# PureFlow WS1

# トラフィックシェーパー NF7500 シリーズ コンフィギュレーションガイド

### 第8版

- ・ 製品を適切・安全にご使用いただくために,製品をご 使用になる前に,本書を必ずお読みください。
- ・ 本書に記載以外の各種注意事項は,取扱説明書 (NF7500-W011J)に記載の事項に準じますので,そ ちらをお読みください。
- ・ 本書は製品とともに保管してください。

# アンリツ株式会社

# 安全情報の表示について

当社では人身事故や財産の損害を避けるために,危険の程度に応じて下記のようなシグナルワードを用いて安全に関す る情報を提供しています。記述内容を十分理解して機器を設置および操作するようにしてください。 下記の表示およびシンボルは,そのすべてが本器に使用されているとは限りません。また,外観図などが本書に含まれる とき,製品に貼り付けたラベルなどがその図に記入されていない場合があります。

本書中の表示について

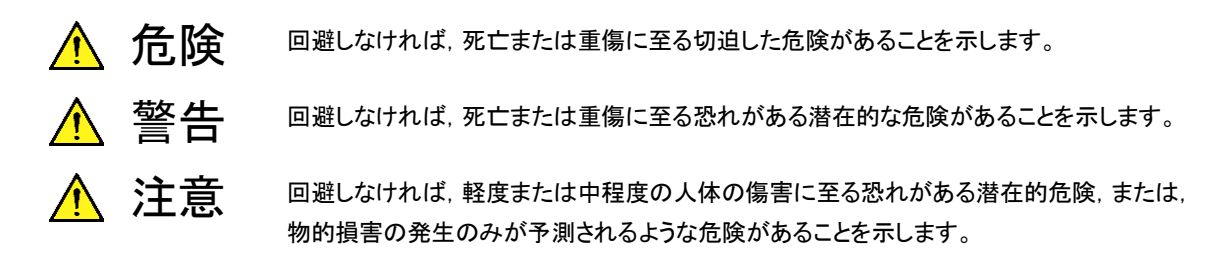

機器に表示または本書に使用されるシンボルについて

機器の内部や操作箇所の近くに,または本書に,安全上および操作上の注意を喚起するための表示があります。 これらの表示に使用しているシンボルの意味についても十分理解して、注意に従ってください。

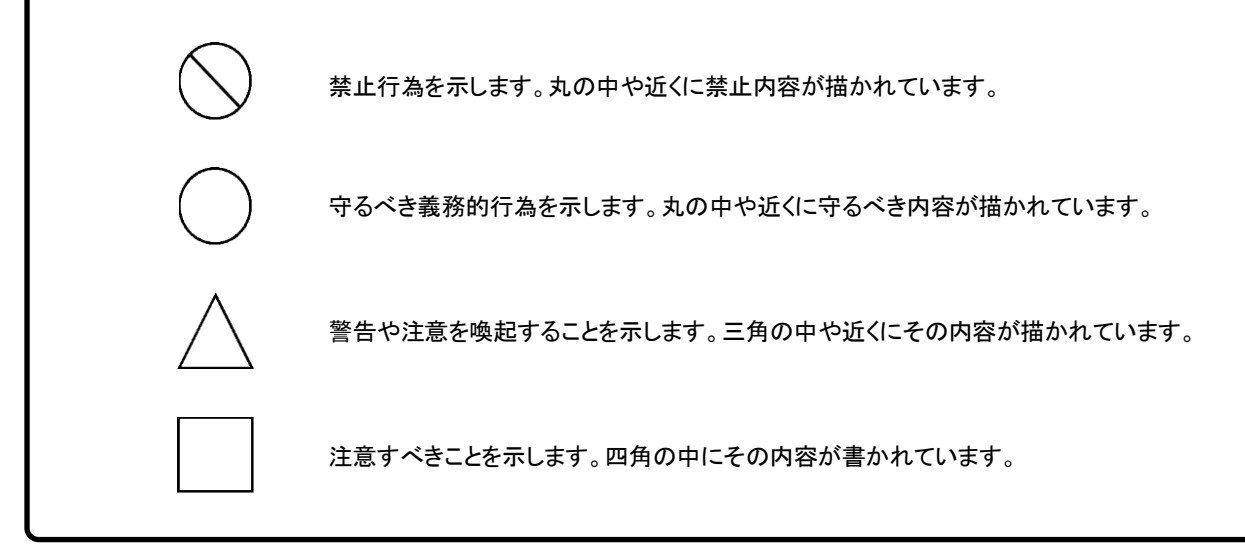

PureFlow WS1 トラフィックシェーパー NF7500 シリーズ コンフィギュレーションガイド

2017年(平成29年)5月31日(初 版) 2022年(令和4年)10月7日(第8版)

・予告なしに本書の内容を変更することがあります。 ・許可なしに本書の一部または全部を転載・複製することを禁じます。 Copyright © 2017-2022, ANRITSU CORPORATION Printed in Japan

# 当社へのお問い合わせ

本製品については,安全マニュアルに記載の「本製品についてのお問い合わせ窓 口」へご連絡ください。

# 保守契約について

保守契約を結んでいただくと種々のサービスを受けることが可能です。保守契約の 詳細については,ご購入いただいた販売店にお問い合わせください。

### 日本国外持出しに関する注意

本製品および添付マニュアル類は,輸出および日本国外持ち出しの際に は,「外国為替及び外国貿易法」により,日本国政府の輸出許可や役務取 引許可を必要とする場合があります。また、米国の「輸出管理規則」によ り,日本からの再輸出には米国政府の再輸出許可を必要とする場合があ ります。

本製品は日本国以外の安全規格などに準拠していない場合があります。 本製品や添付マニュアル類を輸出または日本国外持ち出しする場合は, 事前に必ず弊社の営業担当までご連絡ください。

輸出規制を受ける製品やマニュアル類を廃棄処分する場合は,軍事用途 等に不正使用されないように,破砕または裁断処理していただきますよう お願い致します。

### 商標・登録商標

Windows および Windows Server, Active Directory は, 米国 Microsoft Corporation の米国およびその他の国における商標または登録商標です。 OpenFlow は,Open Networking Foundation の商標または登録商標です。

# 本書の内容

この取扱説明書は, PureFlow WS1 トラフィックシェーパー(以下,本装置)で動作 するソフトウェアの設定方法と使用方法を説明します。本装置を設置,導入,管理 を行うネットワーク管理者を対象としています。インターネットワーキングに対する以 下のような基礎知識を持った読者を想定しています。

- ・ ローカルエリアネットワーク(LAN)
- ・ Ethernet
- ・ インターネットプロトコル(IP)

本説明書が適用できる本装置の形名を下記に示します。

・ NF7501A

本装置の取扱説明書は,以下の①~④で構成されています。本書は③です。

- ① 取扱説明書(NF7500–W011J) この説明書は,本装置の設置および取り扱いについて記述してあります。
- ② コマンドリファレンス(NF7500–W012J) この説明書は,本装置で使用するコマンドの詳細について記述してあります。
- ③ コンフィギュレーションガイド(NF7500–W013J) この説明書は,本装置の持つ基本的な機能およびその機能を使ってネット ワークを構築する際の具体的な設定例について記述してあります。
- ④ WebGUI 操作説明書(NF7500–W014J) この説明書は,ネットワーク接続した端末の Web ブラウザを利用して,本装置 の設定や表示を行うための操作方法について記述してあります。

また,本製品に関連する下記文書または機能に関する文書が発行された場合,必 ずご一読ください。

リリースノート

(リリースノートの発行については,ご購入いただいた販売店にお問い合わせくだ さい)

# 目次

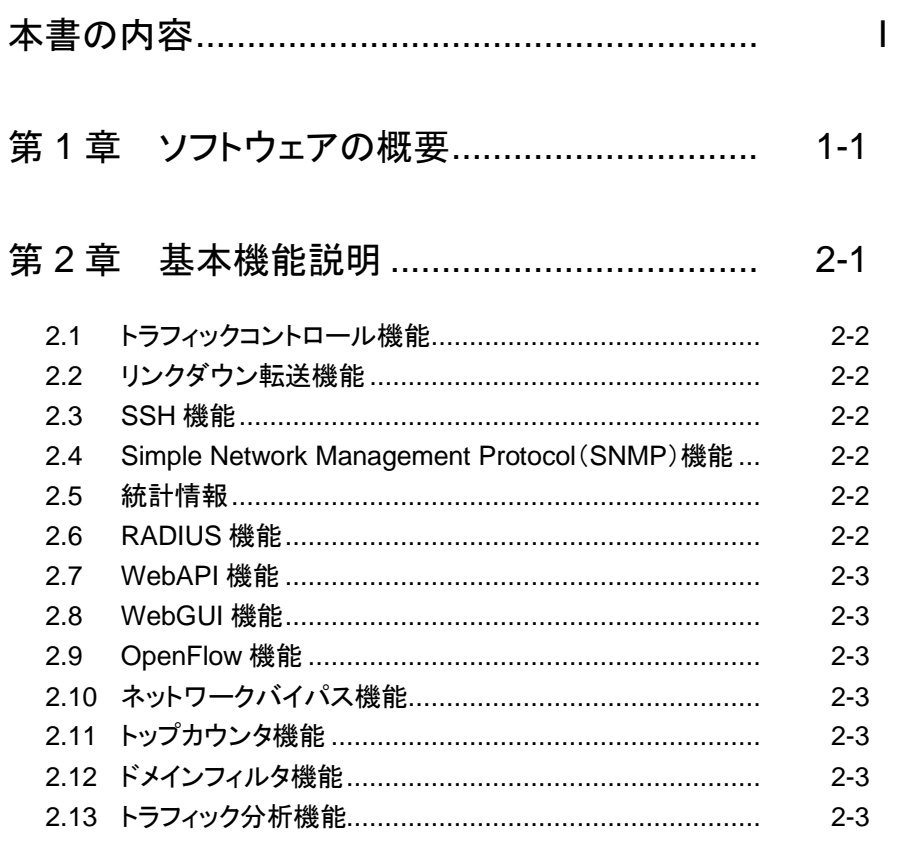

# 

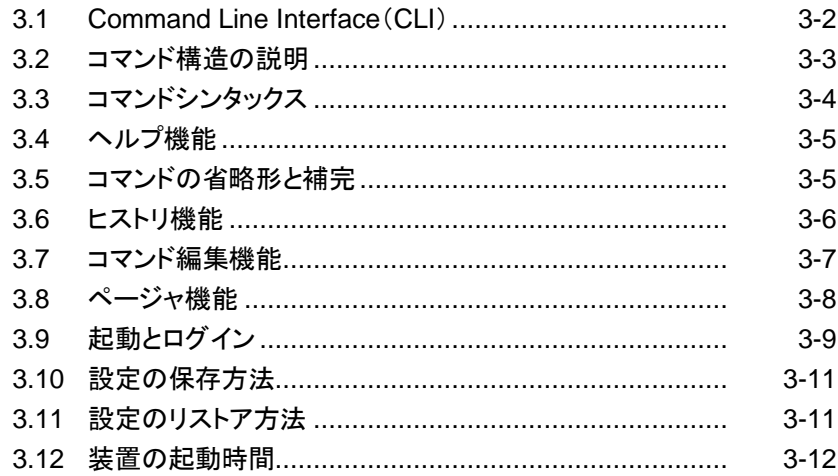

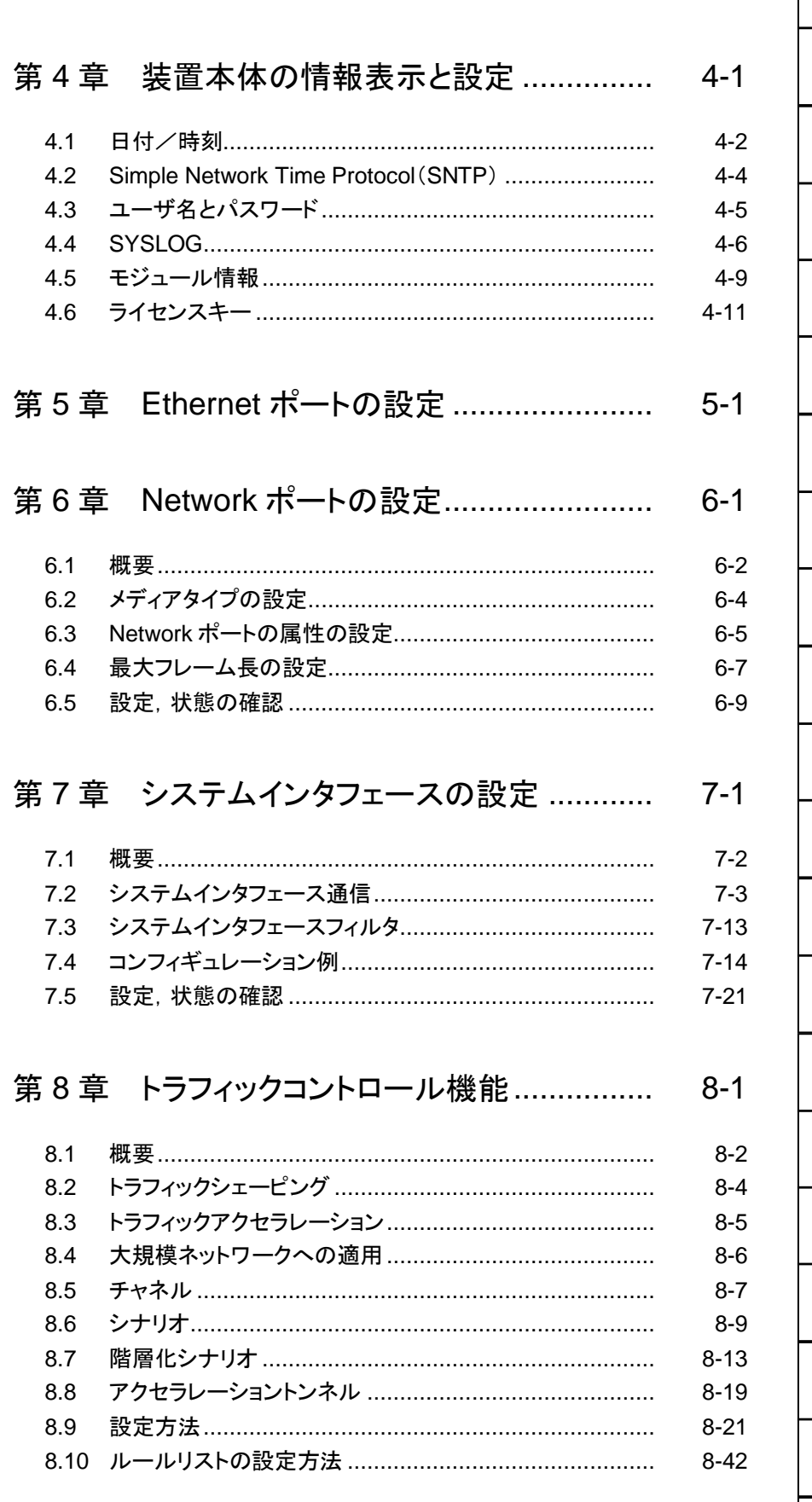

# $\frac{\frac{1}{2}}{\frac{1}{2}}\frac{1}{\frac{3}{4}}\frac{1}{\frac{5}{10}}}{\frac{1}{2}}\frac{1}{\frac{1}{2}}\frac{1}{\frac{1}{2}}}{\frac{1}{2}}}{\frac{1}{2}}\frac{1}{\frac{1}{2}}}{\frac{1}{2}}$  $\frac{20}{\frac{4}{9}}$

 $I\!I\!I$ 

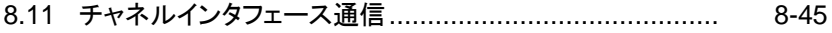

- $8 - 48$  $8 - 52$
- $8 - 66$
- 8.15 トラフィックアクヤラレーション実行時のアドレス ...............  $8 - 110$

### 第9章 リンクダウン転送機能 ...........................  $9 - 1$

 $9 - 2$ 

### $10-1$

- 概要 ……………………………………………………………… 10-2  $10.1$
- 仕様一覧……………………………………………………… 10-3  $10.2$ SSHの利用方法…………………………………………… 10-4  $10.3$

### 

- $11 - 2$
- $11 - 3$  $11 - 5$  $11 - 7$

### $12 - 1$

 $12-2$ 

 $12 - 3$ 

### $13 - 1$

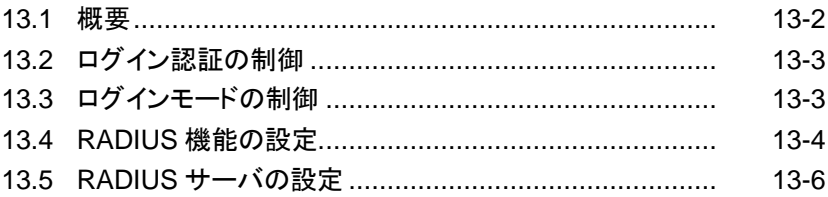

### $\overline{2}$ 第14章 ダウンロードとアップロード..................  $14 - 1$ 3 14.1 ソフトウェアのダウンロード/アップロード .......................  $14-2$ 14.2 ソフトウェアアップデートパッチの適用..............................  $14-6$ 14.3 コンフィギュレーションのダウンロード/アップロード.........  $14 - 7$ 4  $14 - 11$ 5  $15 - 1$ 6  $15.1$ 概要………………………………………………………………  $15 - 2$  $15 - 3$ 7  $15 - 3$  $15 - 4$ 8  $15 - 5$  $15-6$ 9  $15 - 7$ 16-1  $16.1$  $16 - 2$  $16 - 3$  $16 - 4$ 16.4 CLI コマンド対応 OpenFlow メッセージ ..........................  $16 - 6$  $16 - 7$  $16 - 8$  $16-9$  $16 - 10$ 第17章 ネットワークバイパス機能 ...................  $17 - 1$  $17-2$  $17-3$  $17-6$

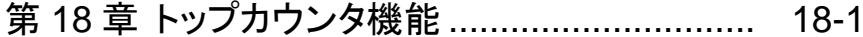

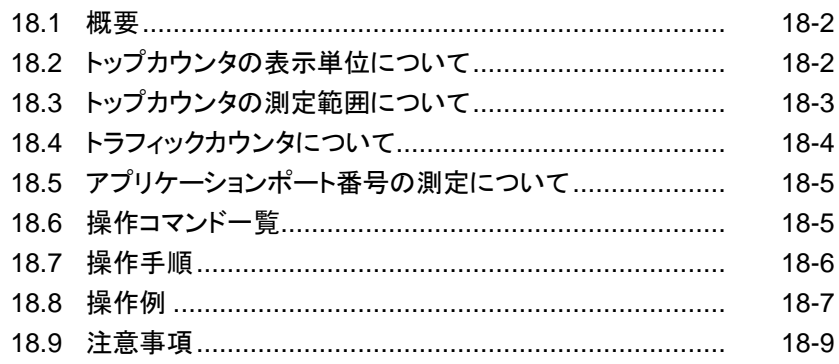

### 第19章 ドメインフィルタ機能 .............................  $19-1$

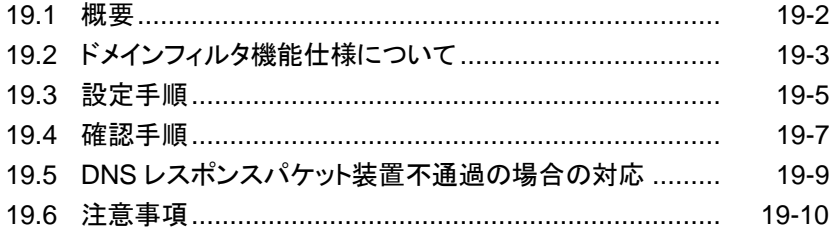

### 

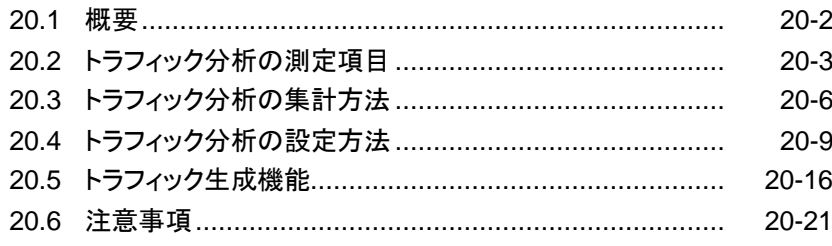

- 付録A  $A-1$
- 付録B  $B-1$
- SNMP Trap 一覧 ................................. 付録C  $C-1$
- Enterprise MIB 一覧........................... 付録D  $D-1$
- JSON の記述方法 ................................ 付録 E  $E-1$

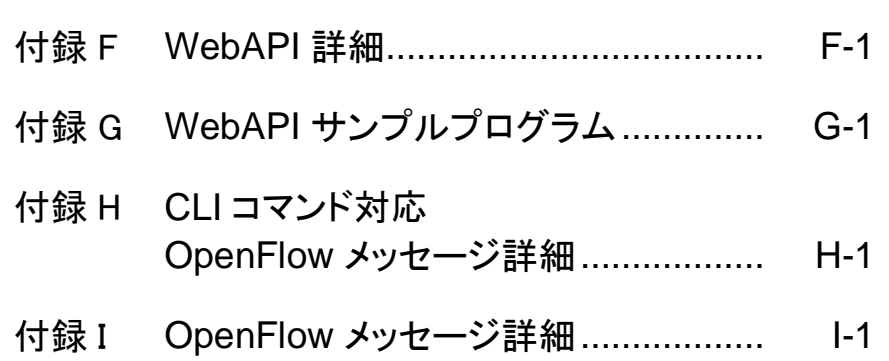

### VIII.

(空白ページ)

ここでは,本装置ソフトウェアの概要について説明します。

基本機能を以下に列記します。

- ・ トラフィックコントロール機能
- ・ リンクダウン転送機能
- ・ SSH 機能
- ・ Simple Network Management Protocol(SNMP)機能
- ・ 統計情報
- ・ RADIUS 機能
- ・ WebAPI 機能
- ・ WebGUI 機能
- ・ OpenFlow 機能
- ・ ネットワークバイパス機能
- ・ トップカウンタ機能
- ・ ドメインフィルタ機能
- ・ トラフィック分析機能

**1**

(空白ページ)

# 第2章 基本機能説明

ここでは、本装置ソフトウェアの基本機能について説明します。

<span id="page-14-0"></span>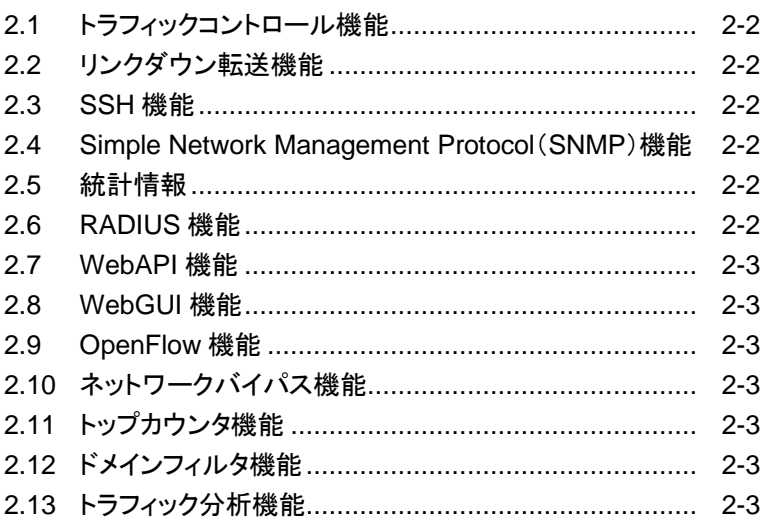

## 2.1 トラフィックコントロール機能

音声通信や TV 会議などのミッションクリティカルな業務は,回線帯域不足によるパケット消失や通信遅延が 発生すると業務効率を低下させ, 重大な支障をきたすことにつながります。このようなミッションクリティカルな トラフィックを回線帯域不足や通信遅延から守るために,回線帯域を拠点やユーザ,またはアプリケーション ごとに分割し,必要な帯域を割り当てたり,トラフィックの優先制御を行う必要があります。本装置は,ネット ワークの通信経路上に設置され,回線帯域を分割し,割り当てた帯域に対して最低帯域を保証したり,最大 帯域制限を行うなどのトラフィックシェーピングを行うことができます。

また,今日のデータセンタは,機器コストや運用コストを削減し,かつ,セキュリティを強化するため,データ センタにサーバとストレージをセンタ集中型に配置する需要が高まっています。一方で,災害時においても サーバのデータを確実に復旧するためにバックアップデータを遠隔に転送する需要が高まっています。しか し、多くのデータ通信で使用する TCP/IP は、回線遅延により転送速度が低下します。本装置のトラフィック アクセラレーション機能は,回線遅延により影響を受ける TCP/IP の転送性能を向上し,高速なデータ通信 を実現します。また,トラフィックシェーピング機能を使用することでネットワークにおけるパケット廃棄を防ぎ, TCP/IP の転送速度を向上することができます。

トラフィックコントロール機能についての詳細な説明は,「第 8 章 トラフィックコントロール機能」を参照してく ださい。

### <span id="page-15-0"></span>2.2 リンクダウン転送機能

一方のリンクのダウンを検出すると他方のリンクをダウンさせ,リンク異常を通知することができます。

リンクダウン転送機能についてのさらに詳細な説明は「第 9 章 リンクダウン転送機能」を参照してください。

### <span id="page-15-1"></span>2.3 SSH 機能

SSH サーバ機能により,本装置と SSH クライアント間の通信が暗号化され,安全性が保証されていない ネットワークを経由する場合でも,セキュアな遠隔操作が可能になります。

SSH 機能についてのさらに詳細な説明は「第 10 章 SSH 機能」を参照してください。

# <span id="page-15-2"></span>2.4 Simple Network Management Protocol (SNMP) 機能

SNMP は,ルータやサーバなどのネットワーク機器に対してネットワークを通してリモートで管理するための プロトコルです。

SNMP 機能についてのさらに詳細な説明は「第 11 章 SNMP の設定」を参照してください。

### <span id="page-15-3"></span>2.5 統計情報

各カウンタ,キューバッファ情報などの統計情報があります。

統計情報についてのさらに詳細な説明は「第12章 統計情報」を参照してください。

### <span id="page-15-4"></span>2.6 RADIUS 機能

RADIUS 機能は, TELNET, SSH, およびシリアルコンソールのログイン時に, RADIUS(RFC2865)を 使用してユーザ認証する機能です。

RADIUS についてのさらに詳細な説明は「第 13 章 RADIUS 機能」を参照してください。

# <span id="page-16-0"></span>2.7 WebAPI 機能

WebAPI 機能は,本装置のトラフィックコントロール機能の設定を行う際に,HTTP(Hypertext Transfer Protocol:RFC2616)を使用して設定を行う機能です。

WebAPI についてのさらに詳細な説明は「第 15 章 WebAPI 機能」を参照してください。

# <span id="page-16-1"></span>2.8 WebGUI 機能

WebGUI 機能は,ネットワーク接続した端末の Web ブラウザを利用して,本装置の設定や表示を行う機能 です。

WebGUI についてのさらに詳細な説明は「WebGUI 操作説明書(NF7500–W014J)」を参照してください。

# <span id="page-16-2"></span>2.9 OpenFlow 機能

OpenFlow 機能は,本装置のトラフィックコントロール機能の設定を行う際に,OpenFlow プロトコルを使用 して設定を行う機能です。

OpenFlow 機能についてのさらに詳細な説明は,「第 16 章 OpenFlow 機能」を参照してください。

# <span id="page-16-3"></span>2.10 ネットワークバイパス機能

本装置は,Network ポートのバイパス機能を実装しています。装置異常発生時に Network ポートをバイ パスして,通信経路を確保することができます。

ネットワークバイパス機能についてのさらに詳細な説明は,「第 17 章 ネットワークバイパス機能」を参照して ください。

# <span id="page-16-4"></span>2.11 トップカウンタ機能

トップカウンタ機能は,トラフィックの利用状況を把握するための機能です。

トップカウンタ機能についてのさらに詳細な説明は,「第 18 章 トップカウンタ機能」を参照してください。

## 2.12 ドメインフィルタ機能

ドメインフィルタ機能は,帯域制御のパケット分類識別子としてドメイン名を使用することができる機能です。

ドメインフィルタ機能についてのさらに詳細な説明は,「第 19 章 ドメインフィルタ機能」を参照してください。

# 2.13 トラフィック分析機能

トラフィック分析機能は,ネットワークのパケット損失,転送遅延やサーバクライアントの負荷状況などを測定 する機能です。

トラフィック分析機能についてのさらに詳細な説明は,「第 20 章 トラフィック分析機能」を参照してください。

(空白ページ)

### ここでは、設定の基本について説明します。

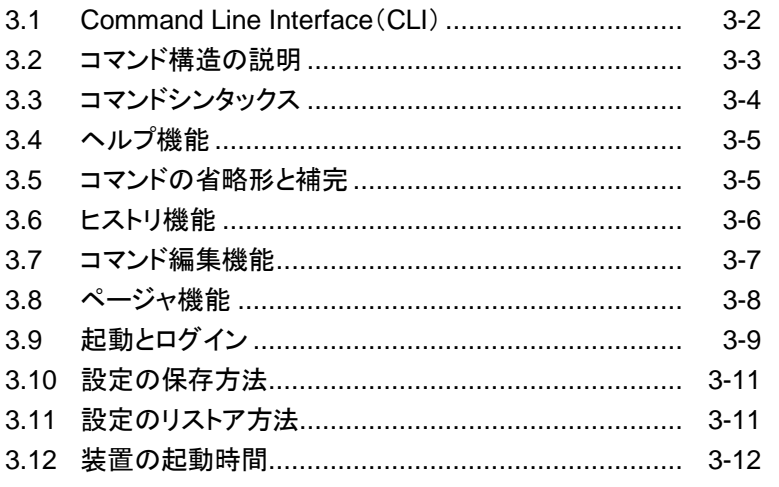

第3章 設定の基本

本装置の設定は Command Line Interface(以下 CLI)を使用できます。CLI はコンソールポートからコン ソールケーブル経由で接続したターミナル(端末),またはシステムの IP ネットワークインタフェース(システ ムインタフェース)へのネットワーク経由で Telnet および SSH によるリモートアクセスが利用可能です。シス テムインタフェースへの通信は,Ethernet ポートまたは Network ポート経由のどちらかで行うことができま す。

# <span id="page-19-0"></span>3.1 Command Line Interface (CLI)

CLI は,装置の動作パラメータの表示や設定を行うことができます。コマンドの詳細については, 「PureFlow WS1 トラフィックシェーパー NF7500 シリーズ コマンドリファレンス」を参照してください。

(1) コンソールポート

コンソールポートの接続条件は次のとおりです。

通信速度: 9600 bit/s キャラクタ長: 8 ビット パリティ: なし ストップビット長: 1 ビット フロー制御: なし

コンソールを接続するシリアルインタフェースコネクタは本体の前面にあります。オプション品のコンソー ルケーブル(RJ-45 用)または,市販のコンソールケーブル(miniUSB 用)を使用して接続してくださ い。RJ-45 または miniUSB によるコンソールセッションは,最大 1 セッションまで同時利用可能です。

注:

通信速度を 115200 bit/s で使用する場合,お使いの環境(端末ハードウェア,ソフトウェア)に よっては文字化けや文字抜けが発生する場合があります。文字化けや文字抜けが発生した場 合は,通信速度を下げて使用してください。

本装置では, "set console baudrate"コマンドで通信速度を 9600 bit/s, 19200 bit/s, 38400 bit/s,115200 bit/s のいずれかに変更が可能です。

(2) Telnet

Telnet を使用するためには,本装置のシステムインタフェースの設定を行う必要があります。SSH セッ ションと Telnet セッションを合わせ,最大 8 セッションまで同時利用可能です。なお,セッション数には WebGUI と WebAPI のセッション数は含みません。

Ethernet ポートに接続されたネットワークを経由した端末から Telnet を使用してください。

システムインタフェースの設定の説明は「第 7 章 システムインタフェースの設定」を参照してください。

Telnet を使用しない場合は,"set telnet"コマンドで Telnet を無効にしてください。

(3) SSH

本装置の SSH(Secure Shell)は,SSH Version2 をサポートしています。SSH を使用するためには, 本装置のシステムインタフェースの設定を行う必要があります。SSH セッションと Telnet セッションを合 わせ,最大 8 セッションまで同時利用可能です。なお,セッション数には WebGUI と WebAPI のセッ ション数は含みません。

<span id="page-19-1"></span>SSH を使用しない場合は,"set ssh"コマンドで SSH を無効にしてください。

# 3.2 コマンド構造の説明

本装置の CLI には normal モードと administrator モードの 2 つがあります。normal モードでは,ステー タスやカウンタ,および設定値の表示だけができます。administrator モードでは,すべての設定・変更・表 示を行うことができます。

本装置のセキュリティを確保するため,normal モードに入るためのパスワードと administrator モードに入 るためのパスワードを設定できます。パスワードが設定されている状態では,正しいパスワードを入力しない と,それぞれのモードに移行できません。

また,RADIUS 機能を使用しログイン認証を実施した場合,RADIUS サーバに設定されるユーザごとの サービスタイプに従って,normal モードまたは administrator モードに入ります。詳細は,「13 章 RADIUS 機能」を参照してください。

CLI プロンプト表示 CLI モード

PureFlow> normal モード

 $PureFlow(A)$ > administrator モード

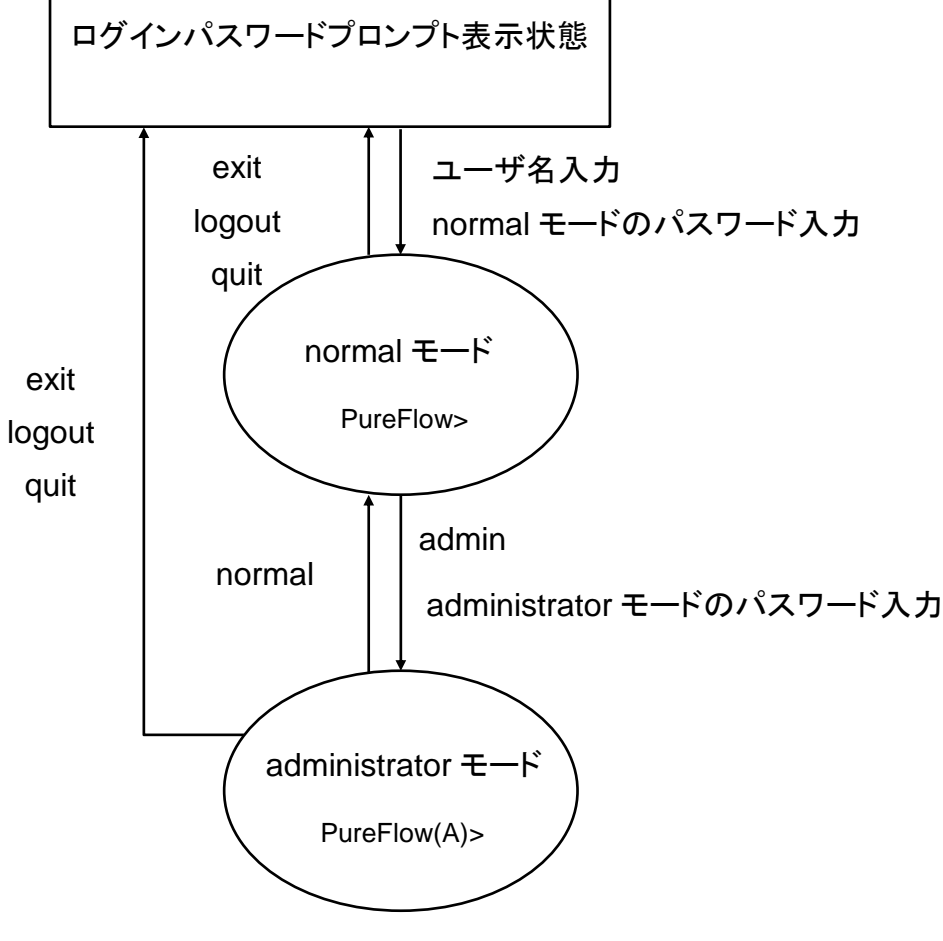

### <span id="page-20-0"></span>図 3.2-1 コマンド構造

**3** 設 定  $\mathcal{Q}$ 基

本

# 3.3 コマンドシンタックス

本装置 CLI のコマンドシンタックスは以下のような体系です。

アクション 設定項目 値

たとえば

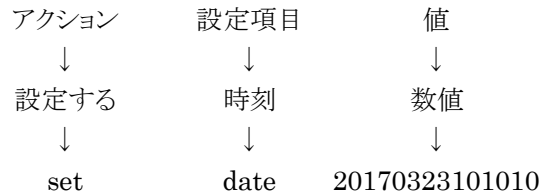

また,機能に関する設定項目が多数あるので,「設定項目」は,「設定グループ+設定項目」のように階層化 している場合があります。

設定グループの例

ip scenario

port

設定グループを伴うコマンドシンタックスの例を以下に示します。

<span id="page-21-0"></span>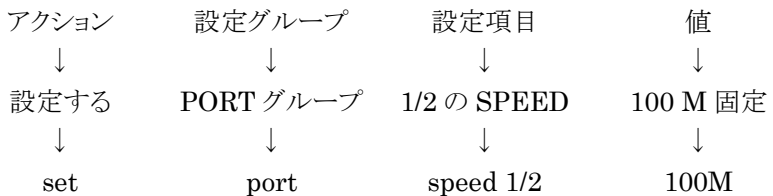

# 3.4 ヘルプ機能

システムプロンプト,またはコマンドの途中で疑問符(?)を入力すると,各コマンド入力モードで使用できるコ マンドのリストを表示します。

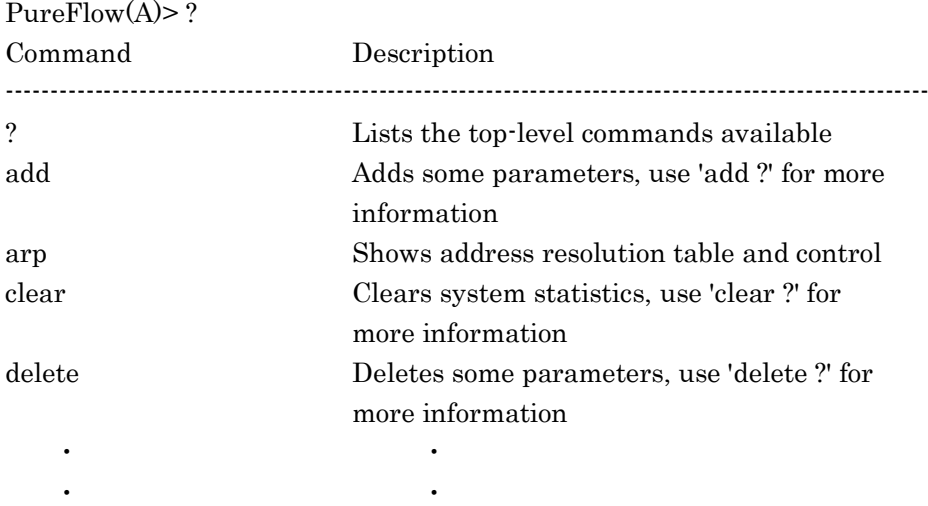

**3** 設 定  $\mathcal{Q}$ 基

本

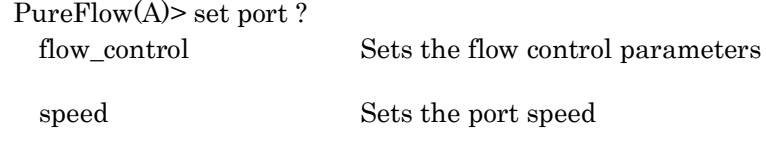

注:

<?>キーによるヘルプ機能はコマンドラインの最後尾でのみ動作します。

# <span id="page-22-0"></span>3.5 コマンドの省略形と補完

各コマンドは判別可能な範囲で省略可能です。たとえば,s で始まるコマンドは save, set, show などがあり ますが, 2 文字目が異なっているので, se と入力されれば"set"コマンドであると判別可能です。以下の 2 つ の入力は,同じコマンドを表します。

set port autonegotiation  $1/2$  disable = se po au  $1/2$  d

判別可能な文字を入力した段階で,<TAB>キーを入力すると,キーワードを補完して表示します。

PureFlow(A)> set po<TAB>

↓

PureFlow(A)> set port

注:

<span id="page-22-1"></span><TAB>キーによる補完機能はコマンドラインの最後尾でのみ動作します。また,コマンドのキーワー ドによっては,省略および<TAB>キーが動作しないものがあります。その場合は,ヘルプ機能でキー ワードを確認し,すべてのキーワードを入力してください。

# 3.6 ヒストリ機能

### コマンド ヒストリの使用方法

CLI は,入力されたコマンドの履歴(記録)機能を持っています。 コマンドヒストリから、次に入力しようとするコマンドに類似した履歴コマンドを呼び出し、あとで説明するコマ ンド編集機能で編集後,実行することができます。

コマンドヒストリは下記のキー入力で履歴を呼び出すことができます。

### Ctrl-Pまたは上矢印キー

最も新しいコマンドからヒストリ バッファのコマンドを呼び出します。このキー操作を繰り返すと,続けて古い コマンドが呼び出されます。

### Ctrl-Nまたは下矢印キー

Ctrl-P または上矢印キーでコマンドが呼び出されてから,ヒストリ バッファの新しいコマンドに戻ります。この キー操作を繰り返すと,続けて新しいコマンドが呼び出されます。

<span id="page-23-0"></span>また, "show history"コマンドにより, コマンド履歴を表示することができます。

# 3.7 コマンド編集機能

コマンドラインを編集するために必要なキーストロークを示します。

### Ctrl-Bまたは左矢印キー

カーソルを 1 文字分後退させます。

### Ctrl-Fまたは右矢印キー

カーソルを 1 文字分前に進めます。

### Ctrl-Aキー

カーソルを行の先頭に戻します。

### Ctrl-Eキー

カーソルを行の最後に進めます。

### Ctrl-DまたはDeleteキー

カーソルの位置にある文字を削除します。

### Ctrl-HキーまたはBSキー

カーソルの位置の前の文字を削除します。

### Ctrl-Kキー

カーソル以降の文字列を削除するとともに,バッファにコピーします。

### Ctrl-Wキー

カーソルで選択された単語を削除するとともに,バッファにコピーします。

### Ctrl-Yキー

カーソル位置にバッファの内容をペーストします。

### Ctrl-Uキー

カーソルの行を削除するとともに,バッファにコピーします。

### 注:

<span id="page-24-0"></span>コマンドライン編集機能はコマンドライン表示が 1 行に収まる場合のみ動作します。

# 3.8 ページャ機能

ターミナルへの表示を伴うコマンドを実行したとき表示内容が 24 行を超えるものについては,画面単位およ び行単位のページャ機能による表示を行います。その場合は画面の最終行に"—More—"と表示し,表示 内容がその行以降も続いていることを表します。

ページャ機能を無効にする場合は,CLI より以下のコマンドで設定します。

PureFlow(A)> set pager disable

また,ページャ機能を有効にする場合は,CLI より以下のコマンドで設定します。

PureFlow(A)>set pager enable

"—More—"が表示されているときに入力可能なキーは,以下のとおりです。

### スペースまたはFキー

次の画面を表示します。

### Enterキー

次の行を表示します。

### Qキー

<span id="page-25-0"></span>表示を終了します。

# 3.9 起動とログイン

本装置の電源を投入すると,装置内部の内蔵フラッシュメモリ(以下,内蔵フラッシュメモリ)のソフトウェアオ ブジェクトを自動で読み込み起動します。また,ソフトウェアオブジェクト(ファイル名:nf7500.bin)が入った SD カードまたは USB メモリ(以下,外部メディア)を挿入して電源を投入すると外部メディア内のソフトウェ アオブジェクトを優先して読み込み起動します。外部メディアの優先順位は USB メモリ, SD カードの順で す。

コンフィギュレーションについても同様に,設定ファイル(ファイル名:extcnf.txt)が入った外部メディアが挿 入されている場合,外部メディア内の設定ファイルを優先して読み込みます。

外部メディアの読み込み中は,外部メディアに対しアクセスをしていますので,起動が完了する前に外部メ ディアを抜いたり電源をオフにすると,外部メディアが破損する恐れがあります。

本装置のコンソールポートに接続されている場合は,下記のような起動メッセージが表示されます(起動メッ セージでの表示項目については,ソフトウェアバージョンによって,変更されることがあります)。

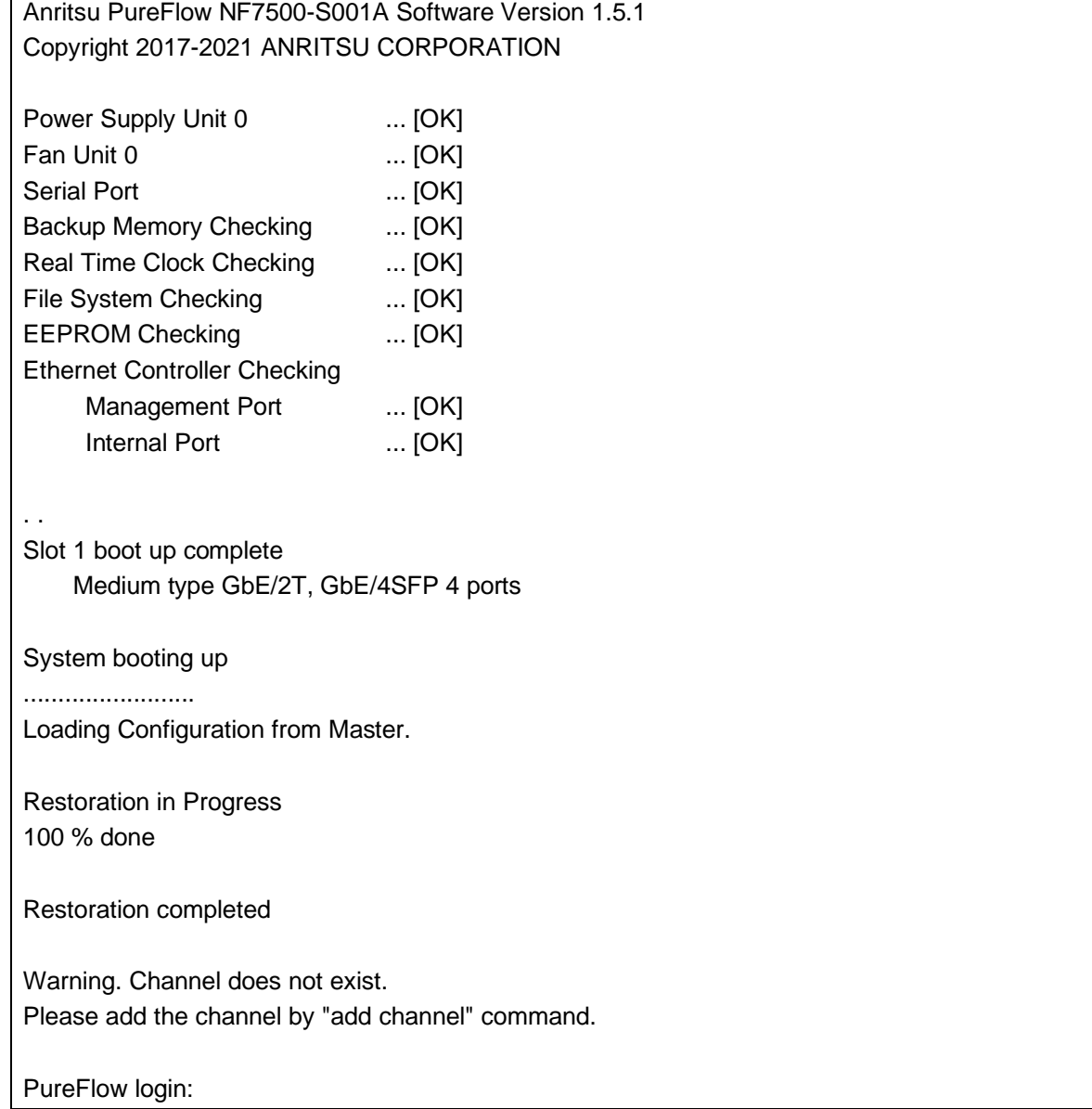

本

設定に際しては,まずシステムコンソールとしてコンソールポートにコンソールケーブルを接続します。コン ソールが接続され,[Enter]キーを入力すると,コンソール上に次のようなメッセージを表示し,ログイン受付 状態となります。

### PureFlow login:

本装置のユーザ名は"root"です。また,工場出荷時の初期状態において,ログインパスワードは未設定と なっています。ログインが認証されると,プロンプトが表示され,コマンド受付状態になります。

PureFlow login:root Password:([Enter]キーを入力) PureFlow>

この状態は normal モードで,設定内容を見ることはできますが,内容を変更することはできません。設定を 行うためには administrator モードに移行する必要があります。この移行は"admin"コマンドで行います。

PureFlow>admin Enter the Admin Password:([Enter]キーを入力) PureFlow(A)>

この administrator モードでは、各種パラメータの表示に加えて、動作パラメータの変更、パスワードの設 定が可能になります。administrator モードは,同時に複数のユーザが移行でき,同時に設定変更が可能 です。administrator モードの権限は,パスワードを設定するなど,ユーザ管理を行ってください。

# <span id="page-28-0"></span>3.10 設定の保存方法

本装置にて設定した内容は,コマンドによる設定後すみやかに有効となりますが,そのままでは電源断時に 設定内容は失われ,再起動後は無効となります。本装置は内蔵フラッシュメモリに設定内容をコンフィギュ レーションファイルとして保存することが可能です。次回電源投入後に設定内容を有効にするためには,内 蔵フラッシュメモリに save コマンドにて設定内容を保存する必要があります。

保存方法は次のとおりです。

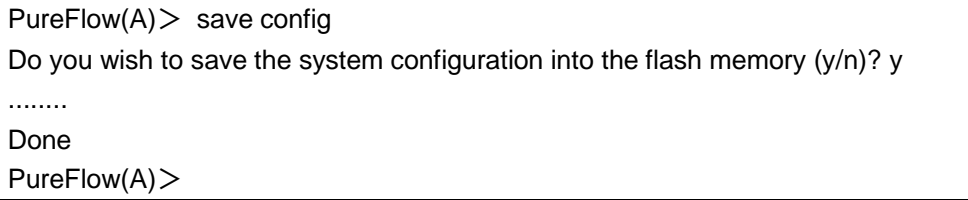

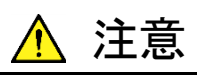

コンソール画面に"Done"の表示がされる前に,本装置の電源を切断すると正しく設定値が保 存されない場合があります。また,内蔵フラッシュメモリの故障の原因となります。

# <span id="page-28-1"></span>3.11 設定のリストア方法

本装置の電源を投入すると,内蔵フラッシュメモリに保存されたコンフィギュレーションファイルを自動で読み 込みます。また,コンフィギュレーションファイル(ファイル名:extcnf.txt)が格納されている SD カードまたは USB メモリ(以下,外部メディア)を挿入して電源を投入すると,外部メディア内のコンフィギュレーションファ イルを優先して読み込みます。外部メディアの優先順位は USB メモリ, SD カードの順です。

外部メディアの読み込み中は、外部メディアに対しアクセスをしていますので、起動が完了する前に外部メ ディアを抜いたり電源をオフにすると,外部メディアが破損する恐れがあります。

**3**

# <span id="page-29-0"></span>3.12 装置の起動時間

コンフィギュレーション情報量によって,save コマンド実行時間および電源投入時の起動時間が異なります。 以下に,参考値を示します。

|                        | save コマンド実行時間 | 起動時間                                     |
|------------------------|---------------|------------------------------------------|
| デフォルト                  |               | $2 \nleftrightarrow 00 \nleftrightarrow$ |
| シナリオ 100件<br>フィルタ 100件 | 5秒            | $2 \nleftrightarrow 10 \nleftrightarrow$ |

表 3.12-1 装置の起動時間(参考値)

※ フィルタ/シナリオの設定の説明は「第 8 章 トラフィックコントロール機能」を参照してください。

※ save コマンド実行時間と起動時間は,設定コマンドのライン数やパラメータの数によって異なります。

# 第4章 装置本体の情報表示と設定

ここでは,装置本体の情報表示と設定について説明します。

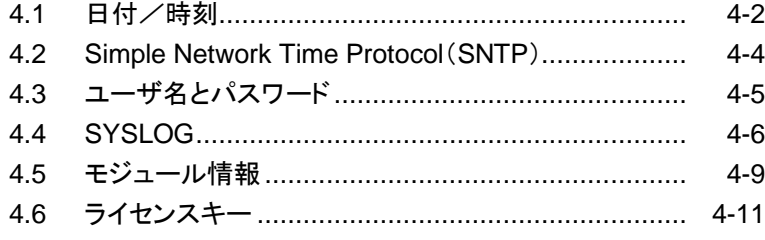

本装置には時刻,CLI パスワードなどの装置全体にかかわる設定や,ハードウェア,ソフトウェアのバージョ ン表示などの装置全体にかかわる情報があります。これらの情報表示と設定について説明します。

本装置には,下記の装置本体情報と設定項目があります。

表 4-1 基本情報と設定

| 日付/時刻       | 装置内蔵のカレンダ・クロックです。SYSLOG によるイベントの記録に使用<br>されます。                         |
|-------------|------------------------------------------------------------------------|
| <b>SNTP</b> | Simple Network Time Protocol (SNTP)クライアント機能です。                         |
| ユーザ名とパスワード  | CLI による装置へのアクセス制御のためのユーザ名とパスワードです。                                     |
| SYSLOG 設定   | 装置の状態変化イベントやエラーイベントを内蔵メモリ,バッテリバックアッ<br>プメモリに保存したり,リモートホストに送信することができます。 |
| モジュール情報     | 装置内の各モジュール情報(バージョンなど)です。                                               |

# <span id="page-31-0"></span>4.1 日付/時刻

本装置は,カレンダ機能に対応しています。日付,時刻はSYSLOGによるイベントの記録に使用されます。 日付,時刻の設定は CLI コマンドで指定する方法と, SNTP クライアント機能により NTP サーバの時刻に 自動同期させる方法があります。

### CLIコマンドによる設定

CLI で設定する場合は以下のコマンドを使用します。

| set date <yyyymmddhhmmss></yyyymmddhhmmss>                                                                                                    | 日付,時刻の設定を行います。                                                                          |
|----------------------------------------------------------------------------------------------------|-----------------------------------------------------------------------------------------|
| set timezone<br>$\langle$ hours-offset> $\langle$ minutes-offset> $\rangle$                                                                                                    | 協定世界時(UTC: Coordinated Universal Time)から<br>のタイムゾーンオフセットを設定します。<br>デフォルト値は+9[時間]0[分]です。 |
| set summertime<br>from <week> <day> <month> <hh><br/>to <math>\langle \text{week} \rangle \langle \text{day} \rangle \langle \text{month} \rangle \langle \text{hh} \rangle</math><br/>[offset]</hh></month></day></week> | 夏時間の適用期間を設定します。<br>デフォルトでは設定されていません。                                                    |
| unset summertime                                                                                                    | 夏時間の設定を解除します。                                                                           |
| show date                                                                                                    | 日付,時刻の表示を行います。                                                                          |

表 4.1-1 日付/時刻設定

コマンドの実行例を示します。

PureFlow(A)> set timezone +9 PureFlow(A)> set summertime from 2 Sunday March 2 to 1 Sunday November 2 PureFlow(A)> set date 20170323124530  $PureFlow(A)$  show date Mar 23 2017(Thu) 12:45:32 UTC Offset  $: +09:00$ Summer Time : From Second Sunday March 02:00 To First Sunday November 02:00 Offset 60 minutes

 $PureFlow(A)$ 

タイムゾーンの設定は,UTC(協定世界時)からのオフセット時間を符号付きで入力します。必要ならば分単 位のオフセットを入力します。

夏時間の設定は,夏時間の開始日時と終了日時を指定します。必要ならば夏時間である間時刻に加える オフセットを分単位で入力します。オフセットを省略した場合は 60[分]が適用されます。 開始日時および終了日時は以下のフォーマットで指定します。

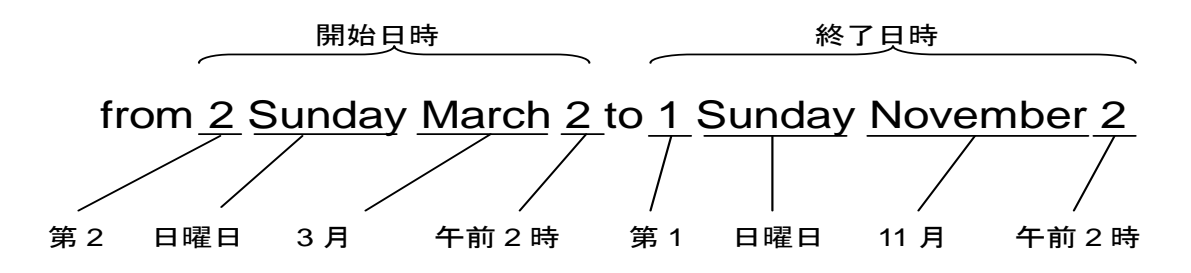

日付,時刻の設定は西暦年,月,日,時,分,秒を続けて14桁で入力します。

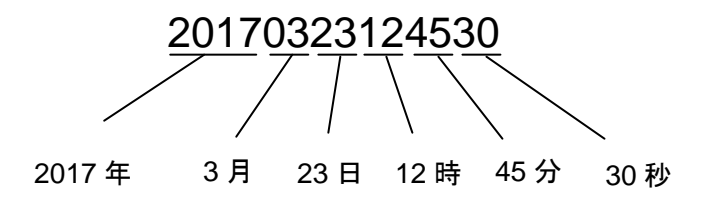

<span id="page-32-0"></span>カレンダ・クロックに設定した時刻は,装置内部のバッテリで駆動され,装置電源がオフの状態でも止まらず に進み続けます。

# 4.2 Simple Network Time Protocol (SNTP)

本装置は,SNTP クライアント機能を実装しています。SNTP クライアントはシステムインタフェース経由で NTP サーバと通信し,本装置の日付および時刻を NTP サーバと同期させます。SNTP クライアントを使用 するためには,本装置のシステムインタフェースの設定を行う必要があります。システムインタフェースの設 定の説明は「第 7 章 システムインタフェースの設定」を参照してください。

SNTP クライアントの設定には以下のコマンドを使用します。

| set sntp {enable   disable}             | SNTP クライアント機能を有効化/無効化します。<br>有効化後, interval 設定時間が経過すると時刻同期を開始しま<br>す。                                                                                                    |
|-----------------------------------------|----------------------------------------------------------------------------------------------------|
| set sntp server <ip address=""></ip>    | NTP サーバの IP アドレスを設定します。 NTP サーバは 1 つの<br>み指定できます。                                                                                                    |
| unset sntp server                       | NTP サーバの IP アドレスを設定解除します。                                                                                                    |
| set sntp interval <interval></interval> | NTP サーバへ定期的に時刻の問い合わせを行う間隔を秒単位<br>で設定します。設定範囲は 60~86400[秒]です。デフォルトは<br>3600[秒]です。設定可能な値は上記のとおりですが、実際の動<br>作は60秒単位に端数切り上げで丸められます。<br>変更後の interval 設定時間が経過すると時刻同期を開始しま<br>す。 |
| sync sntp                               | NTP サーバへ時刻の間い合わせを行います。<br>SNTPクライアント機能が有効の場合のみ実行可能です。                                                                                                    |
| show sntp                               | SNTPクライアント機能の状態および設定を表示します。                                                                                                    |

表 4.2-1 SNTP コマンド

NTP サーバ 192.168.10.10,問い合わせ間隔 86400 秒を設定する場合,以下に示すコマンドを実行しま す。

PureFlow(A) > set sntp server  $192.168.10.10$ PureFlow $(A)$ > set sntp interval 86400  $PureFlow(A)$  set sntp enable PureFlow(A)> sync sntp Transmitted to the server.  $PureFlow(A)$ > show sntp Status : enable Server : 192.168.10.10 Interval : 86400 Sync : kept PureFlow(A)>

<span id="page-33-0"></span>"show sntp"コマンドの Sync の表示が kept になっていれば,NTP サーバとの同期が取れている状態で す。

# 4.3 ユーザ名とパスワード

装置のセキュリティを保つために装置設定をシリアルコンソール, Telnet または SSH で行う前にはユーザ 名とパスワードによる認証が行われます。このパスワードはユーザが変更することができます。

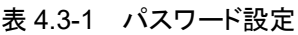

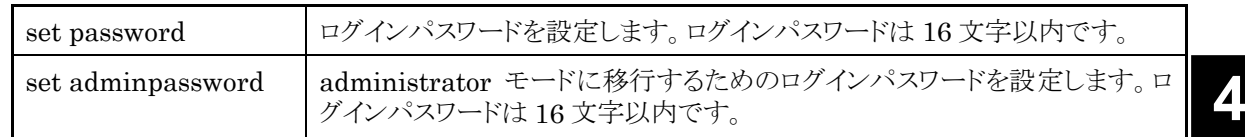

コマンドの実行例を示します。

PureFlow(A)> set password

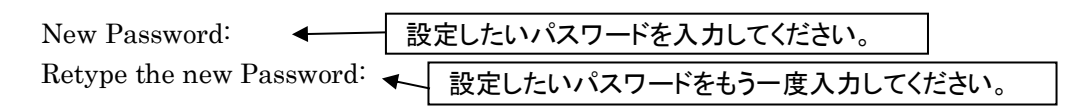

ログインパスワードに設定できる文字は,以下の ASCII 文字です。

1234567890 abcdefghijklmnopqrstuvwxyz ABCDEFGHIJKLMNOPQRSTUVWXYZ !#\$%&'()=~-^ | \@`[]{}:\*;+\_/.,<>

<span id="page-34-0"></span>ログインパスワードを設定解除する場合は, "New password"の問いに対し, パスワードを入力せず, [Enter]キーを入力してください。

表 示 と 設 定

# 4.4 SYSLOG

装置に起きたエラーイベントやリンクアップ・ダウンなどのイベント(以後,ログデータと呼ぶ)を複数の方法で 記録することができます。本装置はログデータを通電状態で内蔵メモリに最大 8000 イベント保持します。内 蔵メモリに保持するログデータは電源が遮断されると消失します。ログデータは内蔵バックアップメモリと, ネットワークを介した SYSLOG ホストに記録することができます。内蔵バックアップメモリへは、前回と前々回 の装置稼働時におけるログデータを,それぞれ最大 1000 イベント保持します。内蔵バックアップメモリに保 持するログデータは,電源を遮断しても消失しません。

| show syslog                                                                          | 内蔵メモリに記録されたログデータを表示します。                                                                                                    |
|--------------------------------------------------------------------------------------|----------------------------------------------------------------------------------------------------|
| show backup syslog [last   second_last]                                              | 内蔵バックアップメモリに記録されたログデータを<br>表示します。                                                                                                    |
| clear syslog                                                                         | 内蔵メモリに記録されたログデータをクリアします。                                                                                                    |
| set syslog severity <severity_level></severity_level>                                | syslog ホストに送信するシステムログの最低レベ<br>ル(重大度)を設定します。設定されたレベルより<br>低いレベルのログは syslog ホストに送信されませ<br>ん。なお、装置のシステムログは本設定に関わら<br>ず、全ての重大度のシステムログが記録されます。 |
| show syslog host                                                                     | システムログ出力に関する設定を表示します。                                                                                                    |
| set syslog host {enable   disable}                                                   | SYSLOG ホストへの記録を有効化/無効化しま<br>す。                                                                                                    |
| add syslog host $\langle IP\_address \rangle$ [ $\langle \text{udp\_port} \rangle$ ] | SYSLOG ホストの IP アドレス/UDP ポートを追<br>加します。                                                                                                    |
| $\text{delete}$ syslog host $\text{LP}\_\text{address}$                              | SYSLOG ホストの IP アドレス/UDP ポートを削<br>除します。                                                                                                    |
| set syslog facility {ccpu   fcpu} <facility_code></facility_code>                    | システムログの facility を設定します。<br>ccpu: 制御系処理部で検出,記録したログメッ<br>ヤージ<br>fcpu: フォワーディング系処理部で検出,記録し<br>たログメッセージ                                      |

表 4.4-1 シスログコマンド

ログデータはテキストデータとして以下のフォーマットで装置内に記録されています。

・show syslog コマンドで表示される内蔵メモリのログデータ

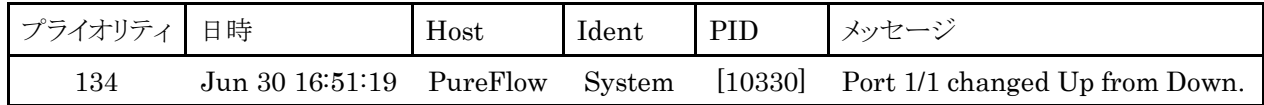

・show backup syslog コマンドで表示される内蔵バックアップメモリのログデータ

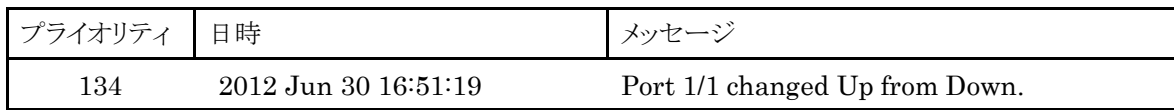
### プライオリティ

プライオリティはログメッセージの特徴を示すコードです。プライオリティのコードは RFC3164 で規定されて いる方式で計算し,格納されます。プライオリティコードはメッセージのカテゴリを表す Facility とメッセージ の重大度を示す Severity の 2 つの数値を組み合わせたコードで表現されます。

プライオリティ=Facility×8+Severity

本装置の SYSLOG メッセージの Facility は設定が可能です。設定可能な Facility の範囲は 0~23 で す。

デフォルト値は以下となります。 制御系処理部: 16 フォワーディング系処理部: 17

コマンドの実行例を以下に示します。 PureFlow(A)> set syslog facility ccpu 18 PureFlow(A) $>$  set syslog facility fcpu 19

制御系処理部のFacilityを18にします。 フォワーディング系処理部のFacilityを19 にします。

Severity には 0 から 6 までの数値が格納されます。プライオリティ 0 が最も重大度が高く,数値が大きくな るほど低くなります。各メッセージの重大度は RFC 3164 に規定された以下の基準に従って割り当てられて います。

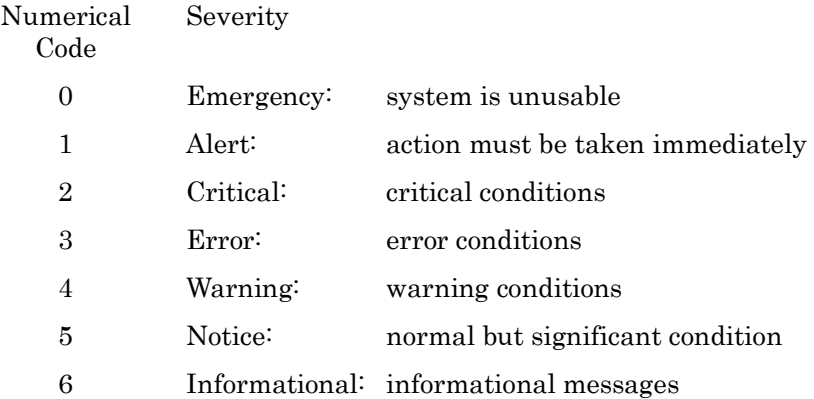

たとえばプライオリティ 129(16×8+1)のメッセージは Facility が 16,Severity が 1 です。つまり制御系 処理部で検出された Alert レベル(緊急)メッセージです。

### 日時

イベントが発生した日時です。

#### Host

Host はログメッセージを記録した装置名を示します。 装置名は"set snmp sysname"コマンドで変更できます。 装置名に下記条件が含まれる場合,装置名は"PureFlow"固定となります。 ・英字(a~z,A~Z),数字(0~9),ハイフン(-)以外の文字が含まれる場合 ・最初の文字を英字または数字以外としている場合 ・最後の文字をハイフン(-)としている場合

情 報 表 示 と 設 定

#### Ident

Ident はログメッセージを記録したプログラムの識別子を示します。"System"固定です。

PID

PID はログメッセージを記録したプロセスのプロセス ID 値を示します。

### メッセージ

イベントの内容を示すメッセージが格納されます。

メッセージは show syslog コマンドで表示できます。

PureFlow(A)> show syslog

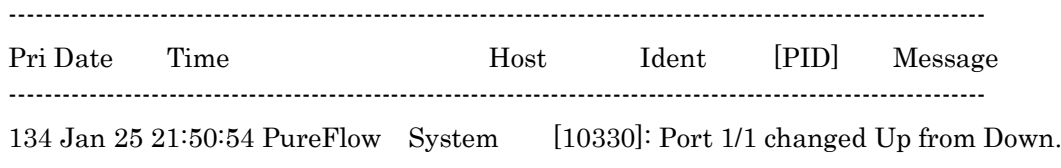

データは装置の通電中,メモリに保持されていますが,オペレータがメッセージをクリアすることができます。

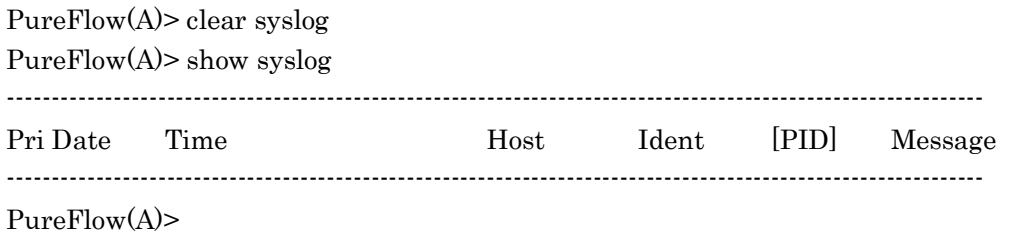

## 4.5 モジュール情報

装置内の各モジュール情報を表示します。バージョン,製造番号などを確認することができます。

### 表 4.5-1 モジュール情報

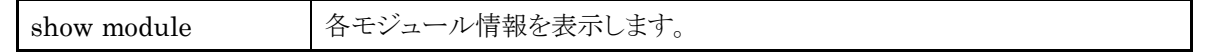

モジュール情報には,以下のものがあります。

### System MAC Address

システムインタフェースの MAC アドレスを表します。

### Channel MAC Address

チャネルインタフェースの MAC アドレスを表します。

### Chassis Model Name

本体の形名を表します。

### Chassis Serial Number

本体の製造番号を表します。

### Module Version

内蔵プリント板のハードウェアバージョンを表します。

### Software Version

インストールしたソフトウェアのバージョンを表します。

### U-Boot Version

U-Boot バージョンを表します。

### MCU Version

MCU バージョンを表します。

### Uptime

本装置が起動してからの動作時間を表します。

### **Temperature**

入気温度を表します。

### Power Supply Unit N

電源ユニットの状態を表します。

装 置 本 体  $\mathcal{Q}$ 情 報 表 示 と 設 定

### FAN Unit N

ファンユニットの状態を表します。

本装置は背面側に排気用のファンが 2 個あります。Fan 0 が,背面からみて右側のファンの回転数を示しま す。Fan 1 が,背面からみて左側のファンの回転数を示します。

### コマンドの実行例を示します。

PureFlow(A)> show module Anritsu PureFlow NF7500-S001A Software Version 1.5.1 Copyright 2017-2021 ANRITSU CORPORATION

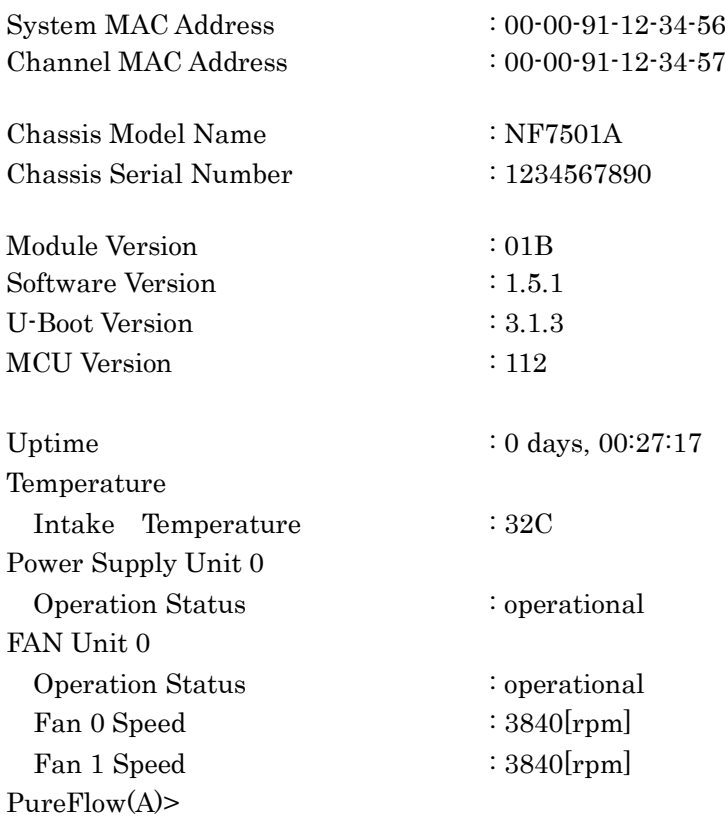

### 4.6 ライセンスキー

ライセンスキーを購入することにより,本装置の機能や性能を拡張することが可能です。

ライセンスキーは,キーを記載したライセンス証書で提供されます。ライセンスキーを装置購入後に購入する 場合は,装置シリアル番号をご指定ください。

ライセンスキーを本装置に設定するには,"set option"コマンドを入力してください。ライセンスキー入力を 促すメッセージが表示されますので,ライセンスキーを入力してください。ライセンスキー入力の際,4 文字ご とにハイフンを入力しても,ハイフンを入力しなくても同じライセンスキーとして認識します。入力されたライセ ンスキーと装置のシリアル番号を比較し,一致した場合にライセンスが有効となります。

ライセンスキーに関するコマンドには以下ものがあります。

#### 表 4.6-1 ライセンスキーコマンド

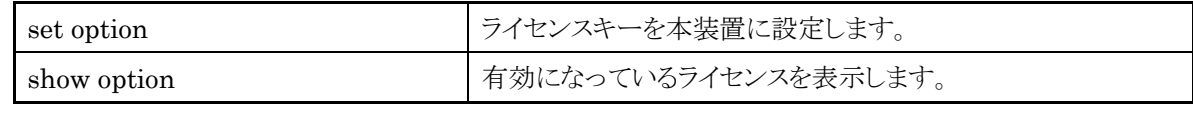

コマンドの実行例を示します。

PureFlow(A)> set option

Enter the option key : XFS8wbFEFBNkfqLJ

Authentication succeed.

 Making be available : License Key NF7500-L114A (1G Bandwidth License) Updation done. Enter update scenario command to change port bandwidth. PureFlow(A)> PureFlow(A)> show option License Key NF7500-L114A available (1G Bandwidth License) PureFlow(A)>

装 置 本 体  $\mathcal{Q}$ 情 報 表 示 と 設 定 (空白ページ)

# 第5章 Ethernet ポートの設

本装置は,ネットワーク経由のリモートによる設定,制御を行うために,Ethernet ポートを装置前面に実装し ています。

本ポートはマネジメント用のローカルポートで,Network ポートとは切り離されています。本ポートは Auto-MDIX をサポートした 10/100/1000BASE-T ポートです。

Ethernet ポートには以下の設定が可能です。 AutoNegotiation の有効/無効(注 1 参照) 通信速度(10 Mbit/s, 100 Mbit/s, 1 Gbit/s) (注 2 参照) duplex モード(full, half) (注 2 参照)

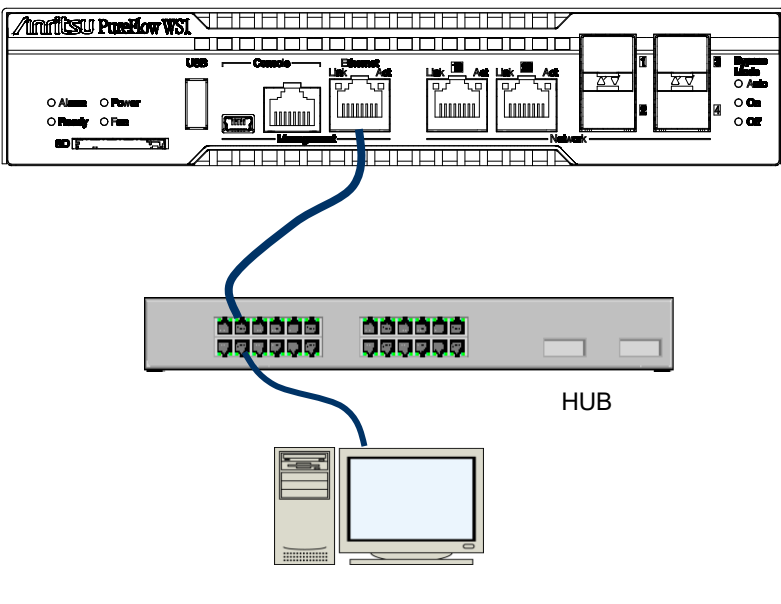

図 5-1 管理ネットワーク

Ethernet ポートに接続されたネットワーク経由のリモートによる設定,制御を行うためには,本装置のシステ ムインタフェースの設定を行う必要があります。システムインタフェースの設定の説明は「第 7 章 システムイ ンタフェースの設定」を参照してください。

(注 1)

1 Gbit/s 通信を行う場合は,AutoNegotiation 有効で使用してください。AutoNegotiation 無効で通信 速度を 1Gbit/s 固定設定とすることはできません。AutoNegotiation 無効で通信速度を 1Gbit/s 設定とし た場合,強制的に AutoNegotiation 有効となります。この場合,通信速度は 1Gbit/s のみアドバタイズさ れます。

(注 2)

通信速度/duplex モードの設定は,AutoNegotiation 無効のときのみ有効です。AutoNegotiation 有効 のとき,AutoNegotiation の結果が反映されるため,これらの設定内容は適用されず,AutoNegotiation 無効に設定したときに反映されます。"show port"コマンドでリンク状態が半二重の場合,ポートの AutoNegotiation/通信速度/duplex モードの設定が接続装置と合っているか確認してください。

(注 3) Ethernet ポートの最大フレーム長は 1518 Byte 固定です。 定

(空白ページ)

# 第6章 Network ポートの設定

ここでは,本装置の Network ポートの設定について説明します。

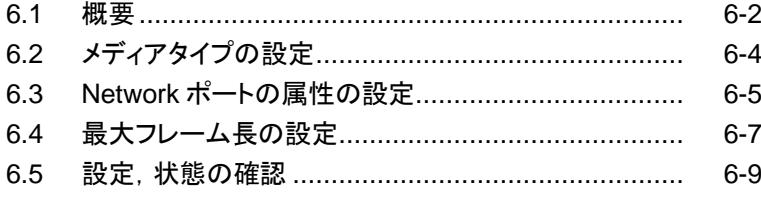

### <span id="page-45-0"></span>6.1 概要

Network ポートとは, ネットワーク上に流れるトラフィックをコントロール(トラフィックコントロール)するための ポートです。

本装置は,以下に示す 2 種類の Network ポートをサポートしています(注 1 参照)。

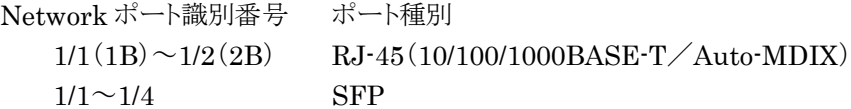

本装置の SFP ポートには,以下に示す SFP を装着することが可能です。

SFP 1000BASE-SX/1000BASE-LX(LC コネクタ) SFP 10/100/1000BASE-T(Auto-MDIX)

Network ポートには以下の設定が可能です。

AutoNegotiation の有効/無効(注 2 参照) フローコントロール(auto,pause フレーム受信/送信) 通信速度(10 Mbit/s,100 Mbit/s,1 Gbit/s)(注 3 参照) duplex モード(full, half) (注 3 参照) 最大フレーム長(2048 Byte,10240 Byte)(注 4 参照)

上記設定は装着されているポート種別によって適用範囲が異なります。

|                 | 1000BASE-SX/LX                 | 10/100/1000BASE-T              |
|-----------------|--------------------------------|--------------------------------|
| AutoNegotiation | 有効/無効                          | 有効/無効                          |
| 通信速度            | 1G のみ                          | 10M/100M/1G                    |
| duplex モード      | Full のみ                        | Full/Half                      |
| フローコントロール       | Auto<br>受信 ON/OFF<br>送信 ON/OFF | Auto<br>受信 ON/OFF<br>送信 ON/OFF |
| 最大フレーム長         | 2048/10240[Byte]               | 2048/10240[Byte]               |

表 6.1-1 ネットワークポート設定パラメータ

CLI から Network ポートを指定するには<スロット番号/ポート番号>の組み合わせで指定します。 本装置のスロット番号には 1 を指定します。

スロット内のポート番号は左から順番に 1/1, 1/2, 1/3, 1/4 と番号付けられており,これにより,Network ポートの識別番号は以下のようになります。

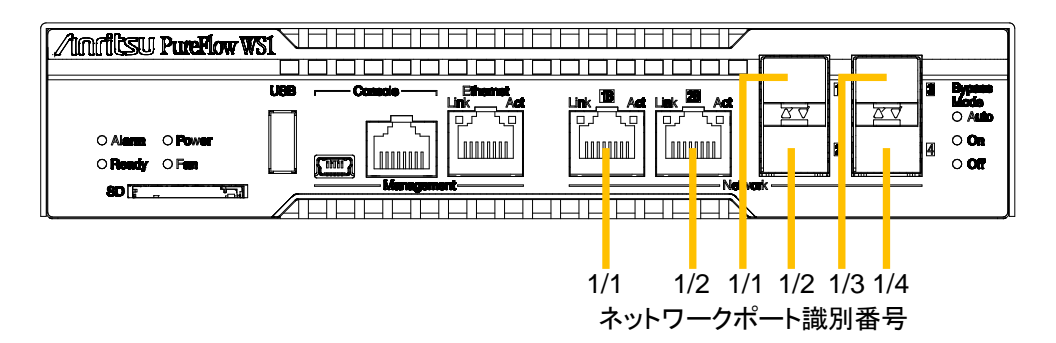

図 6.1-1 ネットワークポート識別番号

(注 1)

Network ポート識別番号 1/1 と 1/2 は,RJ-45 と SFP の選択ポートです。

(注 2)

10/100/1000BASE-T(RJ-45/SFP)で 1 Gbit/s 通信を行う場合は,AutoNegotiation 有効で使用して ください。AutoNegotiation 無効で通信速度を 1Gbit/s 固定設定とすることはできません。ただし, 10/100/1000BASE-T の SFP を使用した場合,AutoNegotiation 無効で通信速度を 1Gbit/s 設定とした 場合,強制的に AutoNegotiation 有効となります。この場合,通信速度は 1Gbit/s のみアドバタイズされ ます。

(注 3)

1000BASE-SX/LX の場合, AutoNegotiation の設定にかかわらず, 通信速度は 1Gbit/s, duplex モー ドは Full となります。

10/100/1000BASE-T(RJ-45/SFP)の通信速度/duplex モードの設定は,AutoNegotiation 無効のとき のみ有効です。AutoNegotiation 有効のとき,これらの設定内容は適用されず,AutoNegotiation 無効に 設定したときに反映されます。

(注 4)

最大フレーム長の設定は,Ethernet ポートには適用されません。Ethernet ポートの最大フレーム長は 1518 Byte 固定です。

(注 5)

"show port"コマンドでリンク状態が半二重の場合,ポートの AutoNegotiation/通信速度/duplex モードの設定が接続装置と合っているか確認してください。

ト  $\mathcal{Q}$ 設 定

## <span id="page-47-0"></span>6.2 メディアタイプの設定

Network ポートのメディアタイプを CLI から選択できます。Network ポート識別番号 1/1 と 1/2 のメディア タイプとして,RJ-45 または SFP のどちらかを選択可能です。

### 表 6.2-1 メディアタイプ設定

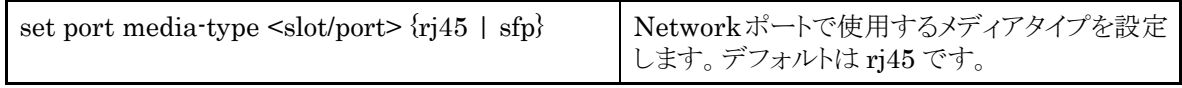

Network ポート 1/2 のメディアタイプとして SFP を設定する場合,以下に示すコマンドを実行します。

PureFlow(A)> set port media-type 1/2 sfp PureFlow(A)>

## <span id="page-48-0"></span>6.3 Network ポートの属性の設定

1000BASE-T SFP 使用時,AutoNegotiation 無効のときは,Network ポートの通信速度や duplex モー ドといったポートの動作属性を CLI から変更できます。これらの Network ポート属性は、通常 AutoNegotiation により,最も適切な動作モードに自動的に設定されます。接続先のスイッチやノードが AutoNegotiation をサポートしていない場合は, Network ポートの通信速度と duplex モードをマニュアル 設定する必要があります。接続先が AutoNegotiation 設定になっている場合は、本装置も AutoNegotiation 設定にしてください。片方がマニュアル設定で,他方が AutoNegotiation 設定になって いると,正しく接続できません。

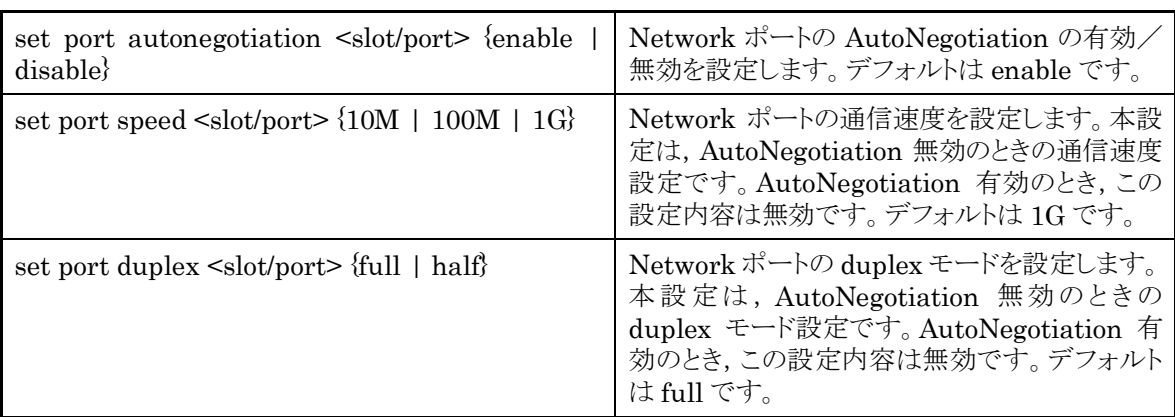

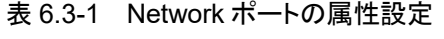

Network ポート 1/2 の AutoNegotiation 無効,通信速度 100 Mbit/s,duplex モード full を設定する場 合,以下に示すコマンドを実行します。

Pure $Flow(A)$  set port autonegotiation  $1/2$  disable PureFlow(A)> set port speed 1/2 100M PureFlow(A) $>$  set port duplex 1/2 full PureFlow(A)>

**6**

Network

ポ ー ト  $\mathcal{Q}$ 設 定

6-5

また, Network ポートのフローコントロールを CLI から変更できます。

| auto                                                                                                 | set port flow_control <slot port="">   Network ポートのフローコントロールを設定します。デフォルト<br/>は auto です。</slot> |
|----------------------------------------------------------------------------------------------------|------------------------------------------------------------------------------------------------|
| set port flow_control <slot port=""><br/><math>\{</math>recv   send<math>\}</math> {on   off}</slot> | なお, autoを指定した場合, ポートタイプにより次のように動作<br>します。<br>ポートタイプ 1000BASE-T および 1000BASE-X の場合:             |
|                                                                                                    | AutoNegotiation により pause フレームの受信および送信                                                         |
|                                                                                                    | を決定します。<br>AutoNegotiation 無効の場合は受信および送信ともに有                                                   |
|                                                                                                    | 効となります。                                                                                        |

表 6.3-2 フローコントロール設定

Network ポート 1/2 のフローコントロールで pause フレームを送受信しない設定にする場合,以下に示す コマンドを実行します。

PureFlow(A)> set port flow\_control 1/2 recv off PureFlow(A)> set port flow\_control 1/2 send off PureFlow(A)>

### <span id="page-50-0"></span>6.4 最大フレーム長の設定

Network ポートで転送可能な最大フレーム長を CLI から変更できます。一般的に,MTU(Maximum Transmission Unit)とはヘッダや FCS を含まないペイロード長を指しますが,本コマンドでは Ethernet ヘッダおよび FCS を含むフレーム全体の長さを指定します。ただし,VLAN Tag ありフレームの場合は「本 設定値+4」バイト, 2 重 VLAN Tag ありフレームの場合は「本設定値+8」バイトが実際の MTU となります。 最大フレーム長は,すべての Network ポートで共通の設定値です。

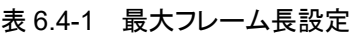

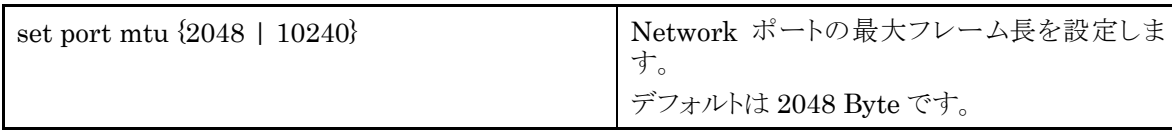

最大フレーム長の設定変更を適用するには,装置の再起動が必要です。最大フレーム長を 10240 バイト 設定する場合,以下に示すコマンドを実行します。

PureFlow(A)> set port mtu 10240

Warning

This configuration change will be take effect on next boot.

Please save the system configuration and reboot the system.

If changed to 10240, some scenario parameters will be rounded as below.

 $bandwidth$  minimum  $1k > 5k$ 

bandwidth resolution  $1k > 5k$ 

buffer size minimum  $2k > 11k$ 

If changed to 2048, cahnnel mtu specified larger than 2048 will be rounded.

Do you wish to save the system configuration into the flash memory  $(v/n)$ ?

Done

Rebooting the system, ok  $(y/n)$ ? y

コマンドを実行すると,再起動が必要であること,およびシナリオパラメータの設定範囲に関する Warning メッセージとともに,コンフィギュレーションの保存を確認するプロンプトが表示されます。"y"を入力してコン フィギュレーションを保存してください。次に,装置の再起動を確認するプロンプトが表示されます。"y"を入 力して装置を再起動してください。装置を再起動すると 10240 バイトへの設定変更が適用されます。

6-7

#### 注:

1. 本設定値によって,下記シナリオパラメータで有効な設定範囲と設定単位が変化します。 最大フレーム長の変更によって,すでに登録済みのシナリオパラメータが範囲外となる場合,自 動的に範囲内への丸めを行います。また,追加で登録する場合は丸めが適用される旨の Warning メッセージが表示されます。いずれにおいても、トラフィックコントロールは丸め後の値 で実行されます。

| シナリオパラメータ |      | 最大フレーム長(Network ポート)               |                                    |  |
|-----------|------|------------------------------------|------------------------------------|--|
|           |      | 2048[Byte]                         | 10240[Byte]                        |  |
| 最低帯域      | 設定範囲 | $1k[bit/s] \sim 1G[bit/s]$<br>および0 | $5k[bit/s] \sim 1G[bit/s]$<br>および0 |  |
|           | 設定単位 | 1k[bit/s]                          | 5k[bit/s]                          |  |
|           | 設定範囲 | $1k[bit/s]$ $\sim$ $1G[bit/s]$     | $5k[bit/s]$ $\sim$ 1G[bit/s]       |  |
| 最大帯域      | 設定単位 | 1k[bit/s]                          | 5k[bit/s]                          |  |
| 入力バースト長   | 設定範囲 | $2k[Byte] \sim 100M[Byte]$         | $11k[Byte] \sim 100M[Byte]$        |  |
|           | 設定単位 | 1k[Byte]                           | 1k[Byte]                           |  |

表 6.4-2 最大フレーム長ごとのシナリオパラメータ

2. 本設定値によって,下記チャネルパラメータで有効な設定範囲が変化します。 最大フレーム長を 2048 バイトにした場合,すでに登録済みのチャネルパラメータが範囲外となる 場合,自動的に範囲内への丸めが行われます。

| チャネルパラメータ |      | 最大フレーム長 (Network ポート)                                                                  |                         |  |
|-----------|------|----------------------------------------------------------------------------------------|-------------------------|--|
|           |      | 2048[Byte]                                                                             | 10240[Byte]             |  |
| MTU       | 設定範囲 | $300 \sim 10200$ [Byte]<br>2008 より大きい値に設定<br>していた場合,デフォルト<br>値 1488[Byte]に丸めを行<br>います。 | $300 \sim 10200$ [Byte] |  |

表 6.4-3 最大フレーム長ごとのチャネルパラメータ

3. 本設定値によって,下記ピークバーストサイズで有効な設定範囲が変化します。 最大フレーム長を 2048 バイトにした場合,すでに登録済みのピークバーストサイズが範囲外とな る場合,自動的に範囲内への丸めが行われます。

表 6.4-4 最大フレーム長ごとのピークバーストサイズ

| ピークバーストサイズ |      | 最大フレーム長 (Network ポート)                                                                             |                       |  |
|------------|------|---------------------------------------------------------------------------------------------------|-----------------------|--|
|            |      | 2048[Byte]                                                                                        | 10240[Byte]           |  |
| ピークバーストサイズ | 設定範囲 | $0\sim 9216$ [Byte]<br>ピークバーストサイズを<br>9216 より大きい値に設定<br>していた場合,デフォルト<br>値 1536[Byte]に丸めを行<br>います。 | $0 \sim 46080$ [Byte] |  |

### <span id="page-52-0"></span>6.5 設定,状態の確認

設定コマンドで設定した内容や,現在の Network ポートの動作状態を確認するには, "show port"コマン ドを使用します。

### PureFlow(A)> show port

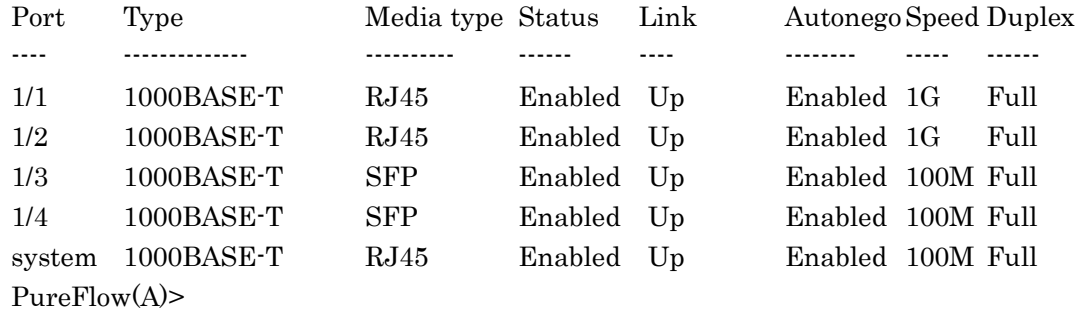

"show port"コマンドにより,実装されているすべての Network ポートの状態が確認できます。さらに詳細 な情報を確認するには,Network ポート識別番号をコマンド引数で指定することにより,確認できます。

#### PureFlow> show port 1/1

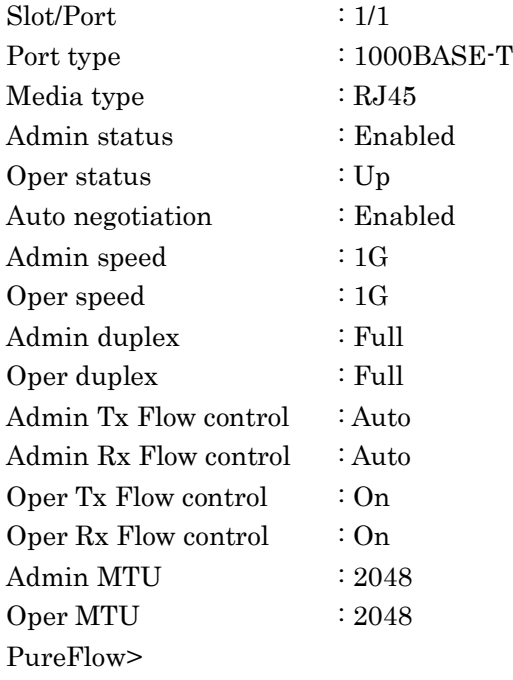

ポ ー ト  $\mathcal{Q}$ 設 定 Network ポートの統計情報を確認するには,"show counter"コマンドを使用します。本コマンドで表示するカウンタ 長は,32 ビットです。

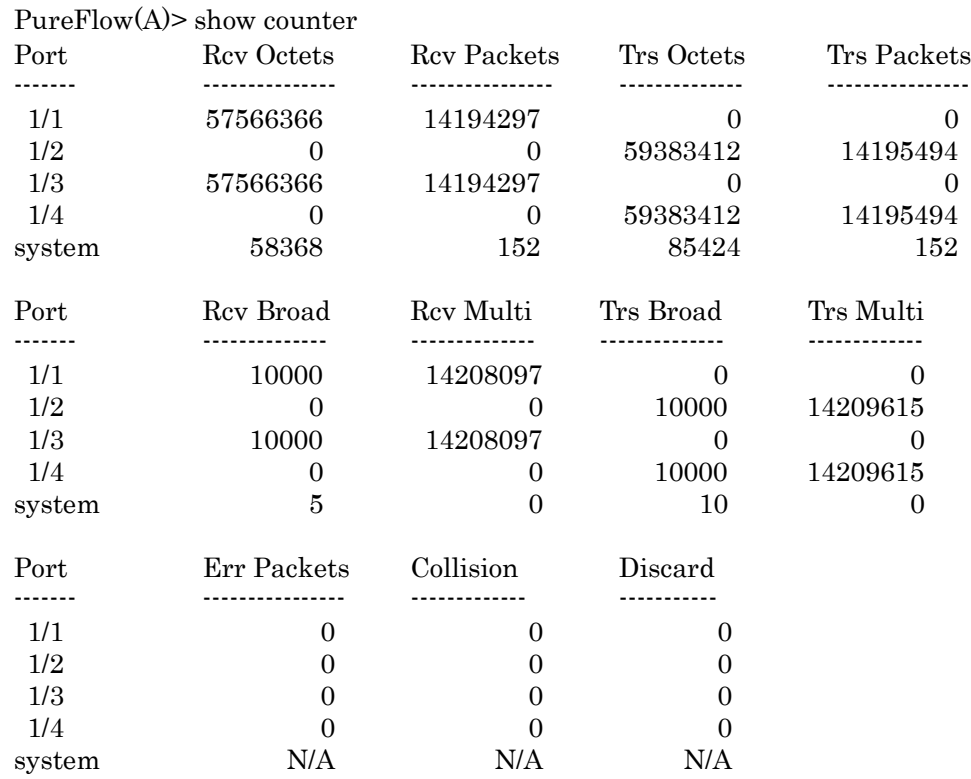

また,Network ポート識別番号をコマンド引数で指定することにより,詳細内容を表示できます。本コマンドで 表示するカウンタ長は,64 ビットです。"show counter"コマンドの 32 ビットカウンタがラップアラウンドした場合, "show counter <slot/port>"コマンドの 64 ビットカウンタと異なる値が表示されることに注意してください。

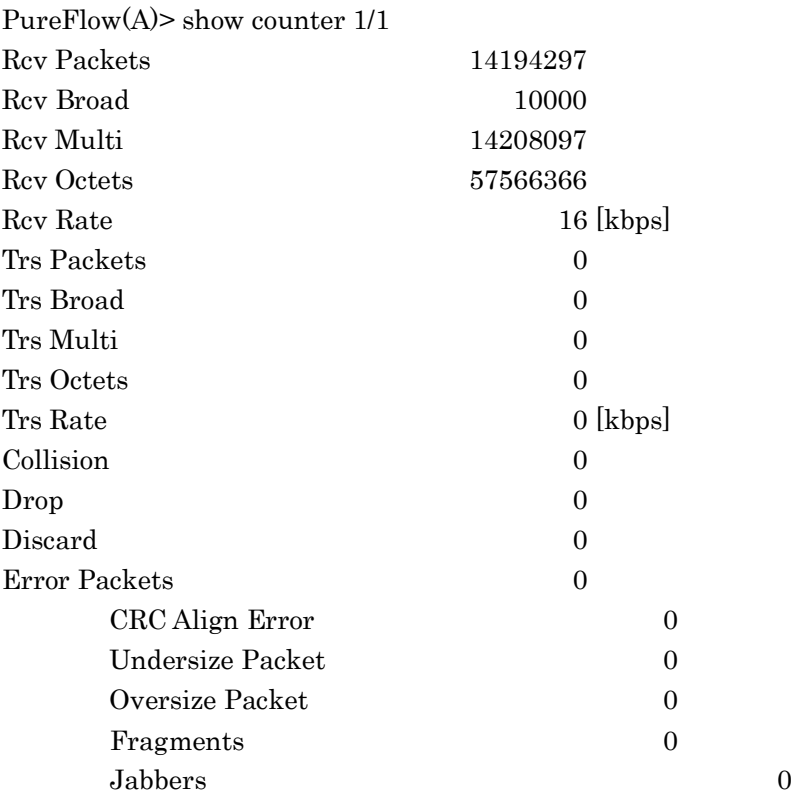

第7章 システムインタフェースの設定

ここでは,本装置のシステムインタフェースの設定について説明します。

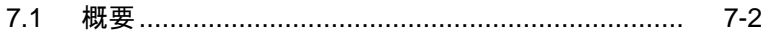

- 7.2 [システムインタフェース通信](#page-56-0)...................................... 7-3 7.3 [システムインタフェースフィルタ](#page-65-0).................................. 7-13
- 7.4 コンフィギュレーション例[...........................................](#page-66-0) 7-14
- 7.5 設定,状態の確認 [...................................................](#page-73-0) 7-21

### <span id="page-55-0"></span>7.1 概要

システムインタフェースとは,管理者が本装置をネットワーク経由でリモートアクセスするための IP ネットワー クインタフェースです。本装置へのリモートからの制御には Telnet, SNMP などの手段を用い, 本装置の設 定および状態監視を行うことができます。

以下に示すように、システムインタフェースは Ethernet ポート経由でアクセスするか、Network ポート経由 でアクセスするかのいずれかを選択することができます。

(1) Ethernet ポート経由によるリモート管理

トラフィックコントロールを行うネットワーク(Network ポートからの入出力)とは別の管理用ネットワークに管 理者端末を配置し,Ethernet ポートを経由して制御することができます。セキュリティ上,トラフィックコント ロールを行うネットワーク内から分離させたい場合などに有効です。

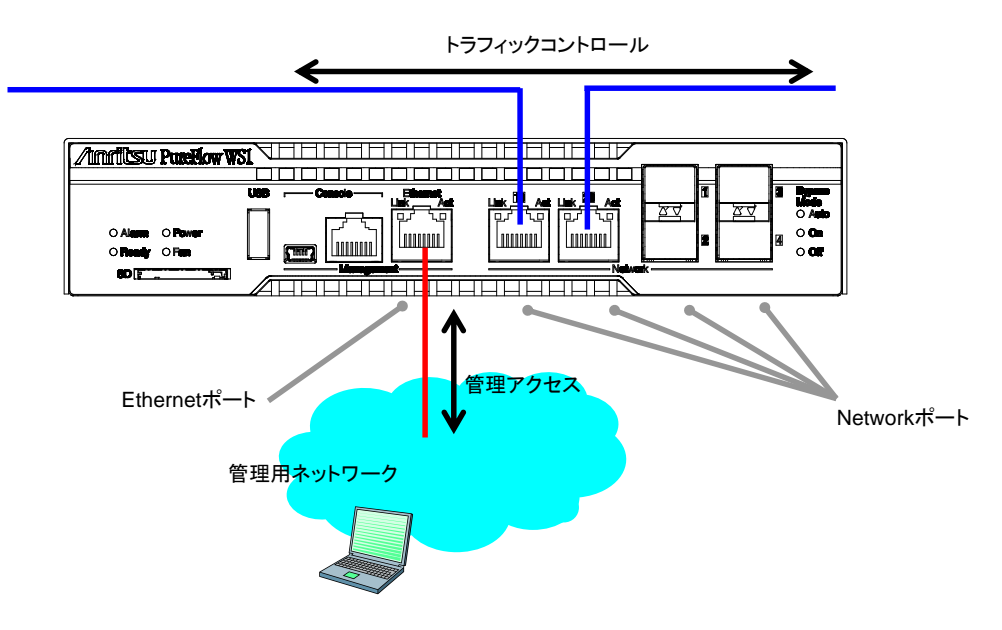

図 7.1-1 Ethernet ポート経由によるリモート管理

(2) Network ポート経由によるリモート管理

トラフィックコントロールを行うネットワーク内に管理者端末を配置し, Network ポートを経由して制御するこ とができます。管理専用のネットワークを用意する必要がないため,ネットワーク構成をシンプルにすることが できます。

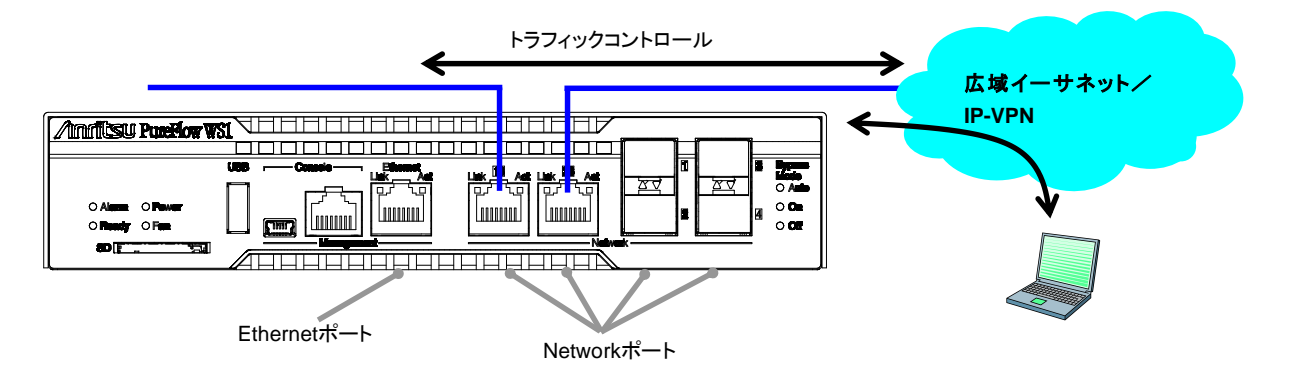

図 7.1-2 Network ポート経由によるリモート管理

## <span id="page-56-0"></span>7.2 システムインタフェース通信

システムインタフェースへの通信は,Ethernet ポート経由または Network ポート経由のどちらかで行うこと ができます。Ethernet ポート経由で行う場合は,VLAN Tag なしフレームの通信を行うことができます。ま た, Network ポート経由で行う場合は, 通信を行う Network ポートを指定(1/1 のみ, 1/2 のみ, 1/3 のみ, 1/4 のみ,すべて)でき, VLAN Tag なしパケット, VLAN Tag ありパケット,二重 VLAN Tag なしパケット, 二重 VLAN Tag ありパケットの通信を行うことができます。

また,不特定多数の端末からシステムインタフェースへの通信を制限するためにフィルタ機能を使用するこ ともできます。

システムインタフェース通信は IPv4 および IPv6 の同時利用が可能ですが,一部の機能は IPv4 のみのサ ポートとなります。

| 機能                                              | IP <sub>v4</sub> | IP <sub>v6</sub> |
|-------------------------------------------------|------------------|------------------|
| Telnet                                          | О                | O                |
| <b>SSH</b>                                      | ∩                | C                |
| <b>RADIUS</b>                                   | O                | ∩                |
| <b>TFTP</b>                                     | $\bigcirc$       | ∩                |
| <b>FTP</b>                                      | ∩                | ∩                |
| <b>SYSLOG</b>                                   | ∩                |                  |
| <b>SNTP</b>                                     | $\bigcirc$       | ∩                |
| <b>SNMP</b>                                     | O                | $\times$         |
| <b>PING</b>                                     | $\bigcirc$       | О                |
| Traceroute                                      | ∩                | C                |
| Telnet クライアント                                   | ∩                |                  |
| システムインタフェース<br>フィルタ                             |                  |                  |
| WebAPI                                          | ∩                | ∩                |
| WebGUI                                          | $\bigcirc$       | ∩                |
| OpenFlow                                        | O                | С                |
| トラフィック分析                                        | ◯                |                  |
| <b>NF7201A</b><br><b>NF7202A</b><br>モニタリングマネージャ |                  | $\times$         |

表 7.2-1 サポートシステムインタフェース通信

**7**

ファイアーウォールなどのセキュリティ設定を行っている場合は,以下のサービスが通信できるように設定を 変更してください。

| ポート番号 | <b>TCP/UDP</b> | サービス名    | 備考                       |
|-------|----------------|----------|--------------------------|
| 23    | <b>TCP</b>     | telnet   | telnet 接続                |
| 22    | <b>TCP</b>     | ssh      | SSH 接続                   |
| 1812  | <b>UDP</b>     | radius   | RADIUS 認証                |
| 69    | <b>UDP</b>     | tftp     | TFTP 接続                  |
| 21    | <b>TCP</b>     | ftp      | FTP 制御                   |
| 20    | <b>TCP</b>     | ftp      | FTPデータ転送                 |
| 514   | <b>UDP</b>     | syslog   | SYSLOG 送信                |
| 123   | <b>UDP</b>     | ntp      | SNTP クライアント機能            |
| 161   | <b>UDP</b>     | snmp     | SNMP 監視                  |
| 162   | <b>UDP</b>     | snmptrap | SNMP TRAP 送信             |
| 80    | <b>TCP</b>     | http     | WebAPI, WebGUI, トラフィック分析 |
| 443   | <b>TCP</b>     | https    | WebAPI, WebGUI, トラフィック分析 |
| 6653  | <b>TCP</b>     | openflow | OpenFlow 接続(デフォルト値)      |
| 51967 | <b>TCP</b>     |          | モニタリングマネージャとの接続          |

表 7.2-2 サービスごとのポート番号

(注 1)

Ethernet ポートと Network ポートのどちらか一方でのみ通信を行うことができます。

(注 2)

Ethernet ポート経由の場合, VLAN Tag なしパケットのみ通信を行うことができます。

(注 3)

Network ポート経由の場合,システムインタフェースへの通信中はNetwork ポートの帯域を使用します。 ネットワーク上を流れるトラフィックをコントロールするための帯域を割り当てるときは,システムインタフェース 通信の帯域も考慮して設定してください。トラフィックコントロールの設定の説明は「第 8 章 トラフィックコント ロール機能」を参照してください。システムインタフェースからの出力トラフィック転送動作は,ソフトウェア バージョンおよびシナリオのツリーモード設定により異なります。

ソフトウェアバージョン Ver.1.3.1 以前は,以下の動作となります。

・シナリオのツリーモード設定:inbound(デフォルト)

システムインタフェースからの出力トラフィックは,出力ポート側とは逆側ポートのポートシナリオ(ポート 1/1 と 1/2 にチャネル設定され, ポート 1/1 への出力なら"/port2"シナリオ)の帯域を使用し, 最優先のクラス1 を 割り当てています。また,当該シナリオの入出力カウンタにも加算されます。入力トラフィックについてはシナ リオの帯域は使用せず,シナリオカウンタにも加算されません。

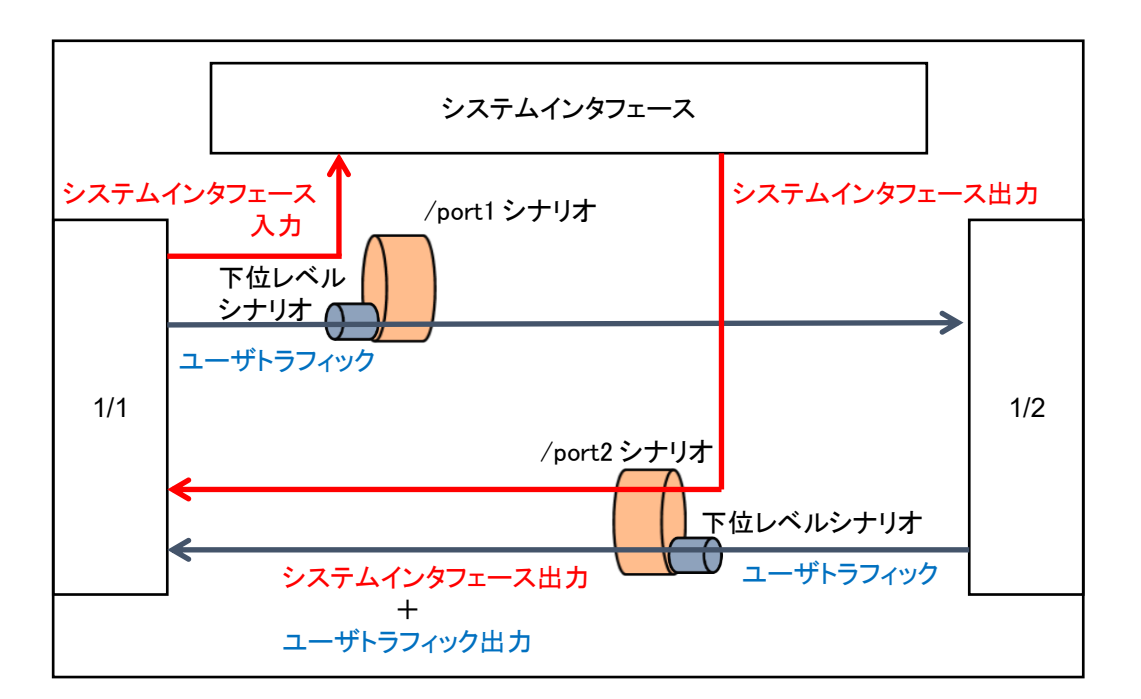

図 7.2-1 inbound 設定時の動作(Ver1.3.1 以前)

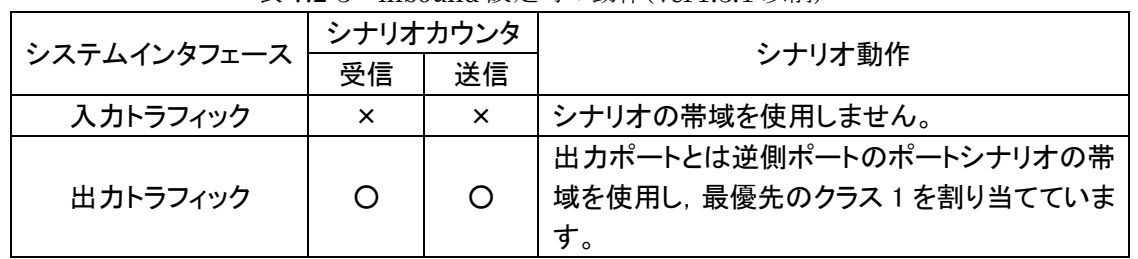

表 7.2-3 inbound 設定時の動作(Ver1.3.1 以前)

○:カウント対象, ×:カウント対象外

**7**

シ

### ・シナリオのツリーモード設定:outbound

システムインタフェースからの出力トラフィックは,出力ポート側のポートシナリオ(ポート 1/1 への出力なら "/port1"シナリオ)の帯域を使用し,最優先のクラス 1 を割り当てています。また,当該シナリオの入出力カ ウンタにも加算されます。入力トラフィックについてはシナリオの帯域は使用せず,シナリオカウンタにも加算 されません。

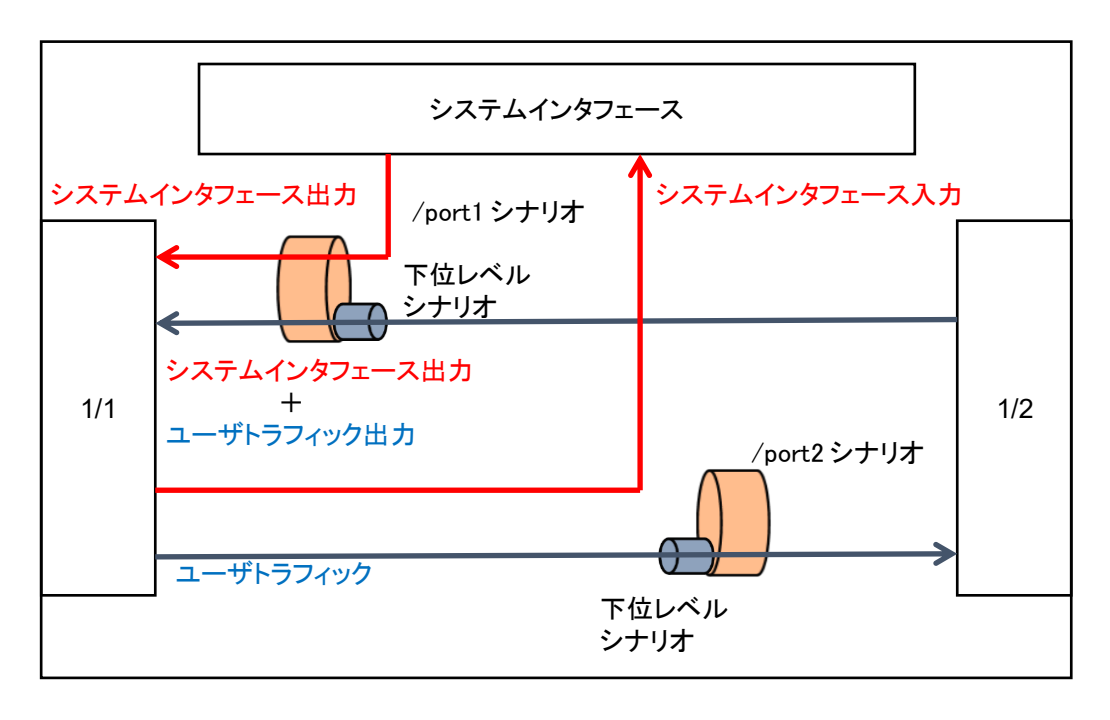

図 7.2-2 outbound 設定時の動作(Ver1.3.1 以前)

| システムインタフェース | シナリオカウンタ |    | シナリオ動作                                                 |
|-------------|----------|----|--------------------------------------------------------|
|             | 受信       | 送信 |                                                        |
| 入力トラフィック    | $\times$ | ×  | シナリオの帯域を使用しません。                                        |
| 出力トラフィック    | O        | O  | 出力ポートとは逆側ポートのポートシナリオの帯<br>域を使用し、最優先のクラス1を割り当てていま<br>す。 |

表 7.2-4 outbound 設定時の動作(Ver1.3.1 以前)

○:カウント対象,×:カウント対象外

第7章 システムインタフェースの設定

ソフトウェアバージョン Ver.1.5.1 以降は, set ip system network port scenario コマンドで,従来のポート シナリオから最優先の転送,またはシステムインタフェースの通信に該当するフィルタとシナリオ(第 2 階層 から第 4 階層)を設定している場合は,当該シナリオで制御とするかを選択可能です。デフォルト値 は"disable"で従来通りの(ソフトウェアバージョン Ver.1.3.1 以前と同じ)転送動作です。

トラフィック分析機能のトラフィック生成機能を使用する場合,同コマンドを"enable"にしてください。 "enable"時の転送動作は以下の通りです。

・シナリオのツリーモード設定:inbound

システムインタフェースからの出力トラフィックは,出力ポートとは逆側ポートのフィルタ条件に一致するシナリ オの帯域を使用します。また,当該シナリオの入出力カウンタにも加算されます。システムインタフェースへ の入力トラフィックは,シナリオの帯域は使用せず,シナリオカウンタは受信のみ加算されます。 なお,フィルタ条件に一致しない場合は,従来通りの転送動作です。

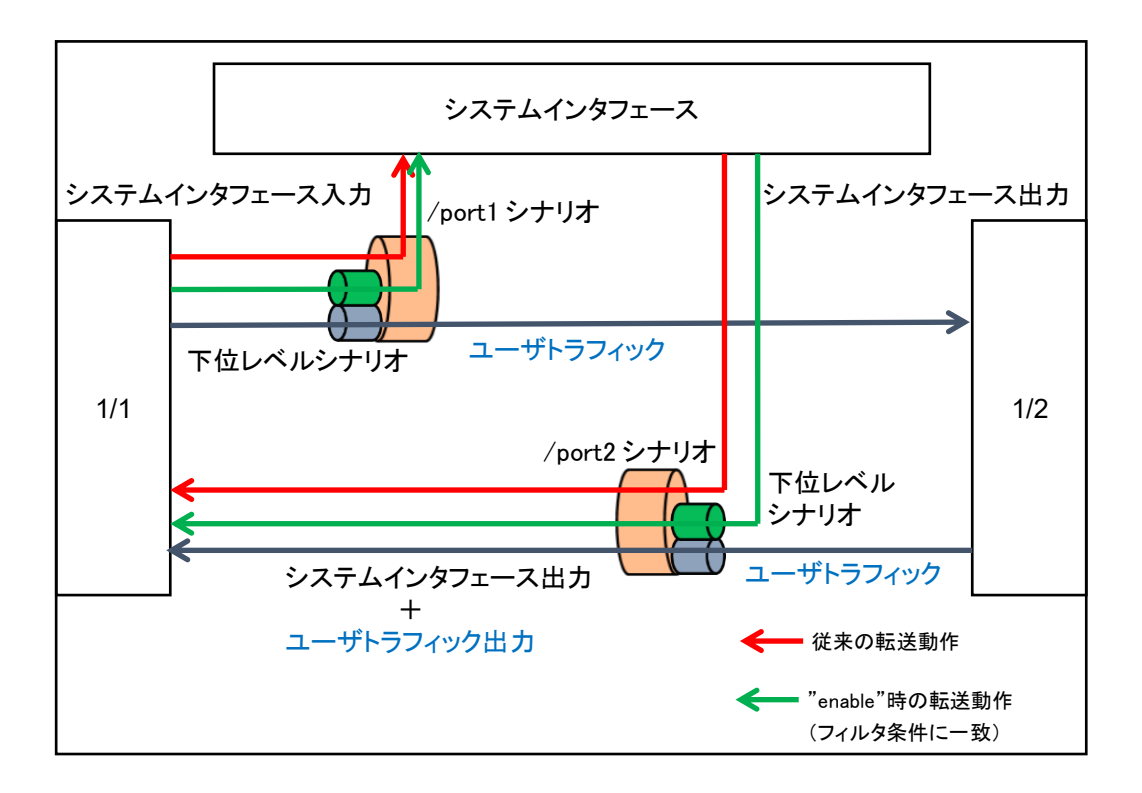

図 7.2-3 inbound 設定時の動作(Ver1.5.1 以降)

| 表 7.2-5 inbound 設定時の動作(Ver1.5.1 以降) |          |            |                                                                                                    |  |
|-------------------------------------|----------|------------|----------------------------------------------------------------------------------------------------|--|
| システムインタフェース                         | シナリオカウンタ |            | シナリオ動作                                                                                                    |  |
|                                     | 受信       | 送信         |                                                                                                    |  |
| 入力トラフィック                            |          | $\times$   | シナリオの帯域を使用しません。                                                                                                    |  |
| 出力トラフィック                            | ∩        | $\bigcirc$ | 出力ポートとは逆側ポートのフィルタ条件に一致す<br>るシナリオの帯域を使用します。<br>フィルタ条件に一致しない場合,出力ポートとは逆<br>側ポートのポートシナリオの帯域を使用し、最優先<br>のクラス1を割り当てています。 |  |

 $\overline{a}$  7.2-5 inbound  $\overline{b}$  in  $\overline{b}$  in  $\overline{b$ 

○:カウント対象,×:カウント対象外

**7**

シ

・シナリオのツリーモード設定:outbound

システムインタフェースからの出力トラフィックは,出力ポート側のフィルタ条件に一致するシナリオの帯域を 使用します。また,当該シナリオの入出力カウンタにも加算されます。システムインタフェースへの入力トラ フィックは,シナリオの帯域は使用せず,シナリオカウンタは受信のみ加算されます。 なお,フィルタ条件に一致しない場合は,従来通りの転送動作です。

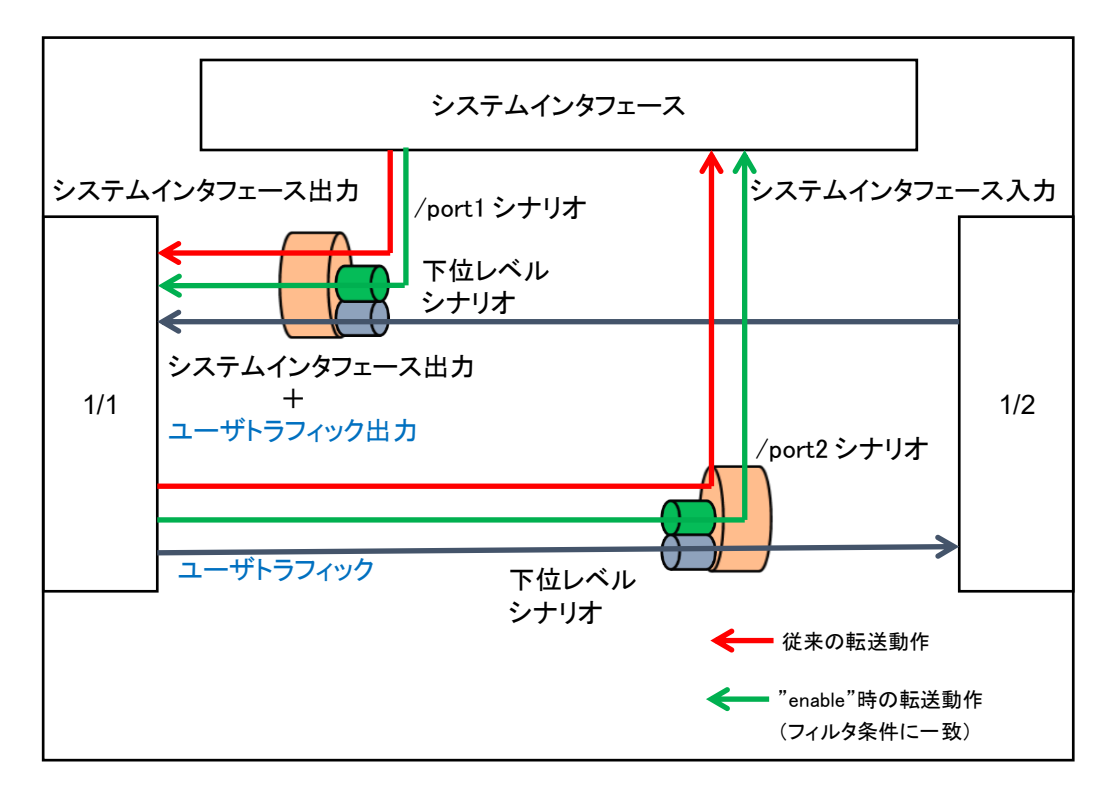

図 7.2-4 outbound 設定時の動作(Ver1.5.1 以降)

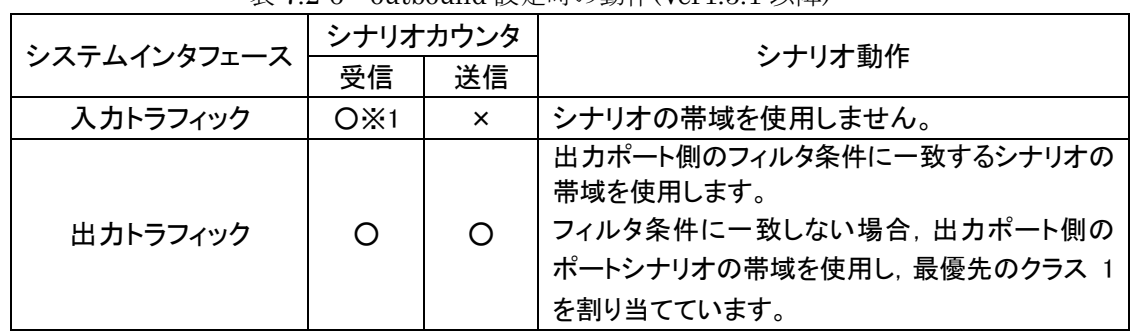

 $\pm$  7.2-6 outbound 設定時の動作(Vor1.5.1 以降)

○:カウント対象,×:カウント対象外

 ※1 出力ポートとは逆側のポートがリンクアップしていない場合,入力トラフィックに関する受信シナ リオカウンタは,カウントしません。

ソフトウェアバージョン Ver.1.4.1 のみ,システムインタフェースからの出力トラフィックについて,従来のポー トシナリオから最優先の転送,またはシステムインタフェースの通信に該当するシナリオで制御とするかは選 択できません。システムインタフェースの通信に該当するフィルタとシナリオ(第 2 階層から第 4 階層)を設 定している場合は,当該シナリオで制御されます。

なお,フィルタ条件に一致しない場合は,従来通りの転送動作です。

#### (注 4)

システムインタフェースの通信ポート設定が Network ポート経由の場合で,シナリオによるトラフィックコント ロールを有効(enable)とした場合,Network ポート経由でシステムインタフェースから送信するすべてのトラ フィックが、該当するシナリオ(第2階層から第4階層)の制御対象となります。システムインタフェースから 送信する ARP パケットも対象となります。例えば ipv4 または ipv6 通信すべてを対象とするシナリオを作成 している場合,当該シナリオに従ってシステムインタフェース通信を制御します。そのため,該当シナリオに て使用できる帯域を超過したトラフィック受信が継続すると,システムインタフェース通信が遅延または廃棄 される可能性がありますのでご注意ください。ネットワーク上を流れるユーザトラフィックをコントロールするた めの帯域を割り当てるときは,システムインタフェース通信の帯域も考慮して設定してください。対象となるシ ステムインタフェース通信は以下の通りです。

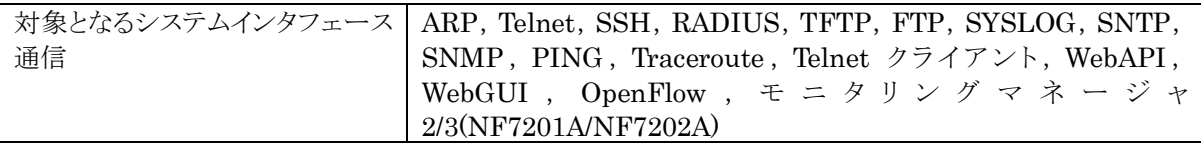

**7**

システムインタフェースの設定には以下のコマンドを使用します。

| set ip system<br><ip_address><br/>netmask <netmask><br/><math>[\text{up}   \text{down}]</math></netmask></ip_address>                                                                                                    | システムインタフェースの IP アドレスを設定します。<br>IPv4 アドレスのデフォルト値は 192.168.1.1 です。サブネットマスクのデ<br>フォルト値は 255.255.255.0 です。<br>IPv6 アドレスのデフォルト値は::192.168.1.1(::C0A8:101)です。プレ<br>フィックス長のデフォルト値は 64 です。                                                                                                    |
|----------------------------------------------------------------------------------------------------|----------------------------------------------------------------------------------------------------|
| set ip system port<br>ethernet<br>set ip system port<br>network<br>in $\{\text{slot} / \text{port} >   \text{all} \}$<br>vid $\{\langle \text{VID} \rangle \mid \text{none} \}$<br>$[tpid < tpid>$ ]<br>inner-vid $\{\langle \text{VID} \rangle \mid \text{none} \}$<br>$[innertpid rule]$ | システムインタフェースの通信ポート(Ethernet ポート/Network ポー<br>ト)を設定します。<br>また、システムインタフェースへの通信ポートとして Network ポートを指<br>定した場合は、以下の内容も設定します。<br>• Network ポート識別番号(1/1, 1/2, 1/3, 1/4, all)<br>• VLAN ID $(0 \sim 4094 / \text{none})$ , 出力 Tag Protocol ID<br>$\cdot$ Inner-VLAN ID (0~4094/none), $\boxplus \cancel{\pm}$ Tag Protocol ID<br>Network ポート識別番号のデフォルト値は"all"(すべての Network<br>ポート)です。VLAN ID および Inner-VLAN ID のデフォルト値は<br>"none" (VLAN Tag なしパケット通信)です。出力 Tag Protocol ID は<br>VLAN Tag ありパケットの通信または二重 VLAN Tag ありパケットの通<br>信を行う場合で、システムインタフェースが送信するパケットの Tag<br>Protocol ID を指定するときに設定します。デフォルトではいずれも<br>0x8100を使用します。<br>通信ポートのデフォルト値は Ethernet ポートです。 |
| system<br>port<br>set<br>ip<br>network scenario {enable<br>$\vert$ disable                                                                                                    | システムインタフェースの通信ポート設定が Network ポート経由の場<br>合、シナリオによるトラフィックコントロールの有効/無効を設定します。                                                                                                    |
| set ip system gateway<br>$<$ gateway>                                                                                                    | システムインタフェースのデフォルトゲートウェイアドレスを設定します。                                                                                                    |
| unset ip system gateway<br><gateway></gateway>                                                                                                    | システムインタフェースのデフォルトゲートウェイアドレスを解除します。                                                                                                    |
| show ip system                                                                                                    | システムインタフェース情報を表示します。                                                                                                    |

表 7.2-7 システムインタフェース CLI コマンド

システムインタフェースに IPv4 アドレス(192.168.10.3),サブネットマスク(255.255.255.0),デフォルト ゲートウェイ(192.168.10.1)を設定する場合,以下に示すコマンドを実行します。

PureFlow(A)> set ip system 192.168.10.3 netmask 255.255.255.0 up PureFlow(A)> set ip system port ethernet PureFlow(A)> set ip system gateway 192.168.10.1

システムインタフェースに IPv4 アドレス(192.168.10.3), サブネットマスク(255.255.255.0), 通信ポート (Network ポート (1/1 のみ)), VLAN ID (10), 二重 VLAN Tag なし, デフォルトゲートウェイ (192.168.10.1)を設定する場合,以下に示すコマンドを実行します。

PureFlow(A)> set ip system 192.168.10.3 netmask 255.255.255.0 up PureFlow(A)> set ip system port network in 1/1 vid 10 inner-vid none PureFlow(A) set ip system gateway  $192.168.10.1$ 

IPv6 を使用する場合でも IPv4 の場合と同様に設定します。以下に示すコマンドを実行して,IPv6 アドレ ス(2001:DB8::1),プレフィックス長(32),デフォルトゲートウェイ(2001:DB8::FE)を設定してください。 IPv6 プレフィックス長は set ip system コマンドの netmask 引数に指定します。

PureFlow(A)> set ip system 2001:db8::1 netmask 32 up PureFlow(A)> set ip system gateway 2001:db8::fe

また,システムインタフェースでは以下のコマンドを使用して,ネットワークの疎通確認をすることができます。

| $ping < IP_{address}$                            | ICMP ECHO REQUEST パケットを指定 IP アドレスに送信します。<br>(IPv4/IPv6) |  |
|--------------------------------------------------|---------------------------------------------------------|--|
| traceroute<br>$\langle$ IP_address>              | 指定した IP アドレスに到達するまでの経路を表示します。                           |  |
| $arp -a$<br>$arp - d < IP$ <sub>_address</sub> > | ARP エントリの内容を表示(-a), または削除(-d)します。(IPv4のみ)               |  |
| delete ndp neighbor<br>$\langle$ IP address>     | NDP エントリの削除を行います。(IPv6のみ)                               |  |
| show ndp neighbor                                | NDP エントリの内容を表示します。(IPv6のみ)                              |  |

表 7.2-8 ネットワーク疎通コマンド

IPv4 アドレス 192.168.10.100 との疎通確認を行う場合,以下に示すコマンドを実行します。

PureFlow(A)> ping 192.168.10.100 PING 192.168.10.100 (192.168.10.100) 56(84) bytes of data. 64 bytes from 192.168.10.100: icmp\_seq=1 ttl=64 time=0.372 ms

--- 192.168.10.100 ping statistics --- 1 packets transmitted, 1 received, 0% packet loss, time 0ms rtt min/avg/max/mdev = 0.372/0.372/0.372/0.000 ms PureFlow(A)  $\geq$  arp  $-a$ IP address MAC address type -------------------------------------------------------------------------------------------- 192.168.10.3 00-00-91-01-11-23 permanent publish 192.168.10.100 00-00-91-01-23-45 PureFlow(A)>

疎通確認失敗時は,以下のように表示します。システムインタフェースの設定,およびネットワーク接続を確 認してください。

PureFlow(A)> ping 192.168.10.101 PING 192.168.10.101 (192.168.10.101) 56(84) bytes of data.

 $-$  192.168.10.101 ping statistics  $-$ 1 packets transmitted, 0 received, 100% packet loss, time 100ms PureFlow(A)>

ン タ フ ェ ー ス  $\mathcal{Q}$ 設 定 IPv4 アドレス 192.168.10.101 の ARP エントリを削除する場合,以下に示すコマンドを実行します。 PureFlow(A)> arp –d 192.168.10.100 PureFlow(A) >  $\text{arp} -\text{a}$ IP address MAC address type -------------------------------------------------------------------------------------------- 192.168.10.3 00-00-91-01-11-23 permanent publish  $PureFlow(A)$ IPv6 アドレス 2001:DB8::1 との疎通確認を行う場合,以下に示すコマンドを実行します。 PureFlow(A) > ping  $2001:db8::1$ PING 2001:db8::1 (2001:db8::1) 56(84) bytes of data. 64 bytes from 192.168.10.100: icmp\_seq=1 ttl=64 time=0.372 ms --- 2001:db8::1 ping statistics --- 1 packets transmitted, 1 received, 0% packet loss, time 0ms rtt min/avg/max/mdev = 0.372/0.372/0.372/0.000 ms  $PureFlow(A)$  show ndp neighbor IP address MAC address type --------------------------------------------------------------------------------------------------- 2001:db8::1 00-00-91-01-23-45 reachable PureFlow(A)> 疎通確認失敗時は,以下のように表示します。システムインタフェースの設定,およびネットワーク接続を確 認してください。 PureFlow(A) > ping  $2001:db8::10$ PING 2001:db8::10 (2001:db8::10) 56(84) bytes of data. --- 2001:db8::10 ping statistics --- 1 packets transmitted, 0 received, 100% packet loss, time 100ms  $PureFlow(A)$ IPv6 アドレス 2001:db8::10 の NDP エントリを削除する場合,以下に示すコマンドを実行します。 PureFlow(A)> delete ndp neighbor 2001:db8::10  $PureFlow(A)$  show ndp neighbor IP address MAC address type

---------------------------------------------------------------------------------------------------

<span id="page-65-0"></span>PureFlow(A)>

### 7.3 システムインタフェースフィルタ

システムインタフェースへの通信を,ホストごとなどの単位で許可するか,拒否するかを選択することができま す。

システムインタフェースへの通信を識別するルールは,システムフィルタにより定義します。IP パケットの以 下のフィールド,およびその組み合わせで定義します。

- ・ 送信元 IP アドレス
- ・ 宛先 IP アドレス
- ・ プロトコル番号
- ・ 送信元ポート番号(Sport)
- ・ 宛先ポート番号(Dport)

システムインタフェースフィルタの設定には以下のコマンドを使用します。

| add ip system filter    | システムインタフェースのフィルタを設定します。 |  |
|-------------------------|-------------------------|--|
| delete ip system filter | システムインタフェースのフィルタを削除します。 |  |
| show ip system          | システムインタフェース情報を表示します。    |  |

表 7.3-1 システムインタフェースフィルタコマンド

システムインタフェースに IPv4 アドレス(192.168.10.3),サブネットマスク(255.255.255.0)を設定し,IPv4 アドレス(192.168.10.100)のパソコンからのみ装置にアクセスできるようにする場合は、以下に示すコマンド を実行します。

PureFlow(A)> set ip system 192.168.10.3 netmask 255.255.255.0 up PureFlow(A)> set ip system gateway 192.168.10.1 PureFlow(A)> add ip system filter 20 sip 192.168.10.100 permit PureFlow(A)> add ip system filter 30 deny

システムインタフェースフィルタをすべて解除する場合は,以下に示すコマンドを実行します。

PureFlow(A)> delete ip system filter all

システムインタフェースフィルタの 30 を解除する場合は,以下に示すコマンドを実行します。

PureFlow(A)> delete ip system filter 30

(注意)

システムインタフェースフィルタは十分に気をつけて設定してください。

<span id="page-66-0"></span>機能を有効にする場合は permit を初めに設定し,そのあとに deny の設定を行ってください。機能を削除 する場合は, deny を初めに削除し, そのあと permit の削除を行ってください。または, delete ip system filter all コマンドですべてのフィルタを削除してください。

## 7.4 コンフィギュレーション例

以下のネットワーク環境において,遠隔による保守/監視を行う場合のコンフィギュレーション例を示します。

### [Case 1]ローカルネットワークから Ethernet ポートを経由して保守/監視を行う

- ・ 本社内のローカルネットワークは 192.168.10.0/255.255.255.0 です。
- ・ システムインタフェースの IPv4 アドレス 192.168.10.100,サブネットマスク 255.255.255.0 です。
- ・ システムインタフェースのデフォルトゲートウェイアドレス 192.168.10.1 です。
- ・ 保守用端末(CLI,ダウンロード/アップロード)の IPv4 アドレス 192.168.10.5 です。
- ・ 監視用端末(SNMP,Syslog)の IPv4 アドレス 192.168.10.6 です。
- ・ SNTP サーバの IPv4 アドレス 192.168.10.7 です。

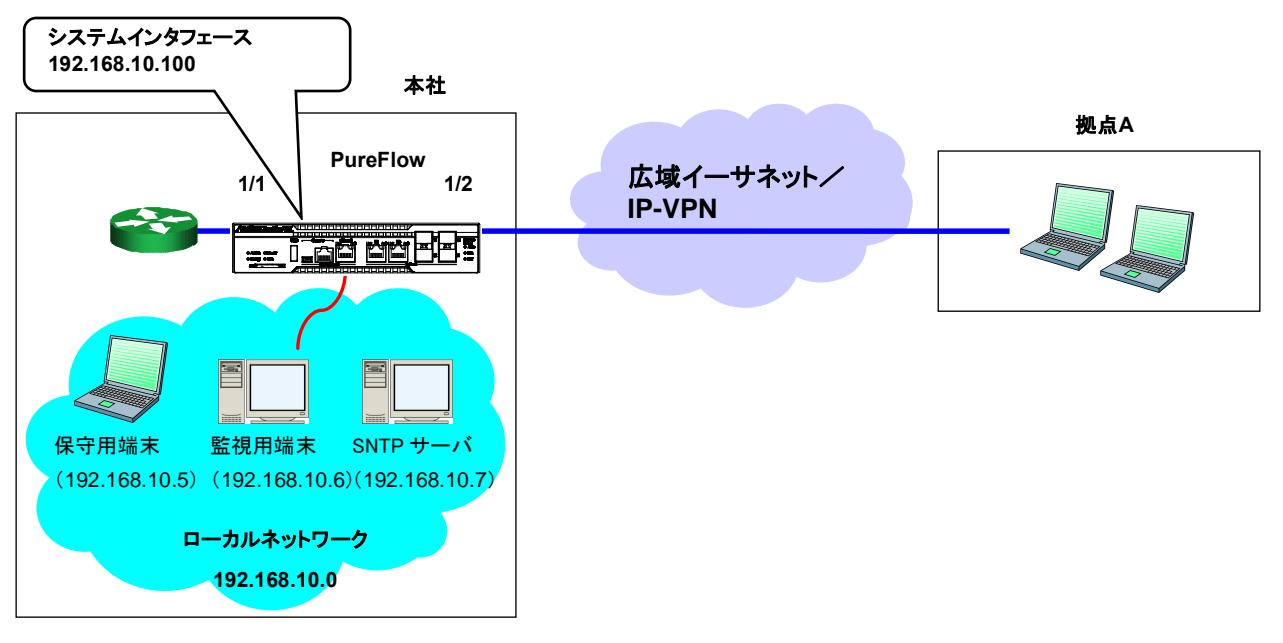

図 7.4-1 Ethernet ポート経由での保守/監視例

以下のコマンドを実行します。

<システムインタフェース設定>

PureFlow(A)> set ip system 192.168.10.100 netmask 255.255.255.0 up

PureFlow(A) > set ip system gateway  $192.168.10.1$ 

<SNMPホスト設定>

PureFlow(A)> add snmp view All iso included

PureFlow(A)> add snmp community honsya\_system\_management view All

PureFlow(A) add snmp host  $192.168.10.6$  version v2c

community honsya\_system\_management trap

<Syslog ホスト設定>

PureFlow(A)> add syslog host 192.168.10.6

 $PureFlow(A)$  set syslog host enable

<SNTP サーバ設定>

PureFlow(A) set sntp server  $192.168.10.7$ 

 $PureFlow(A)$  set sntp enable

### [Case 2] 広域イーサネット/IP-VPNのネットワークとローカルネットワークから Networkポートを経由して保守/監視を行う(VLAN Tagありパケット通信)

- ・ 拠点 A へのネットワークは VLAN ID 10 です。
- ・ 保守監視センタへのネットワークは VLAN ID 20 です。
- ・ システムインタフェースの IPv4 アドレス 192.168.20.100,サブネットマスク 255.255.255.0 です。
- ・ システムインタフェースのデフォルトゲートウェイアドレス 192.168.20.1 です。
- ・ すべての Network ポートからシステムインタフェースへの通信を行います。
- ・ 保守用端末(CLI,ダウンロード/アップロード)の IPv4 アドレス 192.168.20.5,192.168.20.200 です。
- ・ 監視用端末(SNMP,Syslog)の IPv4 アドレス 192.168.20.6 です。
- ・ SNTP サーバの IPv4 アドレス 192.168.20.7 です。

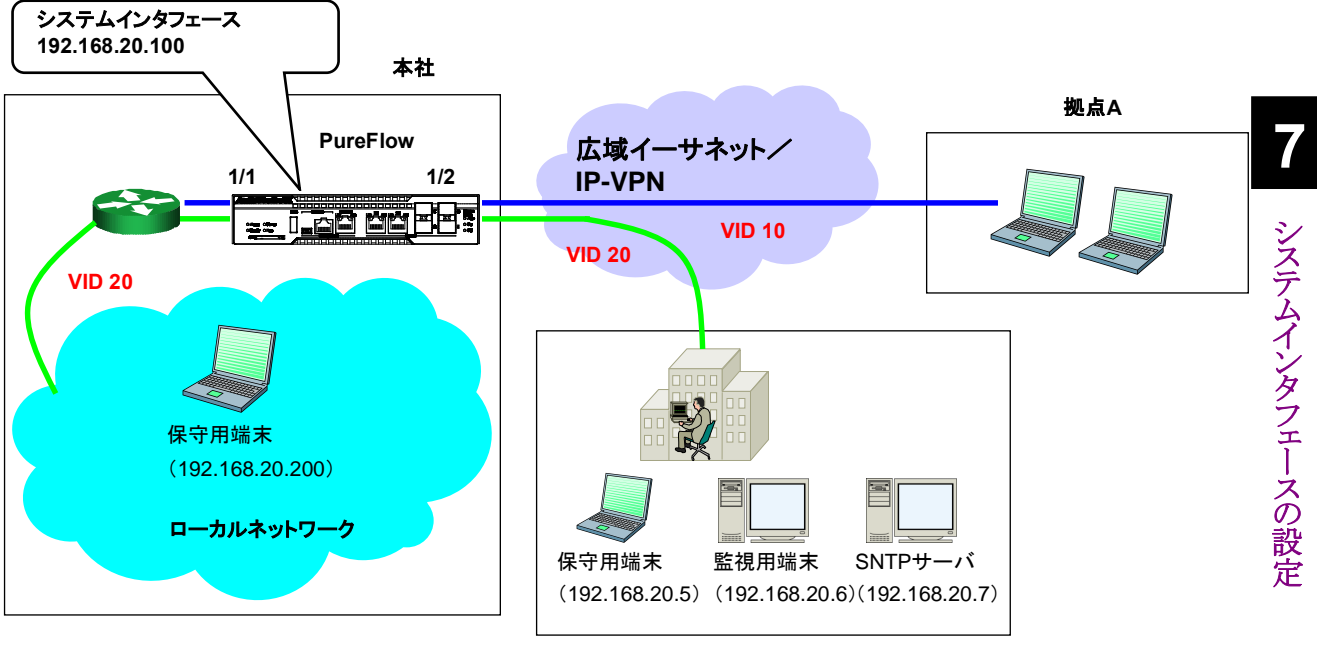

保守監視センタ

図 7.4-2 Network ポート経由での保守/監視例

#### 以下のコマンドを実行します。

<システムインタフェース設定>

 PureFlow(A)> set ip system 192.168.20.100 netmask 255.255.255.0 up PureFlow(A)> set ip system port network in all vid 20 inner-vid none

PureFlow(A)> set ip system gateway 192.168.20.1

```
<SNMPホスト設定>
```
PureFlow(A)> add snmp view All iso included

PureFlow(A) add snmp community honsya system management view All

PureFlow(A) add snmp host  $192.168.20.6$  version v2c

community honsya\_system\_management trap

<Syslog ホスト設定>

PureFlow(A) set syslog host ip  $192.168.20.6$ 

 $PureFlow(A)$  set syslog host enable

<SNTP サーバ設定>

PureFlow(A) set sntp server  $192.168.20.7$ 

 $PureFlow(A)$  set sntp enable

### [Case 3] 広域イーサネット/IP-VPNのネットワークからNetworkポートを経由して 保守/監視を行う(VLAN Tagなしパケット通信)

- ・ 拠点 A へのネットワークは 192.168.2.0/24 です。
- ・ 保守監視センタへのネットワークは 192.168.50.0/24 です。
- ・ システムインタフェースの IPv4 アドレス 192.168.10.100,サブネットマスク 255.255.255.0 です。
- ・ システムインタフェースのデフォルトゲートウェイアドレス 192.168.10.1 です。
- ・ Network ポート 1/2 からのみシステムインタフェースへの通信を行います。
- ・ 保守用端末(CLI,ダウンロード/アップロード)の IPv4 アドレス 192.168.50.5 です。
- ・ 監視用端末(SNMP,Syslog)の IPv4 アドレス 192.168.50.6 です。
- ・ SNTP サーバの IPv4 アドレス 192.168.50.7 です。

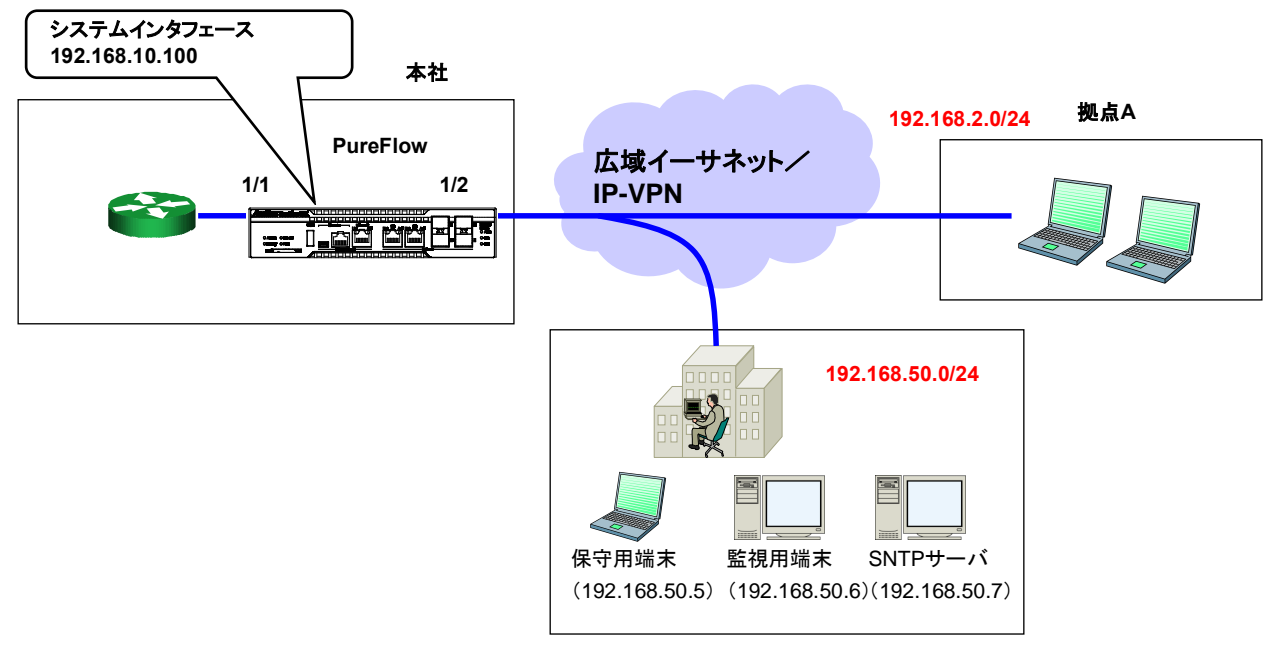

保守監視センタ

図 7.4-3 Network ポート経由での保守/監視例

#### 以下のコマンドを実行します。

<システムインタフェース設定>

 PureFlow(A)> set ip system 192.168.10.100 netmask 255.255.255.0 up PureFlow(A)> set ip system port network in 1/2 vid none inner-vid none PureFlow(A) > set ip system gateway  $192.168.10.1$ 

<SNMPホスト設定>

PureFlow(A)> add snmp view All iso included

PureFlow(A)> add snmp community honsya\_system\_management view All

PureFlow(A) add snmp host  $192.168.50.6$  version v2c

community honsya\_system\_management trap

<Syslog ホスト設定>

PureFlow(A) > set syslog host ip  $192.168.50.6$ 

PureFlow(A)> set syslog host enable

<SNTP サーバ設定>

PureFlow(A)> set sntp server 192.168.50.7

 $PureFlow(A)$  set sntp enable

### [Case 4] 広域イーサネット/IP-VPNのネットワークからNetworkポートを経由して 保守/監視を行う(特定ネットワークからのアクセスのみ許可)

- ・ 拠点 A へのネットワークは 192.168.2.0/24 です。
- ・ 保守監視センタへのネットワークは 192.168.50.0/24 です。
- ・ システムインタフェースの IPv4 アドレス 192.168.10.100,サブネットマスク 255.255.255.0 です。
- ・ システムインタフェースのデフォルトゲートウェイアドレス 192.168.10.1 です。
- ・ Network ポート 1/2 からのみシステムインタフェースへの通信を行います。
- ・ 保守用端末(CLI,ダウンロード/アップロード)の IPv4 アドレス 192.168.50.5 です。
- ・ 監視用端末(SNMP,Syslog)の IPv4 アドレス 192.168.50.6 です。
- ・ SNTP サーバの IPv4 アドレス 192.168.50.7 です。
- ・ システムインタフェースへの通信は,保守監視センタからのみ許可します。

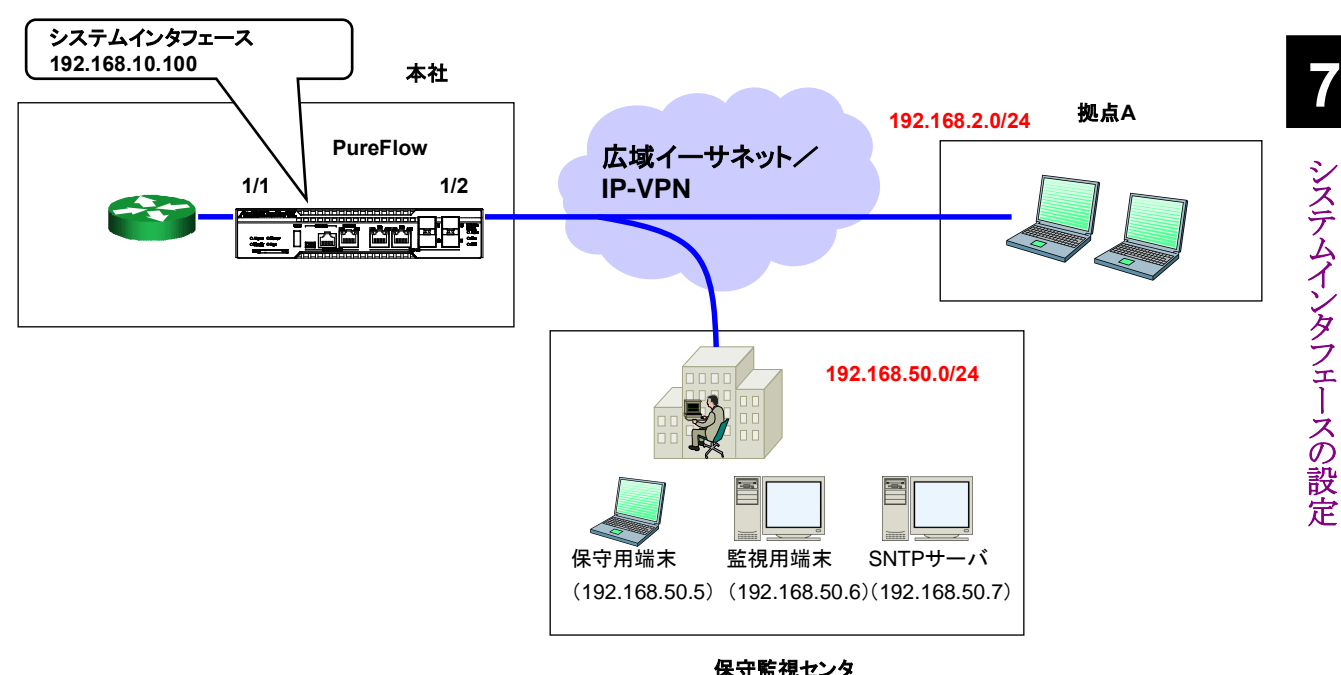

図 7.4-4 Network ポート経由での保守/監視例

### 以下のコマンドを実行します。

<システムインタフェース設定>

 PureFlow(A)> set ip system 192.168.10.100 netmask 255.255.255.0 up Pure $Flow(A)$  set ip system port network in  $1/2$  vid none inner-vid none PureFlow(A)> set ip system gateway 192.168.10.1

<システムインタフェースフィルタ設定>

PureFlow(A) add ip system filter 10 sip  $192.168.50.0/255.255.255.0$  permit PureFlow(A)> add ip system filter 20 deny

<SNMPホスト設定>

PureFlow(A)> add snmp view All iso included

PureFlow(A)> add snmp community honsya\_system\_management view All

PureFlow(A) add snmp host  $192.168.50.6$  version v2c

community honsya\_system\_management trap

<Syslog ホスト設定>

PureFlow(A)> set syslog host ip 192.168.50.6

PureFlow(A)> set syslog host enable

<SNTP サーバ設定>

PureFlow(A)> set sntp server 192.168.50.7

PureFlow(A)> set sntp enable
### [Case 5] 広域イーサネット/IP-VPNのネットワーク(Networkポート経由)と ローカルネットワーク(Ethernetポート経由)から保守/監視を行う

- ・ 本社内のローカルネットワークは 192.168.10.0/24 です。
- ・ 拠点 A へのネットワークは 192.168.2.0/24 です。
- ・ 保守監視センタへのネットワークは 192.168.50.0/24 です。
- ・ システムインタフェースの IPv4 アドレス 192.168.10.100,サブネットマスク 255.255.255.0 です。
- ・ システムインタフェースのデフォルトゲートウェイアドレス 192.168.10.1 です。
- ・ 保守用端末(CLI,ダウンロード/アップロード)の IPv4 アドレス 192.168.50.5,192.168.10.5 です。
- ・ 監視用端末(SNMP,Syslog)の IPv4 アドレス 192.168.50.6 です。
- ・ SNTP サーバの IPv4 アドレス 192.168.50.7 です。

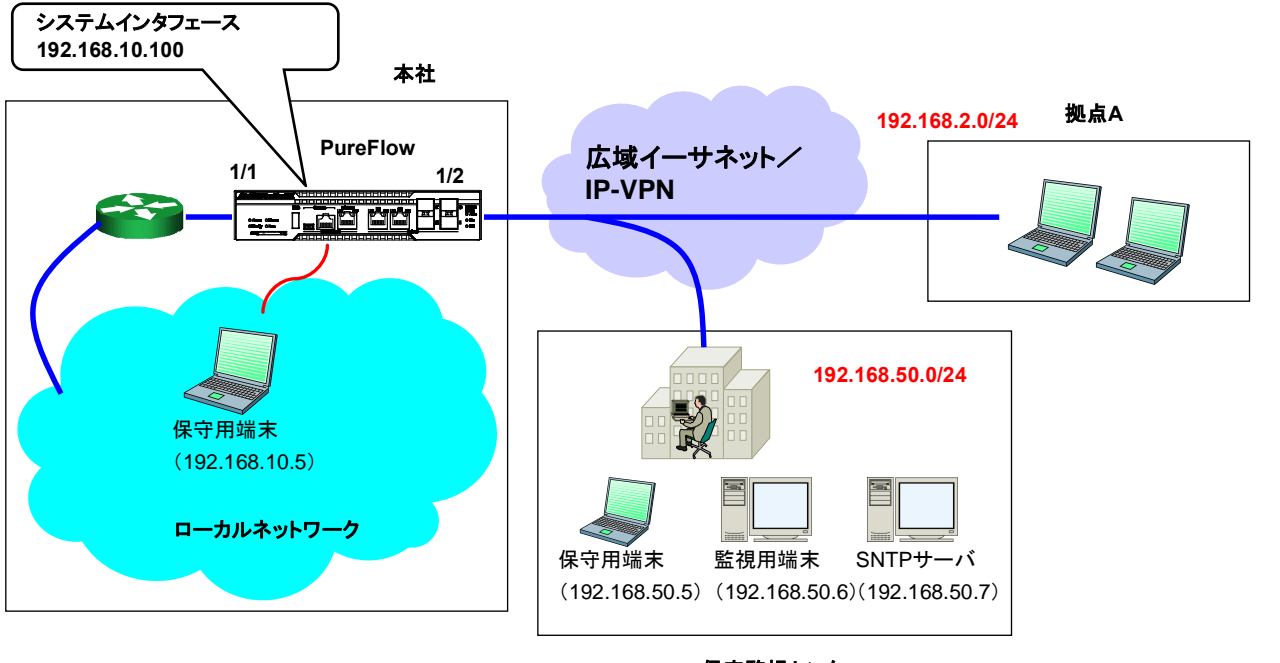

保守監視センタ

図 7.4-5 Ethernet ポート経由での保守/監視例(Network ポート経由)

### 以下のコマンドを実行します。

<システムインタフェース設定>

 PureFlow(A)> set ip system 192.168.10.100 netmask 255.255.255.0 up PureFlow(A) > set ip system gateway  $192.168.10.1$ 

<SNMPホスト設定>

PureFlow(A)> add snmp view All iso included

PureFlow(A) add snmp community honsya system management view All

PureFlow(A) add snmp host  $192.168.50.6$  version v2c

community honsya\_system\_management trap

<Syslog ホスト設定>

PureFlow(A)> set syslog host ip 192.168.50.6

 $PureFlow(A)$  set syslog host enable

<SNTP サーバ設定>

PureFlow(A)> set sntp server 192.168.50.7

 $PureFlow(A)$  set sntp enable

**7**

### [Case 6] 特定の端末からEthernetポートを経由して保守/監視を行う 不特定の端末からは監視を行わない

- ・ 本社内のローカルネットワークは 192.168.10.0/255.255.255.0 です。
- ・ システムインタフェースの IPv4 アドレス 192.168.10.100,サブネットマスク 255.255.255.0 です。
- ・ システムインタフェースのデフォルトゲートウェイアドレス 192.168.10.1 です。
- ・ 保守用端末(CLI,ダウンロード/アップロード)の IPv4 アドレス 192.168.10.5 です。
- ・ 通常業務用端末の IPv4 アドレス 192.168.10.10 です。

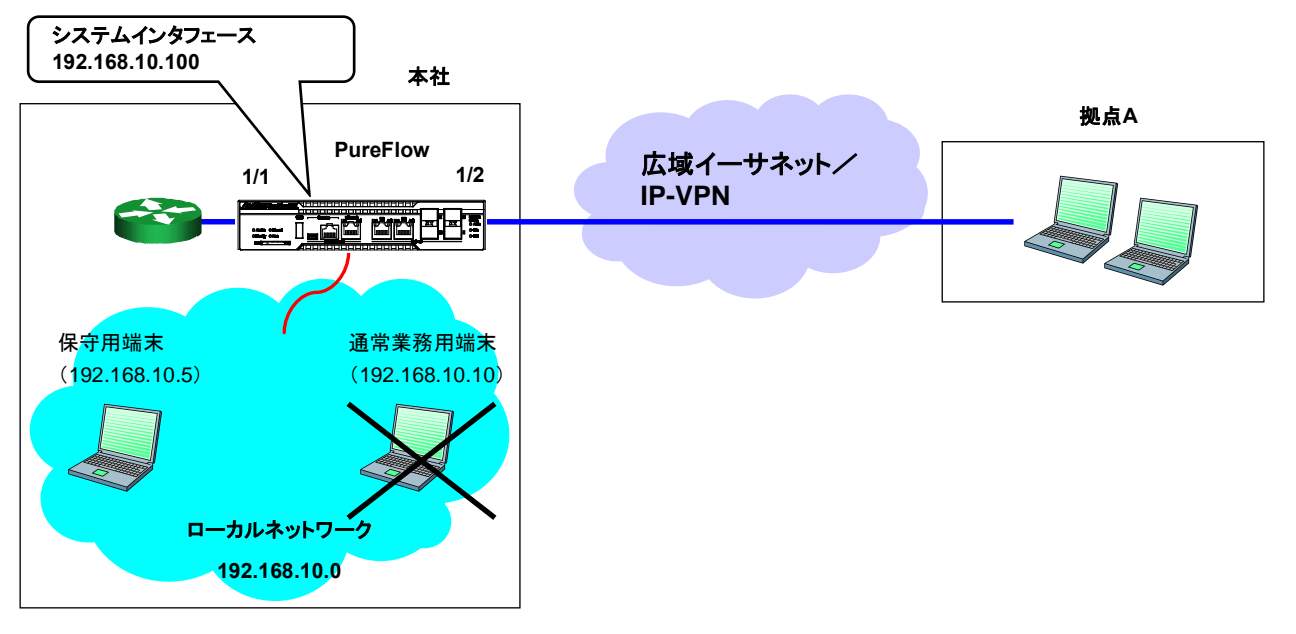

図 7.4-6 Ethernet ポート経由での保守/監視例

以下のコマンドを実行します。

<システムインタフェース設定>

 PureFlow(A)> set ip system 192.168.10.100 netmask 255.255.255.0 up PureFlow(A)> set ip system gateway 192.168.10.1

<システムインタフェースフィルタ設定>

 PureFlow(A)> add ip system filter 10 sip 192.168.10.5 permit PureFlow(A)> add ip system filter 20 deny

# 7.5 設定,状態の確認

システムインタフェースの設定コマンドで設定した内容を確認するには,"show ip system"コマンドを使用 します。

#### PureFlow(A)> show ip system

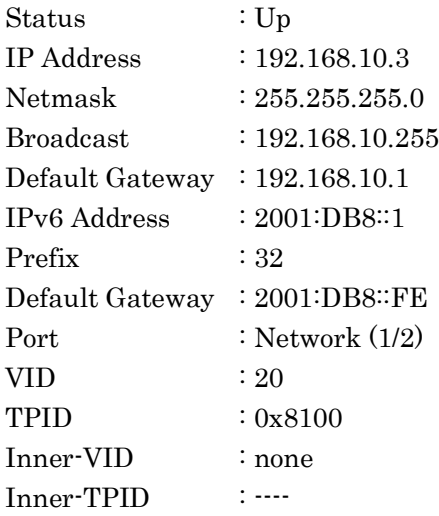

Number of system filter entries: 0 PureFlow(A)>

システムインタフェースの統計情報を確認するには,"show counter"コマンドを使用します。本コマンドで 表示するカウンタ長は,32 ビットです。

#### PureFlow(A)> show counter

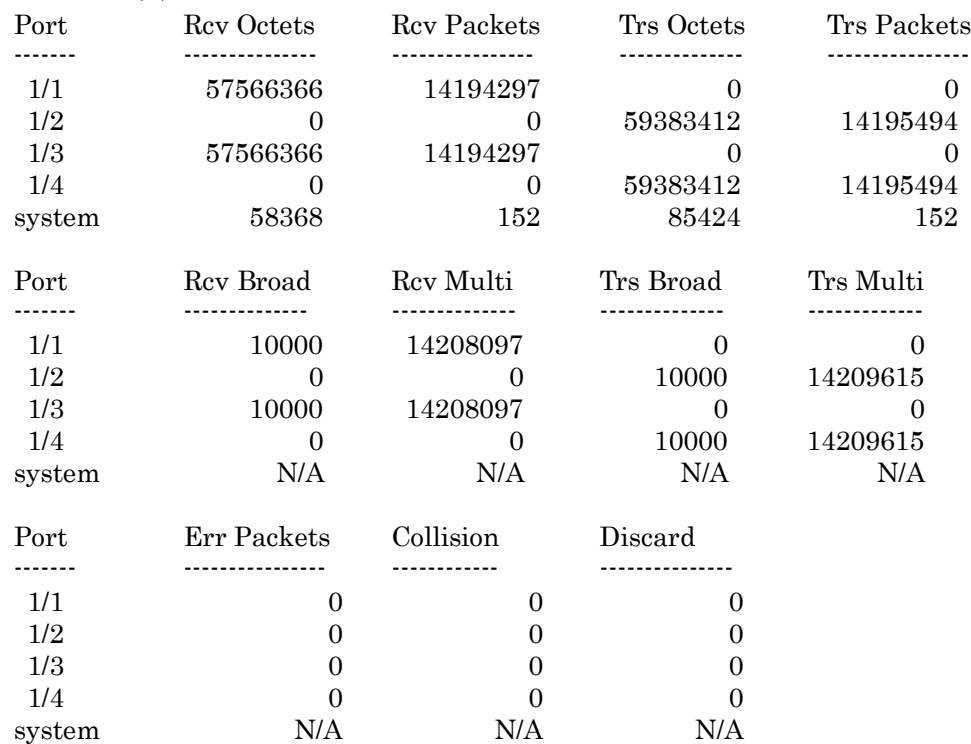

また,システムインタフェースをコマンド引数に指定することにより,詳細内容を表示できます。本コマンドで 表示するカウンタ長は, 64 ビットです。 "show counter"コマンドの 32 ビットカウンタがラップアラウンドした 場合,"show counter system"コマンドの 64 ビットカウンタと異なる値が表示されることに注意してください。

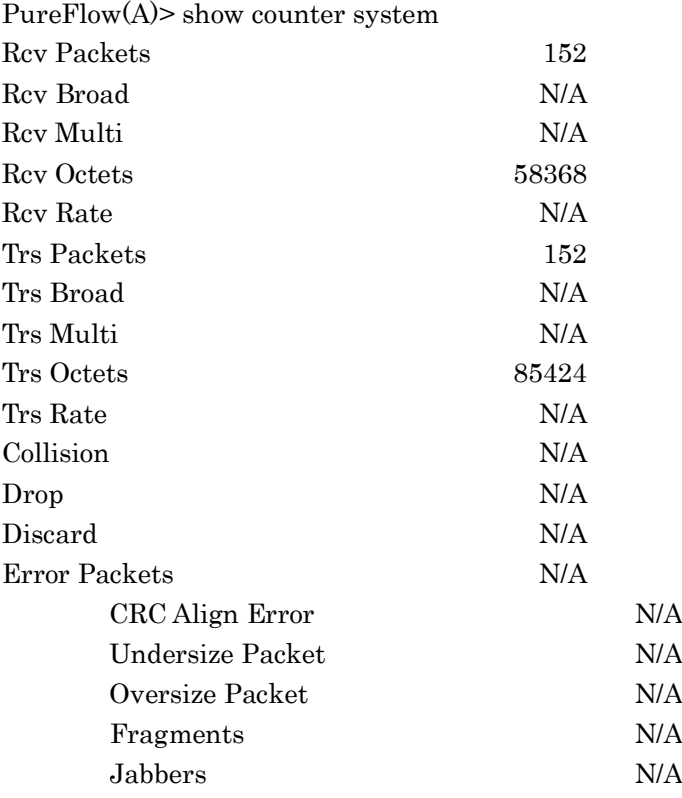

第8章 トラフィックコントロール機能

ここでは,トラフィックコントロール機能と設定について説明します。

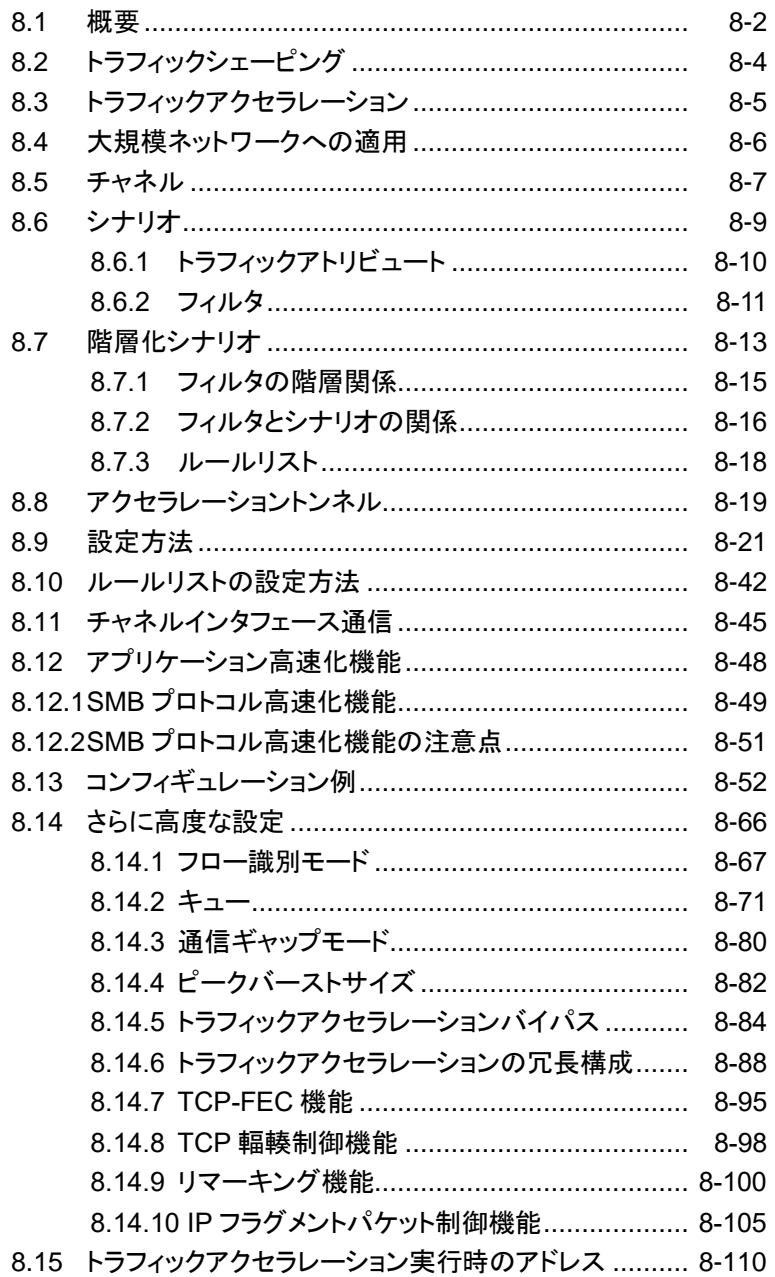

ト

## <span id="page-77-0"></span>8.1 概要

従来の専用線や ATM 回線に変わり,より高速で低コストの IP-VPN や広域イーサネットサービスにより拠 点間を接続する形態が普及してきました。専用線や ATM 回線と異なり,IP-VPN や広域イーサネットは QoS が保証されないパケット交換網を使用します。IP-VPN や広域イーサネットの回線は,通信事業者から 提供され,回線速度や最大帯域が規定されていますが,特定のユーザやアプリケーションが回線の帯域を 多く占有してしまうと,その他のユーザやアプリケーションが利用できる回線帯域が不足したり,通信遅延が 発生したりするなどの障害が起こります。

このような通信品質の劣化は,音声通信や TV 会議などのミッションクリティカルな業務効率を低下させ, 重 大な支障をきたすことにつながります。こうしたミッションクリティカルなトラフィックを回線帯域不足や通信遅 延から守るために,回線帯域を拠点やユーザ,またはアプリケーションごとに分割し,必要な帯域を割り当て たり、トラフィックの優先制御を行ったりする必要があります。回線帯域を分割し、割り当てた帯域に対して最 低帯域を保証したり,最大帯域制限を行ったりすることをトラフィックコントロールと呼びます。

大規模な企業ネットワークでは,トラフィックコントロールを拠点やユーザ,またはアプリケーションごとに複雑に 組み合わせる必要があります。たとえば,特定ユーザ(拠点 A)に 2 Mbps の帯域を割り当て,さらにその帯域 内で VoIP に 70 kbps の帯域を保証するといった階層的なトラフィックコントロールが必要とされます。本装置は トラフィックシェーピング機能を実装しており,回線帯域を分割し,必要な帯域を割り当て,さらにその帯域内で 帯域を再分割することが可能です。

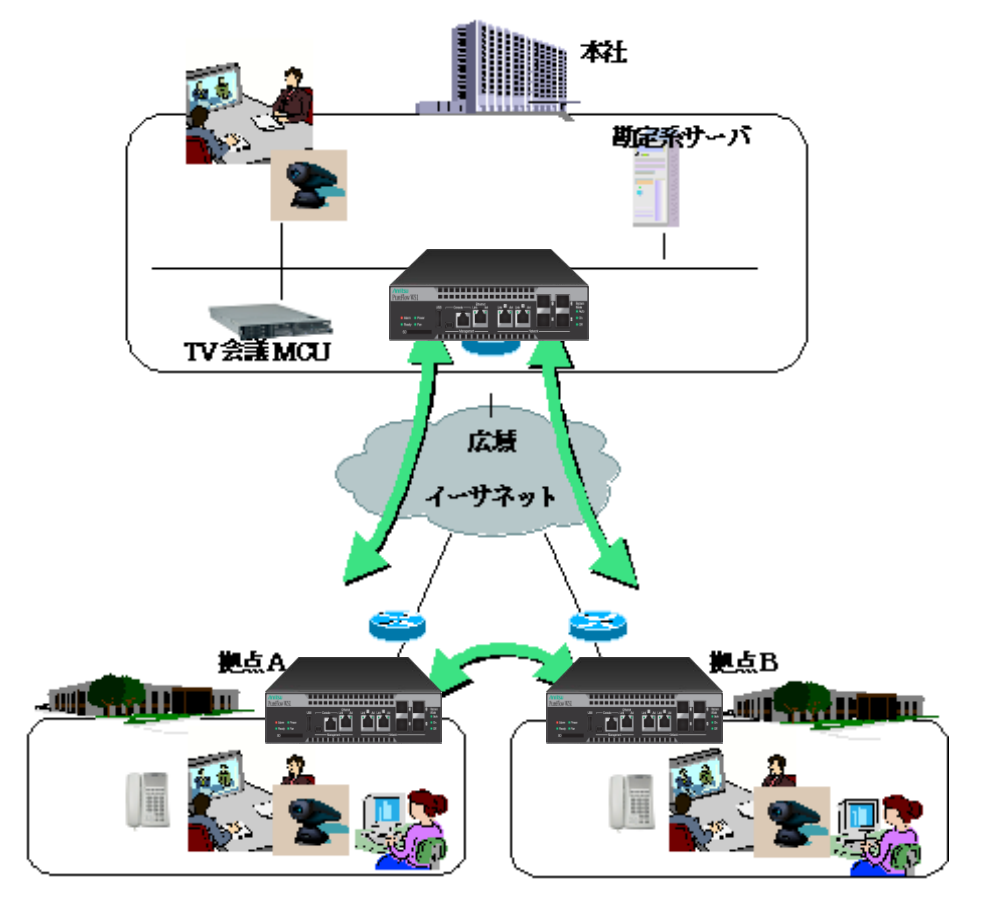

図 8.1-1 大規模な企業ネットワーク

また,本装置は,トラフィックアクセラレーション機能を実装しており, WAN など長距離回線による遅延の影 響を受けない高速なデータ通信を可能にします。

今日のデータセンタは,機器コストや運用コストを削減し,かつ,セキュリティを強化するため,データセンタ にサーバとストレージをセンタ集中型に配置する需要が高まっています。一方で,災害時においてもサーバ のデータを確実に復旧するため,バックアップデータを遠隔地に転送する需要が高まっています。しかし, 多くのデータ通信で使用する TCP/IP は、回線遅延により転送速度が低下します。

本装置のトラフィックアクセラレーション機能は,回線遅延による TCP/IP のデータ転送速度の低下を抑え, 高速なデータ通信を実現します。

また,本装置は,トラフィックシェーピング機能も持ち,一度に複数のサーバやクライアントから送信される バーストトラフィックを平滑化し,ネットワーク中に配置されたルータやスイッチなどでのパケット廃棄を防止し ます。

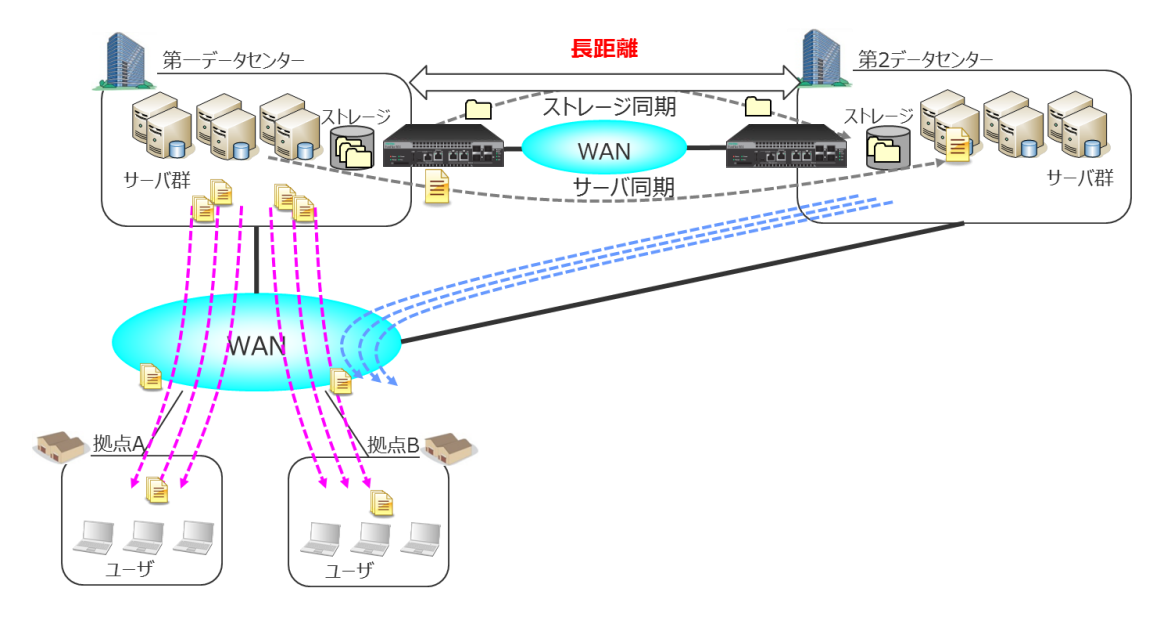

図 8.1-2 長距離データセンタ間通信

フ ィ ッ ク コ ン ト ロ ー ル 機 能

# <span id="page-79-0"></span>8.2 トラフィックシェーピング

本機能は,一度に複数のサーバやクライアントから送信されるバーストトラフィックを平滑化し,ネットワーク中 に配置されたルータやスイッチなどでのパケット廃棄を防止します。これにより、高速でかつ安定したネット ワーク通信を可能にします。トラフィックシェーピングの IP バージョンは,IPv4 および IPv6 をサポートしま す。

バーストトラフィックの平滑化

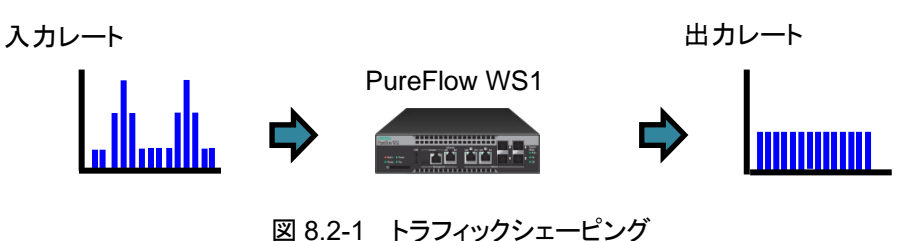

# <span id="page-80-0"></span>8.3 トラフィックアクセラレーション

本機能は,長距離間の TCP/IP のデータ通信を高速化します。長距離間のデータ転送においては,伝送 路の物理的距離が長く,かつ,ルータやスイッチなどの中継装置が多くなるため,送信側のサーバがパケッ トを送信してから,受信側のクライアントがパケット受信するまでの遅延時間が大きくなります。多くのサーバ, クライアントが使用する TCP/IP プロトコルは、遅延が大きい場合、データ転送速度が低下します。本装置 は,数十ミリの遅延がある通信回線を経由した場合においても,データ転送速度の低下を抑え,高速な データ転送を可能にします。

また,本装置は,TCP-FEC 機能,TCP 輻輳制御機能により,WAN 回線等のパケット廃棄率の高い回線 を利用した場合においても,データ転送速度の低下を抑え,高速なデータ転送を可能にします。

TCP-FEC 機能については,「8.14.7 TCP-FEC 機能」を参照してください。

TCP 輻輳制御機能については,「8.14.8 TCP 輻輳制御機能」を参照してください。

トラフィックアクセラレーションの IP バージョンは,IPv4 および IPv6 をサポートします。

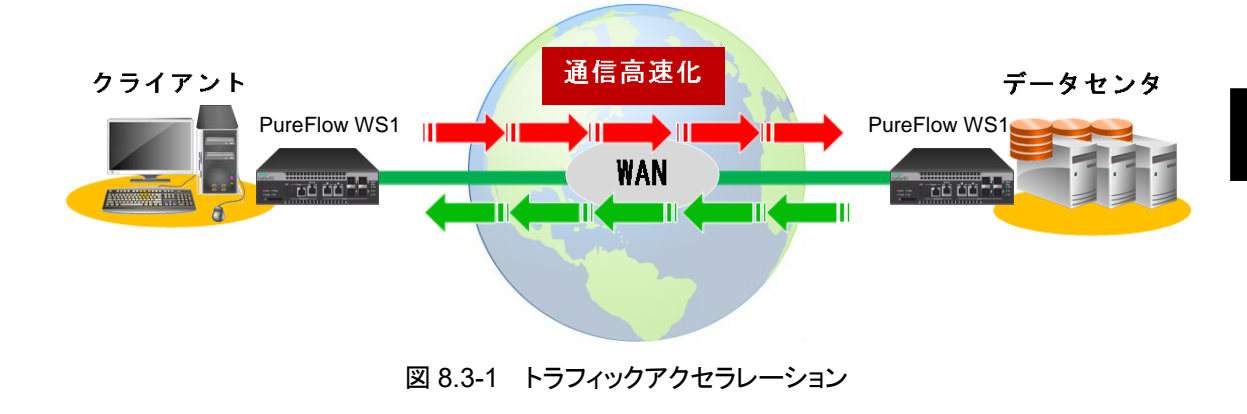

注:

トラフィックアクセラレーション機能, TCP-FEC機能,TCP輻輳制御機能を使用する場合は,「TCP 高速化機能ライセンス(NF7500–L201A)」を購入していただく必要があります。また TCP-FEC 機能 を使用する場合は、別途「FEC 機能ライセンス(NF7500-L211A)」を購入していただく必要がありま す。

ル 機 能

# <span id="page-81-0"></span>8.4 大規模ネットワークへの適用

本装置は,多数拠点を持つ大規模な企業基幹ネットワークや,複数の企業向けにクラウドサービスを提供す るような大規模なネットワークに適用可能です。トラフィックを階層的にグループ化し,グループ単位で管理 できますので,運用が容易です。

たとえば,トラフィックを企業単位でグループ化し,さらに拠点単位に細分化し,さらにアプリ(サービス)や ユーザ単位に細分化します。さらに,それぞれのグループに対し,トラフィックシェーピングおよびトラフィック アクセラレーションが可能です。また,会社や拠点,アプリやユーザといった任意のグループごとにトラフィッ クを階層的に分類し,トラフィックシェーピングやトラフィックアクセラレーションを行うことも可能です。

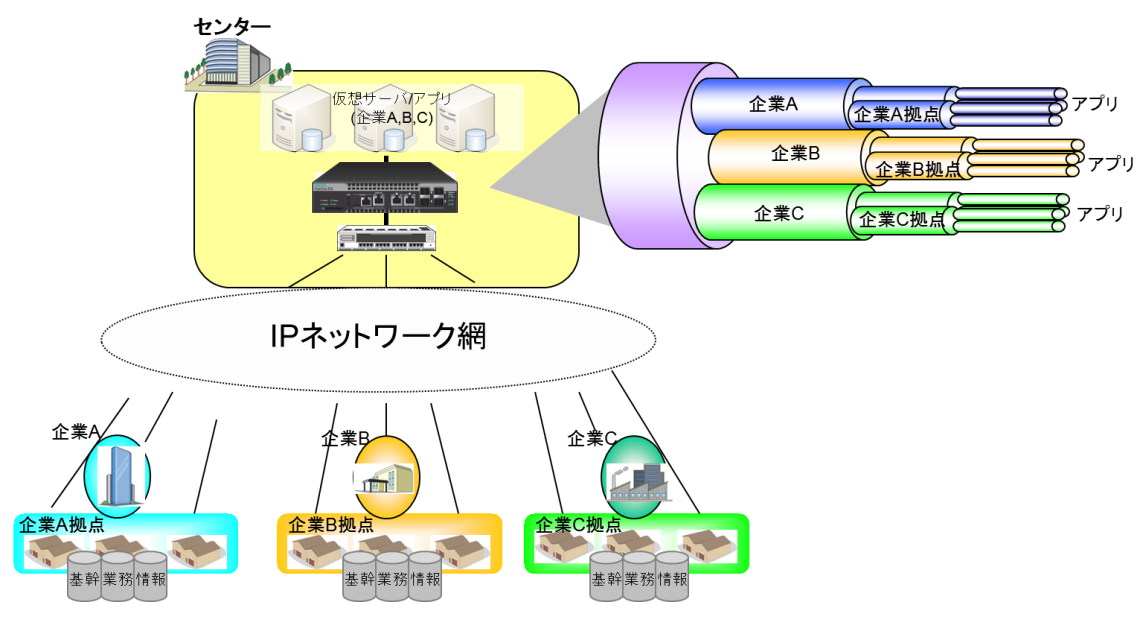

図 8.4-1 大規模ネットワークへの適用

## <span id="page-82-0"></span>8.5 チャネル

本装置は, Network ポートを 4 つ持ち, 任意の 2 ポート間でブリッジ動作を行います。ブリッジ動作を行う 2 ポート間の組み合わせを「チャネル」と呼びます。チャネルにより LAN 側と WAN 側のネットワークを接続す るため,チャネルに対して LAN 側ポートと WAN 側ポートを指定する必要があります。

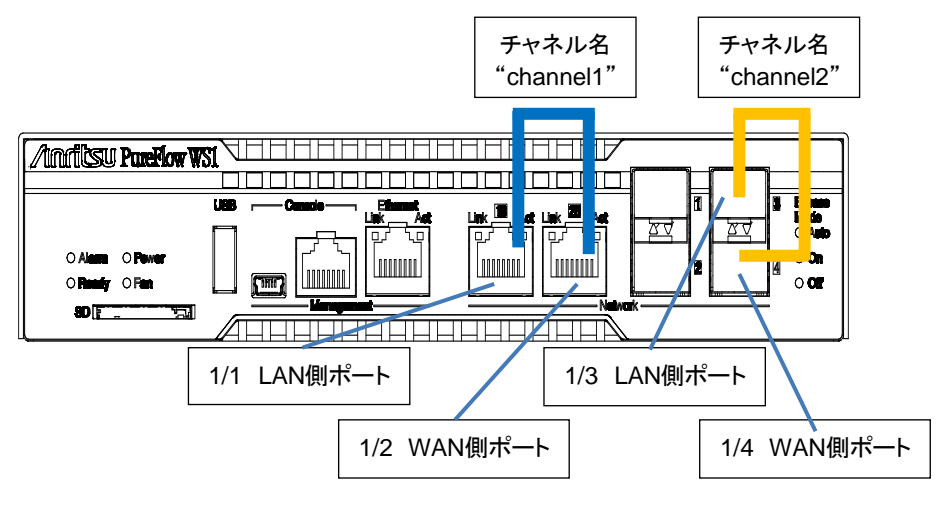

図 8.5-1 チャネル設定

4 つの Network ポートは, 2 ポートごとをチャネルとして自由に組み合わせることが可能ですが, 特に理由 がない場合は 1/1 と 1/2 または 1/3 と 1/4 をチャネルの組み合わせとして使用してください。

チャネルには,トラフィックアクセラレーションで使用する IPネットワークインタフェース(チャネルインタフェー ス)の装置 IP アドレスを設定します。本装置は,このチャネルインタフェース経由で TCP/IP のデータ通信 を高速化するためのアクセラレーショントンネルを構成します。アクセラレーショントンネルの詳細は,「8.8 アクセラレーショントンネル」を参照してください。

また. WAN 回線が VLAN を使用する広域 Ethernet 回線の場合, VLAN ごとに異なるチャネルと装置 IP アドレスが必要になります。チャネルには設定した VLAN に該当したフローを転送する通常チャネルと,通 常チャネルに該当しないフローを転送するデフォルトチャネルの 2 種類があります。通常チャネルは,トラ フィックアクセラレーション機能を使用するときのみ作成します。トラフィックシェーピング(帯域制御)ではデ フォルトチャネルのみ作成します。

ト ラ フ ィ ッ ク コ ン ト ロ ー ル 機

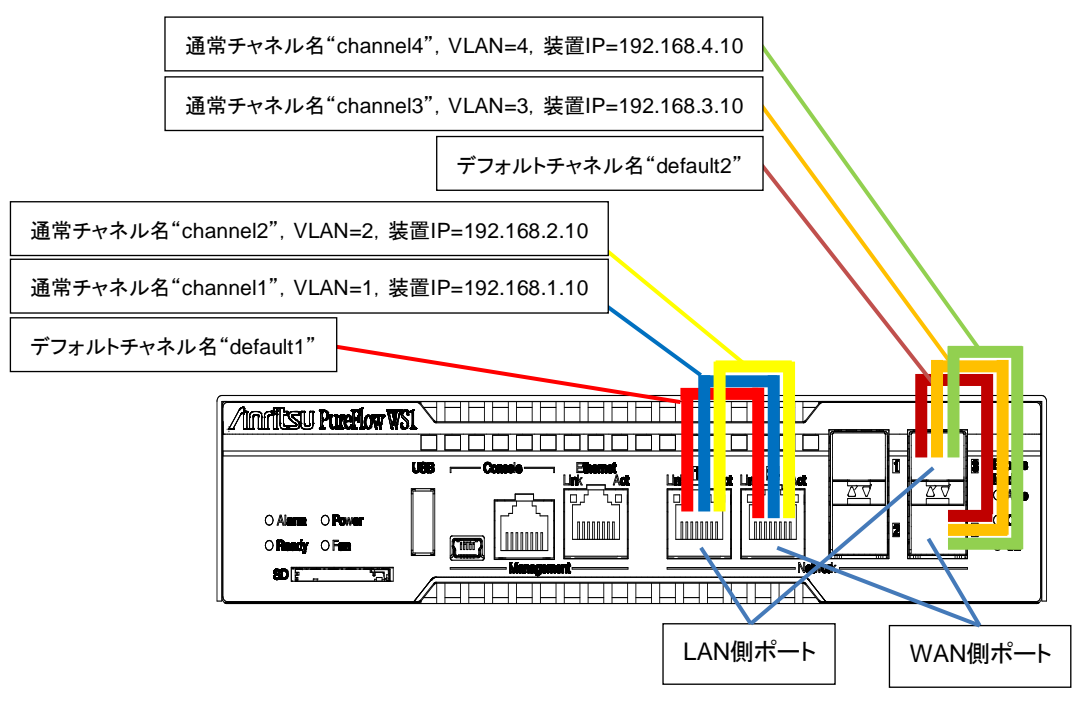

図 8.5-2 VLAN ごとのチャネル設定

## <span id="page-84-0"></span>8.6 シナリオ

本装置は,ネットワークを流れるトラフィックに対して実行する制御をシナリオと呼ぶ単位で指定します。シナ リオには,トラフィックを分類する条件を記述したフィルタと,分類されたトラフィックに対する制御を指定する トラフィックアトリビュートを指定します。

本装置は,通過するパケットをフィルタルールにより分類し,トラフィックをグループ化します。グループ化さ れたトラフィックは,シナリオと呼ばれるトラフィックアトリビュートに従ってトラフィックコントロールします。

1 つのシナリオに複数のフィルタを設定することが可能です。

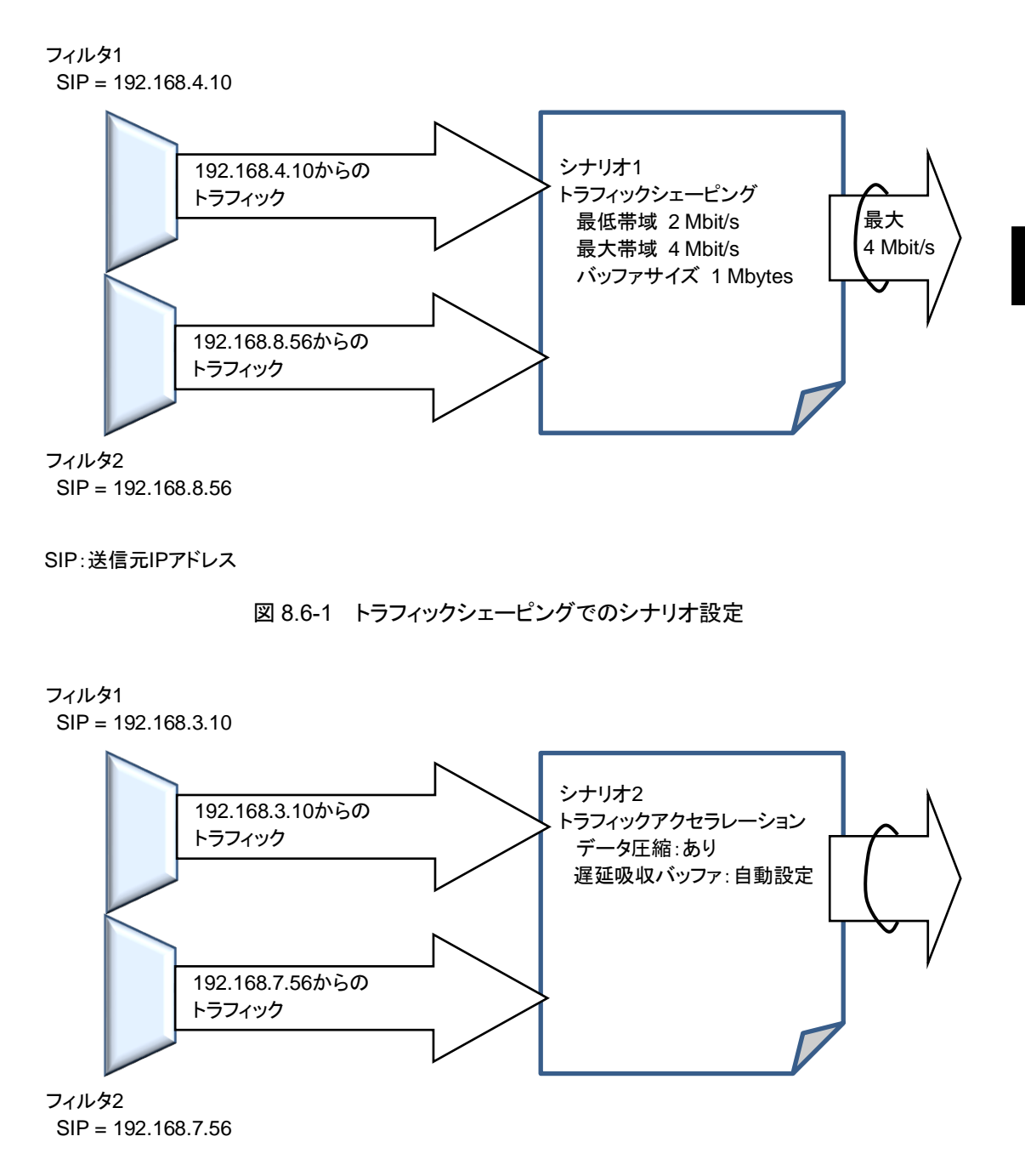

SIP:送信元IPアドレス

#### 図 8.6-2 トラフィックアクセラレーションでのシナリオ設定

**8**

ト ラ フ ィ

### <span id="page-85-0"></span>8.6.1 トラフィックアトリビュート

トラフィックアトリビュートには,ネットワークを流れるトラフィックに対して実行するトラフィックコントロールの種 別(アクセラレーション,シェーピング)とトラフィックに対する制御パラメータを指定します。

トラフィックアトリビュートの動作(アクション)には,

- (1) アクセラレーションモード(Wan-accel モード)
- (2) 集約キューモード(Aggregate モード)
- (3) 個別キューモード(Individual モード)
- (4) パケットを廃棄する廃棄モード(Discard モード)
- (5) 転送モード(Forward モード)

のモードがあります。

アクセラレーションモード(Wan-accel モード)は,フィルタに一致したトラフィックのうち TCP トラフィックに対 し,トラフィックアクセラレーションを実行し,TCP 通信を高速化します。TCP 以外のトラフィックは,受信パ ケットをそのまま転送します。

※アクセラレーションモード (Wan-accel モード)を使用する場合は,「TCP 高速化機能ライセンス (NF7500–L201A)」を購入していただく必要があります。

集約キューモード(Aggregate モード)は,フィルタに一致したトラフィックをひとつの固まりとして通信帯域を コントロールします。

個別キューモード(Individual モード)は,フィルタに一致したトラフィックをさらに個々のフロー(装置内で識 別できるトラフィックの最小単位)ごとに識別し,各フローの通信帯域をコントロールします。

廃棄モード(Discard モード)は,フィルタに一致したトラフィックを廃棄します。

転送モード(Forward モード)は,フィルタに一致したトラフィックを上位階層のシナリオに転送します。

### <span id="page-86-0"></span>8.6.2 フィルタ

シナリオごとにパケットを分類する条件をフィルタに設定します。フィルタには,Bridge-ctrl フレームのみを 分類する"Bridge-ctrl フィルタ",Ethernet ヘッダの length/type フィールド/VLAN Tag フィールドを分 類する"Ethernet フィルタ", VLAN Tag フィールド/IP ヘッダ/プロトコルヘッダを分類する"IP フィル タ"の 3 種類があります。

1. Bridge-ctrl フィルタとは,スパニングツリープロトコルの BPDU やリンクアグリゲーションの LACP な ど,スイッチのコントロール用として予約されている MAC アドレスを対象としたフィルタです。 たとえば,スパニングツリー構築環境下において BPDU を優先,もしくは帯域確保したい場合に使用 します。 対象となる宛先 MAC アドレスは以下です。

- 宛先 MAC アドレス 01-80-C2-00-00-00~01-80-C2-00-00-FF

- 2. Ethernet フィルタとは、Ethernet フレーム全般を対象としたフィルタです。 VLAN ごとに分類したい場合,パケット種別ごとに分類したい場合に使用します。 たとえば,VLAN のみを指定することにより VLAN ごとの帯域制御が実現できます。 また,ARP パケットを優先,もしくは帯域確保したい場合には,Ethernet Type「0806」を指定すること により実現できます。
- 3. IP フィルタとは, IP パケットを対象にしたフィルタです。 IP パケットフィールドにより IP パケットを分類したい場合に使用します。 IP を IP フィルタにより分類する場合は,さらに以下の IP パケットフィールドの値を用いて細分化する ことができます。
	- VLAN ID
	- CoS
	- 送信元 IP アドレス(SIP)
	- 宛先 IP アドレス(DIP)
	- ToS またはトラフィッククラス
	- プロトコル番号
	- 送信元ポート番号(Sport)
	- 宛先ポート番号(Dport)

ロ ー ル 機 能

トラフィックをフィルタにより分類する際,適用するフィルタ種別はパケットの内容によって固定的です。宛先 MAC アドレスが 01-80-C2-00-00-XX であるフレームは,それ以外のフィールドの内容にかかわらず Bridge-ctrl フィルタのみが適用されます。宛先 MAC アドレスが 01-80-C2-00-00-XX ではなく, Ethernet Type 値が 0x0800 であるパケットは IPv4 フィルタおよび Ethernet フィルタのみが,また,0x86DD である パケットは IPv6 フィルタおよび Ethernet フィルタのみが適用されます。上記のいずれにも該当しないパ ケットは Ethernet フィルタのみが適用されます。

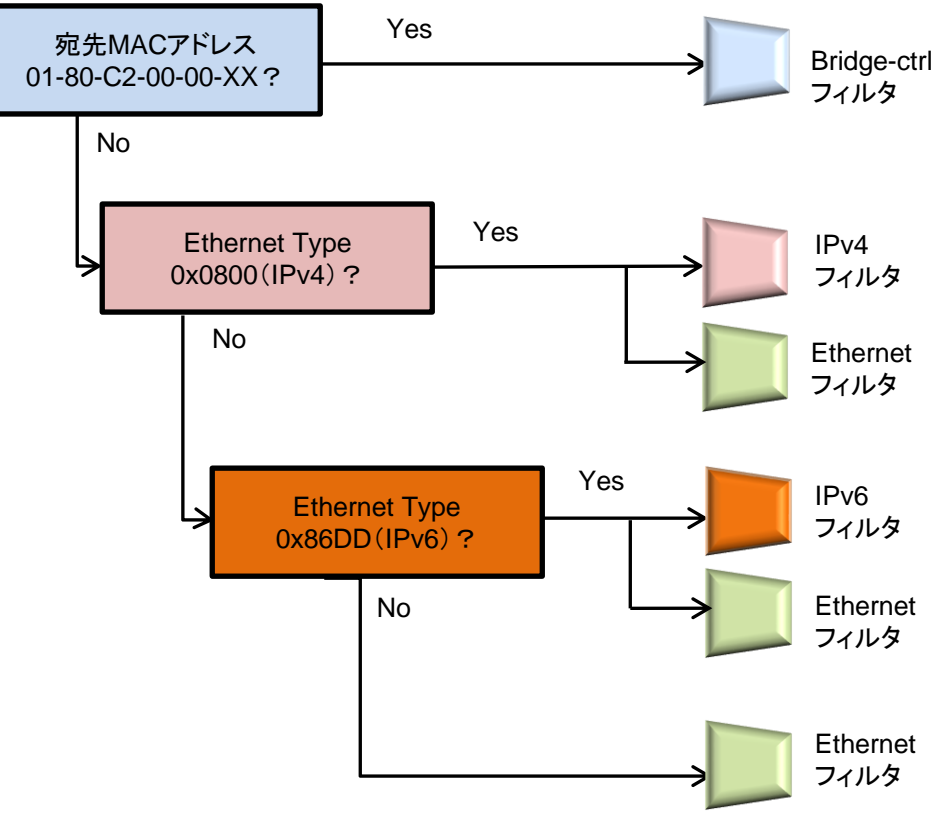

図 8.6.2-1 フィルタ設定

## <span id="page-88-0"></span>8.7 階層化シナリオ

本装置は,シナリオを階層的に指定することができます。

第 1 階層(レベル 1)では、物理回線帯域を任意の帯域で制御(トラフィックシェーピング)します。 第 2 階層 (レベル 2)では,会社や拠点,ユーザなどのトラフィックを分類し,トラフィックアクセラレーションやトラフィッ クシェーピングすることができます。レベル 2 の仮想回線にトラフィックを流すことで,仮想回線ごとに回線帯 域を分割し,それぞれに個別の帯域を割り当てることができます。第 3 階層(レベル 3)以降でも同様に上位 レベルに割り当てた帯域を分割し,制御できます。

以下に,階層化シナリオの概念図を示します。

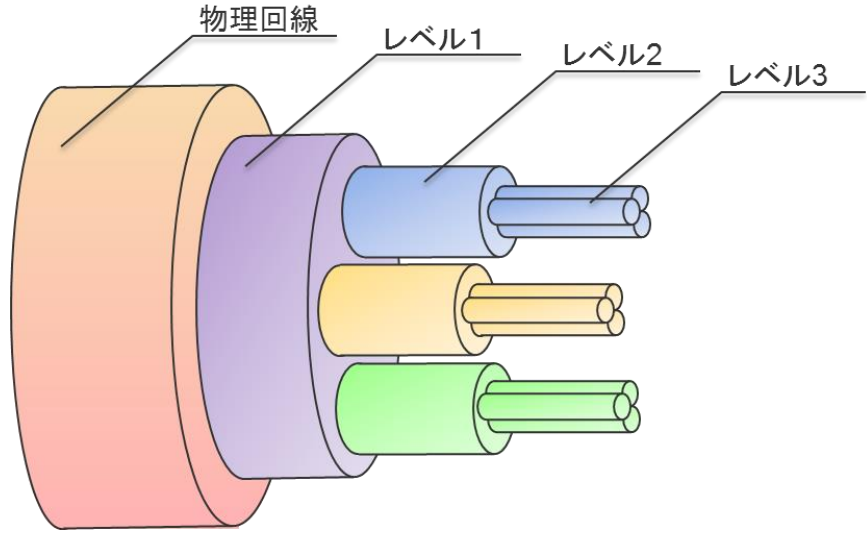

図 8.7-1 階層化シナリオ

レベル 1(第 1 階層):

レベル 1 を通過する総帯域をトラフィックシェーピングすることができます。

レベル 1 は 1 つ,または複数のレベル 2 を集約できます。

レベル 2(第 2 階層):

レベル 1 のトラフィックを分類,制御します。

トラフィックに対し,トラフィックアクセラレーションやトラフィックシェーピングすることができます。 レベル 2 は 1 つ,または複数のレベル 3 を集約できます。

レベル 3(第 3 階層):

レベル 2 内の帯域を分割,制御します。

トラフィックに対し,トラフィックアクセラレーションやトラフィックシェーピングすることができます。 レベル 3 は 1 つ,または複数のレベル 4 を集約できます。

同様に,レベル 4(第 4 階層)まで帯域を分割,制御することができます。

注:

アクセラレーション(Wan-accel)モードと集約キュー(Aggregate)モード,個別キュー(Individual) モードのシナリオを同一階層に設定することは可能ですが,Wan-accel モードシナリオは最優先(ク ラス 1)で転送されるため,他のシナリオの優先度がデフォルト(クラス 2)の場合,Wan-accel モードシ ナリオが帯域を占有する可能性があります。このため,Wan-accel モードシナリオには,最大帯域を 設定することを推奨します。また,Wan-accel モードシナリオに最大帯域や最低帯域の設定も可能で

すが,最低帯域を設定される場合,同一階層のその他シナリオの最低帯域を保証するため,その他 シナリオの優先度を最優先(クラス 1)に設定することを推奨します。

### <span id="page-90-0"></span>8.7.1 フィルタの階層関係

各シナリオのフィルタは,上位レベルシナリオのフィルタ条件を継承し,階層的にパケットを分類します。

上位レベルシナリオのフィルタ条件に一致し,下位レベルシナリオのフィルタ条件にも一致するトラフィックは, 下位レベルシナリオのトラフィックとして分類します。上位レベルシナリオのフィルタ条件に一致し,下位レベ ルシナリオのフィルタ条件には一致しないトラフィックは,上位レベルシナリオのトラフィックとして分類され, 上位レベルシナリオの空き帯域を使ってトラフィックを送出します。

以下の図は、パケットを階層的に分類した例です。レベル2シナリオのフィルタに, IPv4を指定することによ り IPv4 パケットと IPv4 以外のパケットを分類します。さらに,レベル 3 シナリオのフィルタに Subnet アドレ スを指定することにより, SubnetA のパケットと SubnetB のパケットとそのほかの Subnet の IPv4 パケット に分類します。続いて,レベル 4 シナリオのフィルタに ProtocolTCP を指定することにより,SubnetB の TCP パケットと TCP 以外のパケットに分類します。

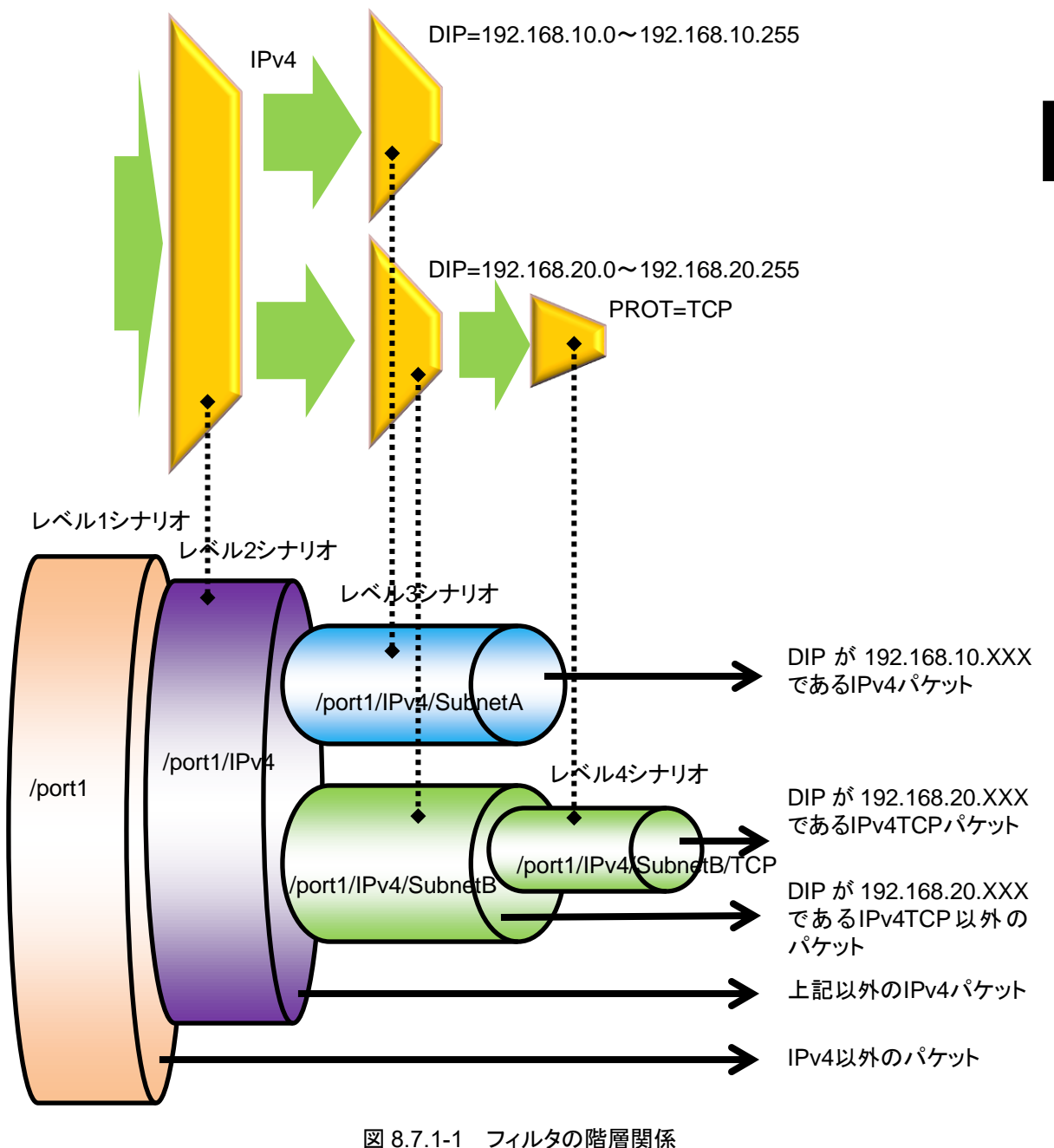

**8**

### <span id="page-91-0"></span>8.7.2 フィルタとシナリオの関係

本装置は,物理回線内に流れるパケットをフィルタで分類し,トラフィックを抽出します。抽出したトラフィック を帯域,バッファサイズなどのトラフィックアトリビュートに従ってトラフィックコントロール転送します。

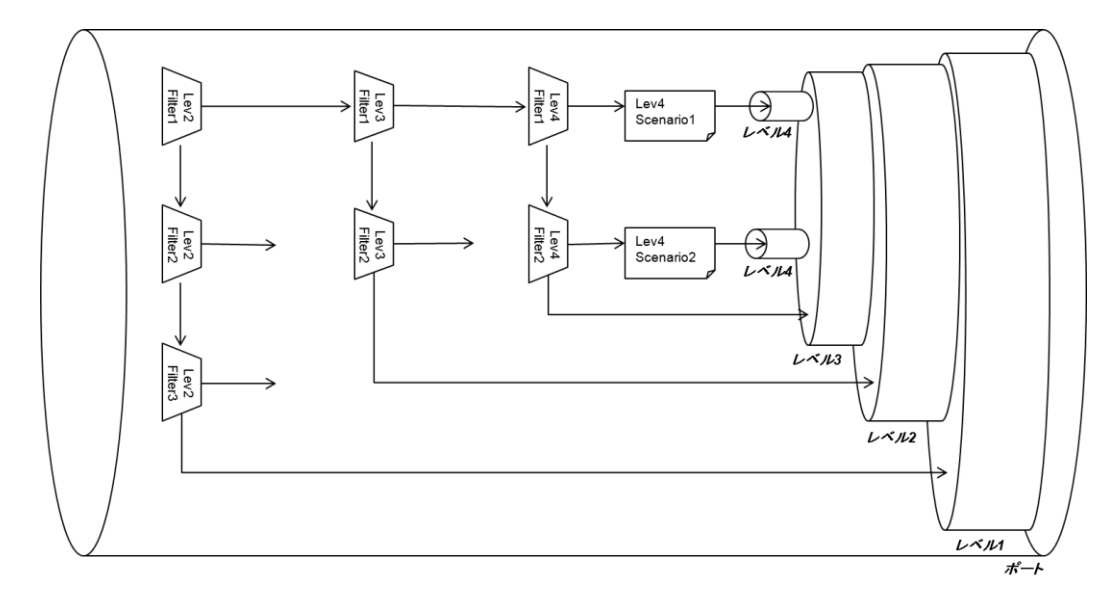

図 8.7.2-1 フィルタとシナリオの関係

上図は,フィルタとシナリオの設定と,実際のトラフィックコントロール動作の関係を示した概念図です。

レベル 1 からレベル 4 での帯域制御, およびレベル 2 からレベル 4 でのフィルタ設定による廃棄, 転送が 制御できます。

また,レベル 2 からレベル 4 でのトラフィックアクセラレーションが可能です。

フィルタの動作は, "aggregate", "individual", "discard", "wan-accel", "forward"の指定が可能です。 フィルタルールに一致したパケットは,フィルタに設定した動作に従います。

装置はパケットを受信すると,レベル 2 のフィルタにてフィルタ優先度の高い順からフィルタルールに一致す るかどうか調べます。

レベル 2 フィルタルールに一致すると,フィルタに関連付けされているレベル 2 シナリオの動作が "aggregate"ならばそのシナリオで指定されたトラフィックアトリビュートに従ってパケットを転送します。また, そのシナリオに関連付けされているレベル 3 シナリオのレベル 3 フィルタにてフィルタ優先度の高い順から フィルタルールに一致するかどうか調べます。

"individual"ならばそのシナリオで指定されたトラフィックアトリビュートに従ってパケットを転送します。 "individual"シナリオの下位レベルにシナリオおよびフィルタを登録できますが,"individual"シナリオより 下位レベルのフィルタ検索は行いません。"individual"シナリオより下位レベルのシナリオでパケットが転 送されることはなく,無効となります。

"discard"の場合,パケットを廃棄します。"discard"シナリオの下位レベルにシナリオおよびフィルタを登録 できますが,"discard"シナリオより下位レベルのフィルタ検索は行いません。"discard"シナリオより下位レ ベルのシナリオでパケットが転送されることはなく,無効となります。

"wan-accel"の場合,トラフィックアクセラレーションを実行します。"wan-accel"シナリオの下位レベルにシ ナリオおよびフィルタを登録できますが,"wan-accel"シナリオより下位レベルのフィルタ検索は行いません。 "wan-accel"シナリオより下位レベルのシナリオでパケットが転送されることはなく,無効となります。

"forward"の場合,上位階層のシナリオに転送します。

レベル 3 から 4 までのフィルタに関しても同じです。

フィルタには,Bridge-ctrl フィルタ,Ethernet フィルタ,IP フィルタを指定できます。各フィルタとも任意の文 字列でフィルタ名を指定します。全フィルタ合計で 10000 個のフィルタルールを設定できます。

また,各フィルタルールには優先度を設定できます。

シナリオに関連付けされた同一レベルのフィルタ群のうち,一致するフィルタルールが複数ある場合,どの フィルタが適用されるかをフィルタ優先度に従って決定します。フィルタ優先度は値が小さいほど優先度が 高くなります。

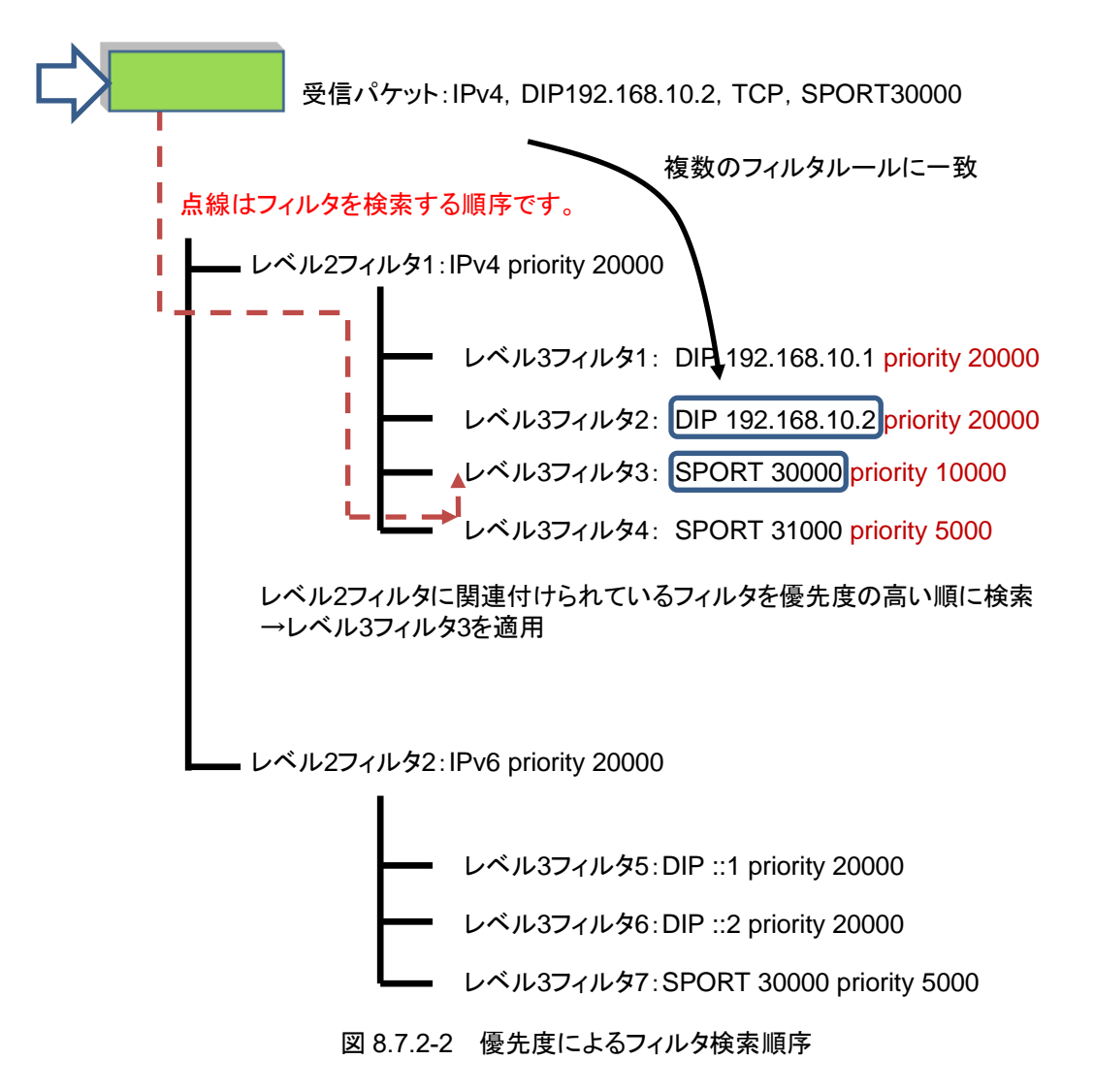

なお,一致するフィルタルールの優先度が同じである場合,どのフィルタが適用されるかは任意となります。 複数のフィルタルールに一致するようなフィルタ構成を行う場合,フィルタ優先度を調整して適用されるフィ ルタを明確にすることを推奨します。フィルタ優先度を指定しない場合,優先度 20000 が自動的に設定され ます。

### <span id="page-93-0"></span>8.7.3 ルールリスト

ルールリストは,複数のトラフィック分類条件(IP アドレス,ポート番号,ドメイン名注1)をグループ化する機能 です。これにより,複数のトラフィック分類条件を単一のルールリスト名で指定できます。

ルールリスト名をフィルタ追加コマンドの引数に指定することで,トラフィック分類条件として設定できます。

ルールリストに指定可能なトラフィック分類条件は,以下のとおりです。

- ① IPv4 アドレス : IP アドレス/アドレスマスク
- ② IPv6 アドレス : IP アドレス/アドレスマスク
- ③ L4 ポート番号 : ポート番号範囲
- 4) ドメイン : ドメイン名

ルールリストは複数のフィルタで繰り返し指定できます。ルールリストを使用することでフィルタ数や設定行数 を削減できます。

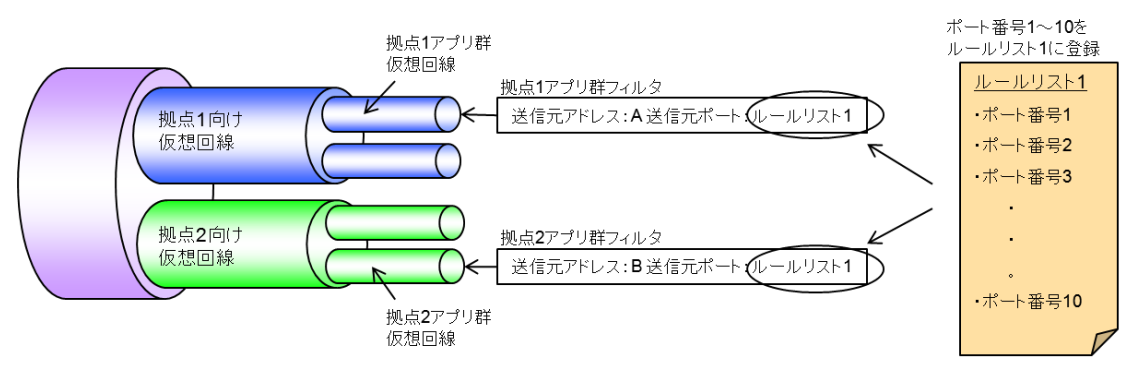

図 8.7.3-1 ルールリストとフィルタの関係

上図は,ルールリストの設定と,実際のトラフィックコントロール動作の関係を示した概念図です。この概念図 では,ルールリスト 1 に,複数の TCP/UDP ポート番号を登録しておき,拠点 1 アプリ群仮想回線と拠点 2 アプリ群仮想回線のフィルタ設定コマンドにおいて,sport(送信元ポート番号)のパラメータとして利用して います。

(注 1)

ルールリストにドメインを指定する場合は,「ドメインフィルタ機能ライセンス(NF7500–L141A)」を購入してい ただく必要があります。

# <span id="page-94-0"></span>8.8 アクセラレーショントンネル

本装置は,シナリオのトラフィックアトリビュートでアクセラレーションモードを選択することにより,トラフィックア クセラレーションを行います。

トラフィックアクセラレーションを行うためには,WAN 回線を経由した対向装置間でアクセラレーショントンネ ルを構成する必要があります。アクセラレーショントンネルを構成するためには,対向装置の IP アドレス/ TCP 接続ポート番号/VLAN をシナリオに指定します。この対向装置と,自装置に設定したチャネルインタ フェースの装置 IP アドレス/VLAN の間でアクセラレーショントンネルを構成します。

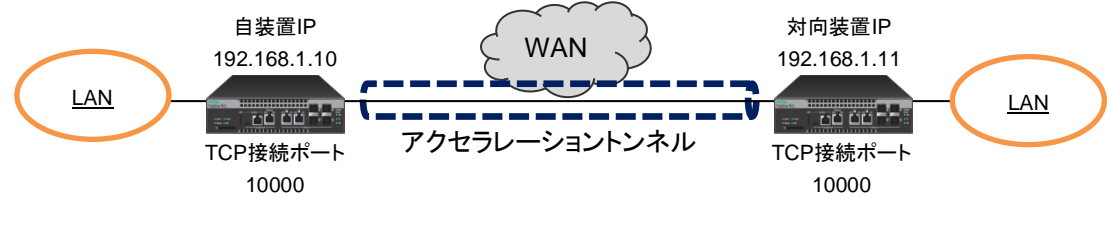

図 8.8-1 アクセラレーショントンネル

また, WAN 回線が VLAN を使用する広域 Ethernet 回線の場合, VLAN ごとのネットワークでトラフィック アクセラレーションが可能です。この場合,VLAN ごとに自装置および対向装置の IP アドレスが必要です。

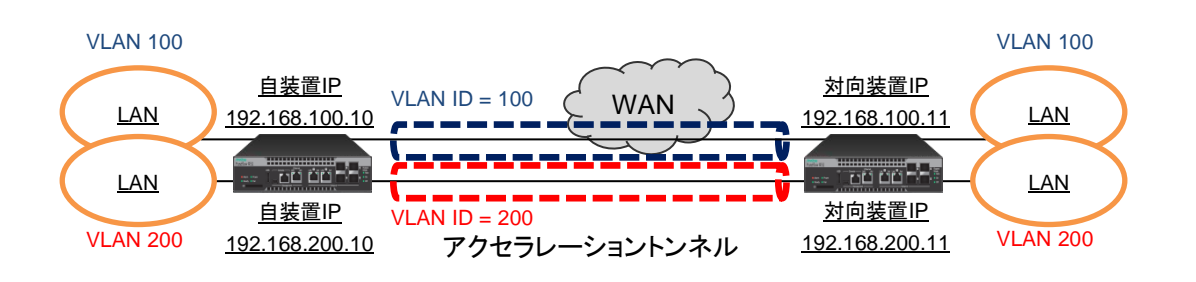

図 8.8-2 VLAN ごとのアクセラレーショントンネル

また,本装置を複数拠点に設置し,複数拠点間でトラフィックアクセラレーションを行うことが可能です。この 場合. 宛先拠点ごとにシナリオを作成し, シナリオで対向装置の IP アドレスを指定します。

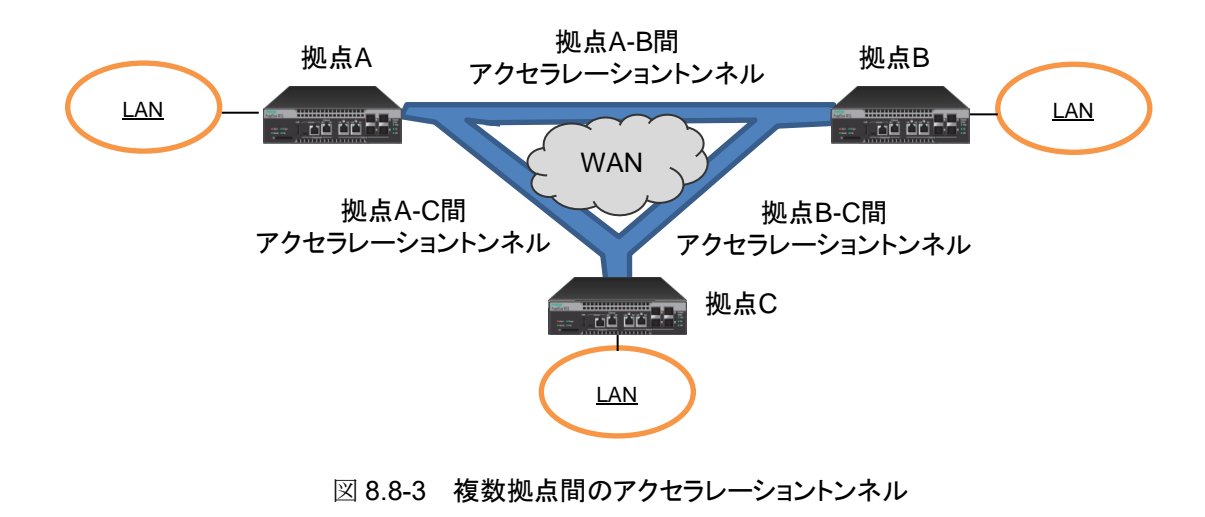

ト ラ フ ィ ッ ク コ ン ト ロ ー ル 機 能 アクセラレーショントンネルは,自装置の IP アドレス/VLAN(チャネルインタフェース)と対向装置の IP ア ドレス/VLAN(シナリオ)の組み合わせで構成されます。自装置と対向装置のチャネルインタフェースおよ びシナリオの VLAN が異なる場合,アクセラレーショントンネルは構成されません。また,対向装置のシステ ムインタフェース通信がネットワークポート経由の場合,システムインタフェース宛ての通信はトラフィックアク セラレーションバイパスに切り替わります。

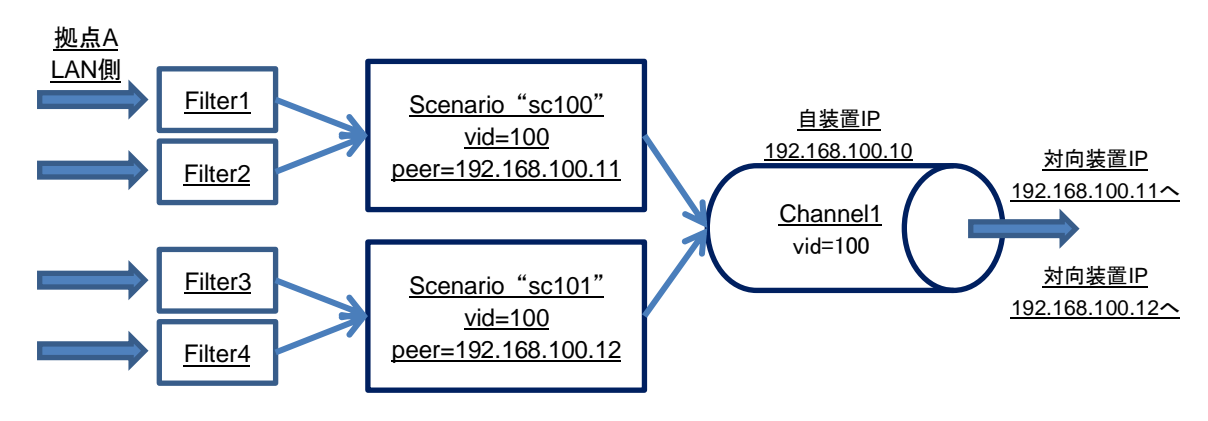

図 8.8-4 アクセラレーショントンネルとシナリオの関係

複数の VLAN を用いてトンネルを構成する場合は,シナリオの VLAN によりチャネルが決定されます。

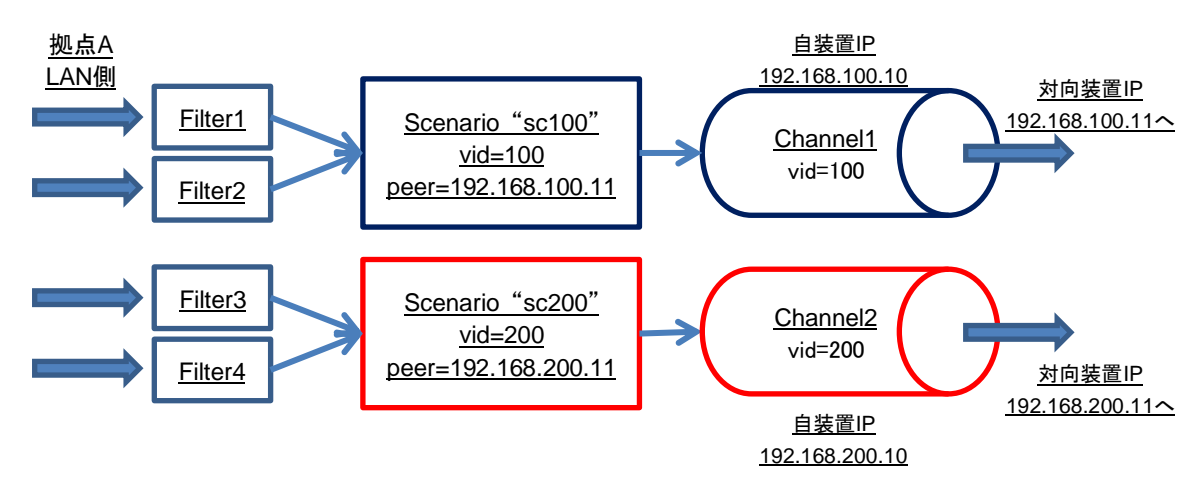

図 8.8-5 複数 VLAN でのアクセラレーショントンネルとシナリオの関係

# <span id="page-96-0"></span>8.9 設定方法

設定方法の流れをまとめると下図のようになります。

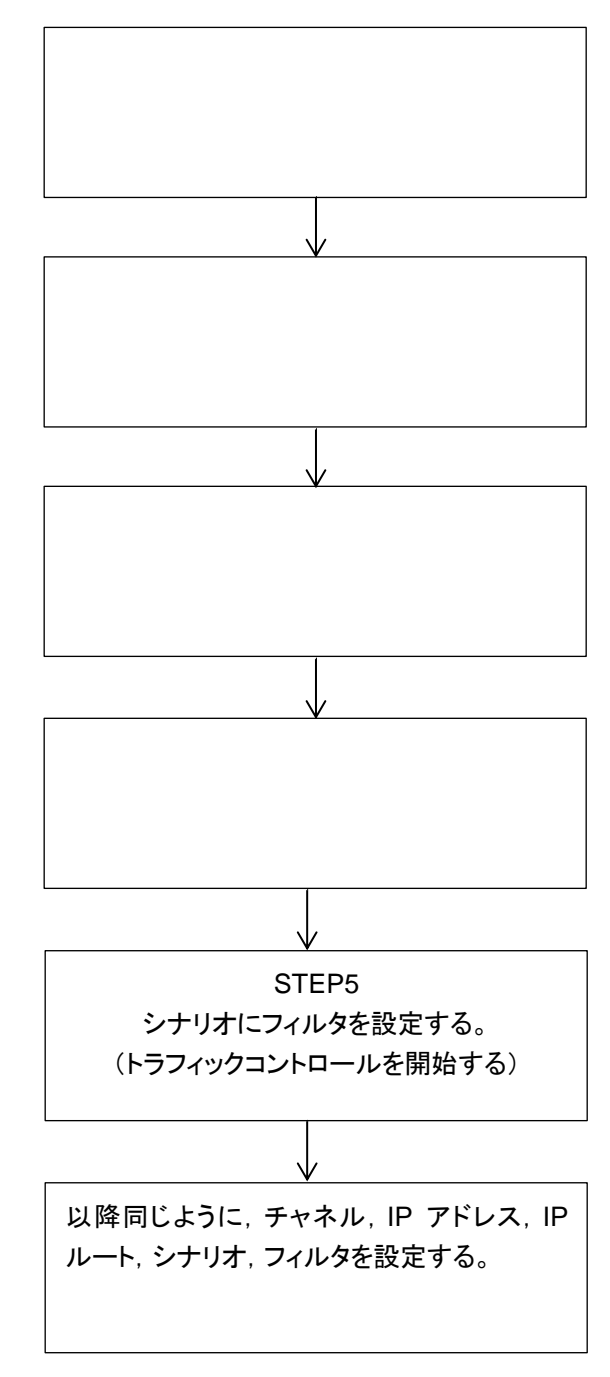

図 8.9-1 設定方法の流れ

次に,流れに沿って設定方法を説明します。

### STEP 1:チャネルの設定

本装置では,トラフィックコントロールを行うため,チャネル登録により LAN 側の Network ポートと WAN 側 の Network ポートおよび VLAN を指定します。本設定は,トラフィックコントロールを動作させる場合に必 要です。

また, WAN 回線が VLAN を使用する広域 Ethernet 回線の場合, VLAN ごとに異なるチャネルが必要に なります。チャネルには VLAN に該当したフローを転送する通常チャネルと、該当しないフローを転送する デフォルトチャネルの 2 種類があります。

チャネル登録のパラメータを以下に示します。

| パラメータ                            | 設定範囲                                            | 省略可<br>能/不<br>न | 説明                                                                                                  |
|----------------------------------|-------------------------------------------------|-----------------|----------------------------------------------------------------------------------------------------|
| チャネル名<br>(channel name)          | $\lq\lq$ xxxxxxxx"                              | 不可              | チャネル名を指定します。<br>設定範囲は1~32文字です。                                                                      |
| LAN 側ポート<br>(slot/port)          | 1/1, 1/2, 1/3, 1/4                              | 不可              | LAN 側の Network ポートを指定しま<br>す。スロット位置は1固定です。                                                          |
| WAN 側ポート<br>(slot/port)          | 1/1, 1/2, 1/3, 1/4                              | 不可              | WAN 側の Network ポートを指定しま<br>す。スロット位置は1固定です。                                                          |
| <b>VLAN ID</b><br>(VID,<br>none) | $1 \sim 4094$<br>none                           | 不可              | チャネルの VLAN ID を指定します。<br>VLAN Tag なしフレームをトラフィックア<br>クセラレーションする場合は、"none"を<br>指定します。                 |
| TPID<br>(tpid)                   | 0x8100, 0x88a8,<br>0x9100,<br>0x9200,<br>0x9300 | 可能              | チャネルの TPID (Tag Protocol<br>Identifier)を指定します。                                                      |
| Inner-VLAN ID<br>(VID,<br>none)  | $1 \sim 4094$<br>none                           | 可能              | チャネルの Inner-VLAN ID を指定しま<br>す。<br>Inner-VLAN Tag なしフレームをトラ<br>フィックアクセラレーションする場合は,<br>"none"を指定します。 |
| Inner-TPID<br>(tpid)             | 0x8100, 0x88a8,<br>0x9100,<br>0x9200,<br>0x9300 | 可能              | チャネルの Inner-TPID (Tag Protocol<br>Identifier)を指定します。                                                |
| <b>MTU</b><br>(mtu)              | $300 \sim 10200$ [Byte]                         | 可能              | チャネルの MTU (Maximum<br>Transmission Unit)を指定します。<br>本パラメータは, LAN 側と WAN 側の<br>Network ポートの両方に適用します。  |
| チャネルタイプ<br>(default)             | default                                         | 可能              | デフォルトチャネルを登録する場合は<br>"default"を指定します。                                                               |

表 8.9-1 チャネルのパラメータ

以下に,チャネル設定に関する CLI コマンドを示します。

| add channel <channel name=""></channel>                                                                                                | 通常チャネルを登録します。       |
|----------------------------------------------------------------------------------------------------|---------------------|
| $\text{lan} \left\{\text{<} \text{slot} \text{port} \text{>} \right\}$ wan $\left\{\text{<} \text{slot} \text{port} \text{>} \right\}$ | VLAN ごとに登録します。      |
| vid $\{\langle \text{VID} \rangle \mid \text{none} \rangle \}$ [tpid $\langle \text{tpid} \rangle$ ]                                   |                     |
| [inner-vid { <vid>   none}] [inner-tpid <tpid>]</tpid></vid>                                                                           |                     |
| [mtu <mtu>]</mtu>                                                                                                    |                     |
| add channel <channel_name></channel_name>                                                                                              | デフォルトチャネルを登録します。    |
| $\text{lan} \left\{\text{<} \text{slot} \text{port} \text{>} \right\}$ wan $\left\{\text{<} \text{slot} \text{port} \text{>} \right\}$ | 通常チャネルに該当しないフローを転送す |
| default                                                                                                    | るために登録します。          |
| delete channel all                                                                                                    | すべてのチャネルを削除します。     |
| delete channel <channel name=""></channel>                                                                                             | 指定したチャネルを削除します。     |
| show channel all                                                                                                    | すべてのチャネル情報を表示します。   |
| show channel name <channel name=""> [next]</channel>                                                                                   | 指定したチャネルのチャネル情報を表示し |
|                                                                                                    | ます。                 |

表 8.9-2 チャネル設定に関する CLI コマンド

以下に,チャネルの設定例を示します。

Sample 1) Network ポート 1/1 を LAN 側に接続, Network ポート 1/2 を WAN 側に接続し, VLAN Tag なしフレームをチャネル名"ch1"として,通常チャネルを登録する場合

PureFlow(A)> add channel "ch1" lan 1/1 wan 1/2 vid none

Sample 2) Network ポート 1/1 を LAN 側に接続, Network ポート 1/2 を WAN 側に接続し, VLAN ID が 100 のトラフィックをチャネル名"ch2"として,通常チャネルを登録する場合

PureFlow $(A)$  > add channel "ch2" lan 1/1 wan 1/2 vid 100

Sample 3) Network ポート 1/1 を LAN 側に接続, Network ポート 1/2 を WAN 側に接続するデフォル トチャネルを登録する場合

PureFlow(A)> add channel "default" lan 1/1 wan 1/2 default

### STEP 2:チャネルの IP アドレス設定

本装置は,チャネルの IP アドレス設定により,チャネルインタフェースを作成します。自装置のチャネルイン タフェースの IP アドレスと対向装置のチャネルインタフェースの IP アドレスとの間でアクセラレーショントン ネル(TCP 接続ポート:10000)を構成します。本設定は,トラフィックアクセラレーションを動作させる場合に 必要です。トラフィックシェーピングのみを動作させる場合,設定は不要です。 チャネルインタフェース設定のパラメータを以下に示します。

| パラメータ                              | 設定範囲                                                | 省略可<br>能/不<br>ब्र | 説明                                                                                                    |
|------------------------------------|-----------------------------------------------------|-------------------|----------------------------------------------------------------------------------------------------|
| チャネル名<br>(channel_name)            | "xxxxxxxx"                                          | 不可                | チャネル名を指定します。<br>デフォルトチャネル名は指定できませ<br>$\mathcal{W}_{\alpha}$                                                      |
| IP アドレス<br>(IP address)            | IPv4 および IPv6 アドレス                                  | 不可                | チャネルインタフェースのIPv4/IPv6ア<br>ドレスを指定します。<br>1 つのチャネルに対して IPv4 アドレスと<br>IPv6 アドレスを同時に設定できます。                          |
| サブネットマスク/プ<br>レフィックス長<br>(netmask) | $\overline{\text{XXX,XXX,XXX,XXX}}$<br>$0 \sim 128$ | 不可                | チャネルインタフェースに IPv4 アドレス<br>を指定する場合は、サブネットマスクを指<br>定します。<br>チャネルインタフェースに IPv6 アドレス<br>を指定する場合は、プレフィックス長を指<br>定します。 |

表 8.9-3 チャネルインタフェースのパラメータ

以下に,チャネルインタフェースに関する CLI コマンドを示します。

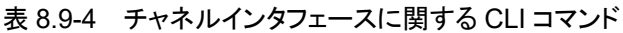

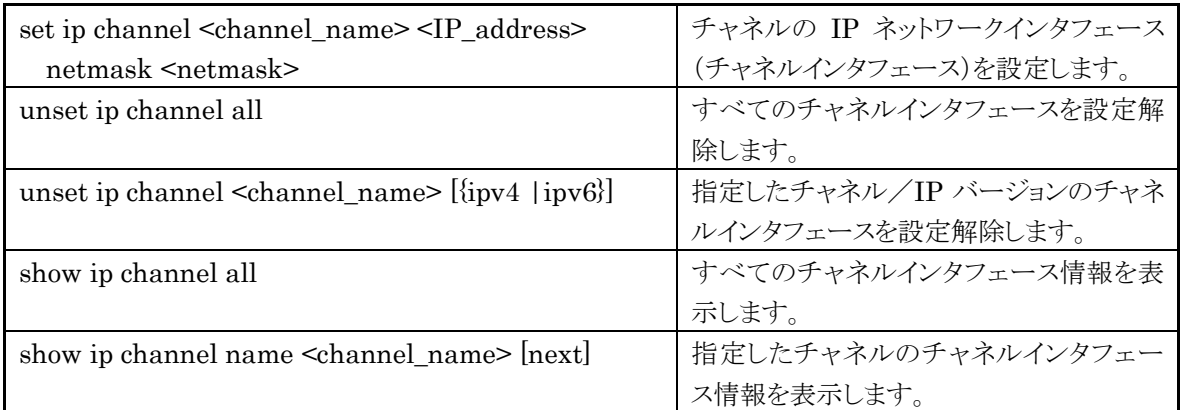

以下に,チャネルインタフェースの設定例を示します。

Sample 1) チャネル名"ch1"に対して,IPv4 アドレス 20.1.5.9,サブネットマスク 255.255.255.0 のチャネ ルインタフェースを設定する場合

PureFlow(A)> set ip channel "ch1" 20.1.5.9 netmask 255.255.255.0

Sample 2) チャネル名"ch1"のチャネルインタフェースを設定解除する場合

PureFlow(A)> unset ip channel "ch1"

ト ラ フ ィ ッ ク コ ン ト ロ ー ル 機 能

### STEP 3:IP ルートの設定

本装置は IP ルートの登録により,チャネルインタフェースのスタティック経路(デフォルト経路およびターゲッ ト経路)を登録し,トラフィックの転送先を決定します。本設定は,トラフィックアクセラレーションを動作させる 場合に必要です。

スタティック経路登録のパラメータを以下に示します。

| パラメータ                              | 設定範囲                                                    | 省略可能<br>/不可 | 説明                                                                                                 |
|------------------------------------|---------------------------------------------------------|-------------|----------------------------------------------------------------------------------------------------|
| IP アドレス<br>(IP address)            | XXX.XXX.XXX.XXX                                         | 不可          | 宛先ネットワークの IPv4/IPv6 アドレスを指<br>定します。                                                                |
| サブネットマスク/プ<br>レフィックス長<br>(netmask) | $\overline{\text{XXX}}$ . XXX. XXX. XXX<br>$0 \sim 128$ | 不可          | 宛先ネットワークに IPv4 アドレスを指定する<br>場合は、サブネットマスクを指定します。<br>宛先ネットワークに IPv6 アドレスを指定する<br>場合は、プレフィックス長を指定します。 |
| ゲートウェイアドレス<br>(gateway)            | XXX.XXX.XXX.XXX                                         | 不可          | ゲートウェイの IPv4/IPv6 アドレスを指定し<br>ます。                                                                  |
| チャネル名<br>(channel name)            | "xxxxxxxx"                                              | 不可          | チャネル名を指定します。<br>デフォルトチャネル名は指定できません。                                                                |
| LAN 側経路/WAN<br>側経路<br>(lan, wan)   | lan,<br>wan                                             | 不可          | LAN 側のスタティック経路を登録する場合は<br>"lan"を、WAN側のスタティック経路を登録す<br>る場合は"wan"を指定します。                             |

表 8.9-5 スタティック経路のパラメータ

以下に,スタティック経路設定に関する CLI コマンドを示します。

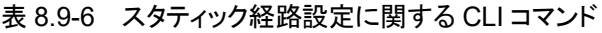

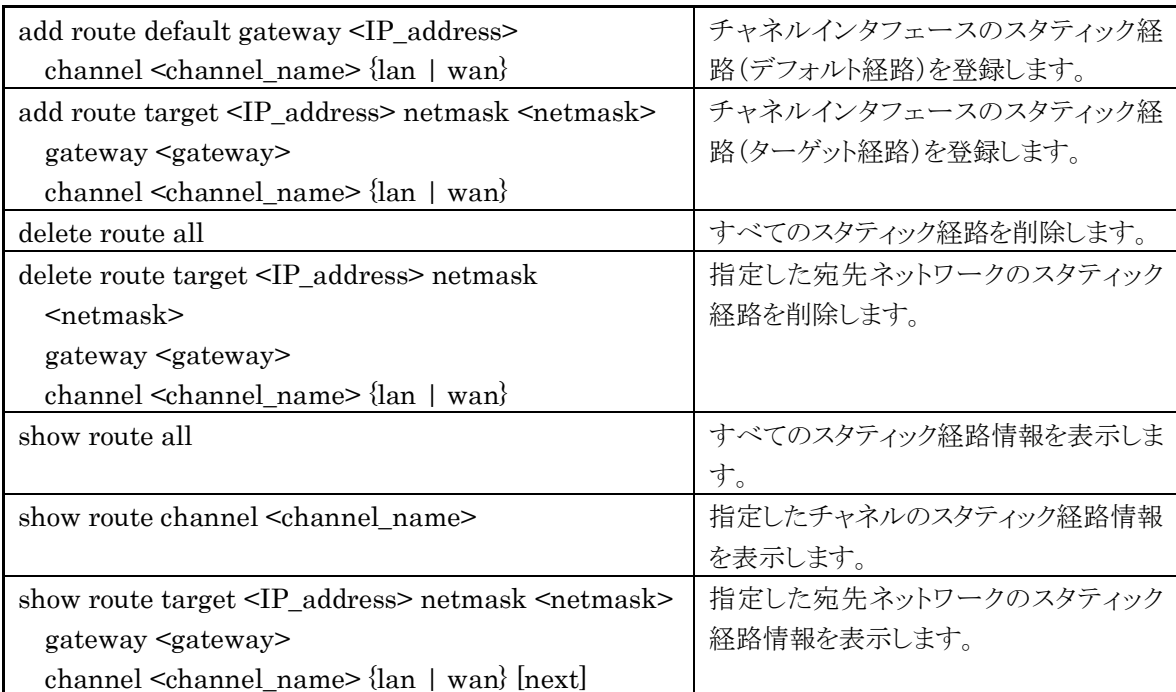

以下に,スタティック経路の設定例を示します。

Sample 1) チャネル名"ch1"の WAN 側のスタティック経路として,宛先 IPv4 ネットワークアドレス 30.2.1.0/24,ゲートウェイアドレス 20.1.5.1 のスタティック経路を登録する場合

PureFlow(A)> add route target 30.2.1.0 netmask 255.255.255.0 gateway 20.1.5.1 channel "ch1" wan

Sample 2) チャネル名"ch1"の WAN 側のスタティック経路で, 宛先 IPv4 ネットワークアドレス 30.2.1.0/24, ゲートウェイアドレス 20.1.5.1 のスタティック経路を削除する場合

PureFlow(A)> delete route target 30.2.1.0 netmask 255.255.255.0 gateway 20.1.5.1 cannel "ch1" wan

Sample 3) すべてのスタティック経路を削除する場合

PureFlow(A)> delete route all

## STEP 4:シナリオの設定

本装置は,シナリオの登録により,各仮想回線のトラフィックアトリビュートを割り当てます。本設定は,トラ フィックコントロールを動作させる場合に必要です。 レベル 2 以降のシナリオに設定できるパラメータを以下に示します。

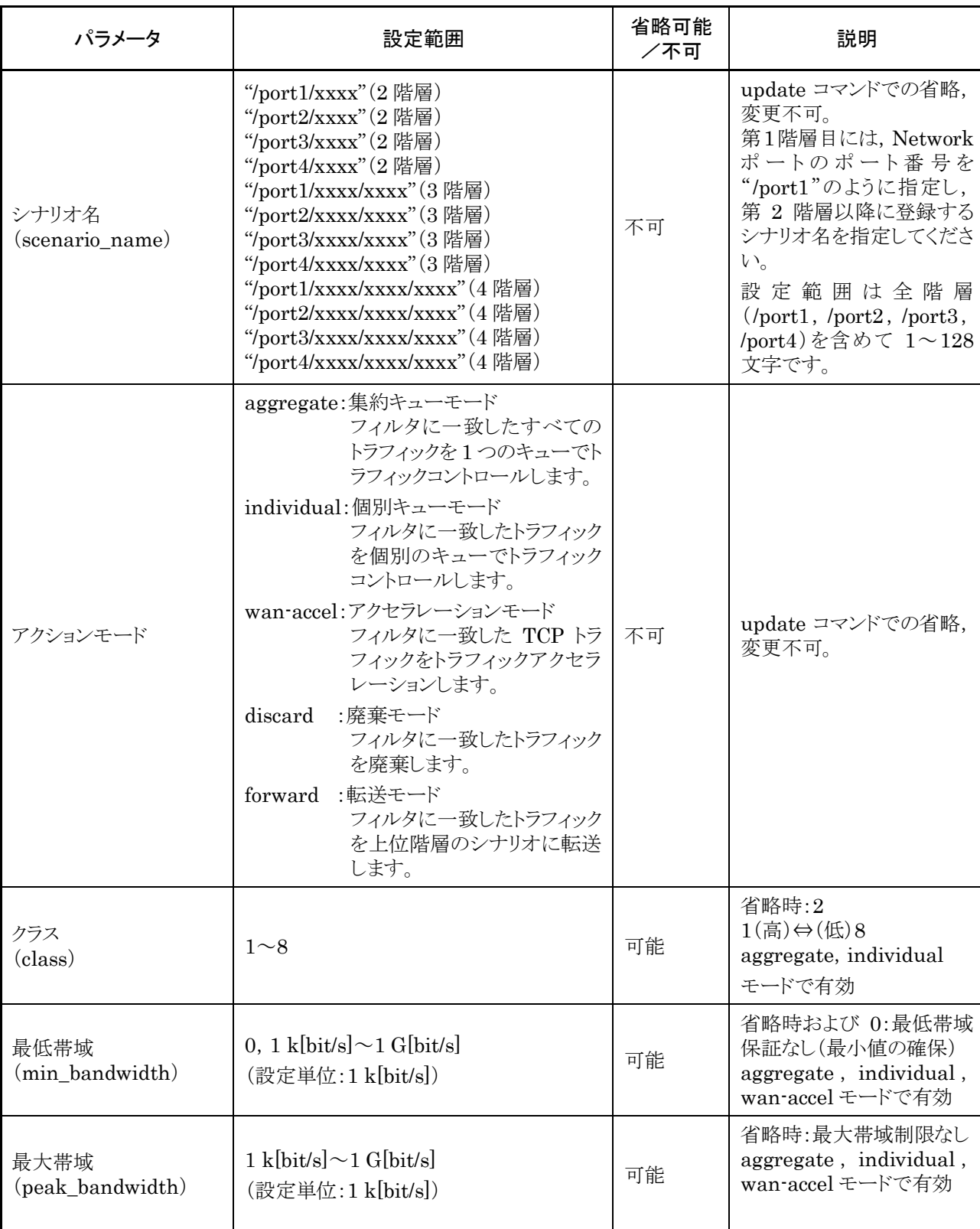

#### 表 8.9-7 シナリオのパラメータ

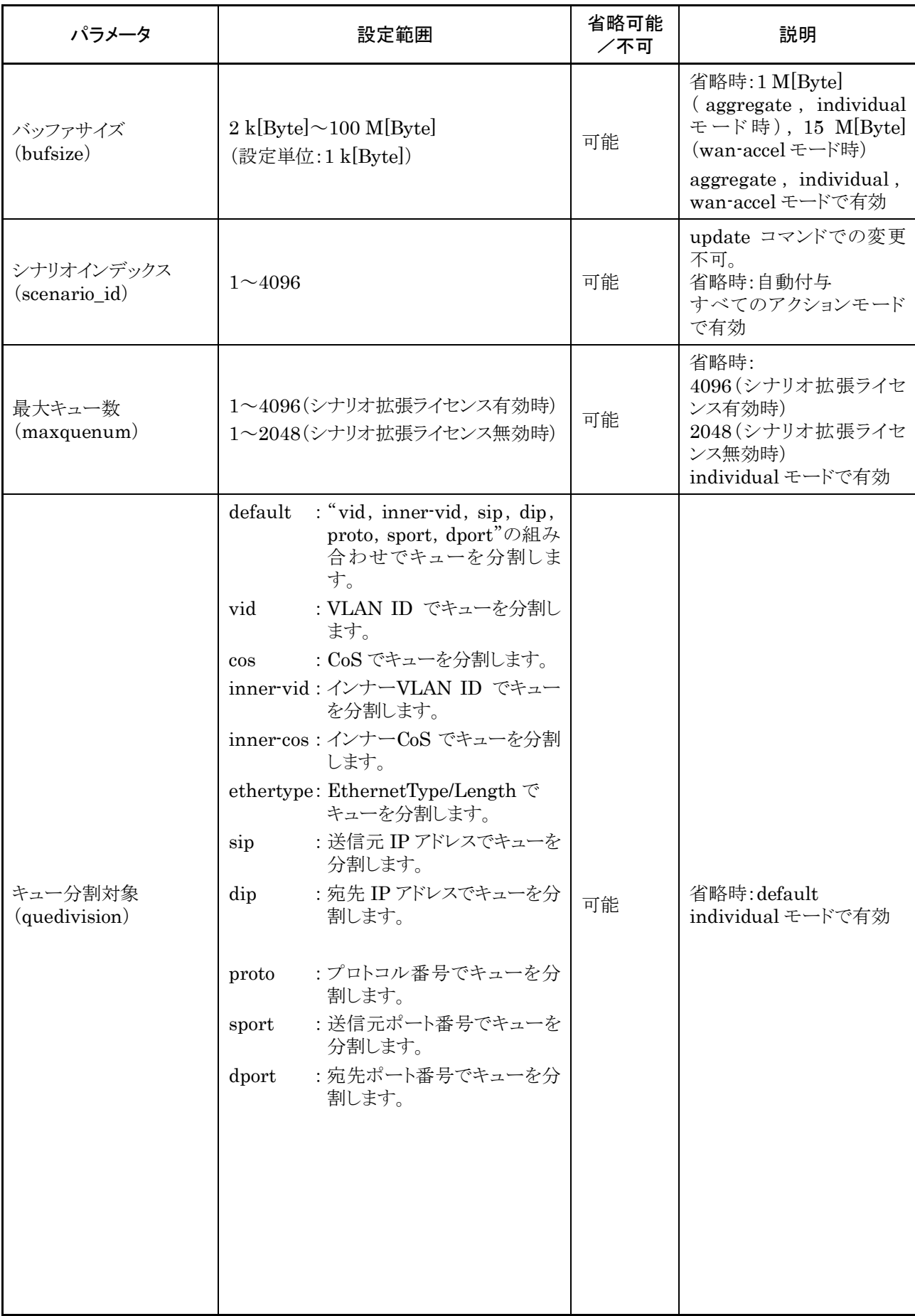

**8** ト

能

### 第8章 トラフィックコントロール機能

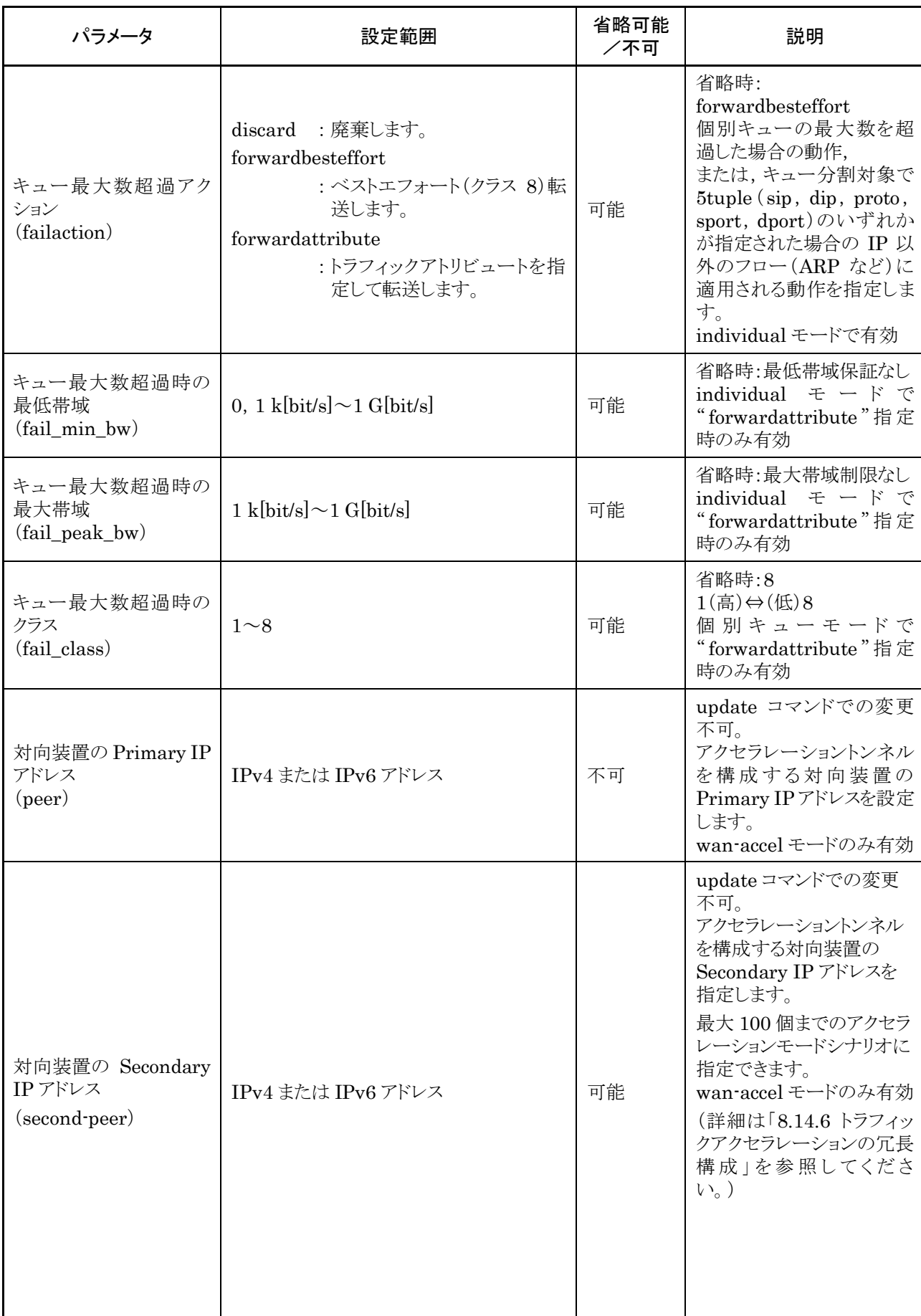

### 第8章 トラフィックコントロール機能

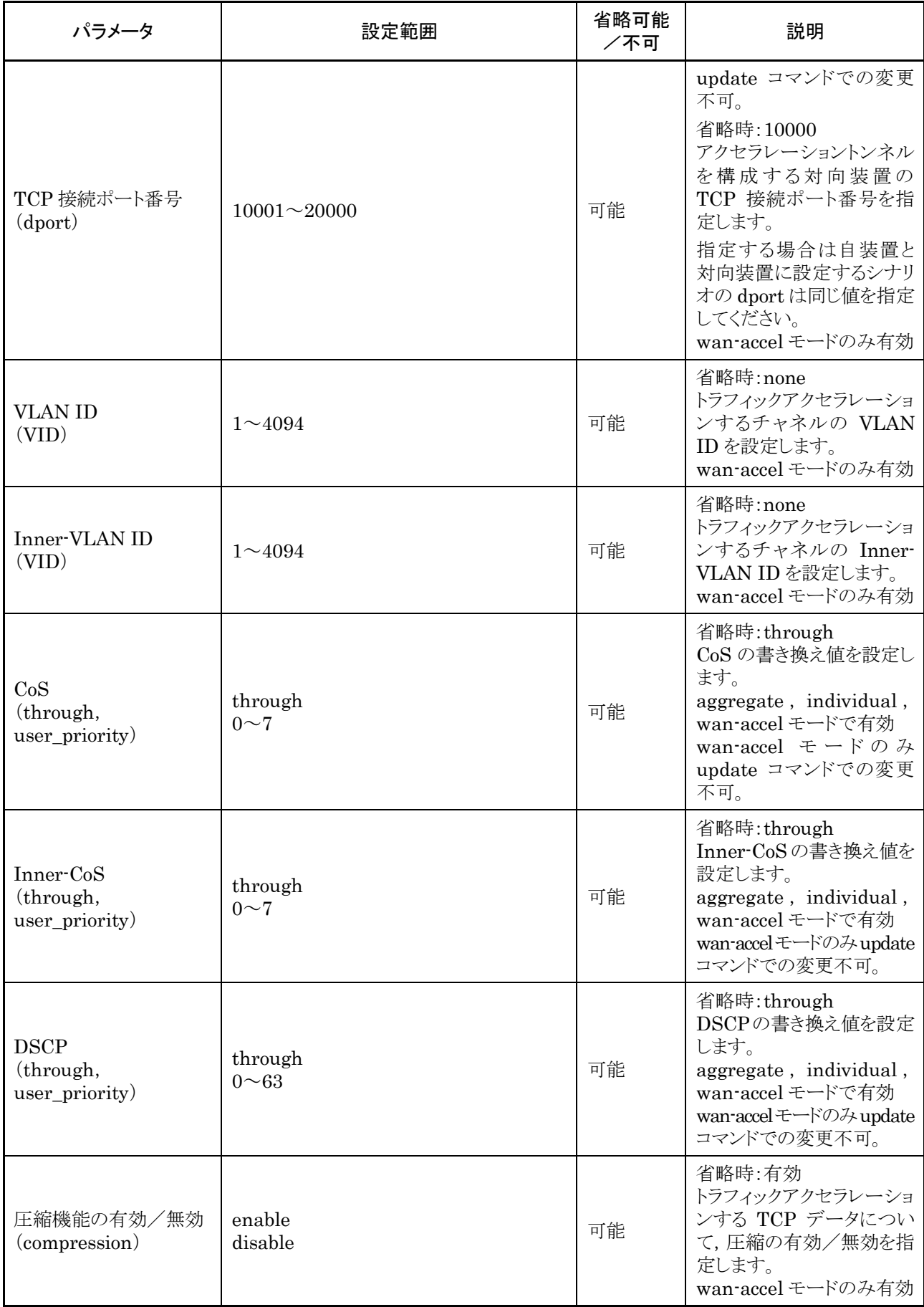

### 第8章 トラフィックコントロール機能

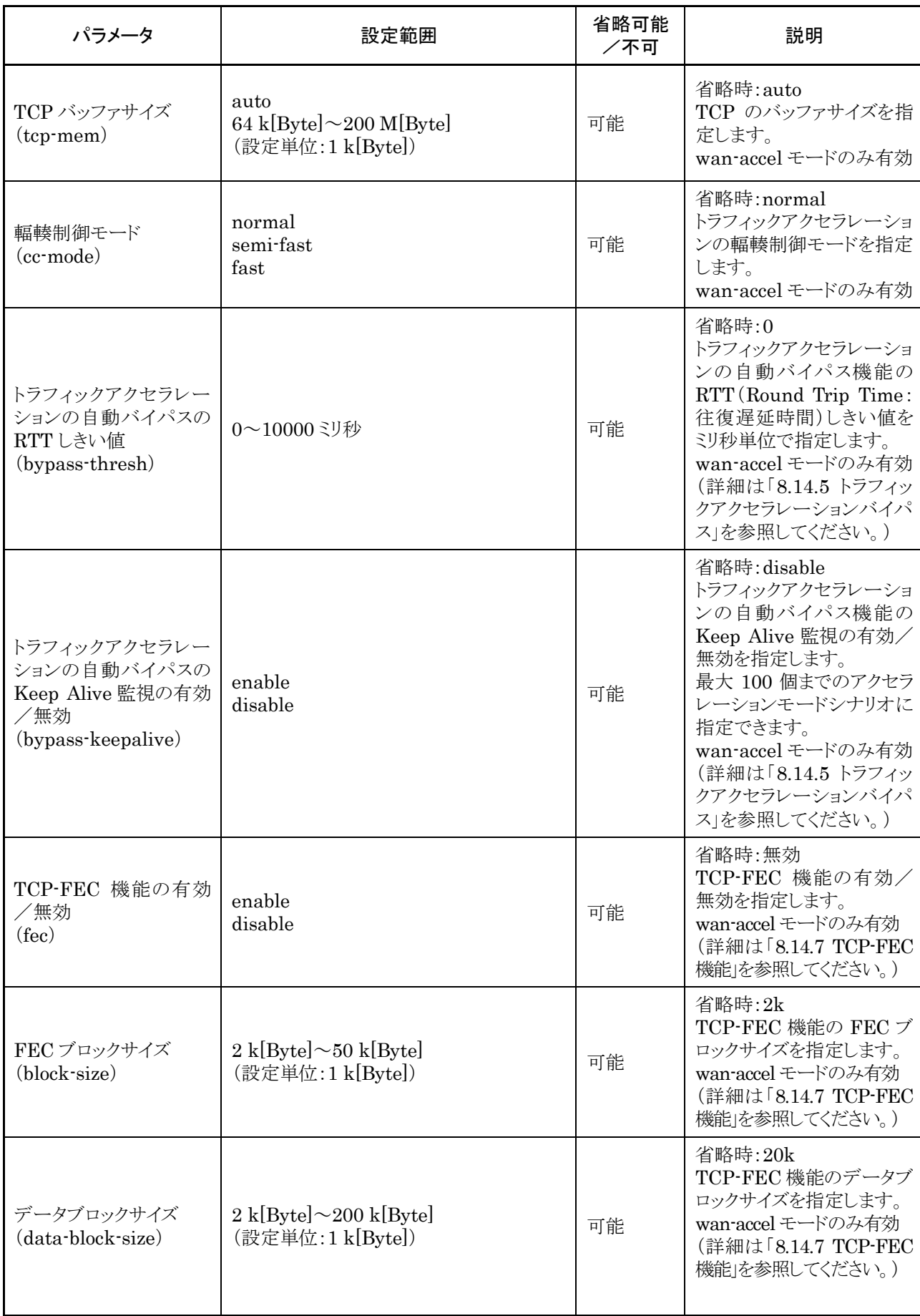
# 第8章 トラフィックコントロール機能

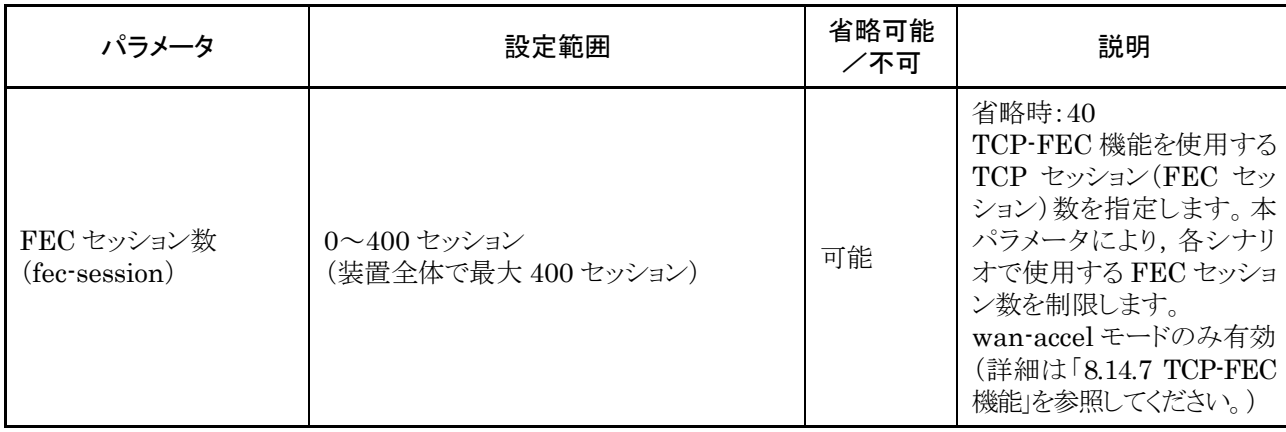

以下に,レベル 2 以降のシナリオ設定に関する CLI コマンドを示します。

| add scenario <scenario_name> action discard</scenario_name>    | 廃棄モードのシナリオを登録します。          |
|----------------------------------------------------------------|----------------------------|
| [scenario <scenario id="">]</scenario>                         | シナリオインデックスは自動付与されるの        |
|                                                                | で,通常は設定する必要はありません。         |
| add scenario <scenario_name> action aggregate</scenario_name>  | 集約キューモードのシナリオを登録しま         |
| $\cos\{\text{through}\}$ < $\leq$ $\sec\text{priority}$        | す。                         |
| [inner-cos {through   <user_priority>]</user_priority>         | 帯域,バッファサイズなどのトラフィックアトリ     |
| $[dscp \{through \mid user\_priority>]$                        | ビュートを指定します。                |
| [min_bw <min_bandwidth>]</min_bandwidth>                       | シナリオインデックスは自動付与されるの        |
| [peak_bw <peak_bandwidth>]</peak_bandwidth>                    | で、通常は設定する必要はありません。         |
| [class < class >] [bufsize < bufsize >]                        |                            |
| [scenario <scenario_id>]</scenario_id>                         |                            |
| add scenario <scenario_name> action individual</scenario_name> | 個別キューモードのシナリオを登録しま         |
| $\cos\{\text{through}\}$ < $\leq$ $\sec\text{priority}$        | す。                         |
| [inner-cos {through   <user_priority>]</user_priority>         | 帯域、バッファサイズなどのトラフィックアトリ     |
| $[dscp \{through \mid user\_priority>]$                        | ビュートを設定します。また、個別キューの       |
| [min_bw <min_bandwidth>]</min_bandwidth>                       | 最大数,キュー分割対象,個別キュー数超        |
| [peak_bw <peak_bandwidth>]</peak_bandwidth>                    | 過時の動作を指定します。               |
| [class < class > [bufsize < bufsize > ]                        | シナリオインデックスは自動付与されるの        |
| [scenario <scenario_id>]</scenario_id>                         | で、通常は設定する必要はありません。         |
| [maxquenum <quenum>]</quenum>                                  |                            |
| [quedivision <field>]</field>                                  |                            |
| [failaction {discard   forwardbesteffort                       |                            |
| forwardattribute}                                              |                            |
|                                                                |                            |
| [fail_min_bw <min_bandwidth>]</min_bandwidth>                  |                            |
| [fail_peak_bw <peak_bandwidth>]</peak_bandwidth>               |                            |
| [fail class <class>]</class>                                   |                            |
| add scenario <scenario_name> action wan-accel</scenario_name>  | アクセラレーションモードのシナリオを登録       |
| peer <ip_address></ip_address>                                 | します。                       |
| second-peer <ip_address> [dport <port>]</port></ip_address>    | 対向装置の IP アドレス, TCP 接続ポート   |
| [vid <vid>] [inner-vid <vid>]</vid></vid>                      | 番号, VLAN などトラフィックアクセラレー    |
| $\cos\{\text{through}\}$ < user_priority>                      | ションのトラフィックアトリビュートを設定しま     |
| [inner-cos {through   <user_priority>]</user_priority>         | す。                         |
| $[dscp \{through \mid user\_priority>]$                        | シナリオインデックスは自動付与されるの        |
| [compression {enable   disable}]                               | で、通常は設定する必要はありません。         |
| $[top\text{-mem} \{ auto \mid  \}]$                            | "Secondary"の対向装置の IP アドレスを |
| [cc-mode {normal   semi-fast   fast}]                          | 指定すると,同時に機能が有効になりま         |
| [bypass-thresh $\leq r$ tt $>$ ]                               | す。                         |
| [bypass-keepalive {enable   disable}]                          |                            |
| [fec {enable   disable}]                                       |                            |
| [block-size <size>] [data-block-size <size>]</size></size>     |                            |
| [fec-session <session>]</session>                              |                            |
| [min_bw <min_bandwidth>]</min_bandwidth>                       |                            |
| [peak_bw <peak_bandwidth>]</peak_bandwidth>                    |                            |

表 8.9-8 シナリオ設定に関する CLI コマンド

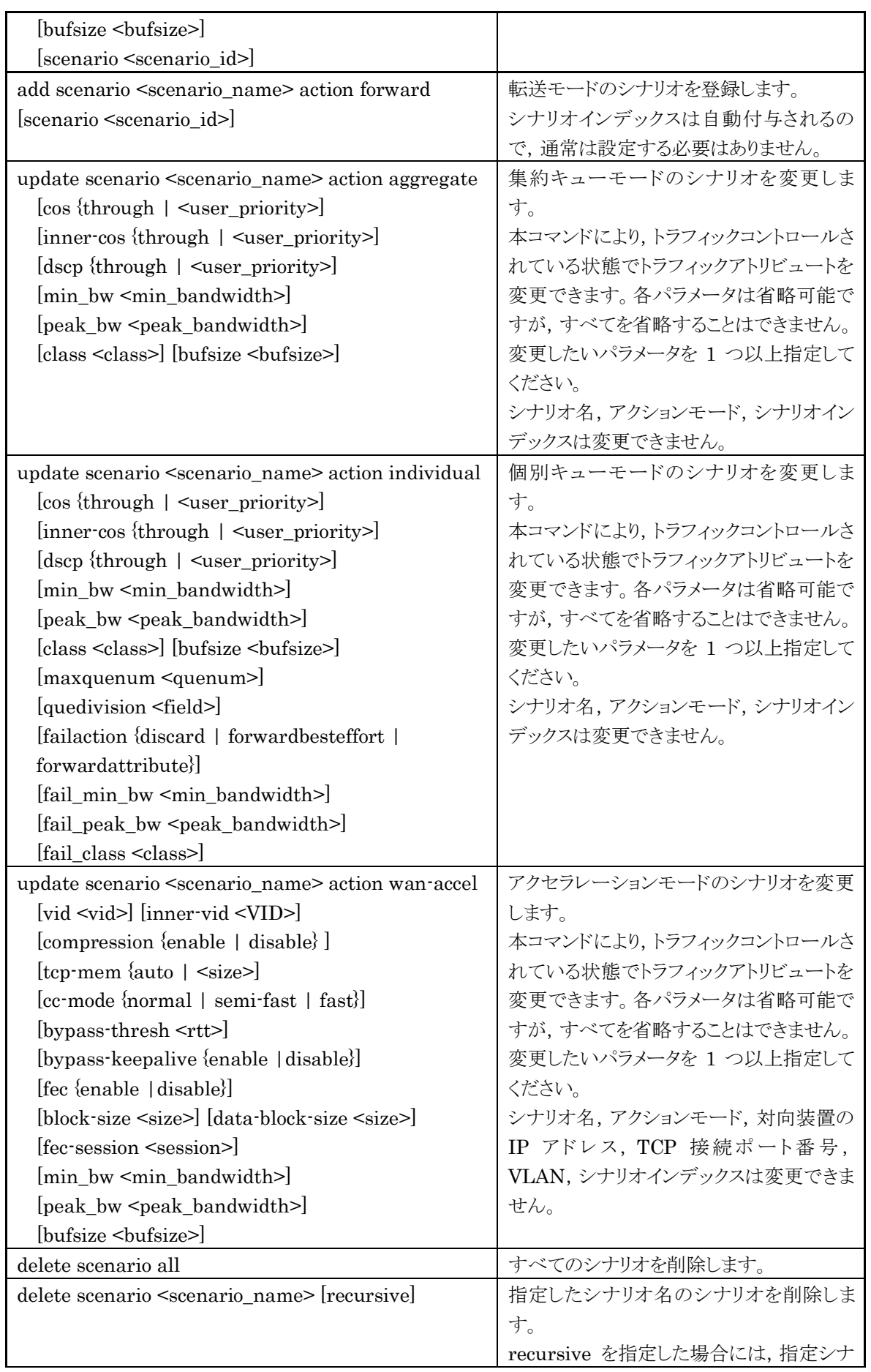

ラ フ ィ ッ ク コ ン ト ロ ー ル

機 能

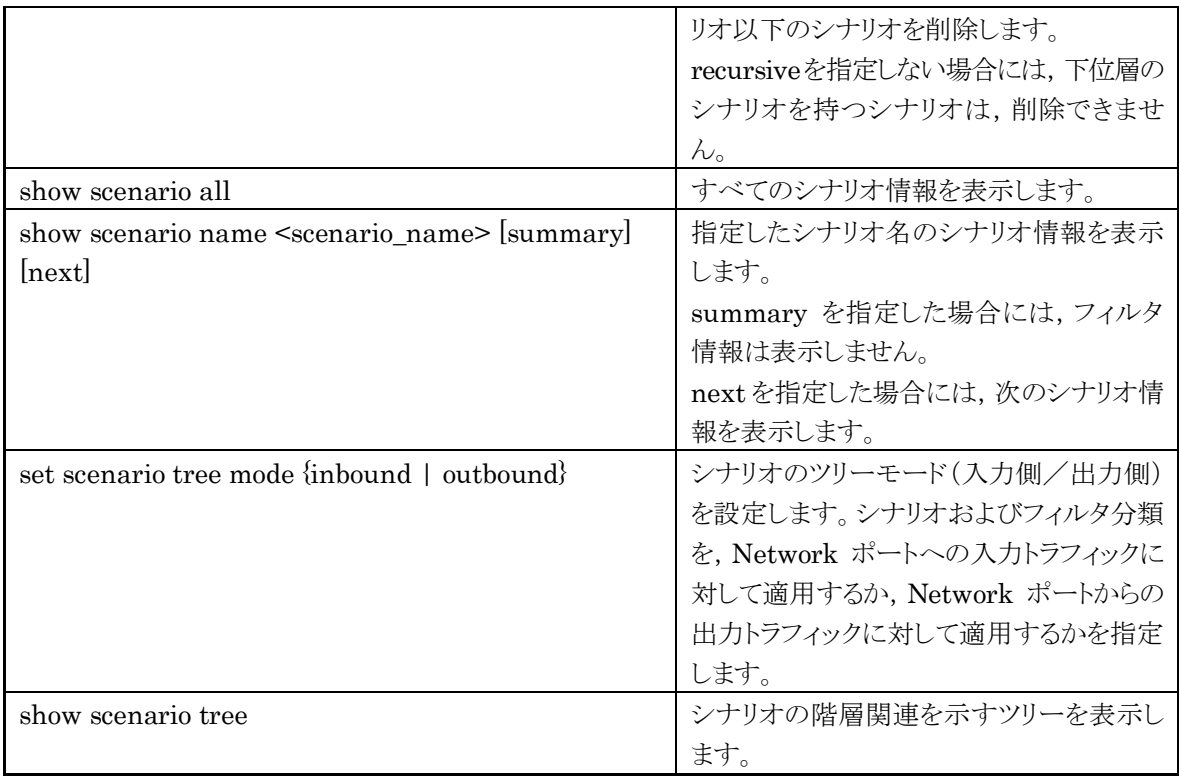

以下に,レベル 2 シナリオの設定例を示します。

Sample 1) Network ポート 1/1 から受信した"Tokyo"拠点への集約キューモードシナリオについて,最大 帯域を 300 Mbit/s のシナリオを登録する場合

PureFlow(A)> add scenario "/port1/Tokyo" action aggregate peak\_bw 300M

Sample 2) Network ポート 1/1 から受信した"Osaka"拠点への個別キューモードシナリオについて,最大 帯域 500 kbit/s, 最大キュー数 20個のシナリオを登録する場合

 $PureFlow(A) > add scenario$ "/port1/Osaka" action individual peak bw 500k maxquenum 20

Sample 3) Network ポート 1/1 から受信した"Nagoya"拠点へのアクセラレーションモードシナリオについ て,対向装置の IP アドレス 20.1.2.9 のシナリオを登録する場合

PureFlow(A)> add scenario "/port1/Nagoya" action wan-accel peer 20.1.2.9

Sample 4) ポートグループ設定した"group1"から受信した"Nagoya"拠点へのアクセラレーションモード シナリオについて,対向装置の IP アドレス 20.1.2.9 のシナリオを登録する場合

PureFlow(A)> add scenario "/group1/Nagoya" action wan-accel peer 20.1.2.9

レベル 3 以降のシナリオについても同様に,シナリオ名で上位シナリオと階層を指定します。

Sample 5) "Tokyo"拠点配下の"Shinjuku"エリアを集約キューモードシナリオで登録し,最大帯域を 100 Mbit/s のシナリオを登録する場合

PureFlow(A)> add scenario "/port1/Tokyo/Shinjuku" action aggregate peak\_bw 100M

シナリオを削除する例を以下に示します。

Sample 6) "Tokyo"拠点配下のシナリオを削除する場合

PureFlow(A)> delete scenario "/port1/Tokyo" recursive

# STEP 5:フィルタの設定

本装置は, Bridge-ctrl フレーム, Ethernet フレーム, IPv4 パケット, IPv6 パケットのトラフィックをフィルタ により識別します。本設定は,トラフィックコントロールを動作させる場合に必要です。 レベル 2 以降のフィルタに設定できるパラメータを,以下に示します。

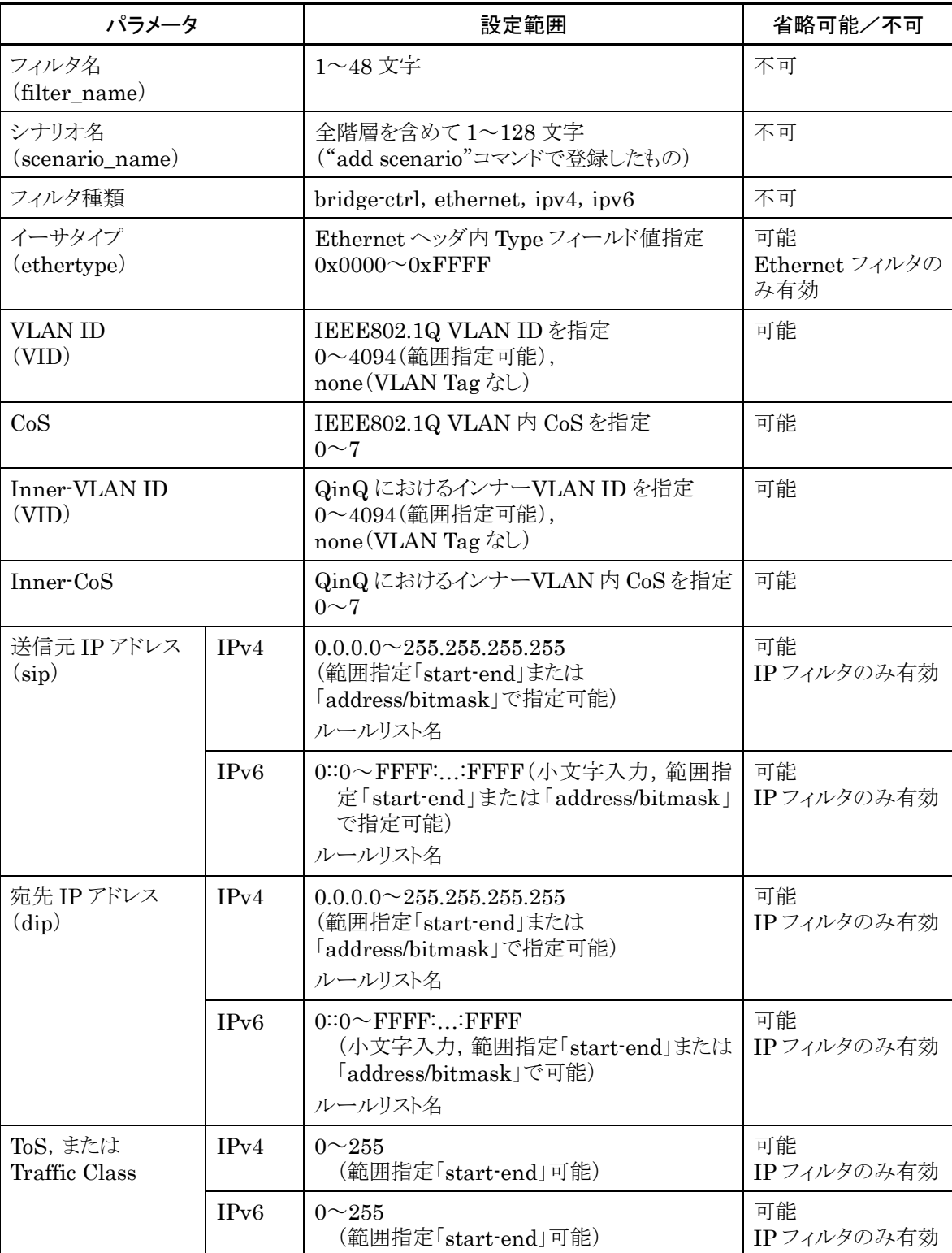

## 表 8.9-9 フィルタのパラメータ

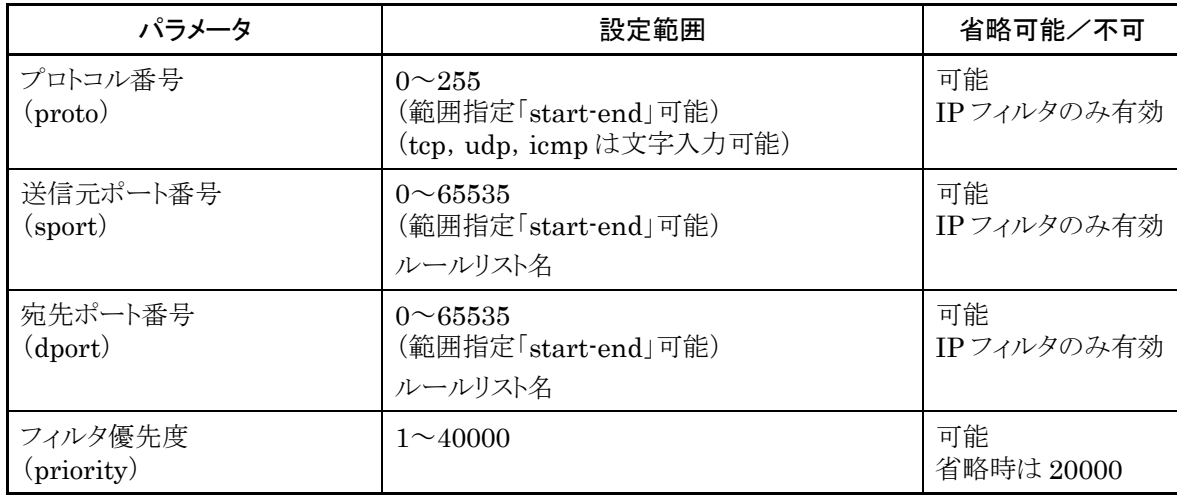

以下に,レベル 2 以降のフィルタに関する CLI コマンドを示します。

表 8.9-10 フィルタに関する CLI コマンド

| add filter scenario <scenario name=""> filter</scenario>                                                                                        | 宛先 MAC アドレスが 01-80-C2-00-00-00                                                                  |  |
|----------------------------------------------------------------------------------------------------|-------------------------------------------------------------------------------------------------|--|
| <filter_name> bridge-ctrl</filter_name>                                                                                                    | ~01-80-C2-00-00-FF(スパニングツリー                                                                     |  |
| [priority <filter_pri>]</filter_pri>                                                                                                    | プロトコル, リンクアグリゲーション, EAPoL                                                                       |  |
|                                                                                                    | (認証プロトコル)などを含む)であるフレー                                                                           |  |
|                                                                                                    | ムを識別します。                                                                                        |  |
| add filter scenario <scenario name=""> filter</scenario>                                                                                        | Ethernet $\sim$ y İ $\oslash$ length/type $\oslash$ $\swarrow\rightarrow\vee\downarrow\searrow$ |  |
| <filter name=""> ethernet</filter>                                                                                                    | を対象としてフレームを識別します。また,                                                                            |  |
| [vid $\{\langle \text{VID} \rangle \mid \text{none} \}$ ]                                                                                       | VLAN Tag 内の VLAN ID, CoS を指定                                                                    |  |
| [cos <user_priority>]</user_priority>                                                                                                    | できます。                                                                                           |  |
| $[inner\ vid \{\langle \text{VID} \rangle \mid none\}]$                                                                                         | 各パラメータは省略可能ですが、すべてを                                                                             |  |
| [inner-cos <user_priority>]</user_priority>                                                                                                    | 省略することはできません。"priority"以                                                                        |  |
| $[{\rm{ethertype}\leq_{type}\leq}]$                                                                                                    | 外のパラメータを 1 つ以上指定してくださ                                                                           |  |
| [priority <filter_pri>]</filter_pri>                                                                                                    | $V_{\alpha}$                                                                                    |  |
| add filter scenario <scenario_name> filter</scenario_name>                                                                                      | IPv4 パケットの IP アドレス、プロトコル番                                                                       |  |
| <filter_name>ipv4</filter_name>                                                                                                    | 号、ポート番号などを対象としてパケットを                                                                            |  |
| $[\text{vid} \{\text{}\mid \text{none}\}]$                                                                                                    | 識別します。また, VLAN ID, CoSを指定                                                                       |  |
| [cos <user_priority>]</user_priority>                                                                                                    | できます。                                                                                           |  |
| $[inner\ vid \{}\   none\}]$                                                                                                    | 各パラメータは省略可能です。すべてを省                                                                             |  |
| [inner-cos <user_priority>]</user_priority>                                                                                                    | 略した場合は、IPv4パケットすべてとなりま                                                                          |  |
| $[sip [list] \{ < src_I P_{address} >   < list_name \}$                                                                                         | す。                                                                                              |  |
| $\left[ \text{dip}\left[ \text{list} \right] \right\}$ { <dst_ip_address> <math>\left  \right.</math> <list_name>}</list_name></dst_ip_address> |                                                                                                 |  |
| [cos <user_priority>] [proto <protocol>]</protocol></user_priority>                                                                             |                                                                                                 |  |
| $[sport [list] \{   \}]$                                                                                                    |                                                                                                 |  |
| $[{\rm dport}$ [list] $\{\textless$ dport> $ \textless$ list_name>}]                                                                            |                                                                                                 |  |
| [priority <filter_pri>]</filter_pri>                                                                                                    |                                                                                                 |  |
| add filter scenario <scenario name=""> filter</scenario>                                                                                        | IPv6 パケットの IP アドレス、プロトコル番                                                                       |  |
| <filter_name> ipv6</filter_name>                                                                                                    | 号、ポート番号などを対象としてパケットを                                                                            |  |
| [vid $\{\langle \text{VID} \rangle \mid \text{none}\}$ ]                                                                                        | 識別します。また, VLAN ID, CoSを指定                                                                       |  |
| $\left[ \cos \leq \cos \frac{\pi}{2} \right]$                                                                                                   | できます。                                                                                           |  |
| $[inner\ vid \{\lt{VID>}\  \ none\}]$                                                                                                    | 各パラメータは省略可能です。すべてを省                                                                             |  |

能

**8**

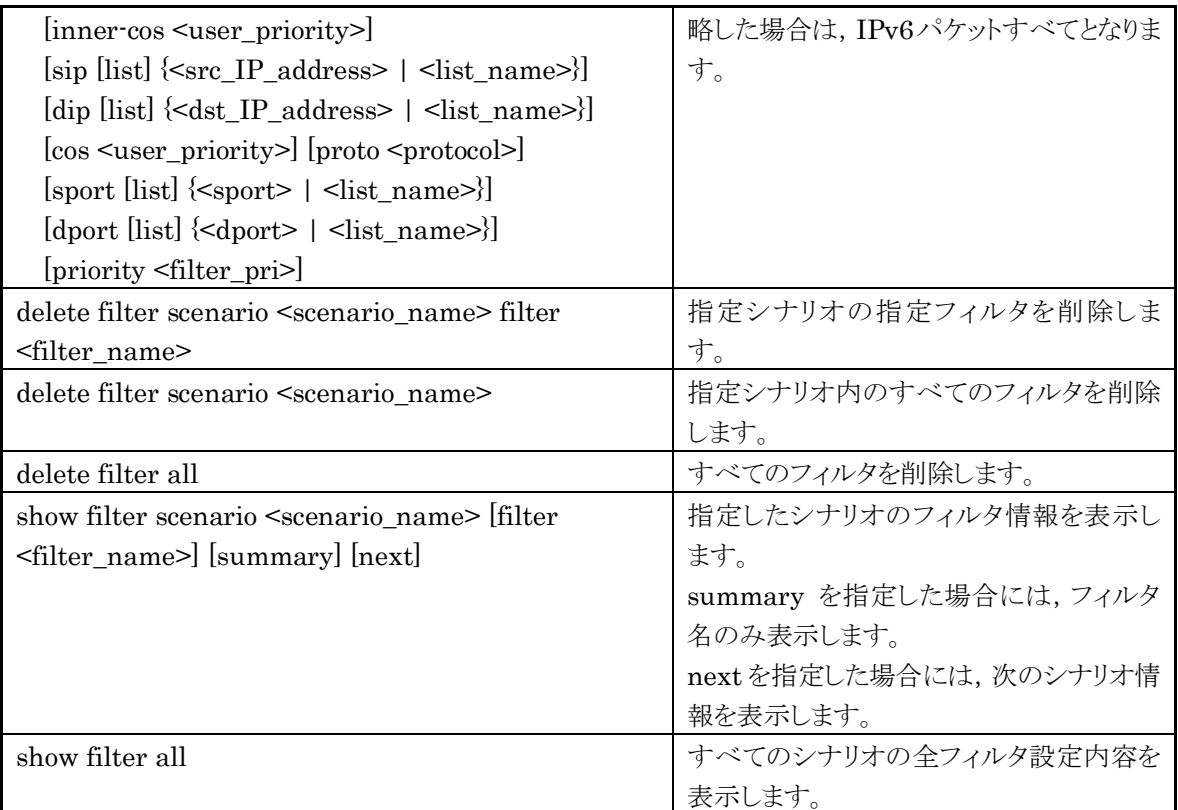

以下に,レベル 2 フィルタの設定例を示します。

Sample 1) レベル 2 シナリオ"/port1/bpdu"に流すフィルタ条件として,BPDU のフィルタを登録する場合

PureFlow(A)> add filter scenario "/port1/bpdu" filter "bpdu" bridge-ctrl priority 1

Sample 2) レベル 2 シナリオ"/port1/arp"に流すフィルタ条件として,ARP のフィルタを登録する場合

PureFlow(A)> add filter scenario "/port1/arp" filter "arp" ethernet ethertype 0x0806

Sample 3) レベル 2 シナリオ"/port1/Tokyo"に流すフィルタ条件として,IPv4 における VLAN ID を"10" のフィルタを登録する場合。

PureFlow(A)> add filter scenario "/port1/Tokyo" filter "Tokyo" ipv4 vid 10

Sample 4) レベル 2 シナリオ"/port1/Osaka"に流すフィルタ条件として,IPv6 における VLAN ID を"20" のフィルタを登録する場合。

PureFlow(A)> add filter scenario "/port1/Osaka" filter "Osaka" ipv6 vid 20

レベル 3 以降のフィルタについても同様に,対象シナリオを指定してフィルタを設定します。

Sample 5) レベル 3 シナリオ"/port1/Tokyo/Shinjuku"に流すフィルタ条件として,IPv4 における送信元 IP アドレス"192.168.10.0 ~ 192.168.10.255"のフィルタを登録する場合。

PureFlow(A)> add filter scenario "/port1/Tokyo/Shinjuku" filter "Shinjuku" ipv4 sip 192.168.10.0-192.168.10.255

ト ラ フ ィ ッ ク コ ン ト ロ ー ル 機 能

# 8.10 ルールリストの設定方法

本章ではルールリストの設定方法について説明します。

ルールリストを利用するには,以下の手順で設定します。 手順 1)ルールリストを登録する。 手順 2)ルールリストに対してルールリストエントリを登録する。 手順 3)フィルタ登録コマンドにルールリストを指定する。

ルールリストおよびルールリストエントリのパラメータを,以下に示します。

表 8.10-1 ルールリストのパラメータ

| パラメータ       | 設定範囲                       |  |
|-------------|----------------------------|--|
| レールリスト名     | 1 文字-32 文字                 |  |
| l ルールリストタイプ | ipv4, ipv6, 14port, domain |  |

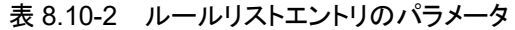

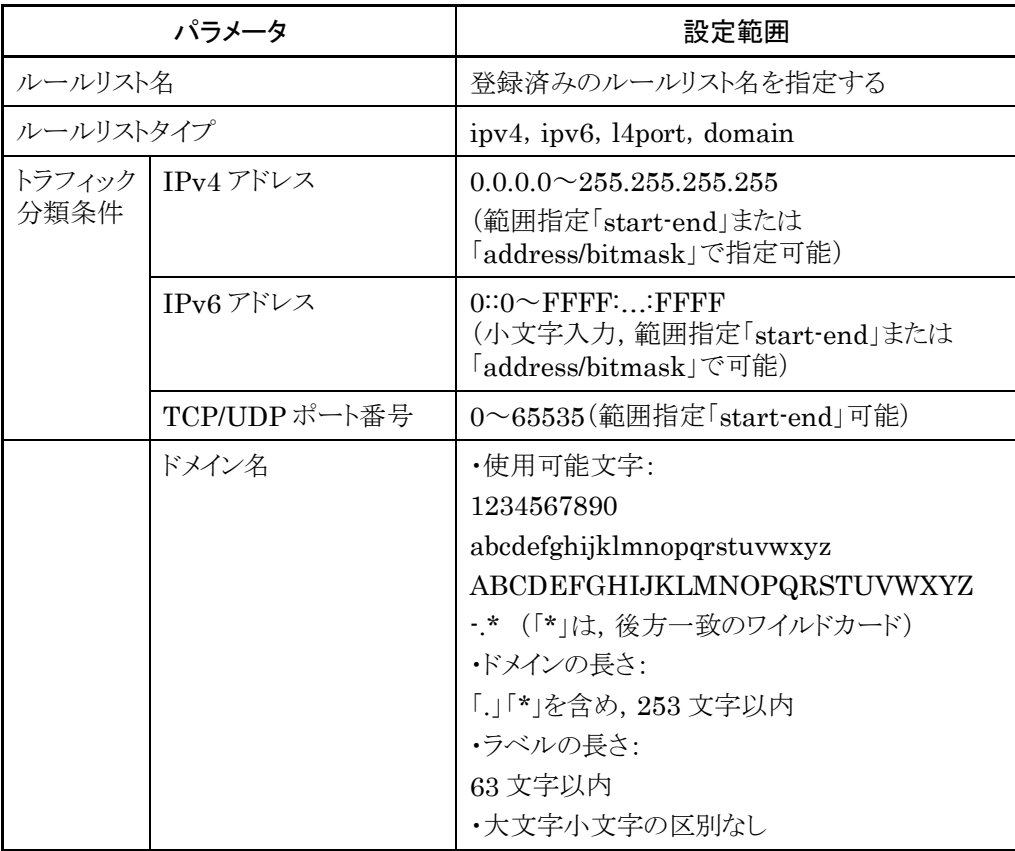

以下に、ルールリスト設定に関する CLI コマンドを示します。

| ルールリストを登録します。                                |  |
|----------------------------------------------|--|
| ipv4, ipv6, l4port, domain のいずれか<br>を対象にします。 |  |
| IPv4 アドレスのルールリストエントリを登録<br>します。              |  |
| IPv6 アドレスのルールリストエントリを登録<br>します。              |  |
| TCP/UDP ポート番号のルールリストエント<br>リを登録します。          |  |
| ドメイン名のルールリストエントリを登録しま<br>す。                  |  |
| 指定したルールリストグループを削除しま<br>す。                    |  |
| ルールリストグループをすべて削除します。                         |  |
| IPv4 アドレスのルールリストエントリを削除<br>します。              |  |
| IPv6 アドレスのルールリストエントリを削除<br>します。              |  |
| TCP/UDP ポート番号のルールリストエント<br>リを削除します。          |  |
| ドメイン名のルールリストエントリを削除しま<br>す。                  |  |
| 指定したルールリストグループのルールリス<br>トエントリをすべて削除します。      |  |
| すべてのルールリスト情報を表示します。                          |  |
| 指定したルールリスト名のルールリスト情報<br>を表示します。              |  |
|                                              |  |

表 8.10-3 ルールリスト設定に関する CLI コマンド

ルールリストは,以下のルールに従って設定してください。

- (1) 装置内で重複しないユニークなルールリスト名を設定してください。
- (2) "delete rulelist group"コマンドは,フィルタに登録されていないルールリストに対してのみ行うことが できます。
- (3) ルールリスト名には,"all"は指定できません。

以下に,ルールリストの設定例を示します。

手順 1) ルールリスト"TVCservers"を登録する。

 $PureFlow(A) > add rulelist group "TVCservers" ipv4$ 

手順 2) ルールリスト "TVCservers"に、ルールリストエントリを登録する。

PureFlow $(A)$  add rulelist entry "TVCservers" ipv4 172.16.111.11 PureFlow $(A)$  add rulelist entry "TVCservers" ipv4 172.16.112.11 • (リスト化するホスト

・

IP の追加)

手順 3) フィルタ登録コマンドの sip にルールリスト名"TVCservers"を登録する。

 $PureFlow(A) > add filter scenario "port1/Tokyo/TVC" filter "TVC" ipv4 sip list"$ "TVCservers"

# 8.11 チャネルインタフェース通信

チャネルインタフェース通信は IPv4 および IPv6 の同時利用が可能です。

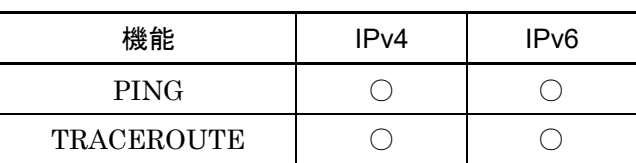

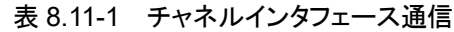

チャネルインタフェースでは以下の CLI コマンドを使用して、ネットワークの疎通確認/経路確認をすること ができます。

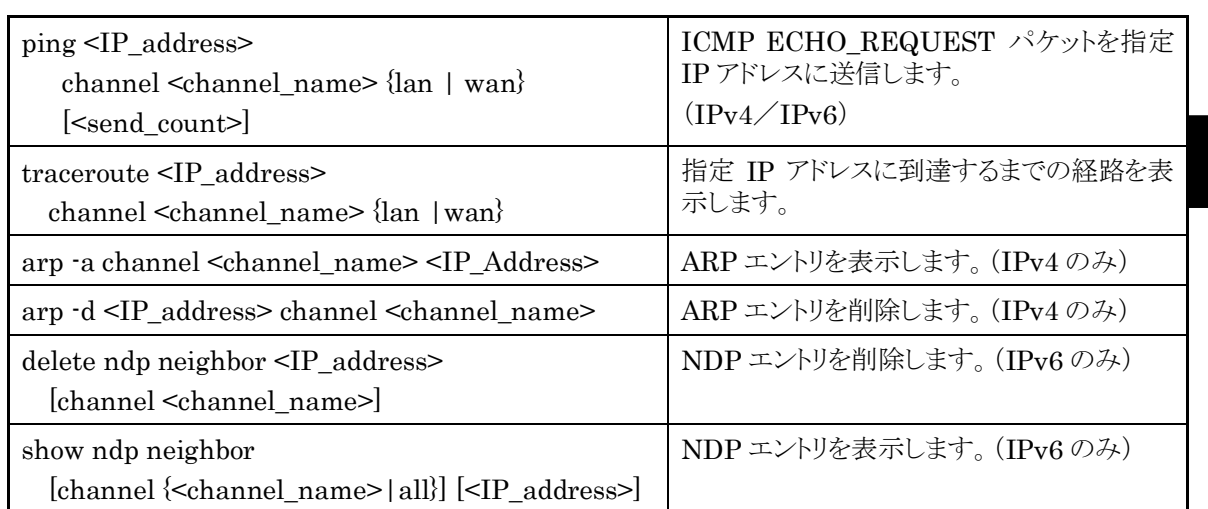

#### 表 8.11-2 チャネルインタフェースに関する CLI コマンド

チャネルで設定した WAN 側ポートから IPv4 アドレス 192.168.10.100 との疎通確認を行う場合,以下に 示すコマンドを実行します。

PureFlow(A)> ping 192.168.10.100 channel "channel1" wan PING 192.168.10.100 0(28) bytes of data. 8 byte from 192.168.10.100: icmp\_req=1 time=200.208 ms 8 byte from 192.168.10.100: icmp\_req=2 time=200.206 ms 8 byte from 192.168.10.100: icmp\_req=3 time=200.184 ms --- 192.168.10.100 ping statistics --- 3 packets transmitted, 3 received, 0% packet loss rtt min/avg/max = 200.184/200.199/200.208 ms PureFlow(A)>

疎通確認失敗時は,以下のように表示します。チャネルインタフェースの設定,およびネットワーク接続を確 認してください。

PureFlow(A)> ping 192.168.10.101 channel channel1 wan PING 192.168.10.101 0(28) bytes of data. from 192.168.10.101: icmp\_req=1 Destination Host Unreachable from 192.168.10.101: icmp\_req=2 Destination Host Unreachable from 192.168.10.101: icmp\_req=3 Destination Host Unreachable --- 192.168.10.101 ping statistics --- 3 packets transmitted, 0 received, 100% packet loss  $PureFlow(A)$ 

IPv4 アドレス 192.168.10.101 の ARP エントリを削除する場合,以下に示すコマンドを実行します。

PureFlow(A)> arp –d 192.168.10.100 channel "channel1" PureFlow(A) > arp –a channel "channel1"  $192.168.10.100$ IP address MAC address type --------------------------------------------------------------------------------------------

PureFlow(A)>

チャネルで設定した WAN 側ポートから IPv6 アドレス 2001:DB8::1 との疎通確認を行う場合,以下に示す コマンドを実行します。

PureFlow(A)> ping 2001:db8::1 channel "channel1" wan PING 2001:db8::1 (2001:db8::1) 56(84) bytes of data. 64 bytes from 192.168.10.100: icmp\_seq=1 ttl=64 time=0.372 ms

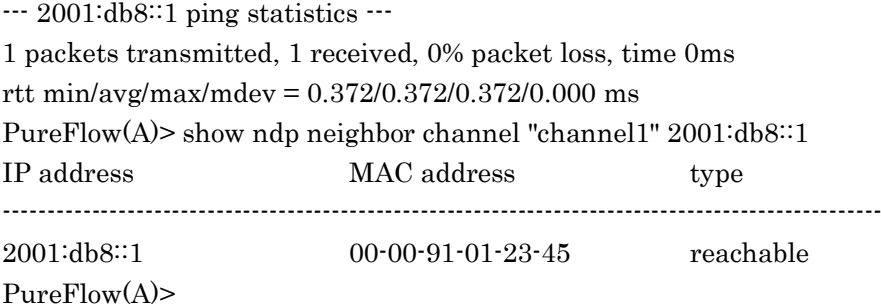

疎通確認失敗時は,以下のように表示します。チャネルフェースの設定,およびネットワーク接続を確認して ください。

PureFlow(A)> ping 2001:db8::10 channel "channel1" wan PING 2001:db8::10 (2001:db8::10) 56(84) bytes of data.

--- 2001:db8::10 ping statistics --- 1 packets transmitted, 0 received, 100% packet loss, time 100ms PureFlow(A)>

IPv6 アドレス 2001:db8::10 の NDP エントリを削除する場合,以下に示すコマンドを実行します。

PureFlow(A)> delete ndp neighbor 2001:db8::10 channel "channel1" PureFlow(A)> show ndp neighbor channel "channel1" 2001:db8::10 IP address MAC address type ---------------------------------------------------------------------------------------------------

PureFlow(A)>

ト ラ フ ィ ッ ク コ ン ト ロ ー ル 機 能

# 8.12 アプリケーション高速化機能

本装置は,アプリケーション高速化機能を備えています。本機能は,トラフィックアクセラレーションのアプリ ケーションプロトコルにおけるコマンドのやり取りを効率化することで,アプリケーションのデータ転送を高速 化します。たとえば,SMB プロトコル高速化機能を有効にした場合,ファイル共有プロトコルで接続された遠 隔のファイルサーバからファイルをダウンロードする場合,ファイル転送時間を削減することができます。

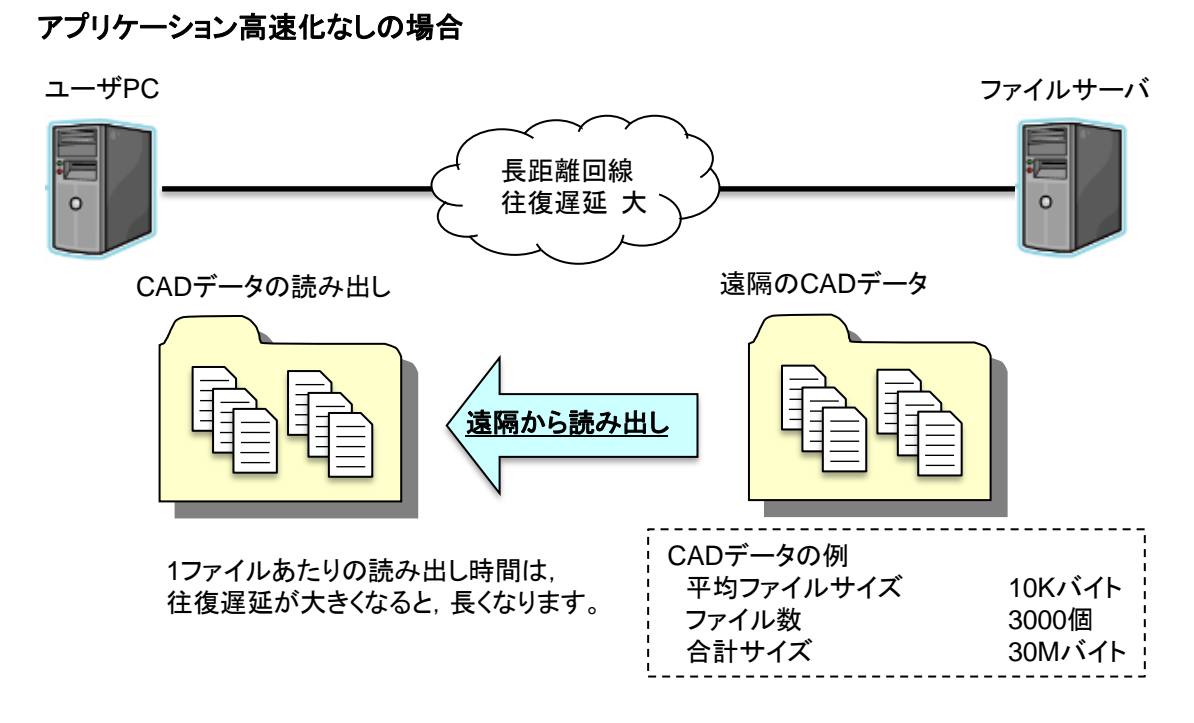

# アプリケーション高速化ありの場合

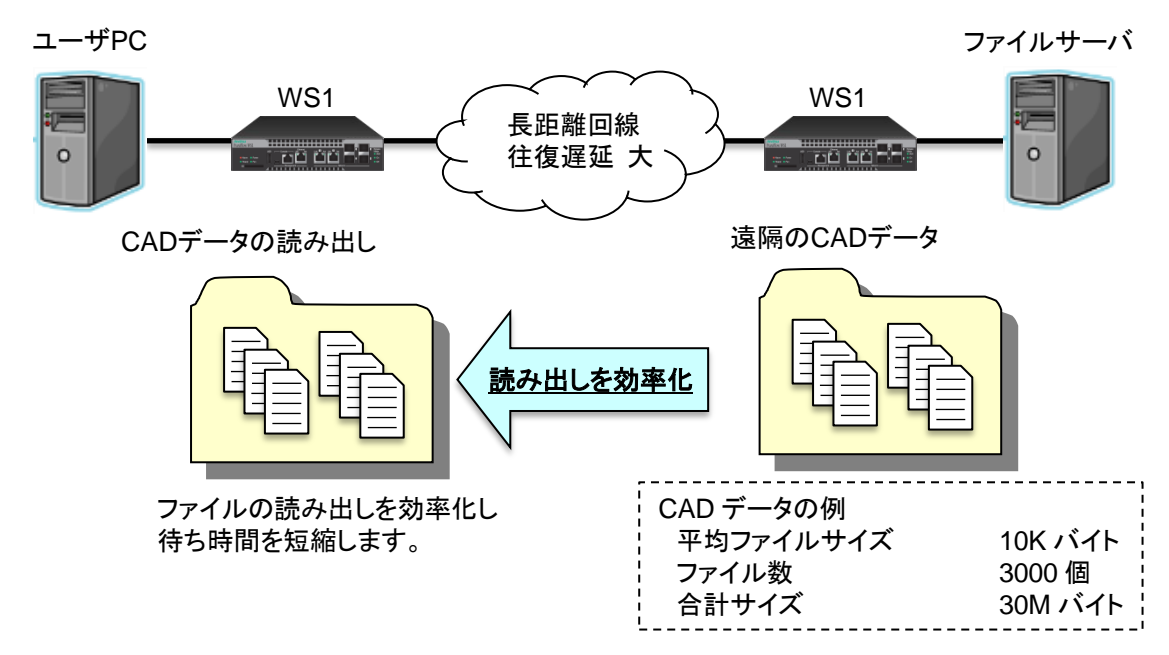

#### 図 8.12-1 アプリケーション高速化機能

注:

トラフィックアクセラレーション機能を使用する場合は,「TCP 高速化機能ライセンス(NF7500– L201A)」を購入していただく必要があります。

# 8.12.1 SMB プロトコル高速化機能

SMB(Server Message Block)プロトコルは, Windows®サーバネットワークにおいて, 共有フォルダ設定 やネットワークドライブを設定することでファイルサーバのファイルを共有するときに使用するプロトコルです。

SMBプロトコル高速化機能は、SMBプロトコルでの通信を効率化し、ファイルリードやファイルライトの操作 を高速化します。

ファイルリードの操作において,ファイル属性をリードする SMB コマンド(SMB2\_QUERY\_INFO コマンド) とファイルデータをリードするコマンド(SMB2\_READ コマンド)のコマンド通信を最適化し,全体のリード時 間を短縮します。また,ファイルライトの操作において,ファイルデータを書き込む前のファイル属性をリード するコマンド(SMB2\_QUERY\_INFO コマンド)を最適化し,全体のライト時間を短縮します。

本機能は,SMB クライアントと SMB サーバが使用する SMB プロトコルのバージョンが SMB2.0 以上 SMB3.0 未満の場合に有効です。また,SMB クライアントが SMB3.0 以上をサポートしている場合,高速 化対象外となります。SMB サーバと SMB クライアントのバージョンの組み合わせは, 以下の表をご覧くださ い。

| SMB サーバ<br>SMB クライアント                    | SMB 2.0.2          | <b>SMB 2.1</b>     | <b>SMB 3.0</b><br>SMB 3.0.2<br>SMB 3.1.1 |
|------------------------------------------|--------------------|--------------------|------------------------------------------|
| SMB 2.0.2                                | TCP 高速化<br>SMB 高速化 | TCP 高速化<br>SMB 高速化 | TCP 高速化<br>SMB 高速化                       |
| <b>SMB 2.1</b>                           | TCP 高速化<br>SMB 高速化 | TCP 高速化<br>SMB 高速化 | TCP 高速化<br>SMB 高速化                       |
| <b>SMB 3.0</b><br>SMB 3.0.2<br>SMB 3.1.1 | TCP 高速化            | TCP 高速化            | TCP 高速化                                  |

表 8.12.1-1 SMB サーバと SMB クライアントのバージョンの組み合わせ

本機能は、実行例①のように、SMB プロトコル高速化を指定するだけで使用できます。実行例②は、SMB 高速化対象を TCP ポート番号の 445 だけに限定する場合の設定です。

実行例①:TCP ポート番号 139 と 445 を SMB プロトコルとして高速化する場合

PureFlow(A)> add apl-accel scenario /port1/woc1 protocol smb

実行例②: SMB プロトコルの TCP ポート番号を 445 だけに制限する場合

PureFlow(A)> update apl-accel scenario /port1/woc1 protocol smb tcp 445

実行例③:SMB 高速化設定を削除する場合

PureFlow(A)> delete apl-accel scenario /port1/woc1 protocol smb

ト ロ ー ル 機 能 デフォルト値以外のパラメータを使用する場合は,以下のパラメータを指定します。

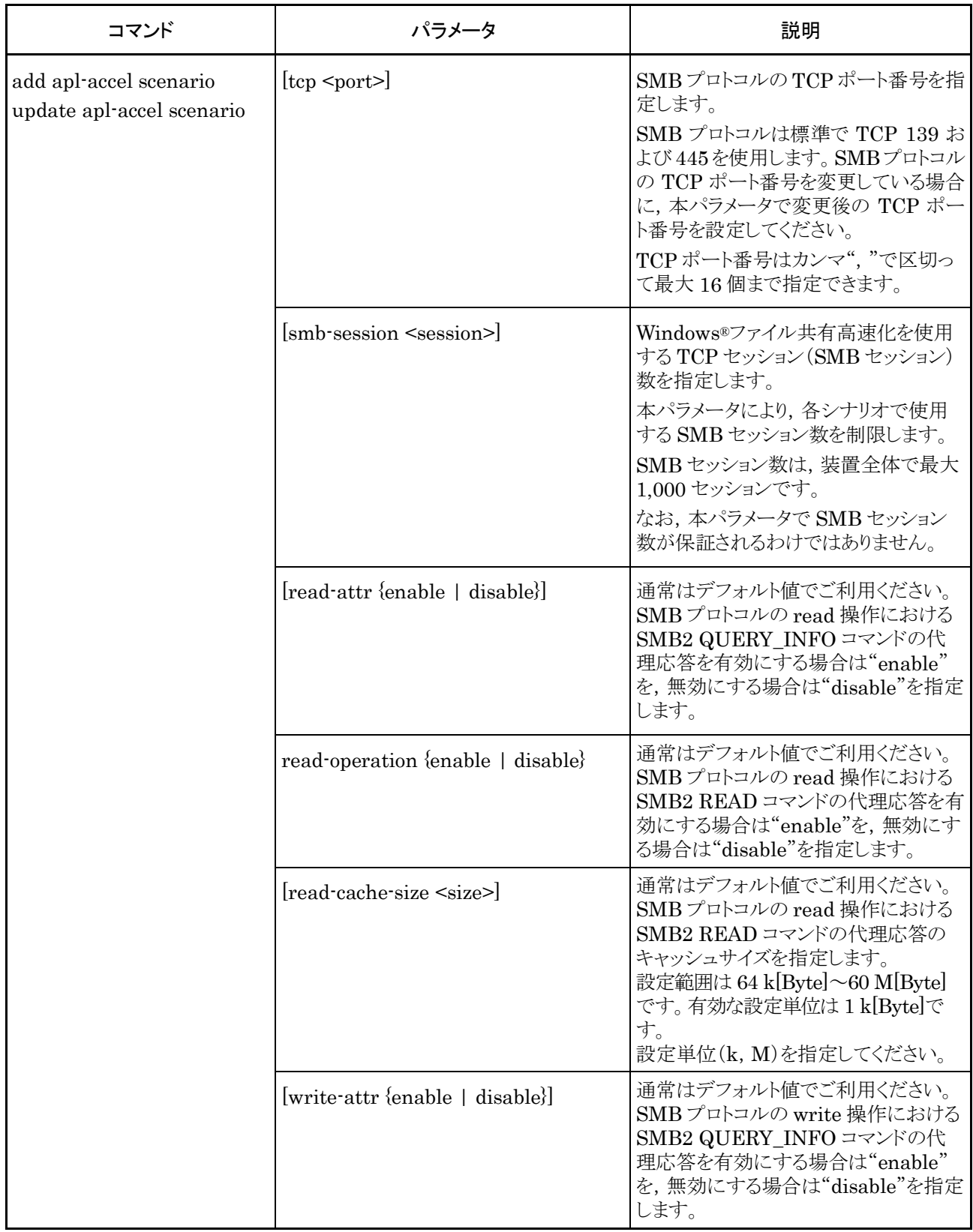

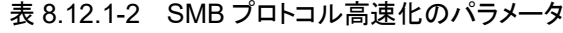

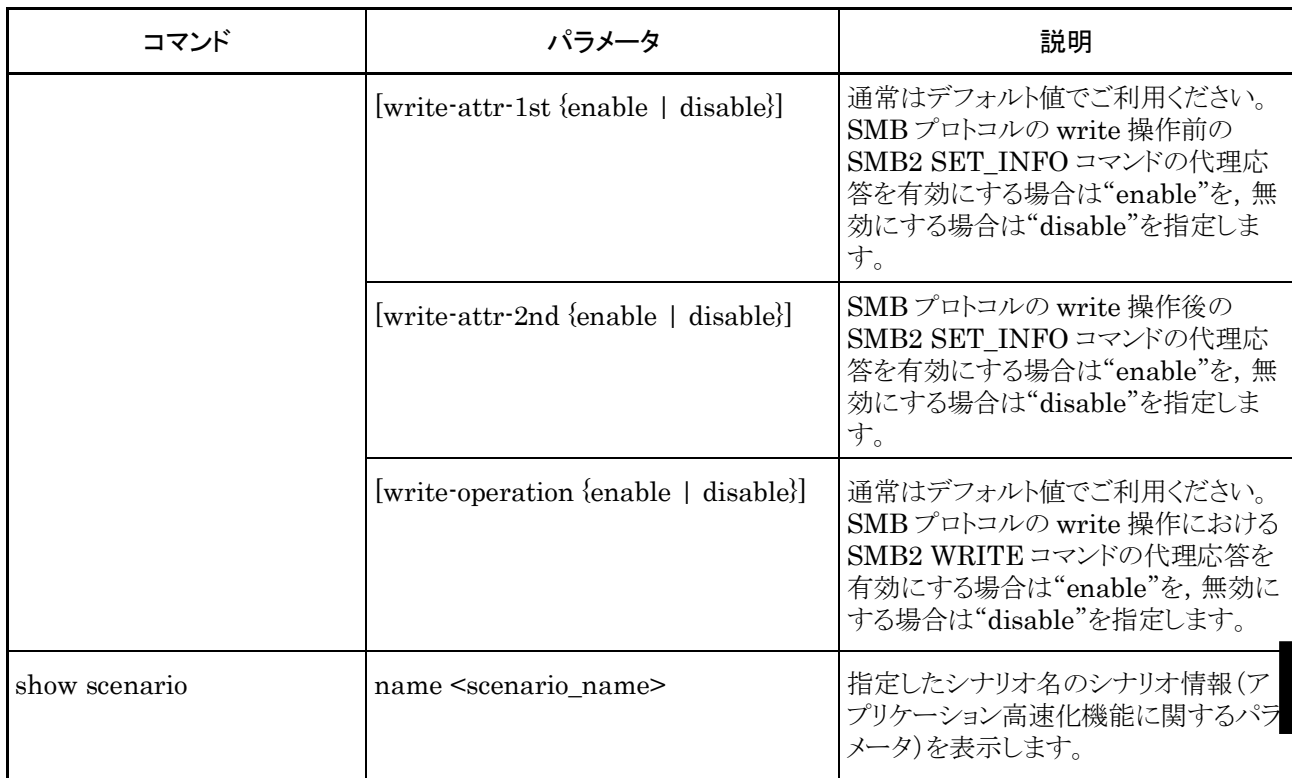

# 8.12.2 SMB プロトコル高速化機能の注意点

- 1) SMB パケットのデジタル署名が常に有効だった場合,本機能は SMB プロトコルの高速化を実行せず, TCP 通信の高速化のみを実行します。たとえば,SMB サーバ(ファイル共有サーバ)が Active Directory®のドメインコントローラであるとき,SMB サーバと SMB クライアント(ユーザ PC)との通信は, 常にデジタル署名が行われます。この場合,本機能は SMB プロトコルの高速化を実行せず,TCP 通 信の高速化のみを実行します。ファイル共有サーバが Active Directory®のメンバサーバであるとき, 本機能は SMB プロトコルを高速化します。
- 2) 大容量ファイルの SMB 転送において,クライアント PC が WindowsSerer® 2008 などのサーバ OS を使用している場合, SMB 無効設定でトラフィックアクセルしたほうがファイル転送時間が短くなる場合 があります。
- 3) SMB プロトコル高速化機能のリソースが不足したとき,Appli-Accel Sessions および Appli-Accel Buffer に関するシステムログを表示します。これらシステムログが表示されたとき,smb-session パラ メータおよび read-cache-size パラメータを指定し,セッション数およびバッファ量を制限してください。

**8**

# 8.13 コンフィギュレーション例

以下のネットワーク環境の設定を行う場合のコンフィギュレーション例を示します。

# [Case 1]エリアおよびアプリの帯域確保を行う

- ・ 東京のネットワークはアウターVLAN ID 10 です(レベル 2 フィルタの設定)。
- ・ 大阪のネットワークはアウターVLAN ID 20 です(レベル 2 フィルタの設定)。
- ・ 東京内新宿のネットワークはインナーVLAN ID 100 です(レベル 3 フィルタの設定)。
- ・ 大阪内梅田のネットワークはインナーVLAN ID 200 です(レベル 3 フィルタの設定)。
- ・ 新宿内制御対象アプリの送信元 IP アドレスは"192.168.10.1"です(レベル 4 フィルタの設定)。
- ・ 梅田内制御対象アプリの送信元ポート番号は"2000"です(レベル 4 フィルタの設定)。
- ・ 装置から送出する最大帯域を 500 Mbit/s とします(レベル 1 回線の設定)。
- ・ センタから東京エリアへの最大帯域を 300 Mbit/s,大阪エリアへの最大帯域を 100 Mbit/s とします(レ ベル 2 シナリオの設定)。
- ・ 東京エリア確保帯域 300 Mbit/s のうち,新宿エリアに対し最低帯域を 100 Mbit/s,最大帯域を 300 Mbit/s とします(レベル 3 シナリオの設定)。
- ・ 大阪エリア確保帯域 100 Mbit/s のうち,梅田エリアに対し最低帯域を 50 Mbit/s,最大帯域を 100 Mbit/s とします(レベル 3 シナリオの設定)。
- ・ 新宿エリア内対象アプリに対し,最低帯域を 1 Mbit/s,最大帯域を 5 Mbit/s とします(レベル 4 シナリ オの設定)。
- ・ 梅田エリア内対象アプリに対し,最大帯域を 5 Mbit/s とします(レベル 4 シナリオの設定)。

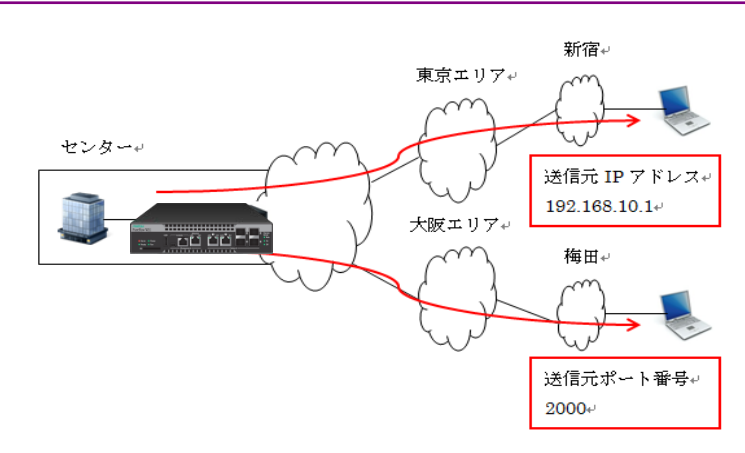

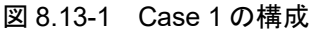

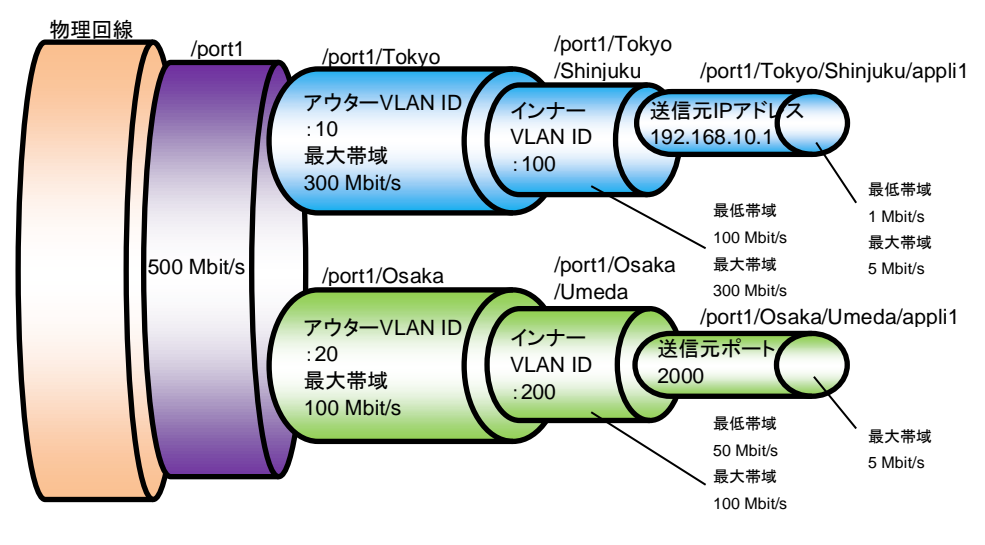

図 8.13-2 Case 1 のコンフィギュレーション例

以下のコマンドを実行します。

```
<レベル 1 シナリオ設定>
```
PureFlow $(A)$  v update scenario "/port1" action aggregate peak\_bw 500M

<レベル 2 シナリオ設定>

PureFlow $(A)$  add scenario "/port1/Tokyo" action aggregate peak bw 300M PureFlow(A)> add scenario "/port1/Osaka" action aggregate peak\_bw 100M

<レベル 2 フィルタ設定>

PureFlow(A)> add filter scenario "/port1/Tokyo" filter "Tokyo" ipv4 vid 10 PureFlow(A)> add filter scenario "/port1/Osaka" filter "Osaka" ipv4 vid 20

<レベル 3 シナリオ設定>

PureFlow(A) > add scenario "/port1/Tokyo/shinjuku" action aggregate min bw 100M peak\_bw 300M

PureFlow $(A)$  add scenario "/port1/Osaka/Umeda" action aggregate min bw 50M peak\_bw 100M

<レベル 3 フィルタ設定>

PureFlow(A)> add filter scenario "/port1/Tokyo/Shinjuku" filter "Shinjuku" ipv4 inner-vid 100

PureFlow(A)> add filter scenario "/port1/Osaka/Umeda" filter "Umeda" ipv4 inner-vid 200

<レベル 4 シナリオ設定>

PureFlow(A)> add scenario "/port1/Tokyo/Shinjuku/appli1" action aggregate min\_bw 1M peak\_bw 5M

PureFlow(A)> add scenario "/port1/Osaka/Umeda/appli1" action aggregate peak\_bw 5M

<レベル 4 フィルタ設定>

PureFlow(A)> add filter scenario "/port1/Tokyo/Shinjuku/appli1" filter "Shin\_appli1" ipv4 sip 192.168.10.1

PureFlow(A)> add filter scenario "/port1/Osaka/Umeda/appli1" filter "Ume\_appli1" ipv4 sport 2000

# [Case 2]ルールリストを使って,フィルタ設定を簡素化する。

- ・ 各拠点は,本社に設置されたサーバを利用している(TV 会議,ファイルサーバ,VoIP)。
- ・ PureFlowWS1 は,各拠点に,通信帯域を割り当て,さらにサービスごとに通信帯域を割り当てる。

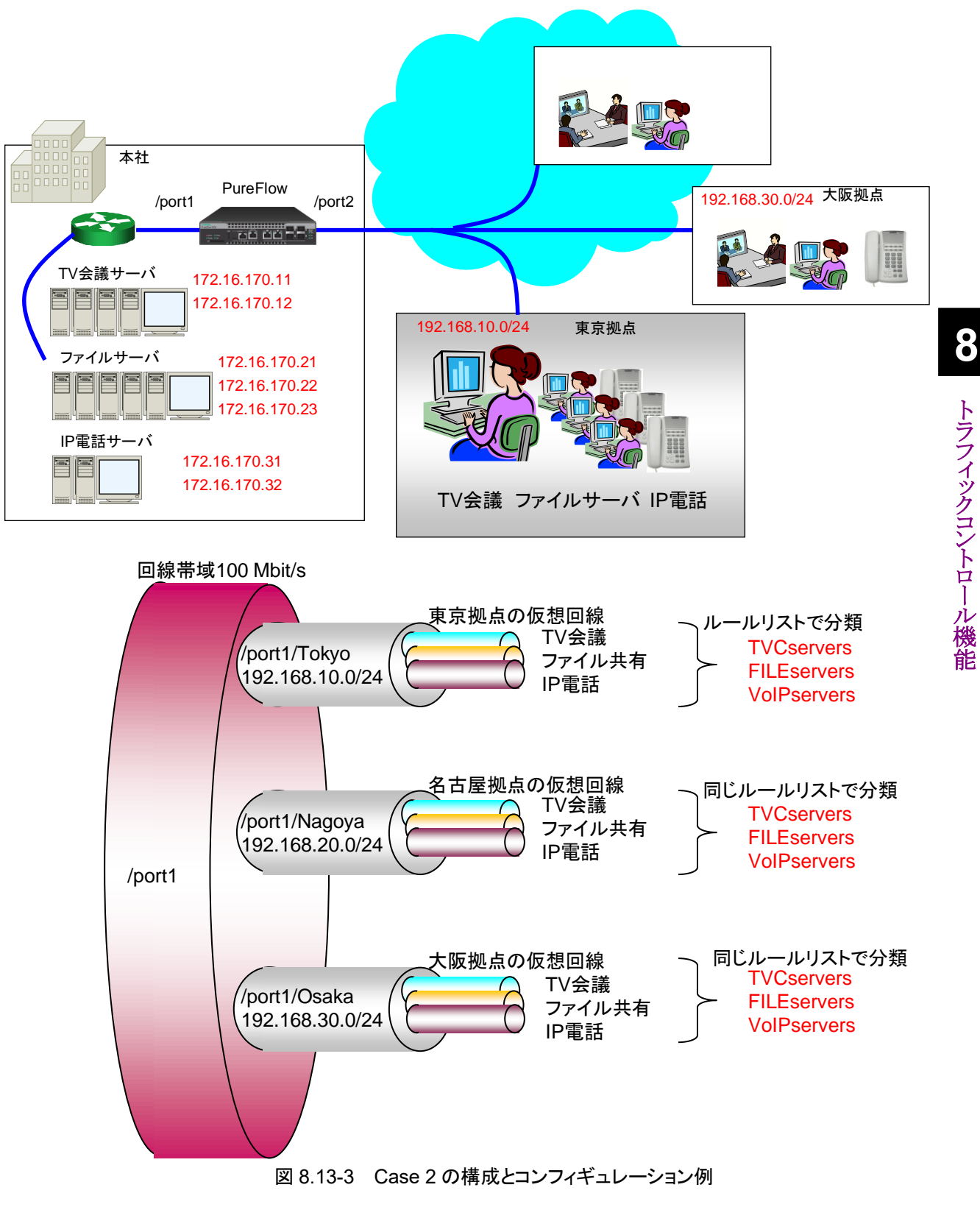

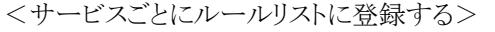

- ・ TV 会議サーバの IP アドレスをルールリストに登録する。  $PureFlow(A)$  add rulelist group "TVCservers" ipv4 PureFlow $(A)$  > add rulelist entry "TVCservers" ipv4 172.16.170.11 PureFlow(A)> add rulelist entry "TVCservers" ipv4 172.16.170.12
- ・ ファイルサーバの IP アドレスをルールリストに登録する。

 $PureFlow(A)$  add rulelist group "FILEservers" ipv4 PureFlow(A)> add rulelist entry "FILEservers" ipv4 172.16.170.21 PureFlow(A)> add rulelist entry "FILEservers" ipv4 172.16.170.22 PureFlow(A)> add rulelist entry "FILEservers" ipv4 172.16.170.23

- ・ IP 電話サーバの IP アドレスをルールリストに登録する。  $PureFlow(A)$  add rulelist group "VoIPservers" ipv4 PureFlow(A)> add rulelist entry "VoIPservers" ipv4 172.16.170.31 PureFlow $(A)$  add rulelist entry "VoIPservers" ipv4 172.16.170.32
- <東京拠点への仮想回線を登録する>
- ・ 東京拠点へのトラフィック総量を設定する。

PureFlow $(A)$  add scenario "/port1/Tokyo" action aggregate peak bw 10M PureFlow(A)> add filter scenario "/port1/Tokyo" filter "Tokyo" ipv4 dip 192.168.10.0-192.168.10.255

・ TV 会議サーバのルールリストを使ってトラフィックを登録する。

PureFlow(A) > add scenario "/port1/Tokyo/TVC" action aggregate min bw 5M PureFlow $(A)$  add filter scenario "/port1/Tokyo/TVC" filter "Tokyo-TVC" ipv4 sip list "TVCservers"

・ ファイルサーバのルールリストを使ってトラフィックを登録する。

PureFlow(A) > add scenario "/port1/Tokyo/FILE" action aggregate min bw 4M PureFlow(A)> add filter scenario "/port1/Tokyo/FILE" filter "Tokyo\_FILE" ipv4 sip list "FILEservers"

・ IP 電話サーバのルールリストを使ってトラフィックを登録する。

PureFlow(A)> add scenario "/port1/Tokyo/VoIP" action aggregate min\_bw 1M PureFlow(A)> add filter scenario "/port1/Tokyo/VoIP" filter "Tokyo\_VoIP" ipv4 sip list "VoIPservers"

同じルールリストを使って,名古屋拠点と大阪拠点のトラフィックを登録します。

- <名古屋拠点への仮想回線を登録する>
- ・ 名古屋拠点へのトラフィック総量を設定する。 PureFlow $(A)$  add scenario "/port1/Nagoya" action aggregate peak\_bw 10M PureFlow $(A)$  add filter scenario "/port1/Nagoya" filter "Nagoya" ipv4 dip 192.168.20.0-192.168.20.255
- ・ TV 会議サーバのルールリストを使ってトラフィックを登録する。

PureFlow(A) > add scenario "/port1/Nagoya/TVC" action aggregate min bw 5M PureFlow(A)> add filter scenario "/port1/Nagoya/TVC" filter "Nagoya\_TVC" ipv4 sip list "TVCservers"

・ ファイルサーバのルールリストを使ってトラフィックを登録する。

PureFlow(A) > add scenario "/port1/Nagoya/FILE" action aggregate min bw 4M PureFlow(A)> add filter scenario "/port1/Nagoya/FILE" filter "Nagoya\_FILE" ipv4 sip list "FILEservers"

・ IP 電話サーバのルールリストを使ってトラフィックを登録する。

PureFlow $(A)$  > add scenario "/port1/Nagoya/VoIP" action aggregate min\_bw 1M PureFlow(A)> add filter scenario "/port1/Nagoya/VoIP" filter "Nagoya\_VoIP" ipv4 sip list "VoIPservers"

# <大阪拠点への仮想回線を登録する>

- ・ 大阪拠点へのトラフィック総量を設定する。 PureFlow $(A)$  add scenario "/port1/Osaka" action aggregate peak bw 10M PureFlow(A)> add filter scenario "/port1/Osaka" filter "Osaka" ipv4 dip 192.168.30.0-192.168.30.255
- ・ TV 会議サーバのルールリストを使ってトラフィックを登録する。

PureFlow(A) > add scenario "/port1/Osaka/TVC" action aggregate min bw 5M PureFlow(A)> add filter scenario "/port1/Osaka/TVC" filter "Osaka\_TVC" ipv4 sip list "TVCservers"

・ ファイルサーバのルールリストを使ってトラフィックを登録する。

PureFlow(A) > add scenario "/port1/Osaka/FILE" action aggregate min bw 4M PureFlow(A) > add filter scenario "/port1/Osaka/FILE" filter "Osaka\_FILE" ipv4 sip list "FILEservers"

・ IP 電話サーバのルールリストを使ってトラフィックを登録する。

PureFlow(A)> add scenario "/port1/Osaka/VoIP" action aggregate min\_bw 1M PureFlow(A)> add filter scenario "/port1/Osaka/VoIP" filter "Osaka\_VoIP" ipv4 sip list "VoIPservers"

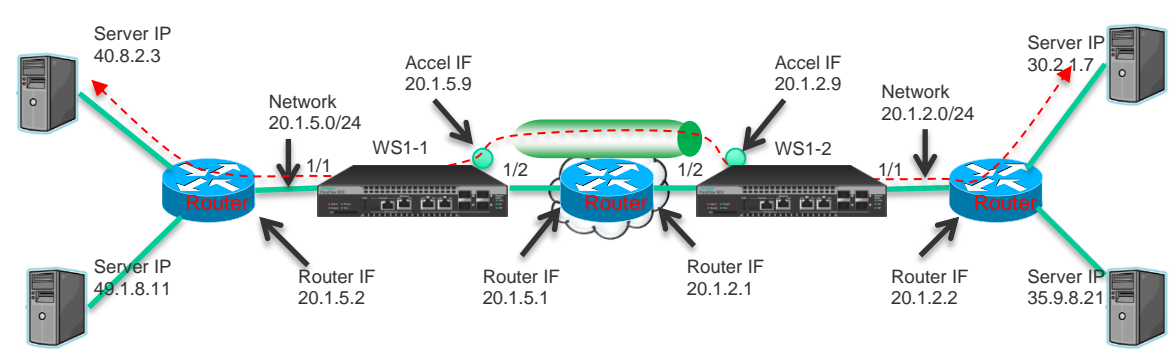

[Case 3]VLAN で束ねられていない通常ネットワーク間のアクセラレーションを行う

図 8.13-4 Case 3 の構成とコンフィギュレーション例

#### PureFlow1 の設定

- 以下のコマンドを実行します。
- <チャネル設定>

PureFlow $(A)$  add channel "ch1" lan  $1/1$  wan  $1/2$  vid none

<デフォルトチャネル設定>

PureFlow(A)> add channel "ch10000" lan 1/1 wan 1/2 default

<ネットワークインタフェースの IP アドレス設定>

PureFlow(A)> set ip channel "ch1" 20.1.5.9 netmask 255.255.255.0

#### <WAN 側のルート設定>

PureFlow $(A)$  add route target 20.1.2.0 netmask 255.255.255.0 gateway 20.1.5.1 channel "ch1" wan

PureFlow $(A)$  add route target 30.2.1.0 netmask 255.255.255.0 gateway 20.1.5.1 channel "ch1" wan

PureFlow $(A)$  add route target 35.9.8.0 netmask 255.255.255.0 gateway 20.1.5.1 channel "ch1" wan

## <LAN 側のルート設定>

PureFlow $(A)$  > add route target 40.8.2.0 netmask 255.255.255.0 gateway 20.1.5.2 channel "ch1" lan

PureFlow(A) > add route target 49.1.8.0 netmask 255.255.255.0 gateway 20.1.5.2 channel "ch1" lan

```
<シナリオ設定>
```
PureFlow $(A)$  add scenario "/port1/woc1" action wan-accel peer 20.1.2.9

<LAN 側アクセル対象のフィルタ設定>

PureFlow(A)> add filter scenario "/port1/woc1" filter "F1" ipv4 sip 40.8.2.3 PureFlow(A)> add filter scenario "/port1/woc1" filter "F2" ipv4 sip 49.1.8.11

## PureFlow2 の設定

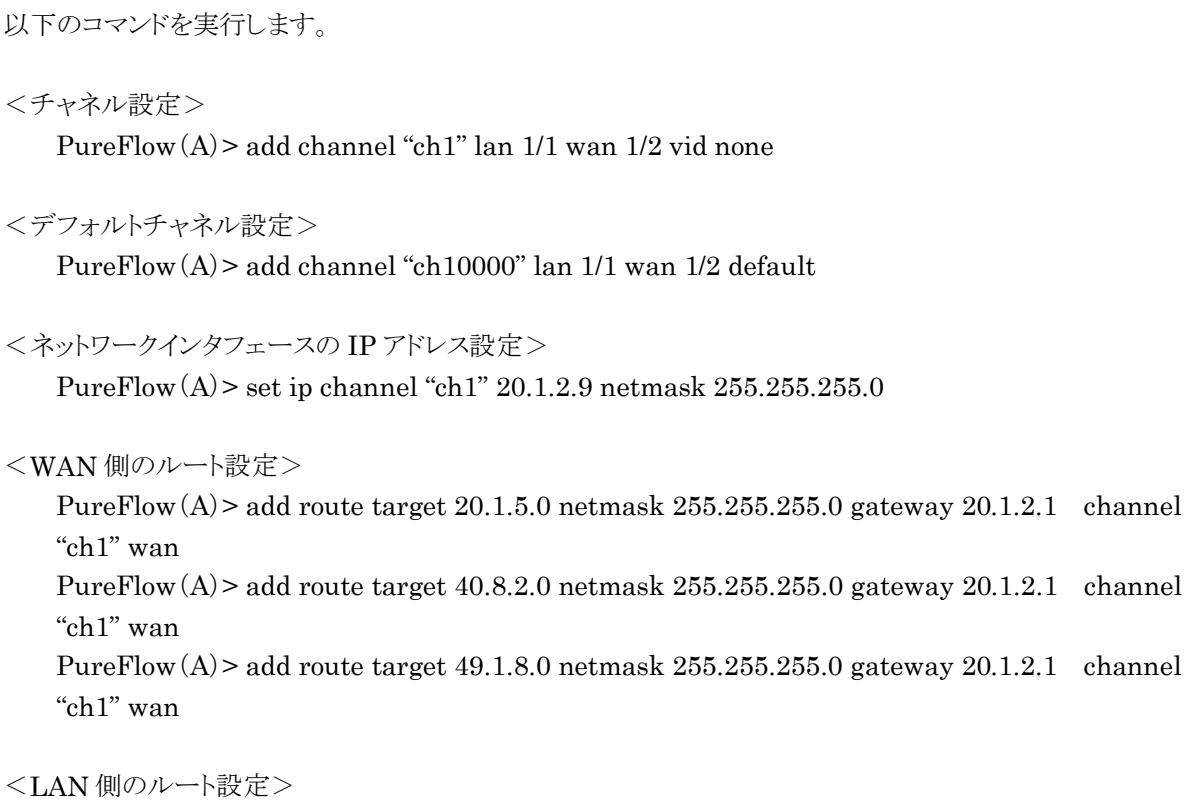

PureFlow $(A)$  > add route target 30.2.1.0 netmask 255.255.255.0 gateway 20.1.2.2 channel "ch1" lan

PureFlow $(A)$  > add route target 35.9.8.0 netmask 255.255.255.0 gateway 20.1.2.2 channel "ch1" lan

### <シナリオ設定>

PureFlow(A)> add scenario "/port1/woc1" action wan-accel peer 20.1.5.9

### <LAN 側アクセル対象のフィルタ設定>

PureFlow(A)> add filter scenario "/port1/woc1" filter "F1" ipv4 sip 30.2.1.7 PureFlow(A)> add filter scenario "/port1/woc1" filter "F2" ipv4 sip 35.9.8.21

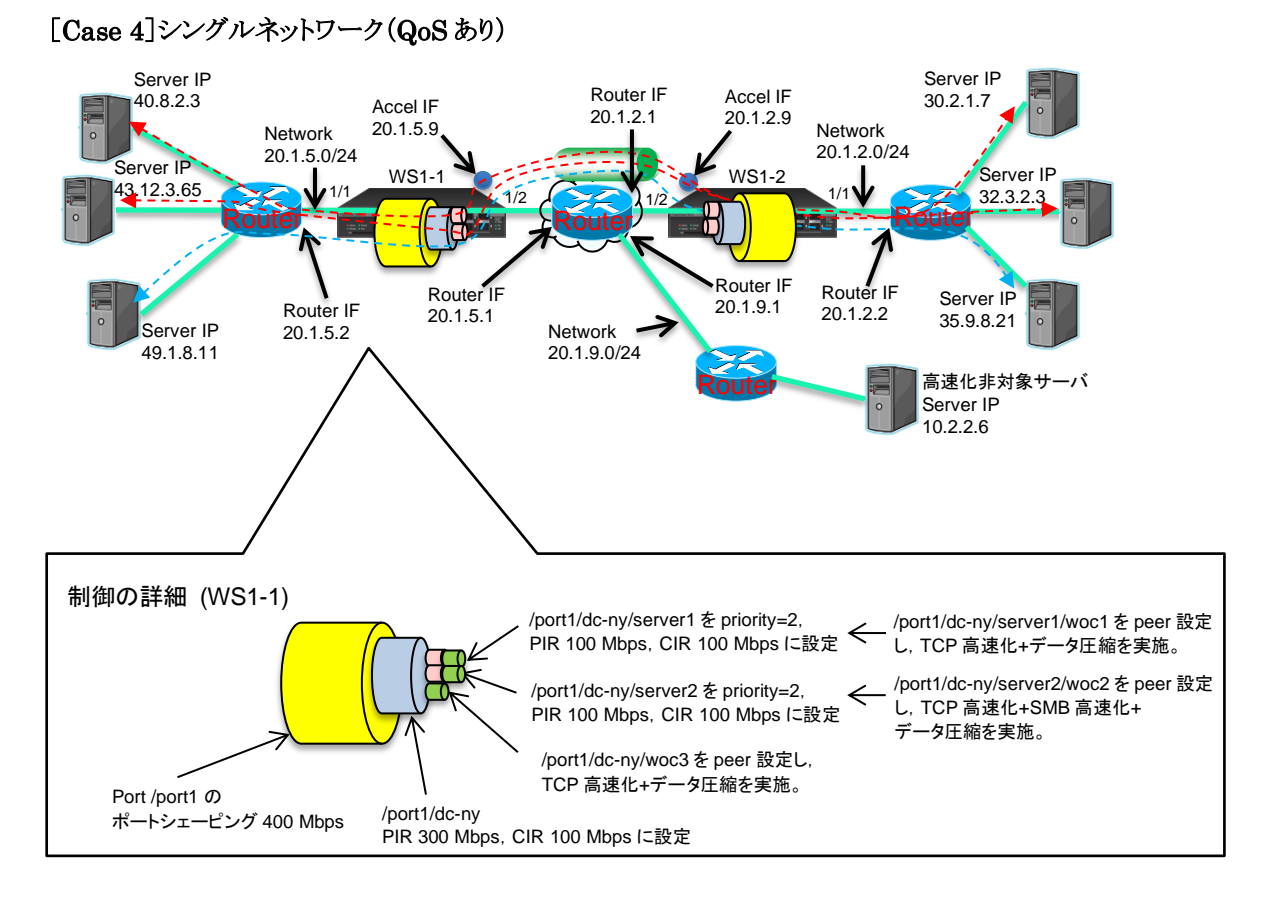

図 8.13-5 Case 4 の構成とコンフィギュレーション例

PureFlow1 の設定

```
以下のコマンドを実行します。
```
<チャネル設定>

PureFlow(A)> add channel "ch1" lan 1/1 wan 1/2 vid none

```
<デフォルトチャネル設定>
```
PureFlow(A)> add channel "ch10000" lan 1/1 wan 1/2 default

<ネットワークインタフェースの IP アドレス設定>

PureFlow $(A)$  > set ip channel "ch1" 20.1.5.9 netmask 255.255.255.0

```
<WAN 側のルート設定>
```
PureFlow $(A)$  add route target 20.1.2.0 netmask 255.255.255.0 gateway 20.1.5.1 channel "ch1" wan

PureFlow $(A)$  add route target 30.2.1.0 netmask 255.255.255.0 gateway 20.1.5.1 channel "ch1" wan

PureFlow $(A)$  add route target 32.3.2.0 netmask 255.255.255.0 gateway 20.1.5.1 channel "ch1" wan

PureFlow $(A)$  add route target 35.9.8.0 netmask 255.255.255.0 gateway 20.1.5.1 channel "ch1" wan

<LAN 側のルート設定>

PureFlow $(A)$  add route target 40.8.2.0 netmask 255.255.255.0 gateway 20.1.5.2 channel "ch1" lan

PureFlow $(A)$  > add route target 43.12.3.0 netmask 255.255.255.0 gateway 20.1.5.2 channel "ch1" lan

PureFlow(A) add route target  $49.1.8.0$  netmask  $255.255.255.0$  gateway  $20.1.5.2$  channel "ch1" lan

<シナリオ設定>

PureFlow $(A)$  > update scenario "/port1" action aggregate peak\_bw 400M PureFlow(A) > add scenario "/port1/dc-ny" action aggregate min bw 100M peak bw 300M PureFlow(A) > add scenario "/port1/dc-ny/server1" action aggregate min bw 100M peak bw 100M class 2

PureFlow(A) > add scenario "/port1/dc-ny/server2" action aggregate min bw 100M peak bw 100M class 2

PureFlow(A) > add scenario "/port1/dc-ny/server1/woc1" action wan-accel peer  $20.1.2.9$ PureFlow(A)> add scenario "/port1/dc-ny/server2/woc2" action wan-accel peer 20.1.2.9 PureFlow $(A)$  add scenario "/port1/dc-ny/woc3" action wan-accel peer 20.1.2.9

<LAN 側アクセル対象,QoS のフィルタ設定>

PureFlow $(A)$  > add filter scenario "/port1/dc-ny" filter "F0" ipv4 PureFlow(A)> add filter scenario "/port1/dc-ny/server1" filter "F1-2" ipv4 sip 40.8.2.3 PureFlow(A)> add filter scenario "/port1/dc-ny/server2" filter "F2-2" ipv4 sip 43.12.3.65 PureFlow(A)> add filter scenario "/port1/dc-ny/server1/woc1" filter "F1-3" ipv4 sip 40.8.2.3 PureFlow  $(A)$  > add filter scenario "/port1/dc-ny/server2/woc2" filter "F2-3" ipv4 sip 43.12.3.65

PureFlow $(A)$  add filter scenario "/port1/dc-ny/woc3" filter "F3-2" ipv4 sip 49.1.8.11

<アプリケーション高速化設定 対象アプリケーション:SMB>

PureFlow(A)> add apl-accel scenario "/port1/dc-ny/server2/woc2" protocol smb

PureFlow2 の設定

以下のコマンドを実行します。

<チャネル設定>

PureFlow(A)> add channel "ch1" lan 1/1 wan 1/2 vid none

<デフォルトチャネル設定>

PureFlow(A)> add channel "ch10000" lan 1/1 wan 1/2 default

<ネットワークインタフェースの IP アドレス設定>

PureFlow $(A)$  > set ip channel "ch1" 20.1.2.9 netmask 255.255.255.0

ル 機 能 <WAN 側のルート設定>

PureFlow $(A)$  add route target 20.1.5.0 netmask 255.255.255.0 gateway 20.1.2.1 channel "ch1" wan

PureFlow $(A)$  add route target 40.8.2.0 netmask 255.255.255.0 gateway 20.1.2.1 channel "ch1" wan

PureFlow $(A)$  > add route target 43.12.3.0 netmask 255.255.255.0 gateway 20.1.2.1 channel "ch1" wan

PureFlow(A) > add route target 49.1.8.0 netmask  $255.255.255.0$  gateway  $20.1.2.1$  channel "ch1" wan

<LAN 側のルート設定>

PureFlow $(A)$  add route target 30.2.1.0 netmask 255.255.255.0 gateway 20.1.2.2 channel "ch1" lan

PureFlow(A) > add route target  $32.3.2.0$  netmask  $255.255.255.0$  gateway  $20.1.2.2$  channel "ch1" lan

PureFlow $(A)$  add route target 35.9.8.0 netmask 255.255.255.0 gateway 20.1.2.2 channel "ch1" lan

<シナリオ設定>

PureFlow $(A)$  > update scenario "/port1" action aggregate peak bw 400M PureFlow(A) > add scenario "/port1/dc-ny" action aggregate min bw 1G peak bw 300M PureFlow $(A)$  add scenario "/port1/dc-ny/server1" action aggregate min\_bw 100M peak\_bw 100M class 2 PureFlow $(A)$  add scenario "/port1/dc-ny/server2" action aggregate min\_bw 100M peak\_bw

100M class 2

PureFlow(A)> add scenario "/port1/dc-ny/server1/woc1" action wan-accel peer 20.1.5.9 PureFlow(A)> add scenario "/port1/dc-ny/server2/woc2" action wan-accel peer 20.1.5.9 PureFlow $(A)$  add scenario "/port1/dc-ny/woc3" action wan-accel peer 20.1.5.9

<LAN 側アクセル対象,QoS のフィルタ設定>

PureFlow $(A)$  > add filter scenario "/port1/dc-ny" filter "F0" ipv4 PureFlow(A)> add filter scenario "/port1/dc-ny/server1" filter "F1-2" ipv4 sip 30.2.1.7 PureFlow(A)> add filter scenario "/port1/dc-ny/server2" filter "F2-2" ipv4 sip 32.3.2.3 PureFlow(A)> add filter scenario "/port1/dc-ny/server1/woc1" filter "F1-3" ipv4 sip 30.2.1.7 PureFlow(A)> add filter scenario "/port1/dc-ny/server2/woc2" filter "F2-3" ipv4 sip 32.3.2.3 PureFlow(A)> add filter scenario "/port1/dc-ny/woc3" filter "F3-2" ipv4 sip 35.9.8.21

<アプリケーション高速化設定 対象アプリケーション:SMB>

PureFlow(A)> add apl-accel scenario "/port1/dc-ny/server2/woc2" protocol smb

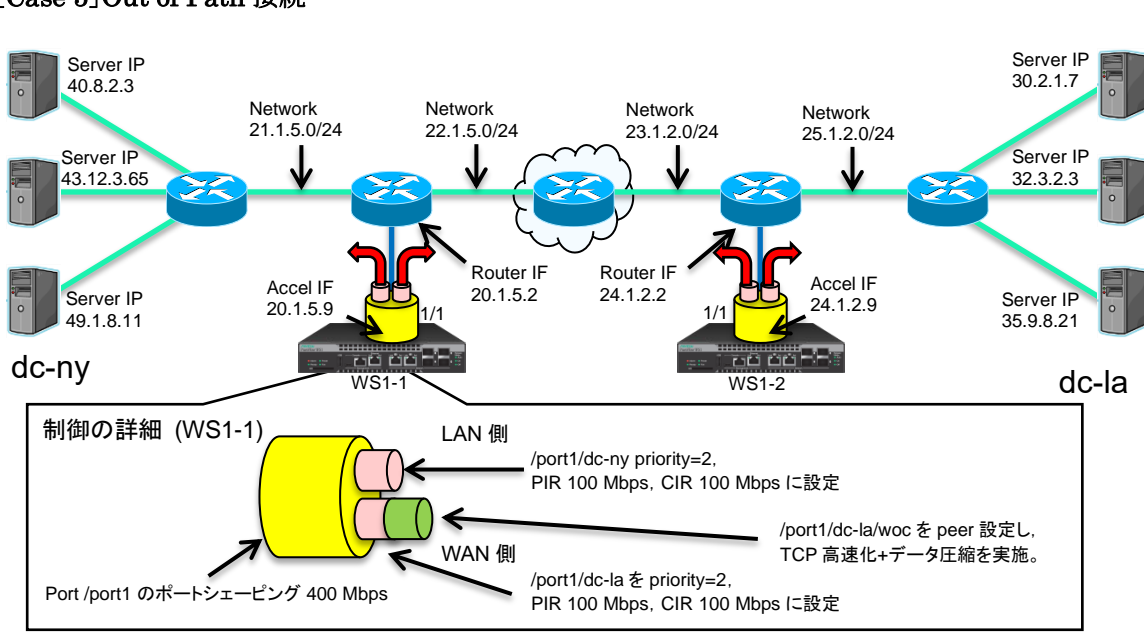

### [Case 5]Out of Path 接続

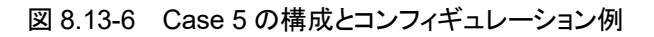

## PureFlow1 の設定

以下のコマンドを実行します。

<シナリオツリーモード設定>

 $PureFlow(A)$  set scenario tree mode outbound

<チャネル設定>

PureFlow(A)> add channel "ch1" lan 1/1 wan 1/1 vid none

<デフォルトチャネル設定>

PureFlow(A)> add channel "ch10000" lan 1/1 wan 1/1 default

<ネットワークインタフェースの IP アドレス設定>

PureFlow(A)> set ip channel "ch1" 20.1.5.9 netmask 255.255.255.0

```
<WAN 側のルート設定>
```
PureFlow $(A)$  > add route target 24.1.2.0 netmask 255.255.255.0 gateway 20.1.5.2 channel "ch1" wan

PureFlow $(A)$  > add route target 30.2.1.0 netmask 255.255.255.0 gateway 20.1.5.2 channel "ch1" wan

PureFlow $(A)$  > add route target 32.3.2.0 netmask 255.255.255.0 gateway 20.1.5.2 channel "ch1" wan

PureFlow(A) > add route target 35.9.8.0 netmask  $255.255.255.0$  gateway  $20.1.5.2$  channel "ch1" wan

ラ

<LAN 側のルート設定>

PureFlow $(A)$  add route target 40.8.2.0 netmask 255.255.255.0 gateway 20.1.5.2 channel "ch1" lan

PureFlow $(A)$  > add route target 43.12.3.0 netmask 255.255.255.0 gateway 20.1.5.2 channel "ch1" lan

PureFlow(A) add route target  $49.1.8.0$  netmask  $255.255.255.0$  gateway  $20.1.5.2$  channel "ch1" lan

<シナリオ設定>

PureFlow $(A)$  > update scenario "/port1" action aggregate peak\_bw 400M PureFlow(A)> add scenario "/port1/dc-ny" action aggregate min\_bw 100M peak\_bw 100M class 2 PureFlow(A)> add scenario "/port1/dc-la" action aggregate min\_bw 100M peak\_bw 100M

class 2

PureFlow $(A)$  add scenario "/port1/dc-la/woc" action wan\_accel peer 24.1.2.9

<ルールリストの設定>

 $PureFlow(A)$  add rulelist group "ny-serv" ipv4 PureFlow $(A)$  > add rulelist entry "ny-serv" ipv4 40.8.2.3 PureFlow $(A)$  > add rulelist entry "ny-serv" ipv4 43.12.3.65 PureFlow $(A)$  add rulelist entry "ny-serv" ipv4 49.1.8.11

<LAN 側アクセル対象,QoS のフィルタ設定>

PureFlow $(A)$  > add filter scenario "/port1/dc-ny" filter "F1-lan" ipv4 dip list "ny-serv" PureFlow(A)> add filter scenario "/port1/dc-la" filter "F2-wan" ipv4 sip list "ny-serv" PureFlow $(A)$  add filter scenario "/port1/dc-la/woc" filter "F2-wan-1" ipv4 sip list "ny-serv"

PureFlow2 の設定

以下のコマンドを実行します。

<シナリオツリーモード設定>

 $PureFlow(A)$  set scenario tree mode outbound

<チャネル設定>

PureFlow(A)> add channel "ch1" lan 1/1 wan 1/1 vid none

<デフォルトチャネル設定>

PureFlow(A)> add channel "ch10000" lan 1/1 wan 1/1 default

<ネットワークインタフェースの IP アドレス設定>

PureFlow(A)> set ip channel "ch1" 24.1.2.9 netmask 255.255.255.0

<WAN 側のルート設定> PureFlow $(A)$  > add route target 20.1.5.0 netmask 255.255.255.0 gateway 24.1.2.2 channel

"ch1" wan

PureFlow $(A)$  add route target 40.8.2.0 netmask 255.255.255.0 gateway 24.1.2.2 channel "ch1" wan

PureFlow $(A)$  > add route target 43.12.3.0 netmask 255.255.255.0 gateway 24.1.2.2 channel "ch1" wan

PureFlow $(A)$  > add route target 49.1.8.0 netmask 255.255.255.0 gateway 24.1.2.2 channel "ch1" wan

<LAN 側のルート設定>

PureFlow $(A)$  add route target 30.2.1.0 netmask 255.255.255.0 gateway 24.1.2.2 channel "ch1" lan

PureFlow(A) > add route target  $32.3.2.0$  netmask  $255.255.255.0$  gateway  $24.1.2.2$  channel "ch1" lan

PureFlow(A) > add route target 35.9.8.0 netmask 255.255.255.0 gateway 24.1.2.2 channel "ch1" lan

<シナリオ設定>

PureFlow $(A)$  > update scenario "/port1" action aggregate peak\_bw 400M PureFlow(A) > add scenario "/port1/dc-la" action aggregate min bw 100M peak bw 100M

class 2

PureFlow(A) > add scenario "/port1/dc-ny" action aggregate min bw 100M peak bw 100M class 2

PureFlow $(A)$  add scenario "/port1/dc-ny/woc" action wan accel peer 20.1.5.9

### <ルールリストの設定>

PureFlow $(A)$  > add rulelist group "la-serv" ipv4 PureFlow $(A)$  > add rulelist entry "la-serv" ipv4 30.2.1.7 PureFlow $(A)$  > add rulelist entry "la-serv" ipv4 32.3.2.3 PureFlow $(A)$  add rulelist entry "la-serv" ipv4 35.9.8.21

<LAN 側アクセル対象,QoS のフィルタ設定>

PureFlow(A) > add filter scenario "/port1/dc-la" filter "F1-lan" ipv4 dip list "la-serv" PureFlow(A) > add filter scenario "/port1/dc-ny" filter "F2-wan" ipv4 sip list "la-sery" PureFlow(A) > add filter scenario "/port1/dc-ny/woc" filter "F2-wan-1" ipv4 sip list "la-serv"

# 8.14 さらに高度な設定

本装置には,さらに高度な設定として,以下の設定があります。

- フロー識別モード
- キュー
- 通信ギャップモード
- ピークバーストサイズ
- トラフィックアクセラレーションバイパス
- トラフィックアクセラレーションの冗長構成
- TCP-FEC 機能
- TCP 輻輳制御機能
- リマーキング機能
- IP フラグメントパケット制御機能

# 8.14.1 フロー識別モード

フローとは,装置内で識別できるトラフィックの最小単位です。トラフィックは,複数のフローからなるグルー プと考えることができます。

本装置は,パケットを受信すると,そのパケットを転送するためのフローを登録します。登録したフローは, フィルタに設定した動作に従ってキューにパケットを格納し,トラフィックコントロールします。

フローには,BridgeControl フロー,EthernetType フロー,IPv4 フロー,および IPv6 フローの 4 種類が あります。

(1) BridgeControl フロー

BridgeControl フローは, Bridge-ctrl フィルタによって識別するフローです。宛先 MAC アドレスが 01-80-C2-00-00-00~01-80-C2-00-00-FF であるフレームを,入力ポートごとにひとつのフローに集約します。

(2) EthernetType  $7\overline{u}$ 

EthernetType フローは, Ethernet フィルタによって識別するフローです。以下の Ethernet フィールドの 組み合わせでフロー識別します。

- VLAN ID (VLAN Tag あり/なしも識別)
- C<sub>o</sub>S
- Ethernet Type
- (3) IPv4/IPv6 フロー

IPv4/IPv6 フローは,IPv4/IPv6 フィルタによって識別するフローです。以下の IP パケットフィールドの組 み合わせでフロー識別します。

- VLAN ID(VLAN Tag あり/なしも識別)
- C<sub>o</sub>S
- 送信元 IP アドレス(SIP)
- 宛先 IP アドレス(DIP)
- ToS またはトラフィッククラス
- プロトコル番号
- 送信元ポート番号(Sport)
- 宛先ポート番号(Dport)

注:

- 1. 装置内部には最大 512,000 フロー(BridgeControl フロー,EthernetType フロー,および IPv4/IPv6 フローの合計)を同時に作成,帯域制御に用いることができます。
- 2. BridgeControl フローは,ポートに対して 1 つのみです。

フロー識別モードを設定することにより,EthernetType フローおよび IPv4/IPv6 フローでフロー識別する フィールドを選択することができます。

たとえば, 通常 IPv4 フローは, 送信元 IP アドレス(SIP), 宛先 IP アドレス(DIP), プロトコル番号 (Protocol),送信元ポート番号(SPort),宛先ポート番号(DPort)がすべて一致するトラフィックです。

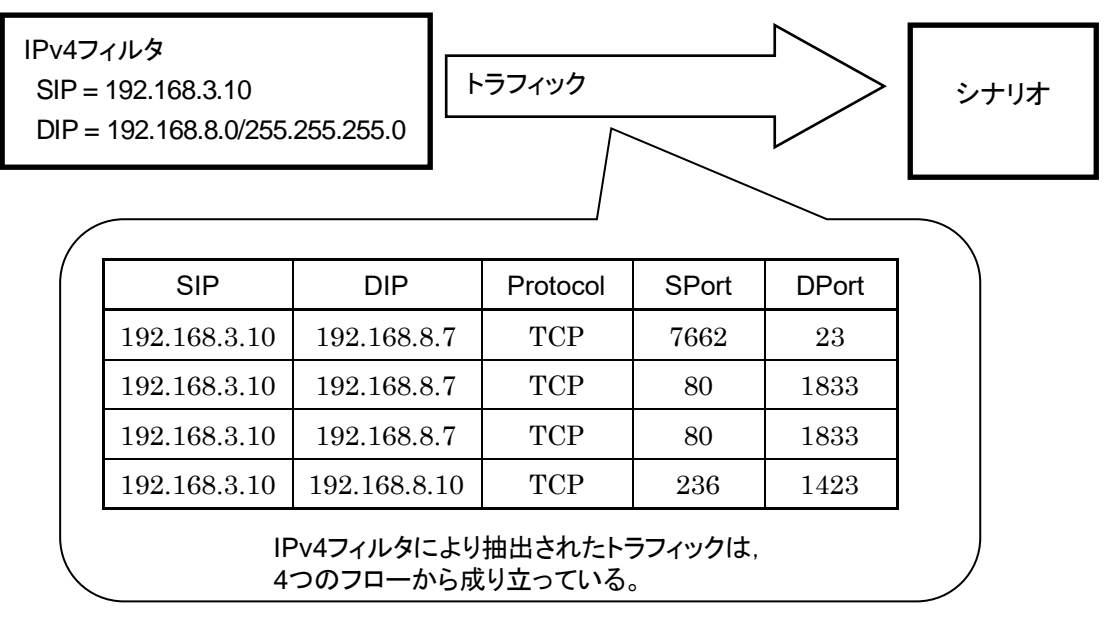

図 8.14.1-1 フロー識別モード

本装置は,このフローを識別するフィールドの組み合わせ(フロー識別モード)を変更することが可能です。 各フィールドが異なるパケットを異なるフローとして転送したり,同じフローとして転送したりすることができま す。
フロー識別モードに設定できるパラメータを以下に示します。

| パラメータ          |                 | 設定範囲                                                                                                    | 省略可能/不可 |
|----------------|-----------------|----------------------------------------------------------------------------------------------------|---------|
| 入力 Network ポート | 1/1/1/2/1/3/1/4 |                                                                                                    | 不可      |
| フィールド名         | default         | :フローの識別フィールドをデフォルトにします。<br>VLAN ID, インナーVLAN ID, 送信元 IP アドレ<br>ス,宛先 IP アドレス,プロトコル番号,送信元ポート<br>番号,宛先ポート番号をフロー識別します(注)。 | 不可      |
|                | vid             | : VLAN ID(IEEE802.1q)または 2 重 VLAN タグ<br>(IEEE802.1ad)の外側 VLAN ID をフロー識別し<br>ます。                                       |         |
|                | $\cos$          | : CoS (IEEE802.1g)または 2 重 VLAN タグ<br>(IEEE802.1ad)の外側 CoSをフロー識別します。                                                   |         |
|                |                 | inner-vid : 2 重 VLAN タグの内側 VLAN ID をフロー識別し<br>ます。                                                                     |         |
|                |                 | inner-cos: 2 重 VLAN タグの内側 CoS をフロー識別します。                                                                              |         |
|                | $\sin$          | : 送信元 IP アドレスをフロー識別します。                                                                                               |         |
|                | dip             | : 宛先 IP アドレスをフロー識別します。                                                                                                |         |
|                | tos             | : ToS または Traffic Class をフロー識別します。                                                                                    |         |
|                | proto           | : プロトコル番号をフロー識別します。                                                                                                   |         |
|                | sport           | : 送信元ポート番号をフロー識別します。                                                                                                  |         |
|                | dport           | : 宛先ポート番号をフロー識別します。                                                                                                   |         |

表 8.14.1-1 フロー識別モードのパラメータ

注:

トラフィックアクセラレーションを行う場合,"default"を指定してください。

本パラメータは,カンマ(,)で区切って複数指定することができます。

フロー識別モードに関する CLI は以下のコマンドがあります。

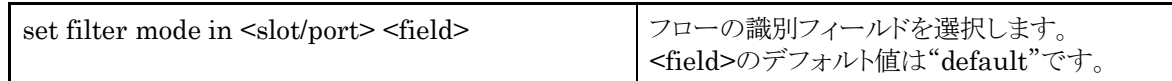

コマンドの実行例を示します。

 $PureFlow(A)$  set filter mode in 1/1 cos PureFlow $(A)$ > set filter mode in  $1/2$  sip,dip PureFlow(A)>

ト

たとえば,送信元 IP アドレスと宛先 IP アドレスのみでフローを識別し,その他のフィールドが異なる IPv4 パケットは同じ IPv4 フローとしてトラフィックコントロールしたい場合,sip と dip を有効にします。このフロー 識別モードの場合, "add filter"で登録した IPv4 フィルタの条件は,送信元 IP アドレス,宛先 IP アドレス がフィルタ対象となります。フロー識別モードで指定したフィールド以外のフィールドが設定されている IPv4 フィルタは,無効と見なします。

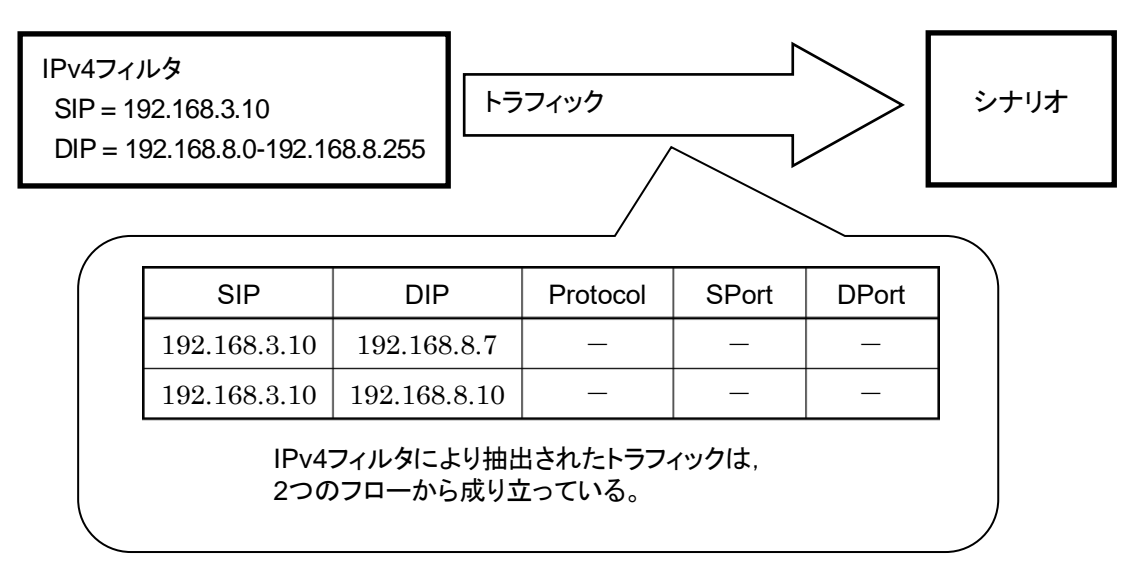

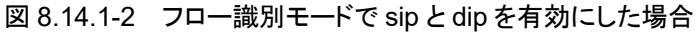

指定フィールド名とフローで識別するフィールドの関係を,以下に示します。

|                  | フロー識別フィールド        |            |                           |             |            |            |            |             |             |             |
|------------------|-------------------|------------|---------------------------|-------------|------------|------------|------------|-------------|-------------|-------------|
| 指定<br>フィールド<br>名 | <b>VLAN</b><br>ID | CoS        | インナー<br><b>VLAN</b><br>ID | インナー<br>CoS | <b>SIP</b> | <b>DIP</b> | ToS        | プロトコル<br>番号 | Sport<br>番号 | Dport<br>番号 |
| default          | $\bigcirc$        | $\times$   | $\bigcirc$                | $\times$    | $\bigcirc$ | $\bigcirc$ | $\times$   | $\bigcirc$  | $\bigcirc$  | $\bigcirc$  |
| vid              | $\bigcap$         | $\times$   | $\times$                  | $\times$    | $\times$   | $\times$   | $\times$   | $\times$    | $\times$    | $\times$    |
| $\cos$           | $\times$          | $\bigcirc$ | $\times$                  | $\times$    | $\times$   | $\times$   | $\times$   | $\times$    | $\times$    | $\times$    |
| inner-vid        | $\times$          | $\times$   | $\bigcirc$                | $\times$    | $\times$   | $\times$   | $\times$   | $\times$    | $\times$    | $\times$    |
| inner-cos        | $\times$          | $\times$   | $\times$                  | $\bigcirc$  | $\times$   | $\times$   | $\times$   | $\times$    | $\times$    | $\times$    |
| sip              | $\times$          | $\times$   | $\times$                  | $\times$    | $\bigcirc$ | $\times$   | $\times$   | $\times$    | $\times$    | $\times$    |
| dip              | $\times$          | $\times$   | $\times$                  | $\times$    | $\times$   | $\bigcirc$ | $\times$   | $\times$    | $\times$    | $\times$    |
| tos              | $\times$          | $\times$   | $\times$                  | $\times$    | $\times$   | $\times$   | $\bigcirc$ | $\times$    | $\times$    | $\times$    |
| proto            | $\times$          | $\times$   | $\times$                  | $\times$    | $\times$   | $\times$   | $\times$   | $\bigcirc$  | $\times$    | $\times$    |
| sport            | $\times$          | $\times$   | $\times$                  | $\times$    | $\times$   | $\times$   | $\times$   | $\times$    | $\bigcirc$  | $\times$    |
| dport            | $\times$          | $\times$   | $\times$                  | $\times$    | $\times$   | $\times$   | $\times$   | $\times$    | $\times$    | $\bigcirc$  |

表 8.14.1-2 指定フィールド名とフローで識別するフィールドの関係

○:フロー識別する

×:フロー識別しない

8.14.2 キュー

本装置は,各フローに対してキューを割り当て,受信したパケットを割り当てたキューに格納します。キュー に格納したパケットはスケジューリングされ,トラフィックコントロール転送されます。

(1) デフォルトキュー

任意のレベル n シナリオ内で,それに属する下位のレベル n シナリオに該当しないフローを転送するため のキューです。デフォルトキューは,ベストエフォートクラス(クラス 8)となります。

任意のレベルフィルタに一致し,それに属する下位のレベルフィルタに一致しないすべてのフローを同じデ フォルトキューに割り当て,トラフィックコントロールを行います。

たとえば,レベル 2 シナリオで保証帯域 100 Mbit/s に設定した場合は,以下のようになります。

本装置に,以下のフィルタを登録したと仮定します。

- レベル 2 フィルタ

送信元 IP アドレス : 192.168.0.0 - 192.168.255.255

宛先 IP アドレス : 192.168.0.0 - 192.168.255.255

- レベル 3 フィルタ 送信元 IP アドレス : 192.168.10.0 - 192.168.10.255 宛先 IP アドレス : 192.168.10.0 - 192.168.10.255

また,以下の 3 つのトラフィックが入力されたと仮定します。

 $-192.168.1.1$  から 192.168.1.100 へのトラフィック(フロー 1)

- 192.168.1.1 から 192.168.1.150 へのトラフィック(フロー 2)

- 192.168.1.1 から 192.168.1.200 へのトラフィック(フロー 3)

これらのフローは,レベル 2 フィルタに一致し,レベル 3 フィルタに一致しないため,デフォルト キューにパケットを格納します。

- フロー 1~3 の合計が 100 Mbit/s

ィ ッ ク コ ン ト ロ ー ル 機 能

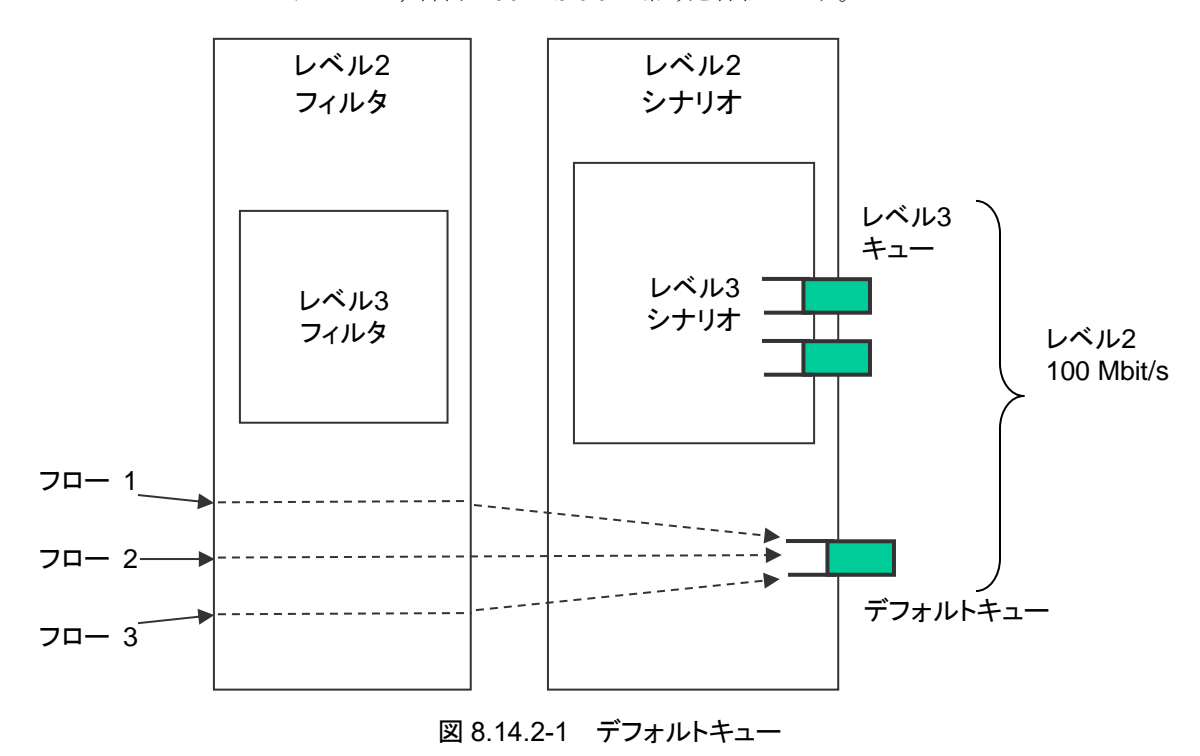

レベル 2 シナリオとして,合計 100 Mbit/s の帯域を保証します。

ただし,優先度が高いクラスのレベル 3 キューに割り当てられたフローが流れている場合,デフォルトキュー に割り当てられたフローの合計は 100 Mbit/s の帯域を保証できません。

(2) 集約キュー(レベル n キュー)

Aggregate(集約キューモード)のレベル n シナリオとは,レベル n フィルタに一致した複数のフローを 1 つ のレベル n キューに集約して割り当てる方式です。

レベル n フィルタに一致し,その下位に属するレベル n フィルタにも一致したすべてのフローを同じレベル n キューに割り当て,トラフィックコントロールを行います。

たとえば,送信元 IP アドレスが 192.168.10.1 で,宛先 IP アドレスが 192.168.10.100, 192.168.10.150, 192.168.10.200 の場合に,レベル n シナリオの集約キューで最大帯域 10 Mbit/s に設定した場合は,以 下のようになります。

本装置に,以下のフィルタを登録したと仮定します。

- レベル 2 フィルタ 送信元 IP アドレス : 192.168.0.0 - 192.168.255.255 宛先 IP アドレス : 192.168.0.0 - 192.168.255.255 - レベル 3 フィルタ 送信元 IP アドレス : 192.168.10.0 - 192.168.10.255 宛先 IP アドレス : 192.168.10.0 - 192.168.10.255

また,以下の 3 つのトラフィックが入力されたと仮定します。

- 192.168.10.1 から 192.168.10.100 へのトラフィック(フロー 4)
- $-192.168.10.1$  から 192.168.10.150 へのトラフィック(フロー 5)
- 192.168.10.1 から 192.168.10.200 へのトラフィック(フロー 6)

これらのフローは,レベル 2 フィルタに一致し,レベル 3 フィルタにも一致するため,レベル 3 キュー(集約キュー)にパケットを格納します。

- フロー 4~6 の合計が 10 Mbit/s

レベル 3 シナリオとして,合計 10 Mbit/s の帯域を使用します。

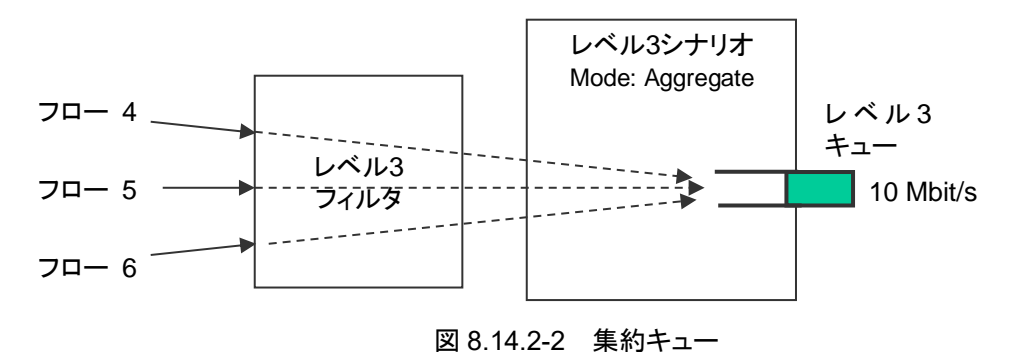

(3) 個別キュー(レベル n キュー)

Individual(個別キューモード)のレベル n シナリオとは,レベル n フィルタに一致した複数のフローに対し て,個別のレベル n キューを割り当てる方式です。

レベル n フィルタに一致したすべてのフローごとに個別のレベル n キューを割り当て,トラフィックコントロー ルを行います。下位レベルにシナリオを登録することはできますが,Individual シナリオの下位レベルシナ リオにフローが割り当てられることはありません。

たとえば, 送信元 IP アドレスが 192.168.20.1 で, 宛先 IP アドレスが 192.168.20.100, 192.168.20.150, 192.168.20.200 の場合に,レベル n シナリオの個別キューで最大帯域 10 Mbit/s に設定した場合は, 以 下のようになります。

本装置に,以下のフィルタを登録したと仮定します。

- レベル 2 フィルタ 送信元 IP アドレス : 192.168.0.0 - 192.168.255.255 宛先 IP アドレス : 192.168.0.0 - 192.168.255.255

- レベル 3 フィルタ 送信元 IP アドレス : 192.168.20.0 - 192.168.20.255 宛先 IP アドレス : 192.168.20.0 - 192.168.20.255

また,以下の 3 つのトラフィックが入力されたと仮定します。

- $-192.168.20.1$  から  $192.168.20.100 \sim$ のトラフィック(フロー 7)
- 192.168.20.1 から 192.168.20.150 へのトラフィック(フロー 8)
- 192.168.20.1 から 192.168.20.200 へのトラフィック(フロー 9)

これらのフローは,レベル 2 フィルタに一致し,レベル 3 フィルタにも一致するため,レベル 3 キュー(個別キュー)にパケットを格納します。

- フロー 7 は 10 Mbit/s
- フロー 8 は 10 Mbit/s
- フロー 9 は 10 Mbit/s

レベル 3 シナリオとして,合計 30 Mbit/s の帯域を使用します。

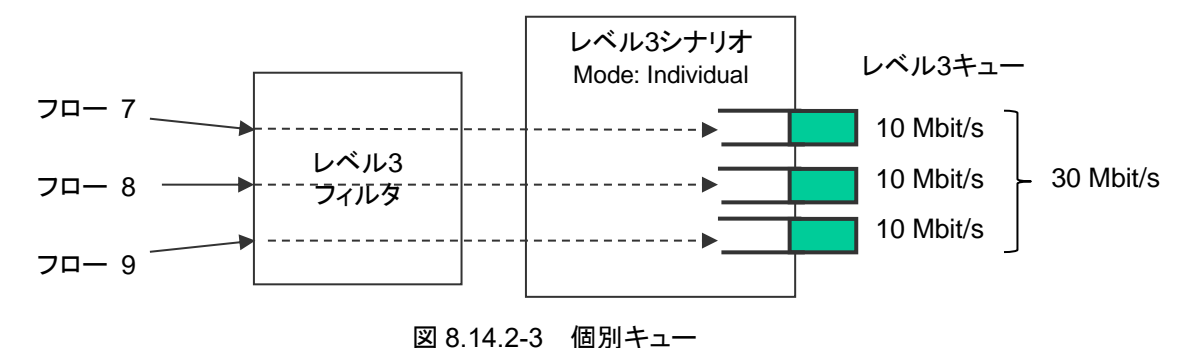

注:

モニタリングマネージャにおいて,個別キューモードのシナリオは集約キューモードと同様に 1 つの キューとして表示されます。個別キューは表示されません。

個別キューモードの場合,シナリオで割り当てる個別キューの最大数を設定することが可能です。個別 キューの最大数を超えてフローを作成する場合は,キュー最大数超過アクション(ベストエフォート転送,トラ フィックアトリビュート転送,または廃棄)に従います。

たとえば、上記の例で、レベル 3 シナリオの個別キュー最大数 3,キュー最大数超過アクション forwardbesteffort とします。

本装置に,Flow 7~Flow 9 に加えて,以下のトラフィックが入力されたと仮定します。

- 192.168.20.1 から 192.168.20.250 へのトラフィック(Flow 10)

このフローは,レベル2フィルタに一致し,レベル3フィルタにも一致しますが,すでに個別キュー を 3 個割り当てているため,キュー最大数超過アクション(ベストエフォート転送)に従います。

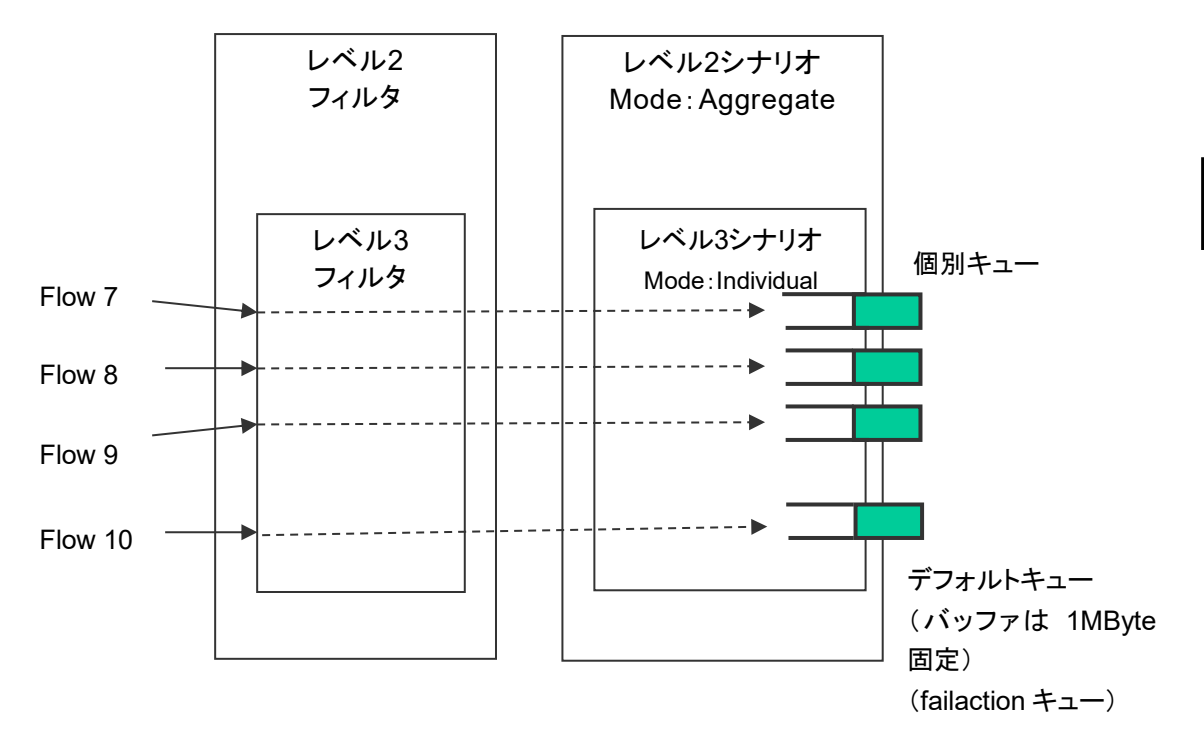

図 8.14.2-4 キュー最大数超過アクション(forwardbesteffort)

なお,デフォルトキューのキューバッファサイズは 1Mbyte(固定)です。

また、キュー最大数超過アクション discard の場合は、Flow 10 のトラフィックを廃棄します。

(4) バッファサイズ

レベル n キューは, バッファサイズを設定できます。

バッファサイズは,キューで許容できる入力バースト長です。バーストでパケット受信したときに,キューに格 納できるバイト数です。

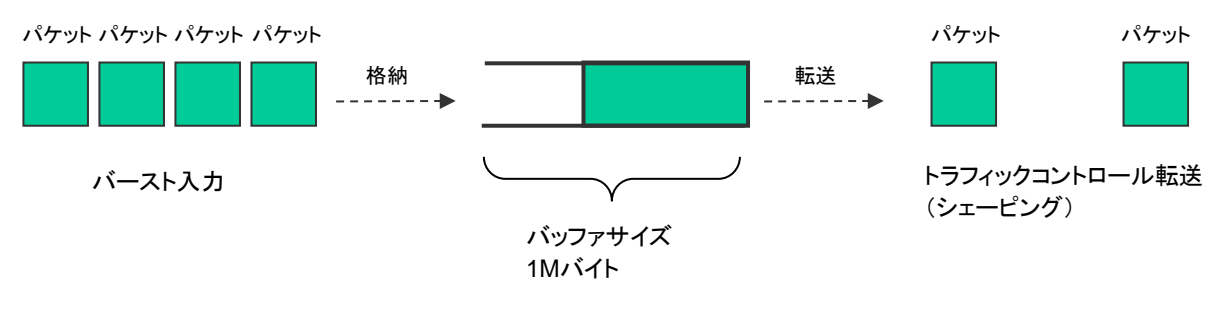

1Mバイトまで,パケットを格納 1Mバイトを超えると,パケットを廃棄

図 8.14.2-5 バッファサイズ

入力バースト長が,バッファサイズを超えてしまうと,パケットを廃棄します。バッファサイズ不足により,パ ケットが廃棄されてしまう場合,レベル n シナリオ(トラフィックアトリビュート)でバッファサイズを設定してくだ さい。

パケットが廃棄されているかどうかは,キュー統計情報で確認することができます。(詳細は「第 12 章 統計 情報」を参照してください。)

デフォルトキューおよびレベル n シナリオで割り当てるレベル n キューのバッファサイズは, バイト指定で設 定します。

以下にレベル n シナリオで割り当てるレベル n キューのバッファサイズを変更するコマンドを示します。

Sample 1) すでに存在するレベル 2 シナリオに対して,バッファサイズ 5M バイトに変更する場合

PureFlow $(A)$  v update scenario "/port1/Tokyo" action aggregate bufsize 5M

Sample 2) すでに存在するレベル 3 シナリオに対して,バッファサイズ 2M バイトに変更する場合

PureFlow(A)  $>$  update scenario "/port1/Tokyo/Shinjuku" action aggregate bufsize 2M

注:

システムパケットバッファとキューバッファの関係性

各キューは、キューで使用可能な帯域を超過してしまったパケットをバッファに蓄積する際、設定した バッファサイズまでシステムパケットバッファを動的に使用します。キューバッファは,システムパケット バッファの中から固定に確保されるわけではありません。シナリオのキューバッファサイズの設定値合 計は,システムパケットバッファサイズを超過し設定することができます。ただし,同時に使用できるシ

ナリオのキューバッファサイズの合計は,システムパケットバッファサイズまでです。各シナリオの キューバッファは,パケットの入力順に,設定したバッファサイズを上限とし,システムパケットバッファ を使用します。

**8**

#### (5) クラス

レベル 2 以降のキューには,クラス(キューの優先順位)を設定することが可能です。

本装置のトラフィックコントロール方式は,8 クラス(クラス 1~8)の優先度に基づくキュー間を優先度の高い ものから出力していく方式(Strict Priority)です。

以下に Strict Priority 動作を示します。

本装置に以下のレベル 2,3 キューを割り当てたものと仮定します。

- レベル 2 キュー(クラス 8,保証帯域 100 Mbit/s)

- レベル 3キュー1(クラス 1,最低帯域 60 Mbit/s/最大帯域 80 Mbit/s)
- レベル 3キュー2(クラス 1,最低帯域 20 Mbit/s/最大帯域制限なし)
- レベル 3キュー3(クラス 1, 最低帯域保証なし/最大帯域 20 Mbit/s)
- レベル 3 キュー4 (クラス 2, 最低帯域 20 Mbit/s/最大帯域 30 Mbit/s)

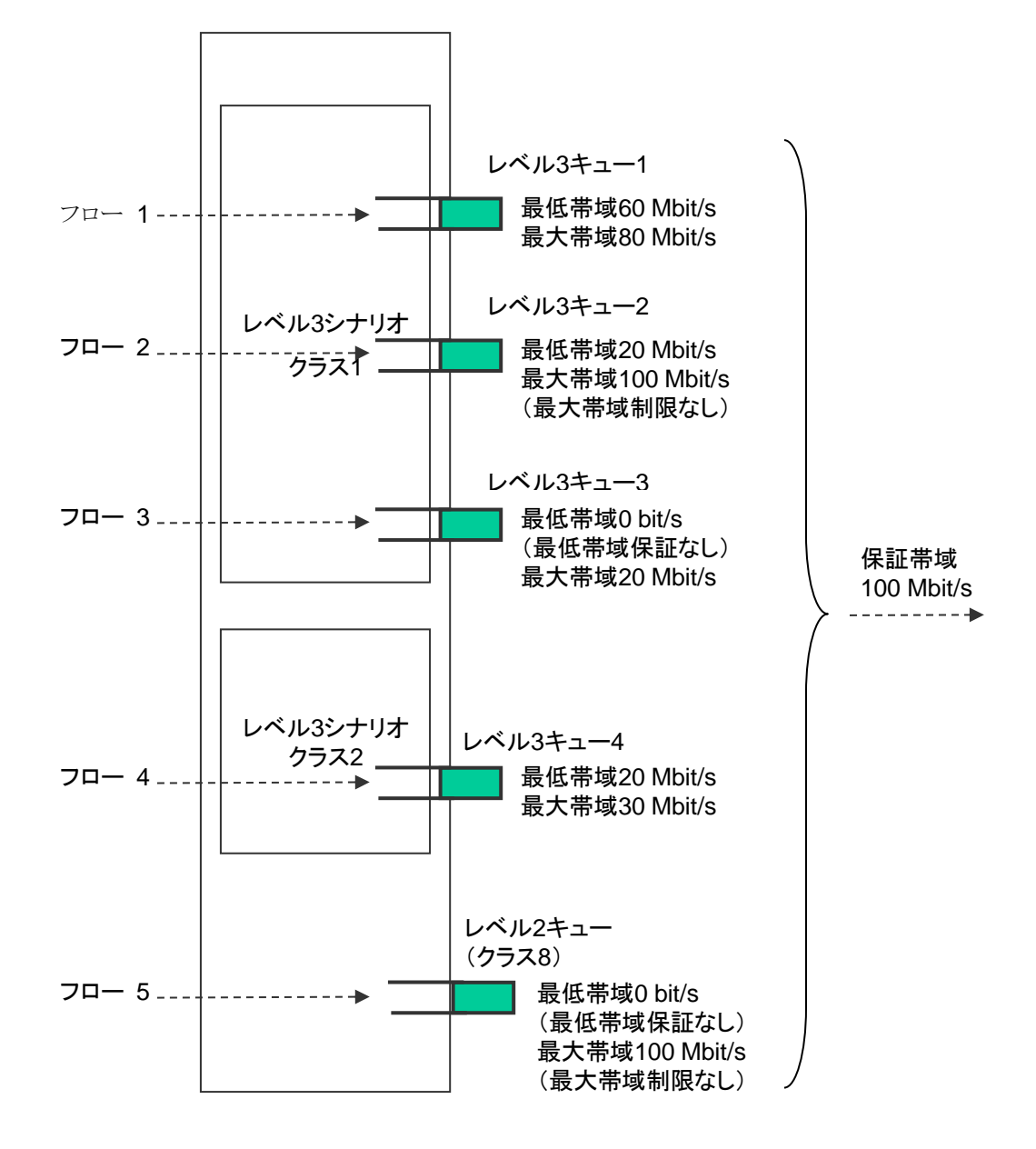

図 8.14.2-6 クラス

a) レベル 2 シナリオは,帯域を保証します。

たとえば,レベル 2 シナリオ外で 990 Mbit/s のフローが流れている場合でも,レベル 2 シナリオ内の フローは 100 Mbit/s を保証します。

ただし,各レベル 2 シナリオに割り当てた保証帯域の合計がレベル 1 シナリオの帯域を超えている場 合,レベル 2 シナリオの帯域を保証できません。

b) 最低帯域保証ありのレベル 3 キューに割り当てられたフローは,最低帯域を保証します。

たとえば,フロー3(100 Mbit/s)のフローが流れている場合でも,フロー1(60 Mbit/s)のフローは 60 Mbit/s,フロー2(20 Mbit/s)のフローは 20 Mbit/s でトラフィックコントロールします。

ただし,各レベル 3 シナリオに割り当てた最低帯域の合計が,レベル 2 シナリオの保証帯域を超えて いる場合,レベル 3 シナリオの最低帯域を保証できません。

c) 同じレベル 2 シナリオ内に,複数のクラスのレベル 3 キューを割り当てた場合,優先度が低いクラスの レベル 3キューのフローは、最低帯域を保証できません。優先度が低いクラスのレベル 3キューは、優 先度が高いクラスの余剰帯域でトラフィックコントロールします。

たとえば,フロー1(60 Mbit/s),フロー2(20 Mbit/s),フロー3(15 Mbit/s)のフロー(クラス 1)と,フ ロー4(20 Mbit/s)のフロー(クラス 2)が流れている場合,フロー4 は 5 Mbit/s でトラフィックコントロー ルします。

d) 最大帯域制限ありのレベル 3 キューに割り当てられたフローは,その最大帯域で制限します。

たとえば,フロー3(30 Mbit/s)が流れている場合は,フロー3 は 20 Mbit/s でトラフィックコントロールし ます。

また,レベル 3 キューの最大帯域がレベル 2 シナリオの保証帯域を超えている場合,レベル 2 シナリ オの保証帯域でトラフィックコントロールします。

e) 最大帯域制限なしのレベル 3 キューに割り当てられたフローは,レベル 2 シナリオの保証帯域でトラ フィックコントロールします。

たとえば,フロー2(120 Mbit/s)が流れている場合,フロー2 は 100 Mbit/s でトラフィックコントロール します。

レベル 3 キューに優先度をつけると,優先度の高いクラスのキューに格納されたパケットを優先して転送しま すので,優先度が低いクラスに比べて揺らぎが小さくなります。レベル 3 キューに優先度をつけたい場合,レ ベル 3 シナリオ(トラフィックアトリビュート)でクラスを設定してください。

以下にレベル 3 シナリオのクラスを変更するコマンドを示します。

Sample) すでに存在するレベル 3 シナリオに対して,クラス 1 に変更する場合

PureFlow $(A)$  update scenario "/port1/Tokyo/Shinjuku" action aggregate class 1

注:

CLI コマンドなどによるシナリオのクラス変更は,対象シナリオが 1 パケット送信したあとに反映されま す。優先度の高い他シナリオが帯域を占有している状態では,対象シナリオがパケットを送出できな いため,クラス変更が反映されません。クラスの変更は帯域に余裕がある(最大帯域に達していない) 状態で行ってください。

能

**8**

## 8.14.3 通信ギャップモード

Ethernet は,フレームを連続して送信する場合,フレームとフレームの間にギャップとプリアンブルが挿入さ れます。トラフィックアトリビュート(シナリオ,Network ポート)の帯域を設定するときに,これらを含めてトラ フィックコントロール(ネットワーク帯域全体)を行うか,または含めないでトラフィックコントロール(フレームの みを対象)を行うかを選択することができます。本設定は装置全体に適用します。

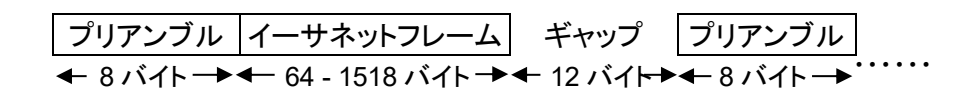

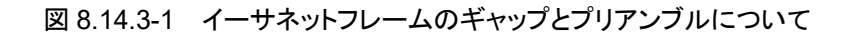

通信ギャップモード設定に関する CLI を示します。

| 通信帯域設定で、フレーム間ギャップとプリア<br>ンブルの有効/無効を選択します。<br>デフォルト値は"gap"(有効)です。<br>gap の場合は、フレーム間ギャップおよびプリ<br>アンブルを帯域に含み、サイズを指定すること<br>ができます。サイズの設定範囲は-100[Byte] |
|----------------------------------------------------------------------------------------------------|
| ~100[Byte]です。サイズを 0 に設定すると<br>no_gapと同意になります。                                                                                                    |
|                                                                                                    |

表 8.14.3-1 通信ギャップモード設定に関する CLI コマンド

コマンドの実行例を示します。

 $PureFlow(A)$  set bandwidth mode gap  $PureFlow(A)$ 

通信ギャップモードを有効としたときは、トラフィックアトリビュート(シナリオ,Network ポート)の帯域設定値 による制御がフレーム間ギャップとプリアンブルを含めた制御となります。この設定は,帯域設定値が物理回 線と同じ数値の意味を示しますので,出力 WAN 回線の帯域に対する輻輳回避や,トラフィックの優先制御 を実施する場合に有効です。

通信ギャップモードを無効としたときは、トラフィックアトリビュート(シナリオ,Network ポート)の帯域設定値 による制御がフレーム間ギャップとプリアンブルを含めないイーサネットフレームのみのデータレートとして制 御します。この設定は,一般的にフレーム間ギャップやプリアンブルを含まないデータレートで示されている コンテンツ,映像,音声などのバースト回避のための平滑化,サーバに対して受信レートを制御するなどの コンテンツレート制御に有効です。

通信ギャップモードを無効で使用する場合は、トラフィックアトリビュート(シナリオ,Network ポート)の帯域 設定値が回線帯域と異なる出力レートとなるので,通信ギャップを考慮した帯域設定値にする必要がありま す。たとえば回線帯域が 100 Mbit/s の場合,すべてのフレーム長(64 バイト~1522 バイト)においてフレー ム落ちなく転送できる設定値は約 76 Mbit/s((100 Mbit/s)×(64 byte/84 byte))になります。この場合, いかなるフレーム長においても 76 Mbit/s に制限するので,フレーム長が長いほど転送量に無駄が生じるこ とになります。回線帯域を無駄なく使用する場合は,通信ギャップモードを有効に設定し,フレーム間ギャッ プを含めた帯域を設定してください。

注:

通信ギャップモードの設定値はパケットごとにパケット受信時に適用されます。通信ギャップモード変 更時に各シナリオバッファに滞留しているパケットには適用されません。このため、通信ギャップモー ドの変更は,変更時に滞留していたパケットを排出したあとに反映されます。

## 8.14.4 ピークバーストサイズ

本装置のトラフィックコントロール(最大帯域制限)は、トークンバケット方式です。トークンバケット方式は、連 続(バースト)で受信したパケットを格納するためのバッファと,一定時間ごとに最大帯域の制限レートに即し た値(トークン)が加算されるバケットを用意しています。バケット中のトークンの積算値が送出するパケットサ イズに対して小さい場合は,送出レートが最大帯域の制限レートを超えているためパケットをバッファに滞留 し続けます。トークンの積算値が送出するパケットサイズより大きくなるとパケットを送出します。パケットを送 出するとき,バケットのトークン積算値から,パケットサイズを減算することにより,次のパケットは,トークンが 溜まるまで送出が抑制されます。このように,バケットに溜まったトークンの積算値によりパケットの送出タイミ ングを調整することで,送出レートを調整します。

バッファにパケットが滞留している場合は,一定時間ごとのトークン加算のタイミングで送出しますが,一定期 間パケット受信がなく,バッファにパケットが滞留していない場合には,すでにバケットにトークンがパケット送 出に十分な値に積算されているので,パケットはバッファに滞留することなく,受信と同時にバースト送信し ます。

本装置のトークンバケットは,トークンを一定間隔に固定値を加算するのではなく,パケットの受信および送 出タイミングで加減算します(トークン加減算に時間とパケットサイズを可変値として用います)。これにより, 高精度なトラフィックシェーピングを可能としています。

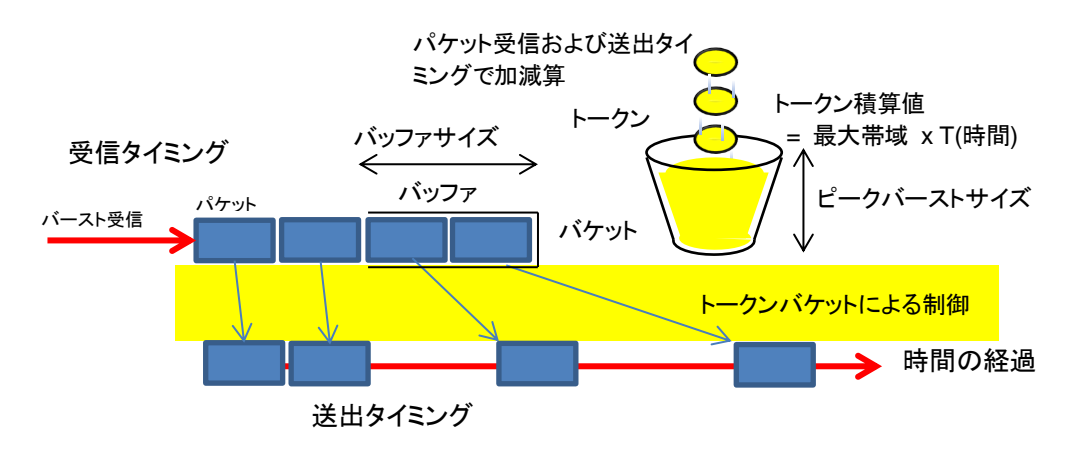

図 8.14.4-1 バッファに滞留していない場合の送出タイミング

例えば,1 ミリ秒ごとに 100 バイトのトークンを加算するトークンバケットがあった場合には,1500 バイトのパ ケットは 15 ミリ秒間隔で出力します。しかし,バッファが空になり,150 ミリ秒パケットの受信がない場合には, トークンは加算され続け,15,000 バイトにまで積算され,パケットは 10 パケットまでバッファに滞留することな く,出力してしまいます。そのため,パケットの受信がない状態においても,それ以上(一定値)トークンを積 算させないトークン値の上限値がピークバーストサイズです。

先ほどの例で, 1 ミリ秒ごとに 100 バイトのトークンを加算しますが, パケット受信がなければ 3,000 バイト以 上には加算しない設定とします。その場合,バッファが空の状態で受信したバーストパケットは 2 パケットま では連続(バースト)して出力されますが,3 パケット以降は,15 ミリ秒間隔で出力されます。

ピークバーストサイズは小さければ小さいほどバースト送信を制限します。

本装置のトラフィックコントロール(最大帯域制限)では,ピークバーストサイズの設定変更が可能です。送出 バーストサイズを「ピークバーストサイズ+最大フレーム長」以下になるように制御します。本設定は,すべて のシナリオに適用します。

ピークバーストサイズ設定に関する CLI を示します。

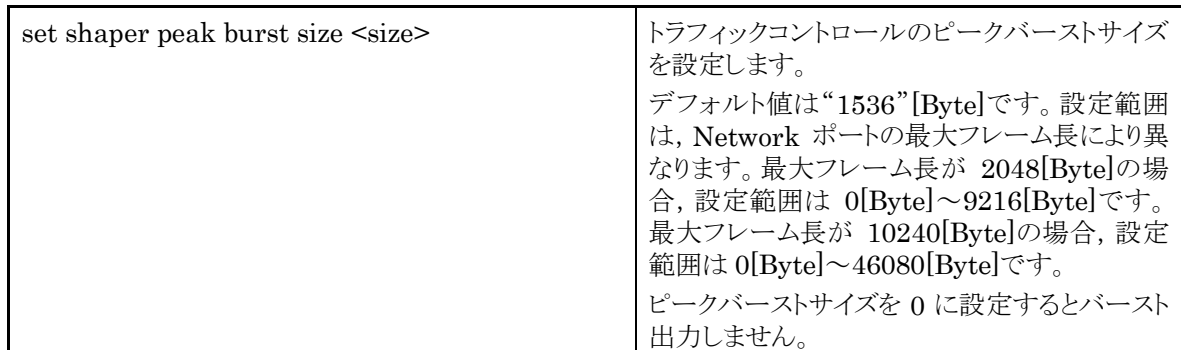

## 表 8.14.4-1 ピークバーストサイズ設定に関する CLI コマンド

コマンドの実行例を示します。

 $PureFlow(A)$  set shaper peak burst size 3000 PureFlow(A)>

ト ラ フ ィ ッ ク コ ン ト ロ ー ル 機 能

# 8.14.5 トラフィックアクセラレーションバイパス

トラフィックアクセラレーション実行の際に,対向装置と接続できない場合や対向装置間の RTT (Round Trip Time)が一定値未満の場合に,トラフィックアクセラレーションを行わずにバイパス転送します。

トラフィックアクセラレーションバイパスに設定できるパラメータを以下に示します。

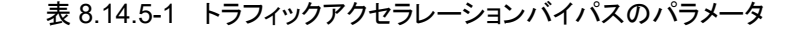

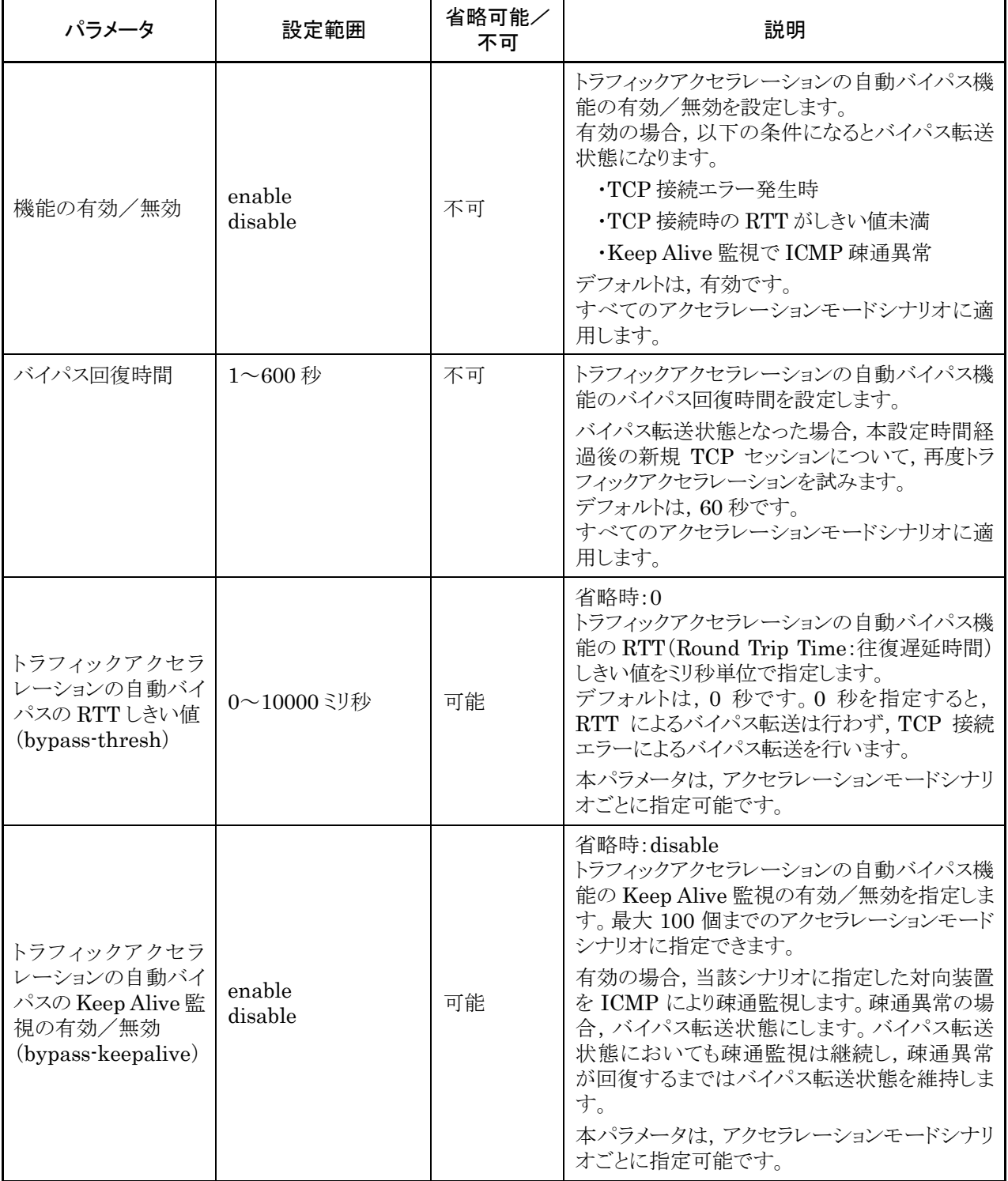

以下に,トラフィックアクセラレーションのバイパス設定に関する CLI コマンドを示します。

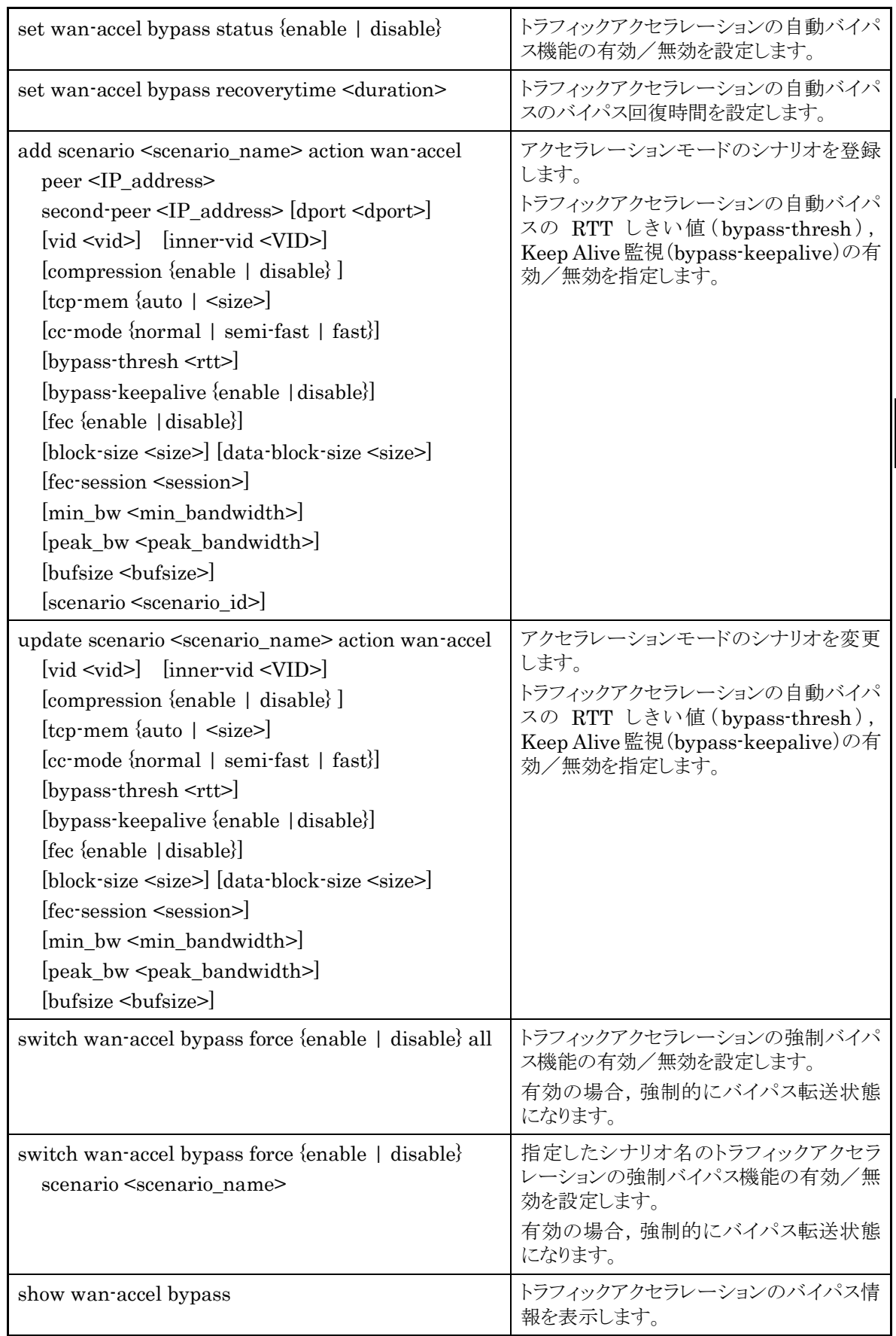

# 表 8.14.5-2 トラフィックアクセラレーションバイパス設定に関する CLI コマンド

機 能

RTT しきい値は、 "add scenario"コマンドのアクションモード "wan-accel" でトラフィックアクセラレーション の自動バイパスの RTT しきい値を指定します。TCP 接続時に測定した RTT が設定した RTT しきい値未 満の場合にバイパス転送します。通常は,6 ミリ秒に設定してください。RTT が 6 ミリ秒以内の場合,トラ フィックアクセラレーションを適用しない方が高速転送できます。RTT が 6 ミリ秒を超える場合に,本装置の トラフィックアクセラレーションが効果的に機能します。

コマンドの実行例を示します。

 $PureFlow(A)$  set wan-accel bypass status enable PureFlow $(A)$  > set wan-accel bypass recoverytime 30

トラフィックアクセラレーションバイパスに関する情報は, "show scenario info name"コマンドで表示します。

| トラフィックアクセラレーション<br>バイパスのパラメータ | 表示内容                                                                                                    |  |  |
|-------------------------------|----------------------------------------------------------------------------------------------------|--|--|
| <b>Status</b>                 | トラフィックアクセラレーションの自動バイパス機能の状態(有効<br>/無効)を表示します。                                                                                                    |  |  |
| Recovery time                 | バイパス転送状態となったシナリオが、トラフィックアクセラレー<br>ションを再試行するまでの時間を表示します。                                                                                                    |  |  |
| State                         | トラフィックアクセラレーションの自動バイパス機能の、現在のシ<br>ナリオ状態を表示します。<br>:トラフィック入力の待機中です。<br>Standby<br>Measuring : RTT およびコネクション接続の測定中です。<br>Acceleration :トラフィックアクセラレーション適用中です。<br>:バイパス転送中です。<br><b>Bypass</b><br>Force Bypass:強制バイパス転送中です。 |  |  |
| Threshold RTT                 | RTT しきい値を表示します。                                                                                                    |  |  |
| Minimum RTT                   | RTT 測定値の最小値を表示します。本測定値が RTT しきい値<br>を下回ると、トラフィックアクセラレーションを停止して、バイパス転<br>送状態に移行します。                                                                                                    |  |  |
| Low RTT                       | RTTしきい値未満の検出状態を表示します。<br>not detected : RTT しきい値未満の RTT を検出していません。<br>detected<br>:RTT しきい値未満の RTT を検出しました。                                                                                                    |  |  |
| Connection Error              | TCP 接続エラーの検出状態を表示します。<br>not detected :TCP 接続エラーを検出していません。<br>:TCP 接続エラーを検出しました。<br>detected                                                                                                    |  |  |
| Keep Alive                    | トラフィックアクセラレーションの自動バイパス機能の Keep Alive<br>監視機能の状態(有効/無効)を表示します。                                                                                                    |  |  |
| Keep Alive State              | Keep Alive 監視の状態を表示します。<br>:Peerとの疎通が正常であることを示します。<br>Alive<br>: Peer との疎通がタイムアウトしたことを示します。<br>Timeout<br>-----<br>:KeepAlive 監視を行っていないことを示します。                                                                         |  |  |
| <b>Acceleration Trans</b>     | トラフィックアクセラレーションのシナリオが, "Acceleration"状態<br>へ遷移した累積回数を表示します。                                                                                                    |  |  |
| <b>Bypass Trans</b>           | トラフィックアクセラレーションのシナリオが, "Bypass"状態へ遷<br>移した累積回数を表示します。                                                                                                    |  |  |

表 8.14.5-3 トラフィックアクセラレーションバイパスのパラメータ

注:

トラフィックアクセラレーションの自動バイパス機能を使用する場合は,「TCP 高速化機能ライセンス (NF7500–L201A)」を購入していただく必要があります。

**8** ト ラ フ

能

# 8.14.6 トラフィックアクセラレーションの冗長構成

本装置のトラフィックアクセラレーションは,ホットスタンバイ型の装置冗長構成で使用できます。冗長構成を 行うためには,以下のようなネットワーク構成にします。

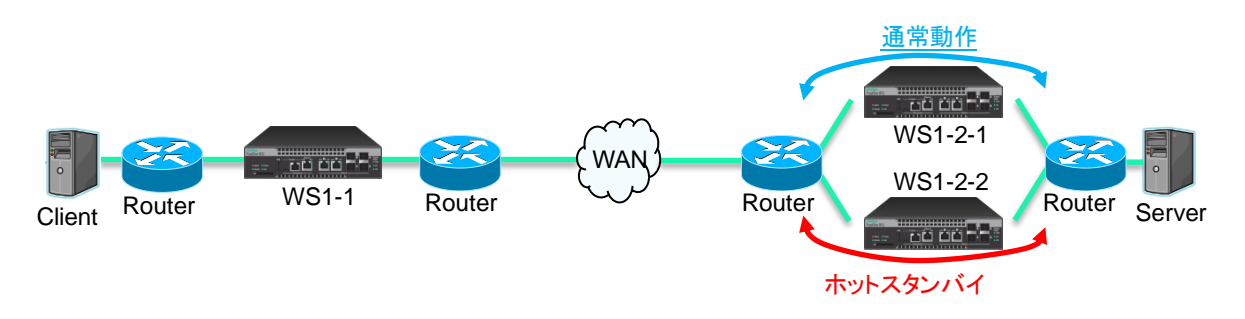

図 8.14.6-1 トラフィックアクセラレーションの冗長構成

WS1-1 と WS1-2-1 は通常動作でトラフィックアクセラレーションします(ここでは WS1-2-1 を Primary Peer と呼びます)。WS1-2-2 はホットスタンバイ状態で待機します(ここでは WS1-2-2 を Secondary Peer と呼び ます)。通常, WS1-1 は Primary Peer とアクセラレーショントンネルを構成しますが, Primary Peer の装 置が故障した場合や,WAN 側の経路の異常などで Primary Peer の装置へ通信できない場合に, Secondary Peer に切り替えます。

Client 側の WS1 にて Primary Peer/Secondary Peer のどちらを使用するか制御するため,Client 側 の WS1 に対して Secondary Peer の設定を行います。上記の構成の場合, WS1-1 のシナリオに「secondpeer(Secondary の対向装置の IP アドレス)」を設定します。また,WS1 を 4 台で 2 対 2 の構成とする場 合は,双方向で「second-peer」を設定する必要があります。

注 *1*:

トラフィックアクセラレーションの冗長構成とする場合は,「TCP 高速化機能ライセンス(NF7500– 201A)」を購入していただく必要があります。

注2:

冗長構成で使用する場合は以下に注意してください。

- ① 対向装置(peer)への経路がレイヤ 3 で制御されている必要があります。
- ② ルータにて通常動作で使用される経路上の WS1 を Primary Peer に指定する必要があります。 (たとえば,ルーティングプロトコルが OSPF の場合,OSPF の経路コストの調整により Primary Peer 側を優先する経路に設定してください)。
- ③ リンクダウン転送機能を有効に設定する必要があります(設定方法は「第 9章 リンクダウン転送機 能」を参照してください)。

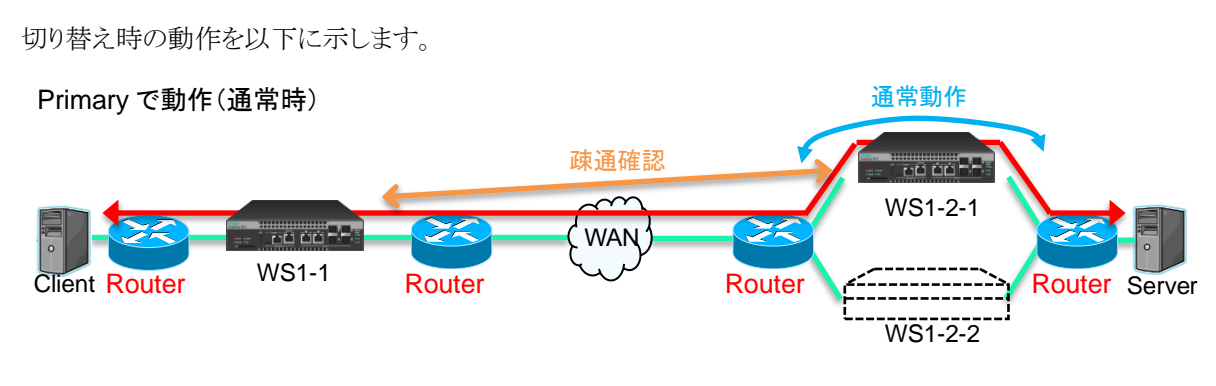

図 8.14.6-2 通常時の動作

通常は WS1-1 と Primary Peer 装置間でアクセラレーショントンネルを構成します。 このとき,WS1-1 は Primary Peer 装置と ICMP により,3 秒に 1 回の間隔で疎通確認を行っています。

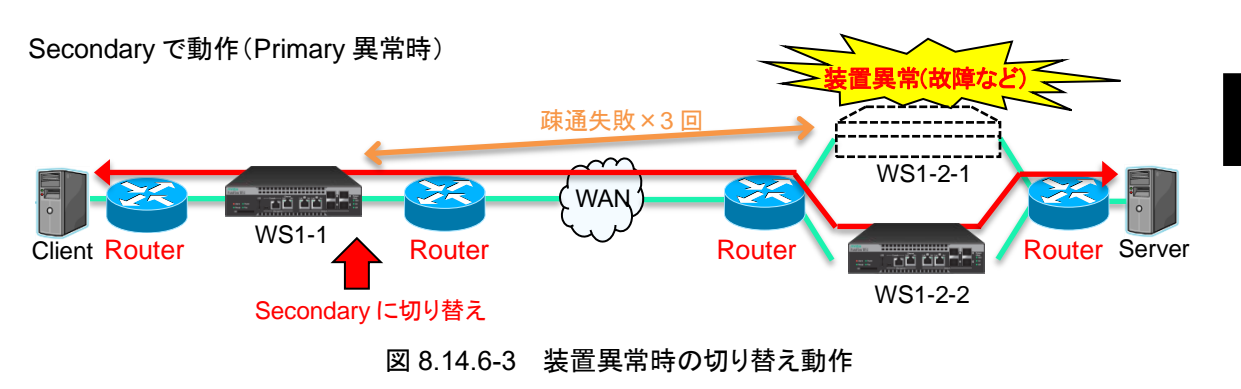

疎通確認が 3 回連続で失敗すると,WS1-1 は Primary Peer 装置と接続不能と判断して,Secondary Peer 装置と接続を行います。以降は,WS1-1 と Secondary Peer 装置間でアクセラレーショントンネルを構 成します。

注 *1*:

WS1-1 と Primary Peer 装置でトラフィックアクセラレーション中の TCP セッションは, Secondary Peer へ切り替わりません。

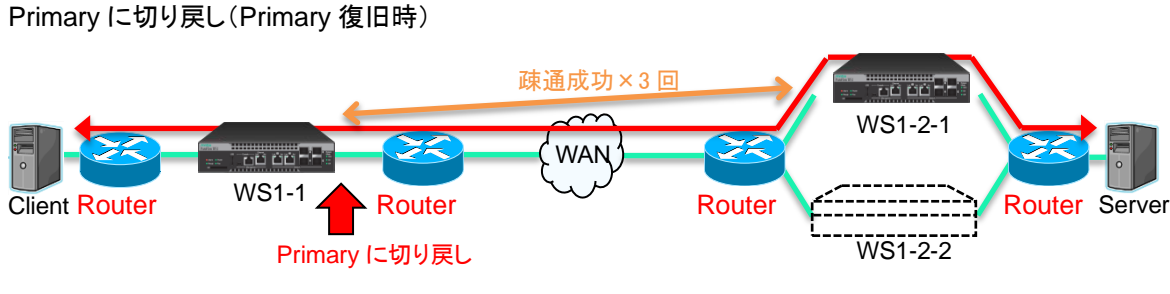

図 8.14.6-4 装置復旧時の切り戻し動作

Secondary Peer 装置と接続している間も WS1-1 は Primary Peer 装置との疎通確認を継続します。 Primary Peer 装置の異常(故障など)が回復して疎通確認が 3 回連続で成功すると,WS1-1 は Primary Peer 装置と接続可能と判断して, Primary Peer 装置に接続を切り戻します。以降は, WS1-1 と Primary Peer 装置と TCP アクセラレーショントンネルを復旧させます。

注 *2*:

WS1-1 と Secondary Peer 装置でトラフィックアクセラレーション中の TCP セッションは, Primary Peer へ切り替わりません。アクセラレーショントンネル経由の TCP セッションが終了するまで Secondary Peer 装置経由で接続します。

注 *3*:

冗長構成とトラフィックアクセラレーションのバイパス機能を併用した場合は,以下の手順で動作しま す。

① Primary Peer で障害発生 :冗長構成機能により Secondary Peer へ切り替え

② Secondary Peer でも障害発生 :自動バイパス機能により TCP バイパス転送状態へ移行

冗長構成の場合, Primary Peer に対して ICMP による疎通監視を行いますが, Secondary Peer に対しては疎通監視を行いません。自動バイパスの Keep Alive 監視を有効にすることで, Secondary Peer と通信中に Secondary Peer に対して ICMP による疎通監視を行うことができま す。

以下に,冗長構成時に使用する CLI コマンドおよびパラメータを示します。詳細な設定方法は「8.9 設定方 法」の「STEP4:シナリオの設定」を参照してください。

| コマンド                    | パラメータ                                | 説明                                                                                         |
|-------------------------|--------------------------------------|--------------------------------------------------------------------------------------------|
| add scenario            | second-peer<br>$\langle$ IP address> | Secondary Peer 装置の IP アドレスを指定<br>します。                                                      |
| show scenario info name | <scenario name=""></scenario>        | second-peer を指定したシナリオに対して<br>実行することで, Primary/Secondary のど<br>ちらの Peer と接続しているか確認できま<br>す。 |
| show syslog             | なし                                   | Primary と Secondary の接続状態をシス<br>テムログで確認できます。                                               |
|                         |                                      | Primary Peer $\phi$ is Secondary Peer $\sim$ 0<br>切り替え時は、以下のシステムログが記録さ<br>れます。             |
|                         |                                      | Wan-accel scenario switched<br>to<br>secondary-peer. [S:#M]                                |
|                         |                                      | Secondary Peer $\phi$ is Primary Peer $\sim$ 0<br>切り戻し時は、以下のシステムログが記録さ<br>れます。             |
|                         |                                      | Wan-accel scenario switched back to<br>$primary\text{-}peer.$ [S:#M]                       |
|                         |                                      | M には対象のシナリオ名が入ります。                                                                         |

表 8.14.6-1 冗長構成時に使用する CLI コマンドおよびパラメータ

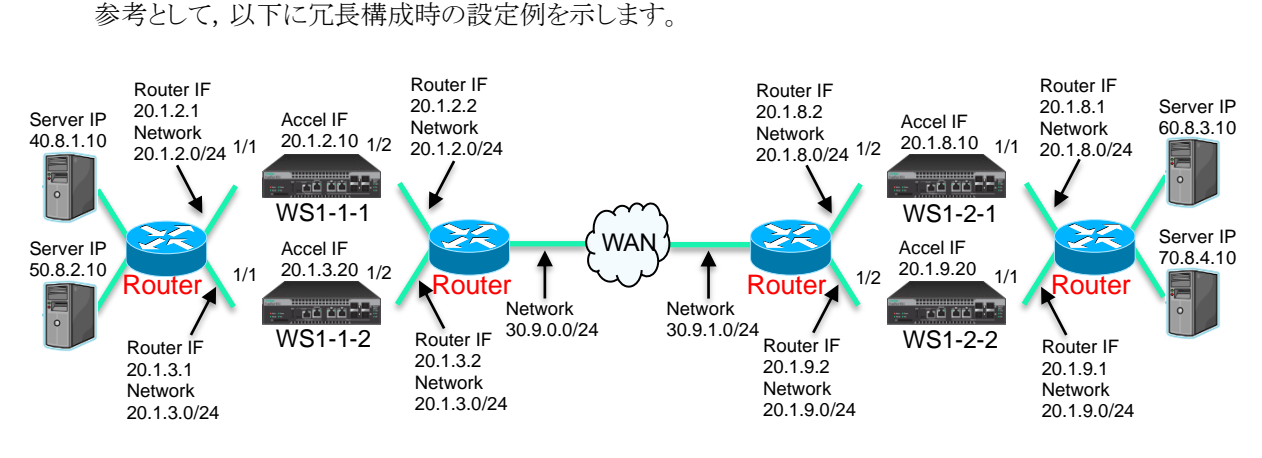

図 8.14.6-5 冗長構成時の設定例

## WS1-1-1 の設定

- 以下のコマンドを実行します。
- <デフォルトチャネル設定>

PureFlow(A)> add channel "ch10000" lan 1/1 wan 1/2 default

<チャネル設定>

PureFlow $(A)$  add channel "ch1" lan  $1/1$  wan  $1/2$  vid none

<リンクダウン転送機能の設定>

PureFlow(A) > add lpt pair port  $1/1$   $1/2$ PureFlow(A)> set lpt enable

#### <ネットワークインタフェースの IP アドレス設定>

PureFlow $(A)$  > set ip channel "ch1" 20.1.2.10 netmask 255.255.255.0

#### <LAN 側のルート設定>

PureFlow $(A)$  add route target 40.8.1.0 netmask 255.255.255.0 gateway 20.1.2.1 channel "ch1" lan

PureFlow(A) > add route target  $50.8.2.0$  netmask  $255.255.255.0$  gateway  $20.1.2.1$  channel "ch1" lan

#### <WAN 側のルート設定>

PureFlow $(A)$  add route target 20.1.8.0 netmask 255.255.255.0 gateway 20.1.2.2 channel "ch1" wan

PureFlow $(A)$ > add route target 20.1.9.0 netmask 255.255.255.0 gateway 20.1.2.2 channel "ch1" wan

PureFlow $(A)$  add route target 60.8.3.0 netmask 255.255.255.0 gateway 20.1.2.2 channel "ch1" wan

PureFlow(A) > add route target  $70.8.4.0$  netmask  $255.255.255.0$  gateway  $20.1.2.2$  channel "ch1" wan

```
<シナリオ設定>
```
PureFlow  $(A)$  add scenario /port1/woc1-1 action wan\_accel peer 20.1.8.10 second-peer 20.1.9.20

<フィルタ設定>

PureFlow(A) > add filter scenario /port1/woc1-1 filter "F1" ipv4 sip  $40.8.1.10$ 

#### WS1-1-2 の設定

- 以下のコマンドを実行します。
- <デフォルトチャネル設定>

PureFlow(A)> add channel "ch10000" lan 1/1 wan 1/2 default

<チャネル設定>

PureFlow(A)> add channel "ch1" lan 1/1 wan 1/2 vid none

#### <リンクダウン転送機能の設定>

PureFlow(A) > add lpt pair port  $1/1$   $1/2$ PureFlow(A)> set lpt enable

<ネットワークインタフェースの IP アドレス設定>

PureFlow $(A)$  > set ip channel "ch1" 20.1.3.20 netmask 255.255.255.0

#### <LAN 側のルート設定>

PureFlow $(A)$  add route target 40.8.1.0 netmask 255.255.255.0 gateway 20.1.3.1 channel "ch1" lan

PureFlow $(A)$ > add route target 50.8.2.0 netmask 255.255.255.0 gateway 20.1.3.1 channel "ch1" lan

#### <WAN 側のルート設定>

PureFlow(A) > add route target  $20.1.8.0$  netmask  $255.255.255.0$  gateway  $20.1.3.2$  channel "ch1" wan

PureFlow(A) > add route target  $20.1.9.0$  netmask  $255.255.255.0$  gateway  $20.1.3.2$  channel "ch1" wan

PureFlow $(A)$  > add route target 60.8.3.0 netmask 255.255.255.0 gateway 20.1.3.2 channel "ch1" wan

PureFlow $(A)$  add route target 70.8.4.0 netmask 255.255.255.0 gateway 20.1.3.2 channel "ch1" wan

<シナリオ設定>

PureFlow  $(A)$  add scenario /port1/woc1-2 action wan\_accel peer 20.1.8.10 second-peer 20.1.9.20

<フィルタ設定>

PureFlow(A) > add filter scenario /port1/woc1-2 filter "F1" ipv4 sip  $50.8.2.10$ 

## WS1-2-1 の設定

以下のコマンドを実行します。

<デフォルトチャネル設定>

PureFlow(A)> add channel "ch10000" lan 1/1 wan 1/2 default

<チャネル設定>

PureFlow(A)> add channel "ch1" lan 1/1 wan 1/2 vid none

<リンクダウン転送機能の設定>

PureFlow(A) add lpt pair port  $1/1$   $1/2$ PureFlow(A)> set lpt enable

#### <ネットワークインタフェースの IP アドレス設定>

PureFlow $(A)$  > set ip channel "ch1" 20.1.8.10 netmask 255.255.255.0

<LAN 側のルート設定>

PureFlow $(A)$  add route target 60.8.3.0 netmask 255.255.255.0 gateway 20.1.8.1 channel "ch1" lan

PureFlow $(A)$  add route target 70.8.4.0 netmask 255.255.255.0 gateway 20.1.8.1 channel "ch1" lan

#### <WAN 側のルート設定>

PureFlow(A) > add route target  $20.1.2.0$  netmask  $255.255.255.0$  gateway  $20.1.8.2$  channel "ch1" wan

PureFlow(A) > add route target 20.1.3.0 netmask 255.255.255.0 gateway 20.1.8.2 channel "ch1" wan

PureFlow $(A)$  add route target 40.8.1.0 netmask 255.255.255.0 gateway 20.1.8.2 channel "ch1" wan

PureFlow $(A)$  > add route target 50.8.2.0 netmask 255.255.255.0 gateway 20.1.8.2 channel "ch1" wan

<シナリオ設定>

PureFlow  $(A)$  add scenario /port1/woc2-1 action wan\_accel peer 20.1.2.10 second-peer 20.1.3.20

#### <フィルタ設定>

PureFlow(A) > add filter scenario /port1/woc2-1 filter "F1" ipv4 sip  $60.8.3.10$ 

#### WS1-2-2 の設定

以下のコマンドを実行します。

<デフォルトチャネル設定>

PureFlow(A)> add channel "ch10000" lan 1/1 wan 1/2 default

<チャネル設定>

PureFlow(A)> add channel "ch1" lan 1/1 wan 1/2 vid none

<リンクダウン転送機能の設定>

PureFlow(A) add lpt pair port  $1/1$   $1/2$ PureFlow(A)> set lpt enable

<ネットワークインタフェースの IP アドレス設定>

PureFlow $(A)$  > set ip channel "ch1" 20.1.9.20 netmask 255.255.255.0

<LAN 側のルート設定>

PureFlow $(A)$  add route target 60.8.3.0 netmask 255.255.255.0 gateway 20.1.9.1 channel "ch1" lan

PureFlow $(A)$  add route target 70.8.4.0 netmask 255.255.255.0 gateway 20.1.9.1 channel "ch1" lan

<WAN 側のルート設定>

PureFlow(A)> add route target  $20.1.2.0$  netmask  $255.255.255.0$  gateway  $20.1.9.2$  channel "ch1" wan

PureFlow(A)> add route target 20.1.3.0 netmask 255.255.255.0 gateway 20.1.9.2 channel "ch1" wan

PureFlow $(A)$  add route target 40.8.1.0 netmask 255.255.255.0 gateway 20.1.9.2 channel "ch1" wan

PureFlow $(A)$  > add route target 50.8.2.0 netmask 255.255.255.0 gateway 20.1.9.2 channel "ch1" wan

<シナリオ設定>

PureFlow  $(A)$  add scenario /port1/woc2-2 action wan\_accel peer 20.1.2.10 second-peer 20.1.3.20

<フィルタ設定>

PureFlow(A) > add filter scenario /port1/woc2-2 filter "F1" ipv4 sip 70.8.4.10

# 8.14.7 TCP-FEC 機能

本装置は TCP-FEC 機能を備えています。本機能は,トラフィックアクセラレーションの TCP パケットに冗長 データを付加し,FEC(Forward Error Correction)を行う機能です。TCP はパケット廃棄が発生すると再 送を行いますが,TCP-FEC 機能を使用するとパケット廃棄時に廃棄したデータをリカバリするため,再送を 必要としません。その結果,パケット廃棄が多い環境でも十分な性能を発揮することができます。 パケット廃棄発生時の動作を以下に示します。

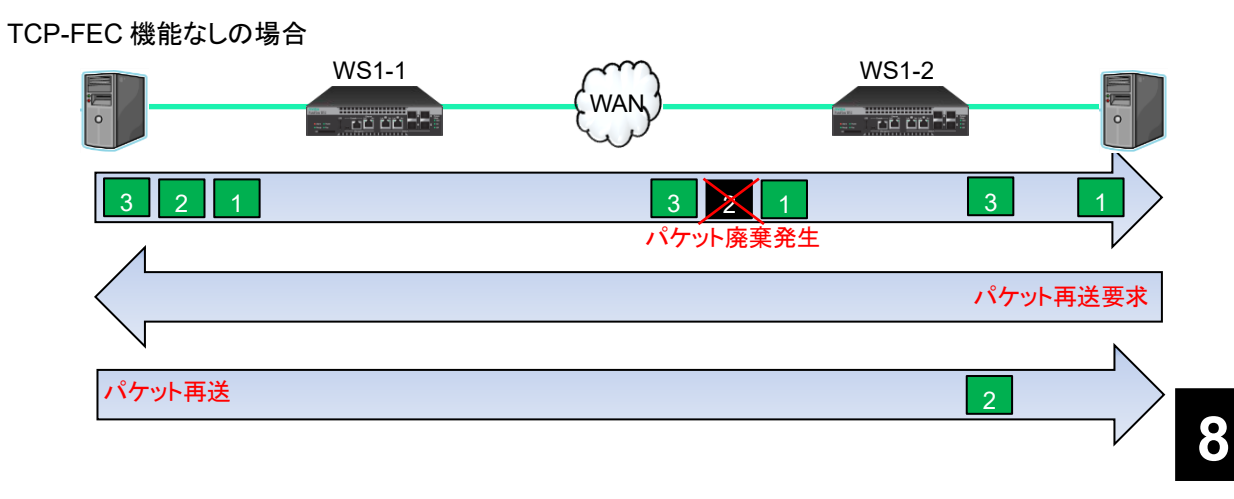

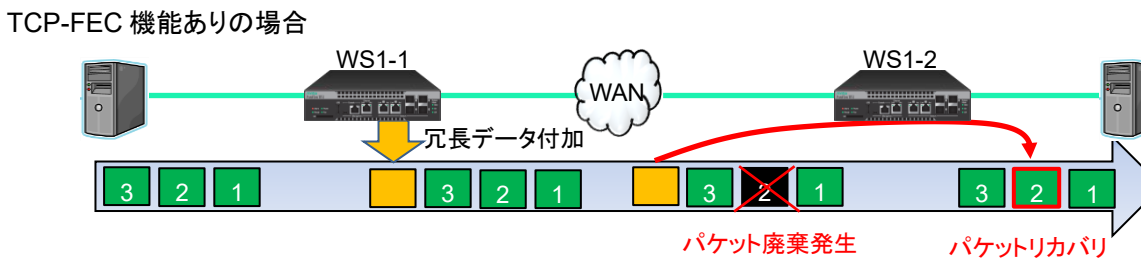

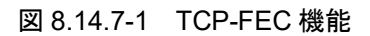

本機能を使用するために,データブロックサイズと FEC(冗長)ブロックサイズを設定する必要があります。 データブロックサイズと FEC ブロックサイズの関係を以下に示します。

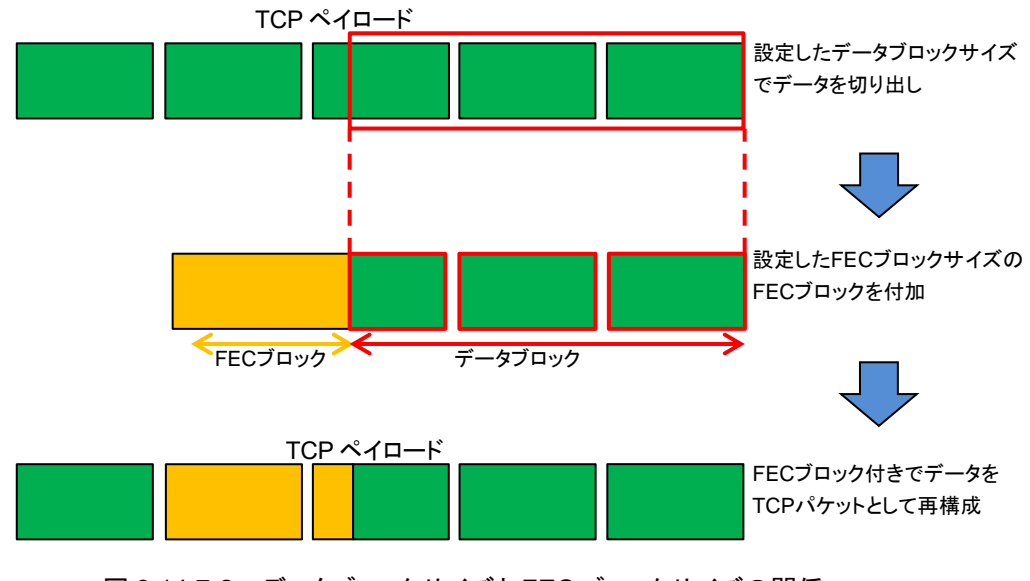

図 8.14.7-2 データブロックサイズと FEC ブロックサイズの関係

能

注 1:

TCP-FEC 機能を使用する場合は,「TCP 高速化機能ライセンス(NF7500–L201A)」と「FEC 機 能ライセンス(NF7500–L211A)」を購入していただく必要があります。

注2:

冗長比率(=FEC ブロックサイズ/データブロックサイズ)を大きくすることによりリカバリできる可能性 は高くなりますが,回線効率は下がります。

本機能はシナリオごとに設定します。本機能を使用する場合は,シナリオ登録時またはシナリオ更新時に TCP-FEC 機能を有効にした上でパラメータを設定してください。

以下に, TCP-FEC 機能に関する CLI コマンドおよびパラメータを示します。詳細な設定方法やパラメータ の確認方法は「8.9 設定方法」の「STEP4:シナリオの設定」を参照してください。

| コマンド            | パラメータ                                    | 説明                                                                                                    |  |  |
|-----------------|------------------------------------------|----------------------------------------------------------------------------------------------------|--|--|
| add scenario    | fec {enable   disable}                   | TCP-FEC 機能の有効/無効を指定します。                                                                                                    |  |  |
| update scenario | $block-size size$                        | FEC ブロックサイズを指定します。データブロックサ<br>イズ以上の値は設定できません。また、データブロッ<br>クサイズに対して割り切れる値を設定してください。                                                                                     |  |  |
|                 | $data\text{-}block\text{-}size\leq size$ | データブロックサイズを指定します。FEC ブロックサ<br>イズ以下の値は設定できません。また、FECブロック<br>サイズに対して倍数になる値を設定してください。                                                                                     |  |  |
|                 | fec-session <session></session>          | TCP-FEC 機能を使用した TCP セッションを FEC<br>セッションと呼びます。本パラメータを設定するシナリ<br>オに使用できる FEC セッション数を制限します。<br>FEC セッションは装置全体で最大 1000 セッション<br>です。なお、本パラメータでFECセッション数が保証<br>されるわけではありません。 |  |  |
| show scenario   | name <scenario name=""></scenario>       | 指定したシナリオ名のシナリオ情報(TCP-FEC 機能<br>に関するパラメータ)を表示します。                                                                                                    |  |  |

表 8.14.7-1 TCP-FEC 機能に関する CLI コマンドおよびパラメータ

以下にコマンドの実行例を示します。

実行例①:TCP-FEC 機能付きのシナリオを追加する場合

パラメータ:FEC ブロックサイズ 4 kbyte, データブロックサイズ 8 kbyte, FEC セッション制限数 10

PureFlow(A)> add scenario /port1/woc1-fec action wan-accel peer 192.168.100.11 compression disable fec enable block-size 4k data-block-size 8k fec-session 10

実行例②:すでに登録されているシナリオを TCP-FEC 機能付きのシナリオにアップデートする場合 パラメータ:FEC ブロックサイズ 8 kbyte, データブロックサイズ 24 kbyte, FEC セッション制限数 100

 $PureFlow(A)$  > update scenario /port1/woc1 action wan-accel compression disable fec enable blocksize 8k data-block-size 24k fec-session 100

実行例③:すでに登録されている TCP-FEC 機能付きのシナリオを通常のシナリオにアップデートする場合 パラメータ:TCP-FEC 機能無効

 $PureFlow(A)$  > update scenario /port1/woc1-fec action wan-accel compression enable fec disable

以下に TCP-FEC 機能の設定目安を示します。ただし,使用する回線環境によって詳細な調整を行ってく ださい。

| 回線環境例                 | 設定目安                                      |
|-----------------------|-------------------------------------------|
| TCP 通信のデータ量が小さい。      | データブロックサイズを小さくしてください。                     |
| 応答性を重視したい。            | FEC ブロックサイズを小さくしてください。                    |
| WAN 回線のパケット廃棄率が高い。    | データブロックサイズを小さく、FEC ブロックサイズを大きく<br>してください。 |
| WAN 回線の回線効率を低下したくない。  | FECブロックサイズに対してデータブロックサイズを大きくし<br>てください。   |
| WAN 回線のバースト廃棄が発生しやすい。 | FEC ブロックサイズを大きくしてください。                    |

表 8.17.7-2 TCP-FEC 機能の設定目安

能

## 8.14.8 TCP 輻輳制御機能

本装置は TCP 輻輳制御機能を備えています。本装置は,トラフィックアクセラレーションの TCP 輻輳制御 を選択することが可能です。輻輳制御とは,ネットワークの輻輳を回避しつつ,通信容量を効率的に使用す るため,TCP 通信の送信速度を調整する機能です。輻輳制御では,ネットワークの輻輳によってパケット損 失が発生したとき送信レートを減少させ,パケット損失が発生しないときは送信速度を徐々に増加させます。 これにより,ネットワークの通信容量をリアルタイムに追従するように,送信速度を調節します。しかし,従来 の輻輳制御アルゴリズムには課題があり、パケット損失が多いネットワークでは、通信速度が回復するまえに, 次のパケット損失によって,さらに通信速度を減少させ,その平均は通信容量の半分未満になる場合もあり ます。

本装置は,上記の課題を解決するため,独自の輻輳制御アルゴリズムを選択することが可能です。独自の 輻輳制御アルゴリズムを使用するときは,シナリオの輻輳制御モード(cc-mode)を指定します。normal は, 標準の輻輳制御アルゴリズムです。semi-fast および fast は、独自の輻輳制御アルゴリズムであり、パケット 損失が発生したときの通信速度の低下を緩やかにします。その結果,パケット廃棄が多い環境でも十分な 性能を発揮することができます。

semi-fast または fast を指定した場合,アクセラレーショントラフィックと非アクセラレーショントラフィックが 同一回線上に混在すると,非アクセラレーショントラフィックのレートが低く抑えられる傾向になります。semifast または fast を使用する場合,シナリオの最大帯域(peak)を回線帯域以下に設定し,非アクセラレー ショントラフィックが適切に転送されるように設定してください。

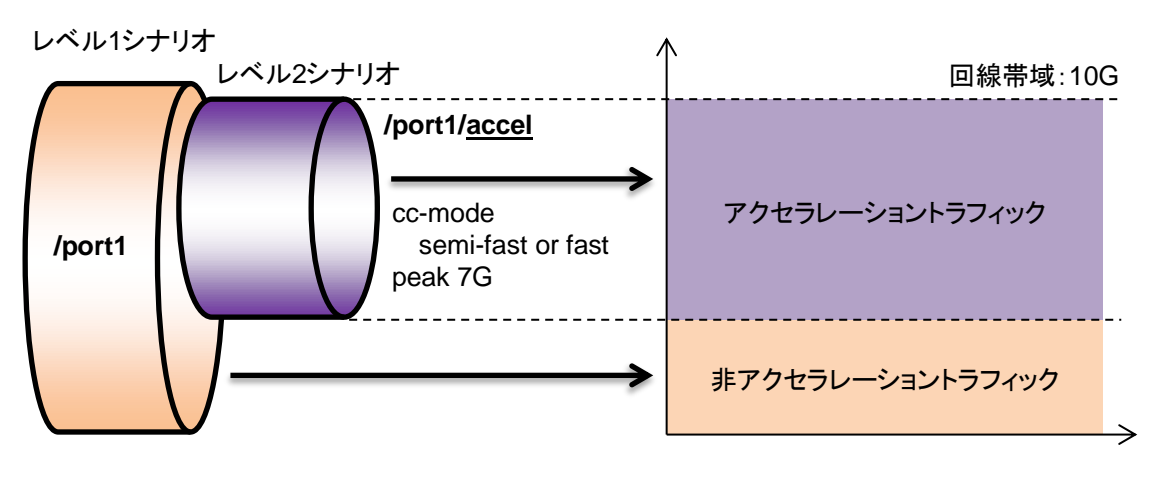

図 8.14.8-1 TCP 輻輳制御機能時の帯域設定

TCP 輻輳制御機能はシナリオごとに設定します。

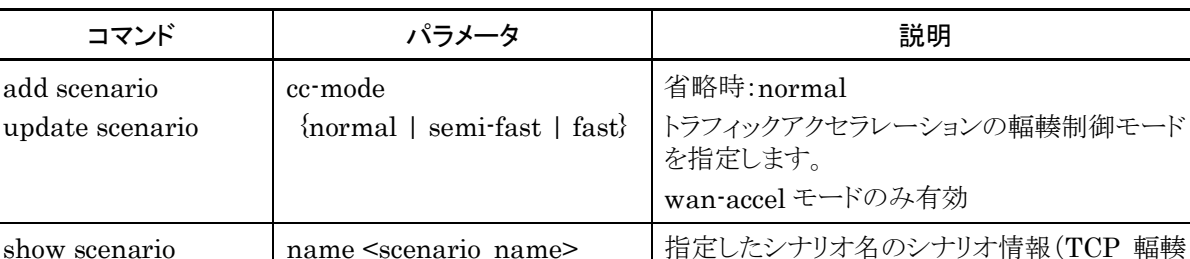

制御機能に関するパラメータ)を表示します。

表 8.14.8-1 TCP 輻輳制御機能に関する CLI コマンドおよびパラメータ

以下にコマンドの実行例を示します。

実行例:輻輳制御モードを高速のシナリオを追加する場合

パラメータ:輻輳制御モード fast

PureFlow(A)> add scenario /port1/woc1-fast action wan-accel peer 192.168.100.11 cc-mode fast peak 7G

以下に TCP 輻輳制御機能の設定目安を示します。ただし,使用する回線環境によって詳細な調整を行っ てください。

| 回線環境例                  | 設定目安                        |
|------------------------|-----------------------------|
| WAN 回線のパケット廃棄がない。      | 輻輳制御モードを"normal"にしてください。    |
| WAN 回線で少量のパケット廃棄が発生する。 | 輻輳制御モードを"semi-fast"にしてください。 |
| WAN 回線のパケット廃棄が多い。      | 輻輳制御モードを"fast"にしてください。      |

表 8.14.8-2 TCP 輻輳制御機能の設定目安

注:

TCP 輻輳制御機能を使用する場合は,「TCP 高速化機能ライセンス(NF7500–L201A)」を購入し ていただく必要があります。

**8**

# 8.14.9 リマーキング機能

本装置は,IEEE802.1Q および QinQ の VLAN Tag フィールド内の"User Priority"(ユーザ優先度: CoS)と,IP ヘッダの"Type Of Service"(ToS)フィールド内の"DiffServ Code Point"(DSCP)をシナリオ で指定した値に書き換える(リマーキング)機能を備えています。本装置で,CoS や DSCP を書き換えること で,WAN 回線内の優先制御サービスを適用可能となります。

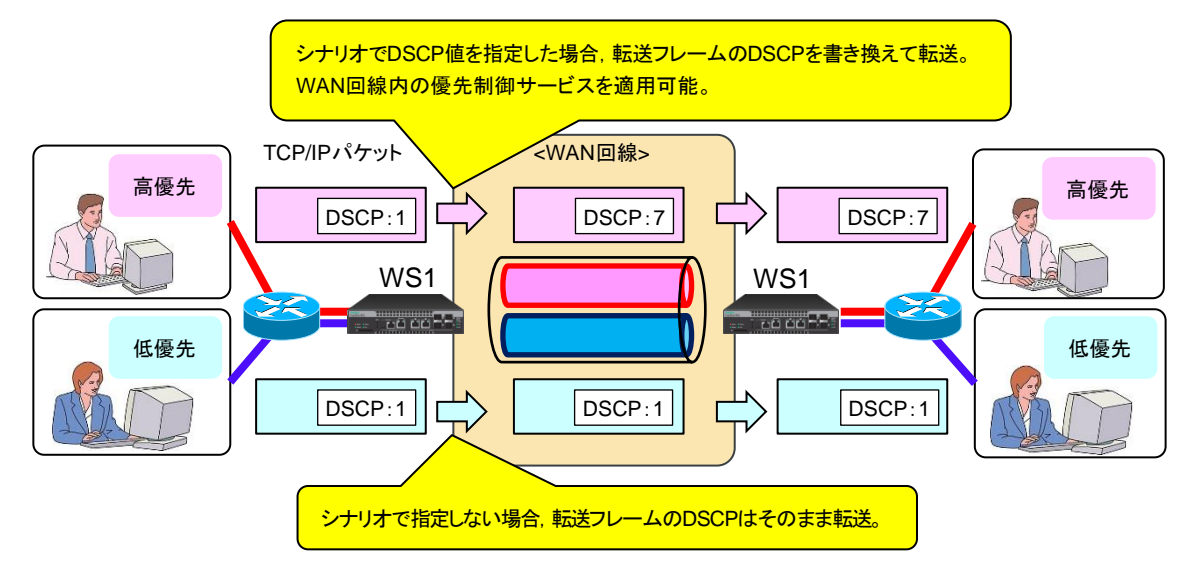

図 8.14.9-1 リマーキング機能

本装置で CoS および DSCP 書き換え可能なシナリオモードを以下に示します。

| シナリオモード                      | CoS 書き換え | DSCP 書き換え |
|------------------------------|----------|-----------|
| アクセラレーションモード (Wan-accel モード) |          |           |
| 集約キューモード(Aggregate モード)      |          |           |
| 個別キューモード(Individual モード)     |          |           |
| 廃棄モード(Discard モード)           | X        |           |
| 転送モード(Forwardモード)            |          |           |

表 8.14.9-1 CoS および DSCP 書き換え可能なシナリオモード

注:

アクセラレーションモードの場合,自装置と対向装置とアクセラレーショントンネルを構成し,トラフィッ クアクセラレーションを行います。アクセラレーションモードで,CoS や DSCP を書き換える場合,自 装置と対向装置のシナリオ設定を同じ値にしてください。クライアントとサーバ間の TCP 通信におい て,WAN 側と LAN 側に送信する TCP パケットの CoS と DSCP が同じ値になります。

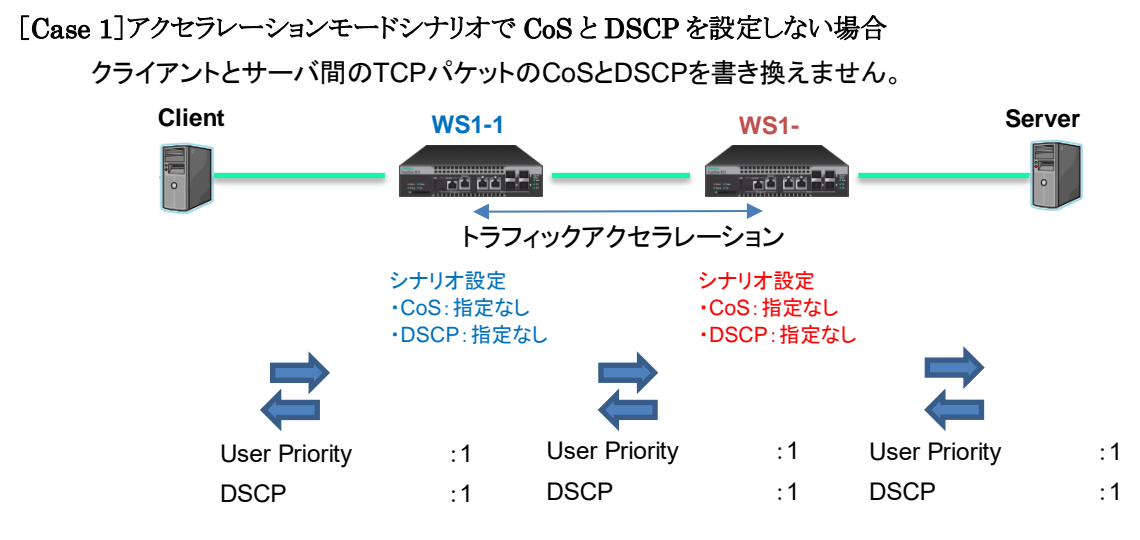

図 8.14.9-2 Case1 の設定および動作例

# [Case 2]自装置と対向装置で同じ CoS と DSCP を設定した場合

クライアントとサーバ間のTCPパケットのCoSとDSCPを書き換えます。

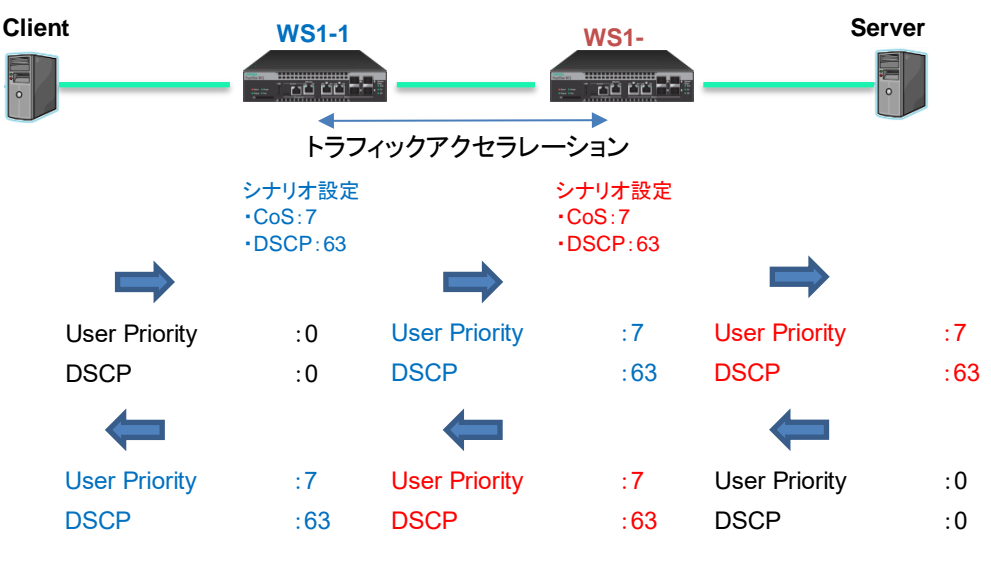

図 8.14.9-3 Case2 の設定および動作例

#### [Case 3]自装置と対向装置で異なる CoS と DSCP を設定する場合

クライアントとサーバ間のTCPパケットのCoSとDSCPを書き換えます。

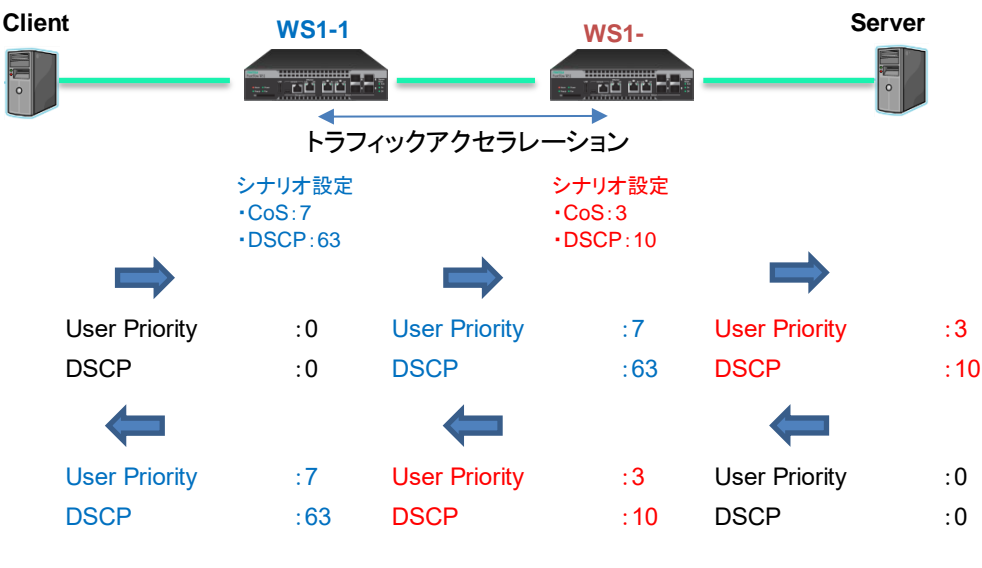

図 8.14.9-4 Case3 の設定および動作例

本機能では,本装置が転送する Ethernet フレームの VLAN Tag 内の上位 3 ビットであるユーザ優先度 (CoS)を書き換えることができます。また,IP ヘッダ内の ToS フィールドの上位 6 ビットである DSCP を書き 換えることができます。

以下に,フレームフォーマットを示します。

#### VLAN TagのEthernetフレームフォーマット

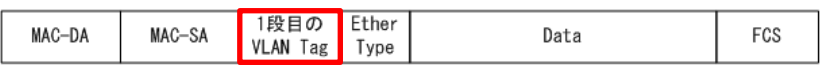

2重VLAN TagのEthernetフレームフォーマット

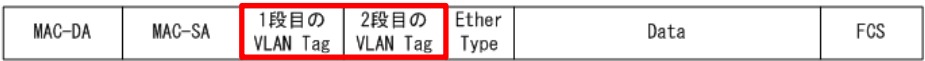

VLAN Tagのヘッダフォーマット(ユーザ優先度:CoS)

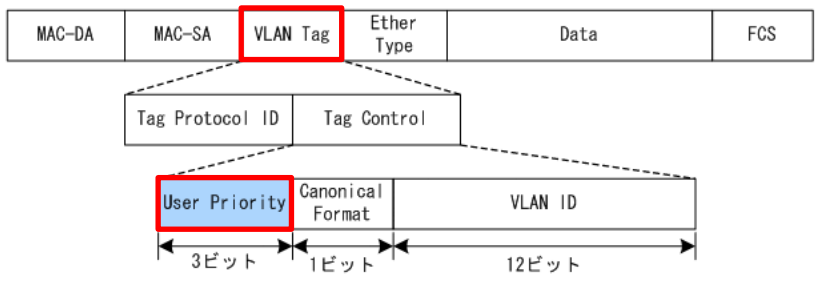

図 8.14.9-5 VLAN Tag フレームフォーマット

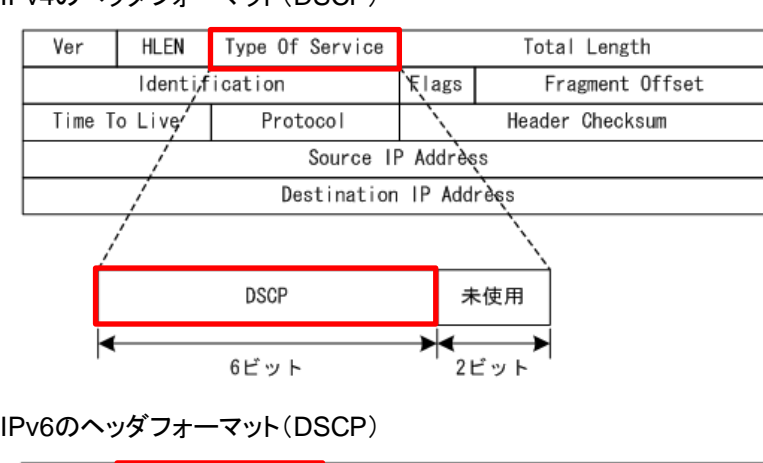

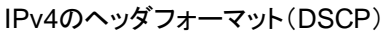

#### Ver Traffic Class Flow Label Payload Length Next Header Hop Limit Source R Address Destination IP Address **DSCP** 未使用 ◛ ∗∗ 6ビット 2ピット

図 8.14.9-6 IPv4/IPv6 ヘッダフォーマット

本機能は,シナリオごとに設定します。本機能を使用する場合は,シナリオ登録時またはシナリオ更新時に パラメータを設定してください。シナリオ更新は,aggregate モードと individual モードのみ可能です。 以下に,リマーキング機能に関するパラメータを示します。詳細な設定方法やパラメータの確認方法は「8.9 設定方法」の「STEP4:シナリオの設定」を参照してください。

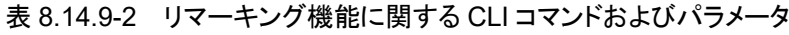

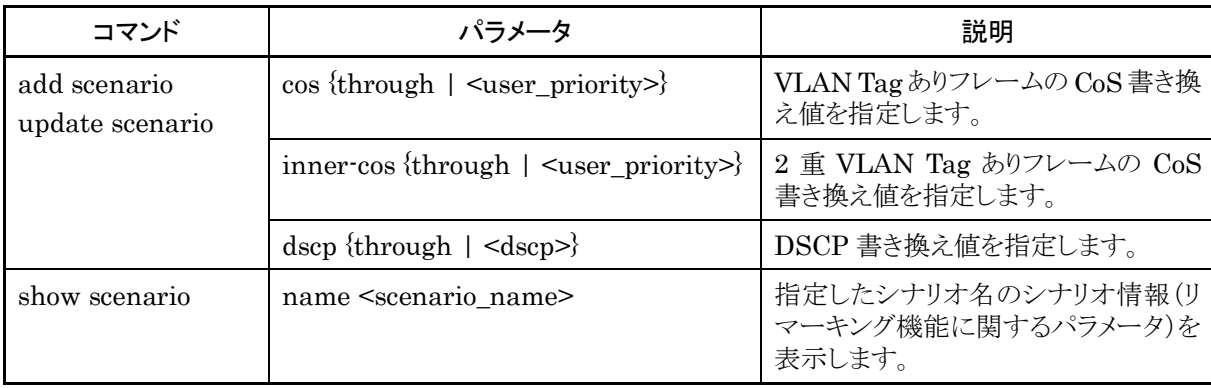

# **8**

以下にコマンドの実行例を示します。

実行例①:シナリオで DSCP を指定する場合(CoS は未指定)

パラメータ:DSCP 5

PureFlow(A) add scenario /port1/woc1 action wan-accel peer 192.168.100.11 dscp 5 PureFlow $(A)$  add scenario /port1/agg1 action aggregate dscp 5

実行例②:すでに登録されているアクセラレーションモード以外のシナリオに CoS と Inner-CoS をアップ デートする場合

パラメータ:CoS 3, Inner-CoS 4

PureFlow(A) > update scenario /port1/agg1 action aggregate cos 3 inner-cos 4

実行例③:すでに登録されているアクセラレーションモード以外のシナリオを CoS と DSCP を書き換えずに アップデートする場合

パラメータ:CoS,DSCP 書き換え無効

PureFlow(A) > update scenario /port1/agg1 action aggregate cos through dscp through
### 8.14.10 IP フラグメントパケット制御機能

本装置は,フロー識別モードで L4 ヘッダ内の送信元ポート番号や宛先ポート番号を設定していても,L4 ヘッダのある先頭フラグメントパケットと L4 ヘッダがない後続フラグメントパケットの両方に対して L4 フロー として認識しトラフィックコントロールができます。また,Cisco Express Forwarding(CEF)の動作やロード バランス,リンクアグリゲーションなどの複数の経路で運用する場合,IP フラグメントパケットが別々の経路で 転送される場合があります。そのような複数の経路の中の一つの経路で本装置を使用する場合では,後続 フラグメント即時転送機能を有効にすることで、後続フラグメントパケットを別のフローとして即時トラフィックコ ントロールできます(Ver1.6.1 以降)。以下に,IP フラグメントパケット受信時の転送動作を説明します。後続 フラグメント即時転送機能が無効時の動作を(1)~(3)に示します(Ver.1.5.1 以前の動作と同じ)。有効時の 動作を(4)に示します(Ver.1.6.1 以降)。

#### (1)経路が一つだけの時の IP フラグメントパケットのトラフィックコントロール

UDP の IP フラグメントパケットは, 下記の図のとおり, L4 ヘッダが付与されているパケット(以下, 先頭フラ グメントパケット)と付与されていないパケット(以下,後続フラグメントパケット)に分割して送信されます。

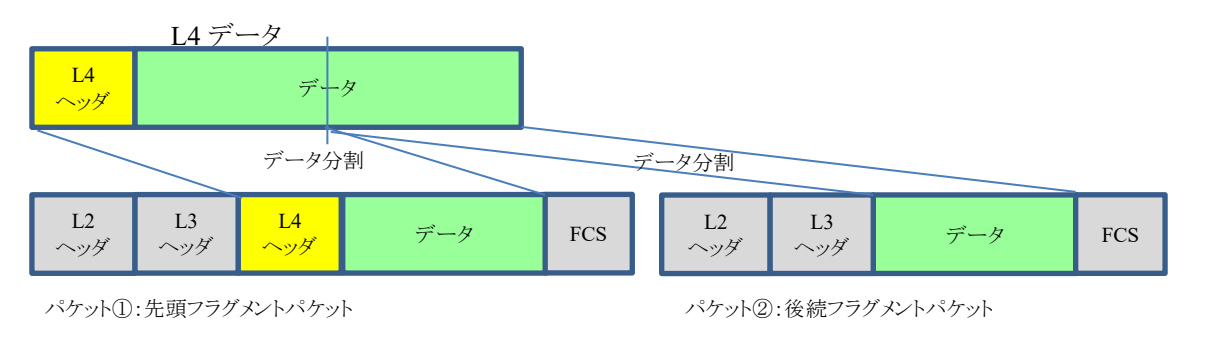

図 8.14.10-1 IP フラグメントパケット概要図

通信経路が一つのネットワークに本装置を設置し,IP フラグメントパケットのトラフィックコントロールを行う場 合,IP フラグメントパケットは,先頭フラグメントパケット,後続フラグメントパケットの順に本装置に入力されま す。その際,先頭フラグメントパケットの情報でフローを識別します。フローを識別した後,先頭フラグメントパ ケット,後続フラグメントパケットの順でパケットを格納(キューイング)し,シナリオに従いトラフィックコントロー ルします。

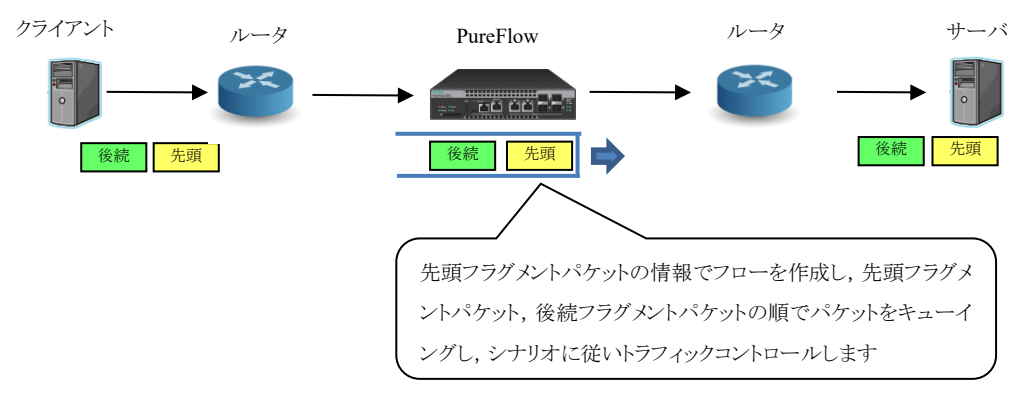

図 8.14.10-2 経路が一つだけの時の IP フラグメントパケットのトラフィックコントロール概要図

**8**

(2) IP フラグメントパケットの順序が入れ替わっている場合の動作

古い一部の Linux の IP フラグメント転送の仕様や,複数の経路を通過した IP フラグメントパケットは順序 が入れ替わったりする場合があり,後続フラグメントパケットが先頭フラグメントパケットより先になって転送す ることがあります。後続フラグメントパケットには,L4ヘッダ内の送信元ポート番号と宛先ポート番号の情報が ないため,そのままではフローとして識別することができません。本装置では,当該パケットをフロー識別す るために一時的退避し,先頭フラグメントパケットの受信を待ちます。後続フラグメントパケット受信後,10 秒 以内に先頭フラグメントパケットを受信した場合,ヘッダ情報に従いフィルタに関連付けられているシナリオ でキューイングし,一時的に退避していた後続フラグメントパケットと先頭フラグメントパケットを,受信した順 に特定されたシナリオキューにキューイングすることで,意図したトラフィックコントロールを行うことができます。

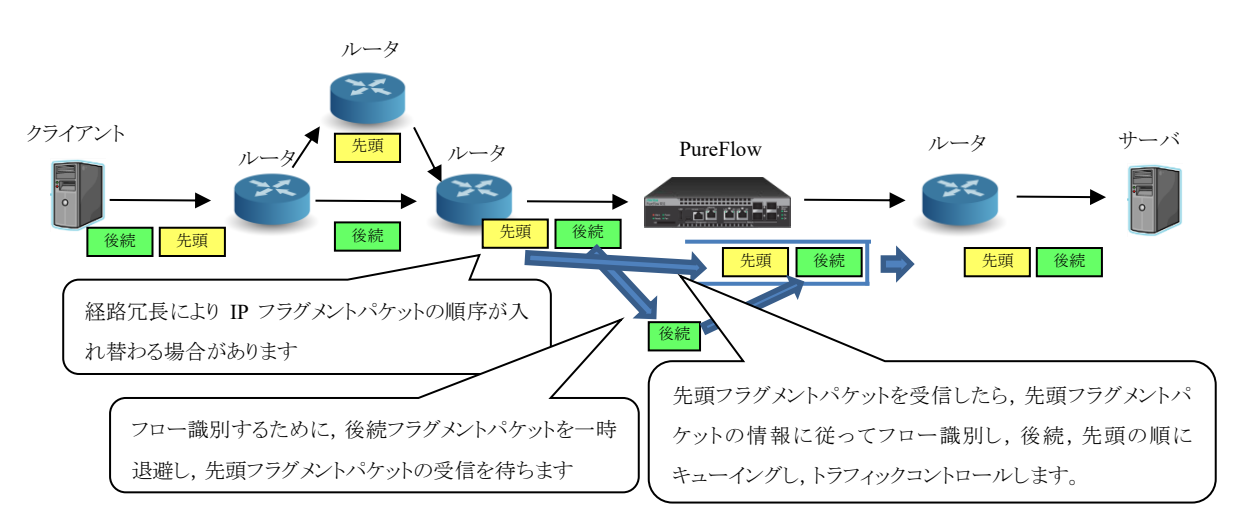

図 8.14.10-3 IP フラグメントパケットの順序が入れ替わる場合の概要図

(3) 先頭フラグメントパケットが廃棄等で本装置が受信できなかったときの動作

IP フラグメントパケットは,複数のパケットで構成されています。本装置が受信する前に何らかの異常等によ り先頭フラグメントパケットが廃棄され,本装置が後続フラグメントパケットのみ受信する場合があります。その 場合も,(2)と同様に最初に受信した後続フラグメントパケットを一時的に退避し,先頭フラグメントパケットの 受信を待ちます。後続フラグメントパケット受信後,10 秒以内に先頭フラグメントパケットを受信しない場合, 一時退避していた後続フラグメントパケットはフロー識別できず,意図したトラフィックコントロールができない ため当該パケットをベストエフォート転送します。

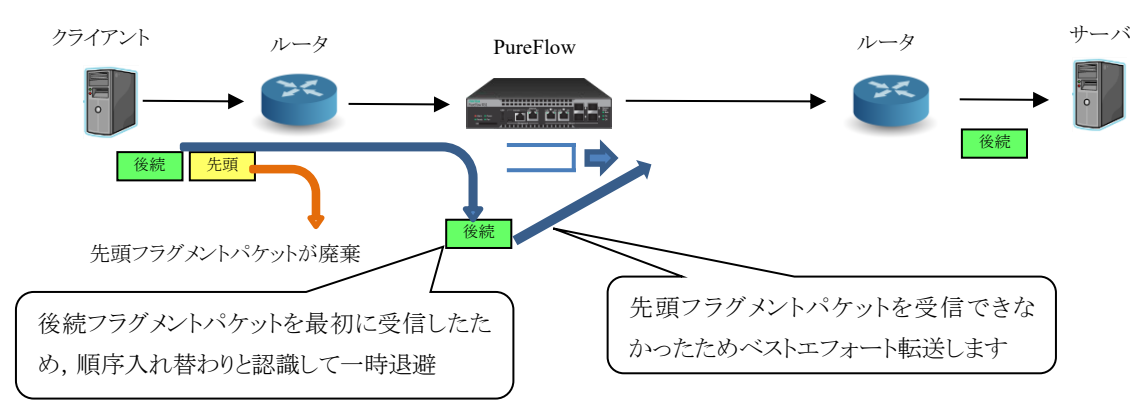

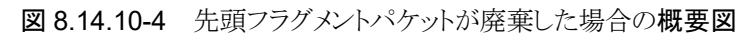

(4) 後続フラグメント即時転送

Cisco Express Forwarding(CEF)の動作やロードバランス,リンクアグリゲーションなどの複数の経路で運 用する場合,IP フラグメントパケットが別々の経路で転送される場合があります。そのような複数の経路の中 の一つの経路で本装置を使用する場合では,後続フラグメント即時転送機能を有効にすることで,後続フラ グメントパケットを L4 フローではなく,L3 フローとして即時トラフィックコントロールすることができます。

後続フラグメント即時転送に関するコマンドは以下のとおりです。

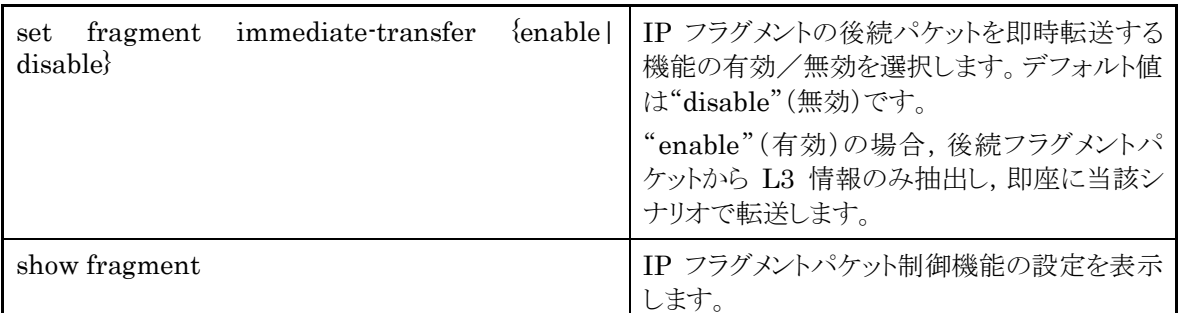

コマンドの実行例を示します。

 $PureFlow(A)$  > set fragment immediate-transfer enable  $PureFlow(A)$  > show fragment Immediate transfer: Enable  $PureFlow(A)$ 

後続フラグメント即時転送機能を有効にした場合,後続フラグメントパケットの受信時,L3 フローとして即時 転送します。経路冗長の一つの回線に本装置を設置し,経路上で先頭フラグメントパケットと後続フラグメン トパケットが別々に転送される場合は,本設定を有効にしてください。

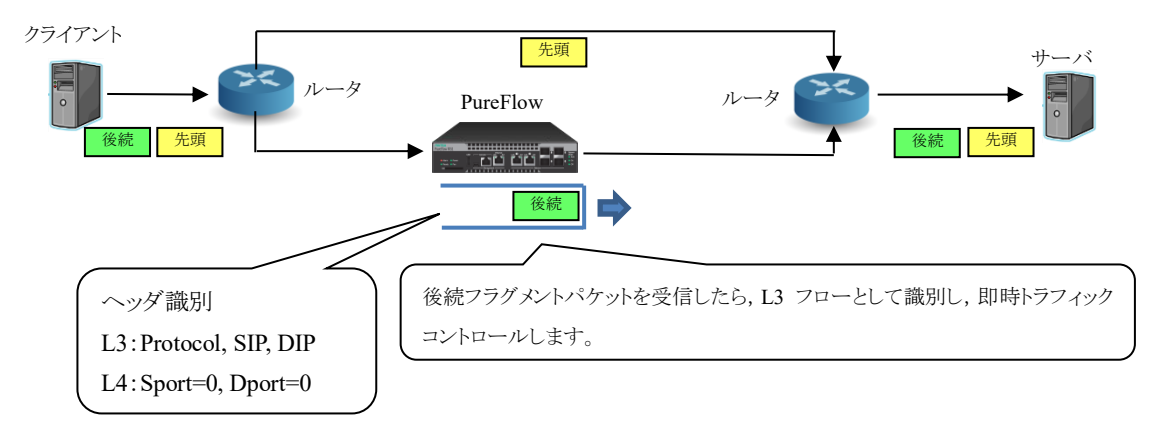

図 8.14.10-5 後続フラグメントパケット即時転送設定有効にする場合のネットワーク概要図

本設定が有効の場合,後続フラグメントパケットは L3 フローとして識別するため,各フィールドの L3 情報 (送信元 IP アドレス,宛先 IP アドレス,プロトコル番号)のみ抽出し, L3 フロー(Sport=0 固定, Dport=0 固 定)として識別します。フィルタ設定で関連付けられているシナリオキューにパケットをキューイングし,シナリ オに従いトラフィックコントロールします。

ト ラ フ ィ ッ ク コ ン ト ロ ー ル 機 能 本設定は装置に即時反映します。本設定を変更した場合,設定変更前に受信したパケットは変更前の動作 となり,設定変更後に受信したパケットは変更後の動作となります。

<シナリオ・フィルタの設定構成例>

以下の L3/L4 情報のパケットを受信した場合に,ヒットするフィルタ/シナリオの例を示します。

・L3 情報:プロトコル番号 (Protocol):17(UDP),

送信元 IP アドレス(SIP): 20.1.1.12, 宛先 IP アドレス(DIP): 30.1.1.12 ・L4 情報: 送信元ポート番号(Sport): 100, 宛先ポート番号(Dport): 200

①後続フラグメント即時転送:無効時

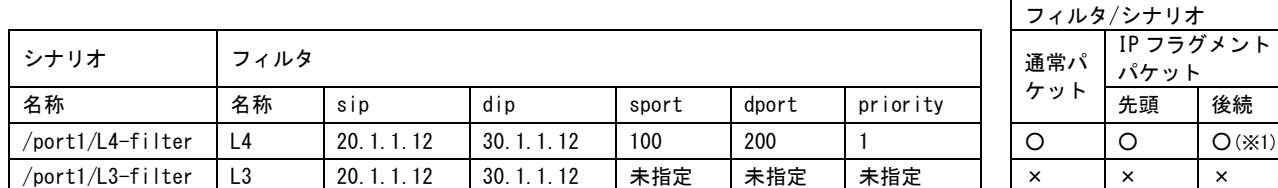

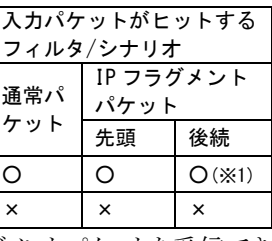

※1)一定時間(10秒)以内に先頭フラグメントパケットを受信した場合。先頭フラグメントパケットを受信でき なかった場合,ベストエフォート転送します。

②後続フラグメント即時転送:有効時

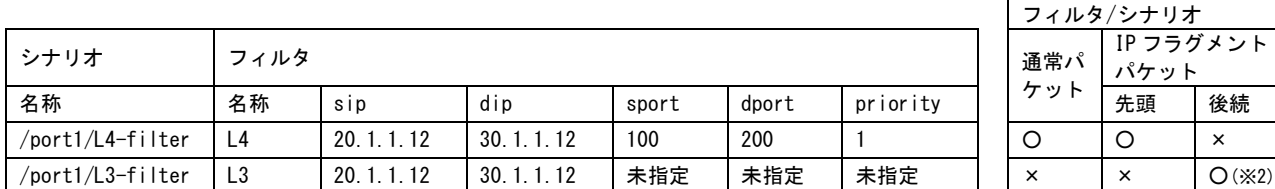

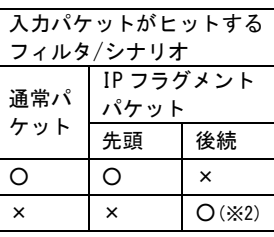

 $\overline{\phantom{a}}$ 

フィルタ/シナリオ

IP フラグメント パケット

※2)後続フラグメントパケットから各フィールドの L3 情報のみ抽出し L3 フローを作成。作成したフローを フィルタ検索し,シナリオに従いトラフィックコントロールします。

注:

本機能を有効にした場合,先頭フラグメントパケットは L4 フローで転送可能ですが,先頭フ ラグメントパケット以外は L3 フローで転送します。ただし,IP フラグメントパケットを L4 (TCP,UDP など)のフィルタ条件(sport,dport)を指定している場合,後続フラグメントパ ケットには L4 ヘッダが含まれないため,同じフィルタ条件では検出できません。フラグメン トパケットを含めた帯域制御を実施する場合は,下記のようにフィルタ条件に L3 条件を指定 するようにしてください。

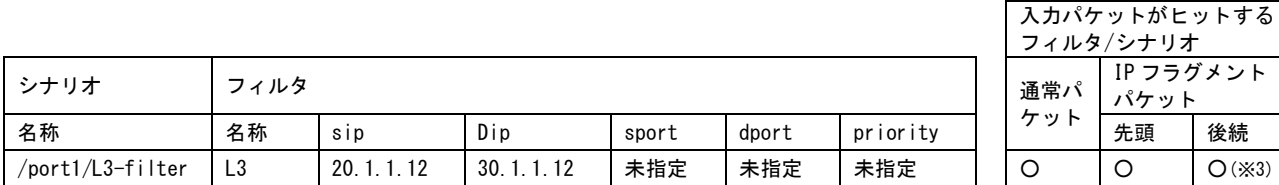

※3)後続フラグメントパケットから各フィールドの L3 情報のみ抽出し L3 フローを作成。作成したフローを フィルタ検索し,シナリオに従いトラフィックコントロールします。

ル 機 能

**8**

# 8.15 トラフィックアクセラレーション実行時のアドレス

トラフィックアクセラレーションは,本装置のチャネルインタフェースに設定された IP アドレスおよび MAC ア ドレスを使用し動作します。以下に,トラフィックアクセラレーション実行時の IP アドレスおよび MAC アドレ スの関係を示します。

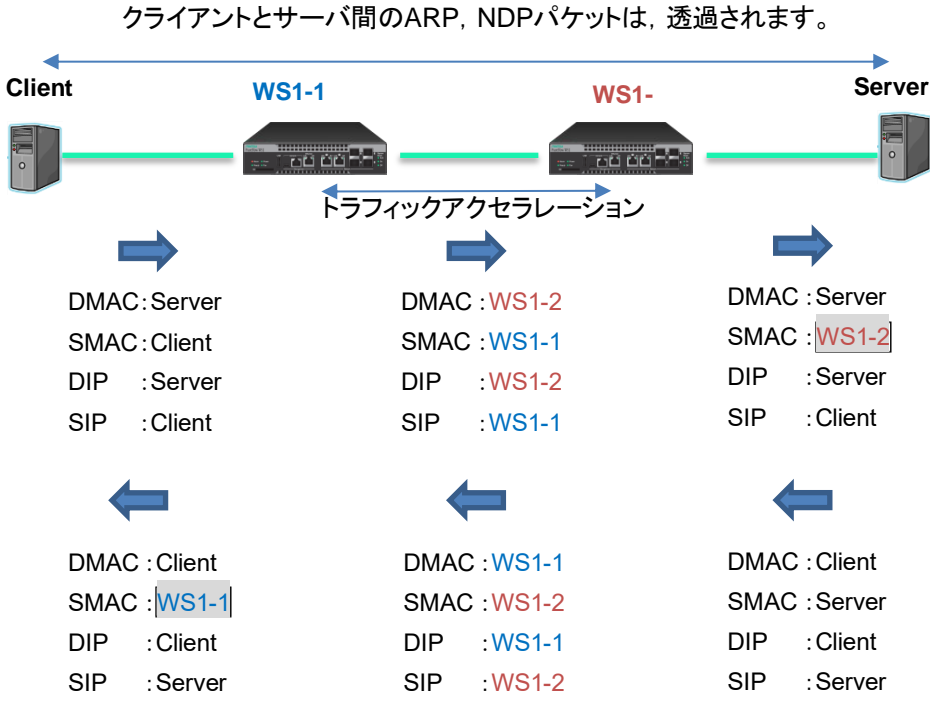

#### [Case 1]同一サブネットでトラフィックアクセラレーションを実行する場合

図 8.15-1 Case1 の IP アドレスおよび MAC アドレス

ARP と NDP は, Client-Server 間で送受信し, 本装置はそれらを透過します。

トラフィックアクセラレーションを適用した TCP セッションの送信元 MAC アドレスは,本装置の MAC アドレ スに置き換わります。ここで使用される MAC アドレスは,"show module"コマンドで表示される"Channel MAC Address"となります。

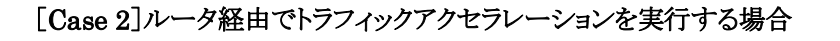

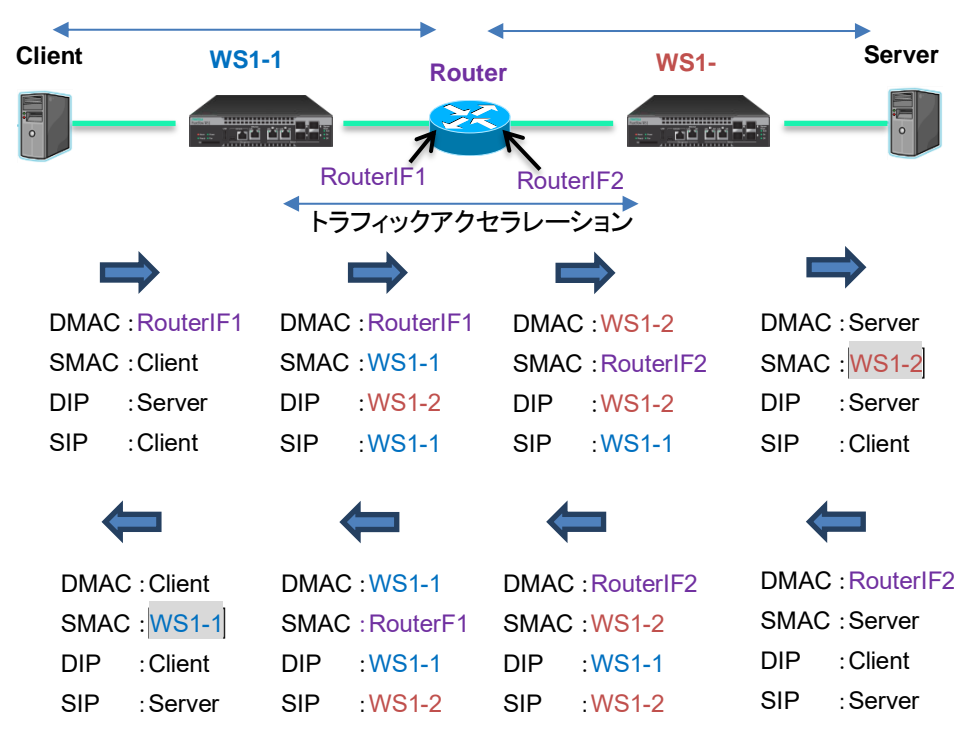

ホストールータ間のARP, NDPパケットは、透過されます。

図 8.15-2 Case2 の IP アドレスおよび MAC アドレス

ARP と NDP は, ホスト-Router 間で送受信し, 本装置はそれらを透過します。

トラフィックアクセラレーションを適用した TCP セッションの送信元 MAC アドレスは,本装置の MAC アドレ スに置き換わります。ここで使用される MAC アドレスは,"show module"コマンドで表示される"Channel MAC Address"となります。

(空白ページ)

第9章 リンクダウン転送機能

ここでは,リンクダウン転送機能について説明します。

9.1 リンクダウン転送機能 [..............................................](#page-189-0) 9-2

# <span id="page-189-0"></span>9.1 リンクダウン転送機能

本装置のリンクダウン転送機能を使用すると,「IEEE802.3ad Link Aggregation」などの回線冗長機能を 使用している装置の間に本装置を挿入しても外部装置間の回線冗長機能を妨げることなく協調動作を行い ます。

本装置では,リンクダウンを検出すると対向のリンクをダウンさせることにより対向装置に対して警報の転送を 行います。対向の装置は,そのリンクダウンを検出することにより回線を切り替えることが可能となります。

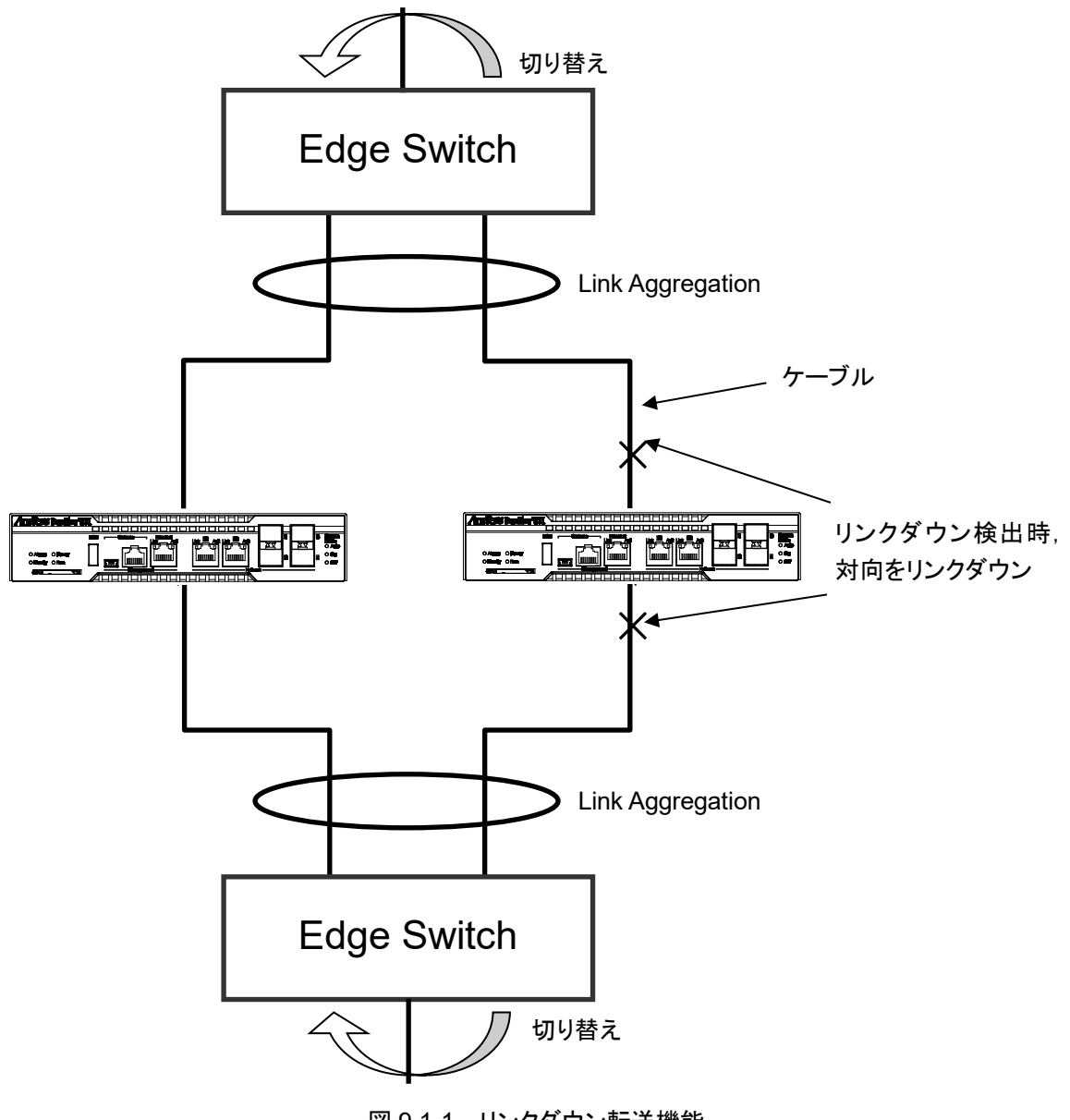

図 9.1-1 リンクダウン転送機能

リンクダウン転送機能の設定を以下に示します。

| add lpt pair port                   | リンクダウン転送機能の Network ポートの組み合わせを |
|-------------------------------------|--------------------------------|
| $\leq$ slot/port> $\leq$ slot/port> | 登録します。                         |
| delete lpt pair port                | リンクダウン転送機能の Network ポートの組み合わせを |
| $\leq$ slot/port> $\leq$ slot/port> | 削除します。                         |
| set lpt {enable   disable}          | リンクダウン転送機能の有効/無効を設定します。        |
| show lpt                            | リンクダウン転送機能に関する情報を表示します。        |

表 9.1-1 リンクダウン転送機能の設定

コマンドの実行例を示します。

PureFlow(A) add lpt pair port  $1/1$   $1/2$ PureFlow(A)> add lpt pair port 1/3 1/4 PureFlow(A)> set lpt enable PureFlow(A)>

#### (注 1)

Network ポートの組み合わせを登録または削除するときは,リンクダウン転送機能が無効のときに行ってく ださい。

(注 2)

登録した Network ポートは,重複して別の組み合わせで登録することはできません。

(注 3)

以下の場合は,リンクダウン転送機能有効時でもケーブルを接続しているポートが一時的にリンクアップし通 信できる状態となり,約 10 秒後にリンクダウンします。

- ・対となる両方のポートがリンクアップしている状態から片方のケーブルを抜き,次にもう片方のケーブル を抜いてから先に抜いたケーブルを接続した場合
- ・初期設定(リンクダウン転送機能無効)で片側ポートのみケーブルを接続して本装置を起動し,リンクダ ウン転送機能を有効とした場合

<sup>・</sup>対となるポートの両方にケーブルを接続せずに本装置を起動し,片方のポートのみにケーブルを接続し た場合

(空白ページ)

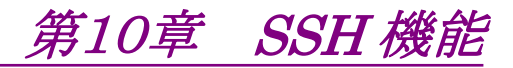

ここでは, SSH (Secure SHell)機能について説明します。

<span id="page-192-0"></span>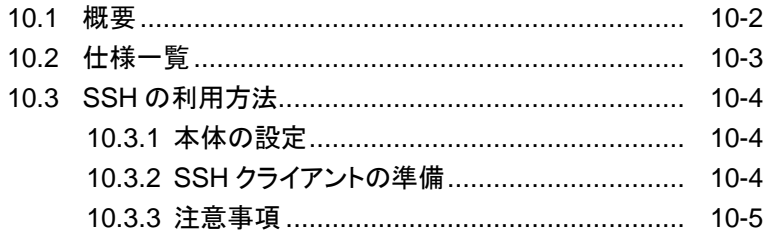

### 10.1 概要

本装置は, SSH バージョン 2 に準拠した SSH サーバ機能を提供します。SSH サーバ機能により,本装置 と SSH クライアント間の通信が暗号化され,安全性が保証されていないネットワークを経由する場合でも, セキュアな遠隔操作が可能になります。また、強力なサーバ認証機能を有し、第3者による「盗聴」や「なり すまし」を防止することができます。

SSH サーバによる接続を利用する場合も,不特定多数の端末から本装置への通信を制限するためのシス テムインタフェースフィルタを設定することができます。詳細は,「第7章 システムインタフェースの設定」を 参照してください。また,Telnet と同様に,ローカルに設定された root ユーザのパスワード認証だけでなく, RADIUS サーバ経由でのパスワード認証が利用できます。RADIUS 機能の詳細は,「第 13 章 RADIUS 機能」を参照してください。

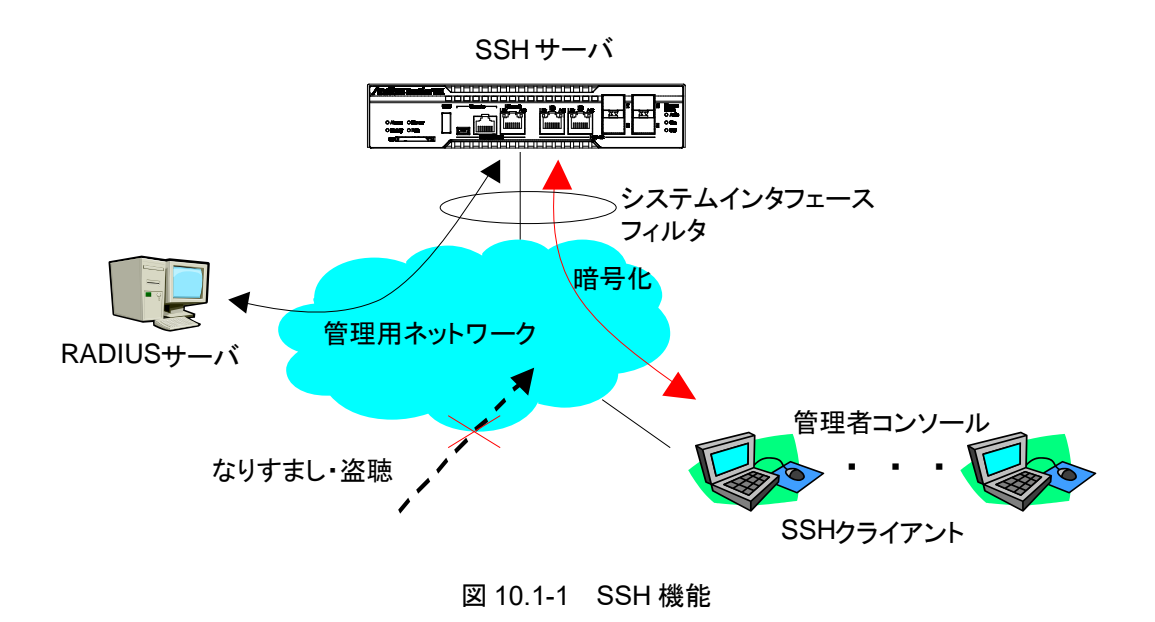

# <span id="page-194-0"></span>10.2 仕様一覧

本装置の SSH サーバ機能の仕様一覧を記載します。

表 10.2-1 仕様一覧

| 項目          | 内容                                                                                                    |
|-------------|----------------------------------------------------------------------------------------------------|
| SSH バージョン   | SSH Ver.2 準拠                                                                                                    |
| ユーザ認証方式     | パスワード認証                                                                                                    |
| 鍵交換アルゴリズム   | ecdh-sha2-nistp256,<br>ecdh-sha2-nistp384,<br>ecdh-sha2-nistp521,<br>diffie-hellman-group-exchange-sha256,<br>diffie-hellman-group-exchange-sha1,<br>diffie-hellman-group14-sha1,<br>diffie-hellman-group1-sha1                                                                                                    |
| 公開鍵アルゴリズム   | RSA 2048bit, DSA 1024bit, ECDSA 256bit                                                                                                    |
| 暗号化アルゴリズム   | aes128-ctr, aes192-ctr, aes256-ctr,<br>arcfour256, arcfour128,<br>aes128-gcm@openssh.com, aes256-gcm@openssh.com,<br>aes128-cbc, blowfish-cbc, cast128-cbc,<br>aes192-cbc, aes256-cbc, arcfour,<br>rijndael-cbc@lysator.liu.se                                                                                                    |
| MAC アルゴリズム  | hmac-md5-etm@openssh.com,<br>hmac-sha1-etm@openssh.com,<br>umac-64-etm@openssh.com,<br>umac-128-etm@openssh.com,<br>hmac-sha2-256-etm@openssh.com,<br>hmac-sha2-512-etm@openssh.com,<br>hmac-ripemd160-etm@openssh.com,<br>hmac-sha1-96-etm@openssh.com,<br>hmac-md5-96-etm@openssh.com,<br>hmac-md5.<br>hmac-sha1,<br>umac-64@openssh.com,<br>umac-128@openssh.com,<br>$hmac\text{-}sha2\text{-}256.$<br>hmac-sha2-512,<br>hmac-ripemd160,<br>hmac-ripemd160@openssh.com,<br>hmac-sha1-96,<br>hmac-md5-96 |
| 接続ポート番号     | 22                                                                                                    |
| クライアント最大接続数 | 8(telnet 接続数と合わせて)                                                                                                    |

<span id="page-194-1"></span>能

## 10.3 SSH の利用方法

### <span id="page-195-0"></span>10.3.1 本体の設定

本装置の SSH サーバ機能を使用するには,以下の設定が必要です。

(1) システムインタフェースの設定

本装置の IP アドレスや Gateway を設定します。接続する端末を制限する場合は,システムインタ フェースフィルタを設定します。詳細は,「第 7 章 システムインタフェースの設定」を参照してください。

(2) 公開鍵(ホスト鍵)の生成

SSH サーバは, SSH クライアントとの接続を確立するために,ホスト鍵(RSA 認証鍵または DSA 認証 鍵)を必要とします。このホスト鍵は,工場出荷時に無作為に生成された鍵が設定されており,装置外 部からは参照できない状態で装置内部に保存しています。特に,新しく生成する必要はありませんが, 必要に応じてシリアルコンソールから変更することができます。

### <span id="page-195-1"></span>10.3.2 SSH クライアントの準備

<span id="page-195-2"></span>SSH バージョン 2 に準拠した SSH クライアントを用意してください。

### 10.3.3 注意事項

(1) 初めて SSH 接続を行うときの注意事項

SSH クライアントからリモートホストに初めて接続するとき,そのホストを信用していいかどうかを確認す るサーバ認証を行います。このとき,SSH クライアントは,リモートホストが通知してきた認証鍵の fingerprint を表示し,このホストに接続していいかの確認を求めます。この場合は,SSH クライアント が表示したリモートホストの fingerprint と本装置の fingerprint が一致しているかどうかを確認するこ とを推奨します。

本装置のホスト鍵の fingerprint は、"show ssh"コマンドで表示可能です。

(2) ホスト鍵の再生成

本装置の SSH サーバが使用するホスト鍵は,工場出荷時に生成され本装置内部に保存されています。 このホスト鍵は,"set ssh server key"コマンドで変更することが可能ですが,このコマンドは,シリアル コンソールからログインしたときだけ実行可能です。

(3) ホスト鍵を再生成したあとの SSH 接続

SSH クライアントは,過去に接続したリモートホストの fingerprint を記憶しており,過去に通知してきた fingerprint が異なる場合,SSH クライアントは,ワーニングを表示し,リモートホストへの SSH 接続を 切断します。これは,リモートホストの「なりすまし」を防止するための動作であり,多くの SSH クライアン トが同様な動作をします。

本装置のホスト鍵を再生成した場合は,本装置に SSH で接続したことがある SSH クライアントから,本 装置の fingerprint を削除または更新する必要があります。詳細は、SSH クライアントのマニュアルを 参照してください。

(4) RADIUS 機能を有効にした場合の SSH 接続

本装置の RADIUS 機能を有効にした場合,本装置は,ログイン認証時に RADIUS サーバに問い合 わせます。SSH クライアントから本装置に新しい SSH セッションの接続を試みた場合, SSH クライアン トと本装置の通信は SSH 機能により暗号化されますが,RADIUS サーバと本装置の通信は暗号化さ れません。RADIUS サーバとの通信を傍受された場合,パスワードは RADIUS プロトコルにより秘匿 されますが,ログイン名が第三者によって解読される可能性があります。

SSH

機 能 (空白ページ)

# 第11章 SNMP の設定

ここでは, SNMP の機能と設定について説明します。

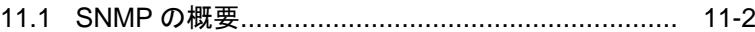

- 11.2 SNMPv1/SNMPv2c の設定[.....................................](#page-199-0) 11-3
- 11.3 SNMPv3 の設定[.....................................................](#page-201-0) 11-5
- <span id="page-198-0"></span>11.4 TRAP の設定 [.........................................................](#page-203-0) 11-7

### 11.1 SNMP の概要

SNMP は,ルータやサーバなどのネットワーク機器に対してネットワークを通してリモートで管理するための プロトコルです。SNMP では,ルータやサーバなどの管理される側をエージェントノード(またはエージェン ト),管理用のアプリケーションソフトウェアをインストールした PCや EWSをマネジメントノード(またはマネー ジャ)と呼んでいます。ネットワーク管理者はマネジメントノードのコンソールを使って,ネットワーク機器(エー ジェントノード)の障害を発見したり,設定を変更することで,日々のネットワーク管理業務を遂行します。

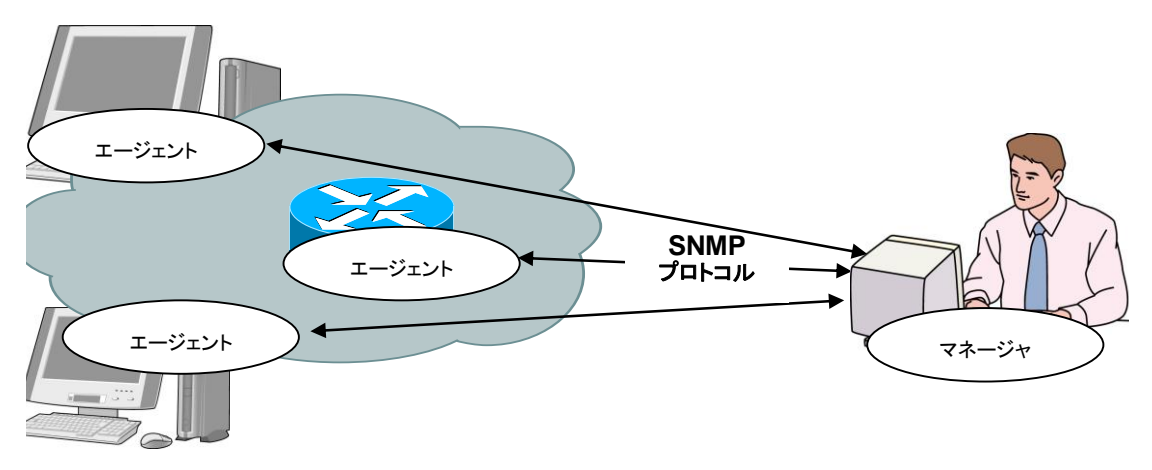

<span id="page-199-0"></span>図 11.1-1 SNMP 機能

SNMP には SNMPv1,SNMPv2c,SNMPv3 の 3 つのバージョンが存在します。 本装置は SNMPv1, SNMPv2c, SNMPv3 の 3 つのバージョンをすべてサポートしています。それぞれの バージョンによる違いは以下のとおりです。

- ・ SNMPv1: 最もシンプルで簡単なプロトコルで,管理情報の取得,設定,トラップ(警報)の 3 つのオペ レーションから成り立っています。セキュリティはコミュニティ名と呼ばれる文字列(パスワード のようなもの)で実現されています。コミュニティ名は SNMPv1 データ要求とともにパケットに 含まれてしまうため,ネットワークを測定器などでモニタされると盗み見されてしまいます。コ ミュニティ名は暗号化されないため、安全とみなすことはできません。外部の人間がネットワー クに接続しないイントラネットなどでしか用いることができません。
- ・ SNMPv2c:管理情報の取得に,バルク転送と呼ばれるデータの一括取得処理をサポートすることで,プ ロトコルのオーバヘッドを軽減しました。アクセス・セキュリティは SNMPv1 と同様にコミュニ ティ文字列で行うため,セキュリティ強度は SNMPv1 と同等です。
- ・ SNMPv3: 最新のプロトコルで,ユーザ名とそれに対応した暗号化パスワードでアクセスを認証します。 エージェントへのアクセスはユーザ名が必要です。ユーザ名はグループという単位でまとめら れ,グループごとに管理情報の取得,設定の権限の範囲を変えておくことで,コーポレートご との管理者グループ,部門管理者グループ,一般ユーザグループという具合いに,権限を階 層構造にもたせることができます。大規模イントラネットからインターネットまで,一般的な用途 で利用可能です。SNMPv3 のセキュリティは暗号化機能も持ちますが,本装置では暗号化 機能をサポートしていません。

一般的なマネジメントソフトウェアは,エージェントがサポートできるバージョンを自動検知し,最も高いバー ジョンを優先使用します。

※ OpenFlow 機能を使用する場合は,SNMP マネージャのタイムアウトを 2 秒以上に設定してください。

# 11.2 SNMPv1/SNMPv2c の設定

SNMPv1 および SNMPv2c はどちらもコミュニティ名と呼ばれる文字列(パスワードのようなもの)を設定す ることでマネジメントノードからのアクセスが可能となります。

| add snmp community <community_string><br/>[version <math>\{v1 \mid v2c\}</math>] [view <math>\langle v1 \rangle</math>   v2new name&gt;]<br/>[permission <math>\{ro \mid rw\}</math>]</community_string> | SNMPv1/v2c のコミュニティを追加します。                            |
|----------------------------------------------------------------------------------------------------|------------------------------------------------------|
| delete snmp community <community_string></community_string>                                                                                                    | コミュニティを削除します。                                        |
| add snmp view <view_name> <oid> {included}<br/>excluded</oid></view_name>                                                                                                    | SNMP の View (管理範囲の制限)を設定しま<br>す。                     |
|                                                                                                    | 注)snmpv2 グループは、本コマンドで指定可能<br>ですが SNMP によるアクセスはできません。 |
| delete snmp view $\langle$ view_name $\rangle$ $[\langle$ oid $\rangle]$                                                                                                    | SNMP の View (管理範囲の制限)を削除しま<br>す。                     |
| show snmp community [ <community_string>]</community_string>                                                                                                    | 設定されているコミュニティを表示します。                                 |
| show snmp view [ <view_name>]</view_name>                                                                                                    | 設定されている View を表示します。                                 |

表 11.2-1 SNMPv1/SNMPv2c の設定

最初に SNMPv1 コミュニティに"netman1",SNMPv2c コミュニティに"netman2"というコミュニティ名を設 定します。

PureFlow(A)> add snmp view All iso included PureFlow(A) add snmp community netman1 version v1 permission rw PureFlow(A)> add snmp community netman2 version v2c permission rw

View はそのコミュニティ名でアクセスするマネジメントノードが本装置のどの MIB Tree に対してアクセス可 能かを許可/制限する機構です。add snmp community で view を省略時は"All"の View 名に対してア クセスが可能となります。また,v2cのトラップ送信を使用する場合,<oid>パラメータに, "private"を指定す る際は"system"と"snmpmodules"の"included"設定も追加してください。

SNMPv1 コミュニティ netman1 を interfaces グループだけにアクセス制限をかけるには,以下のコマンド を実行します。

PureFlow(A)> add snmp view All iso included PureFlow(A)> add snmp view myview1 interface included PureFlow(A)> add snmp community netman1 version v1 view myview1 permission rw **SNMP** 

 $\mathcal{Q}$ 設 定

設定コマンドで設定した community 名や view の内容を確認するには, show snmp community コマン ドと show snmp view コマンドを使用します。

### PureFlow> show snmp community

<span id="page-201-0"></span>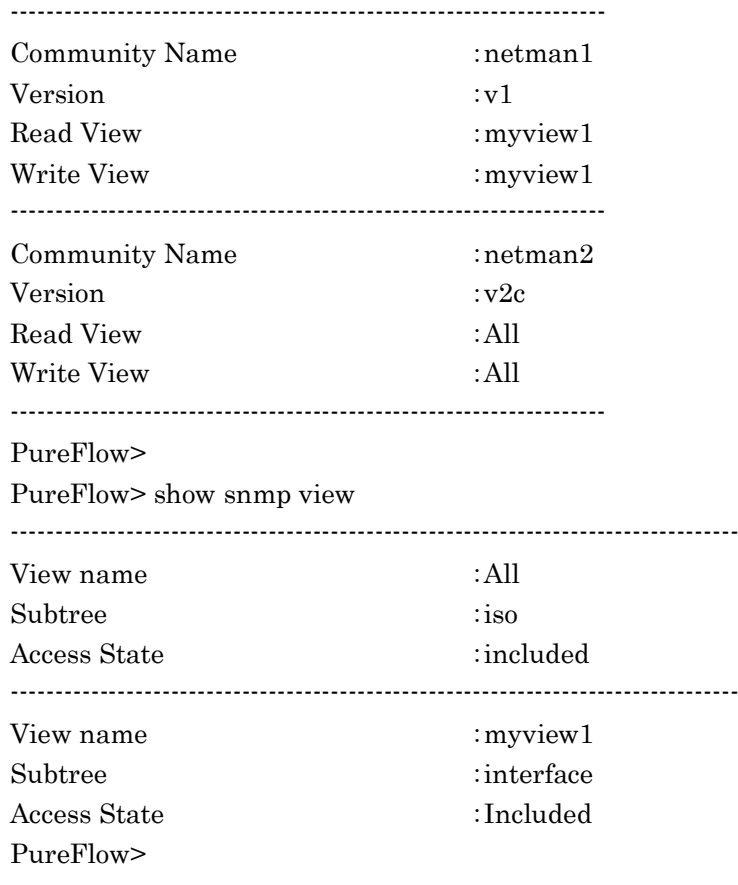

# 11.3 SNMPv3 の設定

SNMPv3 の管理フレームワークは,ユーザごとにセキュリティを設定するユーザベースセキュリティです。各 ユーザはグループに属し,グループの属性として View を設定します。

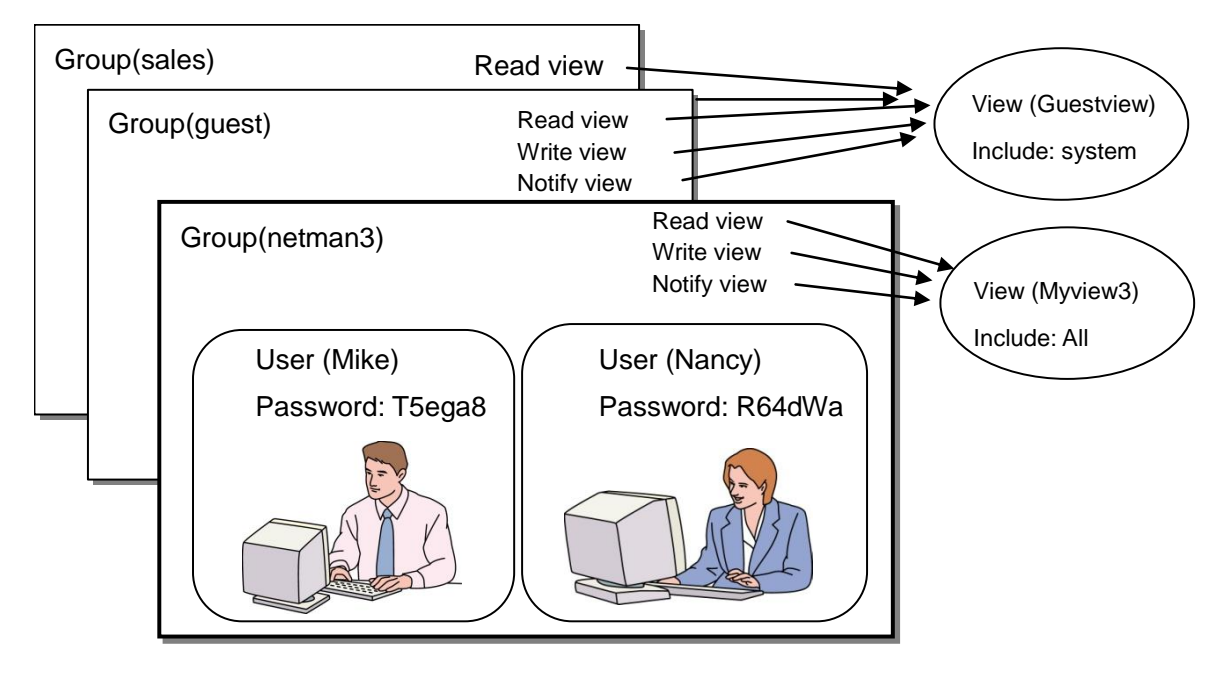

図 11.3-1 SNMPv3 機能

SNMPv3 を使用するためには,グループ,ユーザ,View の設定が必要です。以下のコマンドを使用します。

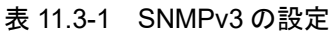

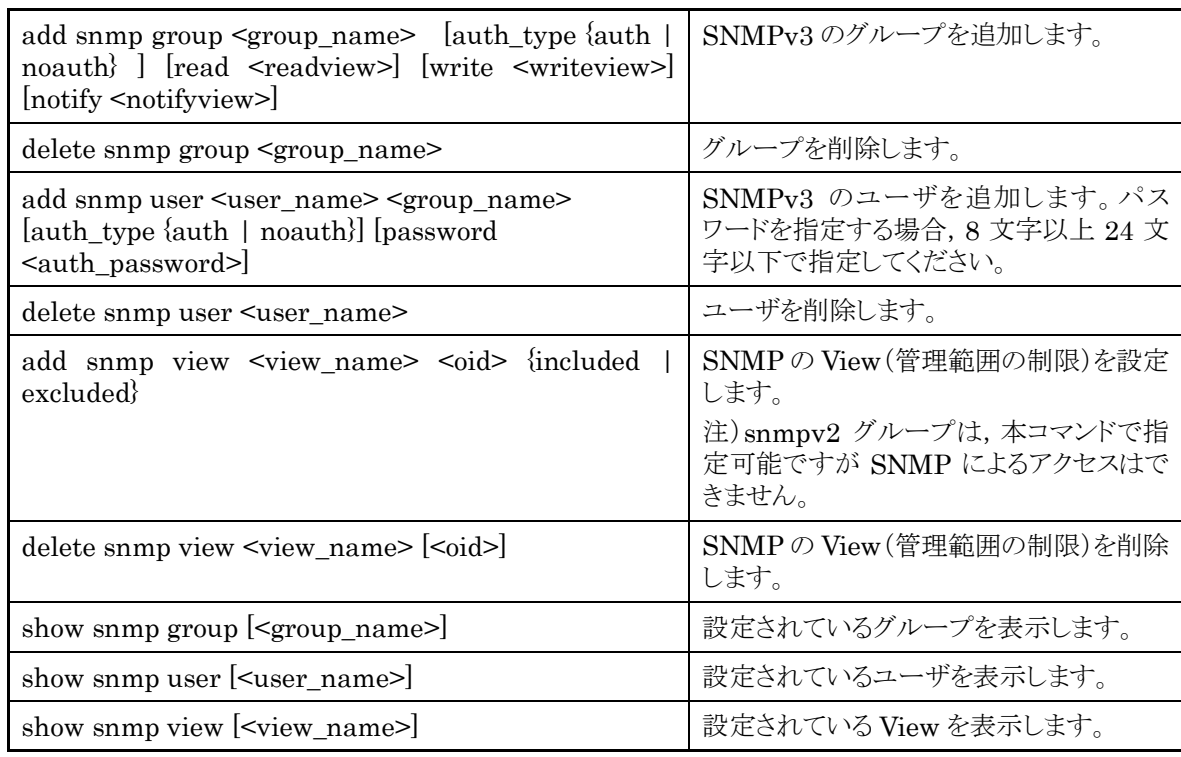

 $\mathcal{Q}$ 設 定 View はそのグループ,ユーザ名でアクセスするマネジメントノードが本装置のどの MIB Tree に対してアク セス可能かを許可/制限する機構です。add snmp group で view を省略時は"All"の View 名に対して アクセスが可能となります。また,v3 のトラップ送信を使用する場合,<oid>パラメータに,"private"を指定 する際は "system"と"snmpmodules"の"included"設定も追加してください。

以下のコマンド例は SNMPv3 ユーザ Mike と Nancy をグループ netman3 の一員として設定します。

PureFlow(A)> add snmp view myview3 iso included

PureFlow(A)> add snmp group netman3 auth\_type auth read myview3 write myview3 notify myview3

<span id="page-203-0"></span>PureFlow(A)> add snmp user Mike netman3 auth\_type auth password T5ega8GH PureFlow(A)> add snmp user Nancy netman3 auth\_type auth password R64dWa99

## 11.4 TRAP の設定

SNMP ではエージェントノードの状態変化を検出して,マネジメントノードへ通知する機能があります。通知 用の View とマネジメントノード(ホスト)のアドレスを設定することでマネジメントノードへの TRAP(ノーティ フィケーション)の送信が可能となります。

| add snmp view <view_name> <oid> {included}<br/><math>\vert</math> excluded</oid></view_name>                                                                                                    | SNMP の View (管理範囲の制限)を設定しま<br>す。                     |
|----------------------------------------------------------------------------------------------------|------------------------------------------------------|
| add snmp host $\text{-(host\_address}$ version $\{v1\}$<br>$v2c$   $v3$ [auth_type { auth   noauth}] } {user  <br>$\langle$ community $\langle$ $\langle$ community string<br>username> $\}$ {trap   inform} [udp_port]<br><port_number><math>\vert</math> [<notification_type>]</notification_type></port_number>                                                                                                    | SNMP TRAP(ノーティフィケーション)の送信先<br>を示すホストを追加します。          |
| delete snmp host <host_address></host_address>                                                                                                    | TRAP の送信先を示すホストを削除します。                               |
| set snmp traps {authentication   linkup<br>linkdown   coldstart   modulefailurealarm<br>modulefailurerecovery   systemheatalarm<br>systemheatrecovery   powerinsert<br>powerextract   powerfailure   powerrecovery  <br>faninsert   fanextract   fanfailure<br>fanrecovery   queuebuffalarm<br>queuebuffrecovery   systembuffalarm<br>systembuffrecovery   queueallocalarm<br>queueallocrecovery   maxqnumalarm<br>maxqnumrecovery tcpbypassalarm<br>tcpbypassrecovery   peeralarm   peerrecovery<br>  bypasson   bypassoff} {enable   disable} | SNMP の TRAP 送信を有効/無効に設定しま<br>す。トラップ種別ごとに設定することができます。 |
| show snmp host [ <host_address>]</host_address>                                                                                                    | TRAP の送信先を示すホストの一覧を表示しま<br>す。                        |

表 11.4-1 TRAP の設定

最初に SNMP TRAP 送信用に View を設定します。SNMP 基本 TRAP は snmpv2 オブジェクト, Enterprise TRAP は private オブジェクトに含まれています。snmpv2 オブジェクト, private オブジェクト へのアクセスを有効にすることで TRAP をマネジメントノードの送信することが可能となります。

PureFlow(A)> add snmp view All iso included

TRAP 種別とアクセス許可設定が必要な MIB Tree の OID は以下のとおりです。

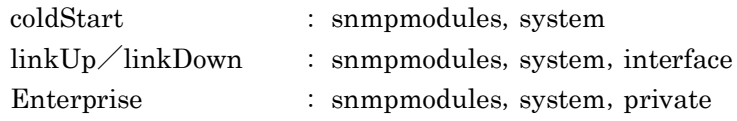

この例の OID 名 iso は,必要な MIB Tree をすべて含んでいるので,全種別の TRAP を送信できます。

TRAP 送信先を設定します。

PureFlow(A)> add snmp host  $192.168.1.10$  version v1 community public trap udp\_port 162

 $\mathcal{Q}$ 設 定 authenticationFailure TRAP の送信を無効にするには下記を設定します。

PureFlow(A)> set snmp traps authentication disable

設定コマンドで設定したホストの内容を確認するには, show snmp host コマンドを使用します。

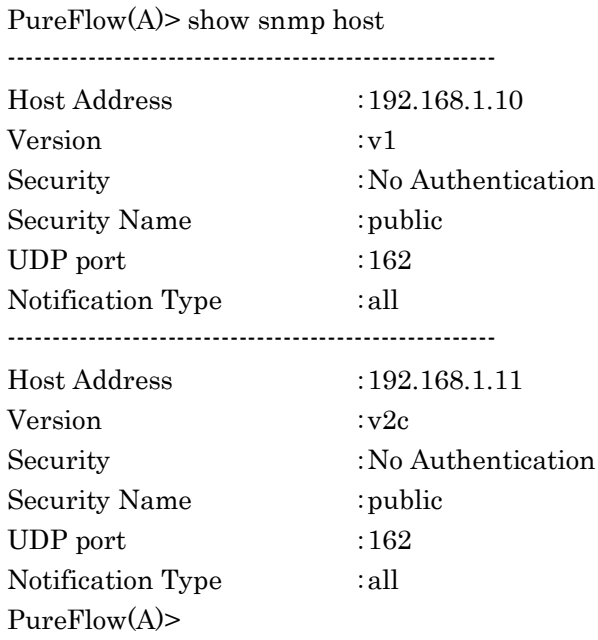

設定コマンドで設定した TRAP の有効/無効の内容を確認するには, show snmp system コマンドを使用 します。

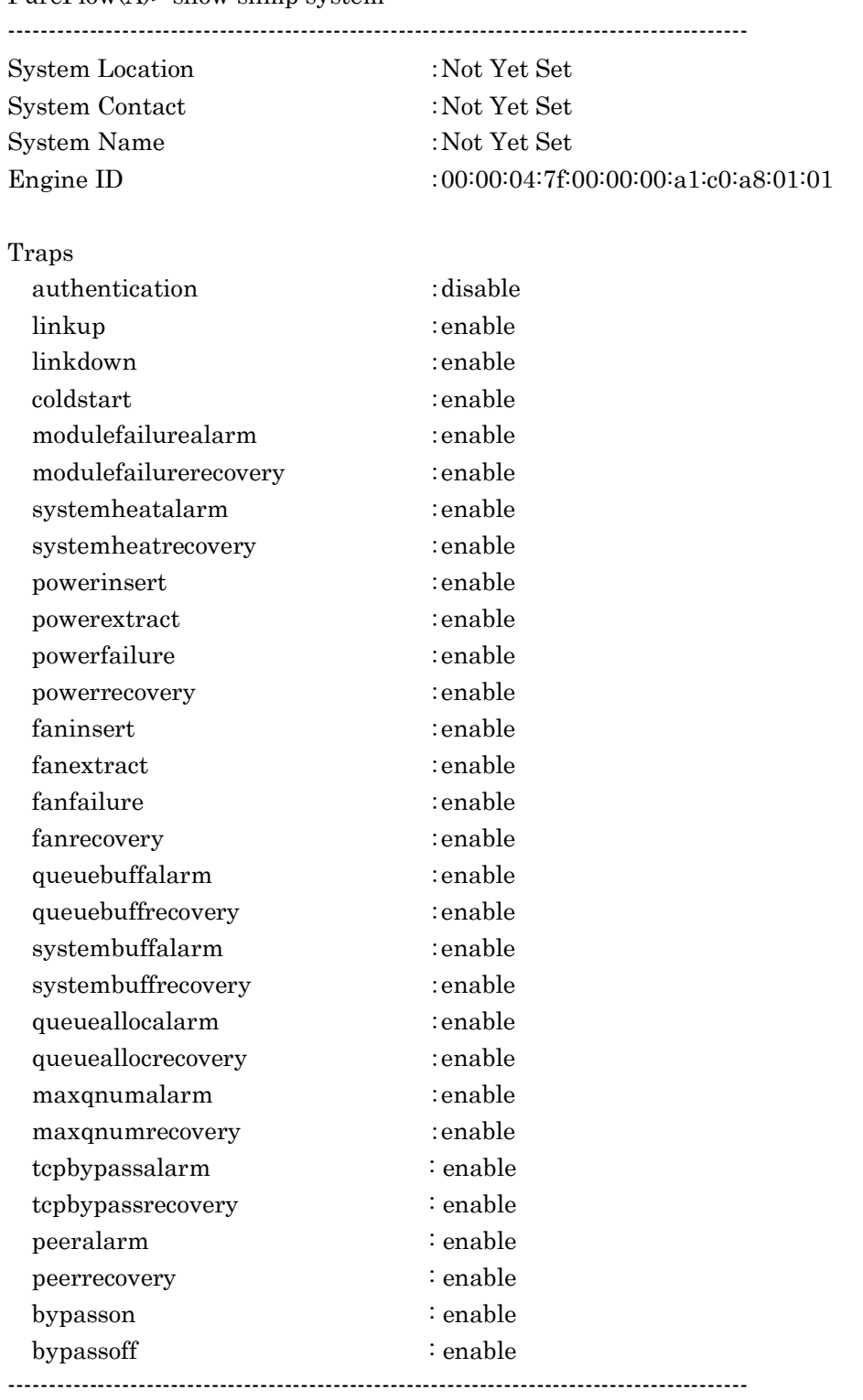

 $PureFlow(A)$  show snmp system

PureFlow(A)>

(空白ページ)

第12章 統計情報

ここでは,統計情報について説明します。 本装置には,ポート統計情報,シナリオ統計情報があります。

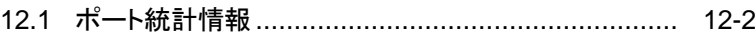

- 12.1.1 ポートカウンタ [.............................................](#page-209-1) 12-2
- 12.2 シナリオ統計情報[....................................................](#page-210-0) 12-3
	- 12.2.1 シナリオカウンタ[..........................................](#page-210-1) 12-3
	- 12.2.2 シナリオ動作情報[........................................](#page-212-0) 12-5
	- 12.2.3 レート測定[...................................................](#page-213-0) 12-6
	- 12.2.4 [シナリオパラメータ決定方法](#page-214-0) ......................... 12-7

## <span id="page-209-0"></span>12.1 ポート統計情報

ポート統計情報には,Network ポートカウンタおよびシステムインタフェースカウンタがあります。 この情報は, Network ポートごと, およびシステムインタフェースの統計情報です。

### <span id="page-209-1"></span>12.1.1 ポートカウンタ

Network ポートごと,およびシステムインタフェースのカウンタです。 ポートカウンタでは,以下の内容を表示します。

- 受信バイト数
- 受信パケット数
- 受信ブロードキャストパケット数
- 受信マルチキャストパケット数
- 送信バイト数
- 送信パケット数
- 送信ブロードキャストパケット数
- 送信マルチキャストパケット数
- 受信エラーパケット数
- Collision(パケットの衝突)発生回数
- 廃棄パケット数
- 受信したパケットの平均レート(単位 kbit/s)
- 送信したパケットの平均レート(単位 kbit/s)

システムインタフェースカウンタでは,以下の内容を表示します。

- 受信バイト数
- 受信パケット数
- 送信バイト数
- 送信パケット数

ポートカウンタに関する CLI は以下のコマンドがあります。

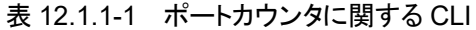

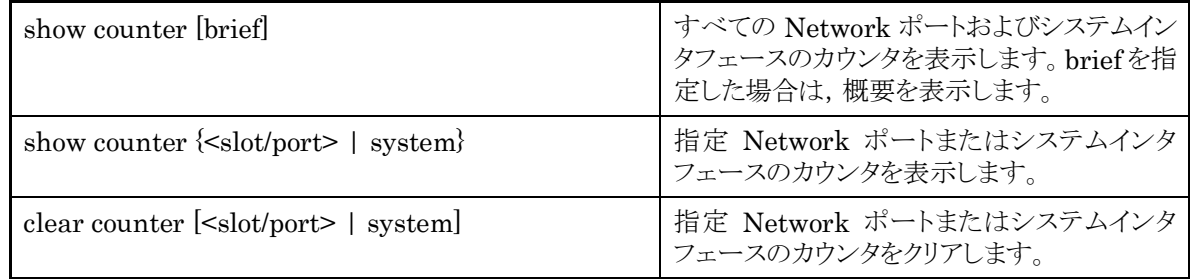

注:

Network ポート 1/1 と 1/2 のメディアタイプ(RJ-45 または SFP)を変更した場合,当該ポートの統計 情報はクリアしません。"clear counter"コマンドで統計情報をクリアすることができます。

### <span id="page-210-0"></span>12.2 シナリオ統計情報

シナリオ統計情報には,シナリオカウンタ,シナリオ動作情報,レート測定があります。 この情報は,シナリオごとの統計情報です。

### <span id="page-210-1"></span>12.2.1 シナリオカウンタ

シナリオごとのカウンタです。 シナリオカウンタでは,以下の内容を表示します。

- 受信バイト数,受信パケット数
- 送信バイト数, 送信パケット数
- 廃棄バイト数,廃棄パケット数

シナリオカウンタは,関連する下位レベルのシナリオカウンタを含めた合計値となります。

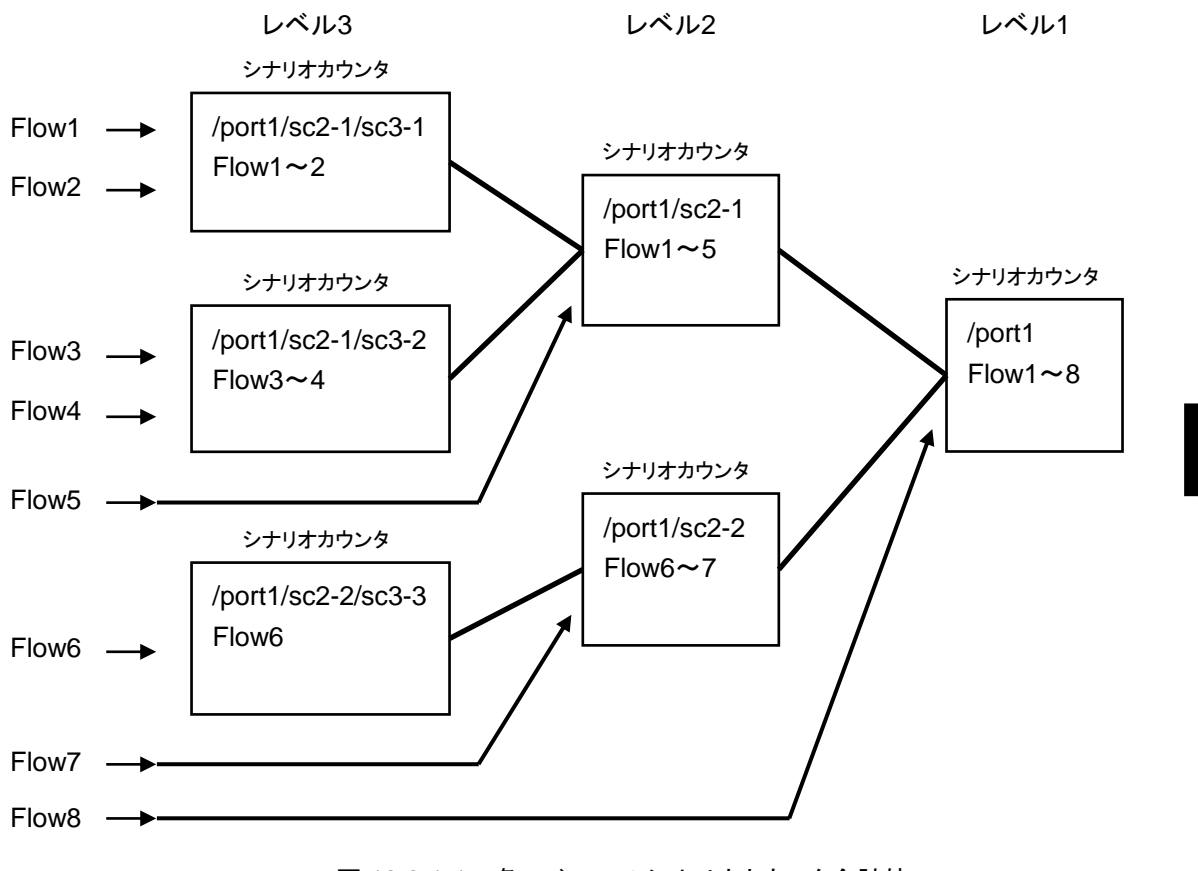

図 12.2.1-1 各レベルでのシナリオカウンタ合計値

**12**

統 計 情 報 シナリオカウンタに関する CLI は以下のコマンドがあります。

| show scenario counter name <scenario_name></scenario_name>  | シナリオのカウンタを表示します。      |
|-------------------------------------------------------------|-----------------------|
| show scenario counter summary                               | シナリオのカウンタを一覧で表示します。   |
| clear scenario counter name <scenario_name></scenario_name> | シナリオのカウンタをクリアします。     |
| clear scenario counter all                                  | すべてのシナリオのカウンタをクリアします。 |

表 12.2.1-1 シナリオカウンタに関する CLI

<scenario\_name>は,"add scenario"コマンドで指定したシナリオ名を指定します。

#### <span id="page-212-0"></span>12.2.2 シナリオ動作情報

シナリオごとの動作情報です。

シナリオ動作情報では,以下の内容を表示します。

<シナリオのデフォルトキューに関する情報>

- バッファ使用量とバッファ使用率
- バッファピークホールド(バッファ使用最大値)
- フロー数(forward シナリオの場合は総フロー数と同じ値を表示します)

<シナリオの個別キューに関する情報(個別キューモードシナリオのみ)>

- 個別キュー数
- バッファ使用量とバッファ使用率(現在のバッファ使用量の最大/最小/平均値も表示)
- バッファピークホールド(バッファ使用最大値)
- 今までに割り当てた個別キューの中で,バッファ使用最大値が最大の個別キュー

<シナリオの送信レートに関する情報>

- 送信ピークレート(直近 1 分間の最大送信レート)
- 送信平均レート(直近 1 分間の平均送信レート)
- シナリオに関連する総フロー数

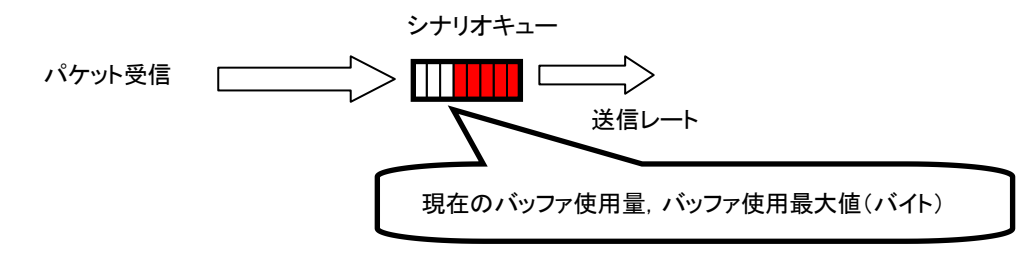

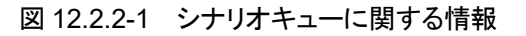

<トラフィックアクセラレーションに関する情報>

- トラフィックアクセラレーションを適用している TCP セッション数
- アクセラレーショントンネルを構成している対向装置(PRIMARY/SECONDARY)
- トラフィックアクセラレーションのバイパス機能に関する設定内容および動作状態

(パイパス機能の詳細は,「8.14.5 トラフィックアクセラレーションバイパス」を参照してください。)

シナリオ動作情報に関する CLI は以下のコマンドがあります。

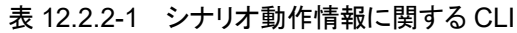

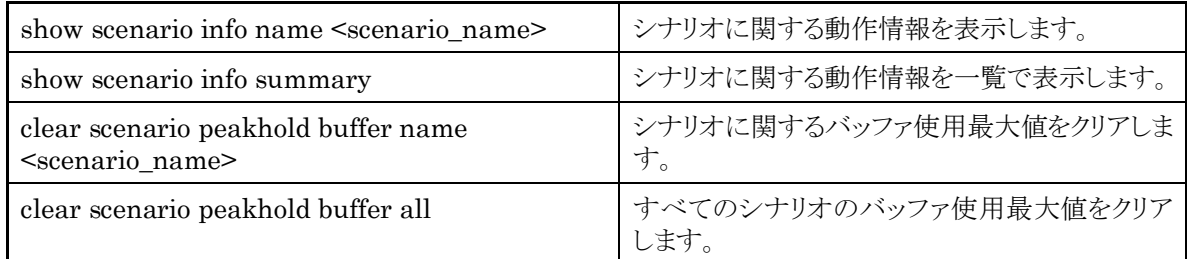

<scenario\_name>は, "add scenario"コマンドで指定したシナリオ名を指定します。

**12** 統

計 情 報

### <span id="page-213-0"></span>12.2.3 レート測定

シナリオの受信/送信レートを測定します。受信/送信レートは,約 1 秒ごとに測定を行い,指定回数分表 示します。

表示単位は kbit/s で, 小数点以下 3 桁まで表示します。また, 受信/送信レートの測定は, パケットのみを 対象とし,フレーム間ギャップとプリアンブルを含みません。

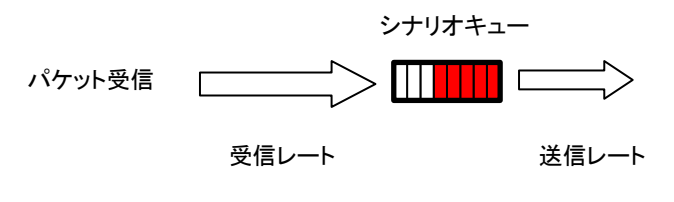

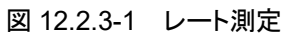

レート測定に関する CLI は以下のコマンドがあります。

表 12.2.3-1 レート測定に関する CLI

| monitor rate $\leq$ scenario_name> [ $\{$ queue $\leq$ QID> ]<br>$\text{default\_queue}$ [ <num>]</num> | シナリオの受信/送信レートを測定します。<br>"queue"は個別キューモードのシナリオに対<br>してのみ指定できます。QID を指定すると指<br>定個別キューを測定し, QID を省略するとす<br>べての個別キューおよび failaction キューの<br>総計を測定します。 |
|----------------------------------------------------------------------------------------------------|----------------------------------------------------------------------------------------------------|
|                                                                                                    | "default_queue"を指定した場合, 指定シナ<br>リオのデフォルトキューの受信/送信レートを<br>測定します。                                                                                  |

コマンドの実行例を示します。

PureFlow(A)> monitor rate /port1/Tokyo 3 Scenario Name : "/port1/Tokyo" QID : -----

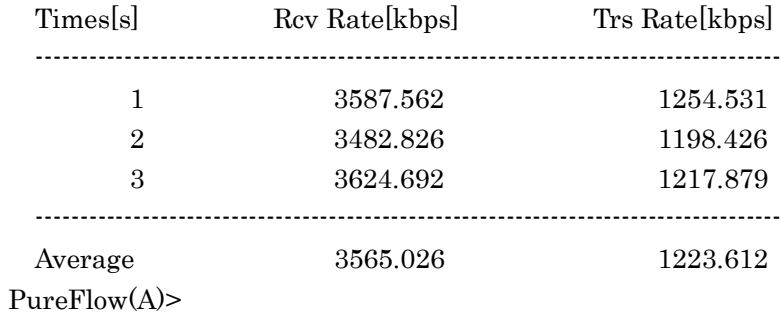

注) CLI 中の"bps"は bit/s を表します。

#### <span id="page-214-0"></span>12.2.4 シナリオパラメータ決定方法

シナリオ統計情報を用いることで,シナリオの平均レート,バーストサイズを測定し,パラメータ決定の参考に することができます。以下に,決定方法を説明します。

#### STEP1 レート測定機能を用いた平均レートの測定方法

レート測定するためには,シナリオを割り当てる必要があります。測定対象フローに対し,シナリオとフィルタ を設定します。

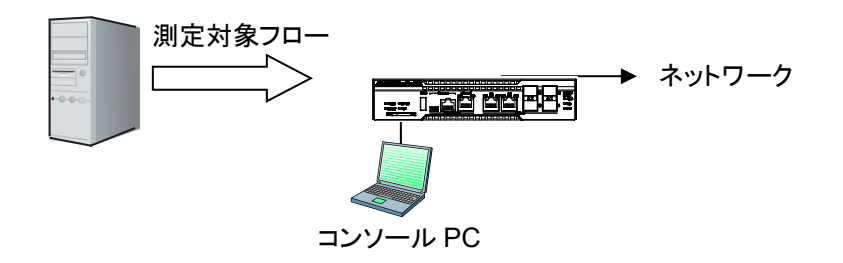

図 12.2.4-1 平均レートの測定方法

まず,測定用のシナリオをレベル 2 にバッファサイズ 100 Mbyte(設定可能最大値)で設定します。測定用 シナリオに,測定対象フローのみがヒットするフィルタを設定します。

設定例:

PureFlow(A)> add scenario /port1/measscenario action aggregate bufsize 100M PureFlow(A)> add filter scenario /port1/measscenario filter measflow ipv4 sip 192.168.10.9

実際にフローを流し,測定シナリオに対してレート測定を実行します。

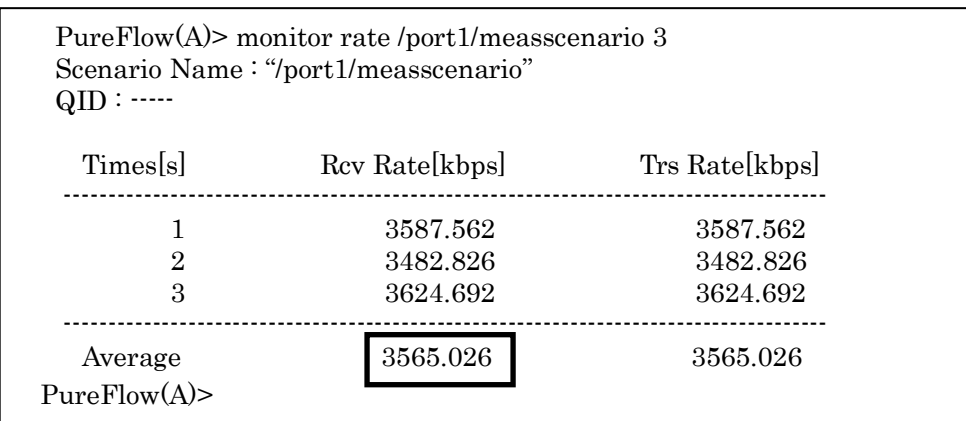

注) CLI 中の"bps"は bit/s を表します。

レート測定の結果,平均受信レートが約 3.6 Mbit/s であることが分かります。

#### STEP2 バッファピークホールドを用いたバッファ使用最大値の測定方法

次にバッファサイズを決定するためにバーストサイズの測定を行います。STEP1 の測定により得られた平均 受信レートに 10%程度のマージンを加えたレートをトラフィックアトリビュートに再設定します。 下記の例では,4 Mbit/s のレートをトラフィックアトリビュートに再設定しています。

PureFlow(A)> update scenario /port1/measscenario action aggregate peak\_bw 4M

次にフローを流している状態で,バッファ使用最大値をクリアします。

PureFlow(A)> clear scenario peakhold buffer name /port1/measscenario

この状態で,バッファ使用最大値の再記録が行われます。通常の映像トラフィックであれば 1 分程度で映像 のバーストサイズがバッファ使用最大値として記録されます。 記録されたバッファ使用最大値を以下のように表示させます。

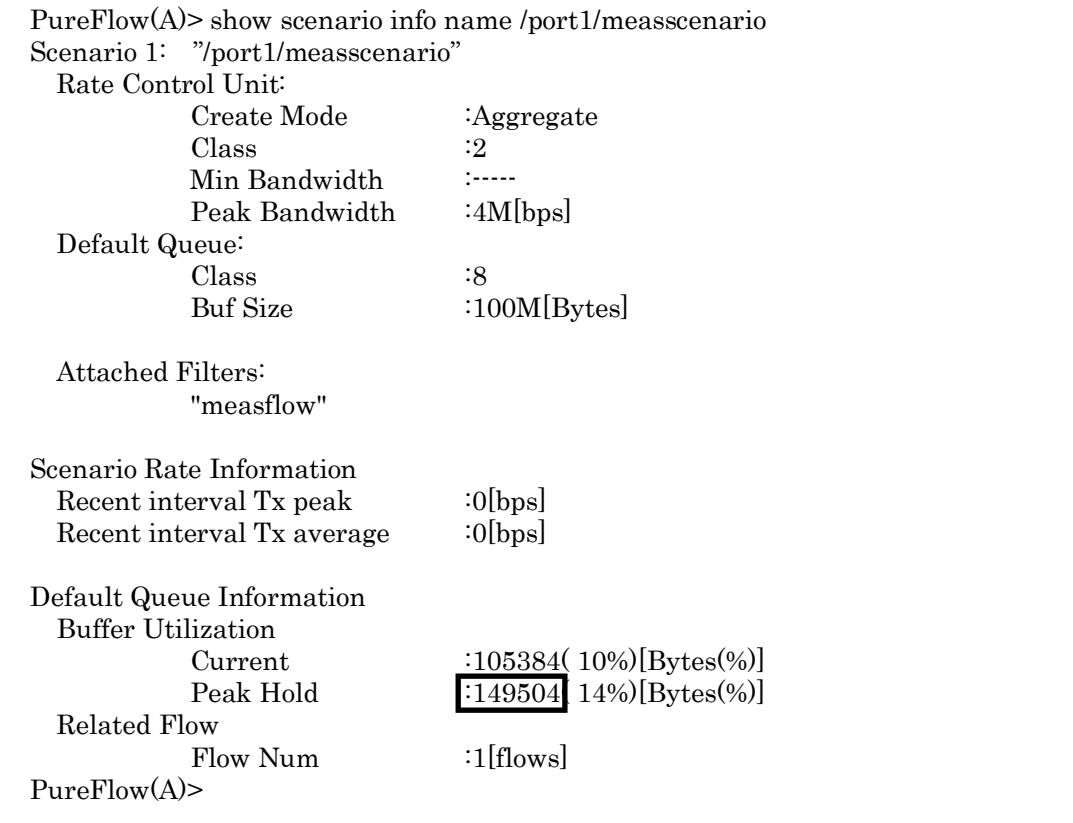

バッファ使用最大値が 149504 バイトであることが分かります。測定により得られたバッファ使用最大値に安 全率 2 を与え,bufsize を 300000 バイトとします。

PureFlow(A)> update scenario /port1/measscenario action aggregate bufsize 300000

以上で,対象フローへのトラフィックアトリビュートは下記の値となります。 PeakBandwidth: 4 Mbit/s BufSize : 300000 bytes

注:

安全率は,ネットワーク環境やトラフィックにより適性値を与えてください。
# 第13章 RADIUS 機能

ここでは,RADIUS(Remote Authentication Dial In User Service)機能について説明します。

<span id="page-216-0"></span>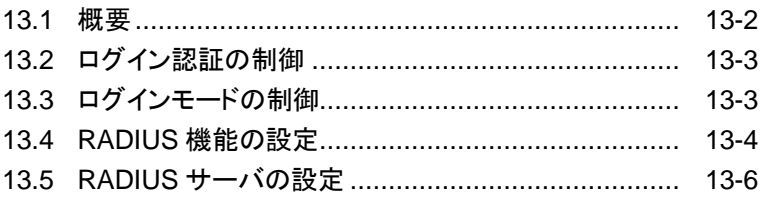

**13**RADIUS 機 能

## 13.1 概要

RADIUS 機能は, TELNET, SSH, およびシリアルコンソールのログイン時に, RADIUS(RFC2865)を 使用してユーザ認証する機能です。本装置は,RADIUS クライアントとして動作し,外部に設置した RADIUS サーバのユーザ情報に基づいたユーザ認証が可能です。

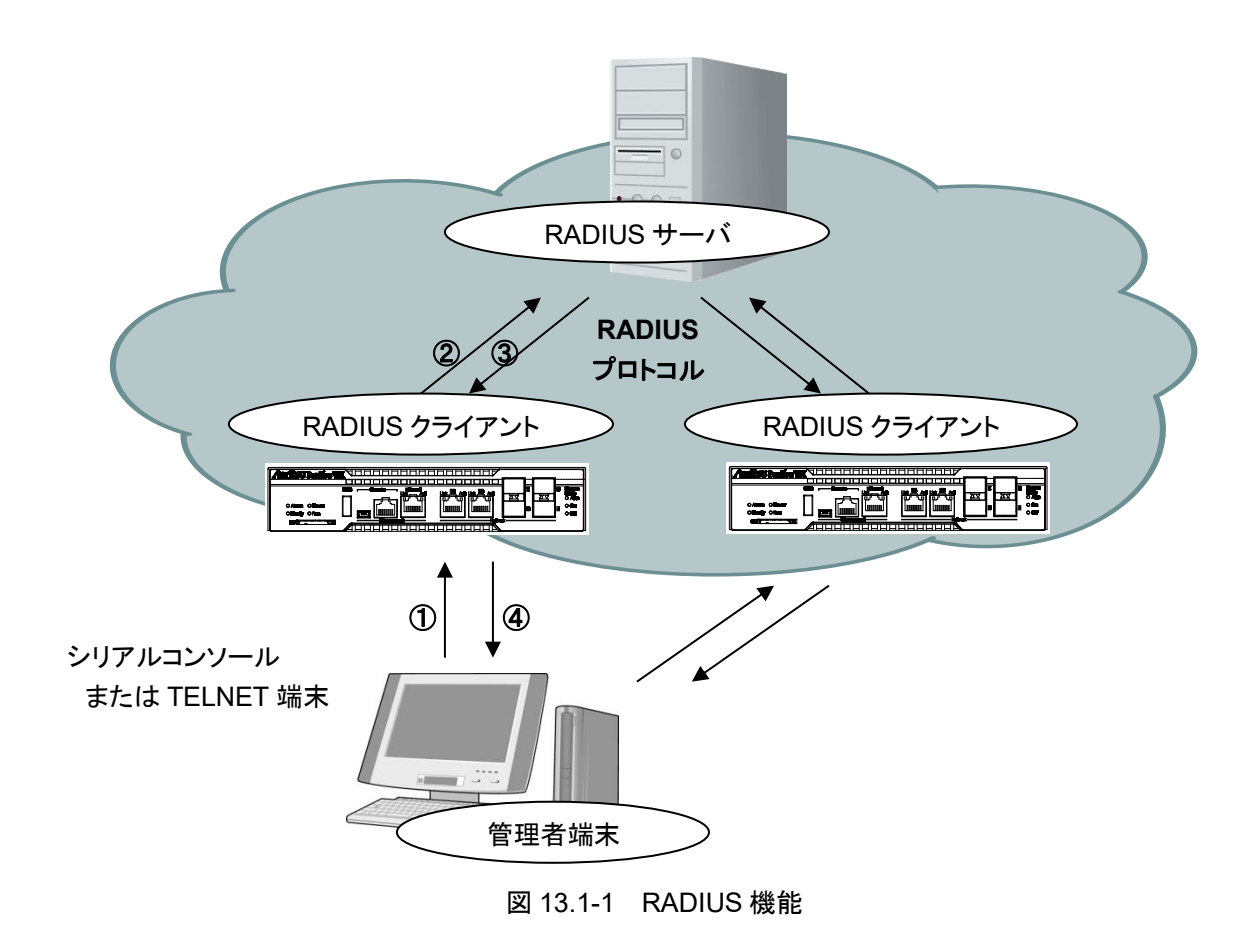

- ① ユーザが管理者端末からユーザ名とパスワードを入力する。
- ② 本装置の RADIUS クライアントから RADIUS サーバに認証要求を送信する。
- ③ RADIUS サーバから RADIUS クライアントに認証応答を送信する。
- <span id="page-217-0"></span>④ 本装置は受信した認証応答に基づいて管理者端末からの接続を許可する。

## 13.2 ログイン認証の制御

RADIUS 機能を有効にした場合のログイン認証の制御について説明します。RADIUS 機能が有効な場合 と無効な場合におけるログイン認証の制御は以下のとおりです。

|    | RADIUS 認証有効時の<br>ログイン認証手順                                               |    | RADIUIS 認証無効時の<br>ログイン認証手順                    |
|----|-------------------------------------------------------------------------|----|-----------------------------------------------|
| 1) | 本装置に設定されたユーザ名とロ<br>グインパスワードでログイン認証を<br>実施します。                           | 1) | 本装置に設定されたユーザ名とロ<br>グインパスワードでログイン認証を<br>実施します。 |
| 2) | ログイン認証が拒否された場合,<br>RADIUS サーバに登録された<br>ユーザ名とログインパスワードでロ<br>グイン認証を実施します。 |    |                                               |

表 13.2-1 ログイン認証の制御

## <span id="page-218-0"></span>13.3 ログインモードの制御

本装置は,RADIUS サーバに設定されるユーザごとのサービスタイプに従って,ユーザがログインしたとき のログインモードを切り替えます。本装置がサポートするサービスタイプは以下のとおりです。

| サービスタイプ                | ログインモード                   |
|------------------------|---------------------------|
| $Login-User(1)$        | normal モード                |
| Administrative-User(6) | administrator $\pm-\beta$ |

表 13.3-1 サポートするサービスタイプ

<span id="page-218-1"></span>なお,RADIUS サーバから上記以外のサービスタイプが指定された場合,Normal モードでログインします。

**13**

RADIUS

機 能

## 13.4 RADIUS 機能の設定

RADIUS 認証サーバの情報および認証用パラメータを設定することで RADIUS クライアントとしてユーザ 認証することが可能となります。

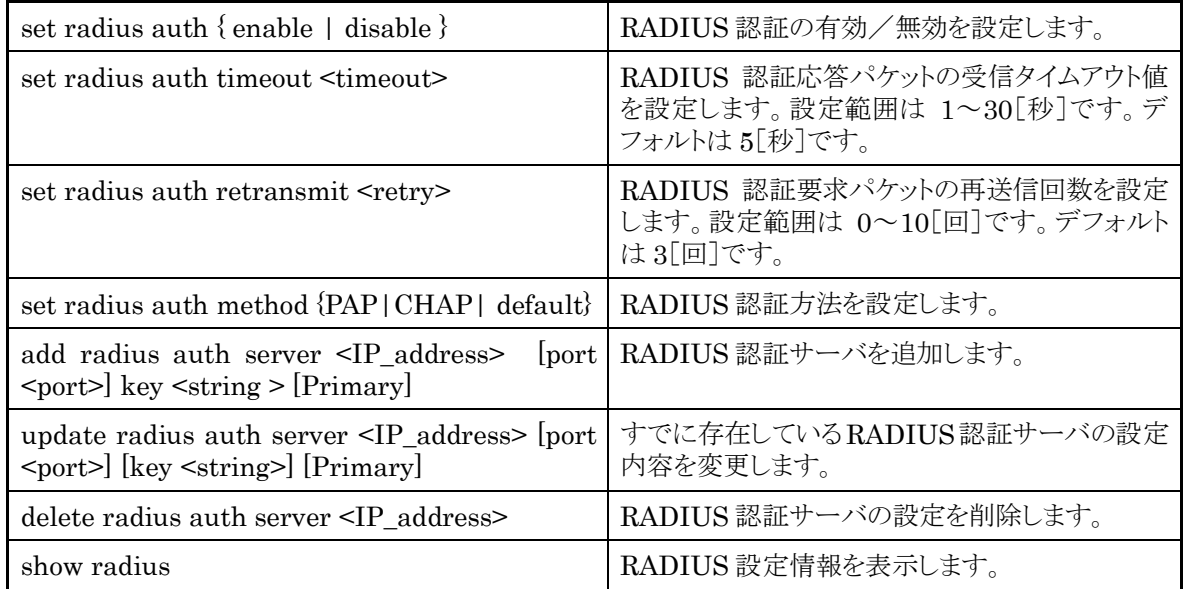

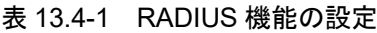

以下に RADIUS 機能の設定例を記述します。

① RADIUS 認証方法を設定します。例では,PAP 認証方式を設定しています。

PureFlow(A)> set radius auth method PAP

② RADIUS 認証サーバを追加します。例では,2 つのサーバを登録しています。ひとつは,サーバ IP ア ドレス 192.168.1.10,RADIUS 共有鍵"testing123"で設定しています。もうひとつは,サーバ IP アド レス 192.168.1.11,RADIUS 共有鍵"testing789"で設定しています。 Primary 指定は,最初にログ イン認証を問い合わせする RADIUS サーバに設定します。Primary 指定がない場合は, RADIUS サーバが登録された順番にログイン認証を問い合わせします。

PureFlow(A)> add radius auth server 192.168.1.10 key testing123 Primary PureFlow(A)> add radius auth server 192.168.1.11 key testing789

③ RADIUS 機能を有効にします。

 $PureFlow(A)$  set radius auth enable

④ 設定内容を確認します。

<span id="page-220-0"></span>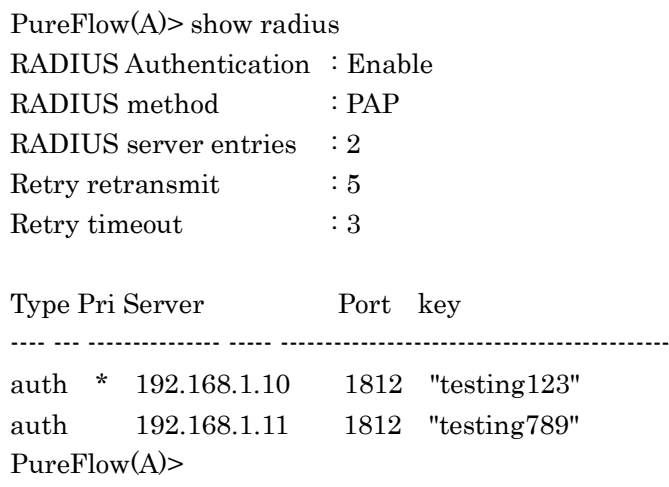

## 13.5 RADIUS サーバの設定

RADIUS サーバの設定方法を説明します。RADIUS サーバには,以下のユーザ情報を設定します。

#### RADIUS 共有鍵

本装置に設定した RADIUS 共有鍵と同一の文字列を指定します。

ユーザ ID

ユーザ ID を設定します。

認証方法

本装置に設定した認証方法と同じ認証方法(CHAP または PAP)を指定します。

パスワード

パスワードを設定します。

サービスタイプ

このパラメータは必要に応じて設定します。RADIUS サーバからサービスタイプが通知されない場合, 本装置は normal モードでのログインをユーザに許可します。RADIUS サーバからサービスタイプが 通知され,そのサービスタイプが Administrative-User の場合,administrator モードでのログイン をユーザに許可します。

本書では、RADIUS サーバとして FreeRADIUS バージョン 1 を使用した場合を説明しますが、実際の設 定についてはお使いの RADIUS サーバの種類によって異なる設定が必要となります。また, FreeRADIUS をご利用の場合でも,FreeRADIUS のバージョンによって設定方法が異なります。 FreeRADIUS は,LDAP(Lightweight Directory Access Protocol),SQL Server,UNIX システムの ユーザ情報などのさまざまなユーザ情報と統合可能であり、企業内の多数のユーザの管理,認証,認可に 使用することができます。

(注)

Linux に FreeRADIUS がインストールされていることを前提としています。FreeRADIUS の設定方法およ び,使用方法の詳細は,インストールされているソフトウェアのマニュアルを参照してください。

FreeRADIUS バージョン 1 の設定方法

① RADIUS 共有鍵の設定 RADIUS サーバに RADIUS クライアントとして登録する装置の IP アドレスおよび, RADIUS 共有 鍵を以下の形式で設定します。 RADIUS サーバの/usr/local/etc/raddb/clients.conf ファイルを開き,適切なセクションに以下の設 定を追加してください。

```
client 192.168.37.10 {
      secret = testing123shortname = wsx
}
```
② ユーザの設定

RADIUS サーバに本装置へのログインを許可するユーザ情報を設定します。ユーザごとに,ユーザ ID,認証方法,パスワード,サービスタイプを設定します。 RADIUS サーバの/usr/local/etc/raddb/users ファイルを開き,適切なセクションに以下の設定を追

加してください。

1) 認証方法に CHAP を使用する場合

```
normal モードでのログインを許可するユーザの設定
  user1 Cleartext-Password:=" user1passwd "
        Auth-Type:=CHAP,
        Service-Type=Login-User
```

```
Administrator モードでのログインを許可するユーザの設定
  user2 Cleartext-Password:=" user2passwd "
        Auth-Type:=CHAP,
        Service-Type= Administrative-User
```

```
2) 認証方法に PAP を使用する場合
```
normal モードでのログインを許可するユーザの設定

user3 Cleartext-Password:=" user3passwd " Auth-Type:=PAP, Service-Type=Login-User

Administrator モードでのログインを許可するユーザの設定 user4 Cleartext-Password:=" user4passwd " Auth-Type:=PAP, Service-Type=Administrative-User

機 能 (空白ページ)

# 第14章 ダウンロードとアップロード

ここでは,ソフトウェアやコンフィギュレーションのダウンロード/アップロードについて説明します。

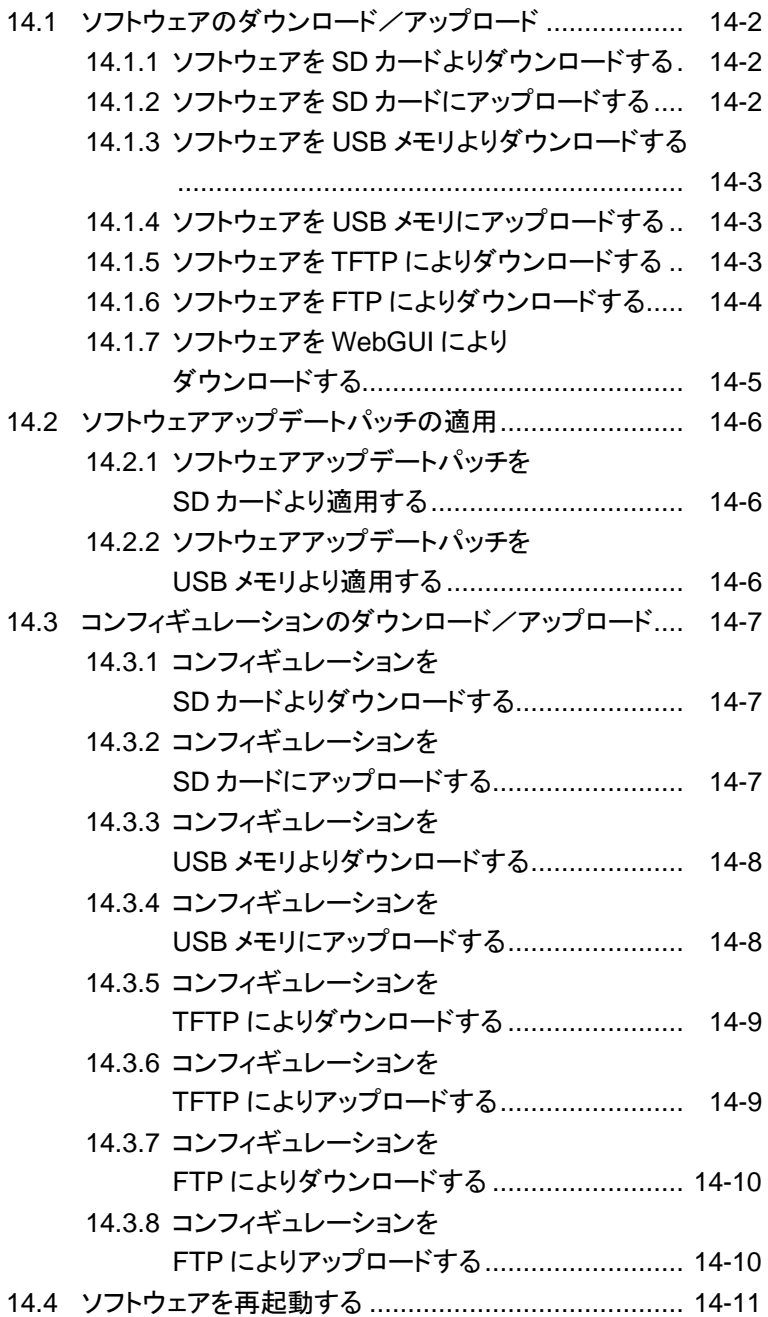

ダ ウ ン ロ ー ド と ア ッ プ ロ ー ド ソフトウェアやコンフィギュレーションをダウンロード/アップロードする場合は,SD カードまたは USB メモリ を使用します。ファイルシステムは FAT16/FAT32 を対象とします。また,ソフトウェアのダウンロード,コン フィギュレーションのダウンロード/アップロードについては、システムインタフェースから TFTP, FTP, また は WebGUI により実行することもできます。システムインタフェースを使用する場合には TFTP サーバ, FTP サーバ機能,または Web ブラウザを備えた PC などを用意してください。

また. SD カードまたは USB メモリをご使用になる場合, 当社オプション品をご使用ください。当社オプショ ン品以外の動作は保証対象外です。

## <span id="page-225-0"></span>14.1 ソフトウェアのダウンロード/アップロード

#### ソフトウェアをダウンロードするときの注意事項

当社指定の正規オブジェクトファイル(ファイル名:nf7500.bin)以外をダウンロードしますと,装置が起動し ません。ダウンロード(download)コマンドで正規のオブジェクトファイル以外の誤ったファイルをダウンロー ドしないようにご注意ください。誤ったオブジェクトファイルをダウンロードした場合は、正規のオブジェクト ファイルが入った SD カードまたは USB メモリを挿入して,装置を起動してください。その後,正規のオブ ジェクトファイルを再度ダウンロードしてください。

正規オブジェクトファイルの入手方法は,ご購入先にお問い合わせください。

#### <span id="page-225-1"></span>14.1.1 ソフトウェアを SD カードよりダウンロードする

SD カードスロットに、新しいソフトウェアオブジェクトが入った SD カードを挿入して、新しいソフトウェアを装 置にダウンロードします。ダウンロードしたソフトウェアは自動的に内蔵フラッシュメモリに保存されます。この とき古いバージョンのソフトウェアは別領域に待避し,新しいソフトウェアの書き込みを行います。バージョン アップ作業中は,SD カードを抜いたり,装置の電源が切断されないようにご注意ください。万が一作業中に, SD カードを抜いたり,装置の電源を切断してしまった場合は,別領域に待避してある古いバージョンのソフ トウェアを再ロードしますので,再度装置を起動してダウンロード作業をやり直してください。

```
PureFlow(A)> download sd obj nf7500.bin
Download "nf7500.bin" from Flash Memory Card (y/n)? y
Loading ...................
creating Backup from Master file....................completed.
Done.
PureFlow(A)>
```
ダウンロードが完了しても,新しいソフトウェアはすぐに反映されません。ダウンロードが完了したあとで,装 置を再起動してください。

### <span id="page-225-2"></span>14.1.2 ソフトウェアを SD カードにアップロードする

SD カードスロットに SD カードを挿入してソフトウェアを SD カードにアップロードします。アップロードしたソ フトウェアは挿入した SD カードに保存されます。

```
PureFlow(A)> upload sd obj nf7500.bin
Upload as "nf7500.bin" to Flash Memory Card (y/n)? y
Loading ..................
Done.
PureFlow(A)>
```
#### 14.1.3 ソフトウェアを USB メモリよりダウンロードする

USB ポートに,新しいソフトウェアオブジェクトが入った USB メモリを挿入して,新しいソフトウェアを装置に ダウンロードします。ダウンロードしたソフトウェアは自動的に内蔵フラッシュメモリに保存されます。このとき 古いバージョンのソフトウェアは別領域に待避し,新しいソフトウェアの書き込みを行います。バージョンアッ プ作業中は,USB メモリを抜いたり,装置の電源が切断されないようにご注意ください。万が一作業中に, USB メモリを抜いたり,装置の電源を切断してしまった場合は,別領域に待避してある古いバージョンのソフ トウェアを再ロードしますので,再度装置を起動してダウンロード作業をやり直してください。

```
PureFlow(A)> download usb obj nf7500.bin
Download "nf7500.bin" from USB Memory (y/n)? y
Loading ...................
creating Backup from Master file....................completed.
Done.
PureFlow(A)>
```
ダウンロードが完了しても,新しいソフトウェアはすぐに反映されません。ダウンロードが完了したあとで,装 置を再起動してください。

#### <span id="page-226-0"></span>14.1.4 ソフトウェアを USB メモリにアップロードする

USB ポートに USB メモリを挿入してソフトウェアを USB メモリにアップロードします。アップロードしたソフト ウェアは挿入した USB メモリに保存されます。

```
PureFlow(A)> upload usb obj nf7500.bin
Upload as "nf7500.bin" to USB Memory (y/n)? y
Loading ...................
Done.
PureFlow(A)>
```
### <span id="page-226-1"></span>14.1.5 ソフトウェアを TFTP によりダウンロードする

TFTP によりソフトウェアを装置にダウンロードします。ダウンロードしたソフトウェアは自動的に内蔵フラッ シュメモリに保存されます。このとき古いバージョンのソフトウェアは別領域に待避し,新しいソフトウェアの書 き込みを行います。バージョンアップ作業中は装置の電源が切断されないようにご注意ください。万が一作 業中に装置の電源を切断してしまった場合は,別領域に待避してある古いバージョンのソフトウェアを再 ロードしますので,再度装置を起動してダウンロード作業をやり直してください。また,ダウンロード中に通信 が切断された場合は,再度ダウンロード作業をやり直してください。

ソフトウェアを装置にダウンロードするには以下のコマンドを使用します。あらかじめ TFTP サーバと通信で きるようにシステムインタフェースに正しい IP アドレスを設定してください。システムインタフェースの設定の 説明は「第 7 章 システムインタフェースの設定」を参照してください。

**14**

ダ ウ ン ロ ー

ソフトウェアのファイルサイズが 32MByte を超えるため,RFC2349 に規定される tsize オプションに対応し た TFTP サーバをお使いください。

```
PureFlow(A)> download tftp obj 192.168.100.40 nf7500.bin
Download "nf7500.bin" from 192.168.100.40 (y/n)? y
Loading ...
creating Backup from Master file..........................completed.
Done.
PureFlow(A)>
```
ダウンロードが完了しても,新しいソフトウェアはすぐに反映されません。ダウンロードが完了したあとで,装 置を再起動してください。

### <span id="page-227-0"></span>14.1.6 ソフトウェアを FTP によりダウンロードする

FTP によりソフトウェアを装置にダウンロードします。ダウンロードしたソフトウェアは自動的に内蔵フラッシュ メモリに保存されます。このとき古いバージョンのソフトウェアは別領域に待避し,新しいソフトウェアの書き込 みを行います。バージョンアップ作業中は装置の電源が切断されないようにご注意ください。万が一作業中 に装置の電源を切断してしまった場合は,別領域に待避してある古いバージョンのソフトウェアを再ロードし ますので,再度装置を起動してダウンロード作業をやり直してください。また,ダウンロード中に通信が切断 された場合は,再度ダウンロード作業をやり直してください。

ソフトウェアを装置にダウンロードするには以下のコマンドを使用します。あらかじめ FTP サーバと通信でき るようにシステムインタフェースに正しい IP アドレスを設定してください。システムインタフェースの設定の説 明は「第 7 章 システムインタフェースの設定」を参照してください。また,ダウンロードで使用する FTP サー バのユーザ名とパスワードを用意してください。

```
PureFlow(A)> download ftp obj 192.168.100.40 nf7500.bin
Name:ftpuser (ユーザ名を入力)
Password: (パスワードを入力)
Download "nf7500.bin" from 192.168.100.40 (y/n)? y
Loading ...
creating Backup from Master file....................completed.
Done.
PureFlow(A)>
```
ダウンロードが完了しても,新しいソフトウェアはすぐに反映されません。ダウンロードが完了したあとで,装 置を再起動してください。

### <span id="page-228-0"></span>14.1.7 ソフトウェアを WebGUI によりダウンロードする

WebGUI によりソフトウェアを装置にダウンロードします。ダウンロードしたソフトウェアは自動的に内蔵フラッ シュメモリに保存されます。このとき古いバージョンのソフトウェアは別領域に待避し,新しいソフトウェアの書 き込みを行います。バージョンアップ作業中は装置の電源が切断されないようにご注意ください。万が一作 業中に装置の電源を切断してしまった場合は、別領域に待避してある古いバージョンのソフトウェアを再 ロードしますので,再度装置を起動してダウンロード作業をやり直してください。また,ダウンロード中に通信 が切断された場合は,再度ダウンロード作業をやり直してください。

WebGUI についてのさらに詳細な説明は,「WebGUI 操作説明書(NF7500-W014J)」を参照してください。 あらかじめ WebGUI と通信できるようにシステムインタフェースに正しい IP アドレスを設定してください。シ ステムインタフェースの設定の説明は「第 7 章 システムインタフェースの設定」を参照してください。

ダウンロードが完了しても,新しいソフトウェアはすぐに反映されません。ダウンロードが完了したあとで,装 置を再起動してください。

ド

## <span id="page-229-0"></span>14.2 ソフトウェアアップデートパッチの適用

本装置のソフトウェアは,ソフトウェアアップデートパッチの適用により新しいソフトウェアに更新することもで きます。パッチ適用は、ソフトウェアオブジェクトのダウンロードと同様の手順で行います。ただし、パッチ適 用を TFTP または FTP 経由で行うことはできません。

ソフトウェアアップデートパッチの入手方法は,当社営業窓口へお問い合わせください。

#### <span id="page-229-1"></span>14.2.1 ソフトウェアアップデートパッチを SD カードより適用する

SD カードスロットに,ソフトウェアアップデートパッチが入った SD カードを挿入して,装置内部のソフトウェア に適用します。パッチ適用作業中は,SD カードを抜いたり,装置の電源が切断されないようにご注意くださ い。万が一作業中に,SDカードを抜いたり,装置の電源を切断してしまった場合は,別領域に待避してある 古いバージョンのソフトウェアを再ロードしますので,再度装置を起動してパッチ適用作業をやり直してくださ い。

```
PureFlow(A)> download sd patch
Apply patch from Flash Memory Card (y/n)? y
Appling file system patch .............. done
Appling apps patch ............... done
Appling fcpu patch ............... done
creating Backup from Master file....................completed.
Done.
PureFlow(A)>
```
パッチ適用が完了しても,新しいソフトウェアはすぐに反映されません。パッチ適用が完了したあとで,装置 を再起動してください。

### <span id="page-229-2"></span>14.2.2 ソフトウェアアップデートパッチを USB メモリより適用する

USB ポートに,ソフトウェアアップデートパッチが入った USB メモリを挿入して,装置内部のソフトウェアに 適用します。パッチ適用作業中は,USB メモリを抜いたり,装置の電源が切断されないようにご注意ください。 万が一作業中に,USB メモリを抜いたり,装置の電源を切断してしまった場合は,別領域に待避してある古 いバージョンのソフトウェアを再ロードしますので,再度装置を起動してパッチ適用作業をやり直してください。

```
PureFlow(A)> download usb patch
Apply patch from USB Memory (y/n)? y
Appling file system patch .............. done
Appling apps patch .............. done
Appling fcpu patch ............... done
creating Backup from Master file............................completed.
Done.
PureFlow(A)>
```
パッチ適用が完了しても,新しいソフトウェアはすぐに反映されません。パッチ適用が完了したあとで,装置 を再起動してください。

# <span id="page-230-0"></span>14.3 コンフィギュレーションのダウンロード/アップロード

#### コンフィギュレーションをダウンロードするときの注意事項

ダウンロードするコンフィギュレーションファイルは,アップロード(upload)コマンドにより SD カード,USB メ モリ,TFTP サーバ,FTP サーバにアップロードした正規コンフィギュレーションファイルを使用してください。 正規コンフィギュレーションファイル以外をダウンロードしますと,装置が起動しない場合があります。誤った コンフィギュレーションファイルをダウンロードした場合は,正規のコンフィギュレーションファイル(ファイル 名:extcnf.txt)が入った SD カードまたは USB メモリを挿入して、装置を起動してください。その後, save コマンドにて設定内容を保存してください。

### <span id="page-230-1"></span>14.3.1 コンフィギュレーションを SD カードよりダウンロードする

SD カードスロットに SD カードを挿入して新しいコンフィギュレーションファイルを装置にダウンロードします。 ダウンロードしたコンフィギュレーションファイルは自動的に内蔵フラッシュメモリに保存されます。このとき古 いコンフィギュレーションファイルは別領域に待避し,新しいコンフィギュレーションファイルの書き込みを行 います。ダウンロードが完了しても、新しいコンフィギュレーションはすぐに反映されません。ダウンロードが 完了したあとで,装置を再起動してください。ダウンロード作業中は,SD カードを抜いたり,装置の電源が切 断されないようにご注意ください。万が一作業中に,SD カードを抜いたり,装置の電源を切断してしまった 場合は,別領域に待避してある古いコンフィギュレーションファイルを再ロードしますので,再度装置を起動 してダウンロード作業をやり直してください。

```
PureFlow(A)> download sd conf config.txt
Download "config.txt" from Flash Memory Card (y/n)? y
Loading ...
Done.
PureFlow(A)>
```
ダウンロードが完了しても,ダウンロードしたコンフィギュレーションはすぐに反映されません。ダウンロードが 完了したあとで,装置を再起動してください。

### <span id="page-230-2"></span>14.3.2 コンフィギュレーションを SD カードにアップロードする

SD カードスロットに SD カードを挿入してコンフィギュレーションファイルを SD カードにアップロードします。 アップロードしたコンフィギュレーションファイルは挿入した SD カードに保存されます。

```
PureFlow(A)> upload sd conf config.txt
Upload as "config.txt" to Flash Memory Card (y/n)? y
Loading ...
Done.
PureFlow(A)>
```
動作中のコンフィギュレーション情報ではなく,内部フラッシュメモリにセーブされたコンフィギュレーション情 報がアップロードされます。コンフィギュレーション情報は,save config コマンドを実行したとき,内部フラッ シュメモリに保存されます。

ダ ウ ン ロ ー ド と ア ッ プ ロ ー ド

### <span id="page-231-0"></span>14.3.3 コンフィギュレーションを USB メモリよりダウンロードする

USB スロットに USB メモリを挿入して新しいコンフィギュレーションファイルを装置にダウンロードします。ダ ウンロードしたコンフィギュレーションファイルは自動的に内蔵フラッシュメモリに保存されます。このとき古い コンフィギュレーションファイルは別領域に待避し,新しいコンフィギュレーションファイルの書き込みを行い ます。ダウンロードが完了しても,新しいコンフィギュレーションはすぐに反映されません。ダウンロードが完 了したあとで,装置を再起動してください。ダウンロード作業中は,USB メモリを抜いたり,装置の電源が切 断されないようにご注意ください。万が一作業中に,USB メモリを抜いたり,装置の電源を切断してしまった 場合は,別領域に待避してある古いコンフィギュレーションファイルを再ロードしますので,再度装置を起動 してダウンロード作業をやり直してください。

```
PureFlow(A)> download usb conf config.txt
Download "config.txt" from USB Memory (y/n)? y
Loading ...
Done.
PureFlow(A)>
```
ダウンロードが完了しても,ダウンロードしたコンフィギュレーションはすぐに反映されません。ダウンロードが 完了したあとで,装置を再起動してください。

### <span id="page-231-1"></span>14.3.4 コンフィギュレーションを USB メモリにアップロードする

USB ポートに USB メモリを挿入してコンフィギュレーションファイルを USB メモリにアップロードします。アッ プロードしたコンフィギュレーションファイルは挿入した USB メモリに保存されます。

```
PureFlow(A)> upload usb conf config.txt
Upload as "config.txt" to USB Memory (y/n)? y
Loading ...
Done.
PureFlow(A)>
```
動作中のコンフィギュレーション情報ではなく,内部フラッシュメモリにセーブされたコンフィギュレーション情 報がアップロードされます。コンフィギュレーション情報は,save config コマンドを実行したとき,内部フラッ シュメモリに保存されます。

### <span id="page-232-0"></span>14.3.5 コンフィギュレーションを TFTP によりダウンロードする

TFTP によりコンフィギュレーションファイルを装置にダウンロードします。ダウンロードしたコンフィギュレー ションファイルは自動的に内蔵フラッシュメモリに保存されます。このとき古いバージョンのコンフィギュレー ションファイルは別領域に待避し,新しいコンフィギュレーションファイルの書き込みを行います。ダウンロー ドが完了しても,新しいコンフィギュレーションはすぐに反映されません。ダウンロードが完了したあとで,装 置を再起動してください。ダウンロード作業中は装置の電源が切断されないようにご注意ください。万が一作 業中に装置の電源を切断してしまった場合は、別領域に待避してある古いコンフィギュレーションファイルで 再ロードしますので,再度装置を起動してダウンロード作業をやり直してください。また,ダウンロード中に通 信が切断された場合は,再度ダウンロード作業をやり直してください。

コンフィギュレーションファイルを装置にダウンロードするには以下のコマンドを使用します。あらかじめ TFTP サーバと通信できるようにシステムインタフェースに正しい IP アドレスを設定してください。システムイ ンタフェースの設定の説明は「第 7 章 システムインタフェースの設定」を参照してください。

```
PureFlow(A)> download tftp conf 192.168.100.40 config.txt
Download "config.txt" from 192.168.100.40 (y/n)? y
Loading ...
Done.
PureFlow(A)>
```
ダウンロードが完了しても,ダウンロードしたコンフィギュレーションはすぐに反映されません。ダウンロードが 完了したあとで,装置を再起動してください。

### <span id="page-232-1"></span>14.3.6 コンフィギュレーションを TFTP によりアップロードする

TFTP によりコンフィギュレーションファイルを TFTP サーバにアップロードします。アップロードしたコンフィ ギュレーションファイルは TFTP サーバに保存されます。

```
PureFlow(A)> upload tftp conf 192.168.100.40 config.txt
Upload as "config.txt" to 192.168.100.40 (y/n)? y
Loading ...
Done.
PureFlow(A)>
```
動作中のコンフィギュレーション情報ではなく,内部フラッシュメモリにセーブされたコンフィギュレーション情 報がアップロードされます。

ダ ウ ン ロ ー ド と ア ッ プ ロ ー ド

#### <span id="page-233-0"></span>14.3.7 コンフィギュレーションを FTP によりダウンロードする

FTP によりコンフィギュレーションファイルを装置にダウンロードします。ダウンロードしたコンフィギュレーショ ンファイルは自動的に内蔵フラッシュメモリに保存されます。このとき古いバージョンのコンフィギュレーション ファイルは別領域に待避し,新しいコンフィギュレーションファイルの書き込みを行います。ダウンロードが完 了しても,新しいコンフィギュレーションはすぐに反映されません。ダウンロードが完了したあとで,装置を再 起動してください。ダウンロード作業中は装置の電源が切断されないようにご注意ください。万が一作業中 に装置の電源を切断してしまった場合は,別領域に待避してある古いコンフィギュレーションファイルで再 ロードしますので,再度装置を起動してダウンロード作業をやり直してください。また,ダウンロード中に通信 が切断された場合は,再度ダウンロード作業をやり直してください。

コンフィギュレーションファイルを装置にダウンロードするには以下のコマンドを使用します。あらかじめ FTP サーバと通信できるようにシステムインタフェースに正しい IP アドレスを設定してください。システムインタ フェースの設定の説明は「第 7 章 システムインタフェースの設定」を参照してください。また,ダウンロードで 使用する FTP サーバのユーザ名とパスワードを用意してください。

```
PureFlow(A)> download ftp conf 192.168.100.40 config.txt
Name:ftpuser (ユーザ名を入力)
Password: (パスワードを入力)
Download "config.txt" from 192.168.100.40 (y/n)? y
Loading ...
Done.
PureFlow(A)>
```
ダウンロードが完了しても,ダウンロードしたコンフィギュレーションはすぐに反映されません。ダウンロードが 完了したあとで,装置を再起動してください。

#### <span id="page-233-1"></span>14.3.8 コンフィギュレーションを FTP によりアップロードする

FTP によりコンフィギュレーションファイルを FTP サーバにアップロードします。アップロードしたコンフィギュ レーションファイルは FTP サーバに保存されます。

```
PureFlow(A)> upload ftp conf 192.168.100.40 config.txt
Name:ftpuser (ユーザ名を入力)
Password: (パスワードを入力)
Upload as "config.txt" to 192.168.100.40 (y/n)? y
Loading ...
Done.
PureFlow(A)>
```
動作中のコンフィギュレーション情報ではなく,内部フラッシュメモリにセーブされたコンフィギュレーション情 報がアップロードされます。

## <span id="page-234-0"></span>14.4 ソフトウェアを再起動する

ダウンロードが完了したあとは新しいソフトウェアで再起動させます。

(1) 装置を再起動する

装置の再起動方法です。電源を再投入するか以下のコマンドを使用してください。

```
PureFlow(A)> reboot system
Rebooting the system, ok(y/n)? y
```
(2) 起動ファイルを確認する

装置の起動時に起動ファイル種別の結果が表示されます。

Loading Object from Master.

ダウンロード中の電源断等でダウンロードが異常終了すると,Master ファイルが CRC エラーとなり, Backup ファイルで起動します。Backup ファイルでの起動後に再度ダウンロードしてください。CRC エ ラーの表示は,シリアルコンソールのボーレートを 9600 bps に設定している場合のみ表示されます。

checkCRC:NG

Loading Object from Backup.

起動ファイル種別は以下のとおりです。

表 14.4-1 起動ファイル種別

| 表示                              | 説明            | 優先度 |
|---------------------------------|---------------|-----|
| Loading Object from USB memory. | USB メモリ上のファイル | 高   |
| Loading Object from SD Card.    | SD カード上のファイル  |     |
| Loading Object from Master.     | Master ファイル   |     |
| Loading Object from Backup.     | Backup ファイル   | 低   |

(3) 再起動の完了確認

再起動は Telnet/SSH の接続がいったん切断されます。装置起動後,再度 Telnet/SSH によりログイ ンし直してください。

ン ロ ー ド と ア ッ プ ロ ー ド (空白ページ)

ここでは, WebAPI (Web Application Program Interface) 機能について説明します。

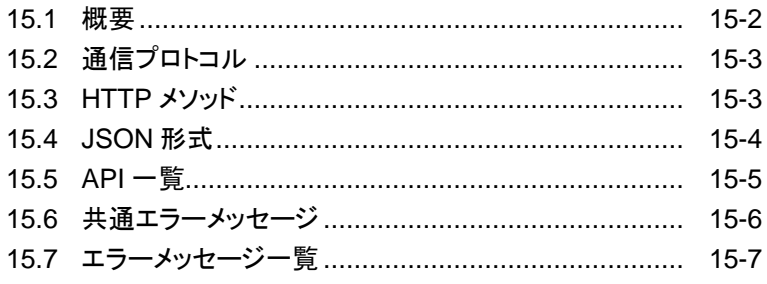

### <span id="page-237-0"></span>15.1 概要

WebAPI 機能は、本装置のトラフィックコントロール機能の設定を行う際に, HTTP(Hypertext Transfer Protocol:RFC2616)を使用して設定を行う機能です。本装置は,HTTP サーバとして動作し,外部に設置 した管理端末の HTTP クライアントから JSON(JavaScript Object Notation:RFC4627)形式で設定を 行うことができます。

クラウド環境において,クラウドサーバの構成変更に連動して手動でネットワーク装置のトラフィックコントロー ル設定を更新することは困難になってきています。クラウド管理端末上で JSON 形式をサポートしたプログ ラミング言語を利用し,クラウドサーバの構成変更に連動して本装置のトラフィックコントロール設定を更新す るユーザプログラムを作成することにより,本装置の設定更新を自動化することができます。

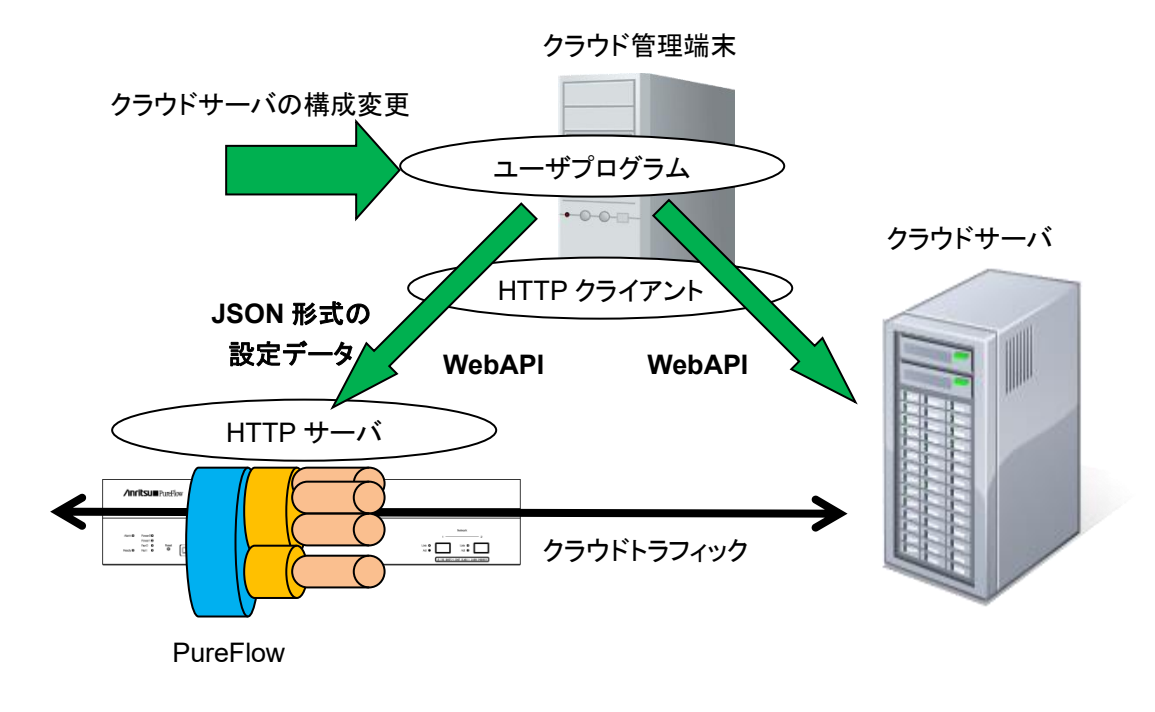

図 15.1-1 WebAPI 機能

また,SSL 暗号化通信による HTTP 接続(HTTPS: Hypertext Transfer Secure)を使用することができま す。HTTPS では WebAPI の通信が暗号化され,盗聴やなりすましを防ぐことができます。

#### WebAPI は同時に 4 セッションまで実行可能です。

同時に 5 セッション以上の WebAPI を実行した場合,5 セッション以上の接続は可能ですが,要求発行時 にいずれかのセッションでエラーが発生します。例えば,セッション 1~4 で WebAPI を実行中に 5 セッショ ン目の要求を発行すると,セッション 1~5 のいずれかでセッション数超過エラーやコネクションの切断が発 生します。WebAPI は WebGUI と合わせて 4 セッション以内でご利用ください。なお,セッション数には Telnet セッションと SSH セッションのセッション数は含みません。

HTTP リクエストと次の HTTP リクエストまでのタイムアウト時間は 15 秒です。

## <span id="page-238-0"></span>15.2 通信プロトコル

WebAPI 機能では通信プロトコルとして HTTP または HTTPS を使用します。通信プロトコルの設定には 以下のコマンドを使用します。

| set http protocol<br>${normalhttp://httpsecure>}$ | Web アプリケーションで使用する通信プロトコルを設定します。<br>デフォルトは normalhttp です。<br>normalhttp: HTTPを使用します。<br>httpsecure: HTTPSを使用します。<br>HTTPとHTTPSの同時利用はできません。 |
|---------------------------------------------------|----------------------------------------------------------------------------------------------------|
| show http                                         | Web アプリケーションの設定を表示します。                                                                                                    |

表 15.2-1 通信プロトコルの設定

## <span id="page-238-1"></span>15.3 HTTP メソッド

WebAPI 機能がサポートする HTTP メソッドは以下のとおりです。

| HTTP メソッド   | 用涂                                        |
|-------------|-------------------------------------------|
| <b>HEAD</b> | アクセス可否の判断等に使用されます。                        |
| <b>GET</b>  | 情報の取得に使用されます。<br>本装置では情報取得系の要求で使用します。     |
| <b>POST</b> | 情報の設定に使用されます。<br>本装置では追加,更新,削除系の要求で使用します。 |

表 15.3-1 サポートする HTTP メソッド

なお,HTTP クライアントから上記以外のメソッドが指定された場合,HTTP ステータスコード 405(Method Not Allowed)を返します。

## <span id="page-239-0"></span>15.4 JSON 形式

WebAPI 機能は GET や POST メソッドで JSON 形式のデータを利用します。JSON とはデータを表現す るためのデータ記述言語です。JSON の記述方法では、パラメータのキーと値の組をコロン":"でペアにしま す。パラメータが複数ある場合はコンマ","で区切ります。これらの全体を中括弧"{"および"}"で括ります。

WebAPI 機能ではキーや値はすべて文字列で記述してください。API の種別を示すキー"command"と, API に相当する CLI コマンドのパラメータを指定します。WebAPI においてはキーの記述順序は順不同で す。CLI コマンドのパラメータ順序と合わせる必要はありません。

下記にシナリオ追加 API の JSON 記述例を示します。

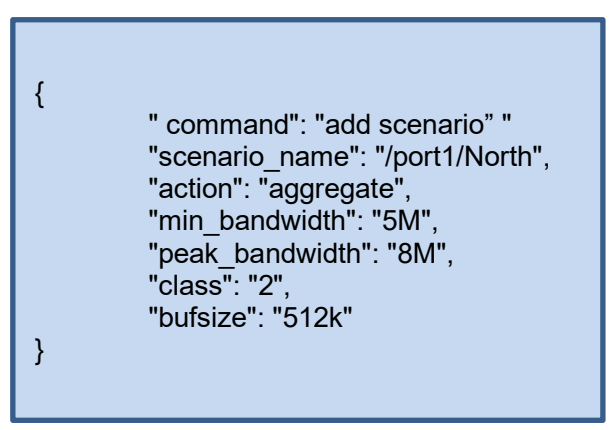

JSON の記述方法の詳細については「付録 E JSON の記述方法」を参照してください。

## <span id="page-240-0"></span>15.5 API 一覧

WebAPI は,シナリオ,フィルタ,ルールリストに関する設定,および情報取得の API を提供します。それぞ れの機能は,相当する CLI コマンドと同等です。API で指定するパラメータ,値の範囲や省略可能/不可 についても同等です。各 API の詳細については「付録 F WebAPI 詳細」を参照してください。

| 対象                 | 操作     | 相当する CLI コマンド              |
|--------------------|--------|----------------------------|
| シナリオ               | 追加     | add scenario               |
|                    | 更新     | update scenario            |
|                    | 削除     | delete scenario            |
|                    | 情報取得   | show scenario              |
| アプリケーション高速         | 追加     | add apl-accel              |
| 化                  | 更新     | update apl-accel           |
|                    | 削除     | delete apl-accel           |
| フィルタ               | モード設定  | set filter mode            |
|                    | 追加     | add filter                 |
|                    | 削除     | delete filter              |
|                    | 情報取得   | show filter                |
| ルールリスト             | グループ追加 | add rulelist group         |
|                    | グループ削除 | delete rulelist group      |
|                    | エントリ追加 | add rulelist entry         |
|                    | エントリ削除 | delete rulelist entry      |
|                    | 情報取得   | show rulelist              |
| チャネル               | 追加     | add channel                |
|                    | 削除     | delete channel             |
|                    | 情報取得   | show channel               |
| チャネル<br>インタフェース    | 設定     | set ip channel             |
|                    | 解除     | unset ip channel           |
|                    | 情報取得   | show ip channel            |
| OpenFlow<br>コントローラ | 追加     | add openflow controller    |
|                    | 削除     | delete openflow controller |
|                    | 情報取得   | show openflow controller   |
| チャネルインタフェー         | 追加     | add route                  |
| スのスタティック経路         | 削除     | delete route               |
|                    | 情報取得   | show route target          |
| コンフィギュレーション        | 保存     | save config                |
|                    | 情報取得   | show save status*          |

表 15.5-1 API 一覧

※ コンフィギュレーションの情報取得 API は, コンフィギュレーションの保存が実行中であるかどうかのステー タスを取得する API です。コンフィギュレーションの保存が実行中である間はコンフィギュレーションの保 存を重複して実行できません。保存の所要時間については「第 3 章 設定の基本」を参照してください。

## <span id="page-241-0"></span>15.6 共通エラーメッセージ

HTTP メソッド,JSON フォーマットおよび指定内容が正しい場合,HTTP ステータスコード 200(OK)に加 えて, "status": "OK."を返します。HTTP メソッドおよび JSON フォーマットが正しいが, 指定内容が不正 な場合, HTTP ステータスコード 200(OK)に加えて"status":"error"とエラーメッセージを返します。共通 エラーメッセージは以下のとおりです。

| エラーメッセージ                                           | 説明                                                                           |
|----------------------------------------------------|------------------------------------------------------------------------------|
| Specified command is invalid.                      | APIコマンドが不正です。<br>指定した JSON 形式のキーと値が正しいか確認してくだ<br>さい。                         |
| Required parameter is not specified.               | 必須のパラメータが指定されていません。<br>指定した JSON 形式のキーと値が正しいか確認してくだ<br>さい。                   |
| Specified command is invalid when<br>GET request.  | GET メソッドでは指定できないコマンド(追加・更新・削<br>除)です。<br>指定した JSON 形式のキーと値が正しいか確認してくだ<br>さい。 |
| Specified command is invalid when<br>POST request. | POST メソッドでは指定できないコマンド(情報取得)で<br>す。<br>指定した JSON 形式のキーと値が正しいか確認してくだ<br>さい。    |
| WebAPI session is full.                            | WebAPI の最大セッション数が超過しました。<br>時間をおいて再度実行してください。                                |
| Failed to create pipe.                             | 内部通信用の PIPE 作成でエラーが発生しました。<br>時間をおいて再度実行してください。                              |
| No response message from LR.                       | 内部ソフトウェアからの応答がありません。<br>時間をおいて再度実行してください。                                    |

表 15.6-1 共通エラーメッセージ

# <span id="page-242-0"></span>15.7 エラーメッセージ一覧

各 API 個別のエラーメッセージは以下のとおりです。

表 15.7-1 エラーメッセージ一覧

| <b>API</b> | エラーメッセージ                                                                                                    |
|------------|----------------------------------------------------------------------------------------------------|
| シナリオ追加     | Specified scenario class is invalid. It must be either of 1,2,3,4,5,6,7,8.<br>·classの指定が不正です。                         |
|            | Specified scenario fail action class is invalid. It must be either of<br>1,2,3,4,5,6,7,8.                             |
|            | ·Fail Action class の指定が不正です。                                                                                          |
|            | Specified minimum bandwidth is invalid. (Valid from $0$ , 1k to 1G)<br>·Minimum Bandwidth の指定が不正です。                   |
|            | Specified peak bandwidth is invalid. (Valid from $10k$ to $1G$ )<br>・Peak Bandwidth の指定が不正です。                         |
|            | Specified fail action minimum bandwidth is invalid. (Valid from 0, 1k to<br>1 <sub>G</sub>                            |
|            | ・Fail Action Minimum Bandwidth の指定が不正です。                                                                              |
|            | Specified fail action peak bandwidth is invalid. (Valid from $10k$ to $1G$ )<br>・Fail Action Peak Bandwidth の指定が不正です。 |
|            | Peak Bandwidth should be greater than minimum bandwidth.<br>・peak_bandwidth は min_bandwidth 以上に設定する必要があります。           |
|            | Specified buff size is invalid. (Valid from 2k to 100M)<br>·bufsizeの指定が不正です。                                          |
|            | Specified scenario name is invalid.<br>・シナリオ名の指定が不正です。                                                                |
|            | Specified scenario name is already used.<br>・指定のシナリオ名はすでに別のシナリオで使われています。                                              |
|            | Specified scenario of upper level hierarchy is not found.<br>・上位階層のシナリオが存在しません。                                       |
|            | maximum number of scenario was exceeded.<br>・シナリオの最大登録件数を超えました。                                                       |
|            | Specified scenario ID is invalid. (Valid from 1 to 4096)<br>・シナリオインデックスが範囲外です。                                        |
|            | Specified scenario ID is already used.<br>・指定のシナリオインデックスはすでに別のシナリオで使われています。                                           |
|            | Specified max Q num is not licensed. (Valid from 1 to 2048)<br>·maxquenum が範囲外です。                                     |
|            | Specified max Q num is invalid. (Valid from 1 to 4096)<br>·maxquenum が範囲外です。                                          |
|            |                                                                                                    |

機 能

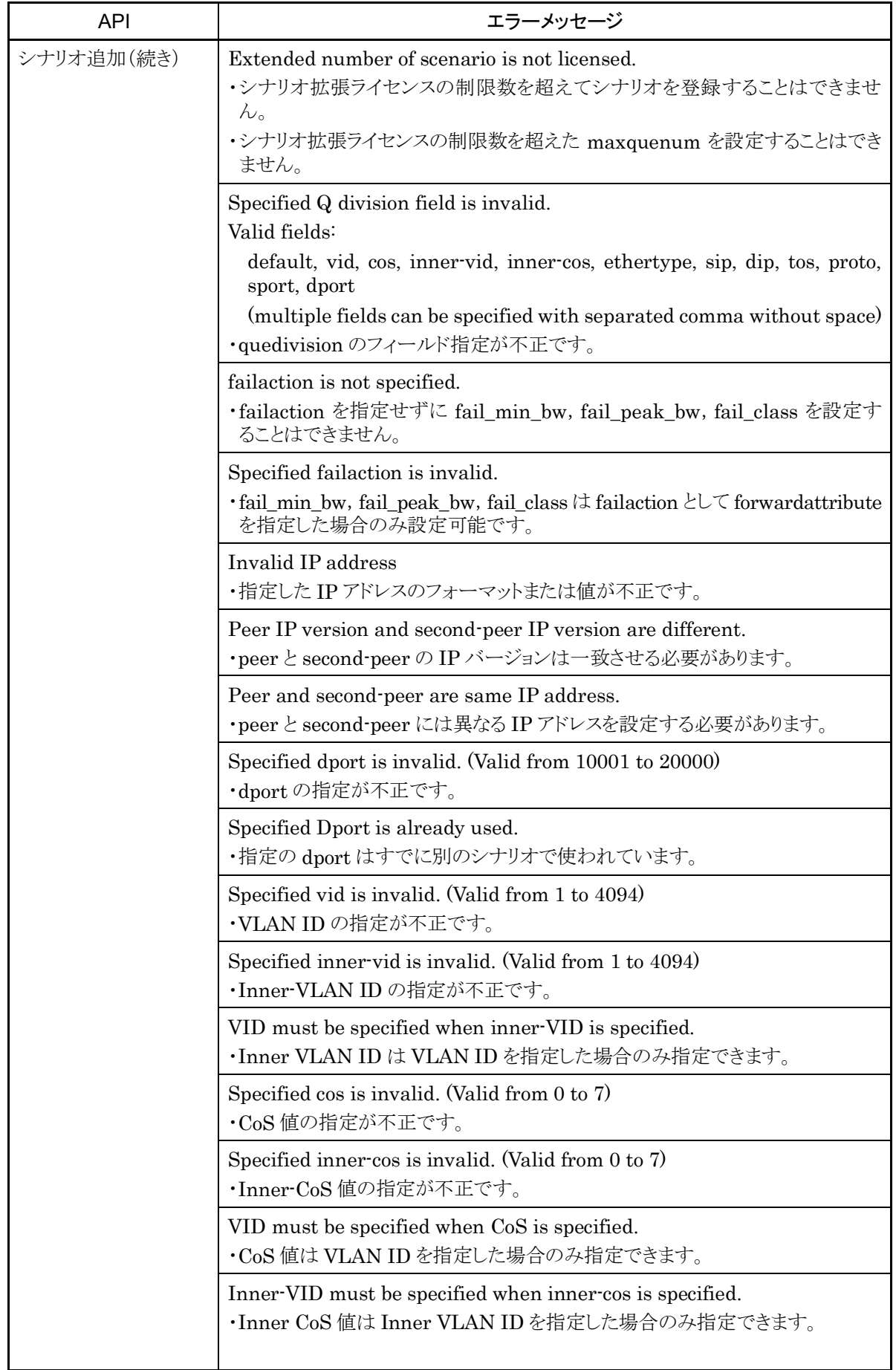

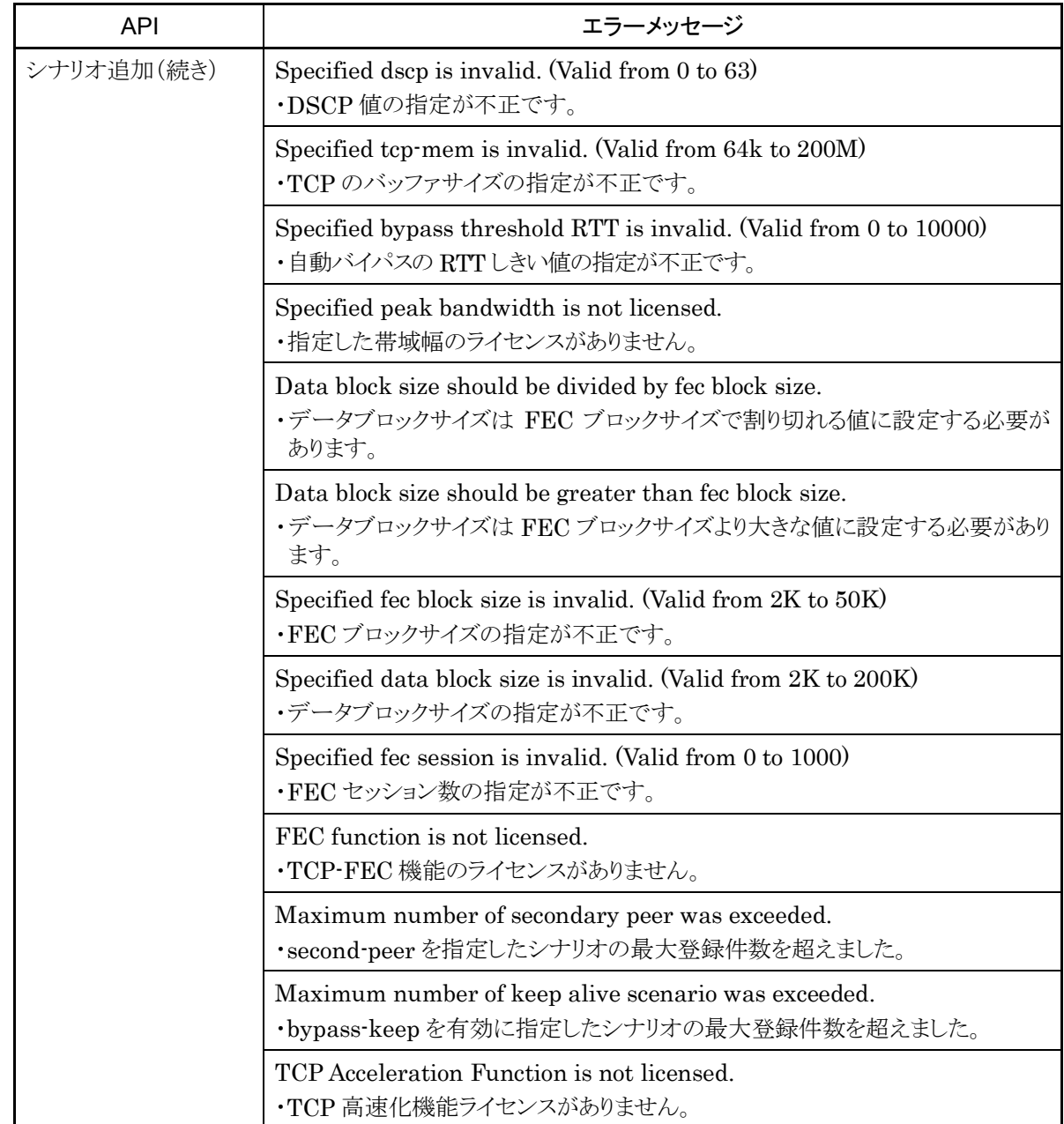

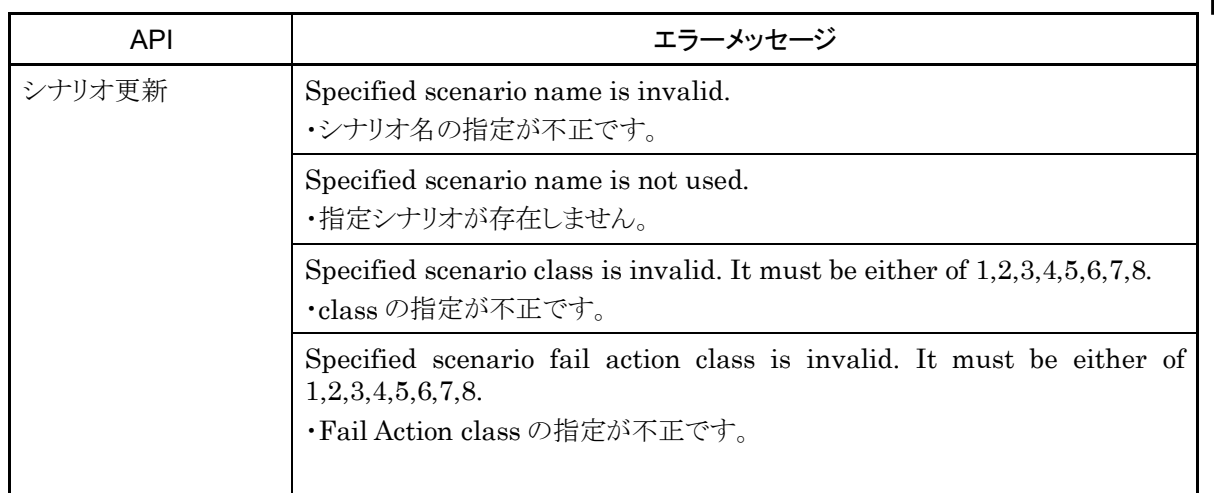

**15**WebAPI

機 能

15-9

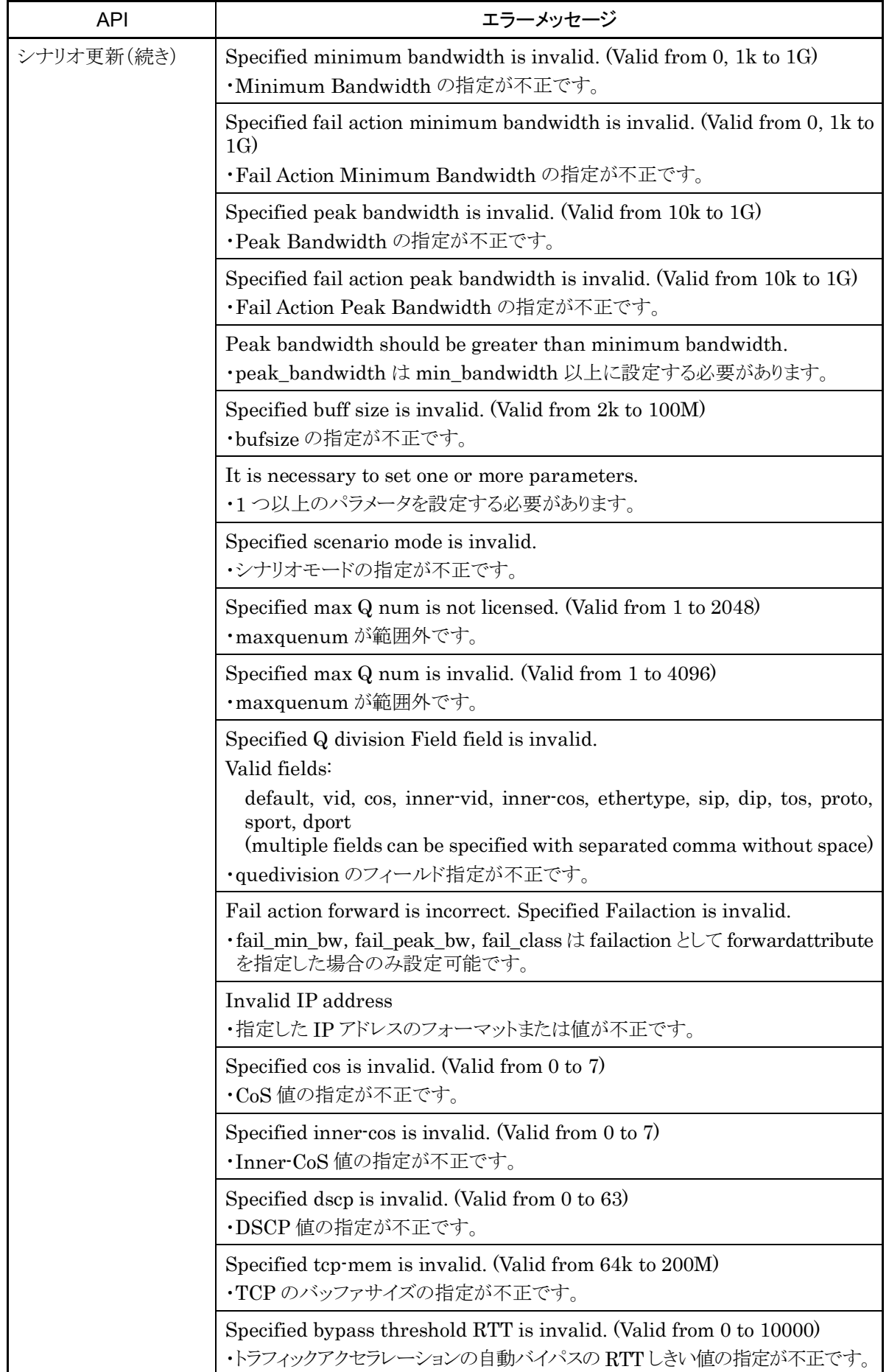

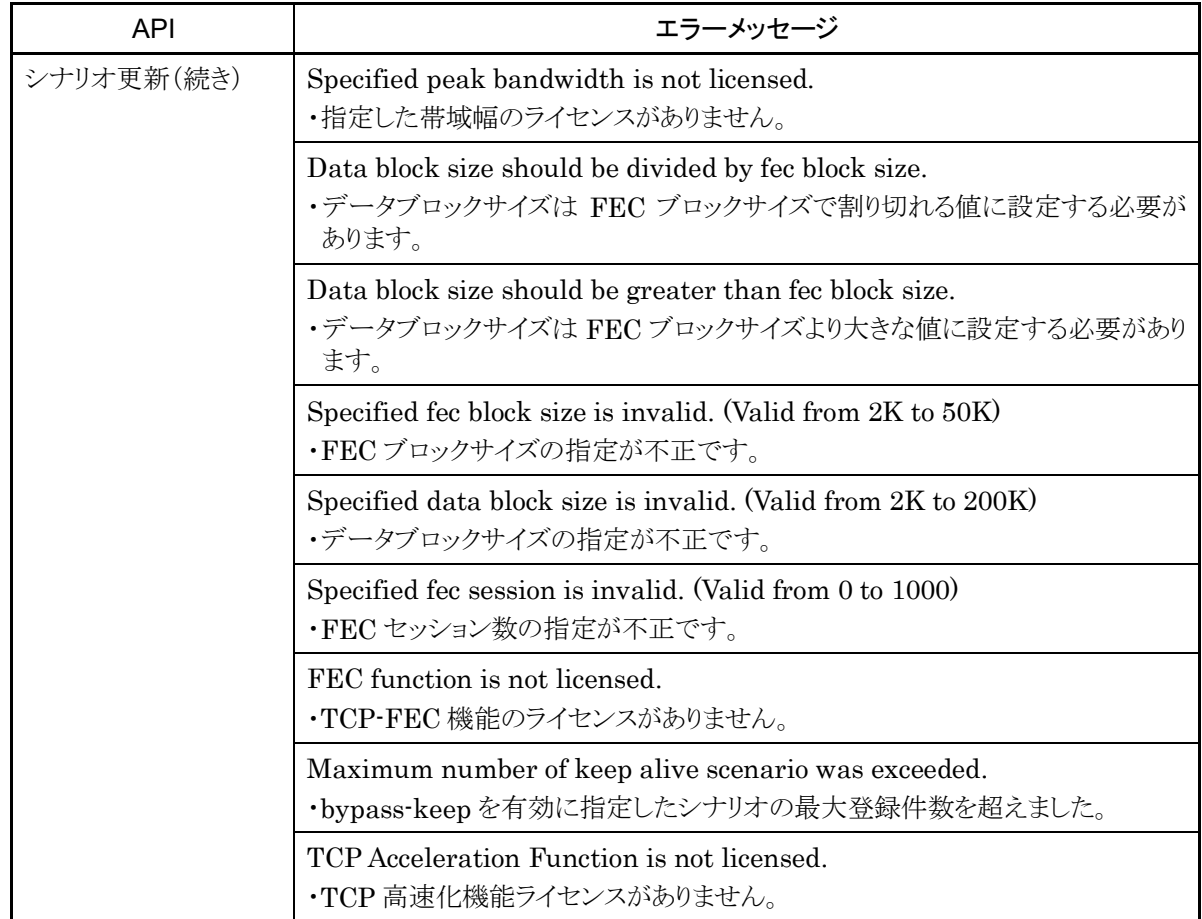

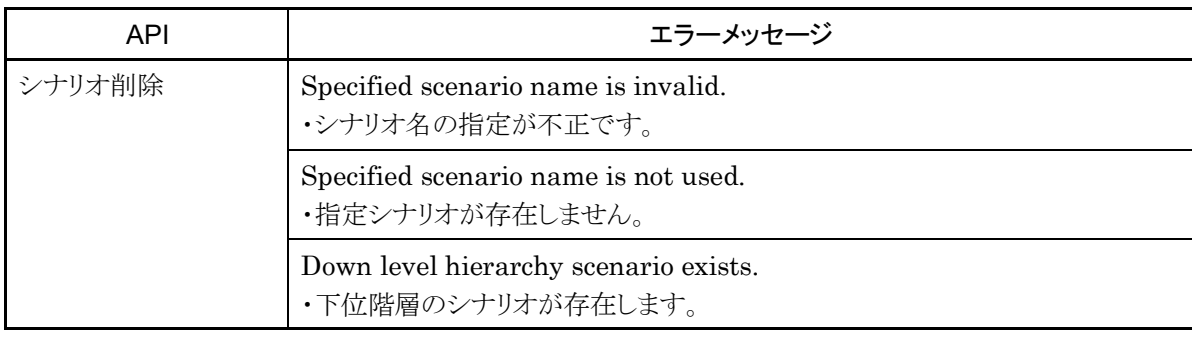

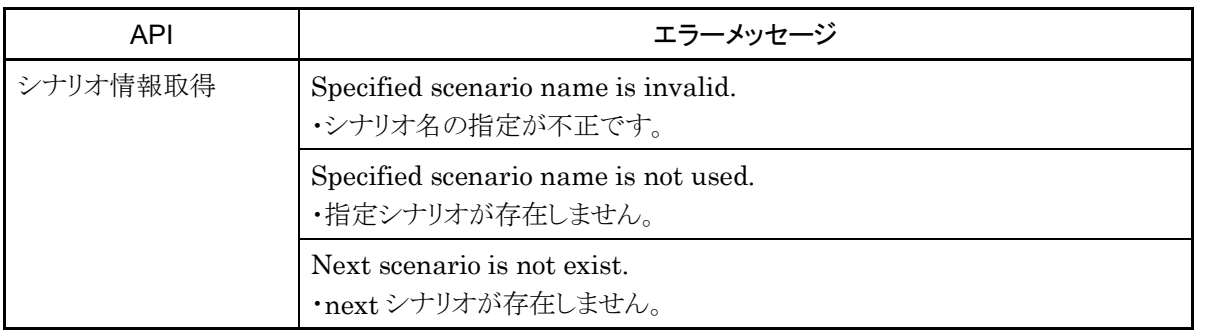

**15**WebAPI

機 能

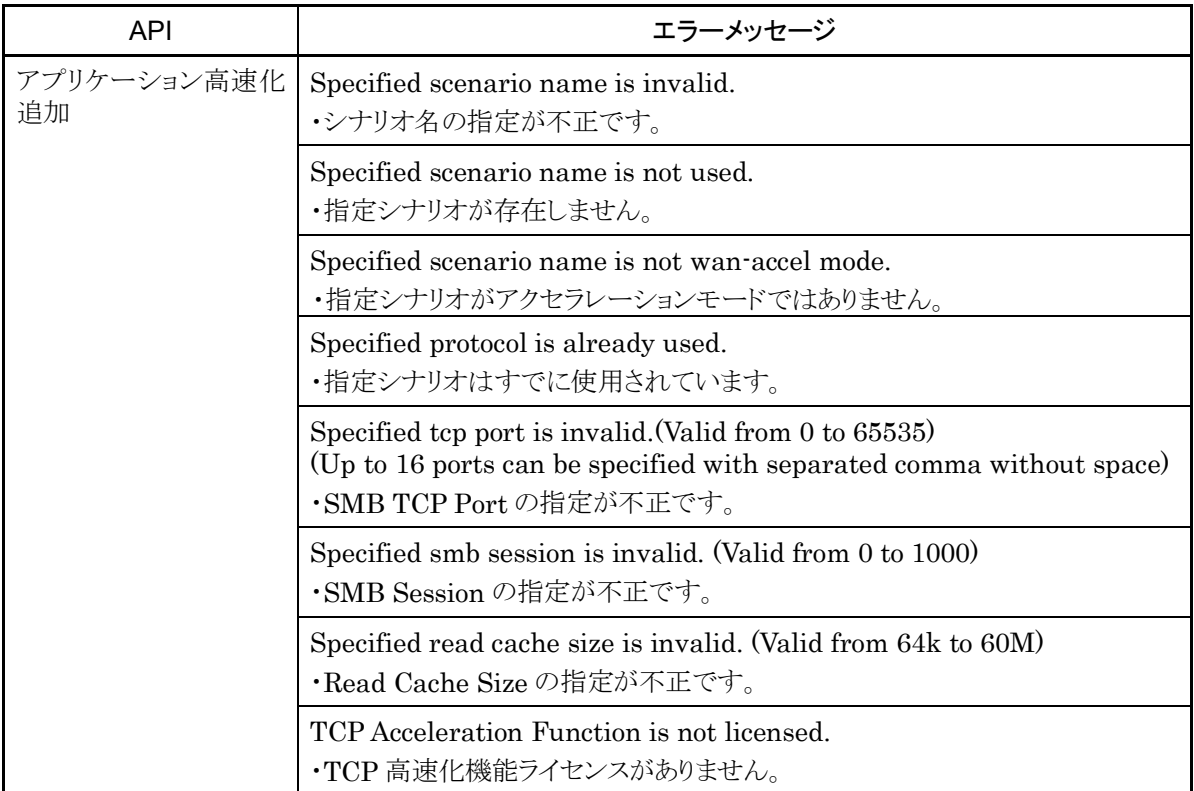

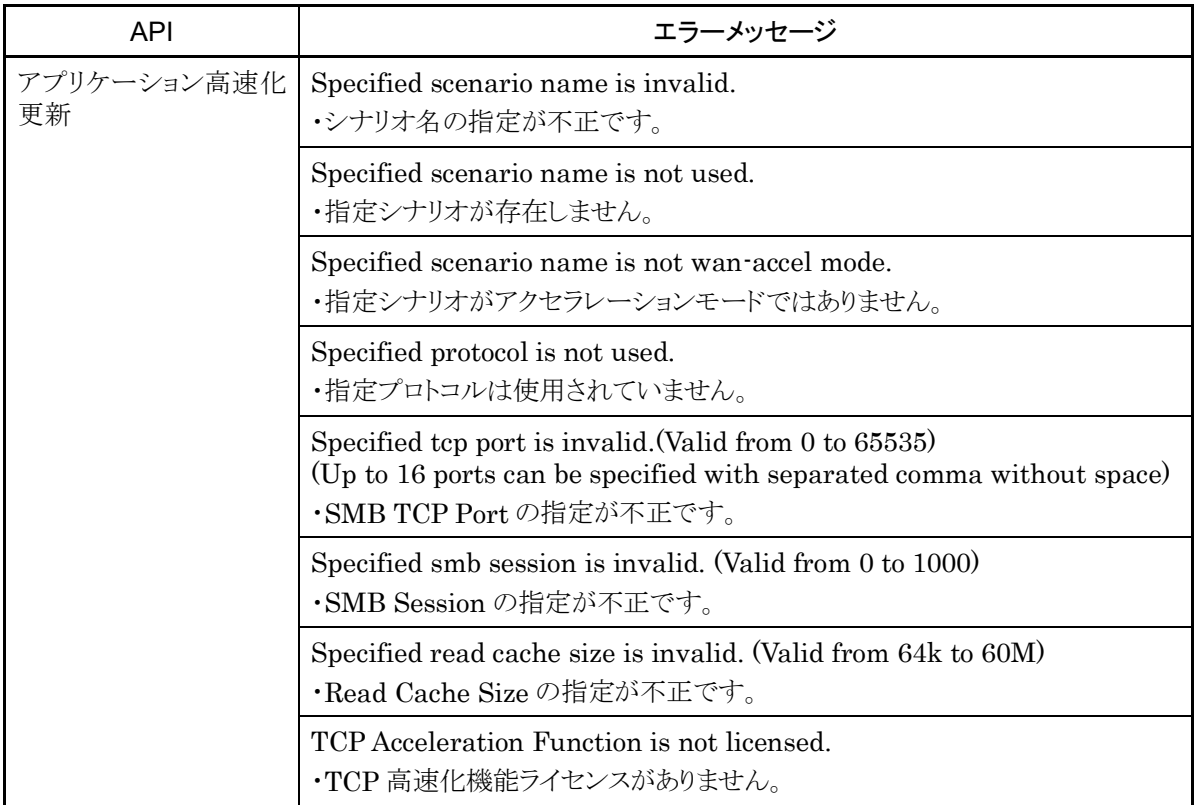

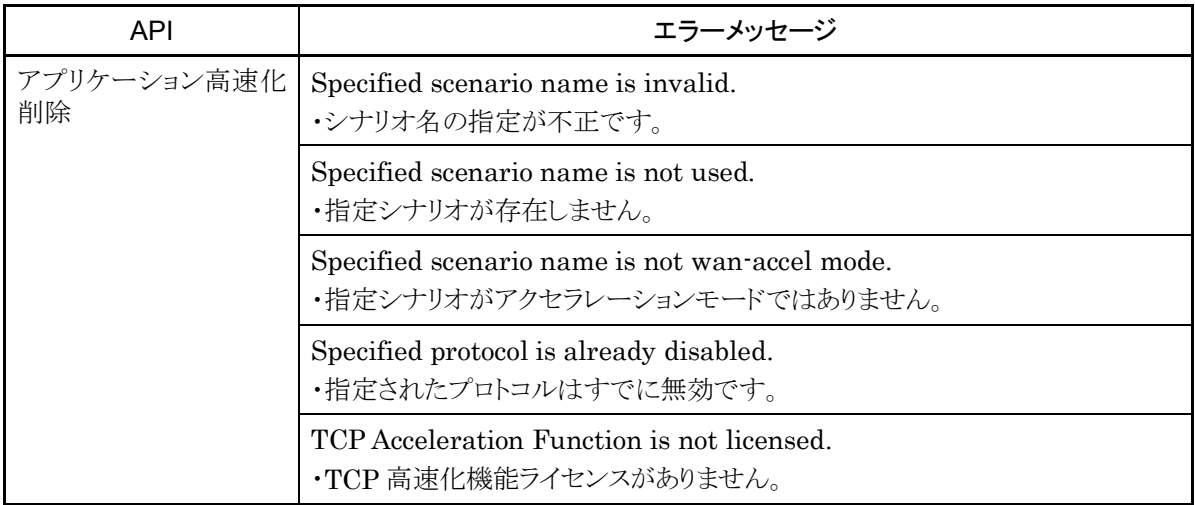

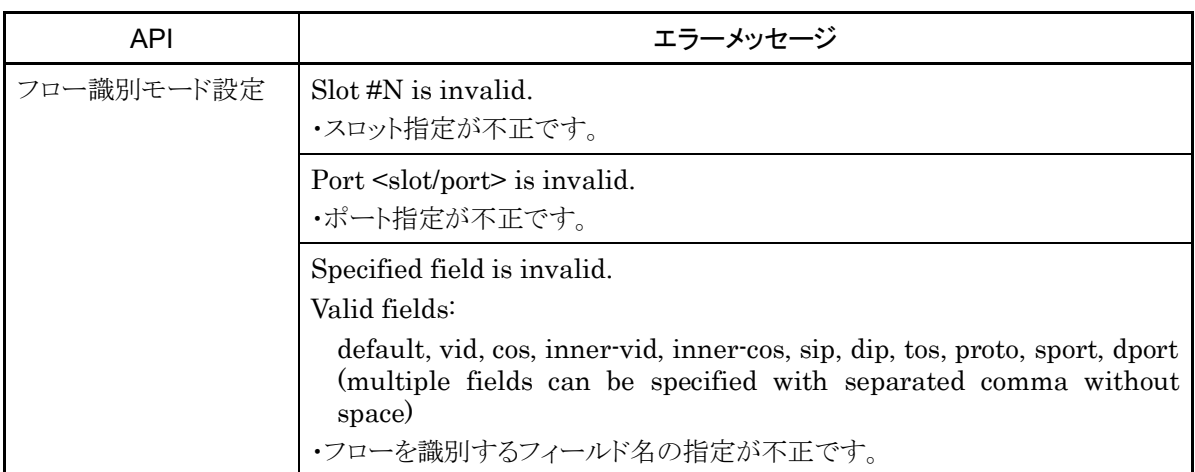

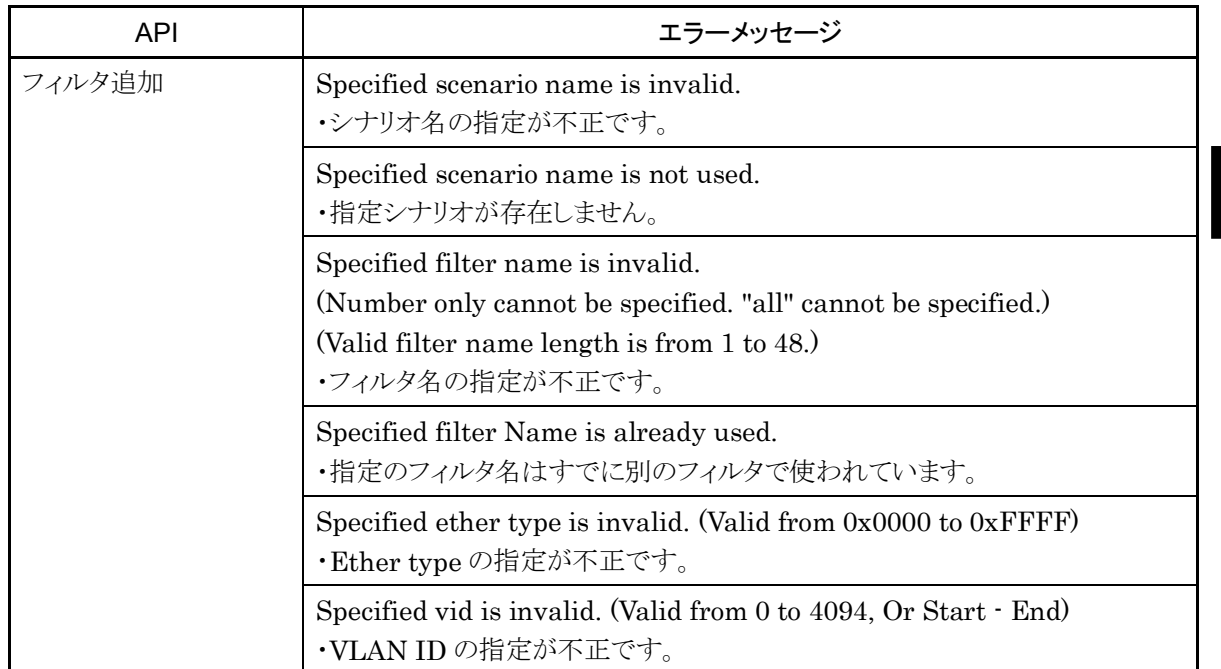

能

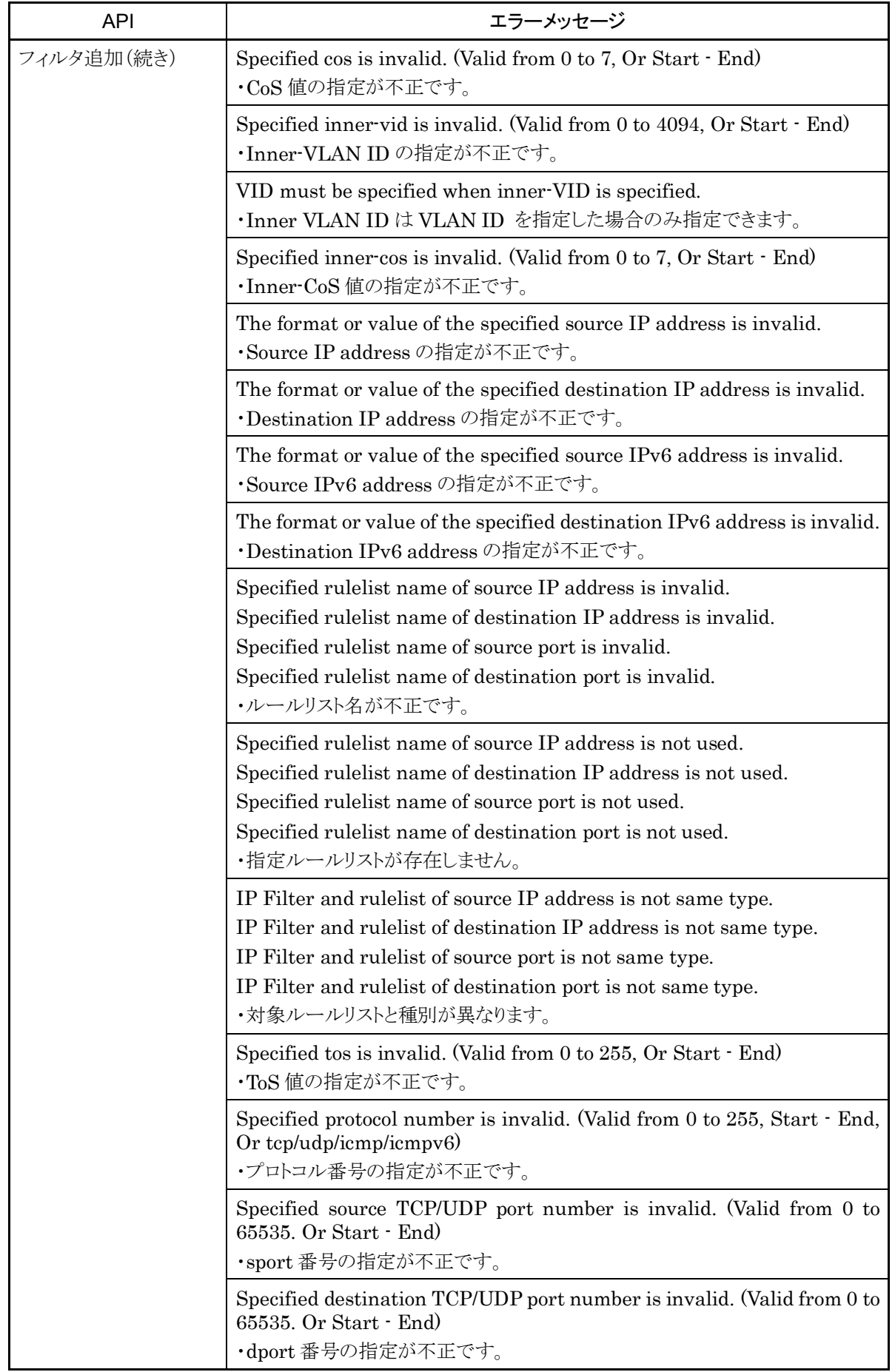

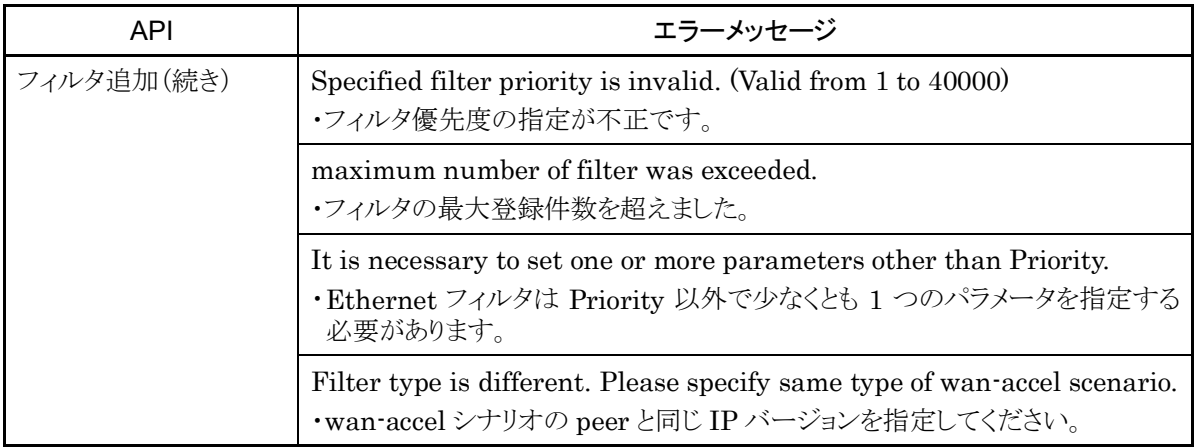

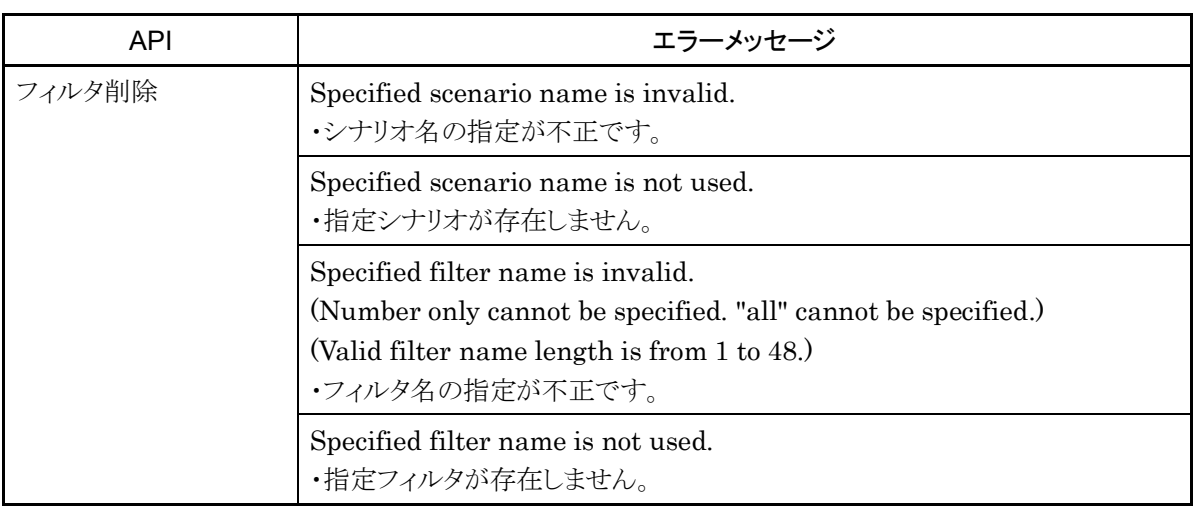

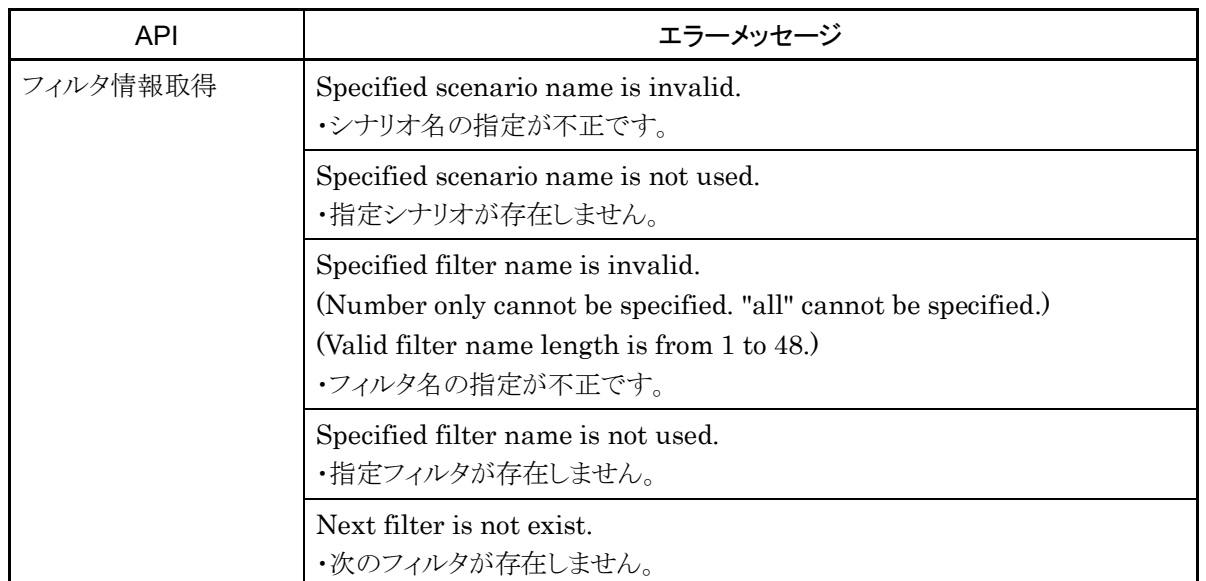

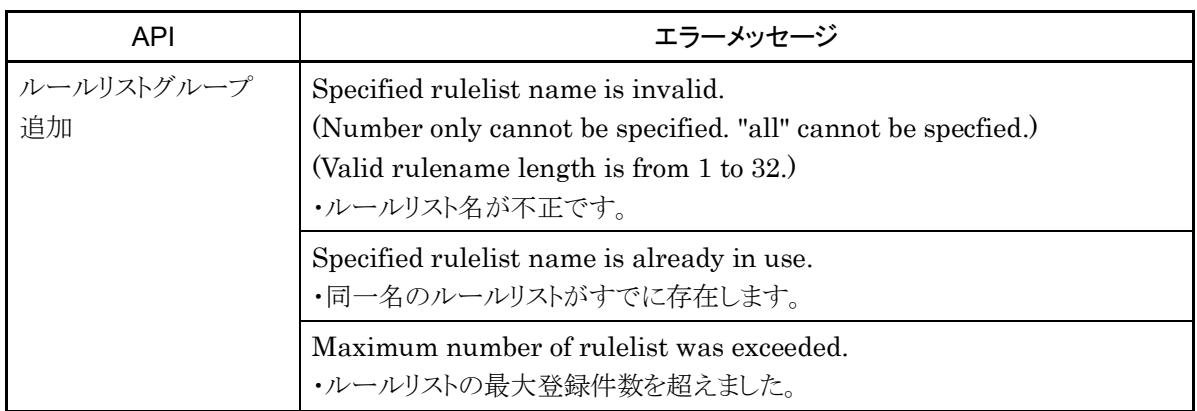

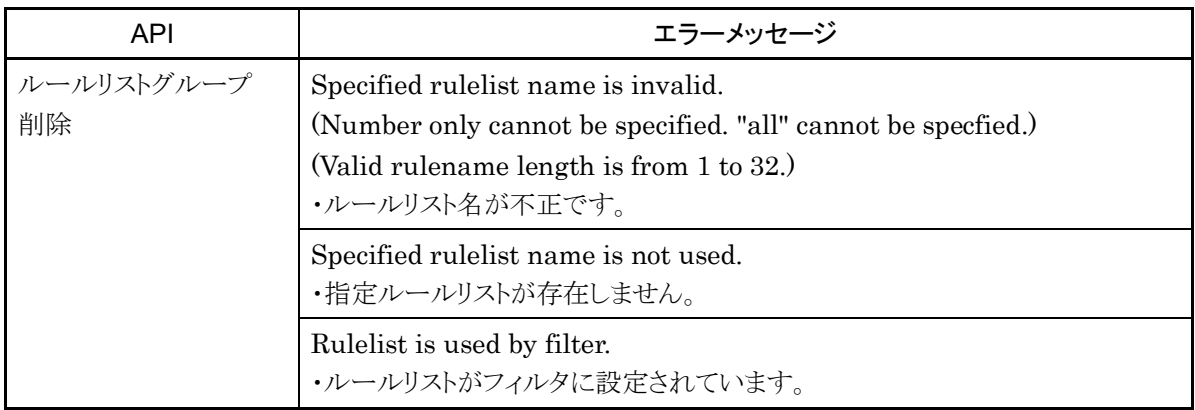

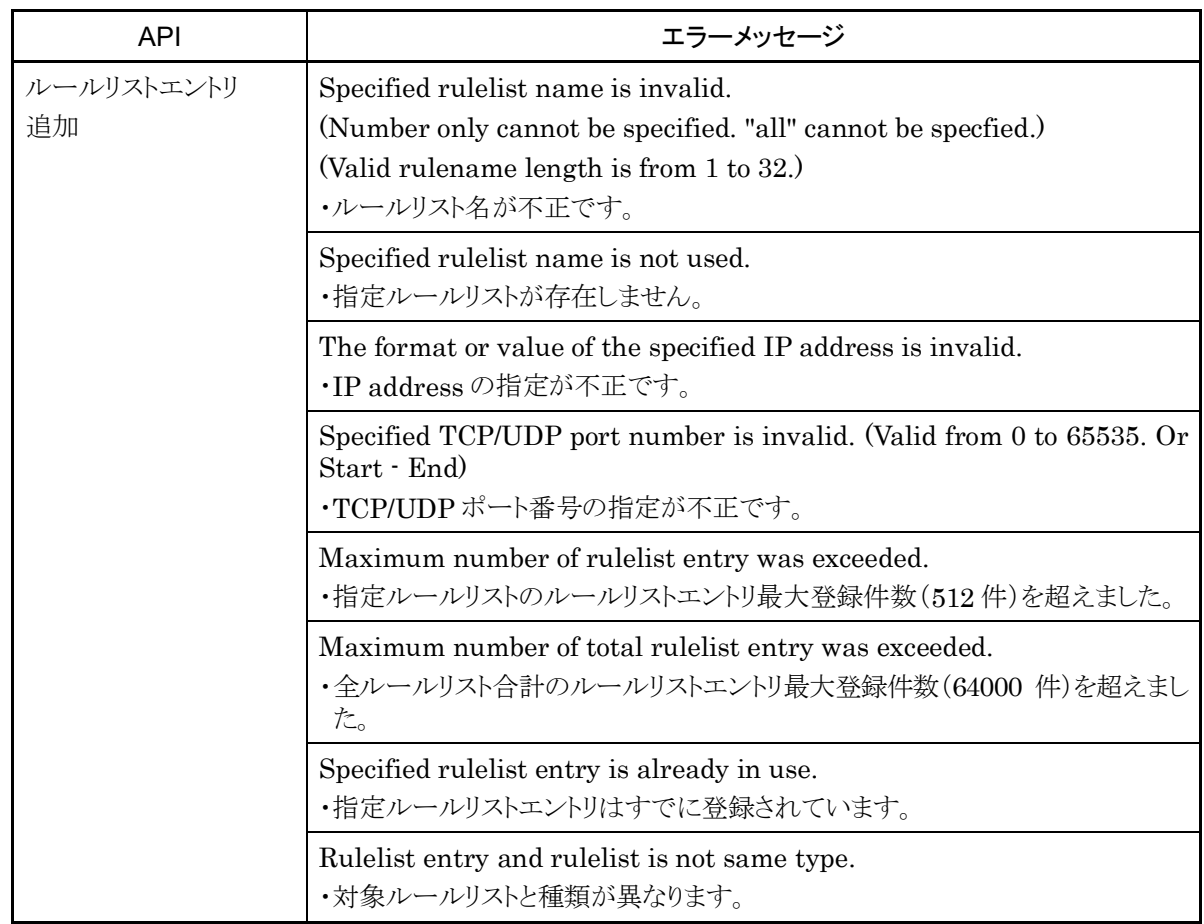
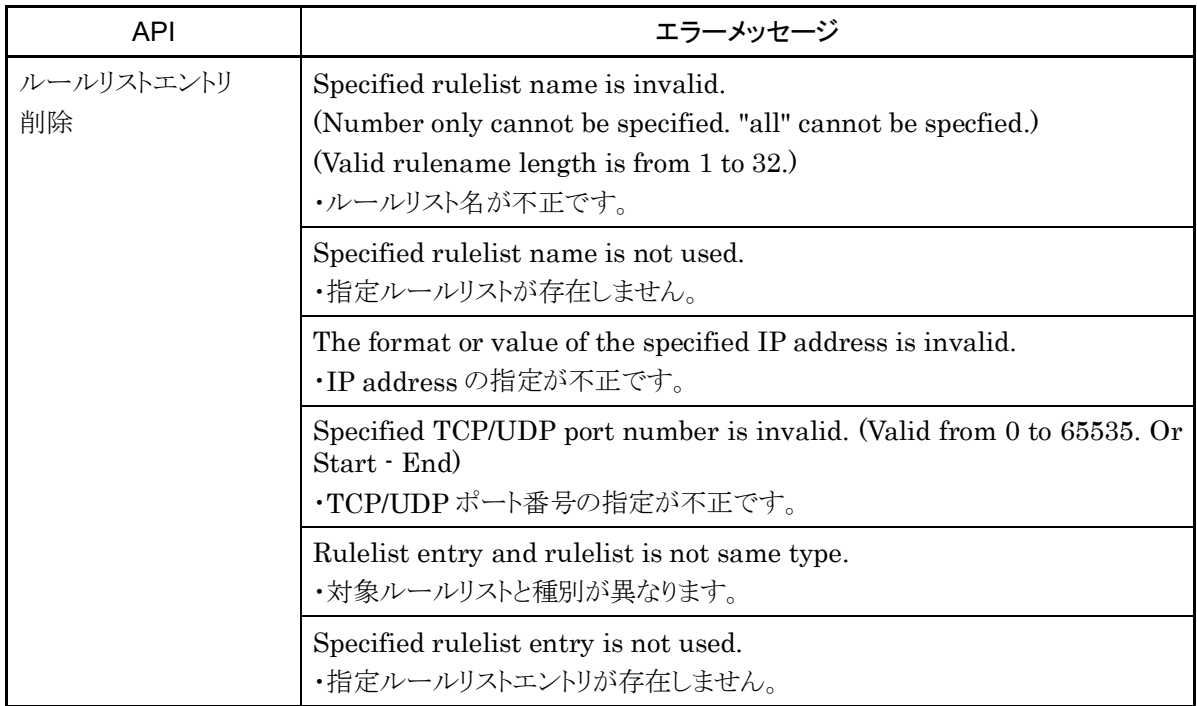

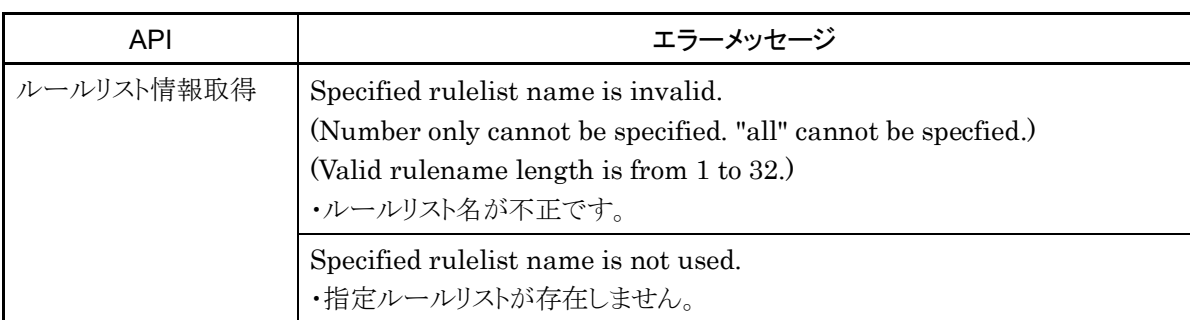

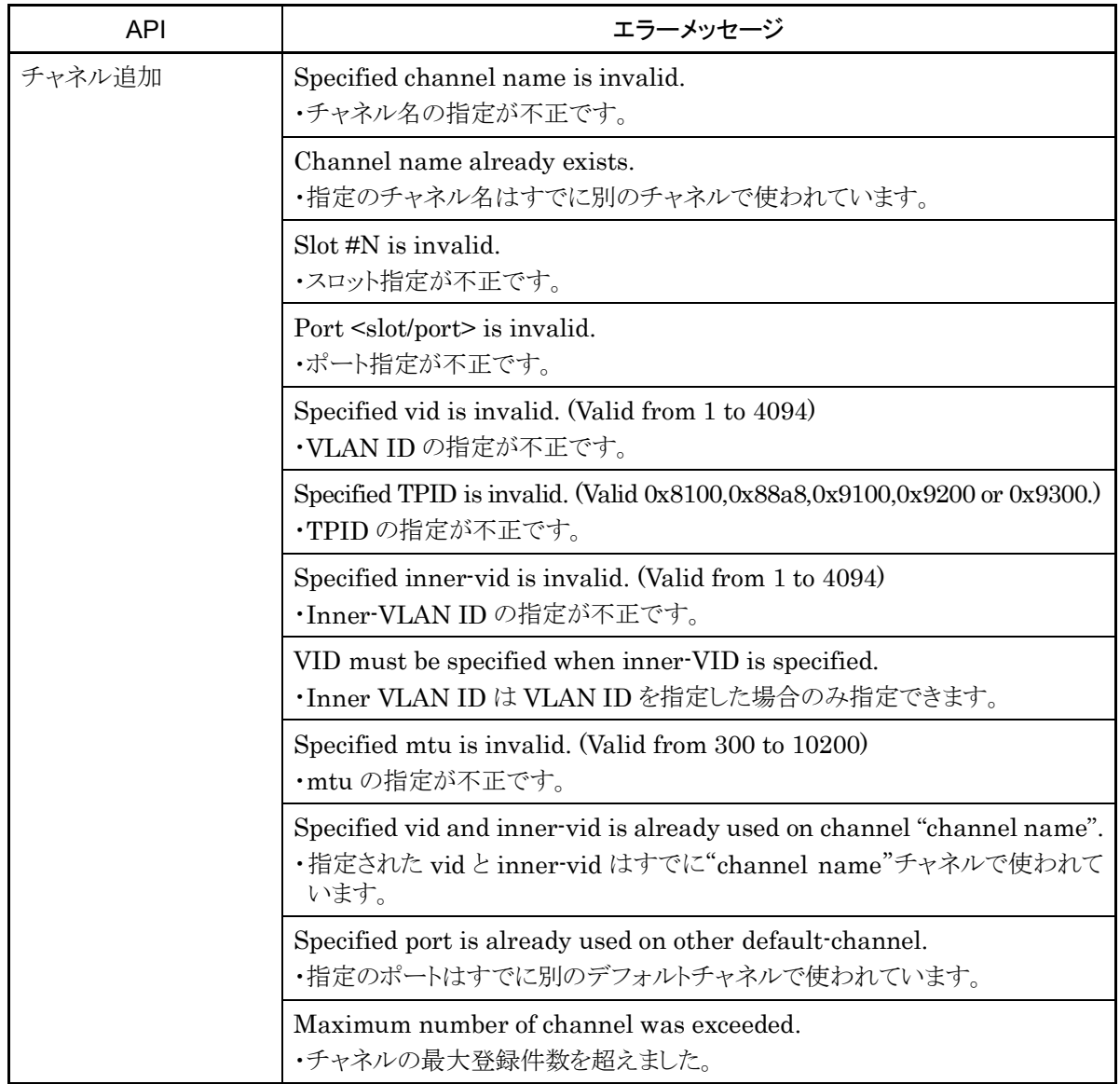

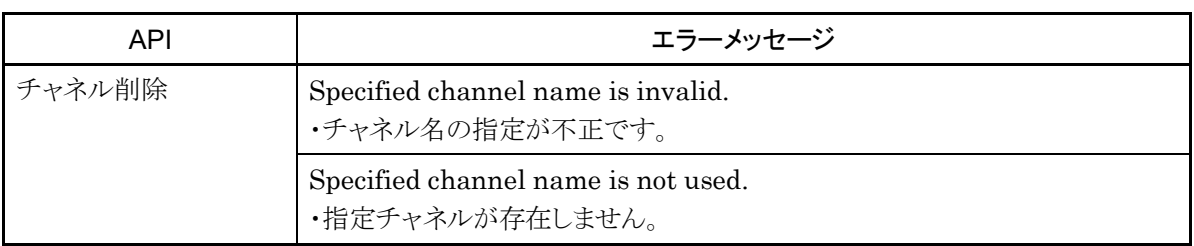

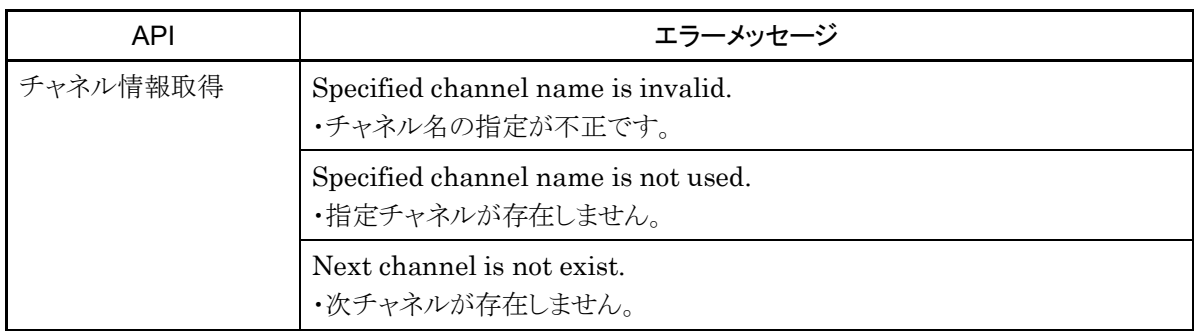

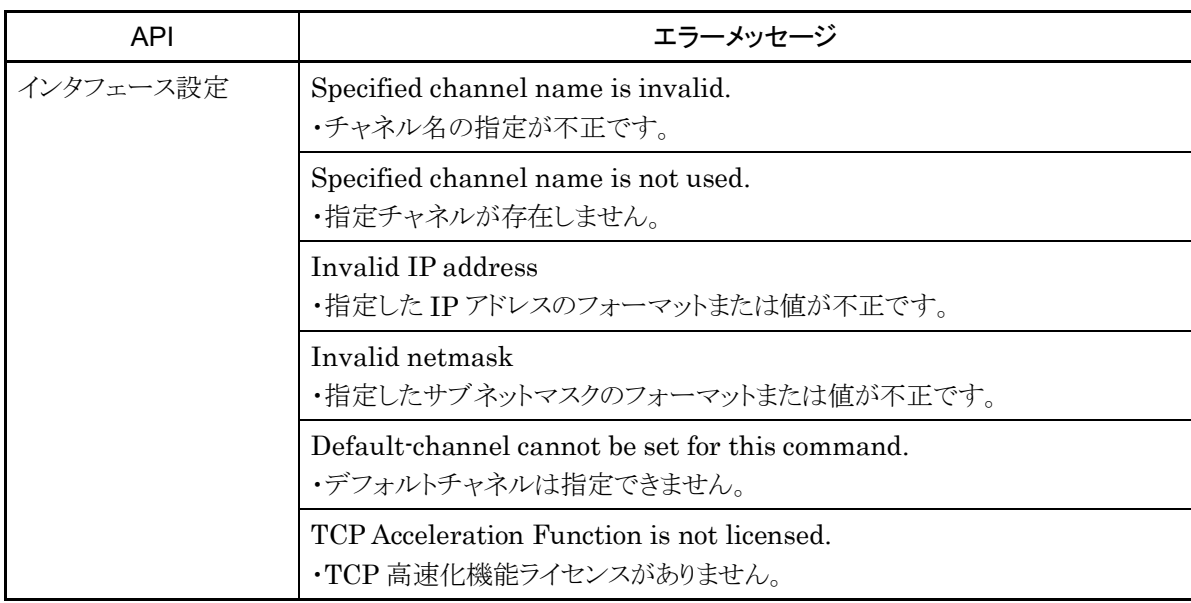

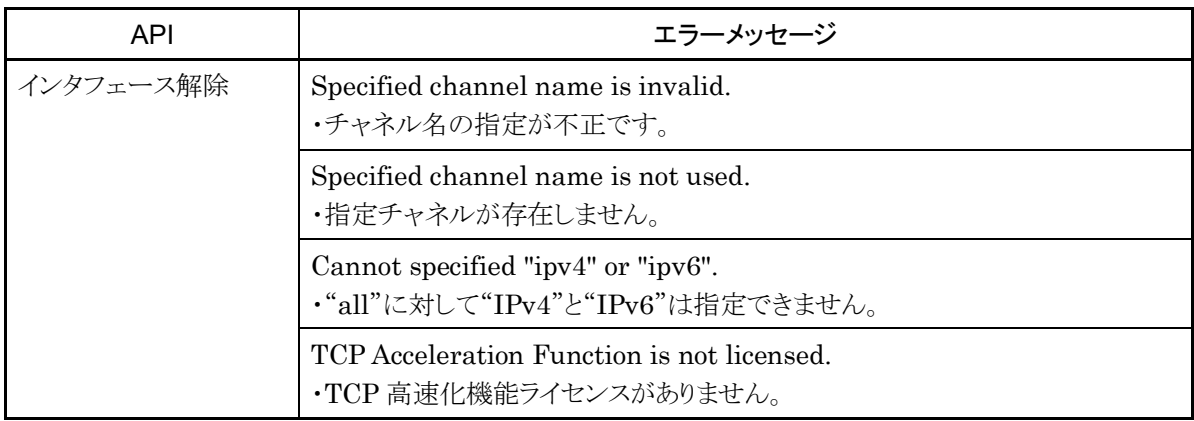

能

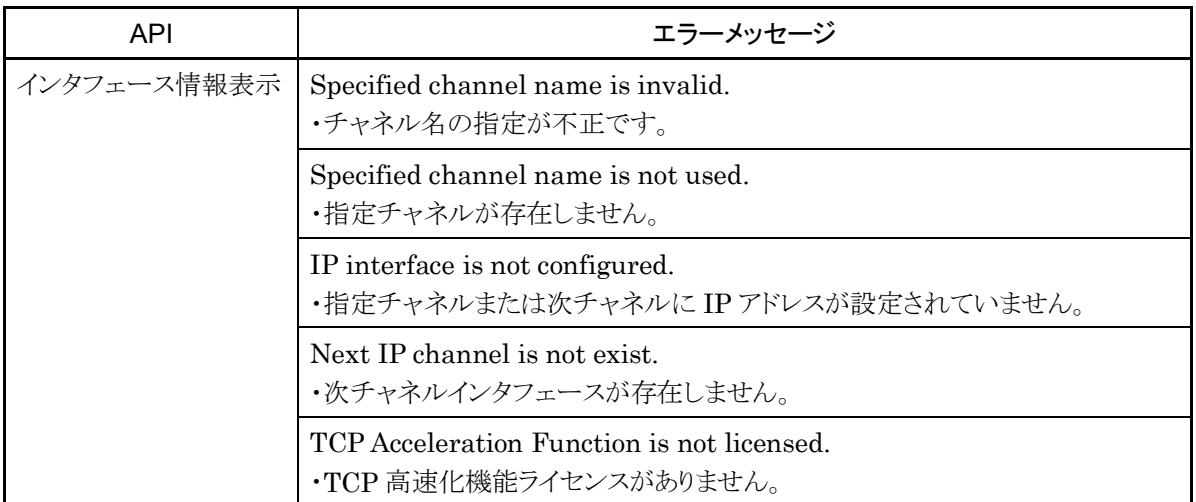

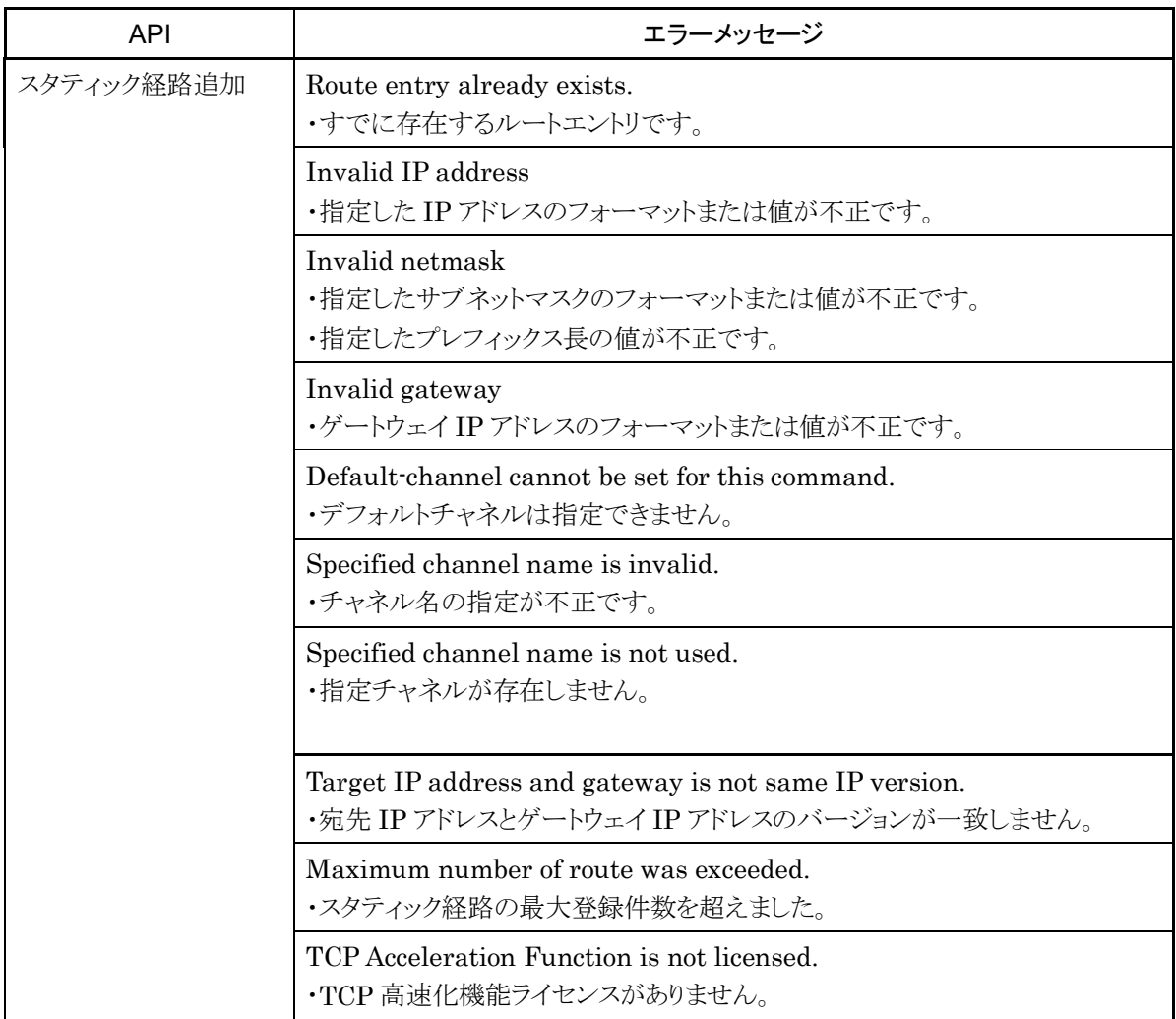

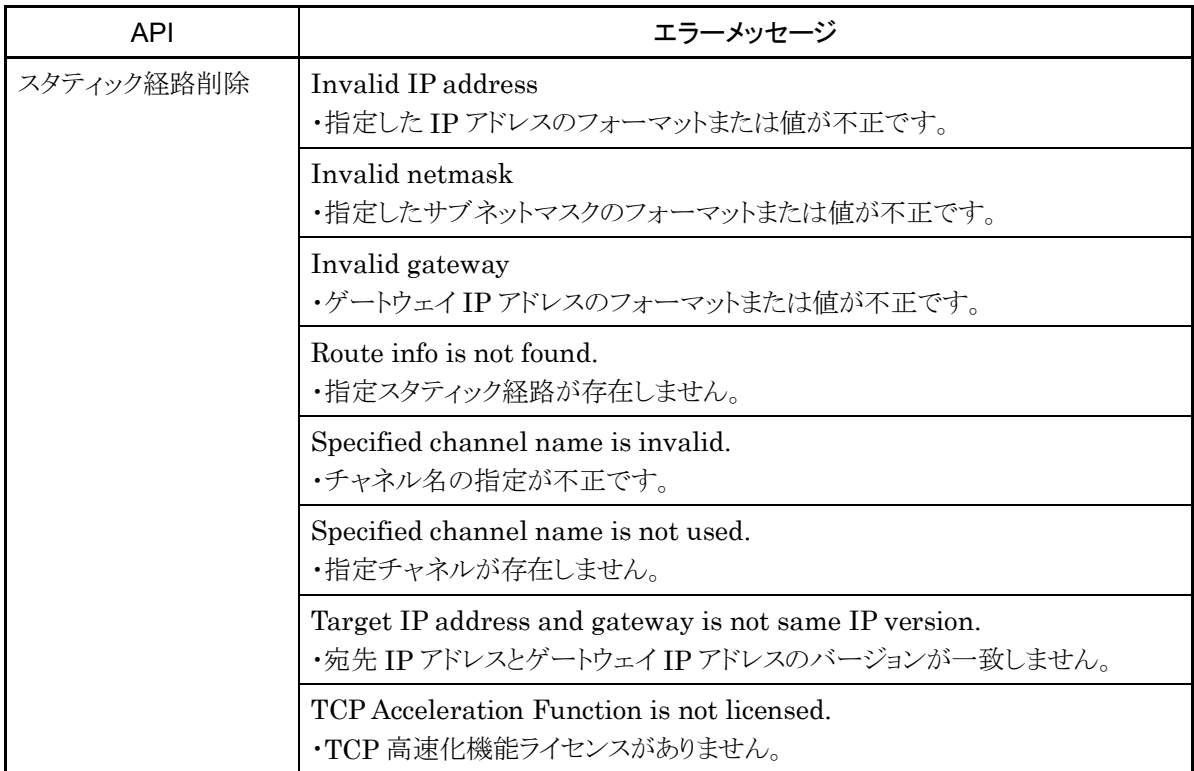

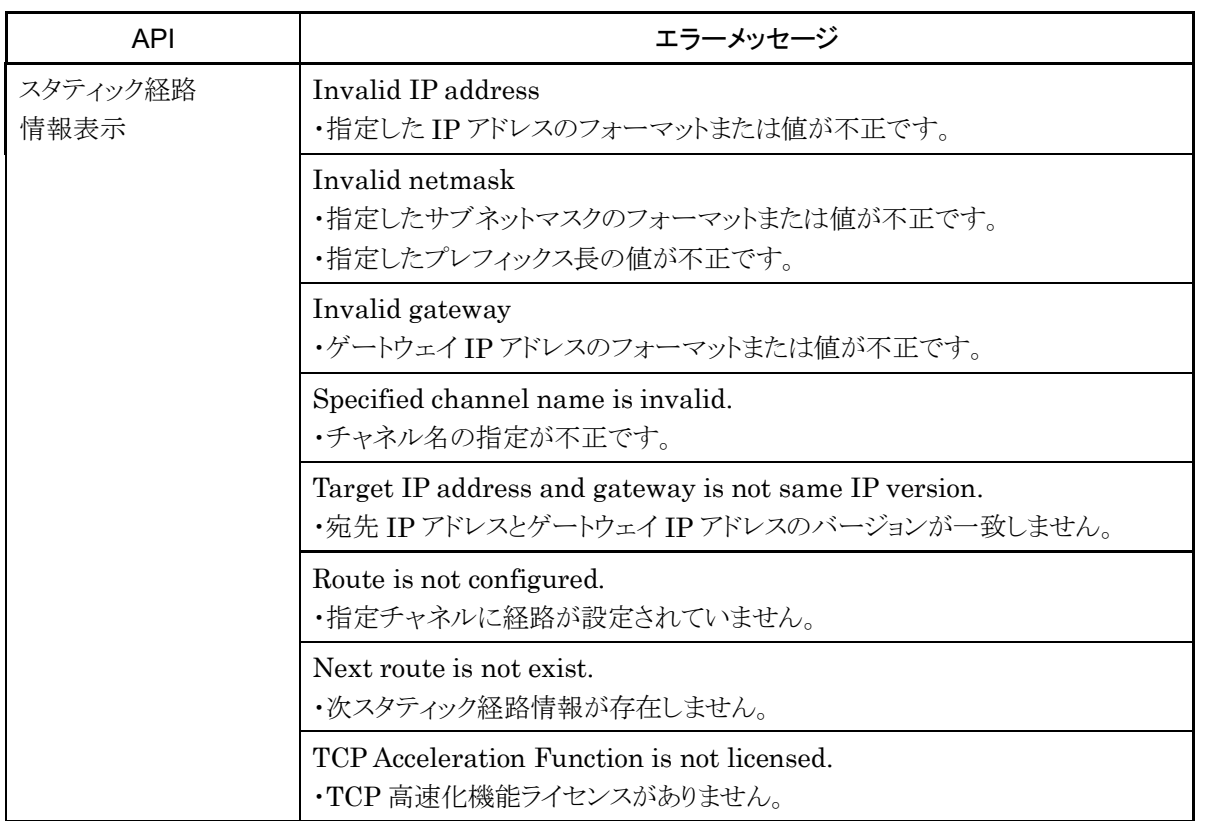

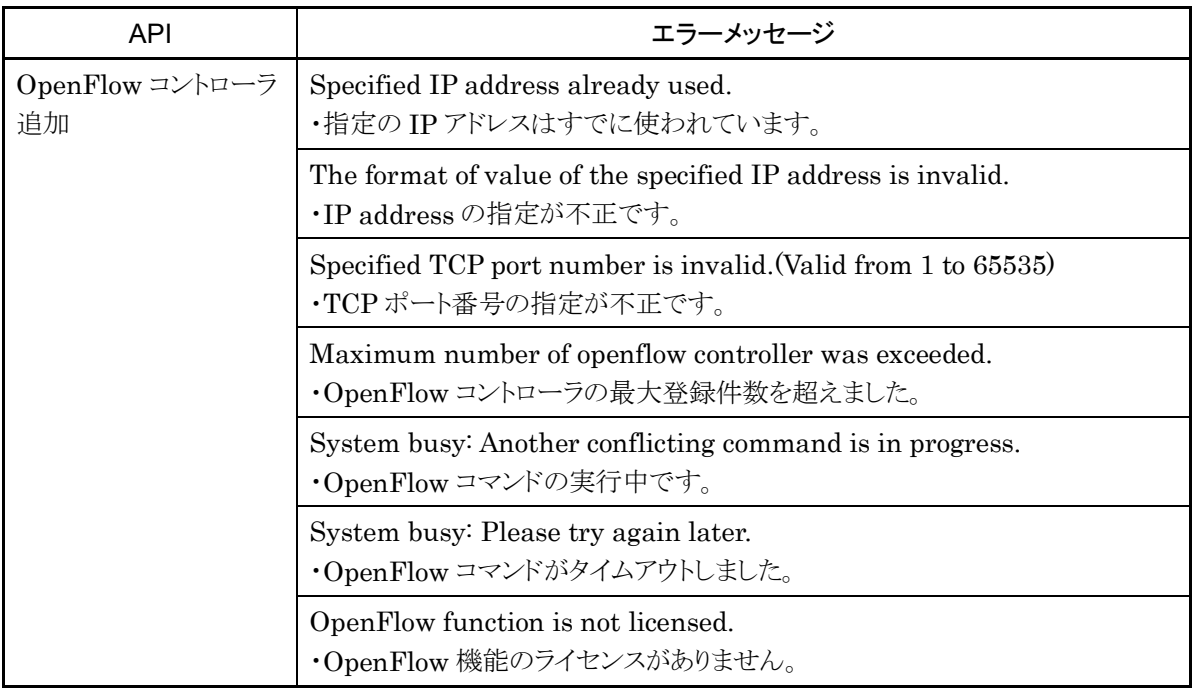

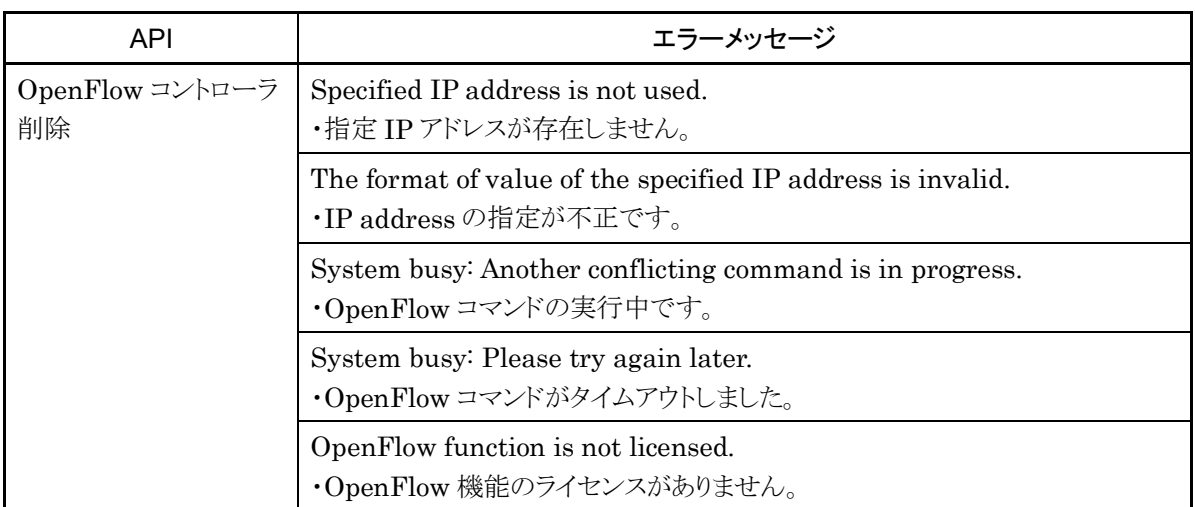

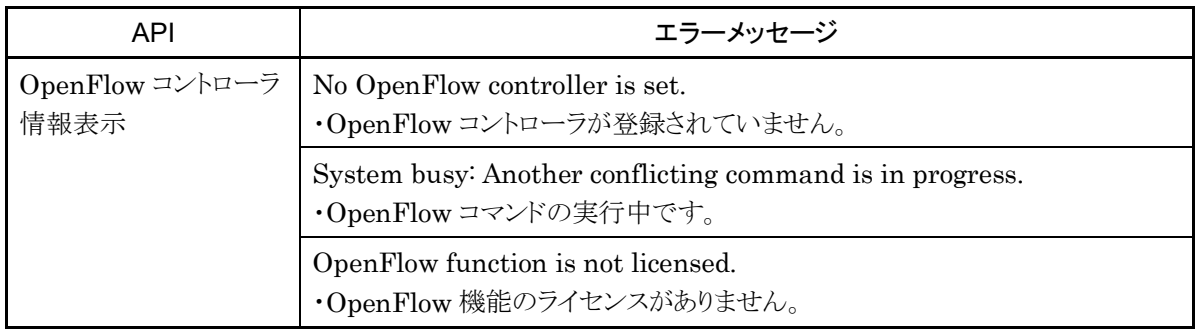

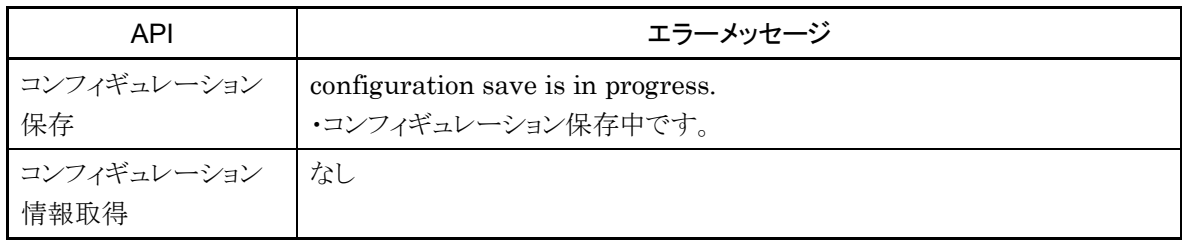

(空白ページ)

第16章 OpenFlow 機能

ここでは,OpenFlow 機能について説明します。

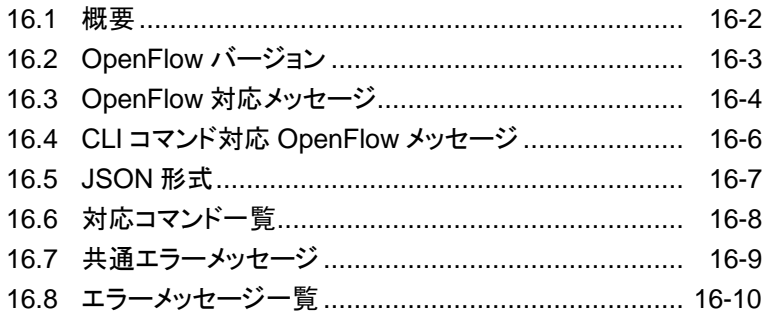

### <span id="page-261-0"></span>16.1 概要

OpenFlow 機能は,本装置のトラフィックコントロール機能の設定を行う際に,OpenFlow プロトコルを使用 して設定を行う機能です。本装置は,外部に設置した OpenFlow コントローラから JSON(JavaScript Object Notation:RFC4627)形式で設定を行うことができます。

クラウド環境において,クラウドサーバの構成変更に連動して手動でトラフィックコントロール設定を更新する ことは困難になってきています。クラウド上の OpenFlow コントローラ上で OpenFlow プロトコルを利用し, クラウドサーバの構成変更に連動して本装置のトラフィックコントロール設定を更新するユーザプログラムを 作成することにより,本装置の設定更新を自動化することができます。

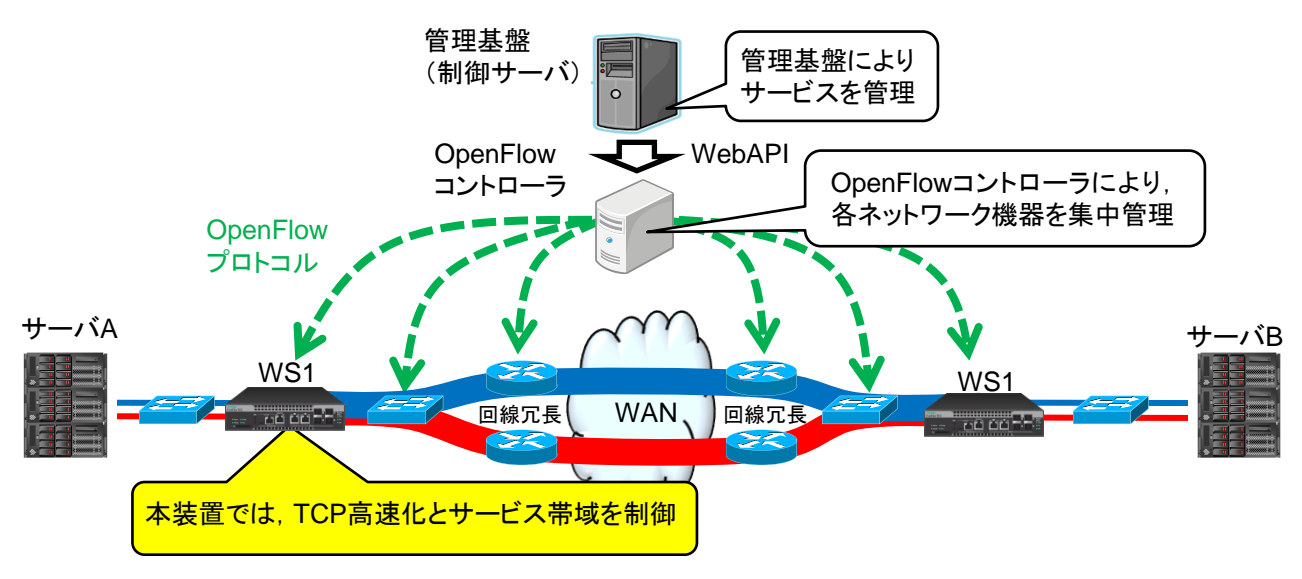

図 16.1-1 OpenFlow 機能による装置管理

OpenFlow にはプロアクティブ型とリアクティブ型のプロトコル方式があります。本装置では,プロアクティブ 型の方式を採用しています。

```
・プロアクティブ型
 OpenFlow コントローラから本装置に対して,シナリオ・フィルタ等の設定を事前に設定する方式
・リアクティブ型
 未知のパケットを受信したとき,Packet-In メッセージを使用して OpenFlow コントローラに問い合わ
 せる方式
```
また,本装置では,役割(Role)の変更は非サポートです。MASTER/SLAVE 方式はとらず常に Equal で 動作します。OpenFlow は同時に 2 つのコントローラまで接続可能です。

#### 注:

OpenFlow 機能を使用する場合は,「OpenFlow 機能ライセンス(NF7500–L131A)」を購入してい ただく必要があります。

# <span id="page-262-0"></span>16.2 OpenFlow バージョン

本装置がサポートする OpenFlow バージョンは v1.3.4 に準拠します。

v1.3 以外のバージョンを使用した場合は,接続が切断されます。また, v1.3 であれば接続は可能ですが, 本装置が準拠している v1.3.4 のみをサポートします。

| OpenFlow バージョン | 備考  |
|----------------|-----|
| 1.0            | 非対応 |
| 1.1            | 非対応 |
| $1.2\,$        | 非対応 |
| 1.3.0          | 非対応 |
| 1.3.1          | 非対応 |
| 1.3.2          | 非対応 |
| 1.4.0          | 非対応 |
| 1.3.3          | 非対応 |
| 1.3.4          | 対応  |
| 1.3.5          | 非対応 |
| 1.4.1          | 非対応 |
| 1.5.1          | 非対応 |

表 16.2-1 OpenFlow 対応バージョン

# <span id="page-263-0"></span>16.3 OpenFlow 対応メッセージ

本装置が対応する OpenFlow メッセージは以下のとおりです。

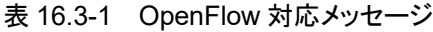

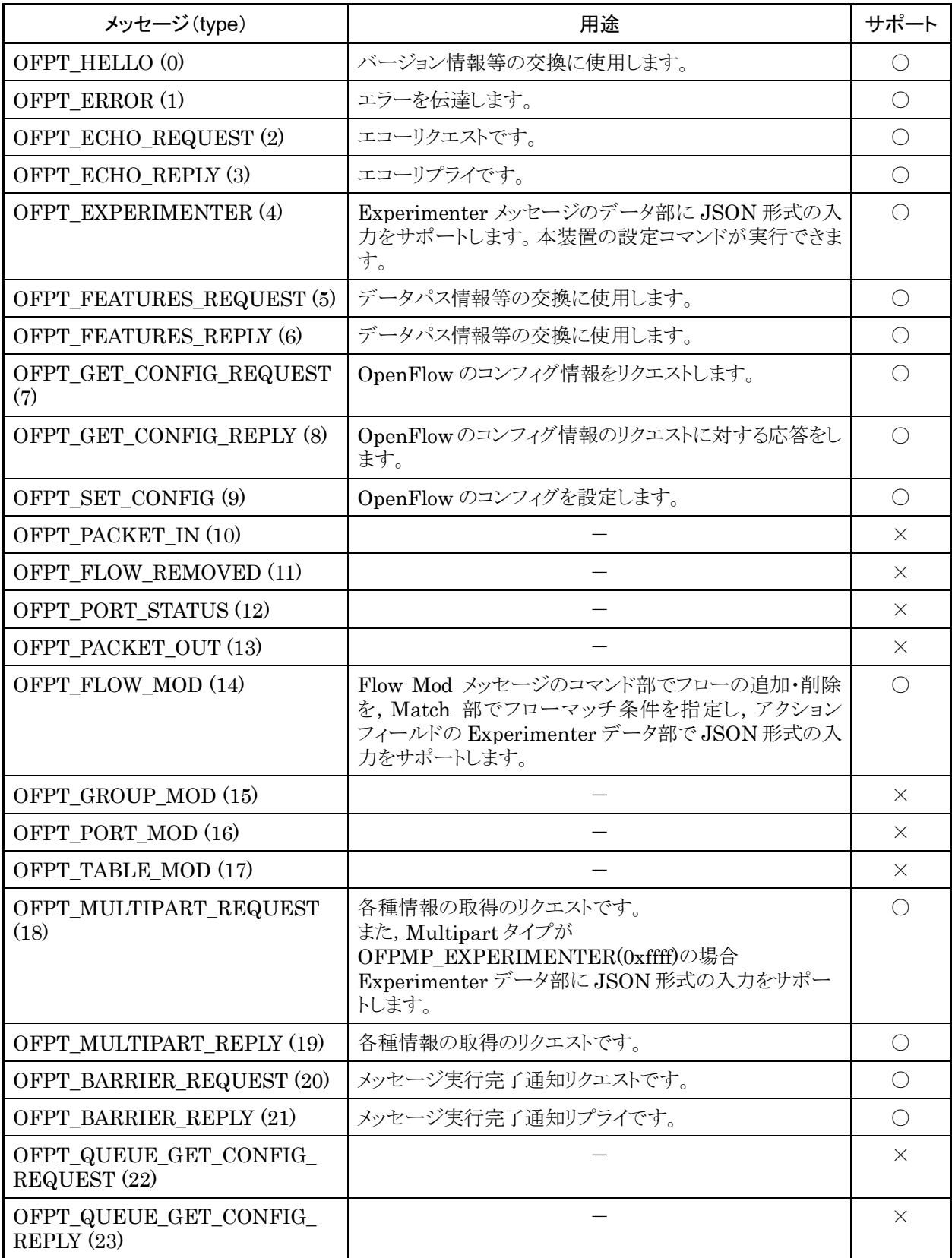

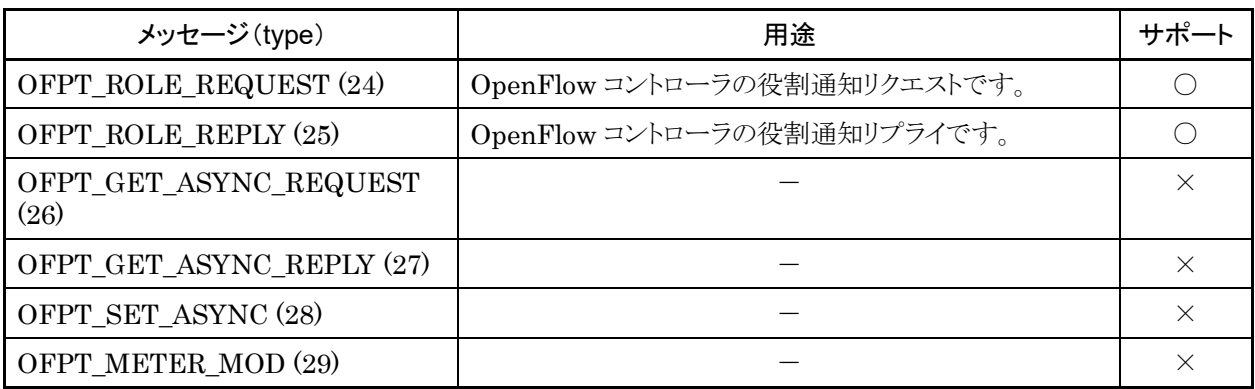

※ 非サポートメッセージを受信した場合,エラーメッセージ(OFPT\_ERROR)を送信します。

なお, 各メッセージの詳細は「付録 I OpenFlow メッセージ詳細」を参照してください。また, 本装置にコマ ンド投入が可能な OpenFlow 対応メッセージについては「付録 H CLI コマンド対応 OpenFlow メッセー ジ詳細」を参照してください。

## <span id="page-265-0"></span>16.4 CLI コマンド対応 OpenFlow メッセージ

OpenFlow プロトコルを使用して本装置にコマンド入力が可能な OpenFlow メッセージは,以下のとおりで す。

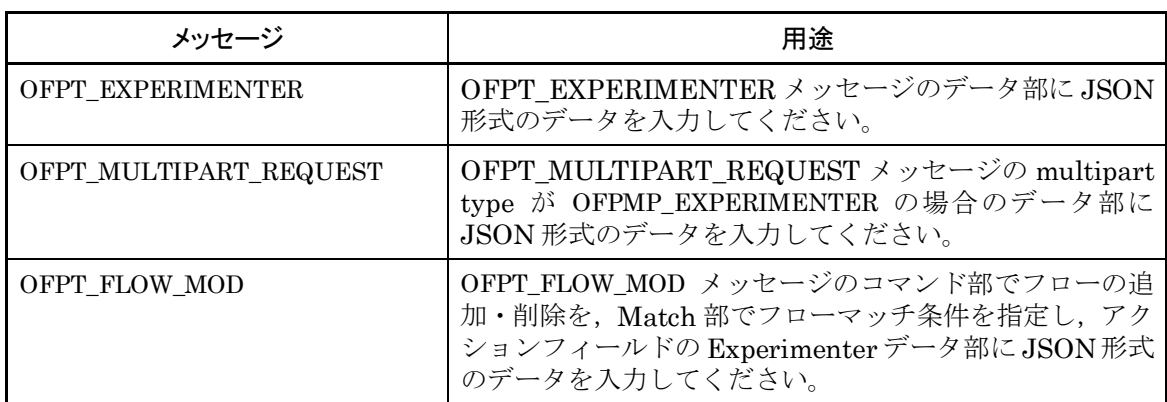

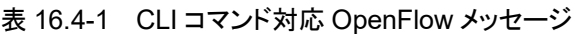

なお,詳細は「付録 H CLI コマンド対応 OpenFlow メッセージ詳細」を参照してください。

## <span id="page-266-0"></span>16.5 JSON 形式

本装置のコマンドに対応した OpenFlow 機能は JSON 形式のデータを利用します。JSON とはデータを 表現するためのデータ記述言語です。JSON の記述方法では、パラメータのキーと値の組をコロン":"でペ アにします。パラメータが複数ある場合はコンマ","で区切ります。これらの全体を中括弧"{"および"}"で括 ります。

キーや値はすべて文字列で記述してください。コマンドの種別を示すキー"command"と,CLI コマンドのパ ラメータを指定します。OpenFlow においてはキーの記述順序は順不同です。CLI コマンドのパラメータ順 序と合わせる必要はありません。

下記にシナリオ追加の JSON 記述例を示します。

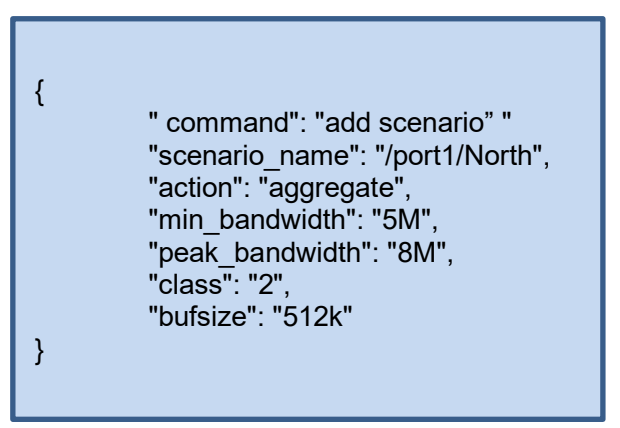

JSON の記述方法の詳細については「付録 E JSON の記述方法」を参照してください。

# <span id="page-267-0"></span>16.6 対応コマンド一覧

OpenFlow は,シナリオ,フィルタ,ルールリストに関する設定,および情報取得のコマンドを提供します。そ れぞれの機能は,相当する CLI コマンドと同等です。指定するパラメータ,値の範囲や省略可能/不可に ついても同等です。詳細については「付録 H CLI コマンド対応 OpenFlow メッセージ詳細」を参照してく ださい。

| 対象                       | 操作            | 相当する CLI コマンド                     |
|--------------------------|---------------|-----------------------------------|
| シナリオ                     | 追加            | add scenario                      |
|                          | 更新            | update scenario                   |
|                          | 削除            | delete scenario                   |
|                          | 情報取得          | show scenario                     |
|                          | カウンタ取得        | show scenario counter             |
| アプリケーション高速化              | 追加            | add apl-accel                     |
|                          | 更新            | update apl-accel                  |
|                          | 削除            | delete apl-accel                  |
| フィルタ                     | モード設定         | set filter mode                   |
|                          | 追加            | add filter                        |
|                          | 削除            | delete filter                     |
|                          | 情報取得          | show filter                       |
| ルールリスト                   | グループ追加        | add rulelist group                |
|                          | グループ削除        | delete rulelist group             |
|                          | エントリ追加        | add rulelist entry                |
|                          | エントリ削除        | delete rulelist entry             |
|                          | 情報取得          | show rulelist                     |
| チャネル                     | 追加            | add channel                       |
|                          | 削除            | delete channel                    |
|                          | 情報取得          | show channel                      |
| チャネルインタフェース              | 設定            | set ip channel                    |
|                          | 解除            | unset ip channel                  |
|                          | 情報取得          | show ip channel                   |
| チャネルインタフェース<br>のスタティック経路 | 追加            | add route                         |
|                          | 削除            | delete route                      |
|                          | 情報取得          | show route target                 |
| トラフィックアクセラレー<br>ションバイパス  | 有効設定          | set wan-accel bypass status       |
|                          | リカバリタイム<br>設定 | set wan-accel bypass recoverytime |
|                          | 強制設定          | switch wan-accel bypass force     |

表 16.6-1 対応コマンド一覧

## <span id="page-268-0"></span>16.7 共通エラーメッセージ

JSON フォーマットは正しいが,指定内容が不正な場合,エラーメッセージを返します。共通エラーメッセー ジは以下のとおりです。

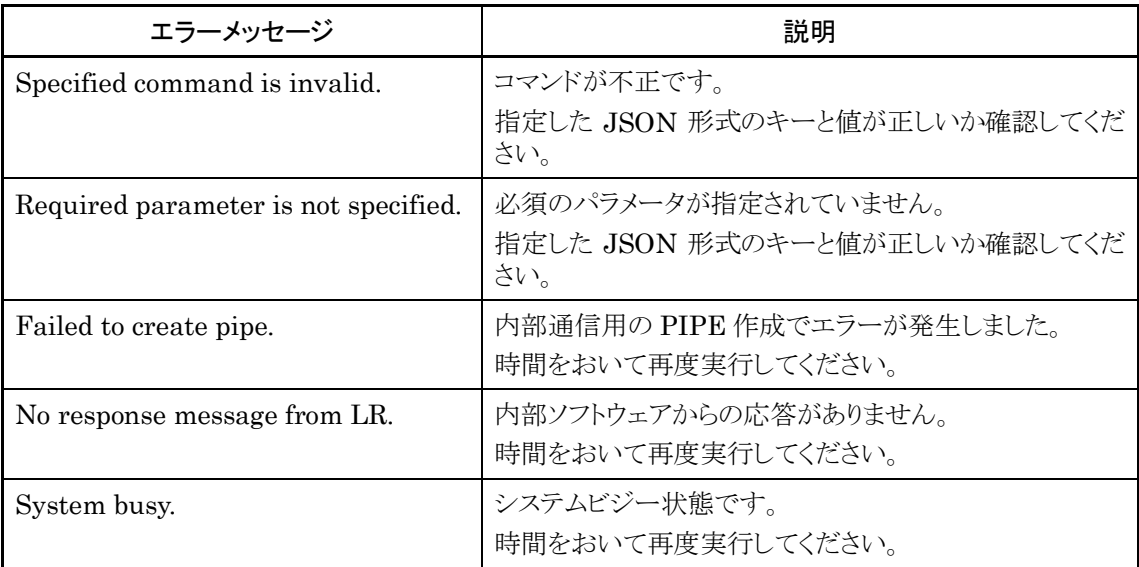

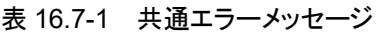

# <span id="page-269-0"></span>16.8 エラーメッセージ一覧

各 API 個別のエラーメッセージは以下のとおりです。

表 16.8-1 API 個別エラーメッセージ一覧

| <b>API</b> | エラーメッセージ                                                                                                    |
|------------|----------------------------------------------------------------------------------------------------|
| シナリオ追加     | Specified scenario class is invalid. It must be either of $1,2,3,4,5,6,7,8$ .<br>·classの指定が不正です。                      |
|            | Specified scenario fail action class is invalid. It must be either of<br>1,2,3,4,5,6,7,8.                             |
|            | ·Fail Action class の指定が不正です。                                                                                          |
|            | Specified minimum bandwidth is invalid. (Valid from $0$ , 1k to 1G)<br>·Minimum Bandwidthの指定が不正です。                    |
|            | Specified peak bandwidth is invalid. (Valid from $10k$ to $1G$ )<br>・Peak Bandwidth の指定が不正です。                         |
|            | Specified fail action minimum bandwidth is invalid. (Valid from 0, 1k to<br>1 <sub>G</sub>                            |
|            | ・Fail Action Minimum Bandwidth の指定が不正です。                                                                              |
|            | Specified fail action peak bandwidth is invalid. (Valid from $10k$ to $1G$ )<br>·Fail Action Peak Bandwidth の指定が不正です。 |
|            | Peak Bandwidth should be greater than minimum bandwidth.<br>・peak_bandwidth は min_bandwidth 以上に設定する必要があります。           |
|            | Specified buff size is invalid. (Valid from 2k to 100M)<br>·bufsizeの指定が不正です。                                          |
|            | Specified scenario name is invalid.<br>・シナリオ名の指定が不正です。                                                                |
|            | Specified scenario name is already used.<br>・指定のシナリオ名はすでに別のシナリオで使われています。                                              |
|            | Specified scenario of upper level hierarchy is not found.<br>・上位階層のシナリオが存在しません。                                       |
|            | maximum number of scenario was exceeded.<br>・シナリオの最大登録件数を超えました。                                                       |
|            | Specified scenario ID is invalid. (Valid from 1 to 4096)<br>・シナリオインデックスが範囲外です。                                        |
|            | Specified scenario ID is already used.<br>・指定のシナリオインデックスはすでに別のシナリオで使われています。                                           |
|            | Specified max Q num is not licensed. (Valid from 1 to 2048)<br>·maxquenum が範囲外です。                                     |
|            | Specified max Q num is invalid. (Valid from 1 to 4096)<br>·maxquenum が範囲外です。                                          |
|            |                                                                                                    |

H

 $\mathbf l$ 

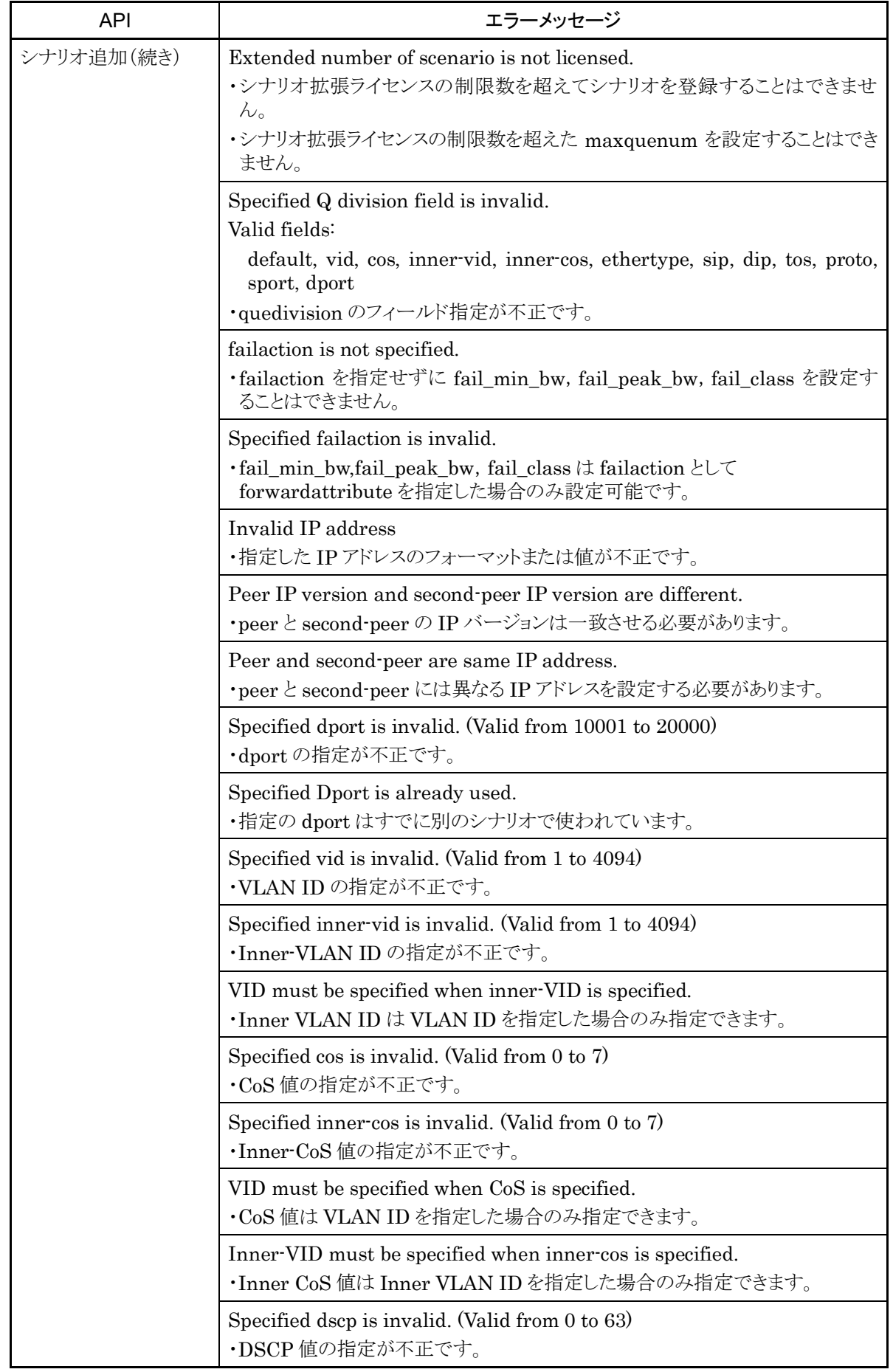

OpenFlow

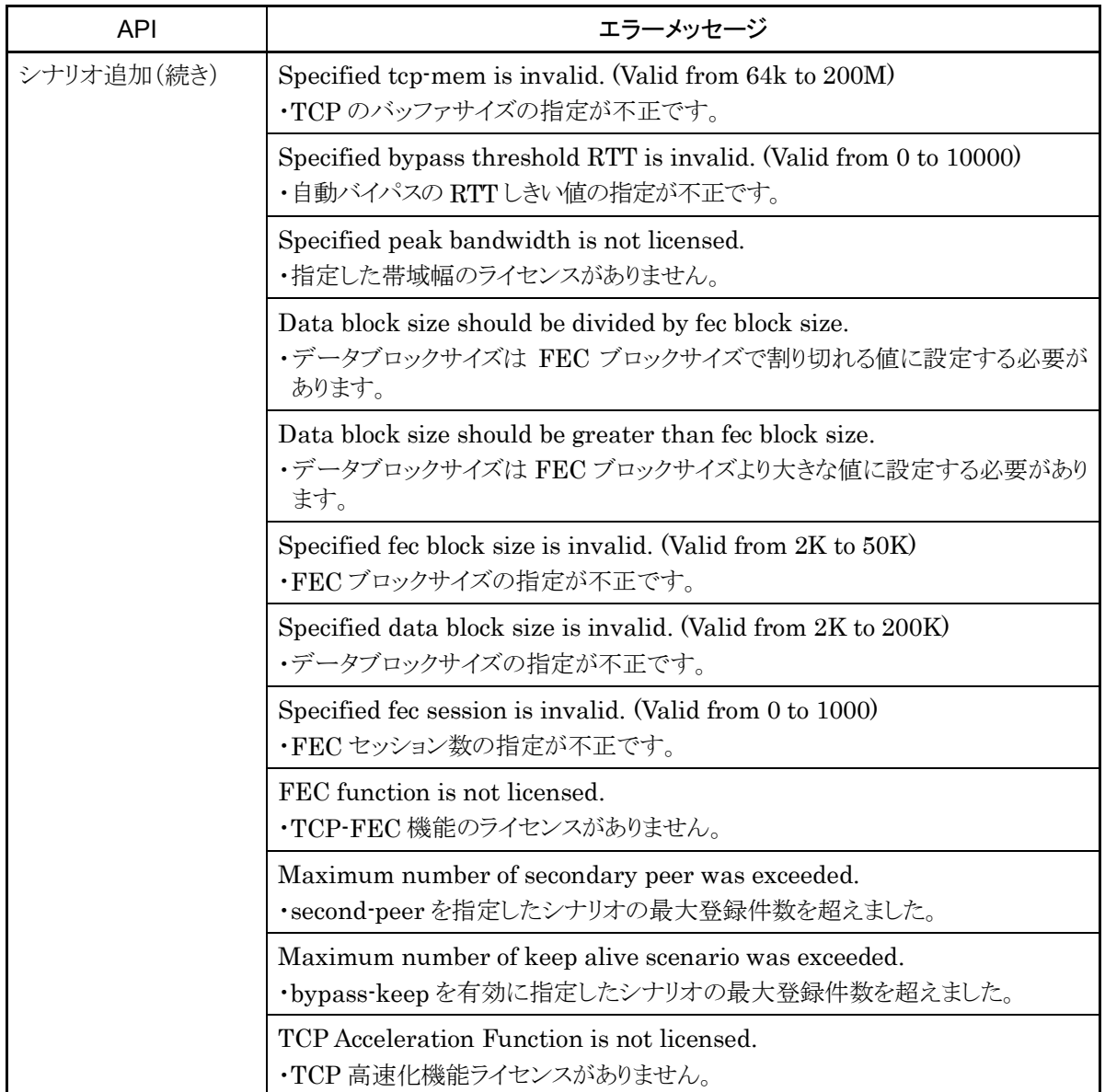

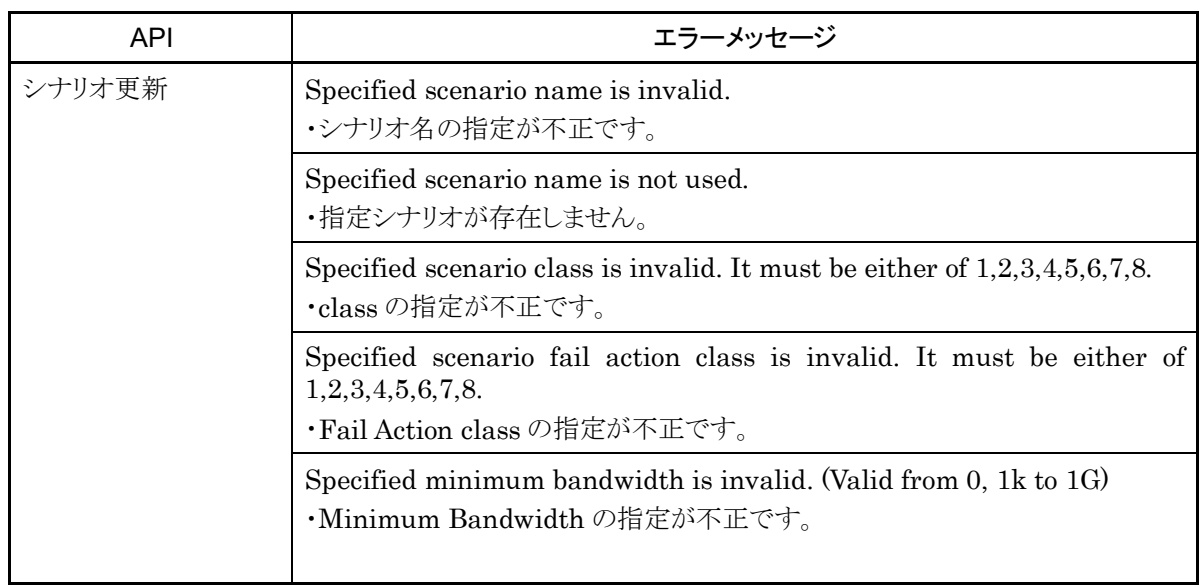

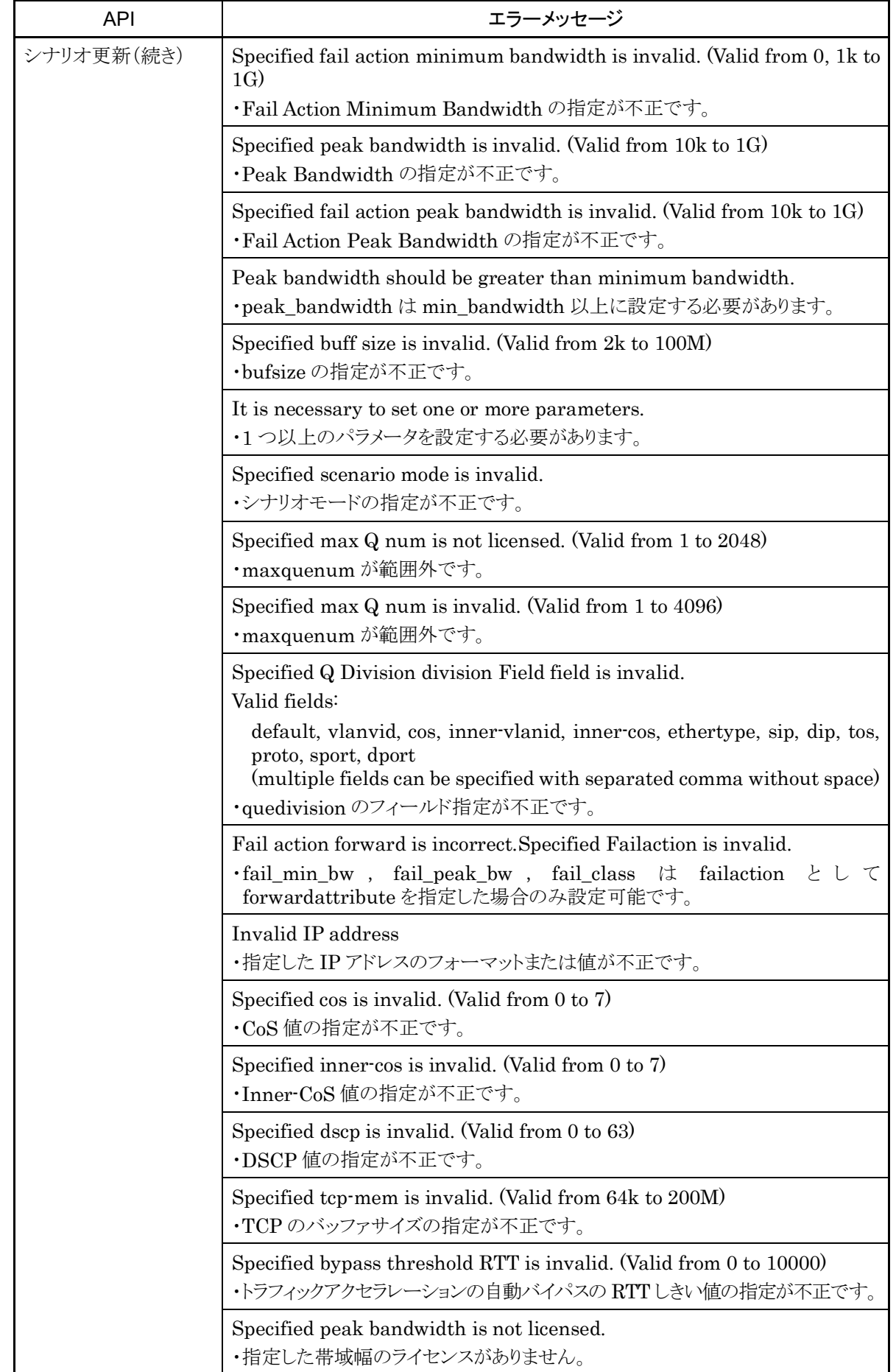

OpenFlow

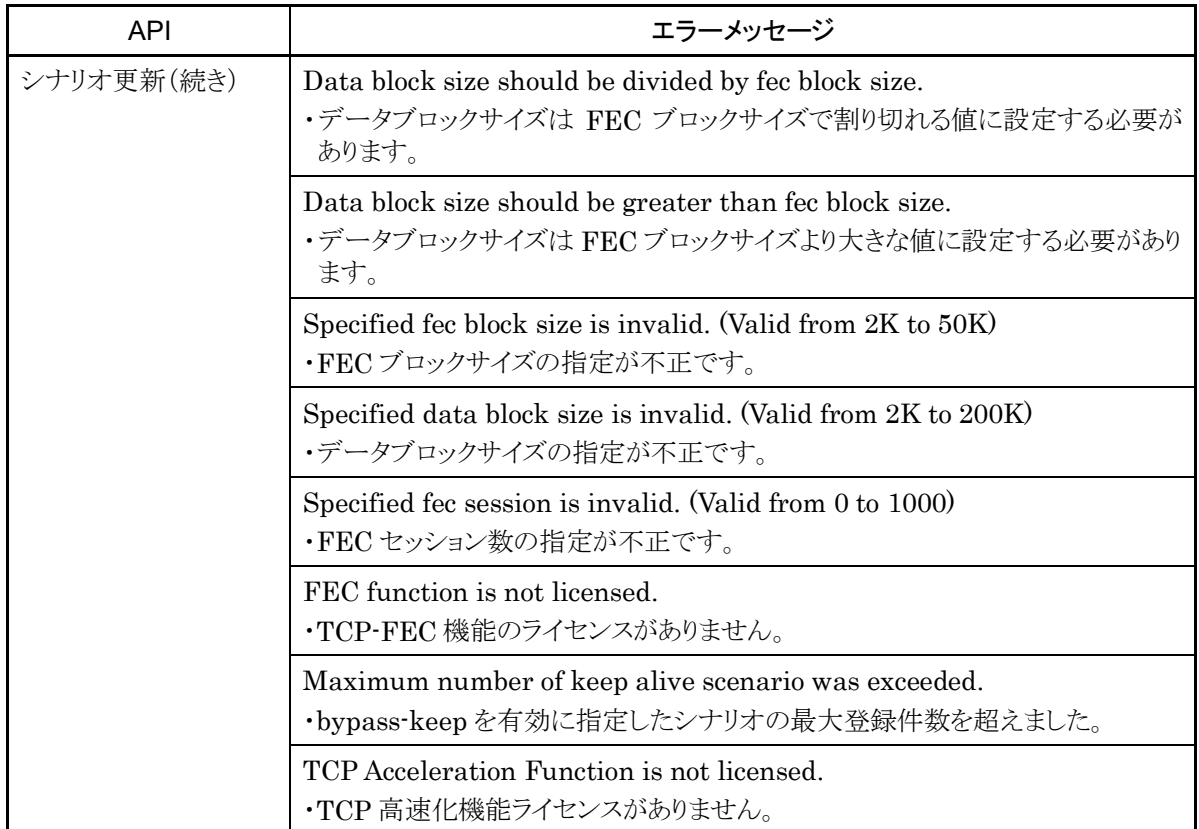

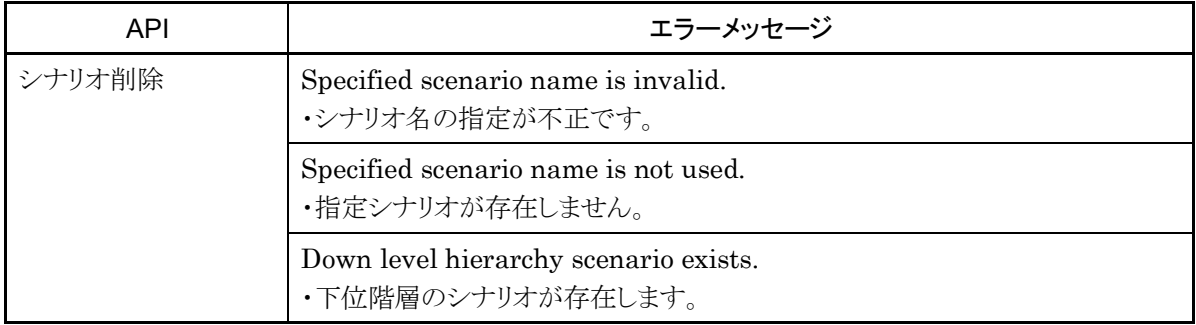

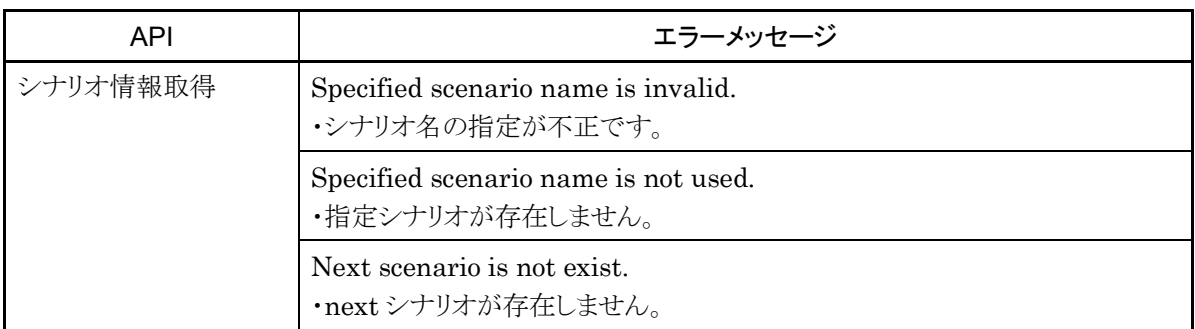

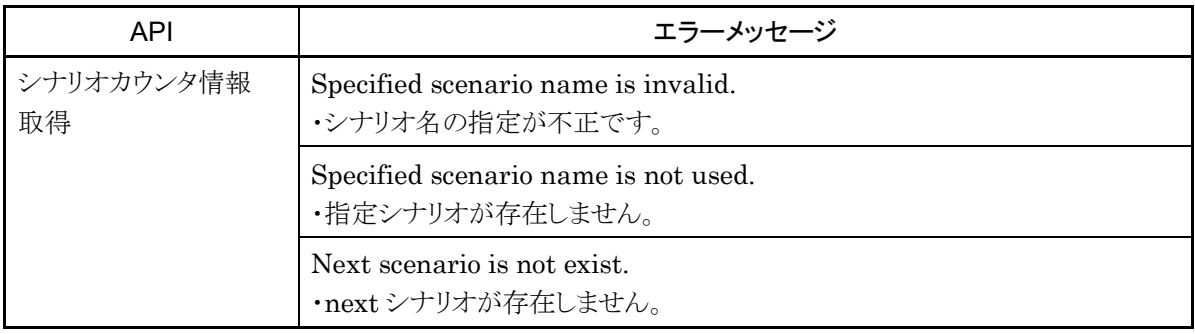

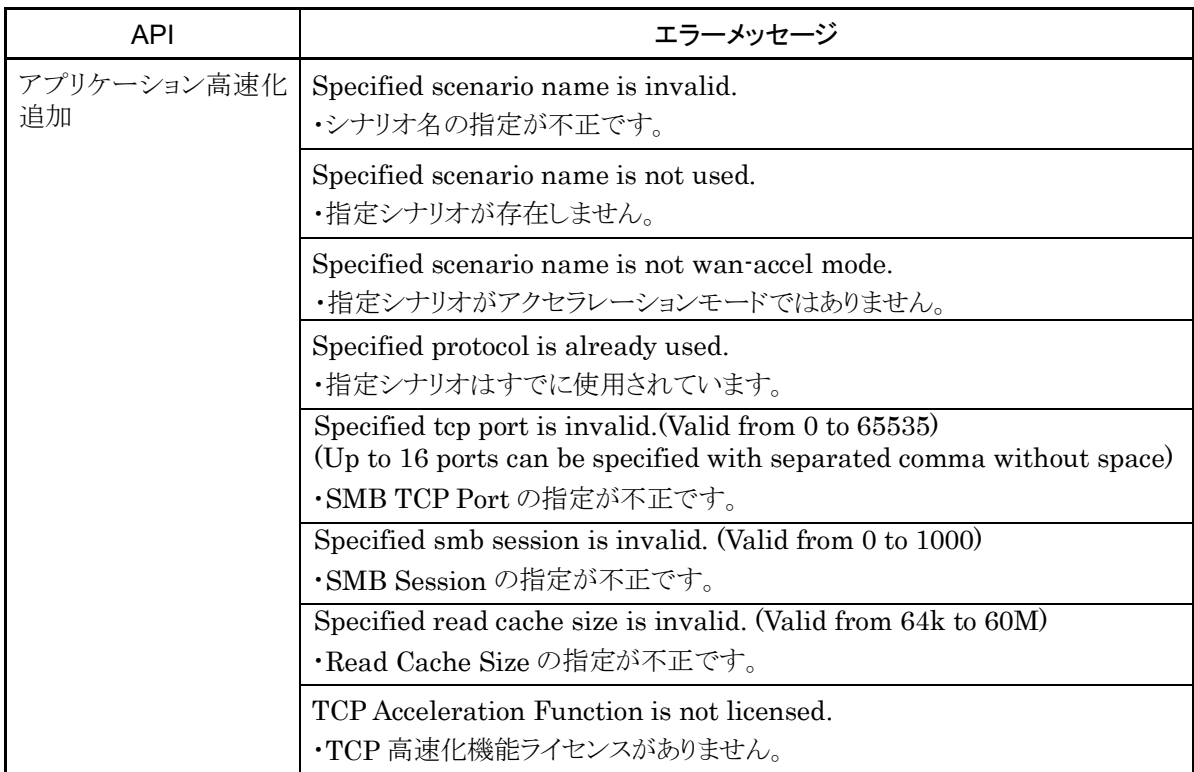

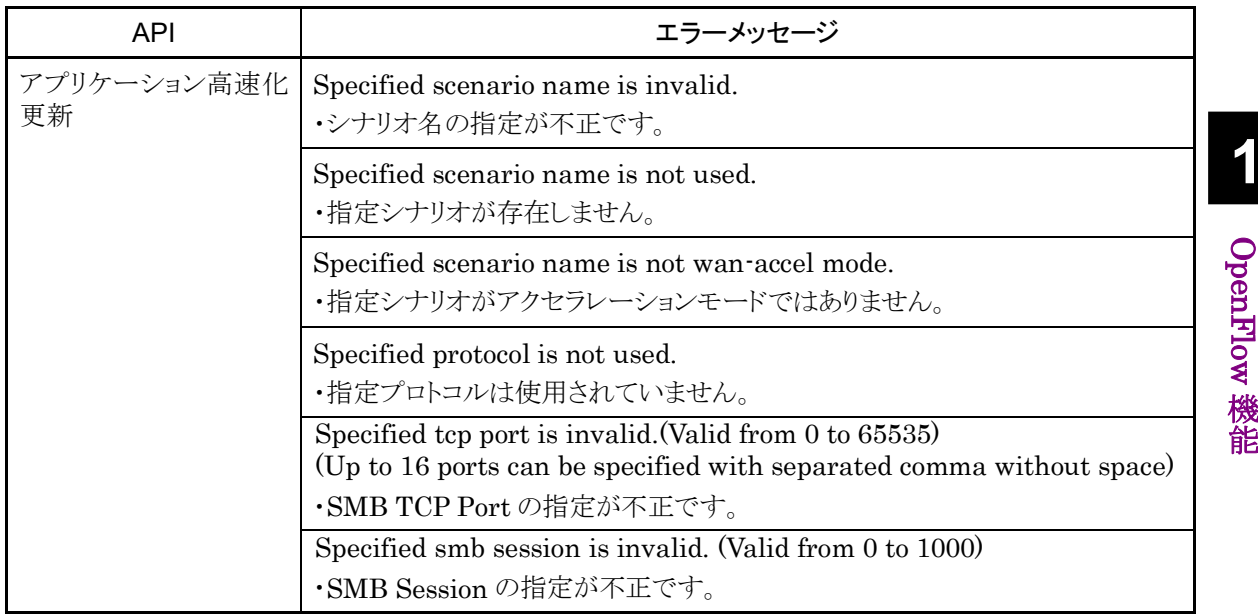

#### 第16章 OpenFlow 機能

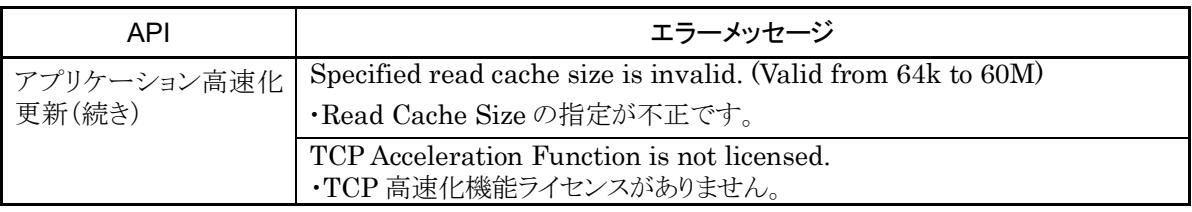

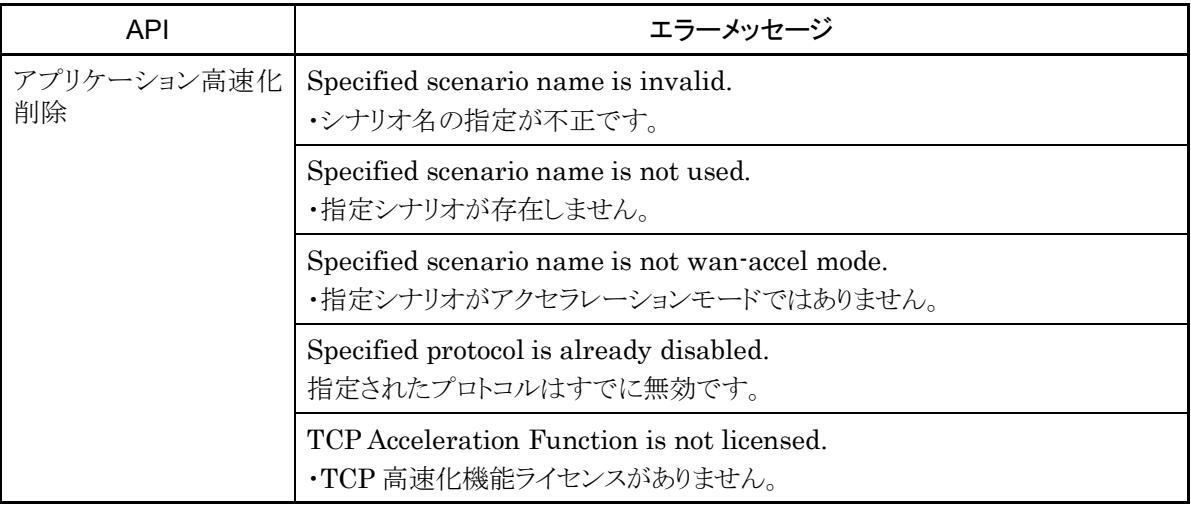

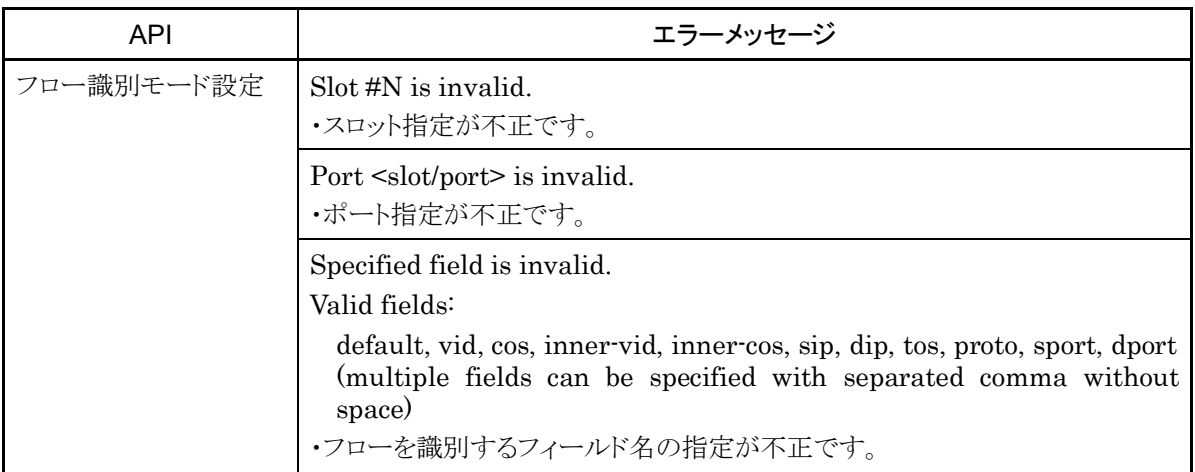

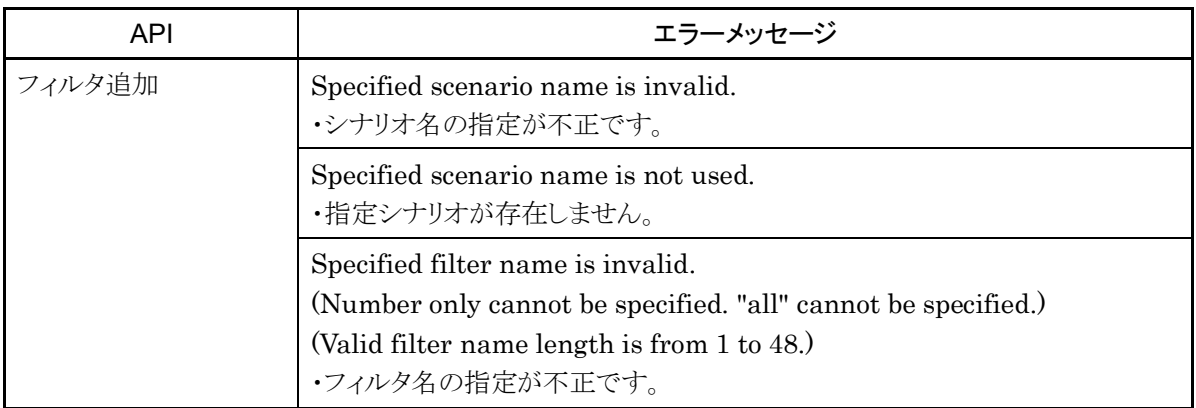

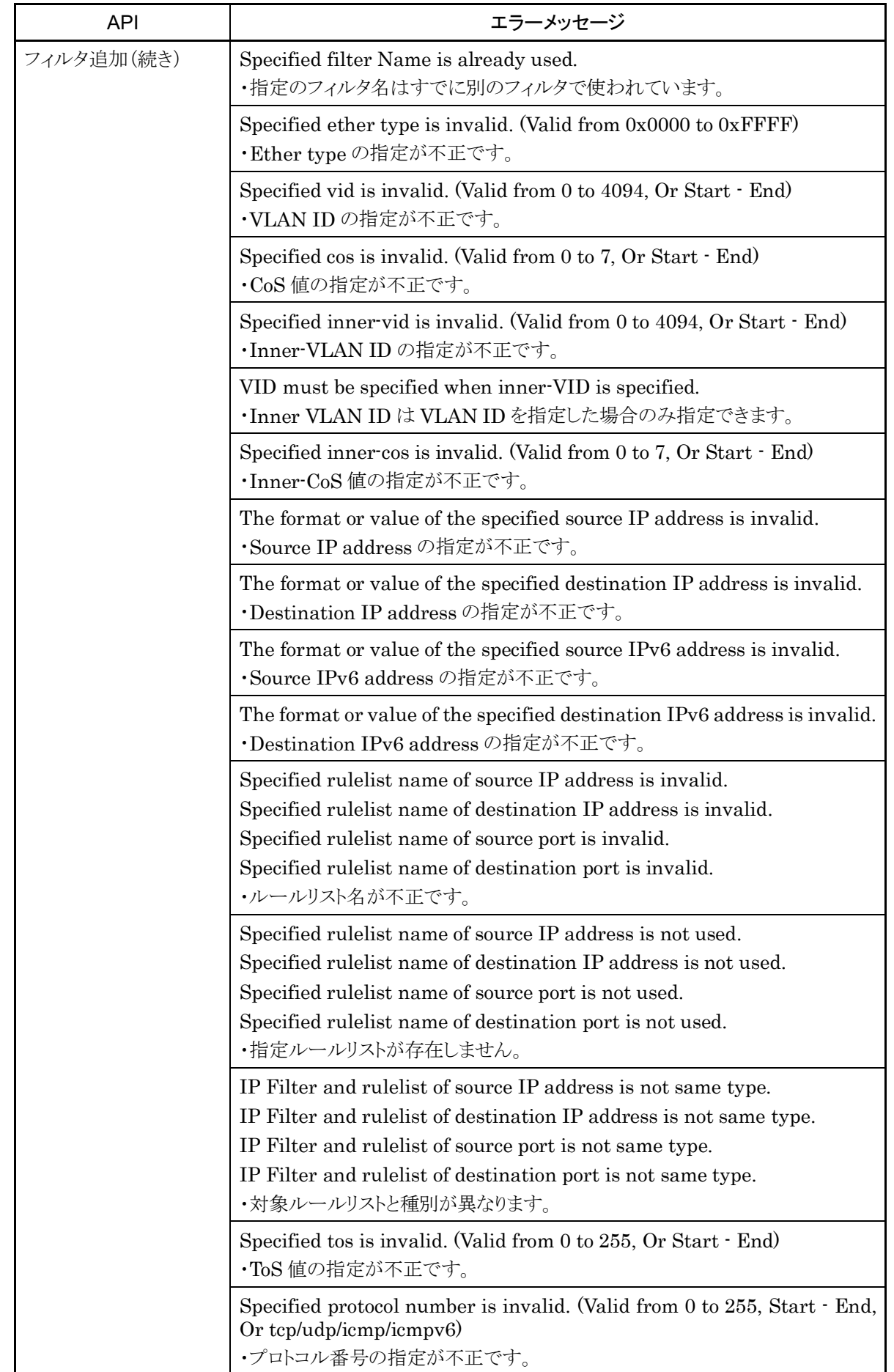

OpenFlow

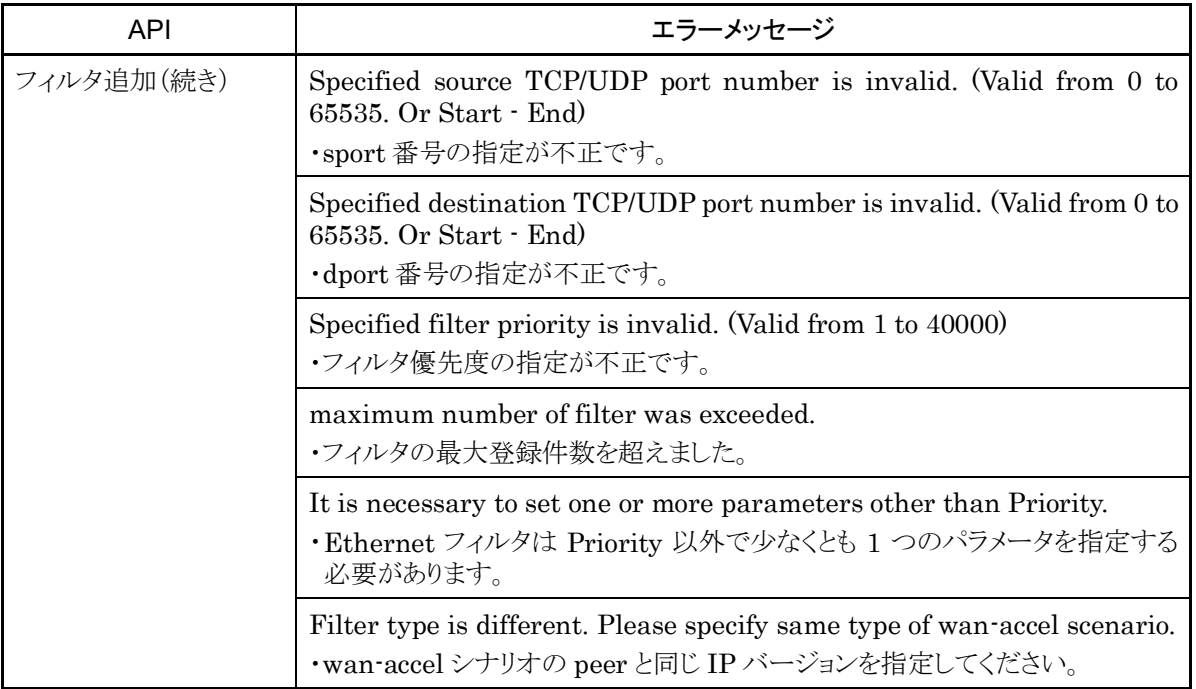

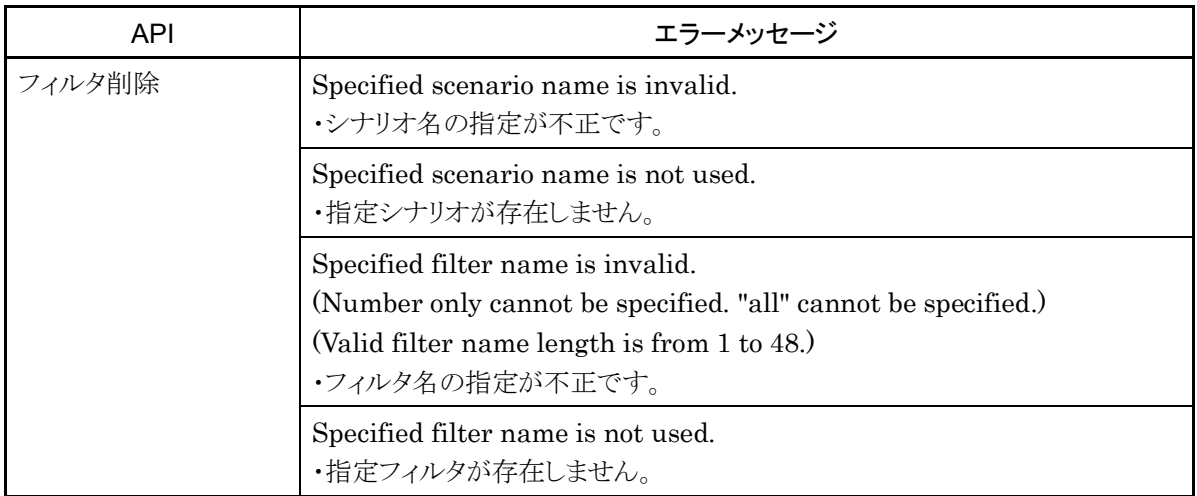

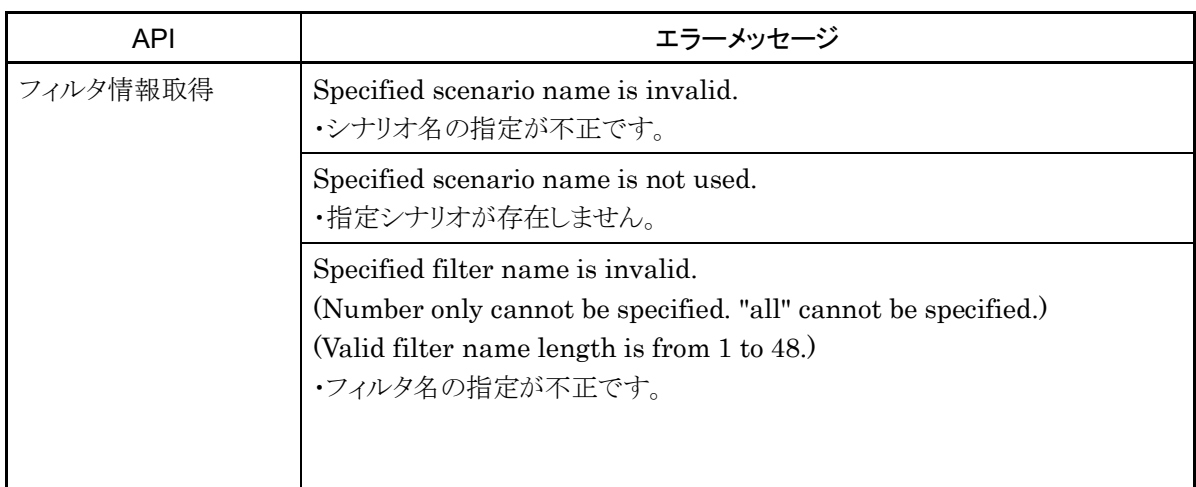

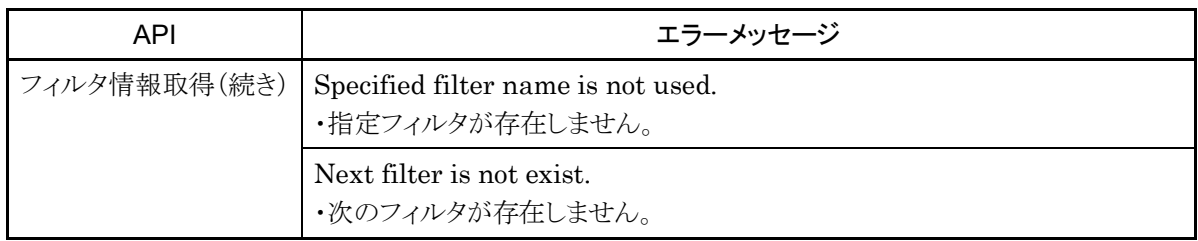

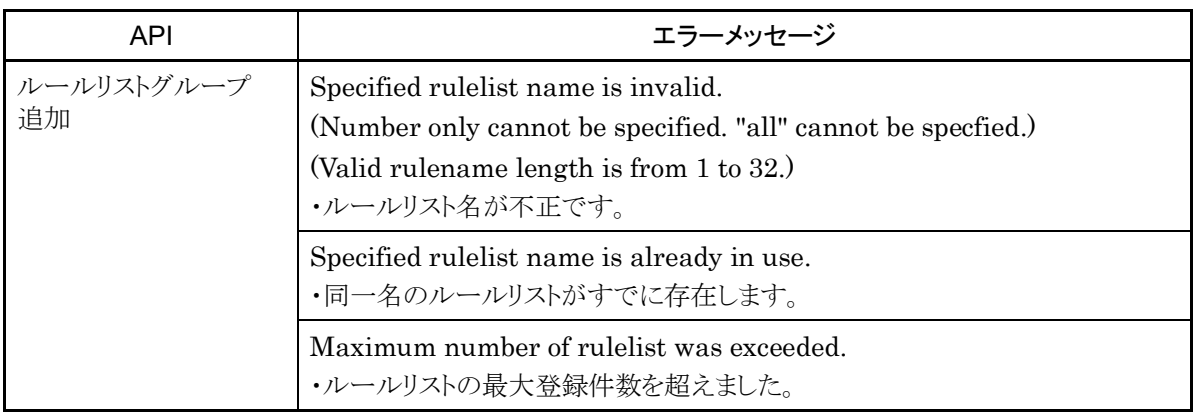

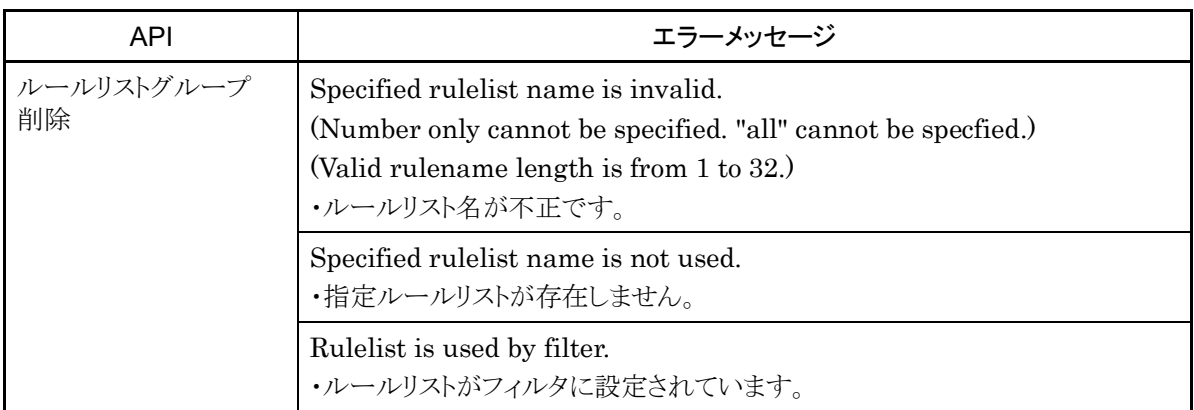

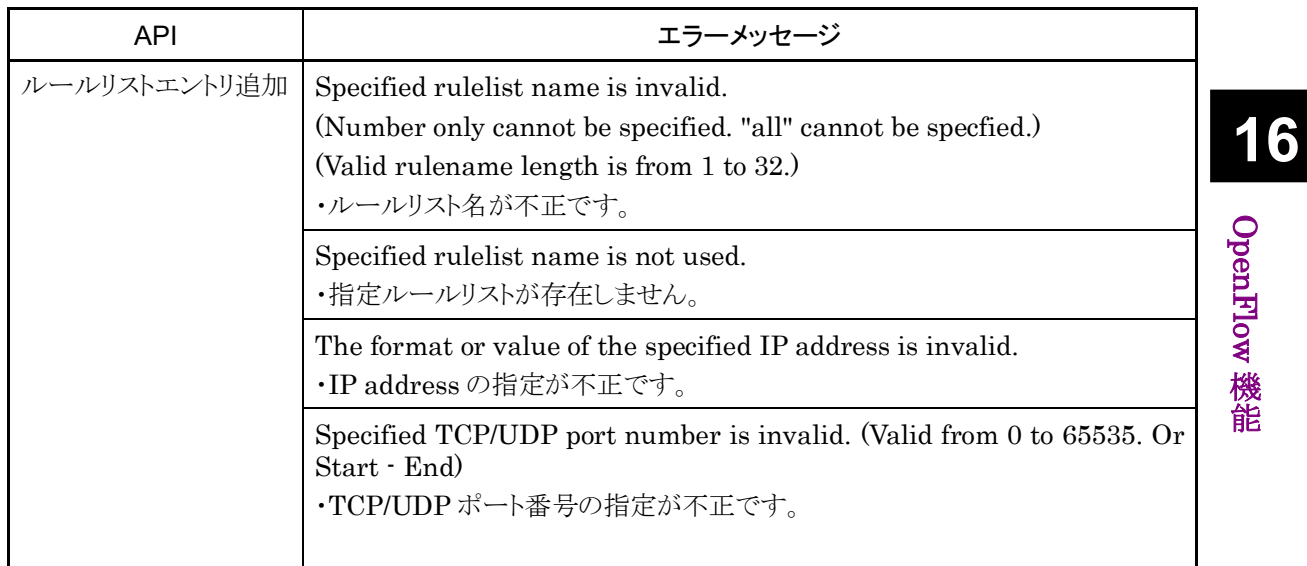

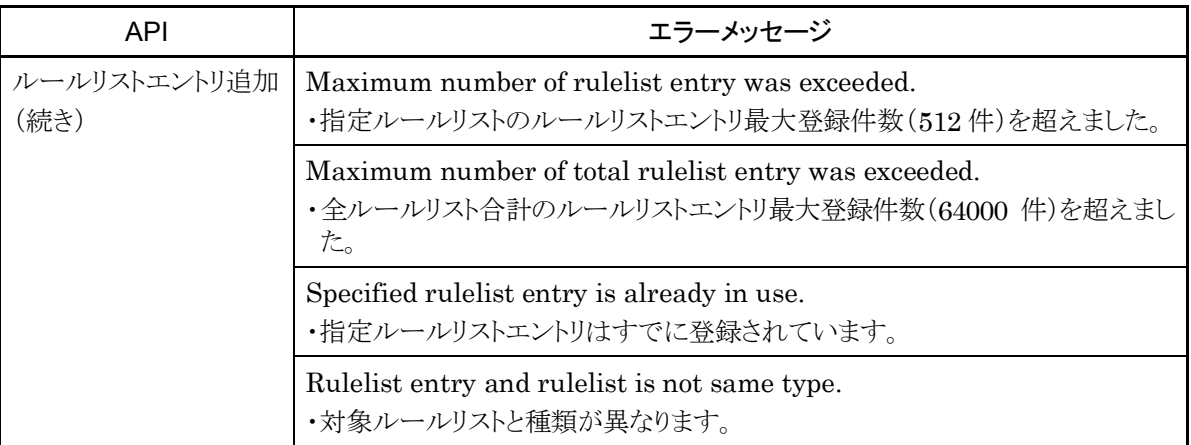

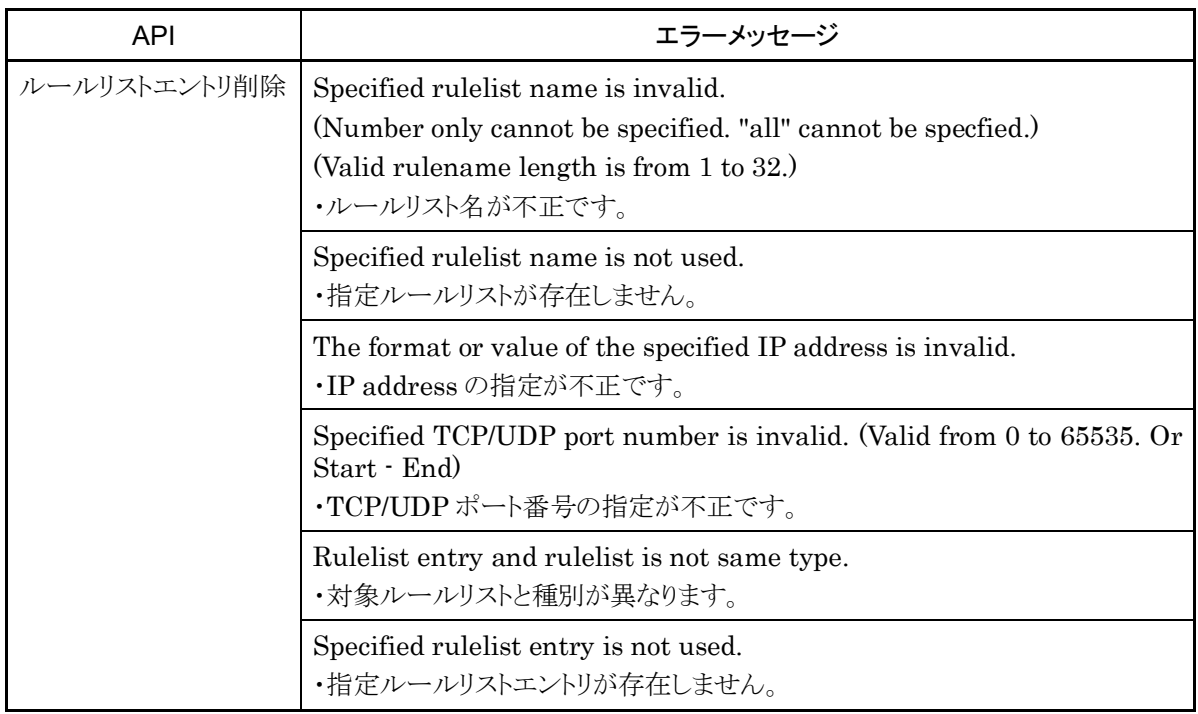

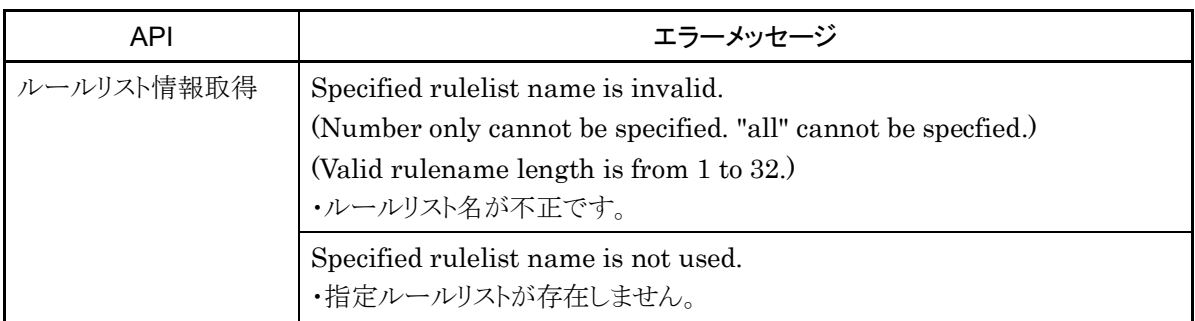

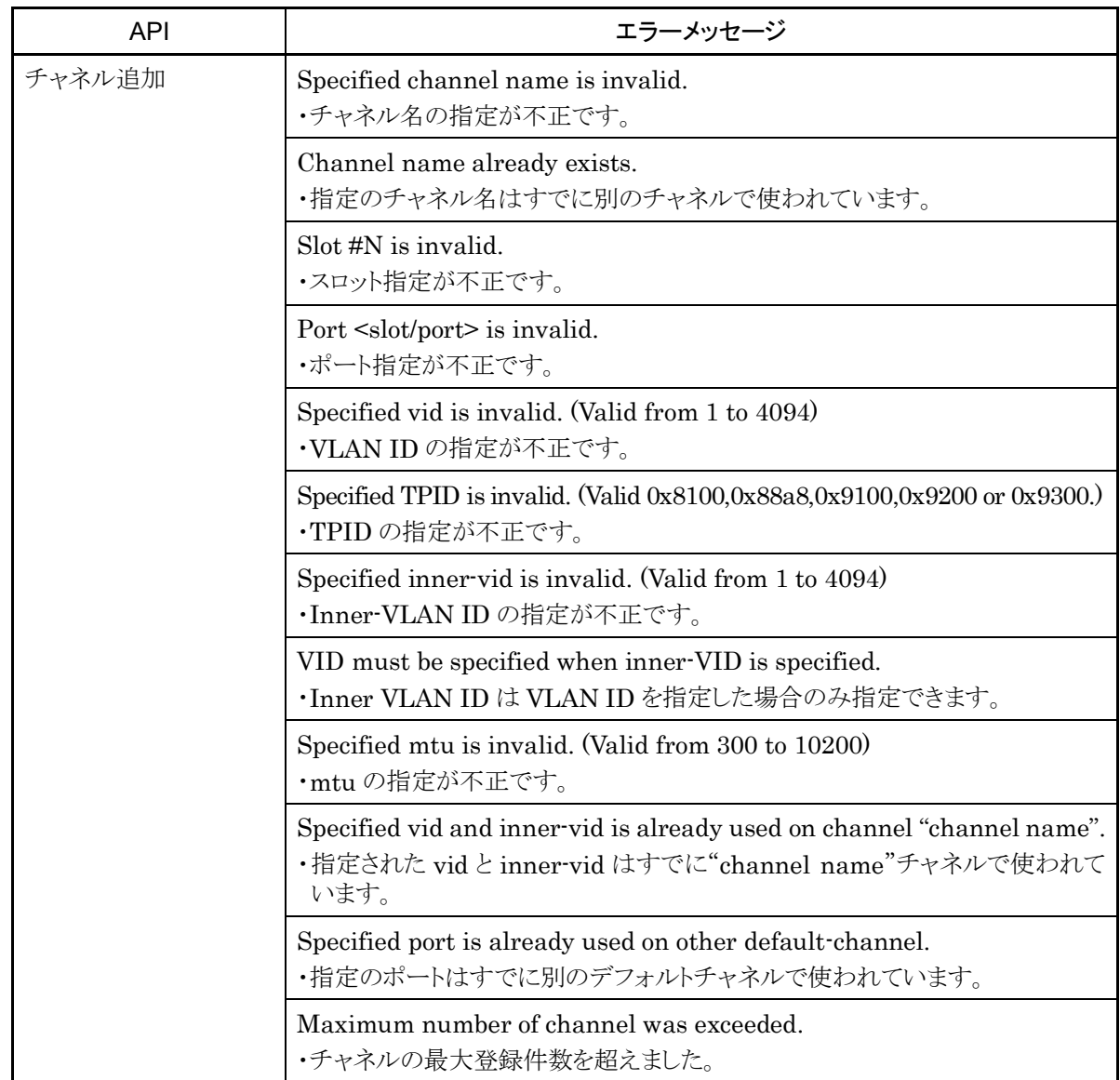

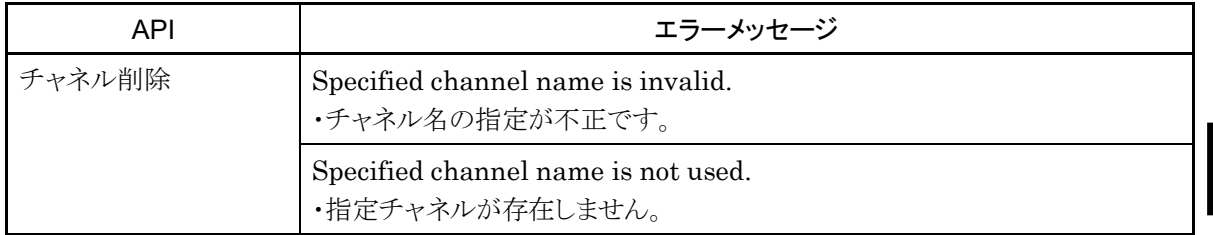

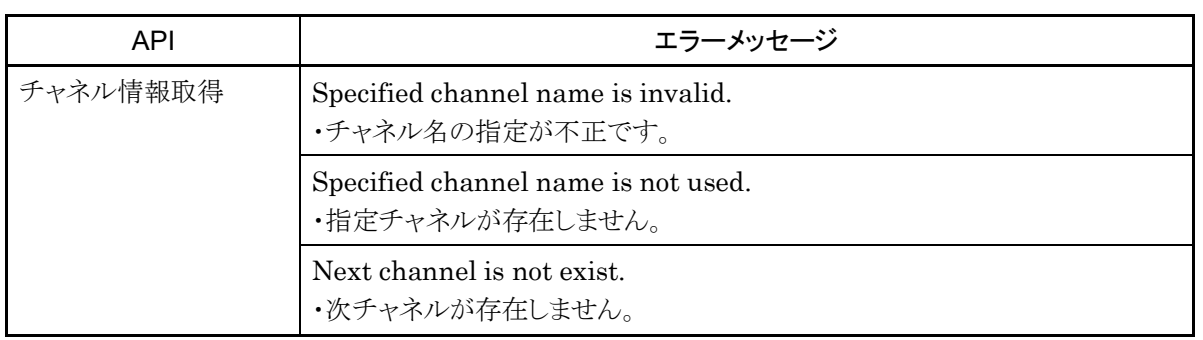

**16**

OpenFlow

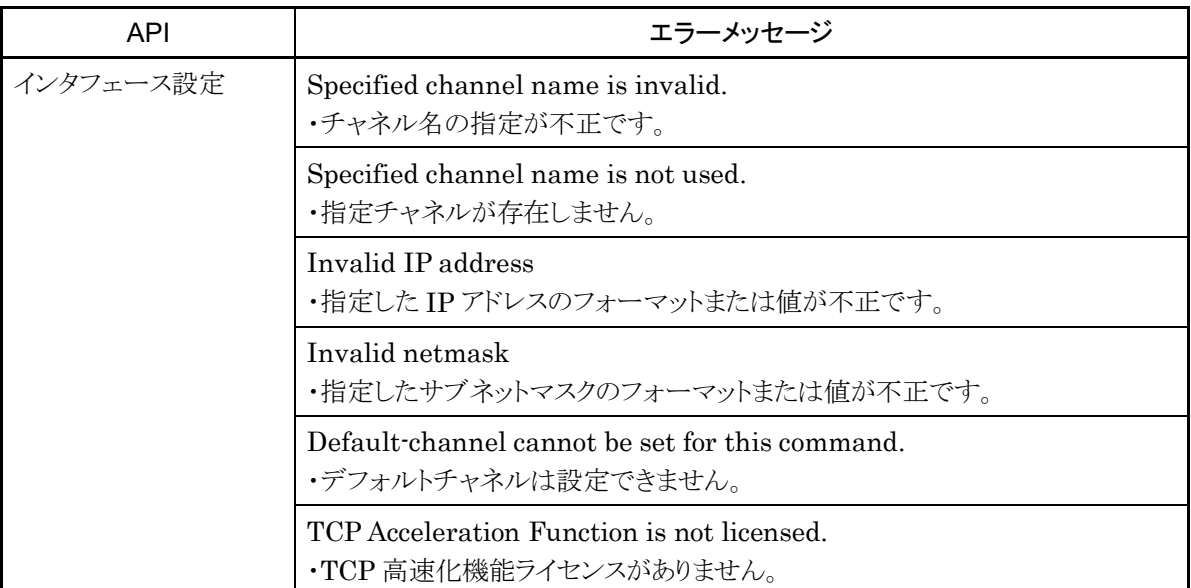

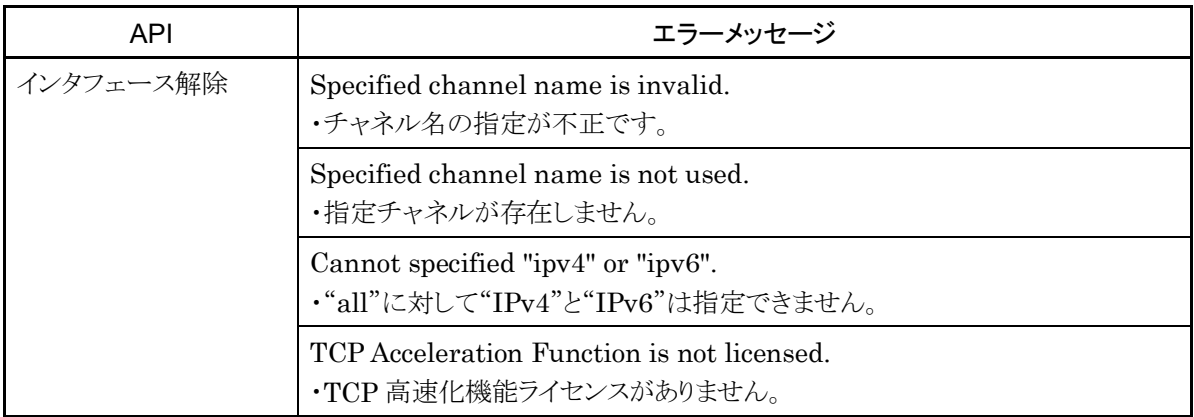

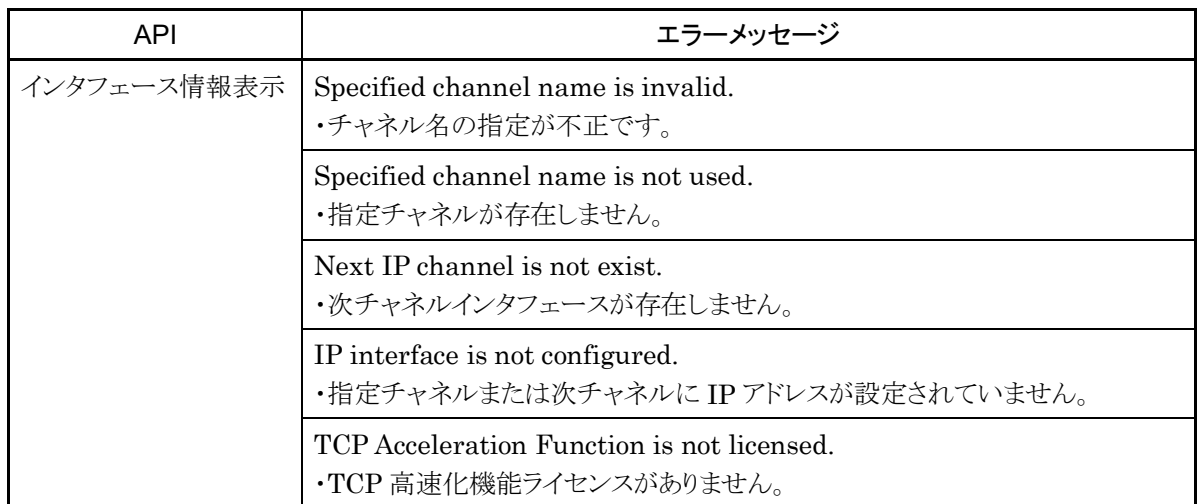

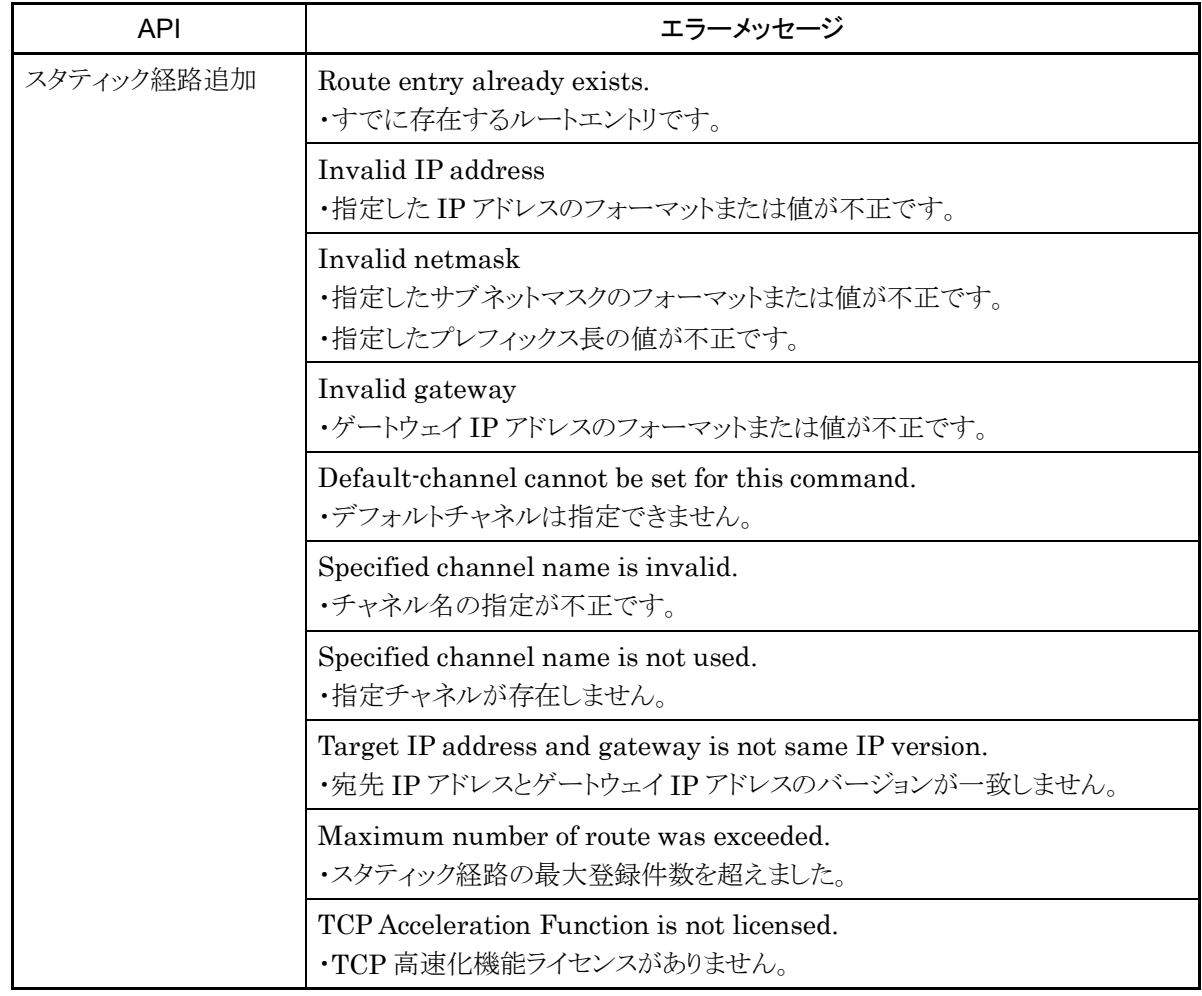

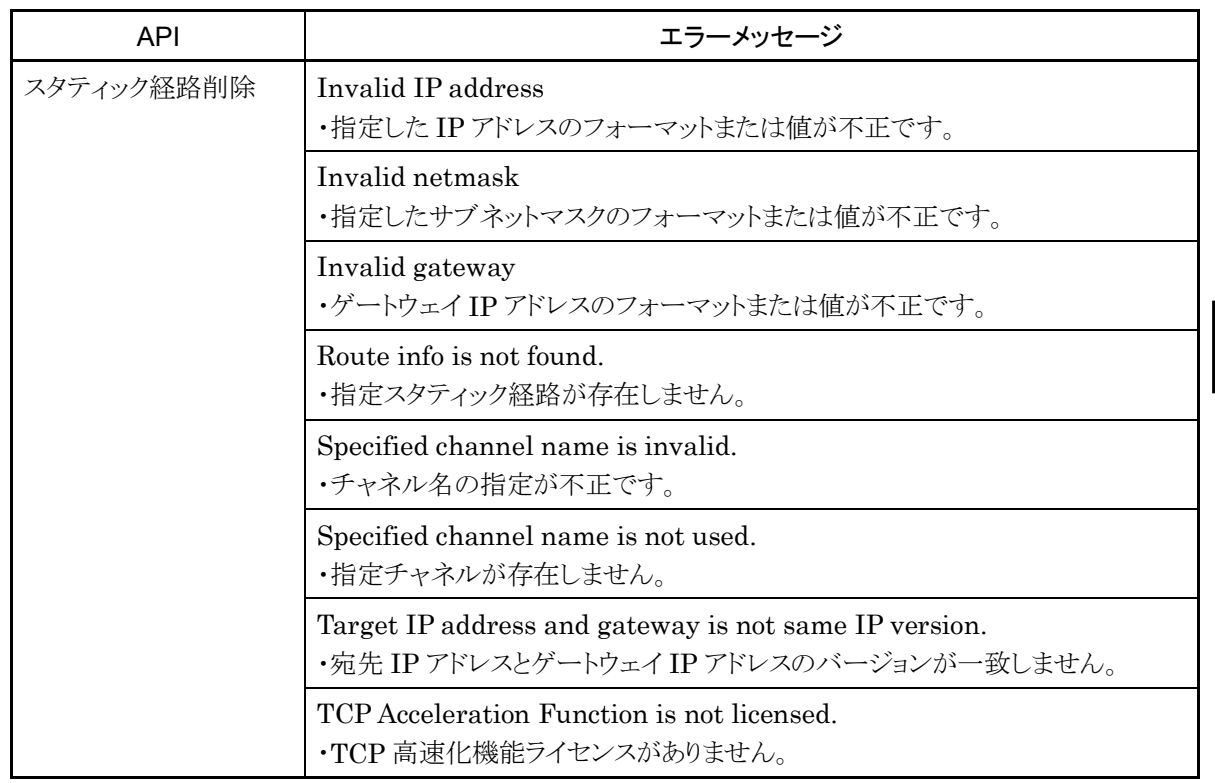

OpenFlow

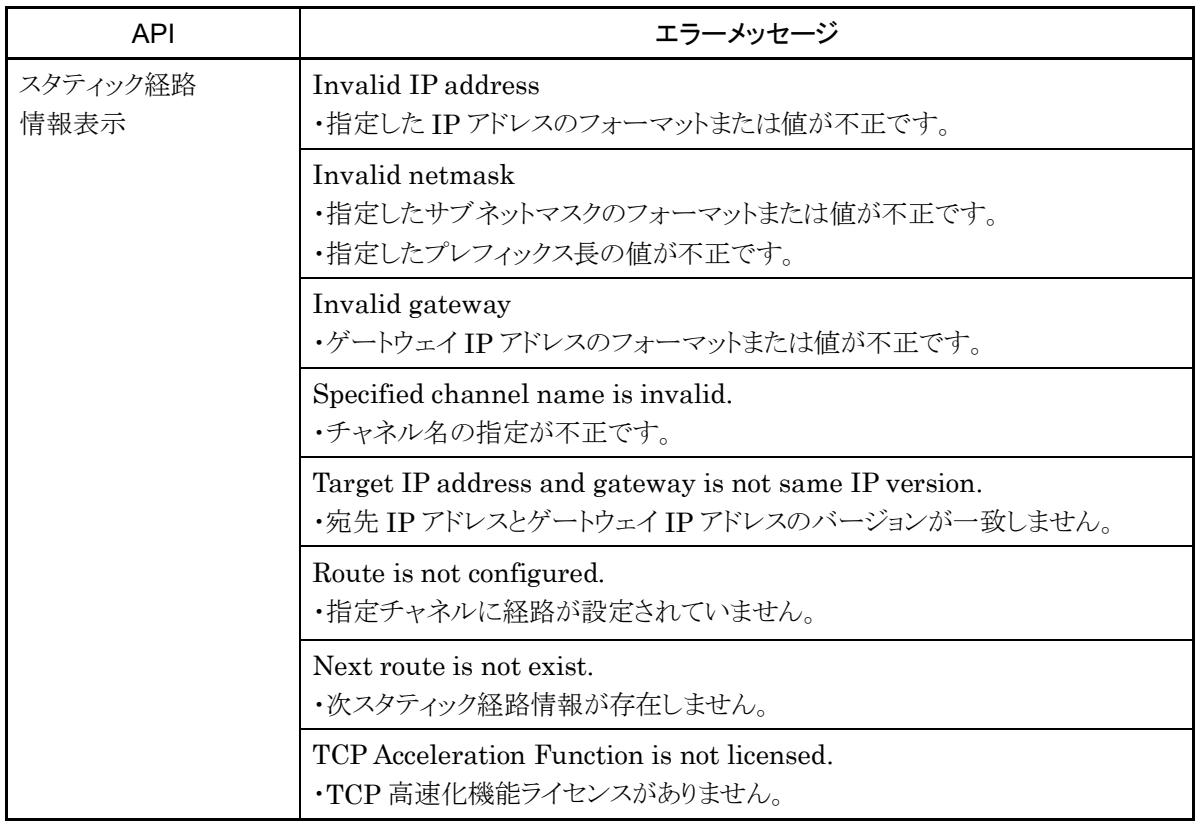

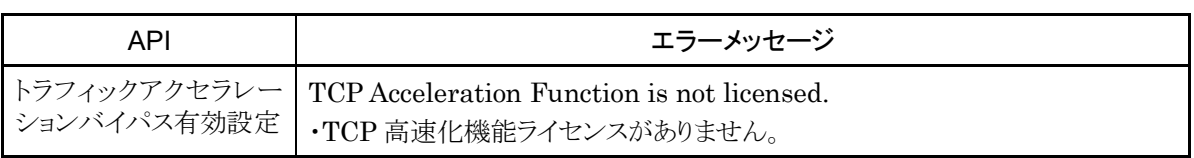

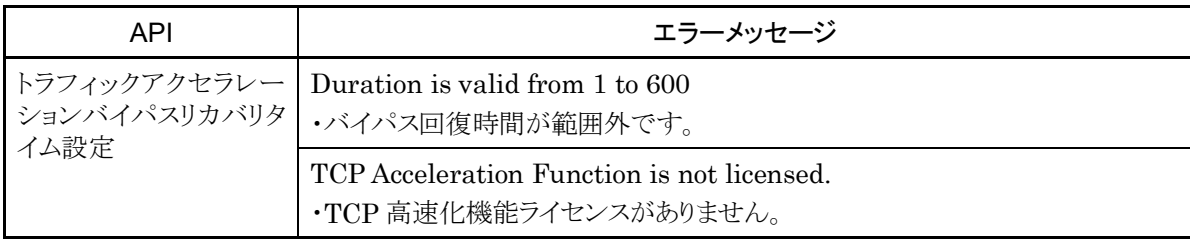

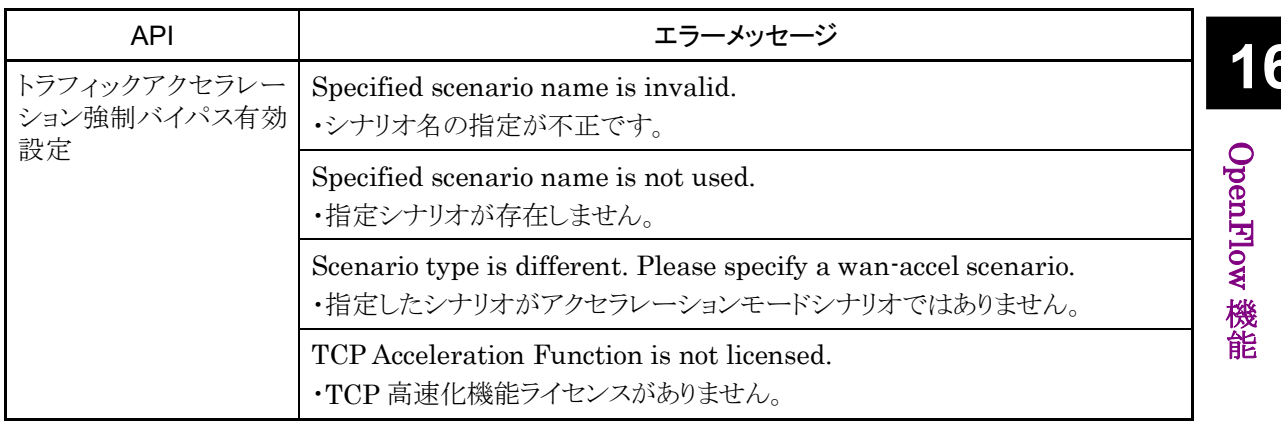

# 第17章 ネットワークバイパス機能

ここでは,ネットワークバイパス機能と設定について説明します。

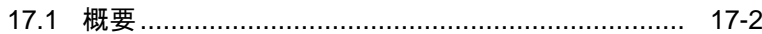

- 17.2 設定と確認方法 [......................................................](#page-286-0) 17-3
- 17.3 注意事項[................................................................](#page-289-0) 17-6

ネ ッ ト ワ ー ク バ イ パ ス 機 能

### 17.1 概要

<span id="page-285-0"></span>本装置は Network ポートのバイパス機能(ネットワークバイパス機能)を実装しています。装置異常発生時 に Network ポートをバイパスして,通信経路を確保することが可能です。

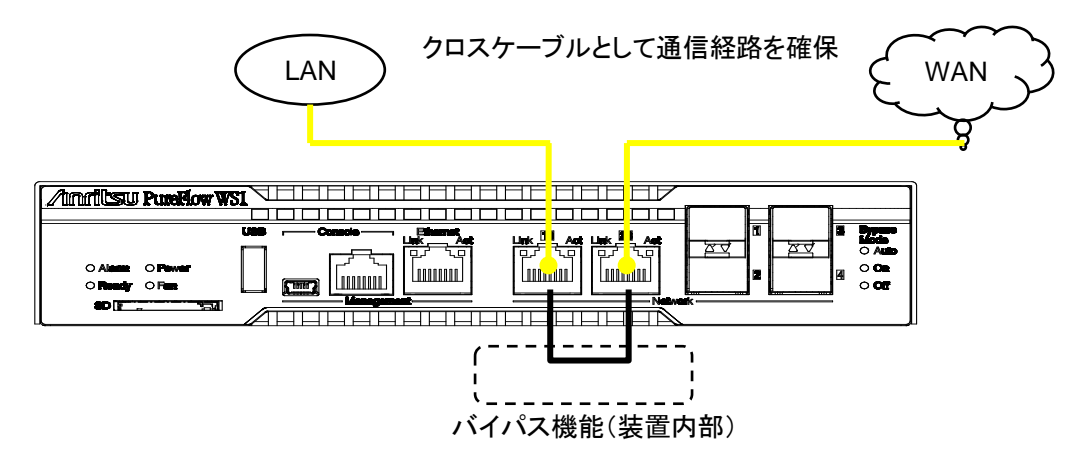

図 17.1-1 バイパス動作時の通信経路

Network ポートがバイパスされると,本装置はネットワークから切り離された状態となり,トラフィックコントロー ルは機能しません。バイパス状態では,クロスケーブルとして動作するため,対向装置を直結した場合と同じ になります。

バイパス状態へ切り替わった際,対向装置の接続ポートが一時的にリンクダウン状態となりますが,対向装 置間で再度リンクが確立され通信が再開されます。

注:

本機能は, Network ポート 1/1 と 1/2 のメディアタイプを両方とも RJ-45 に選択しているときのみ動 作します。Network ポートのメディアタイプは, "set port media-type"コマンドで選択することがで きます。

## <span id="page-286-0"></span>17.2 設定と確認方法

本装置の動作中に自動または任意のバイパス操作を行うことができます。

バイパス操作は以下のコマンドで行います。

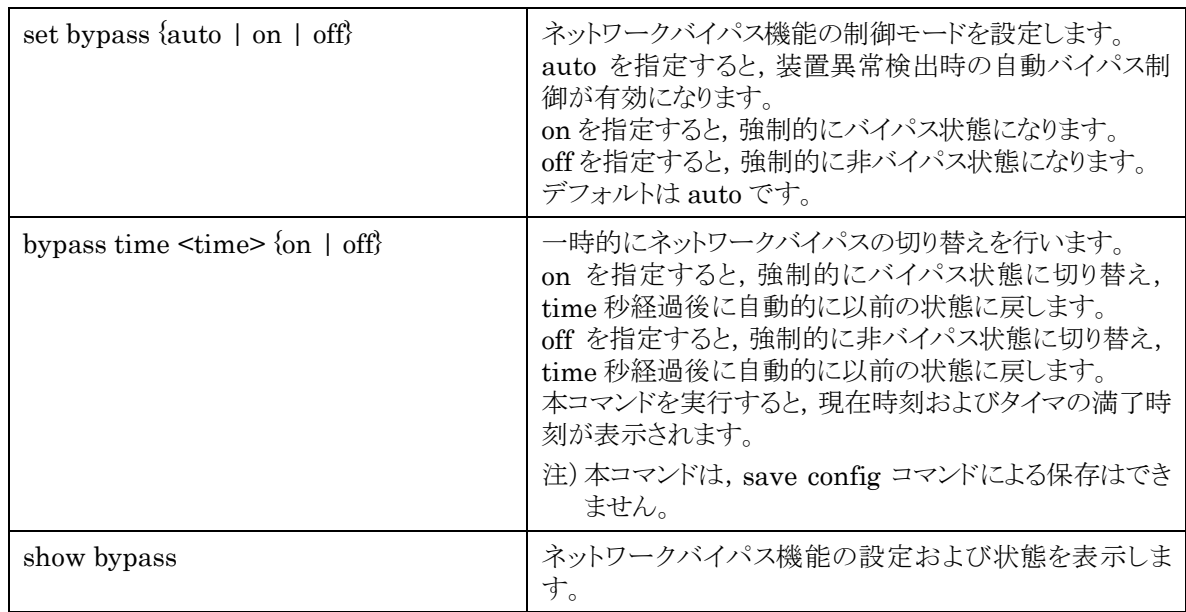

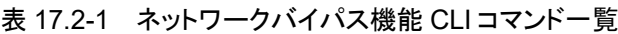

Network ポートを強制的にバイパス状態にする場合,以下に示すコマンドを実行します。

システムインタフェースの通信ポートを Ethernet ポートに設定している場合 PureFlow(A)> set bypass on PureFlow(A)> システムインタフェースの通信ポートを Network ポートに設定している場合

 $PureFlow(A)$  set bypass on System interface might be disconnected from the network, ok  $(y/n)$ ? y Done PureFlow(A)>

Network ポートを一時的に 300 秒間バイパス状態にする場合,以下に示すコマンドを実行します。

システムインタフェースの通信ポートを Ethernet ポートに設定している場合 PureFlow(A)> bypass time 300 on Current time : Feb 29 17:38:47 Expiring time: Feb 29 17:43:47 PureFlow(A)>

ネ ッ ト ワ ー ク バ イ パ ス 機 能 システムインタフェースの通信ポートを Network ポートに設定している場合

PureFlow(A)> bypass time 300 on System interface might be disconnected from the network, ok  $(y/n)$ ? y Current time : Feb 29 17:38:47 Expiring time: Feb 29 17:43:47 Done  $PureFlow(A)$ 

300 秒を待たずに実行前の状態に戻したい場合は,短い時間(1 秒等)で再度設定し直してください。

設定コマンドで設定した内容や,現在の Network ポートのバイパス状態を確認するには,"show bypass" コマンドを使用します。

 $PureFlow(A)$  show bypass Control mode : auto Bypass state : off Timer remaining  $: 12[s]$ PureFlow(A)>

自動バイパス制御を有効にすることで,装置異常が発生した際,ネットワークの停止を回避することができま す。"set bypass"コマンドで auto を指定している場合,以下のタイミングでバイパス状態となります。

・ 装置起動完了時

フォワーディング系処理部の起動異常時にバイパス状態となります。正常に起動した場合は非バイパス 状態となります。

- ・ 装置異常検出時 フォワーディング系処理部の異常検出時および制御系処理部の停止異常のような重度のエラー発生時 にバイパス状態となります。
- ・ "reboot system"コマンド実行時 再起動前にバイパス状態となります。
- ・ 電源切断時 電源が遮断されたときバイパス状態となります。

注:

"set bypass auto"コマンドによる自動バイパス制御は,上記条件発生時のみ作動します。 本コマンドを実行しても,上記条件が発生しなければ,バイパス状態は変化しません。 コマンドでバイパス操作を行った後,auto 設定で運用する場合は,"set bypass off"コマンドで非バ イパス状態にしてから,"set bypass auto"コマンドを実行し,運用を開始してください。バイパス状態 で"set bypass auto"コマンドを実行しても,自動的に非バイパス状態にはなりません。
制御系処理部での重度のエラー発生時のバイパス操作については syslog への記録は行われませんが,ほ かのバイパス操作はいずれも syslog へ記録されます。記録される syslog メッセージは次のとおりです。 なお,自動バイパス制御が作動した場合,その原因については下記 syslog メッセージの直前に記録された メッセージを参照してください。

・ バイパス状態に変化

Bypass state was changed to on

・ 非バイパス状態に変化 Bypass state was changed to off

ネ ッ ト ワ ー ク バ イ パ ス 機 能

## 17.3 注意事項

17-6.

ネットワークバイパス機能を使用する際は,下記事項に注意してください。

バイパス状態では,本装置はクロスケーブルとして動作します。本装置と対向装置を接続するケーブルの種 類(クロス/ストレート),長さは,バイパス状態/非ハイパス状態のいずれでも通信できるように「PureFlow WS1 トラフィックシェーパー NF7500 シリーズ 取扱説明書」を参照し正しく選定してください。

ネットワークバイパス操作時は対向装置のポートは一度リンクダウンし、数秒後リンクが再確立します。 再確立するまでの時間は接続装置の特性により異なります。実運用前に確認することを推奨します。

バイパス状態での本装置の Network ポートはリンクダウン状態となり,Link LED は消灯します。このため, ネットワークバイパス操作時に SNMP のリンク変化トラップやリンク変化 syslog が送出されます。ただし、装 置異常検出時のバイパス操作ではリンク変化が検出されない場合があります。

Network ポート経由で装置管理を行っている場合,バイパス接続状態では本装置のリモート管理ができな くなります。バイパス接続状態においてもリモート管理を行いたい場合,Ethernet ポート経由で管理してく ださい。

**17**

ネ ッ ト ワ ー ク バ イ パ ス 機 能

第18章 トップカウンタ機能

ここでは,トップカウンタ機能について説明します。

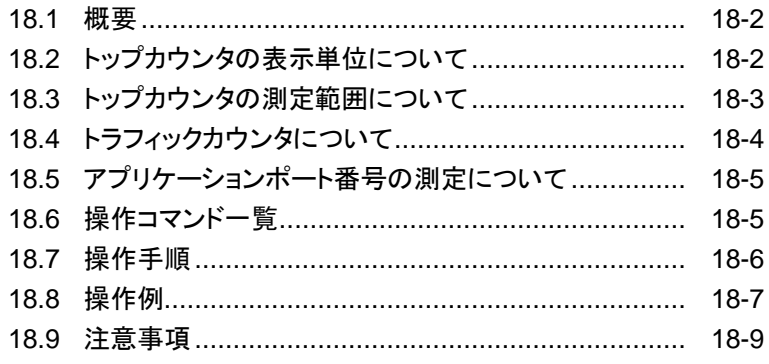

ト ッ プ カ ウ ン タ 機 能

## <span id="page-291-0"></span>18.1 概要

トップカウンタ機能は,トラフィックの利用状況を把握するための機能です。この機能は,IP アドレスごとまた はアプリケーションポート番号ごとにトラフィック量を自動認識,流量測定し,トラフィック量が多い順に上位 25 位までのトラフィック量を表示します。

また,モニタリングマネージャを使用することにより,利用状況をリアルタイムにグラフ表示し,過去のデータ を含めたレポートを作成することができます。詳細は「PureFlow モニタリングマネージャ2 NF7201A 取 扱説明書」,「PureFlow Profiler モニタリングマネージャ3 NF7202A 取扱説明書」を参照してください。

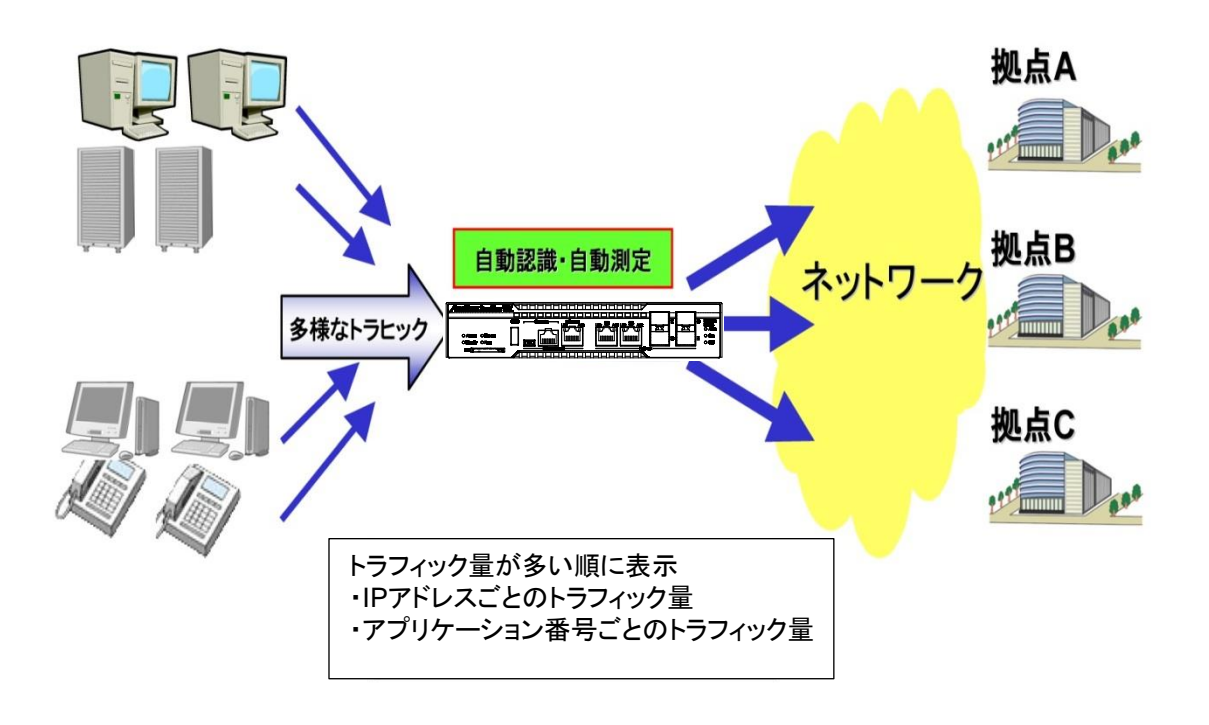

図 18.1-1

## <span id="page-291-1"></span>18.2 トップカウンタの表示単位について

トップカウンタ機能は,以下の 4 種の表示単位でトラフィックを計測し,それぞれの表示単位ごとに,上位 25 位までのトラフィック量を表示します。

- 送信元 IP アドレス(SIP)
- 宛先 IP アドレス(DIP)
- 送信元 IP アドレスと宛先 IP アドレスの組(SIP\_DIP)
- アプリケーションポート番号(APPLI)

## <span id="page-292-0"></span>18.3 トップカウンタの測定範囲について

トップカウンタ機能は,本装置を通過する全トラフィックの中から,トップカウンタを測定する範囲を指定する ことができます。測定範囲として,任意のシナリオを指定でき,最大で 200 個まで登録できます。

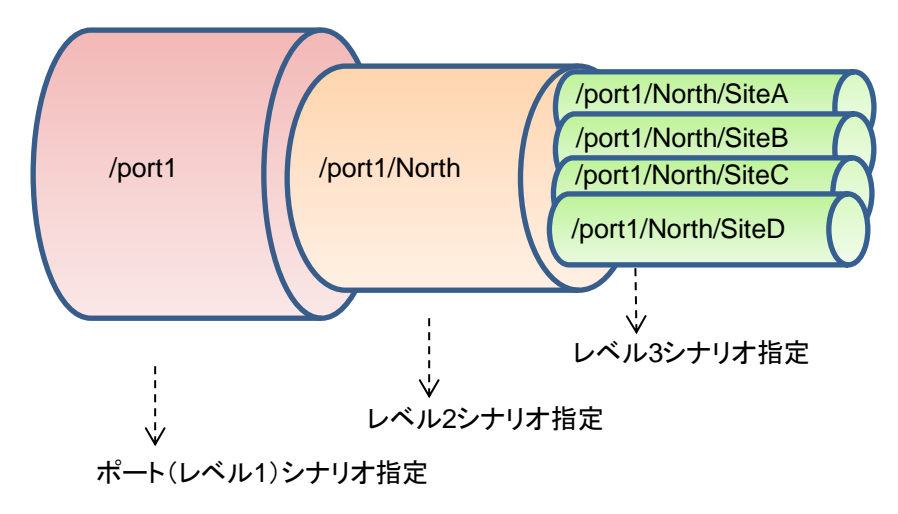

図 18.3-1 トップカウンタの測定範囲

たとえば,あるレベル n シナリオを通過するトラフィックにおいて,通信帯域をより多く消費しているトラフィッ クを観測する場合は,測定範囲に該当するレベル n シナリオを指定します。これにより,シナリオに入力され たトラフィックの中から、送出量が最も多いトラフィックを把握することができます。

アクセラレーションモードを使用する場合は,以下の点にご注意ください。

- (1) アクセラレーションモードシナリオを通過し,アクセル対象となるトラフィック
	- ① LAN 側ネットワークからアクセラレーションモードシナリオに入力されたトラフィックの中で,端末か らの送出量が最も多いトラフィックを把握することになります。
	- ② LAN 側ネットワークに出力するアクセル対象トラフィックについては,アクセラレーションモードシナ リオではなく、ポートシナリオ,またはレベル n シナリオを通過するトラフィックの中から、送出量が 最も多いトラフィックを把握することになります。

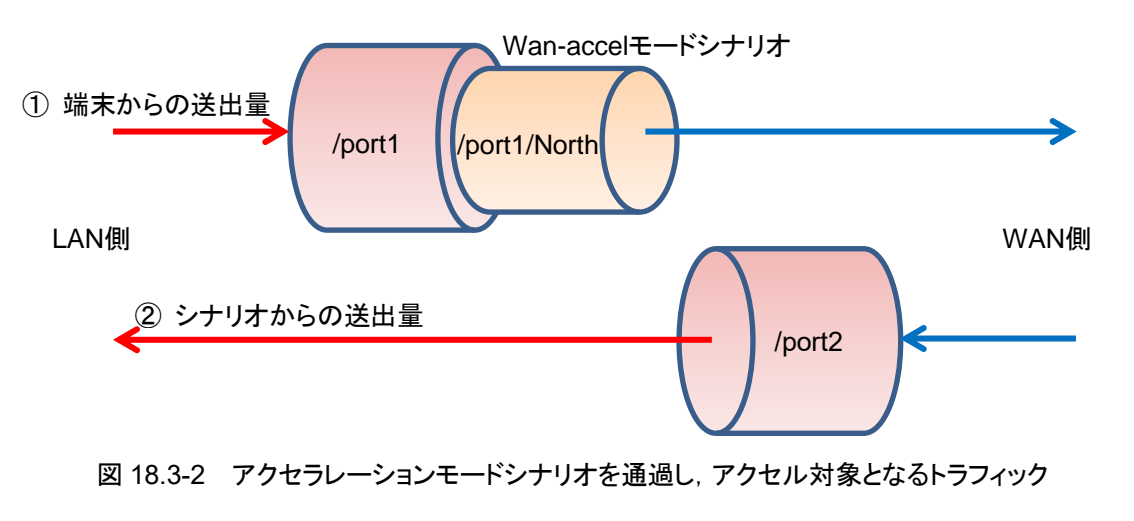

ト ッ プ カ ウ ン タ 機 能

- (2) アクセラレーションモードシナリオを通過するが,アクセル対象とはならないトラフィック
	- ③ LAN 側ネットワークからアクセラレーションモードシナリオに入力されたトラフィックの中で,シナリ オからの送出量が最も多いトラフィックを把握することになります。
	- ④ LAN 側ネットワークに出力するアクセル対象トラフィックについては,アクセラレーションモードシナ リオではなく, ポートシナリオ, またはレベル n シナリオを通過するトラフィックの中から, シナリオか らの送出量が最も多いトラフィックを把握することになります。

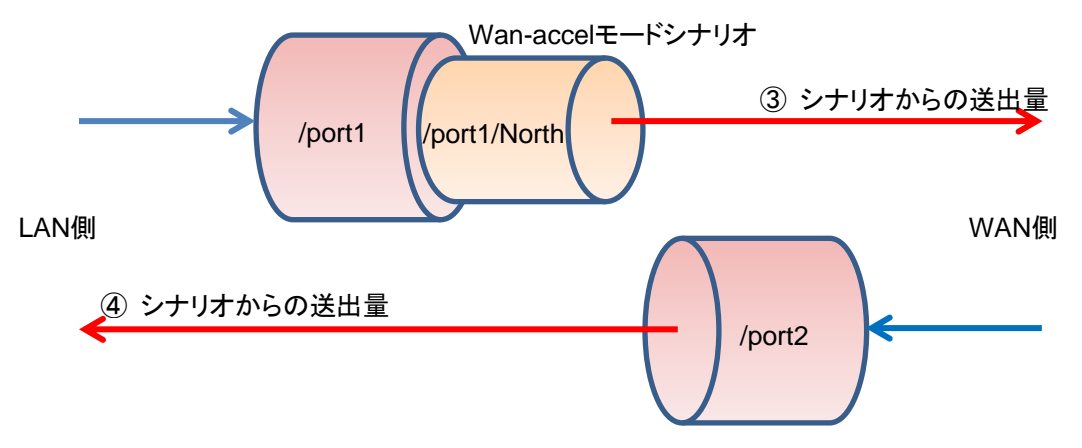

図 18.3-3 アクセラレーションモードシナリオを通過するが, アクセル対象とはならないトラフィック

## <span id="page-293-0"></span>18.4 トラフィックカウンタについて

トラフィックカウンタは,トラフィックの IP アドレスやアプリケーションポート番号ごとなど,自動認識したトラ フィックごとに自動配置され,それぞれの送信トラフィック量を測定するカウンタです。

トップカウンタ機能を使用する場合,あらかじめ,利用可能なトラフィックカウンタの最大数をそれぞれの測定 範囲ごとに指定する必要があります。トラフィックカウンタの総数は,全測定対象合計で 400,000 個までで す。

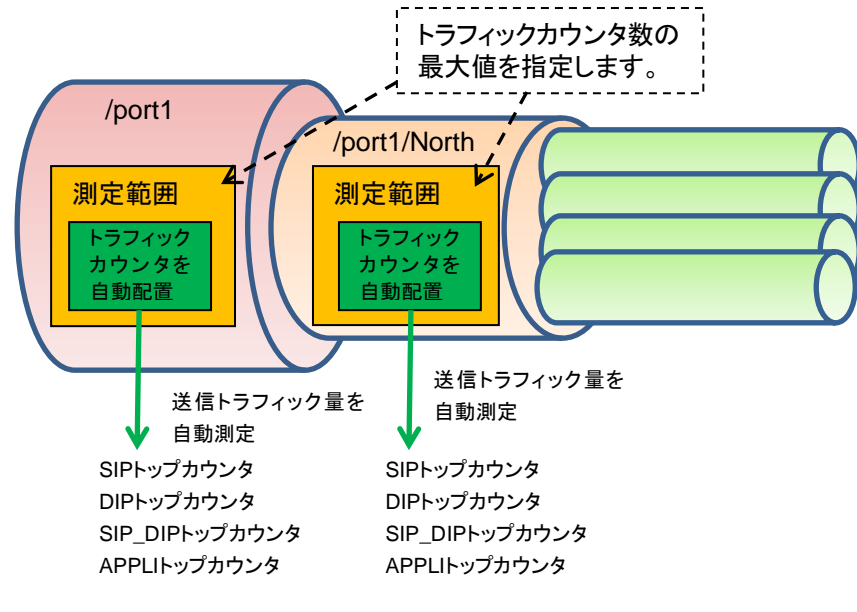

図 18.4-1 トラフィックカウンタ

## <span id="page-294-0"></span>18.5 アプリケーションポート番号の測定について

トップカウンタ機能は,特定のアプリケーションポート番号だけにトラフィックカウンタを割り当て,トラフィック 量を測定します。公知のアプリケーションについては測定を実施するようにデフォルトで登録済です。デフォ ルト状態で測定を実施するアプリケーションポート番号は,show topcounter config all コマンドで確認して ください。

また,任意のアプリケーションポート番号も測定することができます。測定したいアプリケーションポート番号 を add topcounter config appli port コマンドで追加してください。

アプリケーションポート番号の測定では,任意のアプリケーションを常時監視することもできます。常時監視 に指定すると,当該アプリケーションポート番号のトラフィックカウンタを固定的に確保します。また,その実 際の順位が上位 25 位以内でなくても, show topcounter target コマンドの測定結果に常に表示します。 常時監視したいアプリケーションポート番号は,測定範囲(シナリオ)ごとに, add topcounter config appli port static コマンドで登録してください。

## <span id="page-294-1"></span>18.6 操作コマンド一覧

トップカウンタ機能の操作は,以下のコマンドで行います。

| set topcounter                                | トップカウンタの有効/無効を設定します。                 |
|-----------------------------------------------|--------------------------------------|
| set to produce config interval time           | トップカウンタの収集周期を設定します。                  |
| add topcounter target                         | トップカウンタの測定範囲を追加します。                  |
| update topcounter target                      | トップカウンタの測定範囲に指定されているパラメータを変更<br>します。 |
| delete topcounter target                      | トップカウンタの測定範囲を削除します。                  |
| show to produce config                        | トップカウンタの設定を表示します。                    |
| show topcounter target                        | トップカウンタを表示します。                       |
| add topcounter config appli port              | トップカウンタを測定するアプリケーションポート番号を追加<br>します。 |
| delete topcounter config appli port           | トップカウンタを測定するアプリケーションポート番号を削除<br>します。 |
| add topcounter config appli port<br>static    | 常時監視するアプリケーションポート番号を登録します。           |
| delete topcounter config appli port<br>static | 常時監視するアプリケーションポート番号を削除します。           |

表 18.6-1 操作コマンド一覧

ト ッ プ カ ウ ン タ 機 能

## <span id="page-295-0"></span>18.7 操作手順

トップカウンタ機能を使用するための操作手順は以下のとおりです。

- (1) トップカウンタの測定範囲を設定する。 "add topcounter target"コマンドを使用し,トップカウンタを測定するトラフィックを指定してください。 測定範囲として,任意のシナリオのトラフィックを指定することができます。
- (2) 必要に応じて,トップカウンタの収集周期を設定する。

set topcounter config interval time コマンドを使用し,トップカウンタの収集周期を変更することがで きます。ただし,モニタリングマネージャを接続している場合,収集周期が変更される場合があります (「18.9 注意事項(2)」参照)。動作中の収集周期は,show topcounter config コマンドで確認するこ とができます。

- (3) 必要に応じて,トップカウンタで測定するアプリケーションポート番号を追加する。 デフォルト設定以外のアプリケーションポート番号を測定する場合は,add topcounter config appli port コマンドを使用し,任意のポート番号を追加することができます。デフォルト設定のポート番号は, show topcounter config all コマンドで確認することができます。
- (4) 必要に応じて,常時監視するアプリケーションポート番号を登録する。 任意のアプリケーションポート番号を add topcounter config appli port static コマンドを使用し,常 時監視するように登録することができます。常時監視するアプリケーションポート番号の登録は測定範 囲(シナリオ)ごとに行ってください。
- (5) トップカウンタの収集を有効にする。 set topcounter enable コマンドを使用し,トップカウンタ機能を有効にしてください。トップカウンタ機 能が有効になってから,収集周期が経過した後,次の(6)でトップカウンタを表示します。
- (6) トップカウンタを表示する。

show topcounter target コマンドを使用し,トップカウンタを表示します。送信元 IP アドレスごと,宛先 IP アドレスごと,送信元 IP アドレスと宛先 IP アドレスの組み合わせごと,アプリケーションポート番号ご となど,それぞれのトップカウンタを表示することができます。

## <span id="page-296-0"></span>18.8 操作例

以下の表に示す設定で,トップカウンタ機能を使用するときのコマンド設定例を記載します。

| ユーザ設定項目       | 設定値                                                     | 備考                                                                                         |
|---------------|---------------------------------------------------------|--------------------------------------------------------------------------------------------|
| 測定範囲          | Network ポート 1/1<br>$\sqrt{2}$                           | トラフィックカウンタ数を任意に設定                                                                          |
|               | レベル2シナリオ<br>/port1/North                                | トラフィックカウンタ数をデフォルト設定                                                                        |
|               | レベル 3 シナリオ<br>/port1/North/SiteA                        | トラフィックカウンタ数をデフォルト設定                                                                        |
| 収集周期          | 5 <sub>分</sub>                                          | モニタリングマネージャを接続した場合,<br>収集周期が変更される場合があります<br>(「18.9 注意事項(2)  参照)。                           |
| アプリケーションポート番号 | 測定するアプリケーション<br>ポート番号を追加<br>10000<br>$20000 \sim 20003$ | デフォルト設定のアプリケーションポート番<br>号に加えて、10000, 20000, 20001,<br>20002, 20003のアプリケーションポート番<br>号を測定する。 |
|               | 常時監視するアプリケーショ<br>ンポート番号を登録<br>シナリオ /port1<br>ポート番号 80   | HTTP(ポート番号 80)トラフィックを常時<br>監視する。                                                           |

表 18.8-1 コマンド例

設定コマンドは,以下のとおりです。

PureFlow(A)> add topcounter target scenario /port1 sip 10000 dip 10000 sip\_dip 10000 appli 250 PureFlow(A)> add topcounter target scenario /port1/North PureFlow(A)> add topcounter target scenario /port1/North/SiteA PureFlow(A)> set topcounter config interval time 5 PureFlow(A)> add topcounter config appli port 10000 PureFlow(A)> add topcounter config appli port 20000-20003

PureFlow(A)> add topcounter config appli port static /port1 80

PureFlow(A)> set topcounter enable

PureFlow(A)>

能

トップカウンタは,以下のように表示されます。

PureFlow(A)> show topcounter target scenario /port1 group sip From : 2016 Dec 02 19:47:55 To : 2016 Dec 02 19:57:55 Total Octet: 1475806000 Total Packet: 1475806

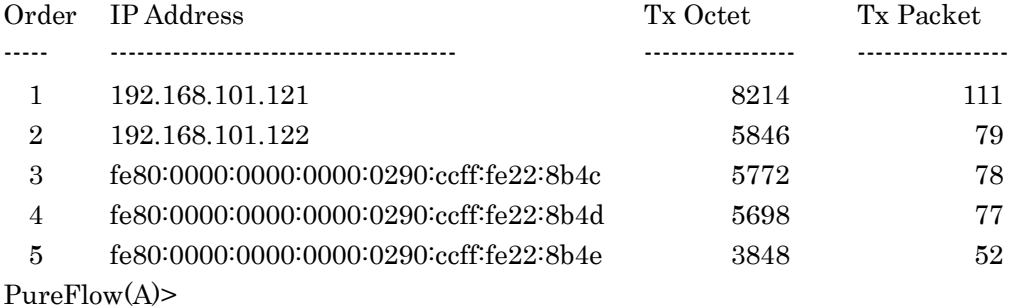

PureFlow(A)> show topcounter target scenario /port1 group appli

From : 2016 Dec 02 19:47:55 To : 2016 Dec 02 19:57:55 Total Octet: 1475806000 Total Packet: 1475806

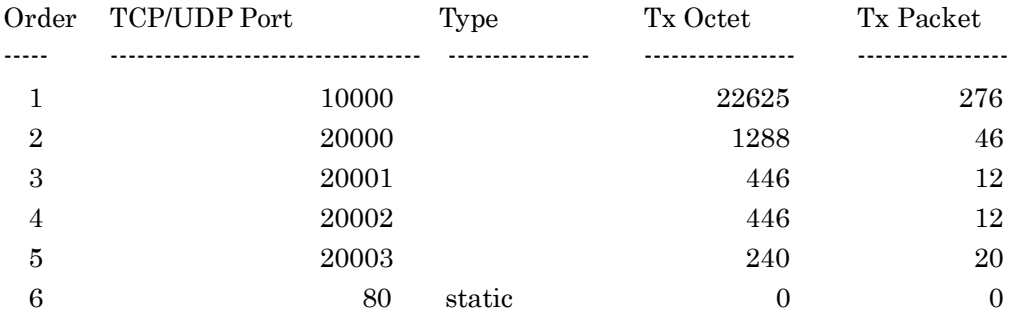

PureFlow(A)>

### <span id="page-298-0"></span>18.9 注意事項

- (1) トラフィックカウンタが不足した場合,正確なトップカウンタを表示しない場合があります。 割り当てたトラフィックカウンタの数よりも,実際に通信している通信ノードが多い場合,トラフィックカウン タが不足する場合があります。トラフィックカウンタが割り当てられていない通信ノードは,個別の流量を 測定することができないため,トップカウンタとして表示されません。
- (2) モニタリングマネージャを使用している場合,CLI で設定した収集周期とは異なる周期でトップカウンタ を集計する場合があります。 本装置にモニタリングマネージャが接続された場合,トップカウンタの収集周期がモニタリングマネー ジャによって変更される場合があります。CLIで設定された収集周期と,モニタリングマネージャの GUI で設定された収集周期を比較し,より長いほうの周期でトップカウンタを収集します。動作中の収集周 期は,"show topcounter config"コマンドで確認してください。
- (3) 受信した TCP/IP パケットにおいて,送信元ポート番号と宛先ポート番号の両方が,トップカウンタを測 定するアプリケーションポート番号として登録されている場合,そのパケットは,宛先ポート番号のトラ フィックカウンタに計上されます。送信元ポート番号のトラフィックカウンタには計上されません。
- (4) トップカウンタを測定するアプリケーションポート番号を必要に応じて追加できますが,デフォルトで設 定されているアプリケーションポート番号は削除できません。
- (5) CLI またはモニタリングマネージャからトップカウンタの収集周期を変更した場合,一度だけ,設定され ている収集周期よりも短い期間で集計されたトップカウンタを表示する場合があります。これは,前回の 収集周期に達した時刻から,収集周期を変更した時刻までのトップカウンタの集計結果です。
- (6) トップカウンタは,トップカウンタの収集周期に到達してから約 1 分経過したときに更新されます。
- (7) トップカウンタの収集周期が 1 分の場合は,全測定対象合計は 100,000 個までに制限されます。
- (8) トップカウンタ有効時に測定範囲を追加した場合,追加した対象シナリオは,即座に測定対象にはなり ません。即座に測定を行いたい場合は,トップカウンタを無効にしてから測定範囲を追加し,トップカウ ンタを有効にしてください。

**18**

ト

(空白ページ)

第19章 ドメインフィルタ機能

ここでは,ドメインフィルタ機能について説明します。

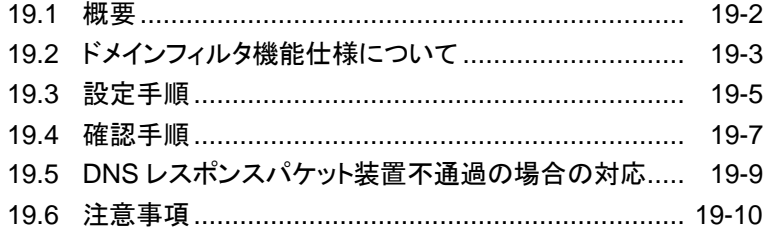

## 19.1 概要

ドメインフィルタ機能は,帯域制御のパケット分類識別子としてドメイン名を使用することができる機能です。 本機能を使用することで,制御対象通信識別を「example.com」のようなドメイン名で指定することができま す。その結果,IP アドレスが動的に変わるクラウドサービスのような通信でも IP アドレスを意識することなく 帯域制御が可能となります。

ドメインフィルタ機能は,装置を通過する DNS レスポンスパケットにより,指定したドメイン名から IP アドレス を自動検索して学習します。その IP アドレス情報をフィルタに設定することで対象通信の帯域制御が可能 となります。IP アドレスの自動検索および学習は DNS レスポンスパケットが発生するごとに行うため,対象 となるサイトの IP アドレスが変更されても追従します。また一度学習した IP アドレスは一定時間保持しま す。

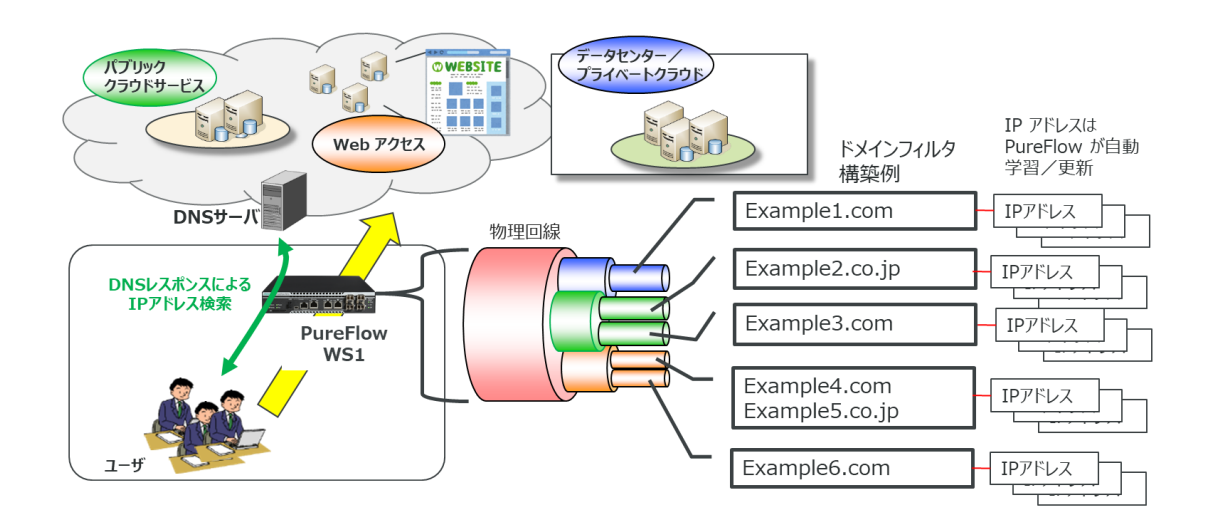

図 19.1-1 ドメインフィルタ機能概要

ドメインフィルタ機能を使用する場合は,「NF7500–L141A ドメインフィルタ機能ライセンス」が必要です。

# 19.2 ドメインフィルタ機能仕様について

本章ではドメインフィルタ機能に関する仕様を説明します。

(1) ドメイン名

以下に,設定可能なドメイン名の仕様を示します。

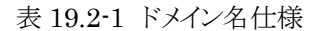

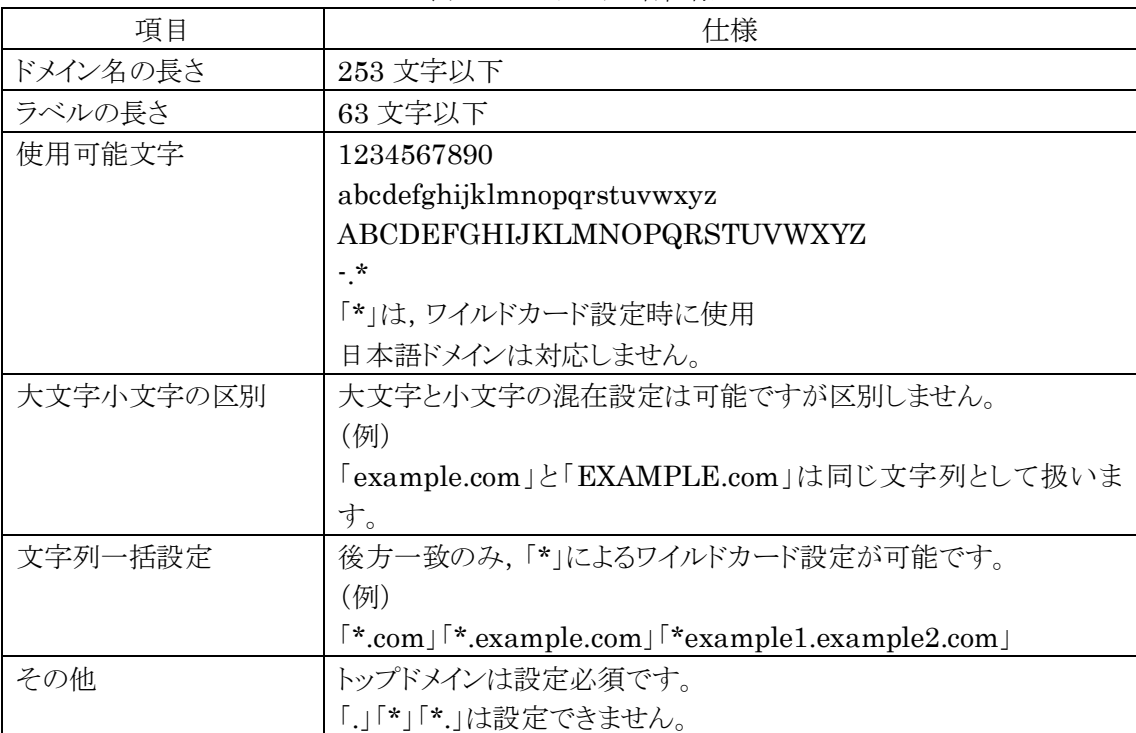

#### (2) 設定可能なドメイン名の数

ドメインフィルタ機能は「ルールリスト」により設定します。まず、制御対象ドメイン名群を一括管理する ためのルールリストグループを作成します。その中にエントリとして制御対象ドメイン名を設定します。 そのため,各項目の設定数はルールリストの仕様に準じていますが,ドメイン名で検索,学習した IPア ドレス(以下,エントリ IP アドレス)はグループあたり 512件,全体で 10,000件保持することが可能で す。

表 19.2-2 ドメイン名/エントリ IP アドレス設定数

| 項目       | 仕様                                                                                                    |  |
|----------|----------------------------------------------------------------------------------------------------|--|
| 最大グループ数  | $1024 \nleftrightarrow (\hat{\pm} \overline{\text{H}}\text{)}(\text{ipv4}, \text{ipv6}, \text{14port}, \text{domain}) \hat{\pm} \hat{\pm}$ |  |
| 最大エントリ数  | 512 件/グループ                                                                                                    |  |
|          | 装置全体 10,000 件 (全種別 (ipv4, ipv6, l4port, domain)合計)                                                                                         |  |
| 最大エントリ   | 512 件/グループ                                                                                                    |  |
| IP アドレス数 | 装置全体 10,000件                                                                                                    |  |
|          | 学習した IP アドレスの保持時間は学習時の TTL 値+86400(1日)秒                                                                                                    |  |
|          | です。                                                                                                    |  |

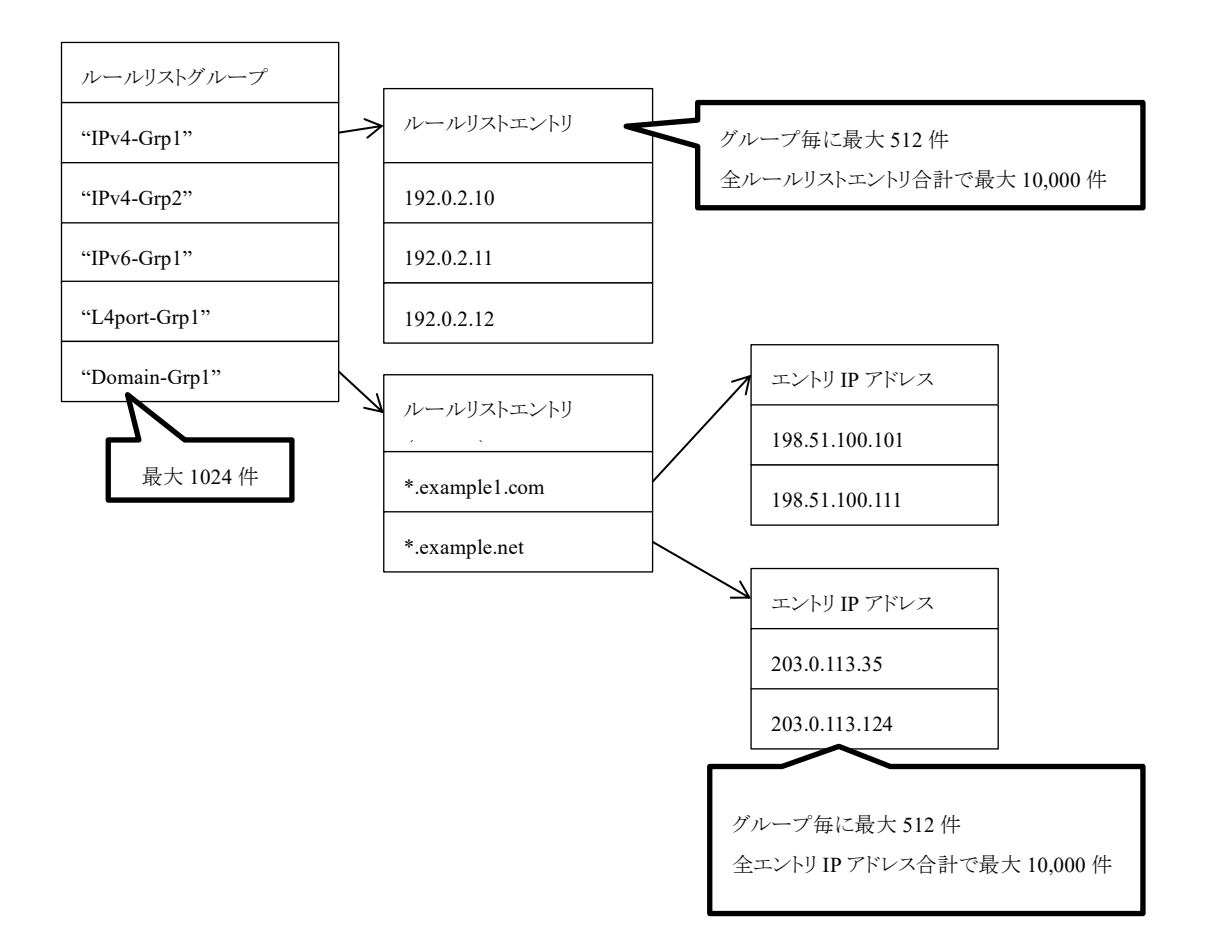

図 19.2-1 ドメインフィルタ機能対応ルールリスト体系

なお,ルールリストについては「8.10 ルールリストの設定方法」を参照してください

## 19.3 設定手順

ドメインフィルタ機能を使用する際の設定はルールリストで行います。その手順を以下に記します。

- (例 1) ドメイン名「example1.com」と「example2.com」向けの通信を一括して制御するため,ドメインフィ ルタ機能を使用する。
	- 手順 1) ルールリストにて、対象ドメイン名を制御するためのルールリストグループ「1-site-EX」を作成 します。

PureFlow (A)> add rulelist group 1-site-EX domain

手順 2) 手順 1 で作成したグループ「1-site-EX」にエントリとして対象ドメイン名を登録します。

PureFlow(A)> add rulelist entry 1-site-EX domain example1.com PureFlow(A)> add rulelist entry 1-site-EX domain example2.com

これで機能が有効となり, DNS レスポンスパケットにより対象ドメイン名から IP アドレスを自動的に 検索して学習します。 帯域制御シナリオ設定後,ここで作成したルールリストグループをフィルタ条件として設定すること

で帯域制御が行われます。 以下は,「1-site-EX」で学習した IP アドレス向けに上限 50Mbps で制御するための設定を示しま す。

PureFlow(A) add scenario /port1/1-site-ex action aggregate peak bw  $50M$ PureFlow(A)> add filter scenario /port1/1-site-ex filter site ipv4 dip list 1-site-EX

- (例 2) トップレベルドメインとセカンドレベルドメインのラベルが「example3.com」である場合の通信を制御 するため,ドメインフィルタ機能を使用する。
	- 手順 1) ルールリストにて,対象ドメイン名を制御するためのルールリストグループを作成します。

#### PureFlow (A)> add rulelist group 2-site-EX3 domain

手順 2) 手順 1 で作成したグループにエントリとして対象ドメイン名をワイルドカード「\*」付きで登録し ます。

#### PureFlow(A)> add rulelist entry 2-site-EX3 domain \*.example3.com

ここで DNS レスポンスパケットから「example3.com」が存在するすべての IP アドレスを自動 的に検索して学習します。

(例 1)と同様に,帯域制御シナリオ設定後,ここで作成したルールリストグループをフィルタ条 件として設定することで帯域制御が行われます。

以下は,「2-site-EX3」で学習した IP アドレス向けに上限 70Mbps で制御するための設定を 示します。

PureFlow(A)> add scenario /port1/2-site-ex3 action aggregate peak\_bw 70M PureFlow(A)> add filter scenario /port1/2-site-ex3 filter site ipv4 dip list 2-site-EX3

## 19.4 確認手順

ドメインフィルタ機能で学習したドメイン名と IP アドレス情報は,ルールリストの"show rulelist"コマンドで確 認することが可能です。

確認方法に関しても設定方法と同様に,CLI のみの対応です。ただし,WebGUI に関してはドメインフィル タ機能で作成したグループ名およびエントリ名(ドメイン名)を表示します。学習したエントリ IP アドレスは表 示しません。

(例 1) 設定したルールリストすべての情報を確認する。 PureFlow(A)> show rulelist all Total rulelist groups: 2

ListName: 1-site-EX Type : domain Rulelist Index : 1 Number of Rules : Total : 512 Used  $: 1$ Available : 511 Number of IP Address Learning: Total  $:512$ Used  $: 1$ Available : 511 Rules: [ 1] : example1.com <Domain IP> TTL : 87000[s] ←保存時間を表示します。 ListName: 1-site-EX3 Type : domain Rulelist Index : 2 Number of Rules:  $Total$  :  $512$  $Used$  : 1 Available : 511 Number of IP Address Learning: Total : 512  $Used$  : 1 Available : 511 Rules: [ 1] : \*.example3.com <Domain IP> NAME : zzz.example3.com CNAME : yy.zzz. example.com Address : 198.51.100.10  $TTL$  :  $86400[s]$ 

NAME : example1.com ←自動登録したドメイン名を表示します。 CNAME : abc.example1.com ←自動登録した CNAME を表示します。 Address : 192.0.2.10 ←自動登録した IP アドレスを表示します。

> ド メ イ ン フ ィ ル タ 機 能

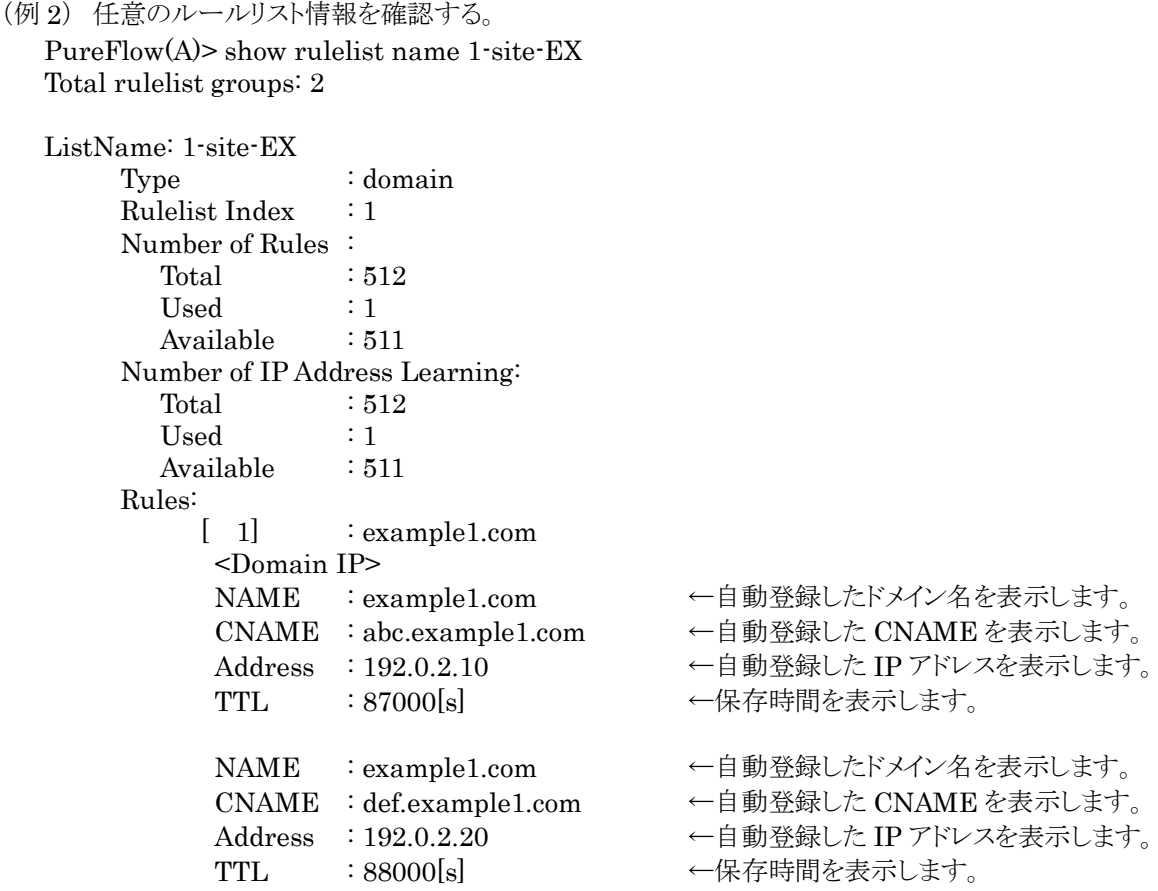

また,エントリ IP アドレスのリソース状況については"show resource"コマンドで確認することができます。 PureFlow(A)> show resource

Resource information

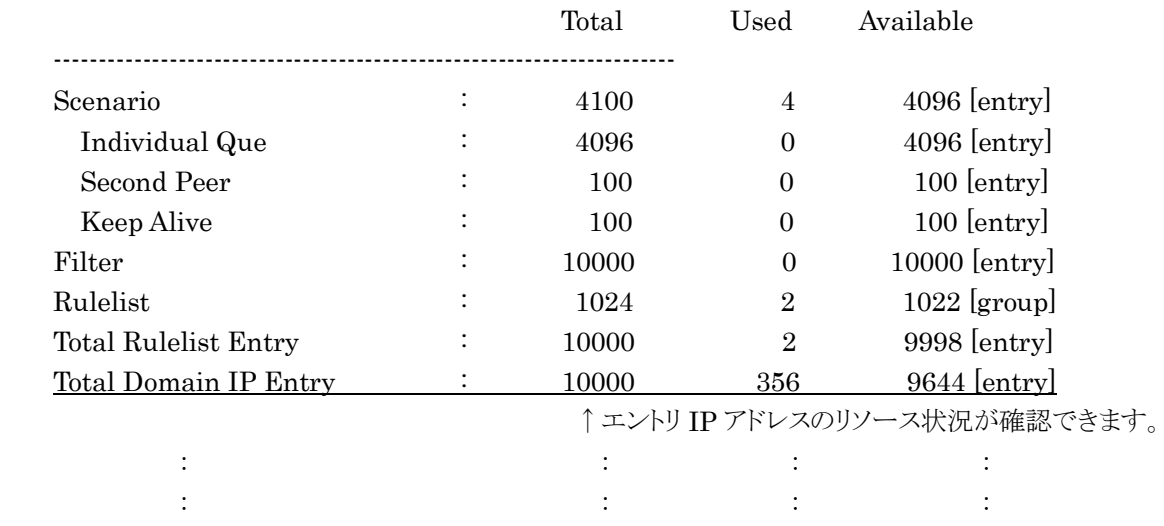

エントリ IP アドレスが装置上限に達した場合は syslog に記録します。syslog に関しては「付録B SYSLOG 一覧」を参照してください。

## 19.5 DNS レスポンスパケット装置不通過の場合の対応

本装置が存在する経路に DNS レスポンスパケットが通過しないがドメインフィルタ機能を使用する必要があ る場合の対応方法について説明します。

図 19.5-1 に示す構成で Site-EX 向けの通信を制御する場合,Site-EX の IP アドレス変化に追従する必 要があります。しかしながら DNS サーバはユーザ側にあるため,DNS レスポンスパケットが装置を通過せ ず,ドメインフィルタ機能を使用することができません。その場合図 19.5-2 に示す構成で対応することができ ます

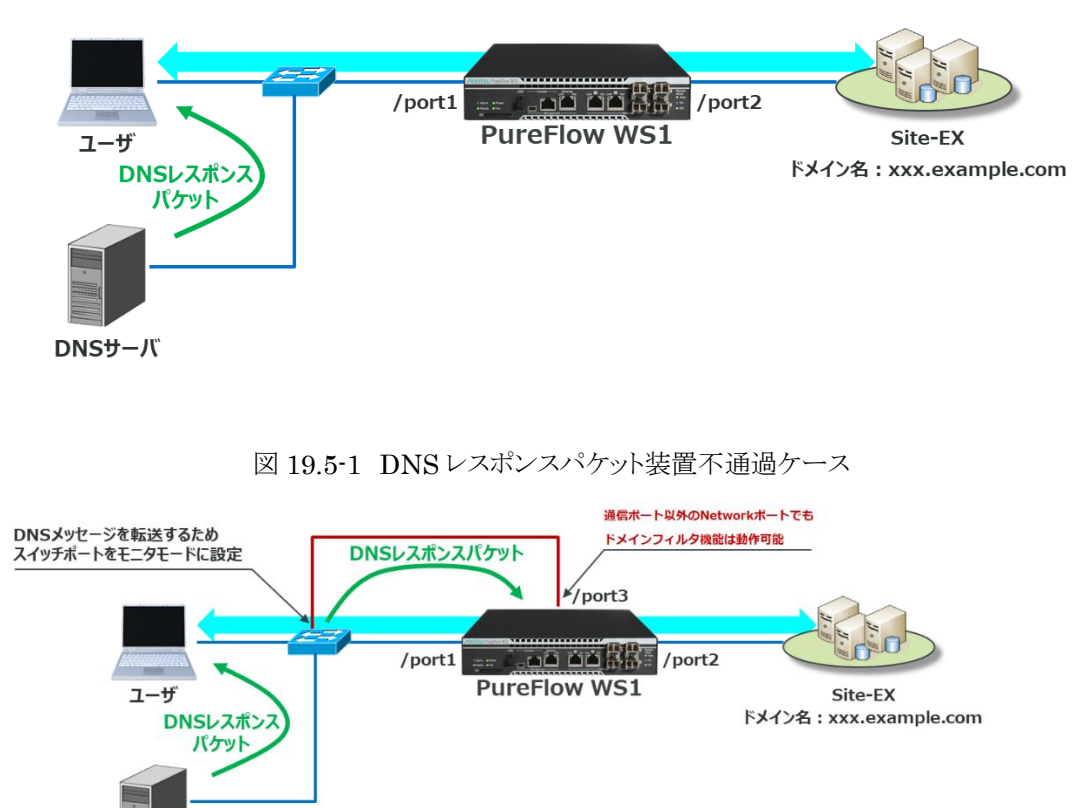

図 19.5-2 通信ポート以外の Network ポートによるドメインフィルタ機能実現構成

DNS レスポンスパケットが通過する経路上のスイッチの任意ポートをモニタモードとして設定し,DNS レス ポンスパケットを流せるようにします。モニタモードとして設定したポートに装置の空きポート(図の例では /port3)を接続し,DNS レスポンスパケットを装置に受信させることでドメインフィルタ機能による Site-EX の IP アドレス学習が可能となります。

(設定例)

**DNSサーバ** 

PureFlow (A)> add rulelist group 1-site-EX domain PureFlow (A)> add rulelist entry 1-site-EX domain \*.example.com PureFlow(A)> add scenario /port1/1-site-ex action aggregate peak\_bw 50M PureFlow(A)> add filter scenario /port1/1-site-ex filter site ipv4 dip list 1-site-EX

### 19.6 注意事項

- (1) クラウドサービスやアップデートサービスなどでお使いになる場合は,対象サービスのドメイン名がプロ バイダーや Web サイト等で公開されている必要があります。本装置は,あらかじめ制御対象のドメイン 名を登録しておくことで,名前解決発生時に IP アドレスを自動学習し,その IP アドレスをフィルタ条件 として通信を制御します。
- (2) 本機能で動作する DNS レスポンスパケットは UDP です。ゾーン転送などで用いられる TCP パケット では動作しません。
- (3) 本機能の設定および確認は CLI のみで,WebGUI,WebAPI,OpenFlow には対応していません。 ただし、設定したグループおよびエントリは削除できます。 WebGUI に関しては本機能で作成したグループ名およびエントリ名(ドメイン名)を確認できますが,学 習したエントリ IP アドレスは確認できません。
- (4) 本機能は,IPv6 パケットには対応していません。
- (5) エントリにワイルドカードを使用した場合,本機能において発見したドメイン名が設定した複数のドメイン 名に一致する場合があります。その場合,一致する文字数の多いドメイン名を設定したルールリストグ ループに登録します。

(例)

・エントリとして設定したドメイン名 設定ドメイン名(I) \*.example.com ––ルールリストグループ A に設定 設定ドメイン名② aaa.example.com ――ルールリストグループ B に設定 ・ドメインフィルタ機能により発見したドメイン名および IP アドレス 発見ドメイン名/IP アドレス aaa.example.com/203.0.113.10 上記の場合,発見ドメイン名/IP アドレス「aaa.example.com/203.0.113.10」はラベル数が多い ほうのルールリストグループ B に登録されます。

- (6) 「NF7500–L141A ドメインフィルタ機能ライセンス」は,「NF7500-L201A TCP 高速化機能ライセン ス」との同時適用はできません。
- (7) インターネットアクセスにプロキシサーバを適用した構成で,装置をプロキシサーバよりユーザ側に設 置した場合,プロキシサーバ宛ての通信はドメインフィルタ機能で分類することができません。
- (8) 異なるドメイン名を設定して検索した IP アドレスが両方とも同じであった場合,それぞれのドメイン名に 対して同じ IP アドレスを学習します。この場合,ドメイン名ごとに帯域制御は行えません。

第 20 章 トラフィック分析機能

ここでは,トラフィック分析機能について説明します。

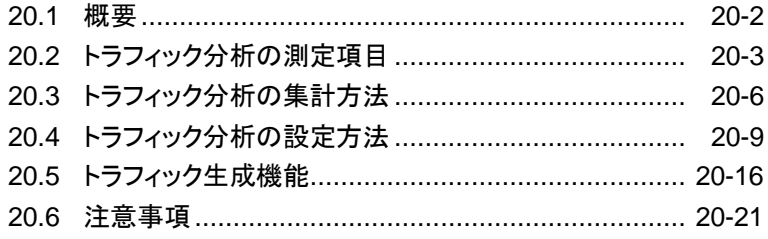

### 20.1 概要

トラフィック分析機能は,ネットワークの転送性能,および,アプリケーションの転送性能を測定するための機 能です。本装置を経由するアプリケーショントラフィックのパケットヘッダを参照し,パケット損失や転送遅延 を測定します。これらを継続して測定することで,ネットワークの状態変化を監視するための指標として使用し ます。

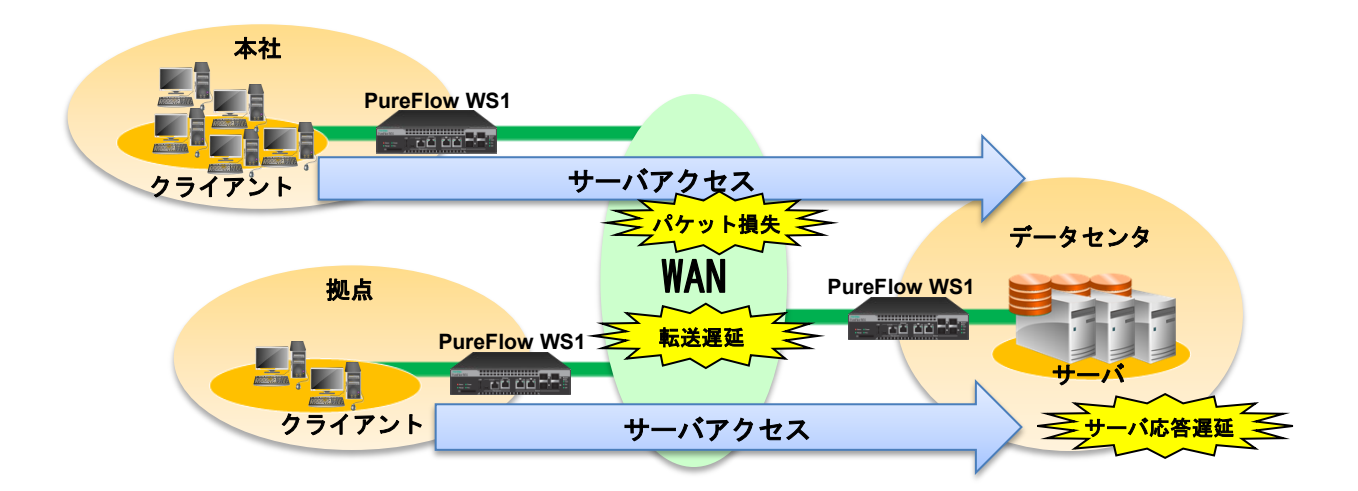

#### 図 20.1-1 トラフィック分析の概要

また, PureFlow Profiler を使用することにより,トラフィック分析結果をグラフ表示し, 過去のデータを含め たレポートを作成することができます。詳細は,「PureFlow Profiler モニタリングマネージャ3 NF7202A 取扱説明書」を参照してください。

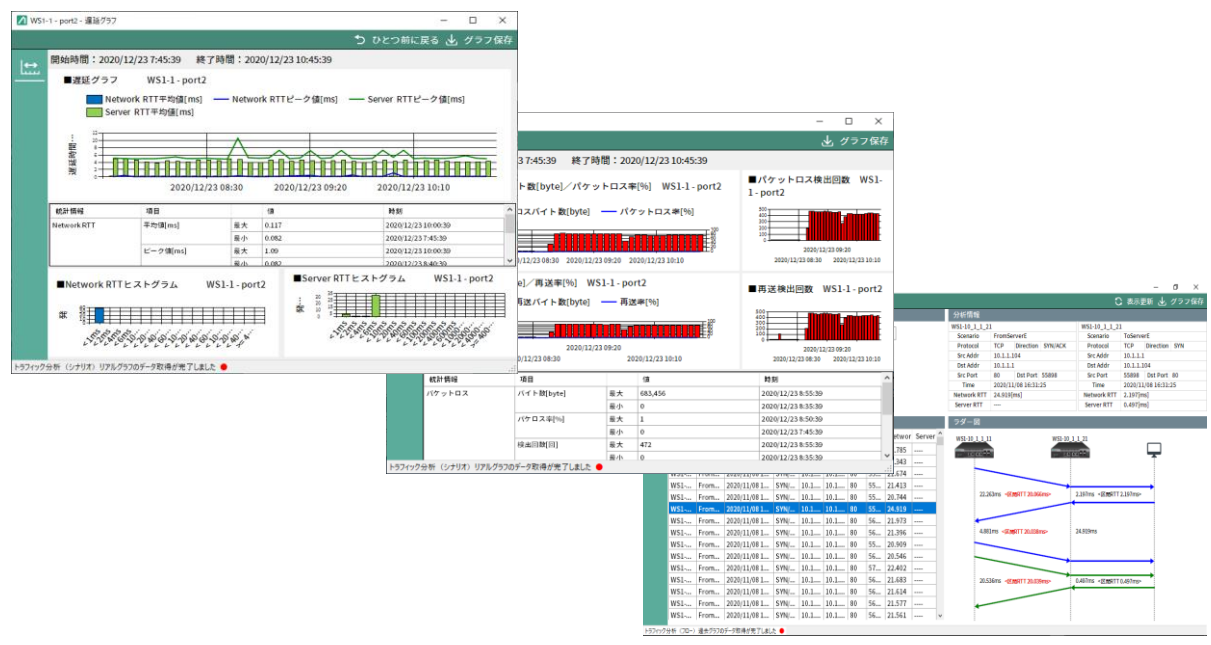

図 20.1-2 PureFlow Profiler の表示例

## 20.2 トラフィック分析の測定項目

トラフィック分析機能において,アプリケーションの種別ごとに測定項目が異なります。ここでは,アプリケーショ ン種別ごとの測定項目を説明します。

#### 20.2.1 アプリケーション種別

トラフィック分析機能は,いくつかのアプリケーションを測定対象とします。測定対象の一覧を以下に記載し ます。

表 20.2.1-1 測定対象のアプリケーション種別

| アプリケーション種別  | 概要                                                           |  |  |  |
|-------------|--------------------------------------------------------------|--|--|--|
| <b>TCP</b>  | │IPv4 および IPv6の TCP 通信を測定します。                                |  |  |  |
| <b>ICMP</b> | IPv4 および IPv6の ICMP 通信を測定します。測定対象は<br>│ ICMP echo 要求と応答のみです。 |  |  |  |

各アプリケーションに合わせ,様々な項目を測定します。測定項目は以下の説明を参照してください。

#### 20.2.2 TCP の測定項目

TCP 通信を検出したとき,トラフィック分析機能は,以下の項目を測定します。

|                                    | 公 40.4.4 ± ± U+ シン៲ホリメニーst ⊟                                                                          |                                              |
|------------------------------------|----------------------------------------------------------------------------------------------------|----------------------------------------------|
| 測定項目                               | 測定方法                                                                                                  | 用涂                                           |
| ネットワーク遅延<br>Network RTT            | 端末が送信した SYN パケットを転送してから、対向側<br>の端末が送信した応答パケット(ACK パケットまたは<br>RST パケット)を転送するまでの時間を測定する。                | ネットワークの往復<br>遅延を予測する指標<br>として使用する。           |
| サーバ遅延<br><b>ServerRTT</b>          | 端末が送信した最初のデータパケットを転送してか<br>ら、対向側の端末が送信したデータパケットを転送す<br>るまでの時間を測定する。                                   | アプリケーションの起<br>動時間を予測する指<br>標として使用する。         |
| データ往復遅延<br>Data RTT                | 端末がデータを送信してから、対向側の端末がデータ<br>を送信し、本装置に到達するまでの時間を測定する。                                                  | アプリケーションの応<br>答時間の変化を予<br>測する指標しとして<br>使用する。 |
| データ ACK 遅延<br>Data ACK RTT         | 端末がデータを送信してから、対向側の端末がデータ<br>ACKを送信し、本装置に到達するまでの時間を測定<br>する。パケット再送があった場合は、再送時間も含め<br>た時間を測定する。         | データ転送に要した<br>時間を予測する指標<br>として使用する。           |
| データ損失<br>Segments lost             | TCPプロトコルのシーケンス番号をパケットごとに参照<br>し、データ損失を測定する。TCP ヘッダのシーケンス<br>番号が、次に来るべきシーケンス番号よりも大きいと<br>き、データ損失と判定する。 | ネットワークのデータ<br>損失を予測する指標<br>として使用する。          |
| データ再送<br>Segments<br>Retransmitted | TCPプロトコルのシーケンス番号をパケットごとに参照<br>し、データ再送を測定する。TCP ヘッダのシーケンス<br>番号が、次に来るべきシーケンス番号よりも小さいと<br>き、データ再送と判定する。 | TCP によるデータ再<br>送を予測する指標と<br>して使用する。          |
| SYN 受信回数<br>SYN received           | TCP ヘッダの SYN フラグがセットされたパケットを計<br>上する。                                                                 | 通信の有無を確認<br>するために使用す<br>る。                   |
| ACK 受信回数<br><b>ACK</b> received    | TCP ヘッダの ACK フラグがセットされたパケットを計<br>上する。                                                                 | 通信の有無を確認<br>するために使用す<br>る。                   |

表 20.2.2-1 TCP の測定項目

ラ フ ィ ッ ク 分 析 機 能

ト

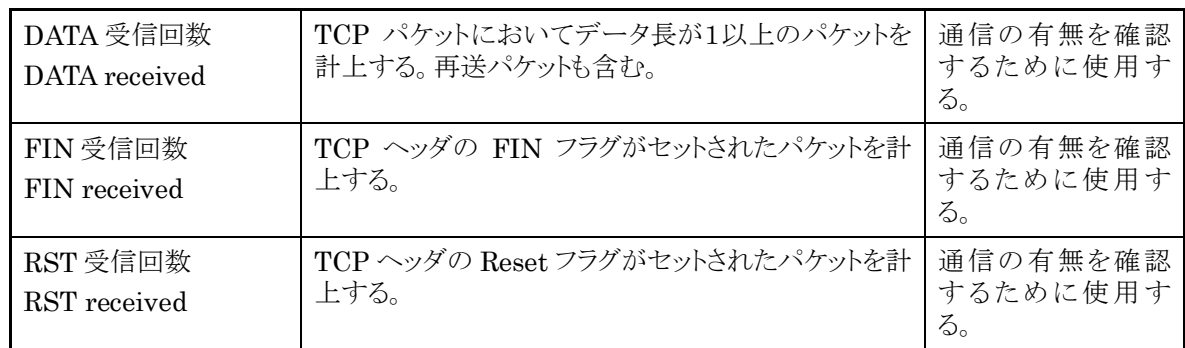

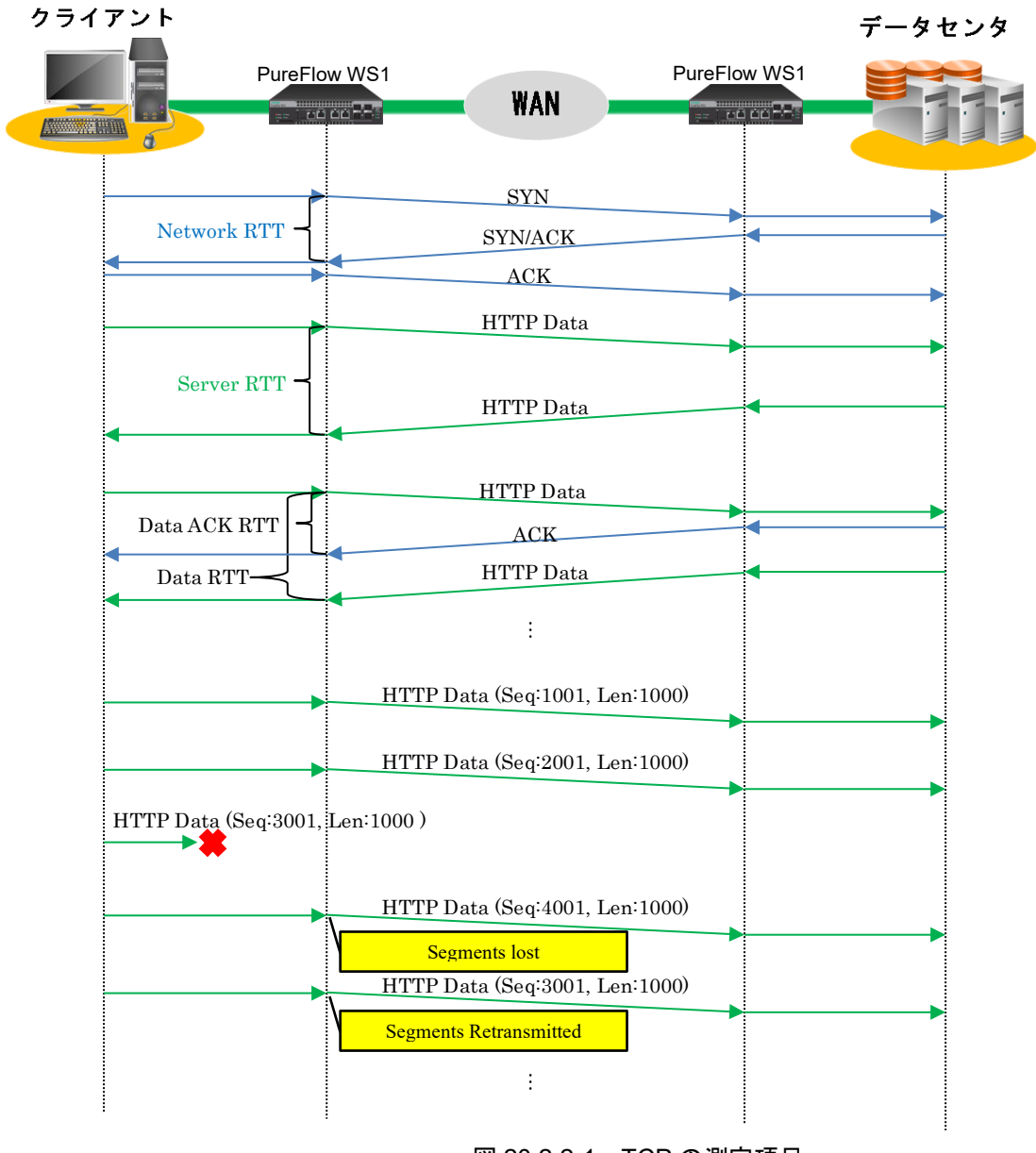

図 20.2.2-1 TCP の測定項目

### 20.2.3 ICMP の測定項目

ICMP echo 要求を検出したとき,トラフィック分析機能は,以下の項目を測定します。

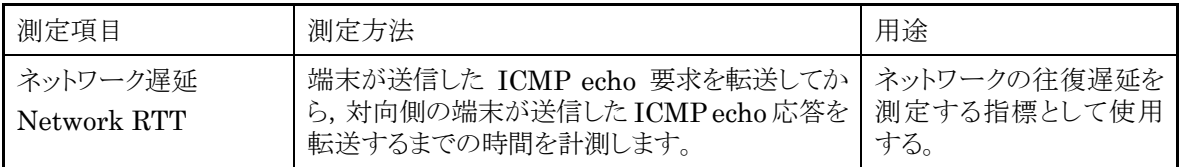

表 20.2.3-1 ICMP の測定項目

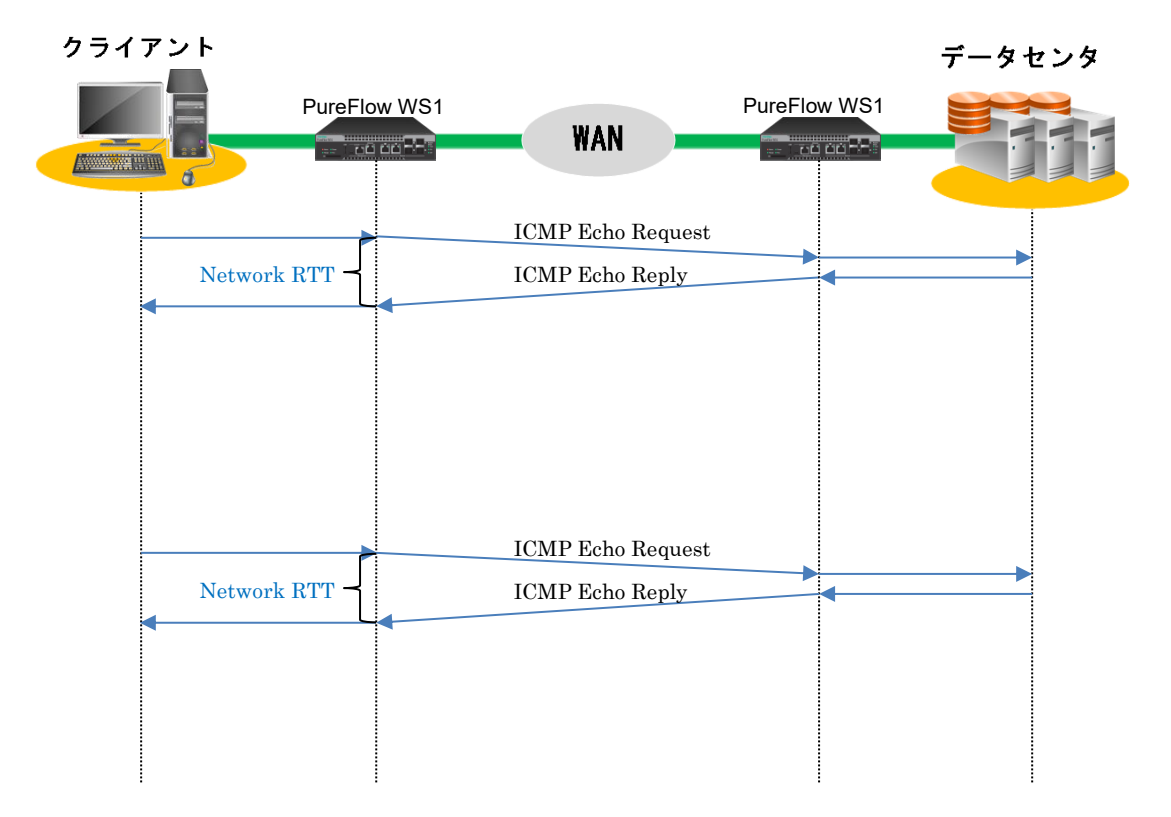

#### 図 20.2.3-1 ICMP の測定項目

## 20.3 トラフィック分析の集計方法

トラフィック分析の集計方法として,2種類あります。ここでは,トラフィック分析のシナリオ集計とトップ集計に ついて説明します。

#### 20.3.1 シナリオ集計

シナリオ集計は,シナリオを通過するトラフィックを対象に,トラフィック分析で得られた NetworkRTT などの 測定値を集計し,最大値,平均値,最小値,ヒストグラムなどの統計情報を生成します。シナリオを階層的に 指定することにより,統計情報も階層的に集計することができます。

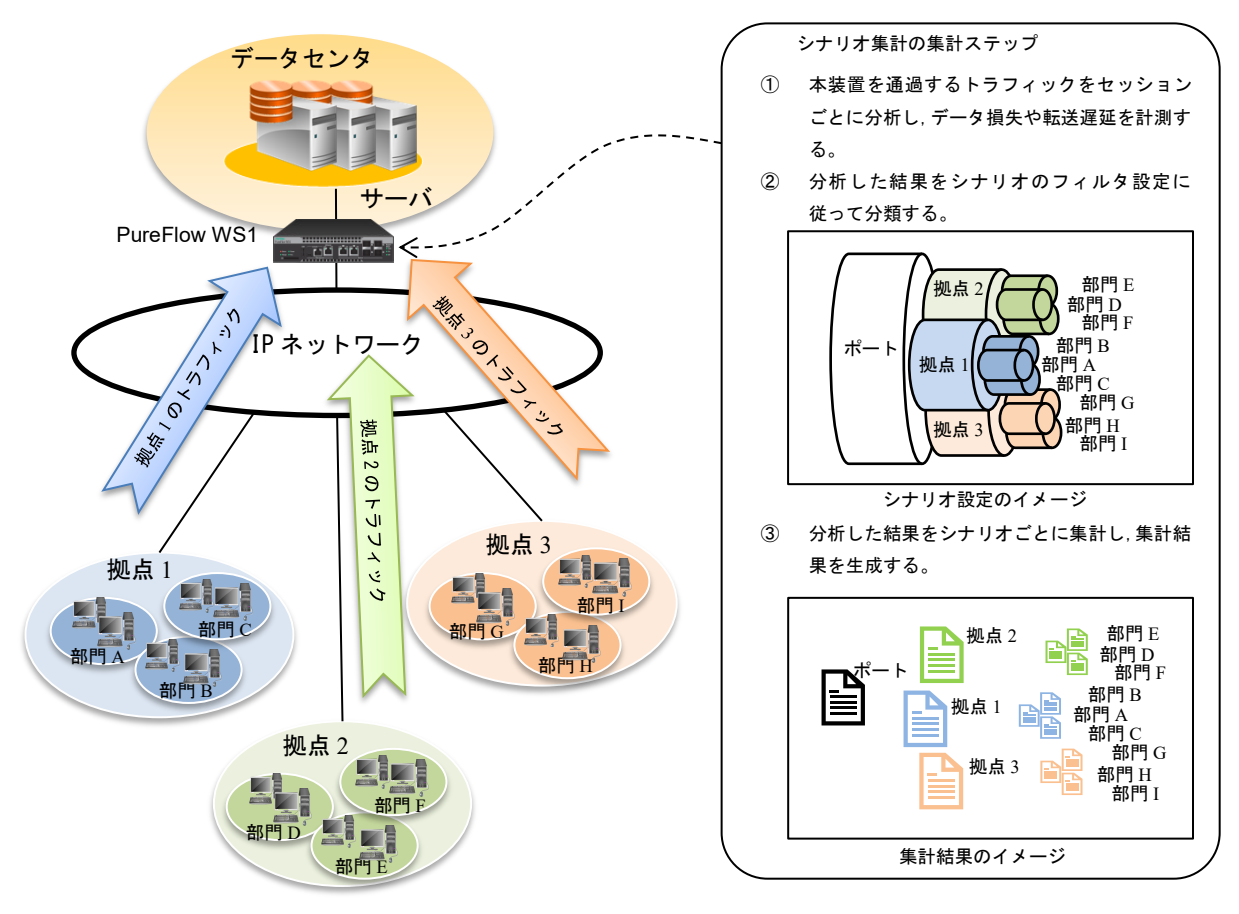

図 20.3.1-1 シナリオ集計

シナリオ集計は,トラフィック種別ごとに様々な統計情報を生成します。シナリオ集計で生成する統計情報 を以下の表に記します。

| ラ<br>$\mathsf{F}$ | 測定項目                                             | 統計情報                     |                                 |                          |                          |                                  |                                 |
|-------------------|--------------------------------------------------|--------------------------|---------------------------------|--------------------------|--------------------------|----------------------------------|---------------------------------|
| フィック<br>種別        |                                                  | 最大値                      | 最小値                             | 平均值                      | 合計値                      | 比率                               | ヒスト<br>グラム                      |
| TCP               | Network RTT<br>ネットワーク遅延                          | $\bigcirc$               | $\bigcirc$                      | $\bigcirc$               | $\equiv$                 | $\equiv$                         | $\bigcirc$                      |
|                   | Server RTT<br>サーバ遅延                              | $\bigcirc$               | $\bigcirc$                      | $\bigcirc$               | $\overline{\phantom{0}}$ | $\overline{\phantom{0}}$         | $\bigcirc$                      |
|                   | Data RTT<br>データ RTT                              | $\bigcirc$               | $\bigcirc$                      | $\bigcirc$               | $\overline{\phantom{0}}$ | $\equiv$                         | $\bigcirc$                      |
|                   | Data ACK RTT<br>データ ACK RTT                      | $\bigcirc$               | $\bigcirc$                      | $\bigcirc$               | $\qquad \qquad -$        | $\overline{\phantom{0}}$         | $\bigcirc$                      |
|                   | Segments sent out<br>データ送信数                      |                          | $\overline{\phantom{0}}$        | $\equiv$                 | $\bigcirc$               | $\overline{\phantom{0}}$         | $\equiv$                        |
|                   | Segments lost<br>データ損失数                          |                          | $\overline{\phantom{0}}$        |                          | $\bigcirc$               | $\ddot{\circ}$ X1                | $\equiv$                        |
|                   | Segments retransmitted<br>データ再送数                 | $\equiv$                 | $\overline{\phantom{0}}$        | $\equiv$                 | $\bigcirc$               | $\ddot{\circ}$ $\ddot{\times}$ 2 | $\equiv$                        |
|                   | Number of Flow<br>フロー数                           | $\overline{\phantom{0}}$ | $\equiv$                        | $\equiv$                 | $\bigcirc$               | $\equiv$                         | $\equiv$                        |
|                   | Number of Flow with loss<br>データ損失が発生したフロー数       | $\overline{\phantom{0}}$ | $\overbrace{\phantom{1232211}}$ |                          | $\bigcirc$               | $\equiv$                         | $\overbrace{\phantom{1232211}}$ |
|                   | Number of Flow with retransmit<br>データ再送が発生したフロー数 | $\overline{\phantom{0}}$ |                                 |                          | $\bigcirc$               |                                  |                                 |
|                   | SYN received<br>TCP SYN フラグパケットの受信数              | $\equiv$                 | $\overline{\phantom{0}}$        | $\overline{\phantom{0}}$ | $\bigcirc$               | $\overline{\phantom{0}}$         | $\overline{\phantom{0}}$        |
|                   | ACK received<br>TCP ACK フラグパケットの受信数              |                          |                                 |                          | $\bigcirc$               |                                  | $\equiv$                        |
|                   | DATA received<br>TCP データパケットの受信数                 |                          |                                 | $\overline{\phantom{0}}$ | $\bigcirc$               |                                  | $\qquad \qquad -$               |
|                   | FIN received<br>TCP FINフラグパケットの受信数               |                          |                                 |                          | $\bigcirc$               |                                  |                                 |
|                   | RST received<br>TCP RST フラグパケットの受信数              |                          | —                               |                          | $\bigcirc$               | $\qquad \qquad -$                | $\qquad \qquad -$               |

表 20.3.1-1 シナリオ集計の統計情報

※1)データ損失率を表示します。「Segments lost÷Segments send out」で算出した結果です。

※2)データ再送率を表示します。「Segments retransmitted÷Segments send out」で算出した結果で す。

### 20.3.2 トップ集計

トップ集計は,トラフィック分析で得られた測定値を送受信 IP アドレスなどのセッション単位で細分化して集 計します。トップ集計は,シナリオごとに最大で 100 セッションまでを集計し,Network RTT が大きい順に各 セッションをソートして表示します。

トップ集計が生成する統計情報を以下に記します。

| トラ         | 集計項目                | 説明                                      |
|------------|---------------------|-----------------------------------------|
| フィック       |                     |                                         |
| 種別         |                     |                                         |
| <b>TCP</b> | Time                | TCPセッションが生成された時刻を記録します。                 |
|            | セッション生成時刻           |                                         |
|            |                     |                                         |
|            | Direction           | TCPセッションの方向を記録します。TCPクライアン              |
|            | フロー方向               | トのフローを TCP SYN, TCP サーバのフローを TCP        |
|            |                     | SYNACK と表示します。                          |
|            | Type                | IPv4, IPv6などの IP バージョンを記録します。           |
|            | IPプロトコルのバージョン       |                                         |
|            | Src Addr            | IPヘッダの Source IPアドレスを記録します。             |
|            | Source IPアドレス       |                                         |
|            | Dst. Addr           | IPヘッダの Destination IPアドレスを記録しま          |
|            | Destination IP アドレス | す。                                      |
|            | Protocol            | <u>、。</u><br>IPヘッダのプロトコル名 (TCP) を記録します。 |
|            | プロトコル番号             |                                         |
|            | Src Port            | TCPヘッダの Source Port 番号を記録します。           |
|            | Source Port 番号      |                                         |
|            | Dst Port            | TCPヘッダの Destination Port 番号を記録しま        |
|            | Destination Port 番号 | す。                                      |
|            | Network RTT         | Network RTT の測定値を記録します。                 |
|            | ネットワーク遅延            |                                         |
|            | Server RTT          | Server RTT の測定値を記録します。                  |
|            | サーバ遅延               |                                         |
| ICMP       | Time                | ICMP echo 要求を転送した時刻を記録します。複数            |
|            | セッション生成時刻           | の ICMP echo 要求があった場合、集計周期内の最後           |
|            |                     | の ICMP echo 要求を転送した時刻を記録します。            |
|            | Direction           | ICMP Request, および, ICMP Replyなど, フ      |
|            | フロー方向               | ローの方向を記録します。                            |
|            | Type                | IPv4, IPv6などの IP バージョンを記録します。           |
|            | IPプロトコルのバージョン       |                                         |
|            | Src Addr            | IPヘッダの Source IPアドレスを記録します。             |
|            | Source IPアドレス       |                                         |
|            | Dst Addr            | IP ヘッダの Destination IP アドレスを記録しま        |
|            | Destination IP アドレス | す。                                      |
|            | Protocol            | IPヘッダのプロトコル名 (ICMP) を記録します。             |
|            | プロトコル番号             |                                         |
|            | Network RTT         | 測定した Network RTT を記録します。                |
|            | ネットワーク遅延            |                                         |

表 20.3.2-1 トップ集計の集計項目

## 20.4 トラフィック分析の設定方法

トラフィック分析の設定方法と表示方法について説明します。

#### 20.4.1 シナリオ集計の設定方法

シナリオ集計を使用するには, あらかじめ,トラフィック分析有効設定("set analysis"コマンド)と測定対象 シナリオの追加("add analysis target"コマンド)を実行してください。

まず,トラフィック分析を有効に設定します。

#### $PureFlow(A) > set$  analysis enable

次に,測定対象シナリオを追加します。測定対象シナリオを追加するとき,シナリオ集計を行うトラフィック種 別を指定します。例えば,シナリオ"/port1"を通過する TCP トラフィックの統計情報を集計するとき.測定対 象シナリオを以下のように追加します。

PureFlow(A)  $>$  add analysis target scenario /port1 tcp

反対方向のトラフィックについても統計情報を集計する場合は,測定対象シナリオとして反対方向のシナリ オも追加します。例えば,TCP トラフィックが"/port1"と "/port2"を通過する場合は,測定対象シナリオとし て"/port2"も追加します。シナリオ集計において,測定対象シナリオは最大 200 個まで追加できます。

PureFlow(A)  $>$  add analysis target scenario /port2 tcp

集計周期(デフォルト 5 分)が経過するまで待ち,結果を表示します。例えば,シナリオ"/port1"を通過する トラフィックの統計情報を表示した場合, トラフィック分析表示("show analysis target"コマンド)で, 以下の ように表示します。

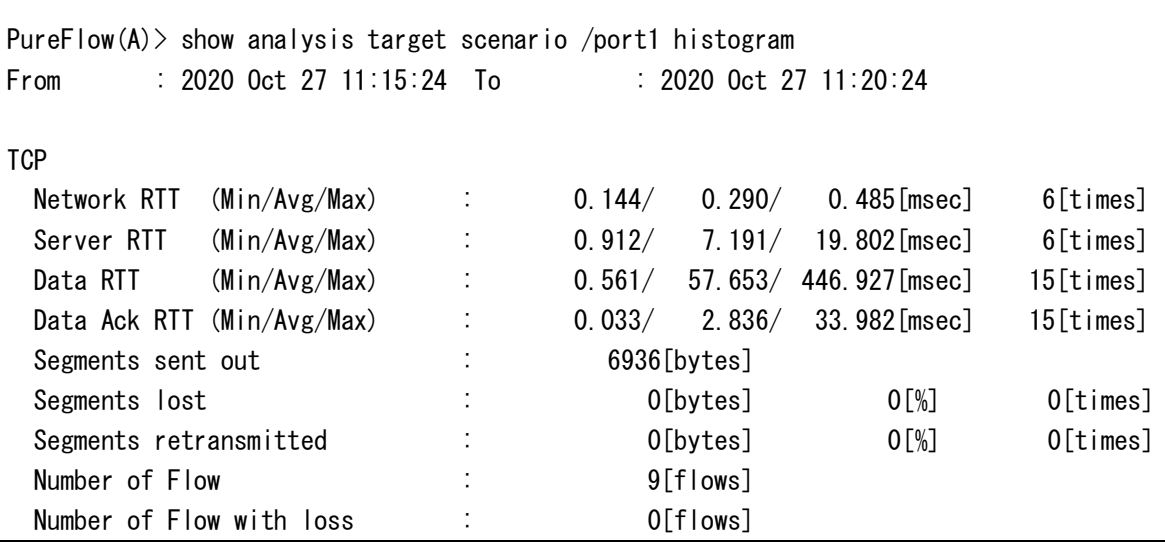

ト ラ フ ィ ッ ク 分 析 機 能

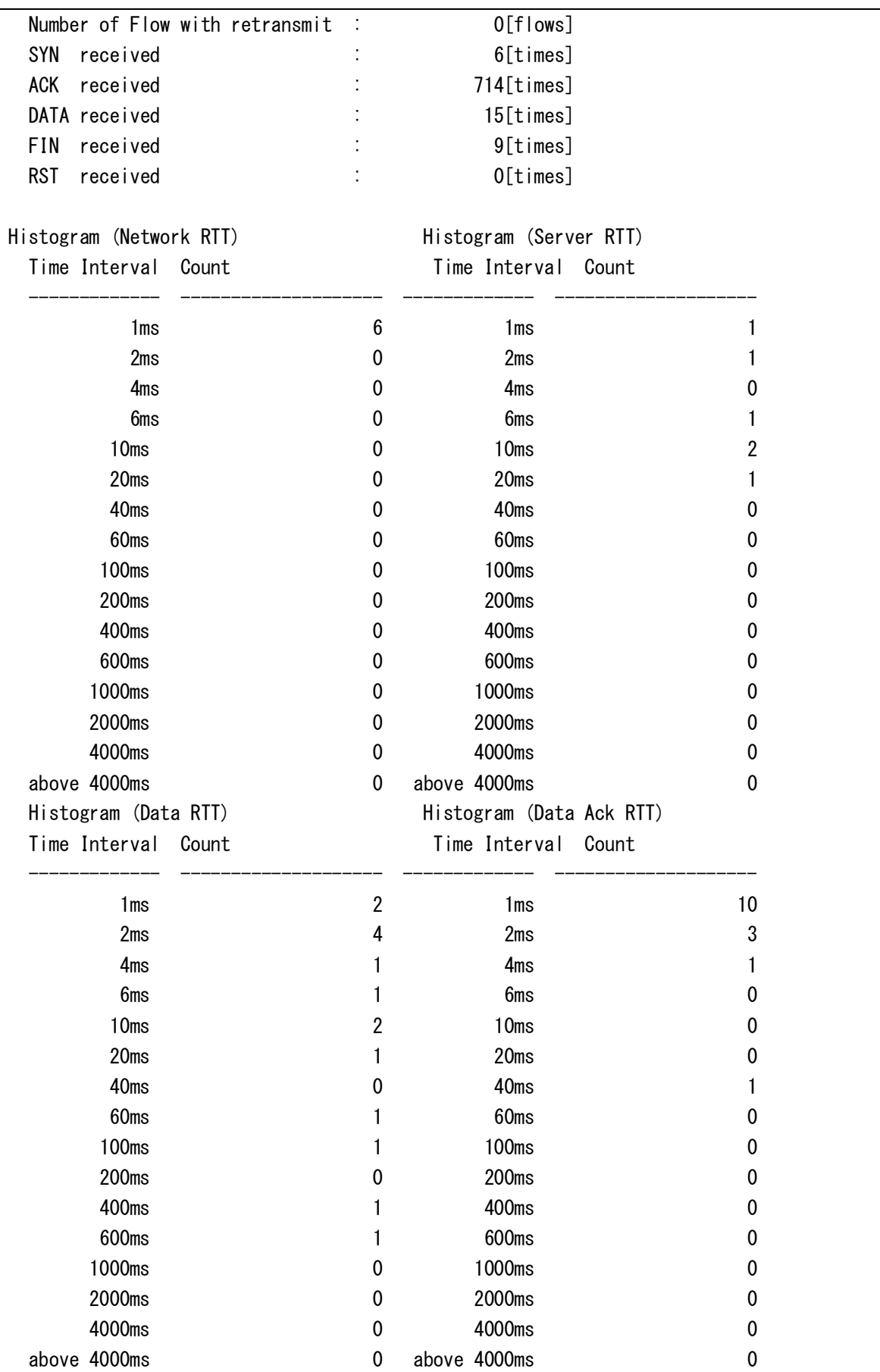

統計情報の表示フォーマットについては, 「PureFlow WS1 トラフィックシェーパーNF7500 シリーズコマンドリ ファレンス」の"show analysis target"コマンドの表示を参照してください。

なお,シナリオ集計は測定対象のトラフィックが流れてから,次の集計周期が経過した時に測定結果を集計 します。トラフィック分析表示("show analysis target"コマンド)を連続で実行した場合,次の集計周期が経 過するまで,同じ集計結果を表示します。

#### 20.4.2 トップ集計の設定方法

トップ集計を使用するには, あらかじめ,トラフィック分析有効設定("set analysis"コマンド)と測定対象シ ナリオの追加("add topanalysis target"コマンド)を実行してください。

まず,トラフィック分析を有効に設定します。

 $PureFlow(A) > set$  analysis enable

次に,測定対象シナリオを追加します。測定対象シナリオを追加するとき,トップ集計で集計する集計単位を 指定します。例えば,シナリオ"/port1"を通過するトラフィックについて,フロー単位で細分化して表示する 場合は,以下のように設定します。

PureFlow(A)  $>$  add topanalysis target scenario /port1 flow

反対方向のトラフィックについても統計情報を集計する場合は,測定対象シナリオとして反対方向のシナリ オも追加します。例えば,TCP トラフィックが"/port1"と "/port2"を通過する場合は,測定対象シナリオとし て"/port2"も追加します。トップ集計において,測定対象シナリオを最大 25 個まで設定できます。

PureFlow(A)  $>$  add topanalysis target scenario /port2 flow

集計周期(デフォルト 5 分)が経過するまで待ち,結果を表示します。例えば,シナリオ"/port1"を通過する トラフィックの統計情報を表示した場合、トラフィック分析表示("show topanalysis target"コマンド)は、以 下のように表示します。測定結果をフロー単位で集計し, NetworkRTT が大きい順にソートして表示します。

```
PureFlow(A) show topanalysis target scenario /port1
From : 2020 Oct 27 11:15:00 To : 2020 Oct 27 11:20:00
Sort Type : Network RTT
Flow
   Flow 1:
   Time : 2020 Oct 27 11:15:38
   Direction : TCP SYN
   Type : IPv4
    Src Addr : 192.168.37.15
    Dst Addr : 192.168.37.1
   Protocol : TCP
    Src Port : 56647
    Dst Port : 80
   Network RTT : 5.485 [msec]
   Server RTT : 19.802 [msec]
   Flow 2:
   Time : 2020 Oct 27 11:16:42
```
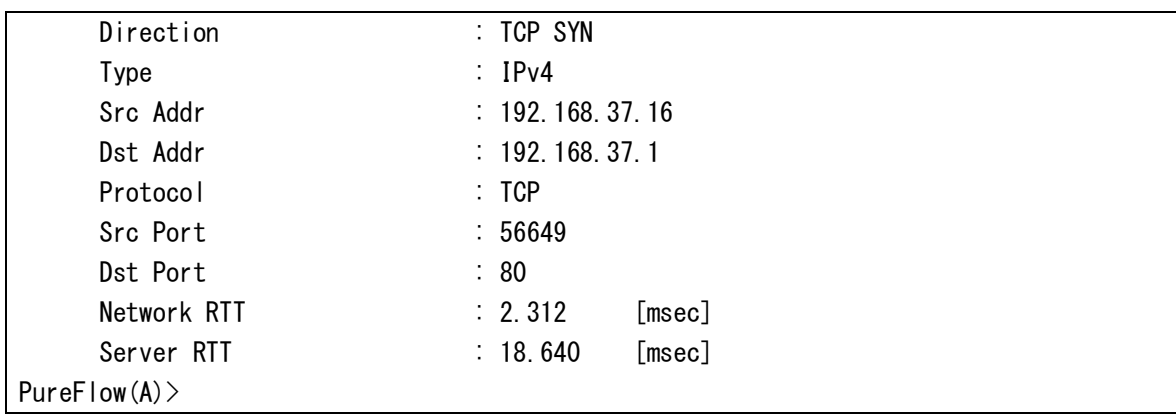

統計情報の表示フォーマットは,「PureFlow WS1 トラフィックシェーパーNF7500 シリーズコマンドリファレ ンス」の"show topanalysis target"コマンドの表示を参照してください。

なお,トップ集計もシナリオ集計と同様に,測定対象のトラフィックが流れてから,次の集計周期が経過した 時に測定結果を集計します。トラフィック分析表示("show topanalysis target"コマンド)を連続で実行した 場合,次の集計周期が経過するまで,同じ集計結果を表示します。

### 20.4.3 トラフィック分析の測定対象シナリオ

各ポート方向のシナリオ(/port1 や/port2 など)を測定対象にした場合,各シナリオで確認できるネットワー ク遅延(Network RTT)とサーバ遅延(Server RTT)を,以下に示します。シナリオのツリーモード設定 (inbound または outbound)により,逆方向のシナリオが対象となります。

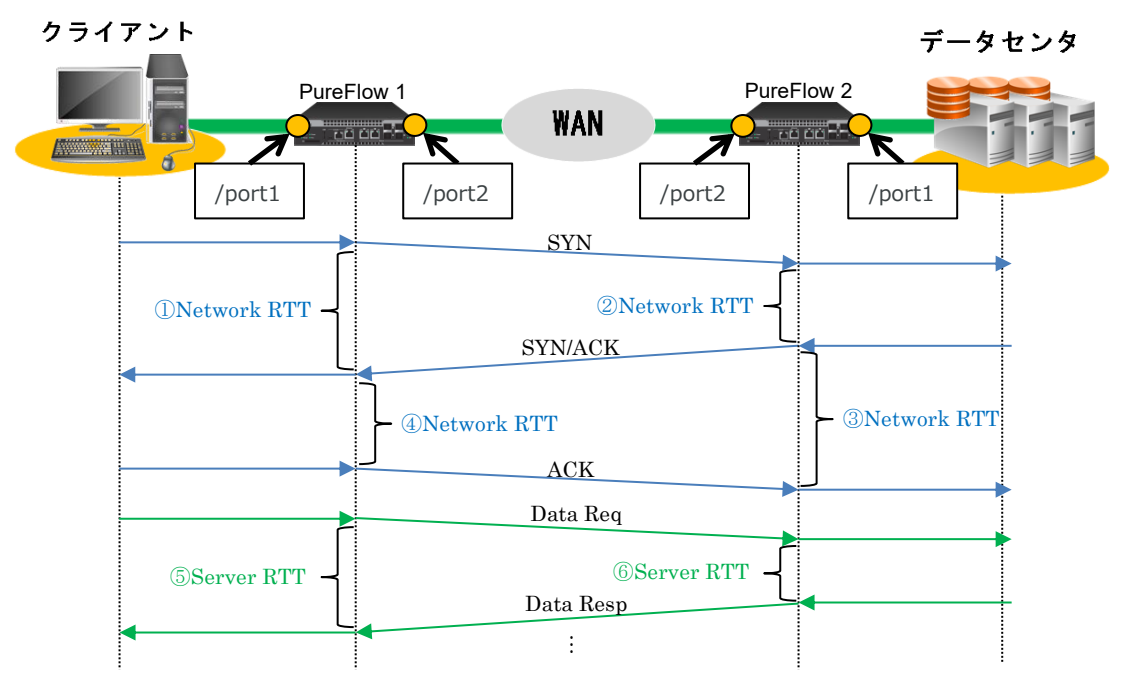

図 20.4.3-1 TCP のネットワーク遅延とサーバ遅延の測定項目

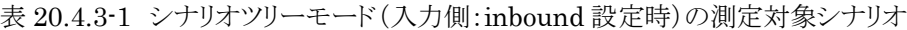

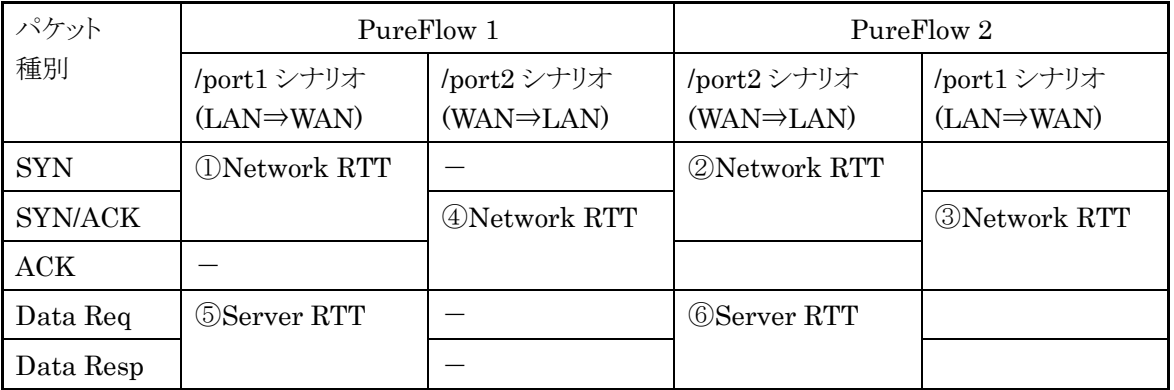

表 20.4.3-2 シナリオツリーモード(出力側:outbound 設定時)の測定対象シナリオ

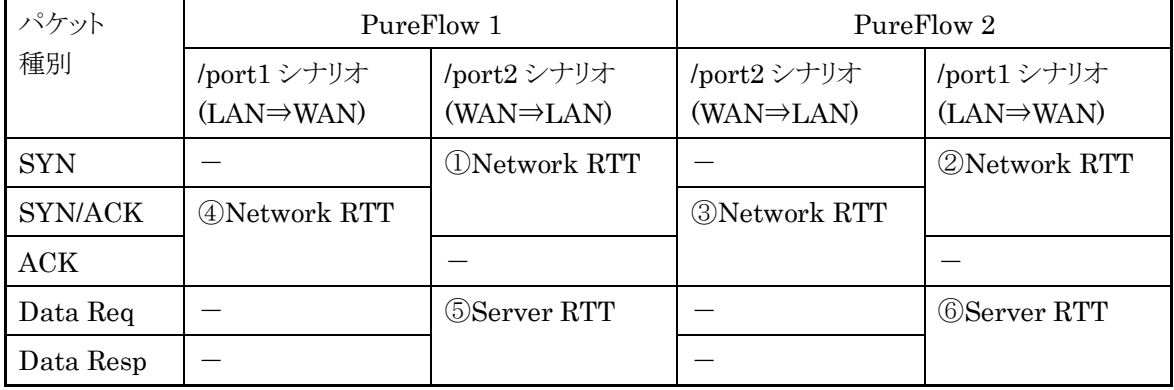

なお,ICMP のネットワーク遅延(Network RTT)も同様です。
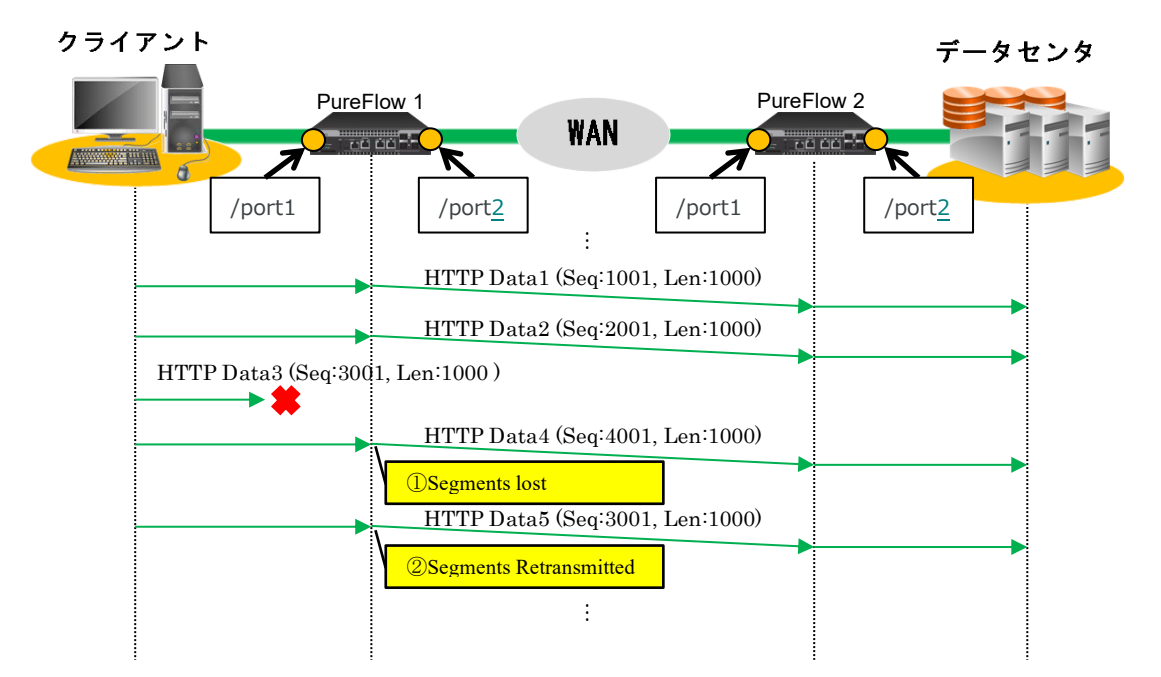

次にデータ損失(Segments lost)とデータ再送(Segments Retransmitted)を,以下に示します。

表 20.4.3-3 シナリオツリーモード(入力側:inbound 設定時)の測定対象シナリオ

| パケット              | PureFlow 1                            |                                       | PureFlow 2                             |                                       |
|-------------------|---------------------------------------|---------------------------------------|----------------------------------------|---------------------------------------|
| 種別                | /port1シナリオ<br>$(LAN \Rightarrow WAN)$ | /port2シナリオ<br>$(WAN \Rightarrow LAN)$ | /port2 シナリオ<br>$(WAN \Rightarrow LAN)$ | /port1シナリオ<br>$(LAN \Rightarrow WAN)$ |
| <b>HTTD</b> Data1 |                                       |                                       |                                        |                                       |
| HTTP Data2        |                                       |                                       |                                        |                                       |
| HTTP Data3        |                                       |                                       |                                        |                                       |
| HTTP Data4        | <b>O</b> Segments lost                |                                       | <b>O</b> Segments lost                 |                                       |
| HTTP Data5        | <b>2</b> Segments<br>Retransmitted    |                                       | <b>2</b> Segments<br>Retransmitted     |                                       |

表 20.4.3-4 シナリオツリーモード(出力側:outbound 設定時)の測定対象シナリオ

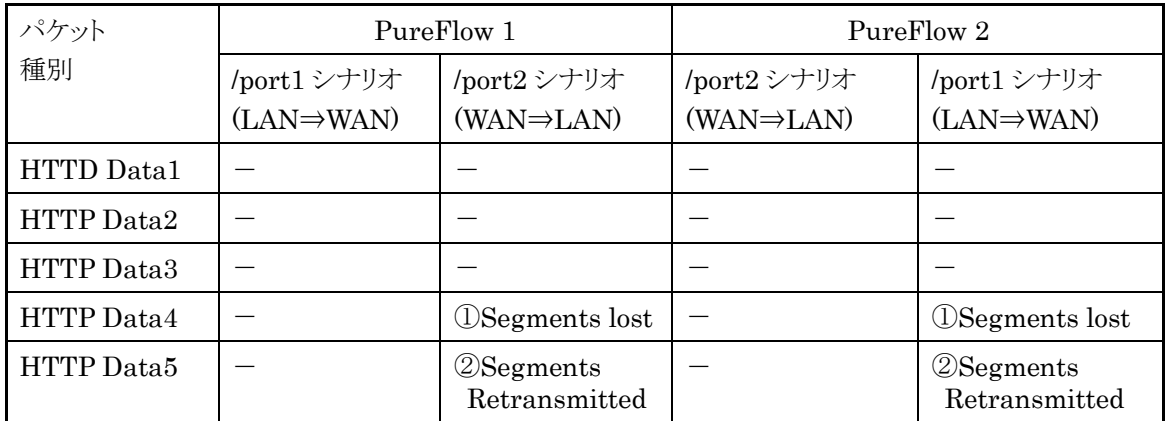

## 20.5 トラフィック生成機能

トラフィック生成機能は,ネットワークに接続されたサーバや端末などに対し,本装置から定期的にトラフィッ クを生成する機能です。この機能を使うことにより,端末からの通信が全くない状態が継続する場合でも,ト ラフィック分析を実施し,転送遅延などの測定を継続することができます。

### 20.5.1 生成するトラフィックの種類

トラフィック生成機能は, HTTP/HTTPS トラフィックと ICMP トラフィックを生成します。これらのトラフィック について説明します。

### (1)HTTP/HTTPS トラフィック

TCP を使った HTTP/HTTPS トラフィックを定期的に生成します。生成する周期はデフォルトで1分です。 生成周期が経過するたびに TCP セッション接続,HTTP/HTTPS コマンドの送信, TCP セッション切断を 行います。

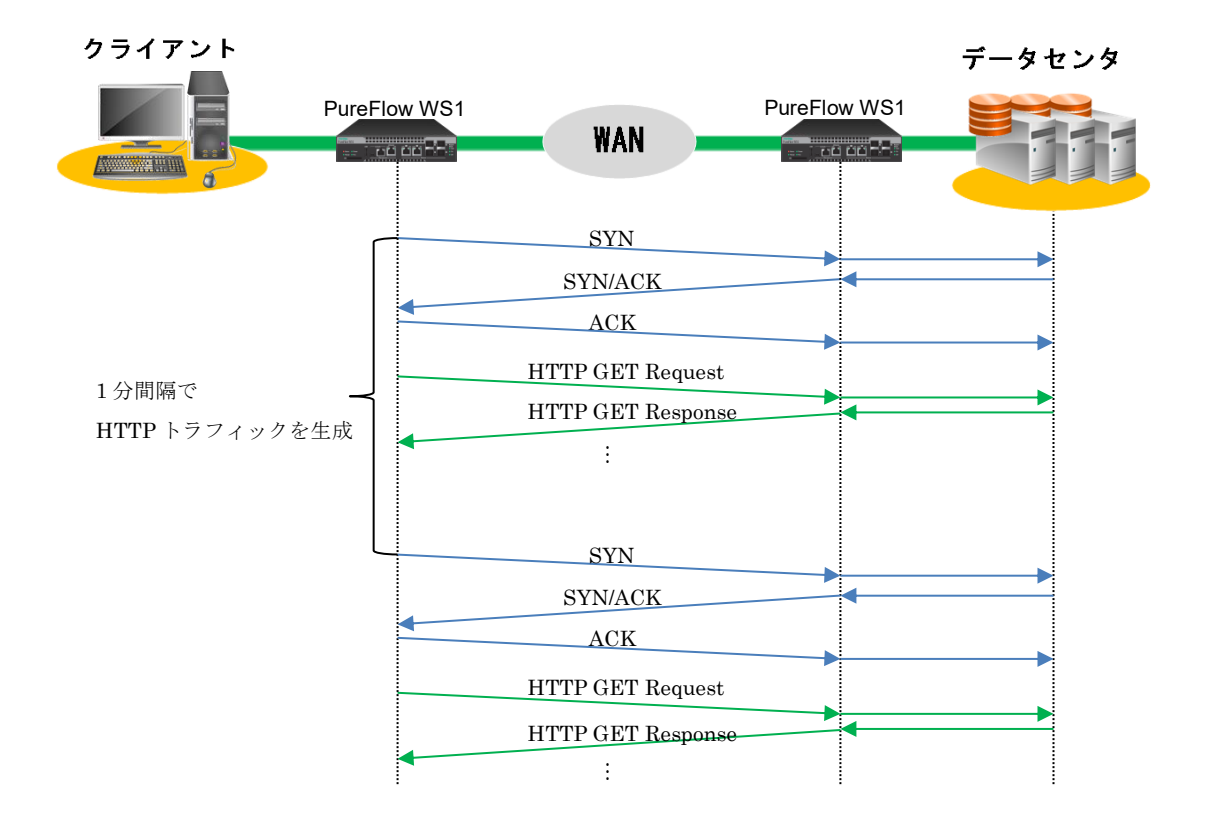

#### 図 20.5.1-1 HTTP トラフィック

(2)ICMP echo トラフィック

ICMP echo トラフィックを定期的に生成します。生成する周期はデフォルトで1分です。生成周期が経過す るたびに ICMP echo 要求を送信します。

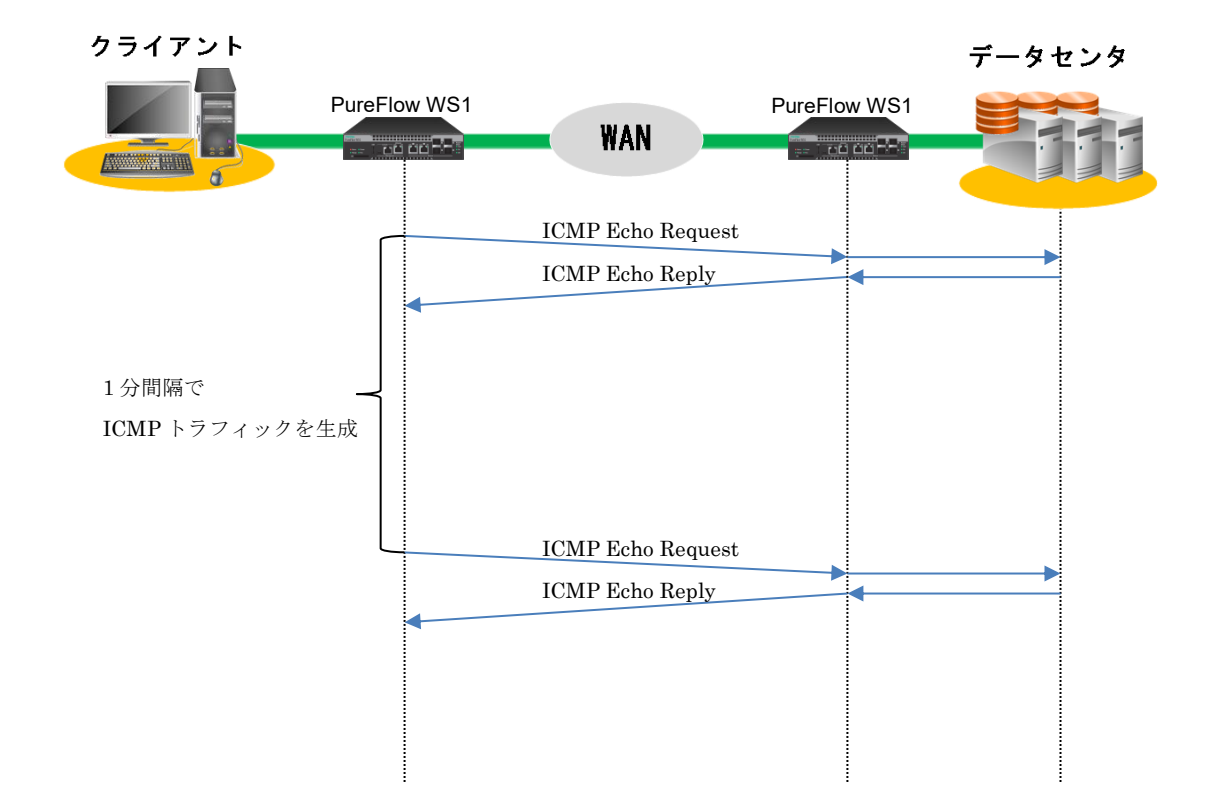

図 20.5.1-2 ICMP トラフィック

### 20.5.2 トラフィックを送信するインタフェース

トラフィック生成機能は,本装置のシステムインタフェースからトラフィックを送信します。

トラフィック生成機能で送信するトラフィックをトラフィック分析の測定対象とする場合は,システムインタ フェースのポート設定("set ip sytsem port"コマンド)において,"network"を指定してご利用くださ い。"ethernet"を指定されている場合は,システムインタフェースから送信されるトラフィックが,本装置の Network ポートを経由するように,ネットワークケーブルを接続してください。

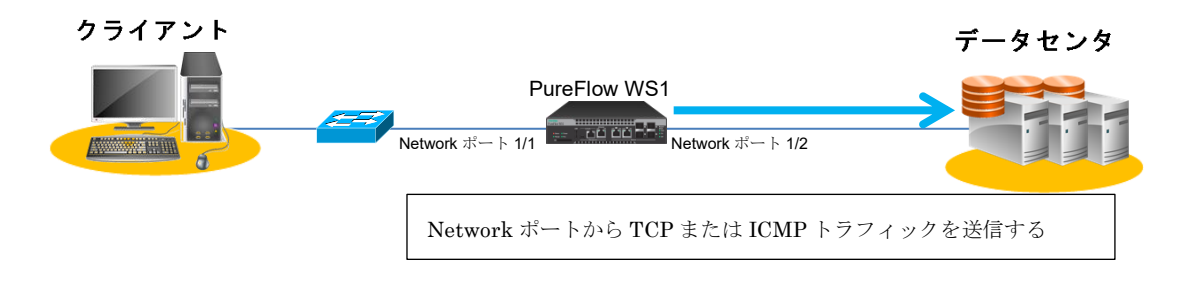

図 20.5.2-1 システムインタフェースのポート設定"が"network"の場合

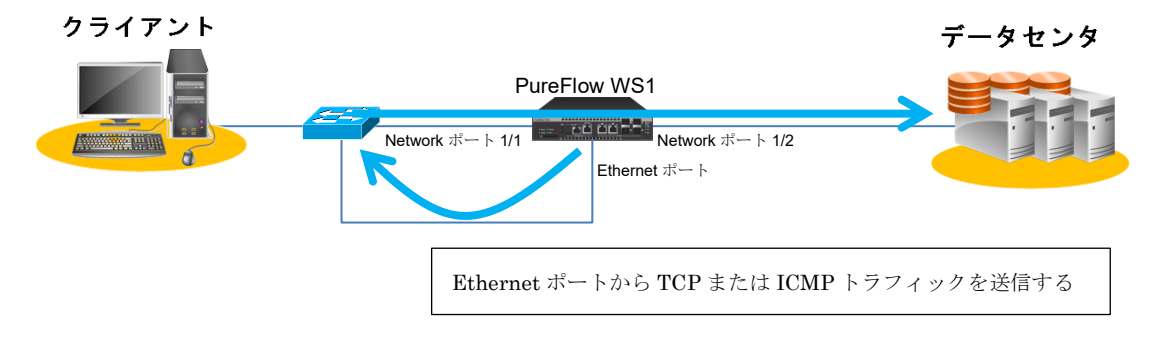

#### 図 20.5.2-2 システムインタフェースのポート設定"が"ethernet"の場合

生成したトラフィックを送受信する両 Network ポート,または,両ポートに属するシナリオをトラフィック分析 の測定対象として追加してください。

### 20.5.3 トラフィック生成の設定方法

トラフィック生成機能の設定方法を説明します。

まず,システムインタフェースを設定します。システムインタフェースのパケットを Networkポートで送受信す る場合の例です。すでに設定されている場合は,不要です。

生成するトラフィックをトラフィック分析の測定対象とする場合,シナリオによるトラフィックコントロールを有効 に設定します。

PureFlow $(A)$  set ip system port network scenario enable PureFlow $(A)$  set ip system port network in all PureFlow(A)  $>$  set ip system 192.168.37.10 netmask 255.255.255.0 up PureFlow $(A)$  > set ip system gateway 192.168.37.1

トラフィック分析を有効に設定します。

 $PureFlow(A) > set$  analysis enable

次に,トラフィックを生成する設定("add analysis traffic\_generator"コマンド)を追加します。

HTTP サーバ 192.168.37.20 に対して HTTP コマンドを定期的に生成する場合,以下のように設定しま す。

PureFlow(A)  $>$  add analysis traffic\_generator ipv4 dip 192.168.37.20 normalhttp url index.html

送信するトラフィックの種類を追加するときは,設定を追加します。以下は,ICMP トラフィックを追加するとき の例です。

PureFlow(A)  $>$  add analysis traffic generator ipv4 dip 192.168.37.20 icmp

送信するトラフィックは最大 25 個まで追加できます。

生成するトラフィックをトラフィック分析の測定対象とする場合,両 Network ポートに属するシナリオとフィル タを追加し,測定対象シナリオを追加します。

例えば,生成する HTTP トラフィックを測定対象とする場合は,以下のように両 Network ポートにシナリオ とフィルタを設定し、これらのシナリオを測定対象シナリオとして追加します。フィルタ設定においては、宛先I Pアドレス,送信元IPアドレス,プロトコル,HTTP のポート番号を指定します。

```
PureFlow(A) > add scenario "/port1/ana1" action forward
PureFlow(A) > add filter scenario "/port1/ana1" filter "http1" ipv4 sip 192.168.37.10
dip 192.168.37.20 proto tcp dport 80
```
ト ラ フ ィ ッ ク 分 析 機 能

**20**

PureFlow(A)> add filter scenario "/port1/ana1" filter "http2" ipv4 sip 192.168.37.20 dip 192.168.37.10 proto tcp sport 80 PureFlow(A)  $>$  add scenario "/port2/ana1" action forward PureFlow(A) > add filter scenario "/port2/ana1" filter "http1" ipv4 sip 192.168.37.10 dip 192.168.37.20 proto tcp dport 80 PureFlow(A) > add filter scenario "/port2/ana1" filter "http2" ipv4 sip 192.168.37.20 dip 192.168.37.10 proto tcp sport 80  $PureFlow(A)$ PureFlow(A)  $>$  add topanalysis target scenario "/port1/ana1" flow PureFlow(A)  $>$  add topanalysis target scenario "/port2/ana1" flow

また,生成する HTTP トラフィックに加え, ICMP トラフィックも測定対象とする場合は, 上記の設定に加え, 以下のように ICMP のフィルタ設定を追加します。

PureFlow(A)> add filter scenario "/port1/ana1" filter "icmp1" ipv4 sip 192.168.37.10 dip 192.168.37.20 proto icmp PureFlow(A)> add filter scenario "/port1/ana1" filter "icmp2" ipv4 sip 192.168.37.20 dip 192.168.37.10 proto icmp PureFlow(A) > add filter scenario "/port2/ana1" filter "icmp1" ipv4 sip 192.168.37.10 dip 192.168.37.20 proto icmp PureFlow(A) > add filter scenario "/port2/ana1" filter "icmp2" ipv4 sip 192.168.37.20 dip 192.168.37.10 proto icmp

## 20.6 注意事項

トラフィック分析を使用する際の注意事項を説明します。

(1) フロー識別モードの設定について

Ver.1.5.1 以 前 はフロー 識 別 モ ード 設 定 ("set filter mode" コ マ ン ド ) に お い て, sip,dip,proto,sport,dport のすべてが含まれない場合,トラフィック分析を実行しません。また, フロー識別モード設定("set filter mode"コマンド)において,cos,inner-cos,tos が含まれる場合, トラフィック分析を実行しません。Ver.1.6.1 以降は,TCP 通信ではフロー識別モード設定("set filter mode"コマンド)において, sip,dip,proto,sport,dport のすべてが含まれない場合,トラ フィック分析を実行しません。また,ICMP 通信ではフロー識別モード設定("set filter mode"コ マンド)において,sip,dip,proto のすべてが含まれない場合,トラフィック分析を実行しません。

(2) 測定対象シナリオのシナリオモードについて

トラフィック分析は,シナリオの種別として"aggregate","individual","forward"のいずれかが 設定されたシナリオを測定対象としたとき,トラフィック分析を実行します。シナリオ種別とし て"wan-accel"または"discard"が指定されたシナリオの場合,トラフィック分析を実行しません。

(3) トップ集計のセッション数について

トップ集計において,シナリオに 100 セッション以上のトラフィックがある場合,集計できないセッ ションが発生します。トップ集計を使用する場合は,シナリオに設定するフィルタ設定("add filter scenario"コマンド)でパケット分類を細分化し,シナリオを通過するセッション数を調整してくださ い。

(4) トラフィック生成機能について

トラフィック分析が無効の場合は,トラフィック生成設定("add analysis traffic\_generator"コマン ド)で設定されたトラフィックは送信されません。また,システムインタフェースの通信ポート設定が Network ポート経由で,トラフィック生成機能を使用する場合,測定対象シナリオで制御する必 要があるため, "set ip system network port scenario"コマンドを"enable(有効)"に設定して ください。パケット送受信に対する測定対象シナリオ方向(/port1 や/port2 など)については「第 7章 システムインタフェースの設定」を参照してください。

(5) システムインタフェース通信のポート設定との関係

Network ポート経由のシステムインタフェース通信は,当該出力ポートが無効設定の場合,シス テムインタフェース通信不可のため,トラフィック生成機能によるトラフィック分析もできません。 例えば,出力ポートが Network ポート 1/2 の場合,以下のようになります。 ①Network ポート経由ですべてのポート(1/1, 1/2, 1/3, 1/4)を有効

set ip system port network in all vid none inner-vid none ⇒トラフィック分析可能

②Network ポート経由でポート(1/1)のみ有効

set ip system port network in 1/1 vid none inner-vid none ⇒トラフィック分析不可

③Network ポート経由でポート(1/2)のみ有効

set ip system port network in 1/2 vid none inner-vid none ⇒トラフィック分析可能

**20**

(空白ページ)

# 付録A デフォルト値

本装置には,機能に応じていくつもの設定項目があります。項目の中にはその機能を使用しない限り設定 する必要のないものもありますが,設定が必須なものもあります。設定値を必要とする項目については,あら かじめ値が設定されています。表 A-1 に設定項目と設定値を示します。コマンドの詳細については 「PureFlow WS1 トラフィックシェーパー NF7500 シリーズ コマンドリファレンス」を参照してください。

| 設定項目                           | コマンド                                     | 既設定値                       | 設定範囲                                       |
|--------------------------------|------------------------------------------|----------------------------|--------------------------------------------|
| ユーザ名                           | ユーザ名                                     | root                       | 設定なし                                       |
| プロンプト                          | set prompt                               | PureFlow                   | 最大 32 文字                                   |
| ボーレート                          | set console baudrate                     | 9600 bps                   | 9600/19200/38400/<br>115200 bps            |
| ページャ                           | set pager                                | enable                     | enable/disable                             |
| オートログアウト                       | set autologout time                      | 10分                        | 1~30分                                      |
| パスワード                          | set password                             | (なし)                       | 最大 16 文字                                   |
|                                | set adminpassword                        | (なし)                       | 最大16文字                                     |
| Network ポート                    | set port media-type                      | ri45                       | rj45/sfp                                   |
| 設定                             | set port autonegotiation                 | enable                     | enable/disable                             |
| $(1000BASE-T)$<br>RJ-45/SFP のみ | set port speed                           | 1G                         | 1G/100M/10M                                |
| 適用)                            | set port duplex                          | full                       | full/half                                  |
| フロー<br>コントロール                  | set port flow_control                    | auto                       | auto<br>Pause 受信 on/off<br>Pause 送信 on/off |
| 最大フレーム長                        | set port mtu                             | 2048                       | 2048/10240                                 |
| Ethernet ポート<br>設定             | autonegotiation<br>set<br>port<br>system | enable                     | enable/disable                             |
|                                | set port speed system                    | 1G                         | 1G/100M/10M                                |
|                                | set port duplex system                   | full                       | full/half                                  |
| <b>SYSLOG</b>                  | set syslog host                          | disable                    | enable/disable                             |
|                                | add syslog host<br>(IP Address)          | (なし)                       | IP Address                                 |
|                                | add syslog host<br>(UDP port)            | 514                        | $1^{\sim}65534$                            |
|                                | set syslog severity                      | notice(5)                  | $0\sim 6$                                  |
|                                | set syslog facility ccpu                 | $16$ (local)               | $0\negmedspace\negmedspace\negmedspace23$  |
|                                | set syslog facility fcpu                 | $17$ (local <sub>1</sub> ) | $0 - 23$                                   |
| <b>SNMP</b>                    | set snmp syscontact                      | Not Yet Set                | 最大 200 文字                                  |
|                                | set snmp syslocation                     | Not Yet Set                | 最大 200 文字                                  |
|                                | set snmp sysname                         | Not Yet Set                | 最大 200 文字                                  |
|                                | set snmp traps                           | すべてenable                  | トラップごとに<br>enable/disable                  |

表 A-1 デフォルト値一覧

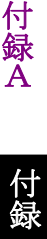

付録

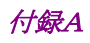

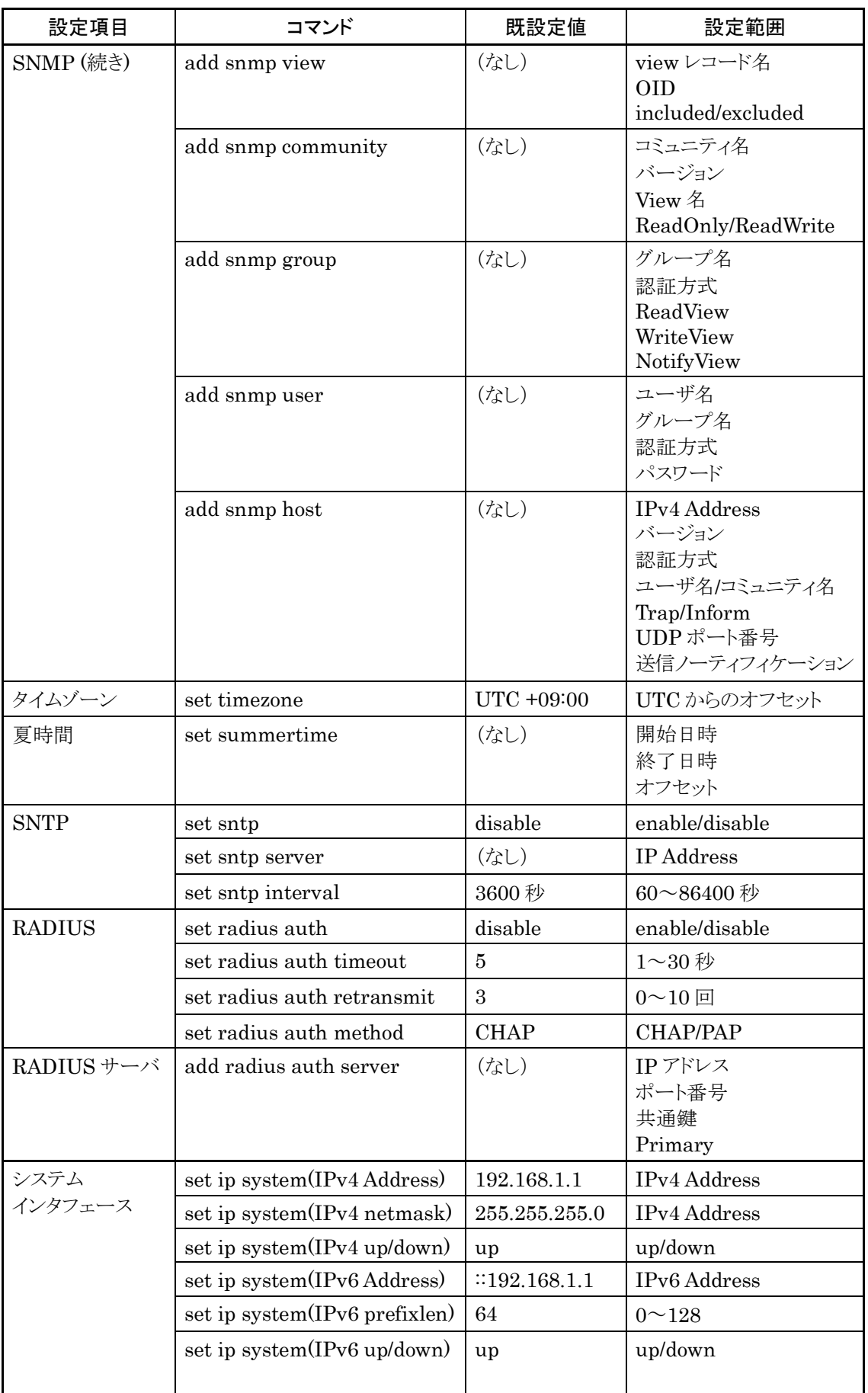

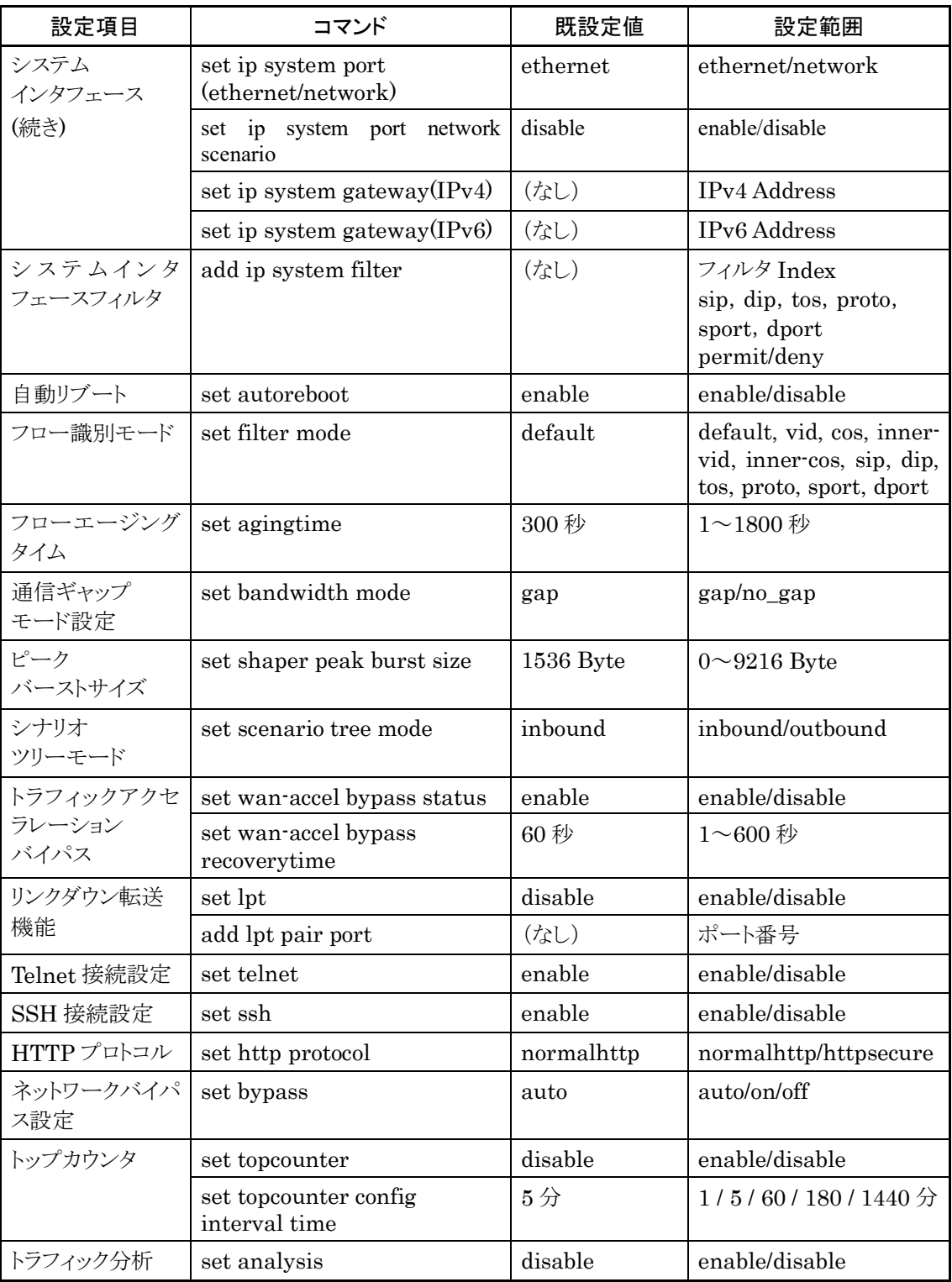

付録

(空白ページ)

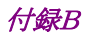

# 付録B SYSLOG 一覧

syslog の一覧を表 B-1 に示します。表 B-1 は severity(カッコ内は重大度)ごとにまとめています。

(参考)

syslog メッセージには括弧([ ]や< >)で囲まれた 16 進数が付加されるものがあります。括弧内の 16 進数 はソースコード上の位置や変数値を表しており,当社内でのトラブルシューティングで参照します。

| Severity             | syslog メッセージ                                                 | 発生条件                                                                  | 対応方法                                                                                                    |
|----------------------|--------------------------------------------------------------|-----------------------------------------------------------------------|----------------------------------------------------------------------------------------------------|
| Emerge<br>ncy<br>(0) | Temperature #N of the<br>system is critical : xx.xx          | システムの温度が危険域<br>$(\#N \;   \; \downarrow 1)$<br>$(xx,xx)$ は温度 $(°C)$ ) | このまま使用を続けるとハードウェア<br>が損傷を受ける可能性があります。<br>ただちに電源を落としてください。                                                                         |
| Alert<br>(1)         | Temperature #N of the<br>system is $OK:$ xx.xx               | システムの温度範囲が正常値<br>に復帰<br>$(\#N \mid \pm 1)$<br>(xx.xx は温度(℃))          | 回復措置は不要です。                                                                                                    |
|                      | Temperature #N of the<br>system is abnormal:<br><b>XX.XX</b> | システムの温度が異常<br>$(\#N \mid \pm 1)$<br>$(xx,xx)$ は温度 $(\degree C)$       | 設置環境の温度が範囲内(0~<br>40℃)であることを確認してください。<br>範囲内である場合は装置を交換して<br>ください。範囲外である場合は設置場<br>所を変えてください。                                      |
|                      | Power#N inserted                                             | 電源ユニットの装着<br>$(\#N \vert \pm 0)$                                      | 回復措置は不要です。<br>NF7501A では記録されません。                                                                                                  |
|                      | Power #N removed                                             | 電源ユニットの抜去<br>$(\#N \vert \pm 0)$                                      | 回復措置は不要です。<br>NF7501A では記録されません。                                                                                                  |
|                      | Power #N failed                                              | 電源ユニットの異常検出<br>$(\#N \mid \nexists 0)$                                | 下記を確認してください。<br>・電源ケーブルは接続されているか。<br>・供給電圧は規定内 $(AC 100 V \sim$<br>AC 127 V/AC 200 V $\sim$ AC 240 V)<br>か。<br>NF7501A では記録されません。 |
|                      | Power#N OK                                                   | 電源ユニットの異常回復<br>$(\#N \vert \sharp 0)$                                 | 回復措置は不要です。<br>NF7501A では記録されません。                                                                                                  |
|                      | Fan #N inserted                                              | ファンユニットの装着<br>$(\#N \mid \pm 0)$                                      | 回復措置は不要です。<br>NF7501A では記録されません。                                                                                                  |
|                      | Fan #N removed                                               | ファンユニットの抜去<br>$(\#N \vert \sharp 0)$                                  | 回復措置は不要です。<br>NF7501A では記録されません。                                                                                                  |
|                      | Fan #N failed                                                | ファンユニットの異常検出<br>$(\#N \vert \sharp 0)$                                | 下記を確認してください。<br>・ファンは回転しているか。                                                                                                    |
|                      | Fan #N OK                                                    | ファンユニットの異常回復<br>$(\#N \vert \sharp 0)$                                | 回復措置は不要です。                                                                                                    |
|                      | No response from Slot<br>#N                                  | モジュールからの応答なし<br>$(\#N \mid \nexists 1)$                               | 弊社サポートまでご連絡ください。                                                                                                    |
|                      | Slot #N response is OK                                       | モジュールからの応答が回復<br>$(\#N \mid \nexists 1)$                              | 回復措置は不要です。                                                                                                    |

表 B-1 syslog 一覧

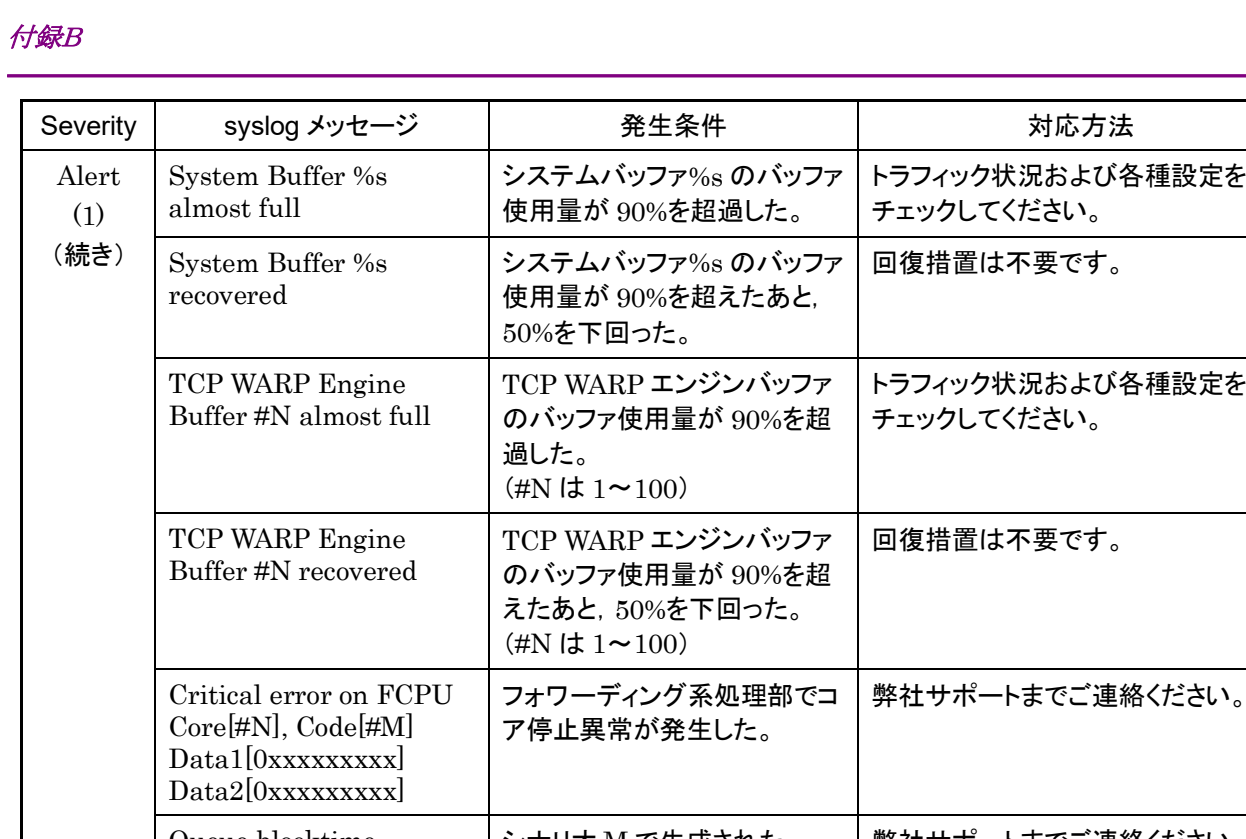

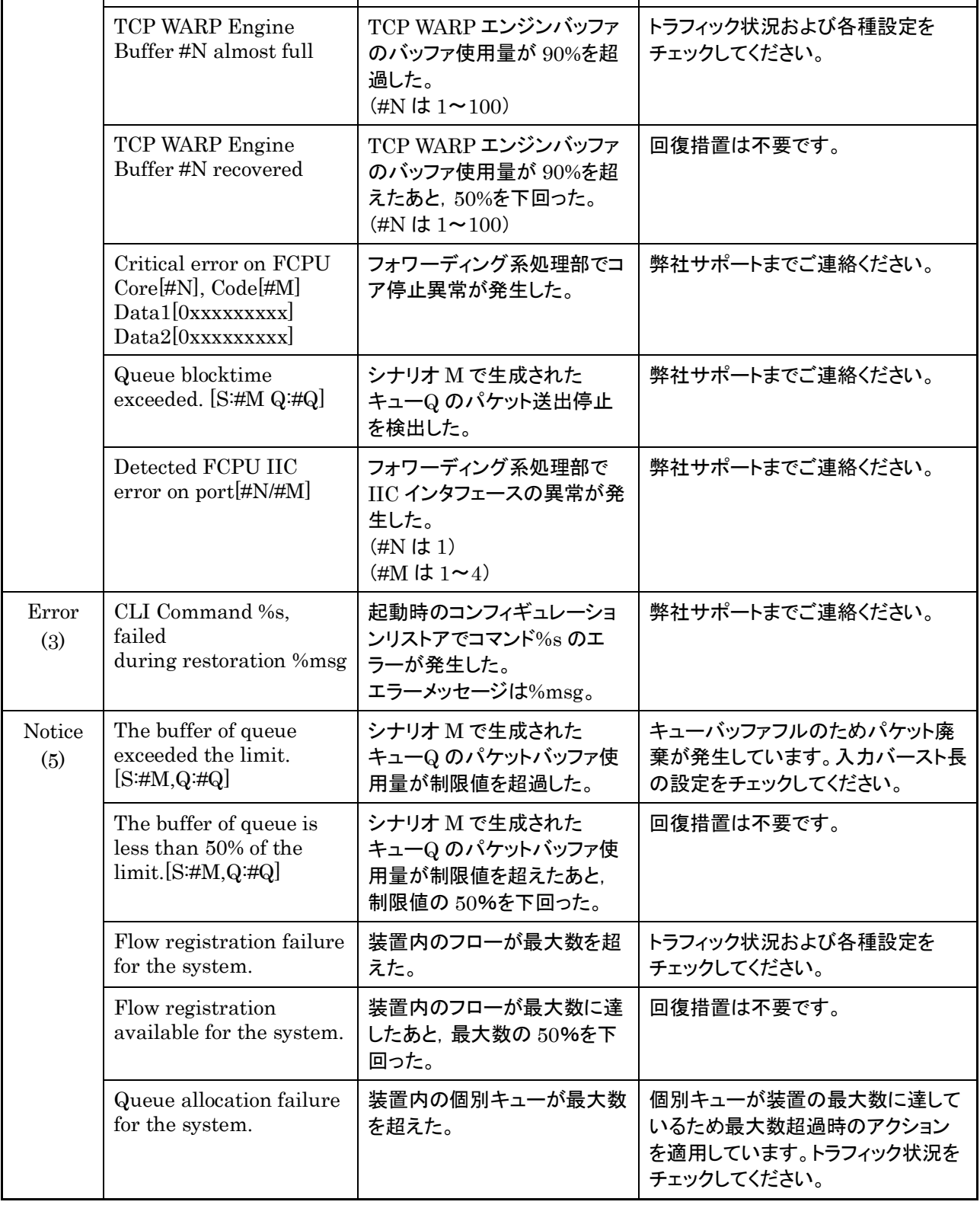

対応方法

チェックしてください。

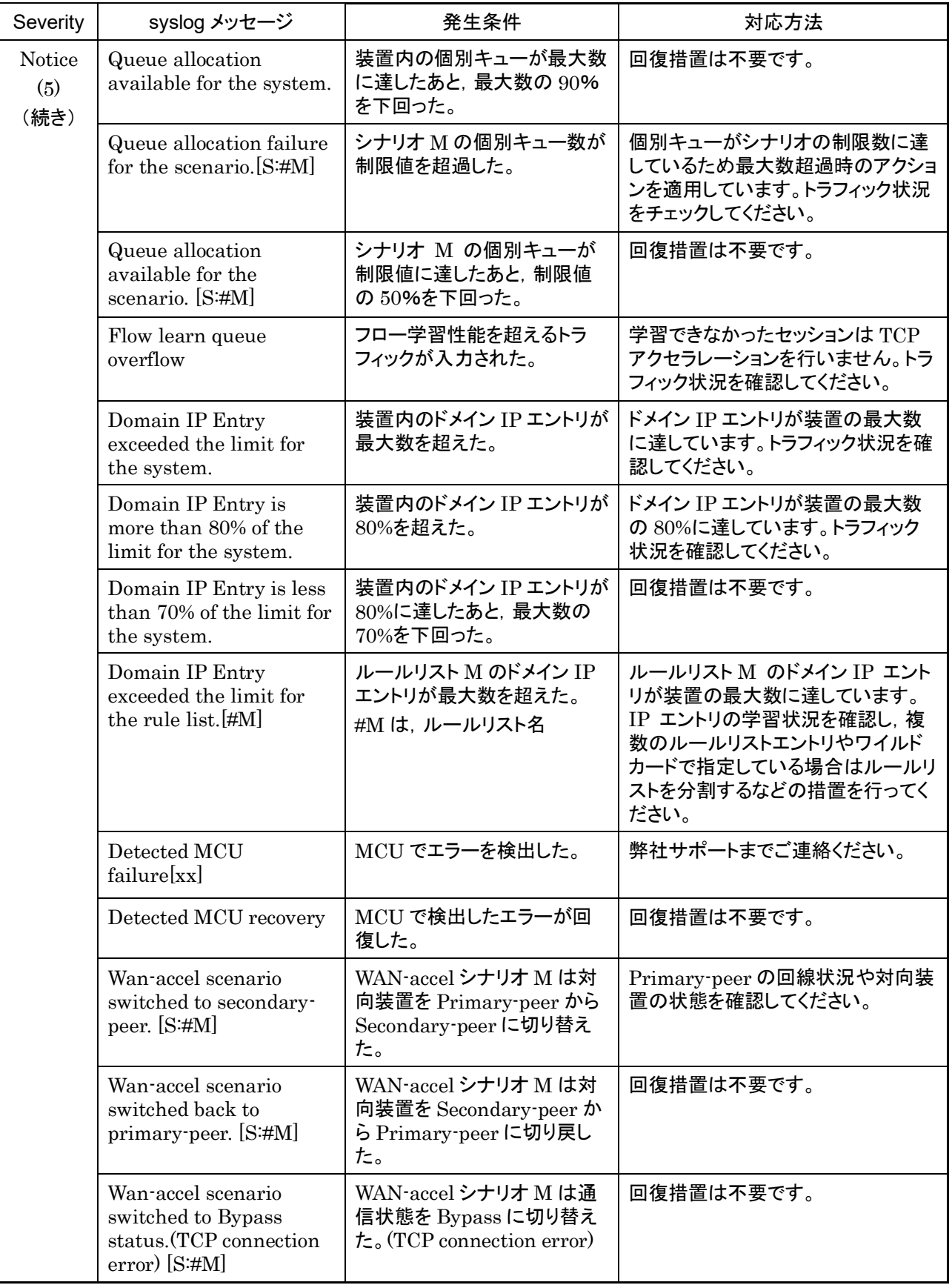

録 B

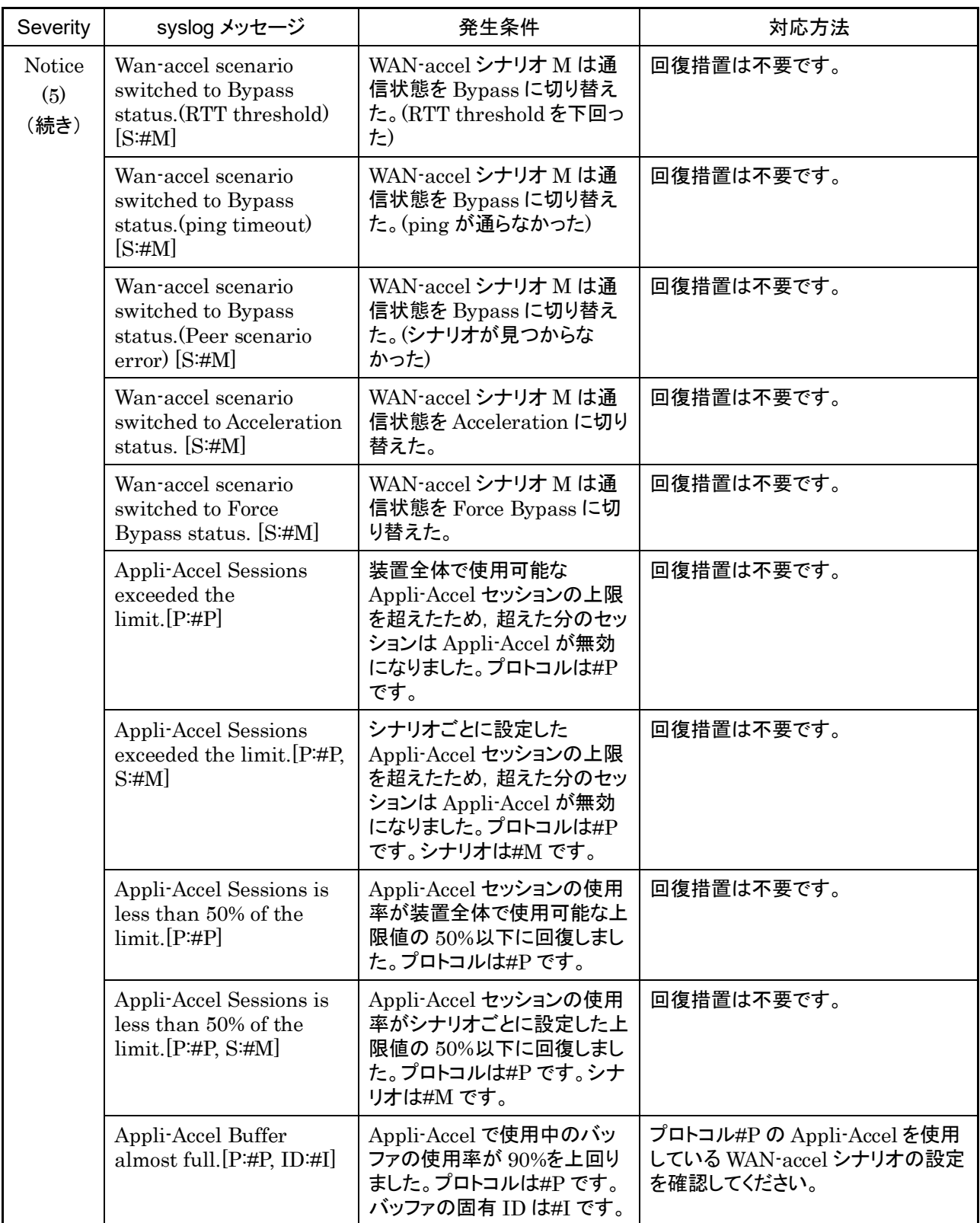

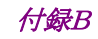

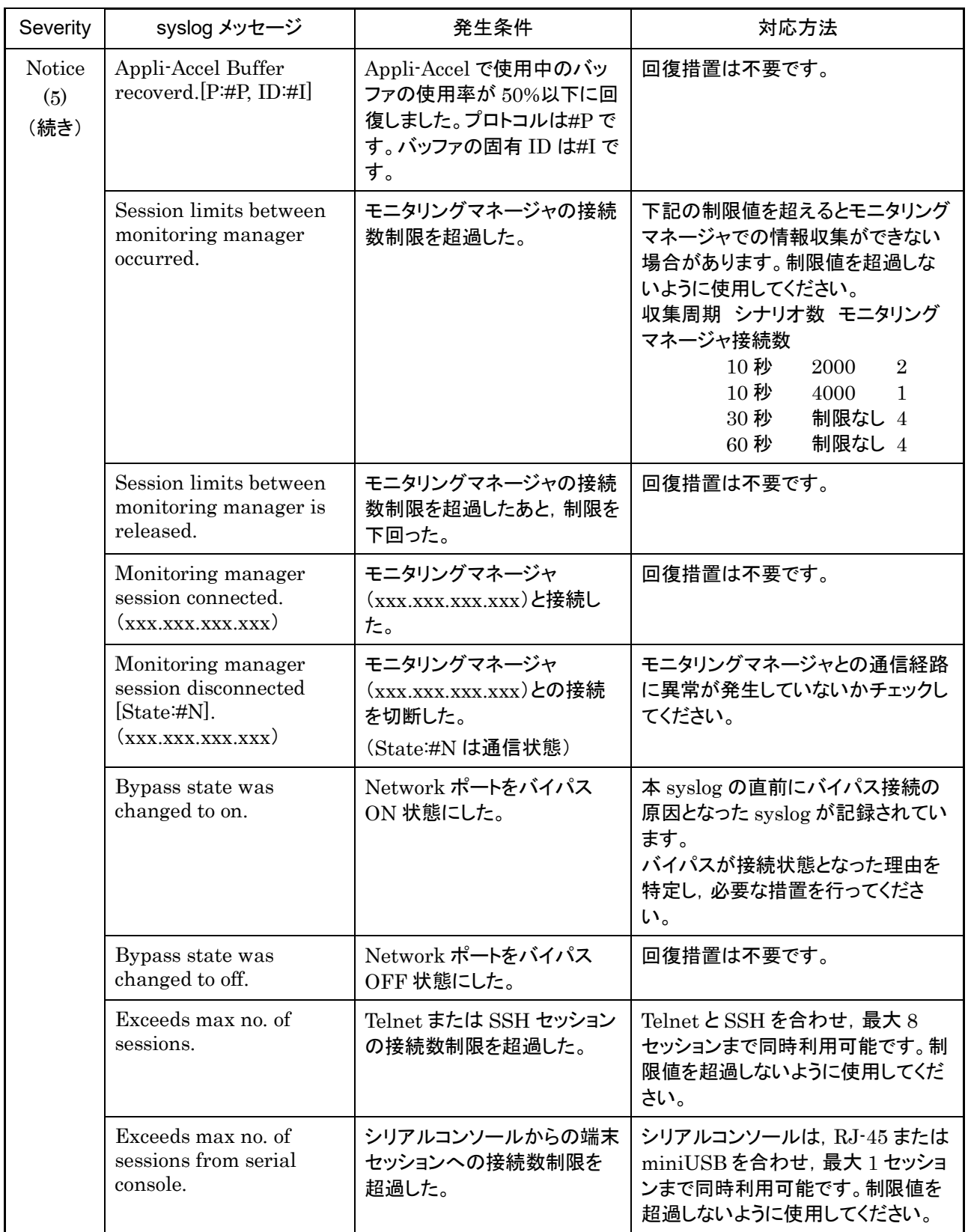

一付録

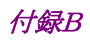

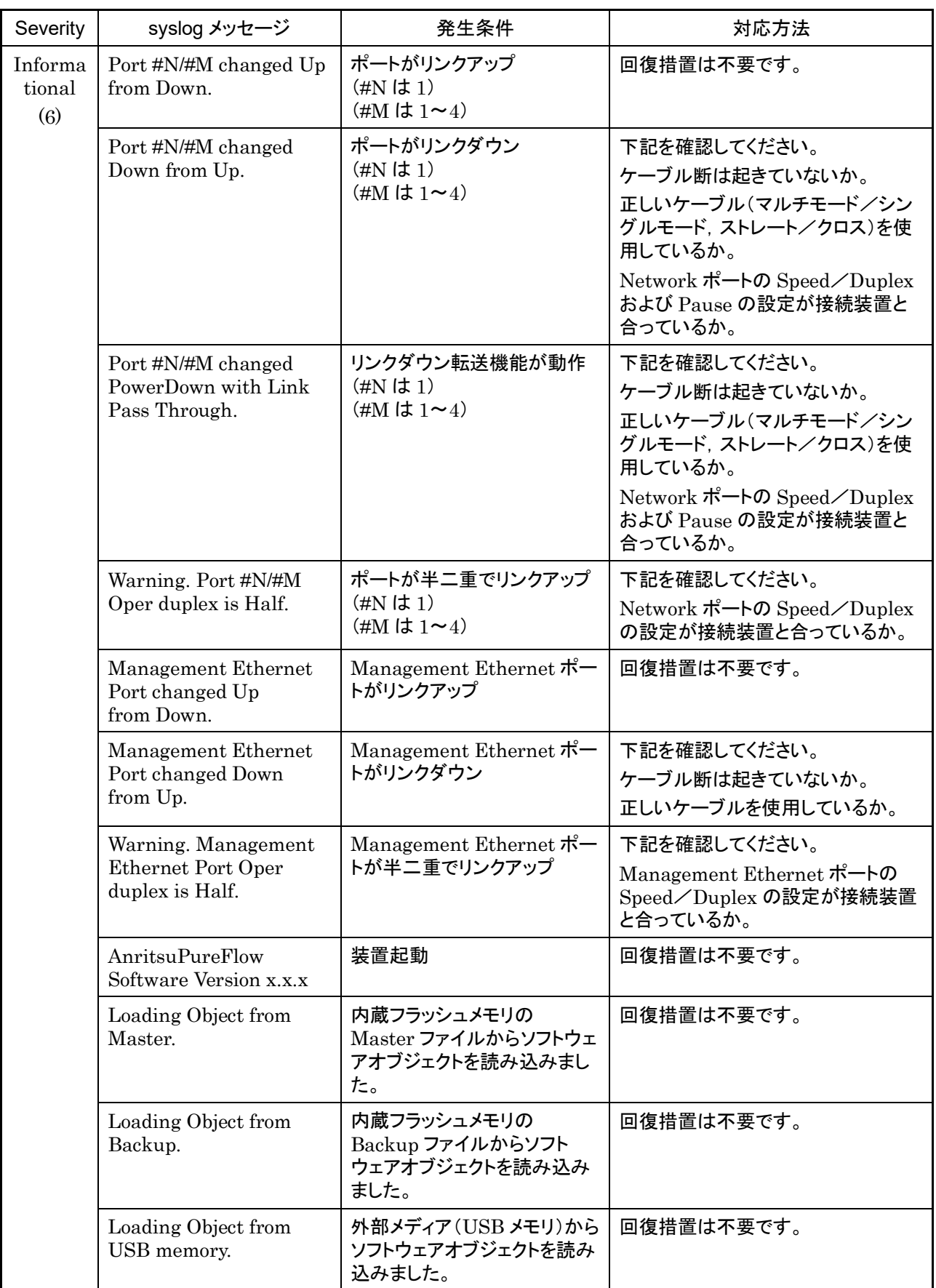

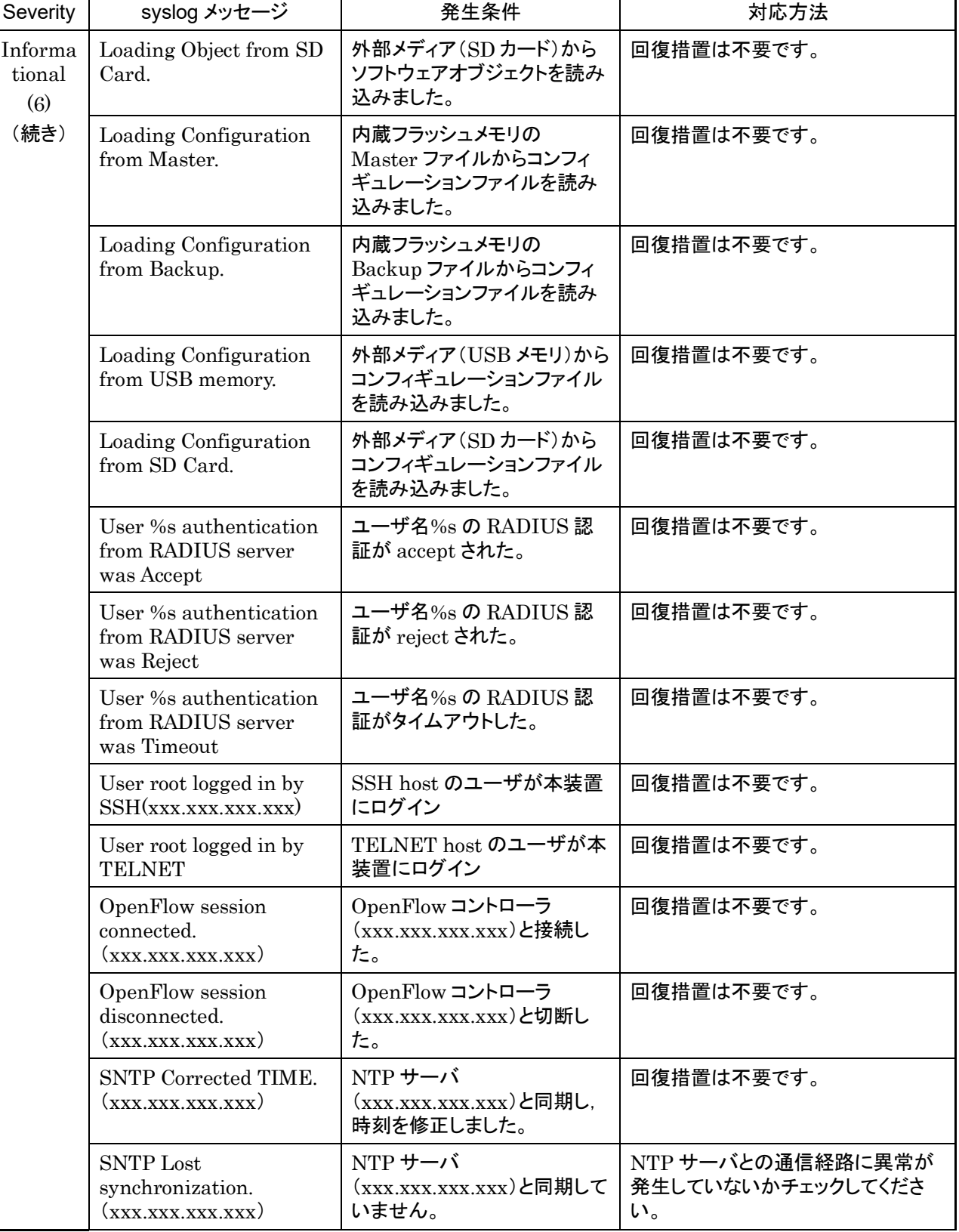

付録

付録B<br>付録

録 B

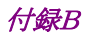

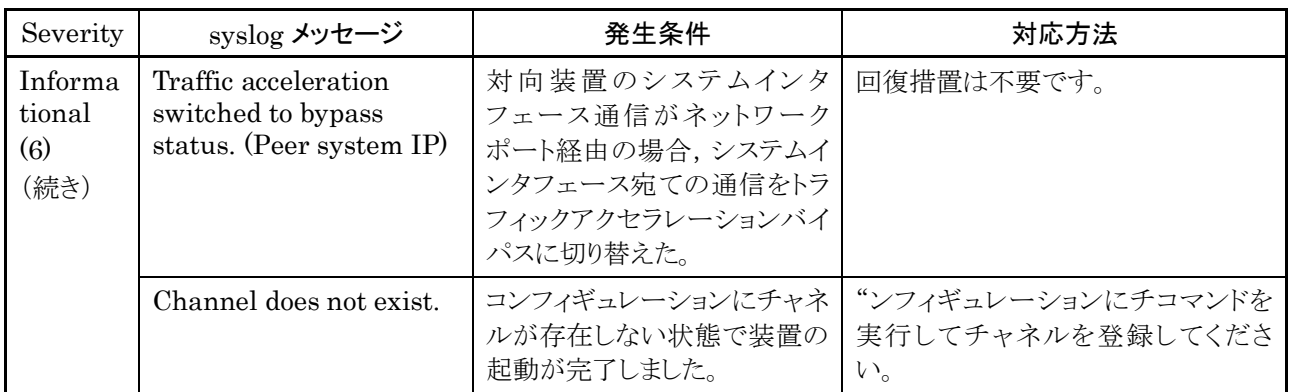

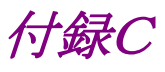

## 付録C SNMP Trap 一覧

SNMP Trap の一覧を表 C-1 に示します。

Trap は有効に設定されているもののみ送出されます。Trap の有効/無効の設定は、"set snmp traps"コ マンドを使用して設定します。コマンドの詳細については,「PureFlow WS1 トラフィックシェーパー NF7500 シリーズ コマンドリファレンス」を参照してください。

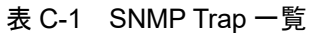

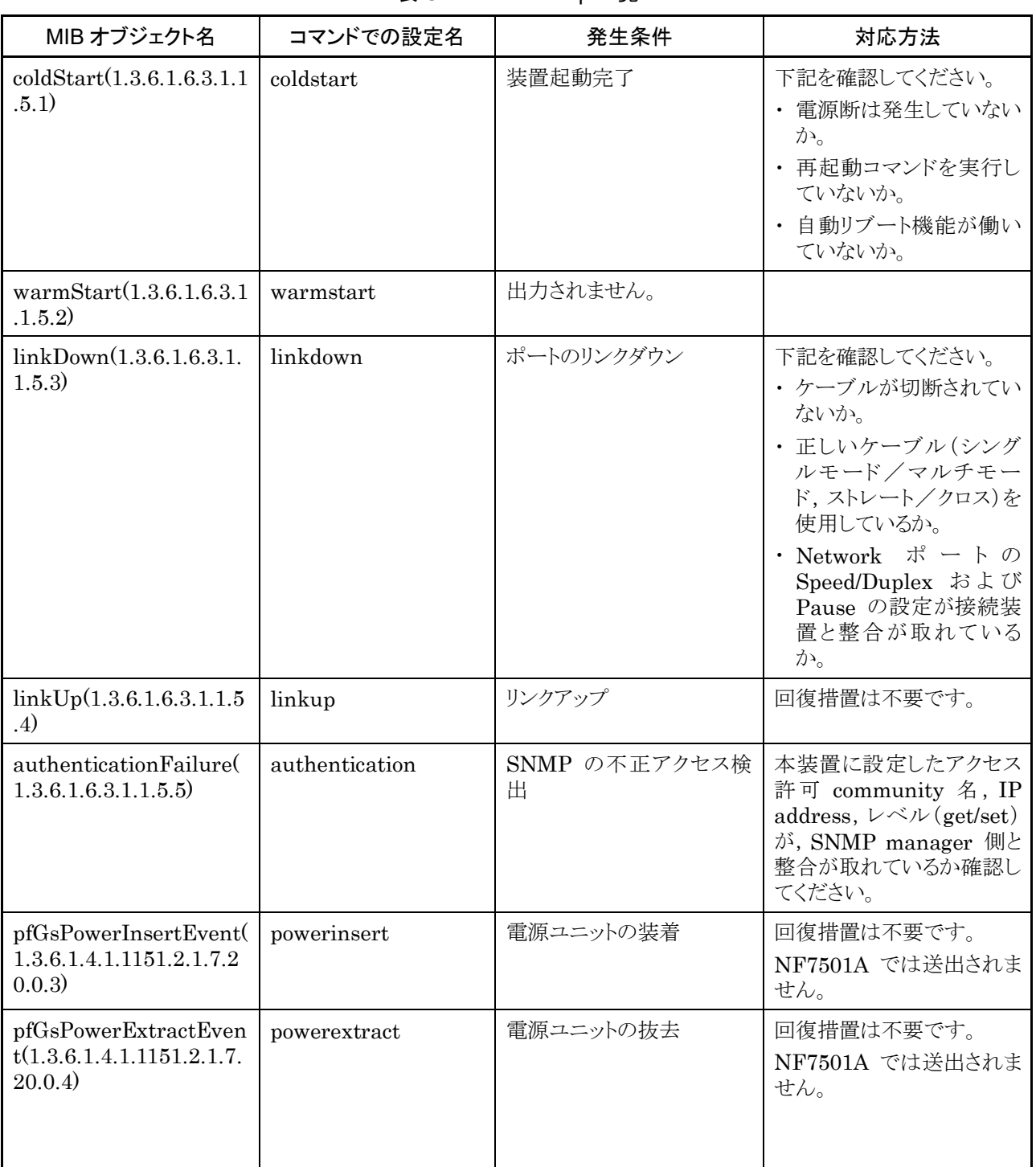

録 C

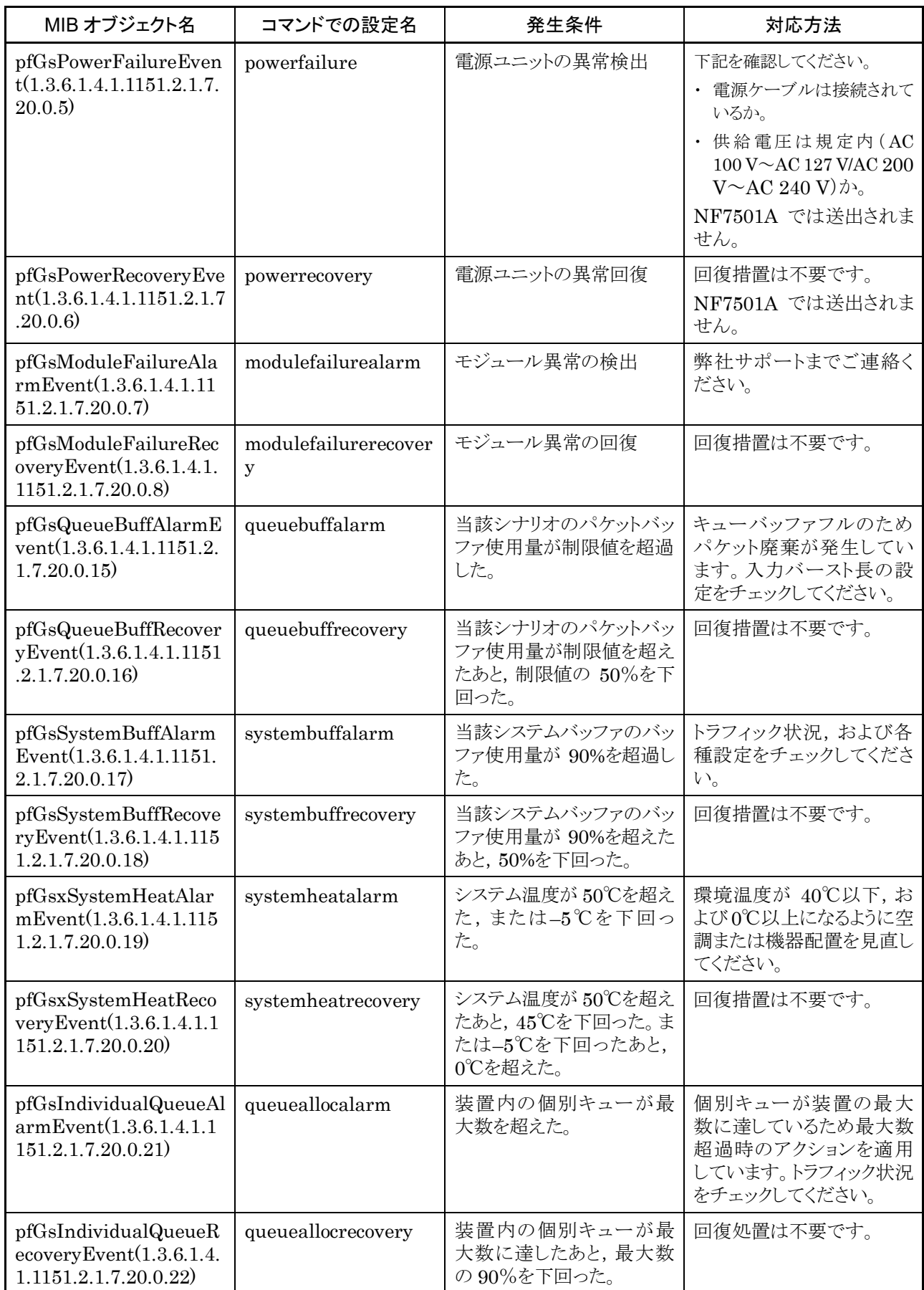

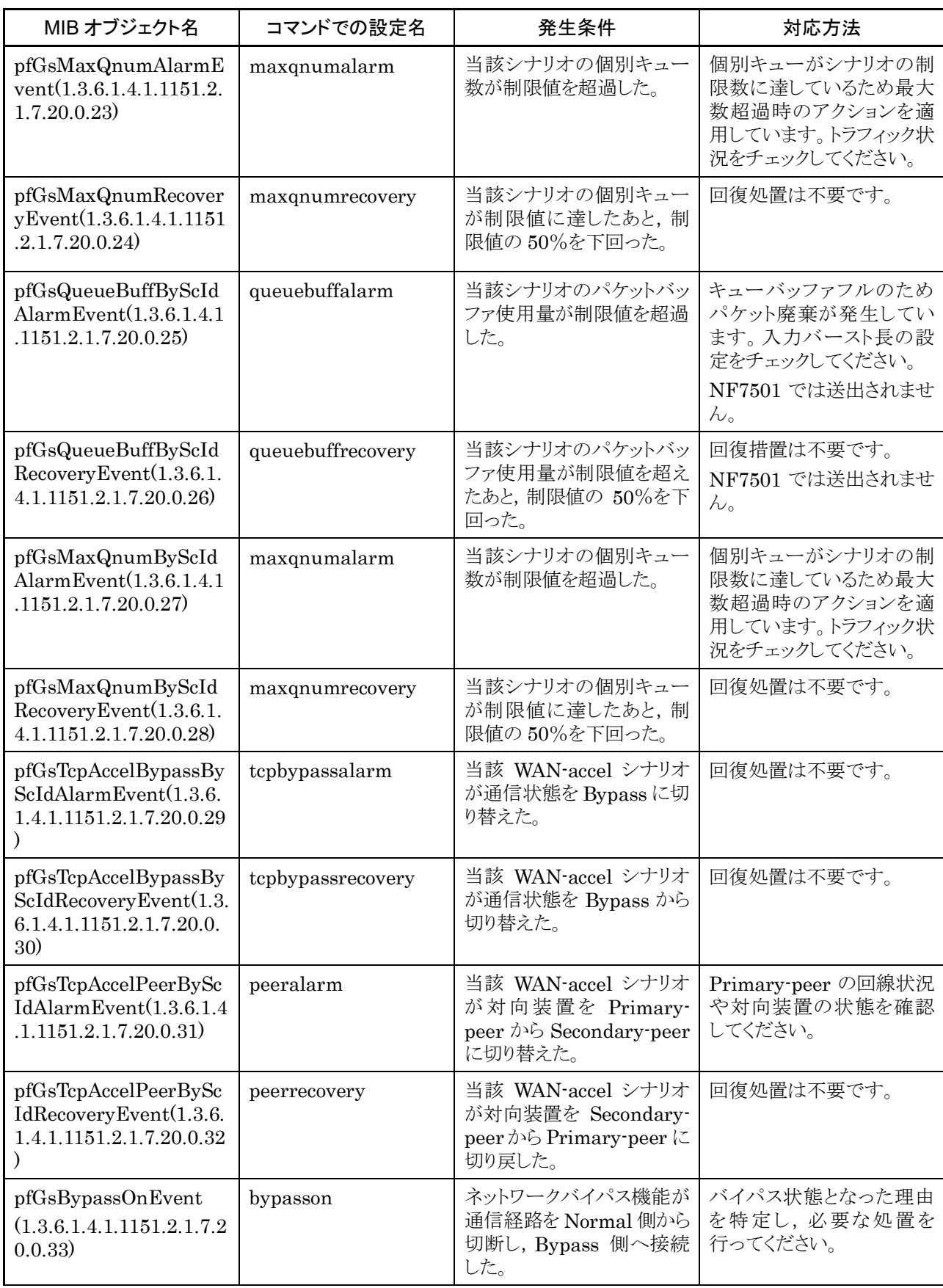

録 C

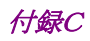

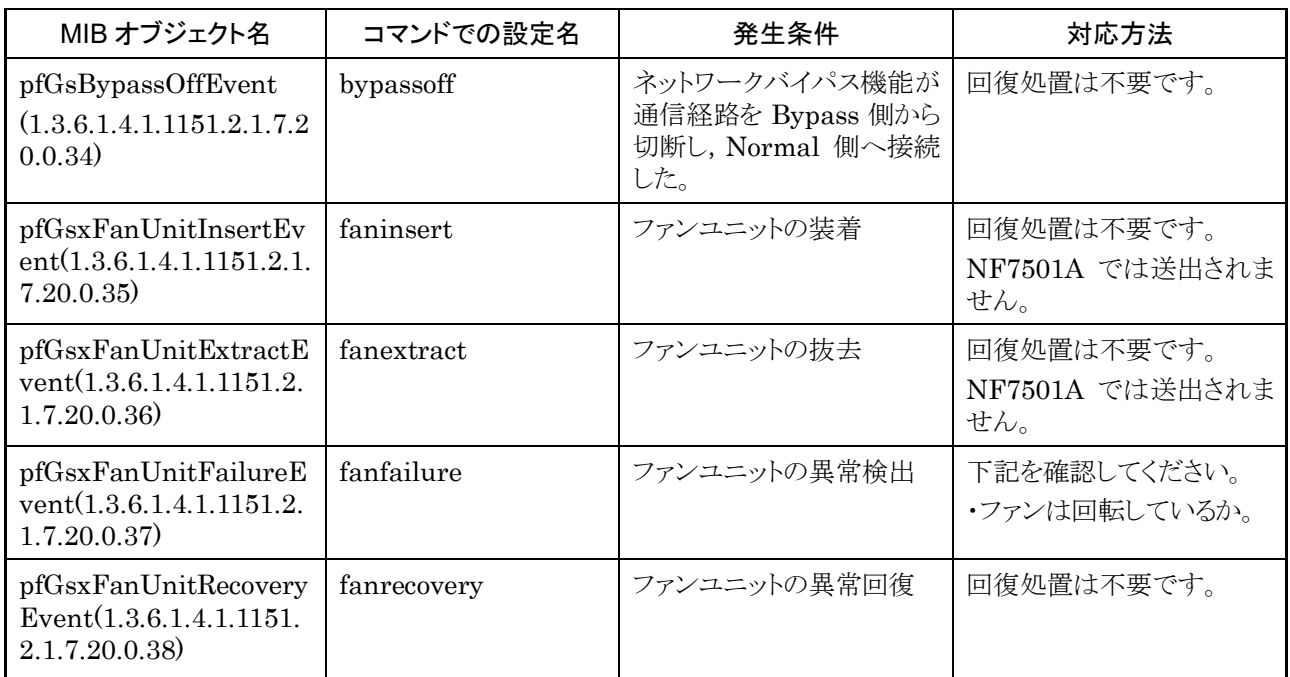

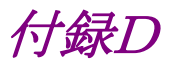

# 付録D Enterprise MIB 一覧

本装置の Enterprise MIB オブジェクト一覧を表 D-1 に示します。

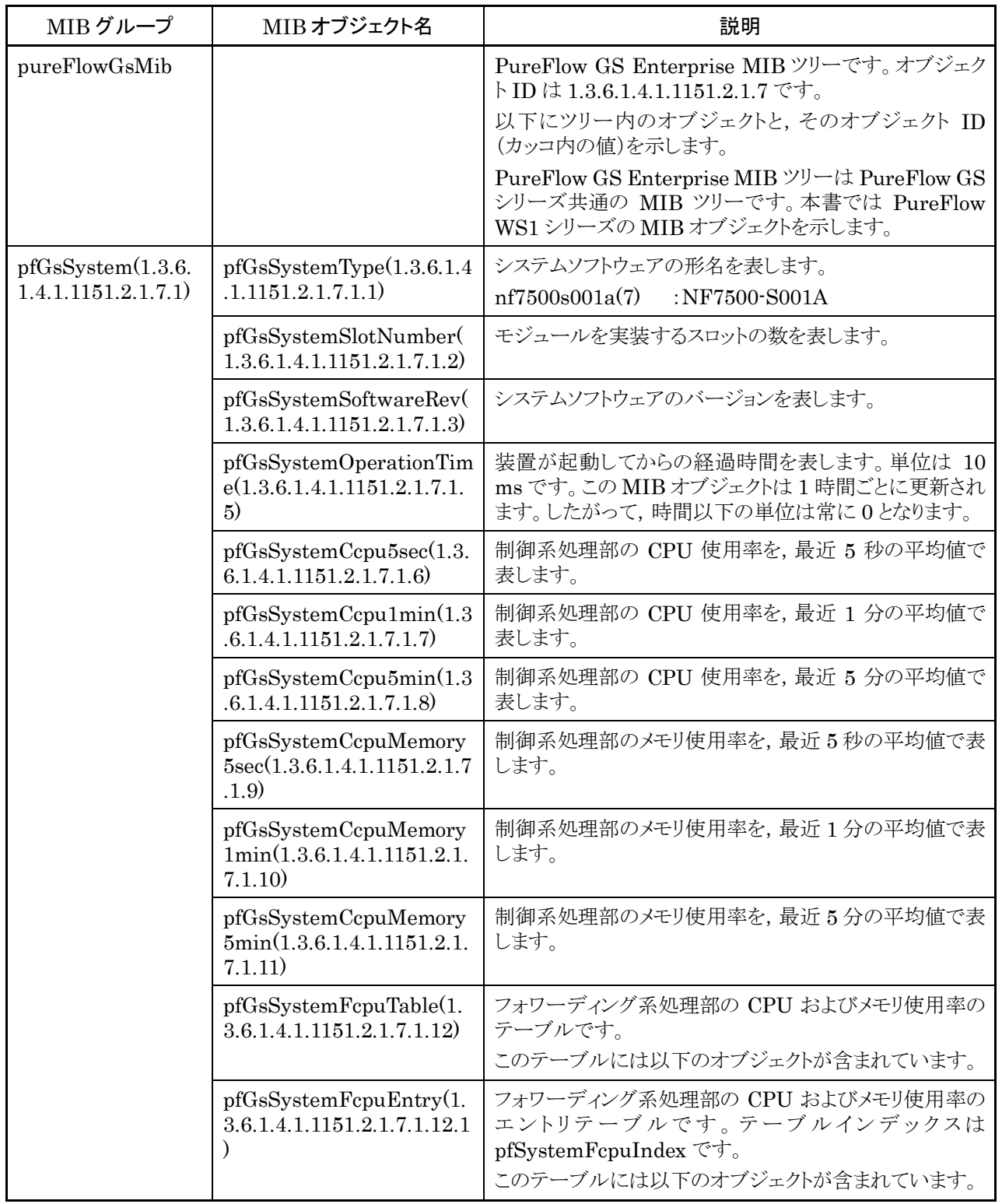

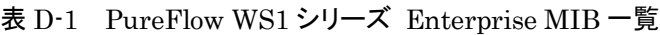

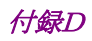

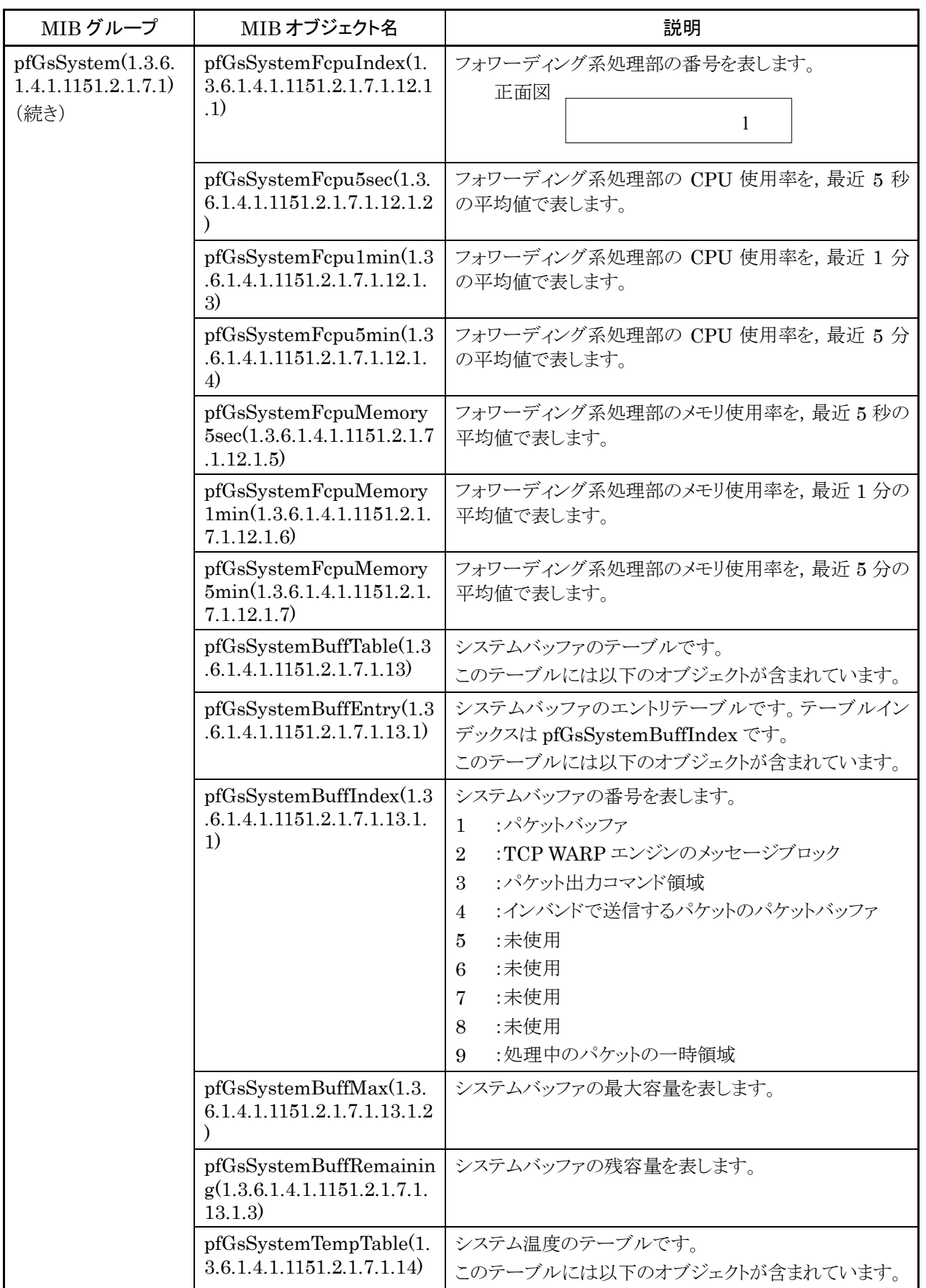

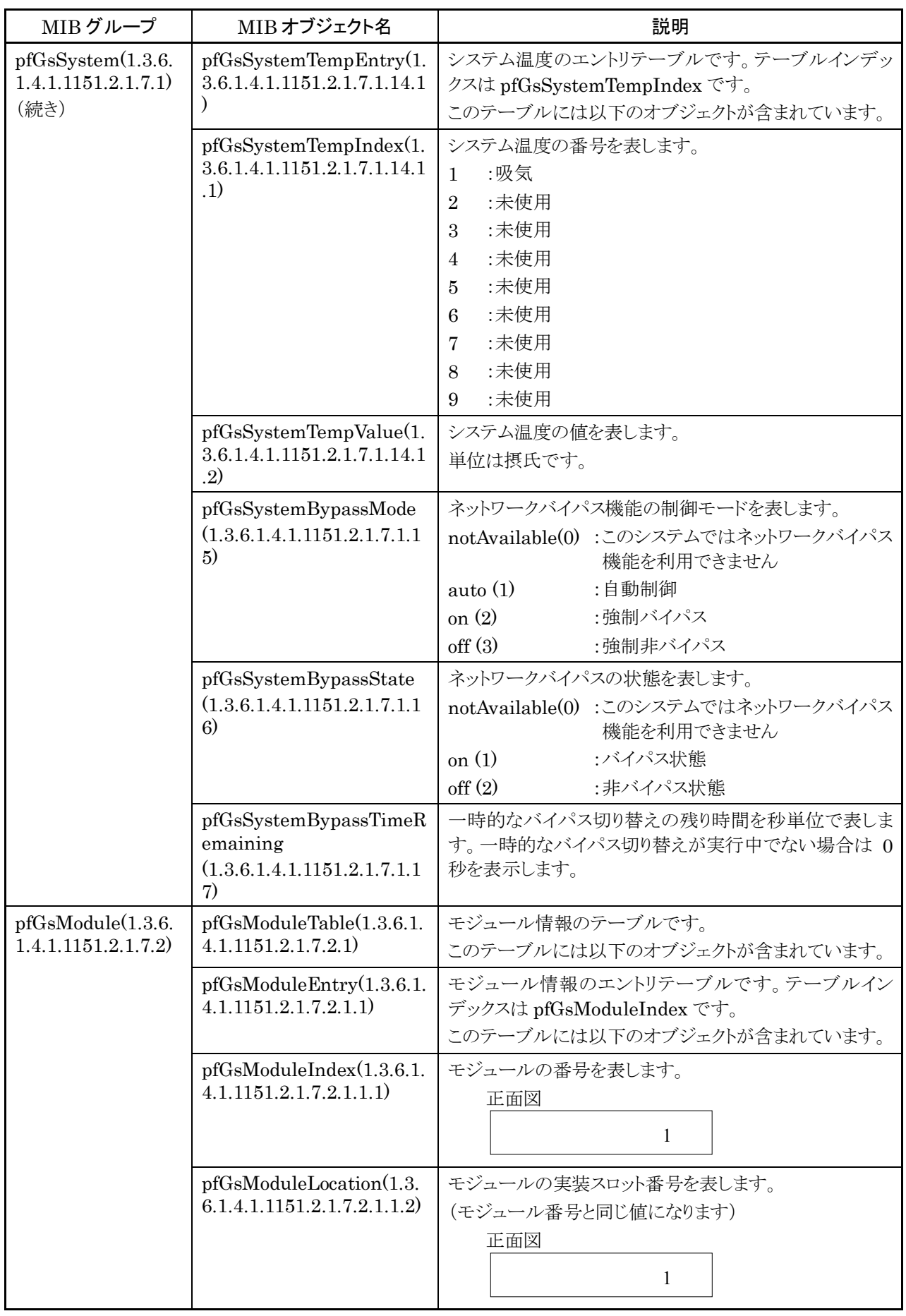

付録

付録D 付録

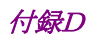

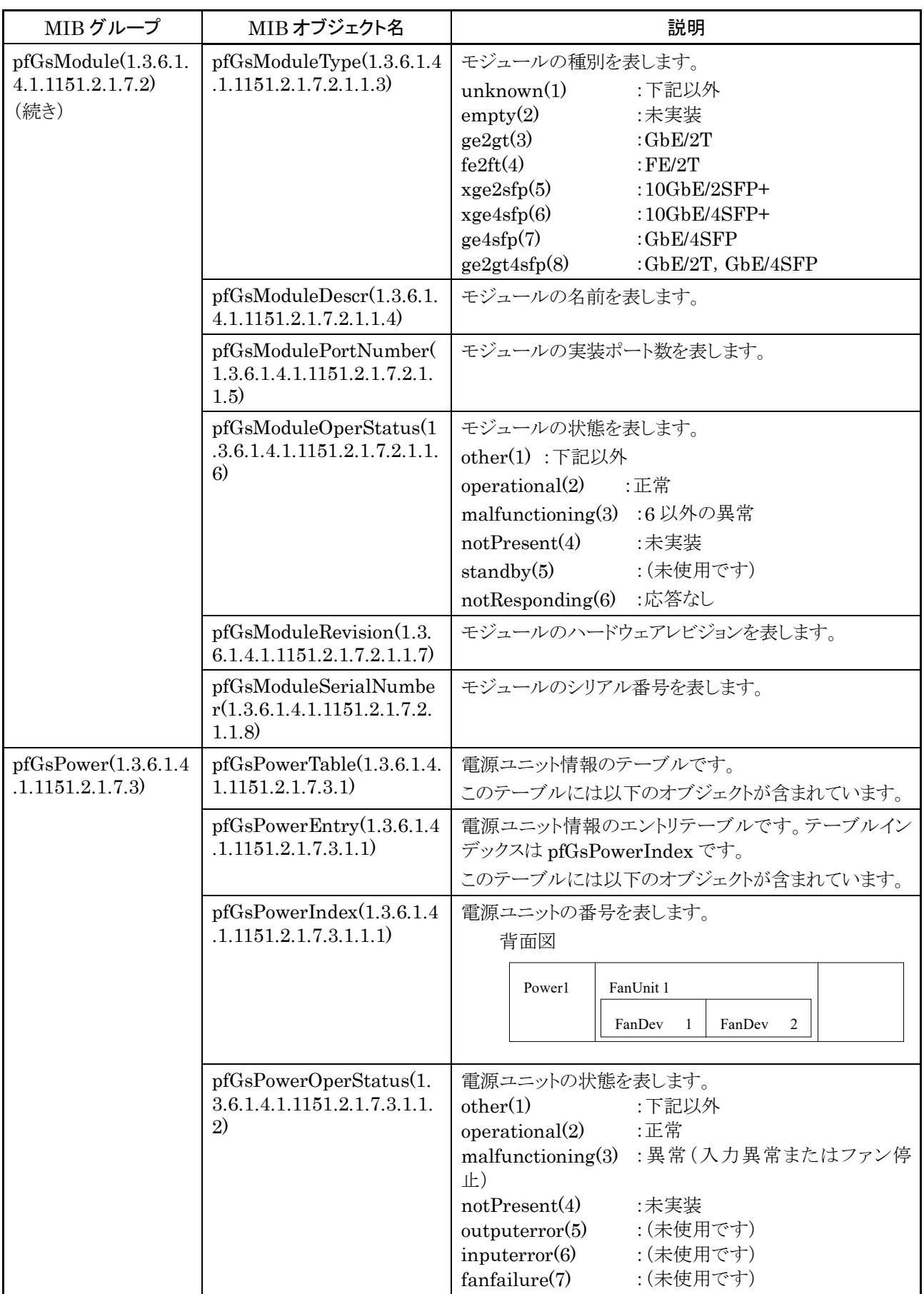

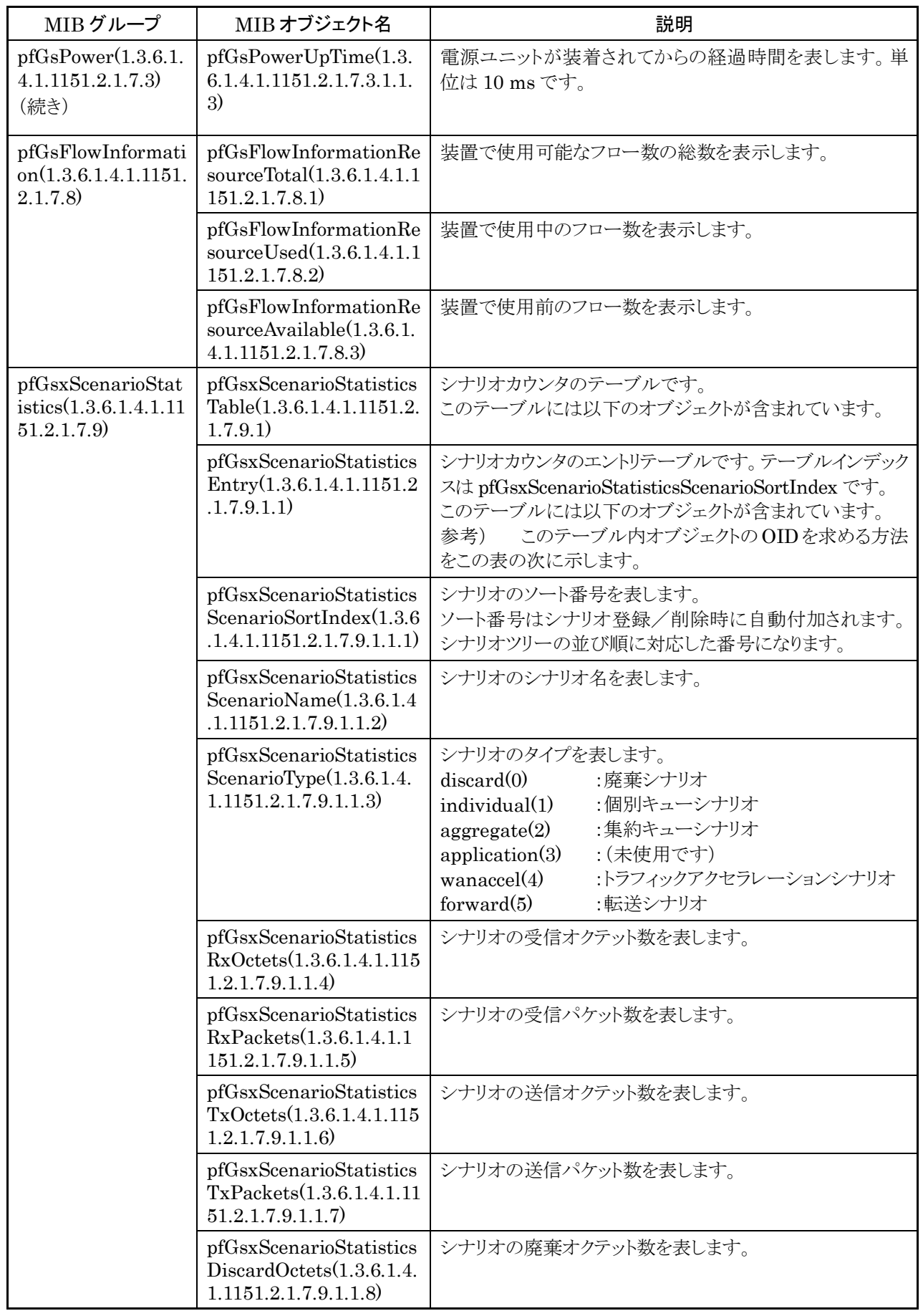

付録 付録D 付録

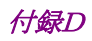

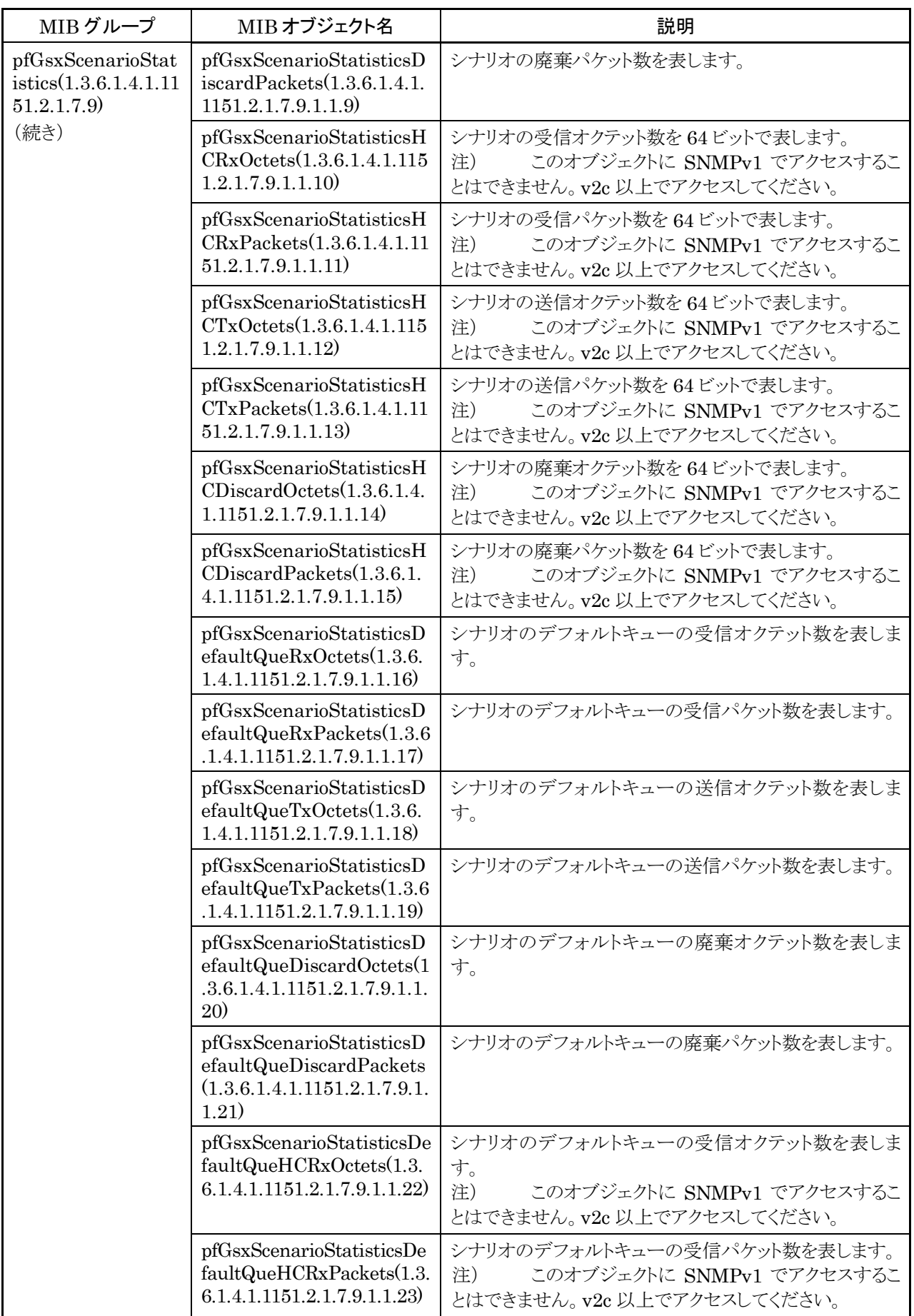

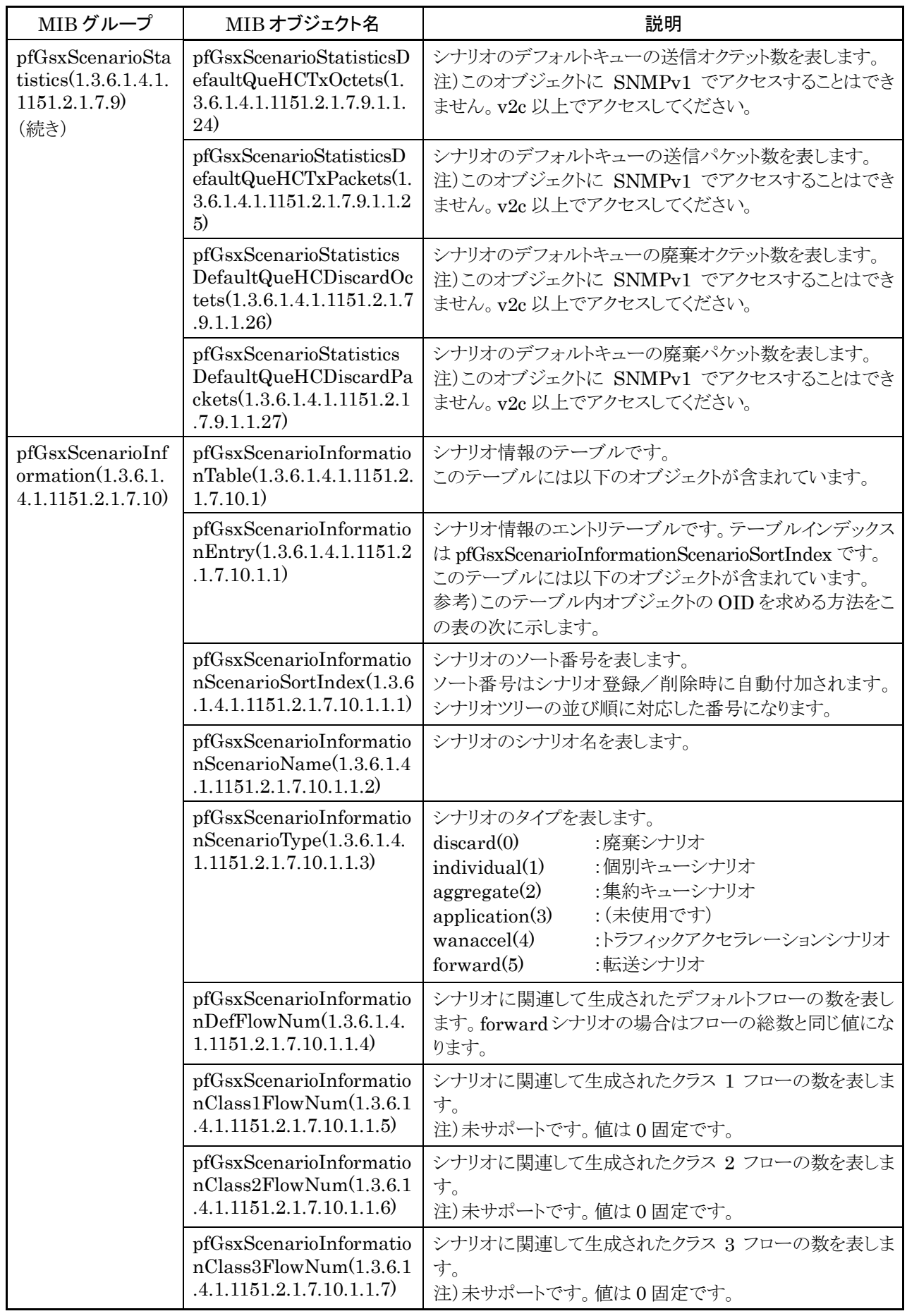

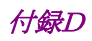

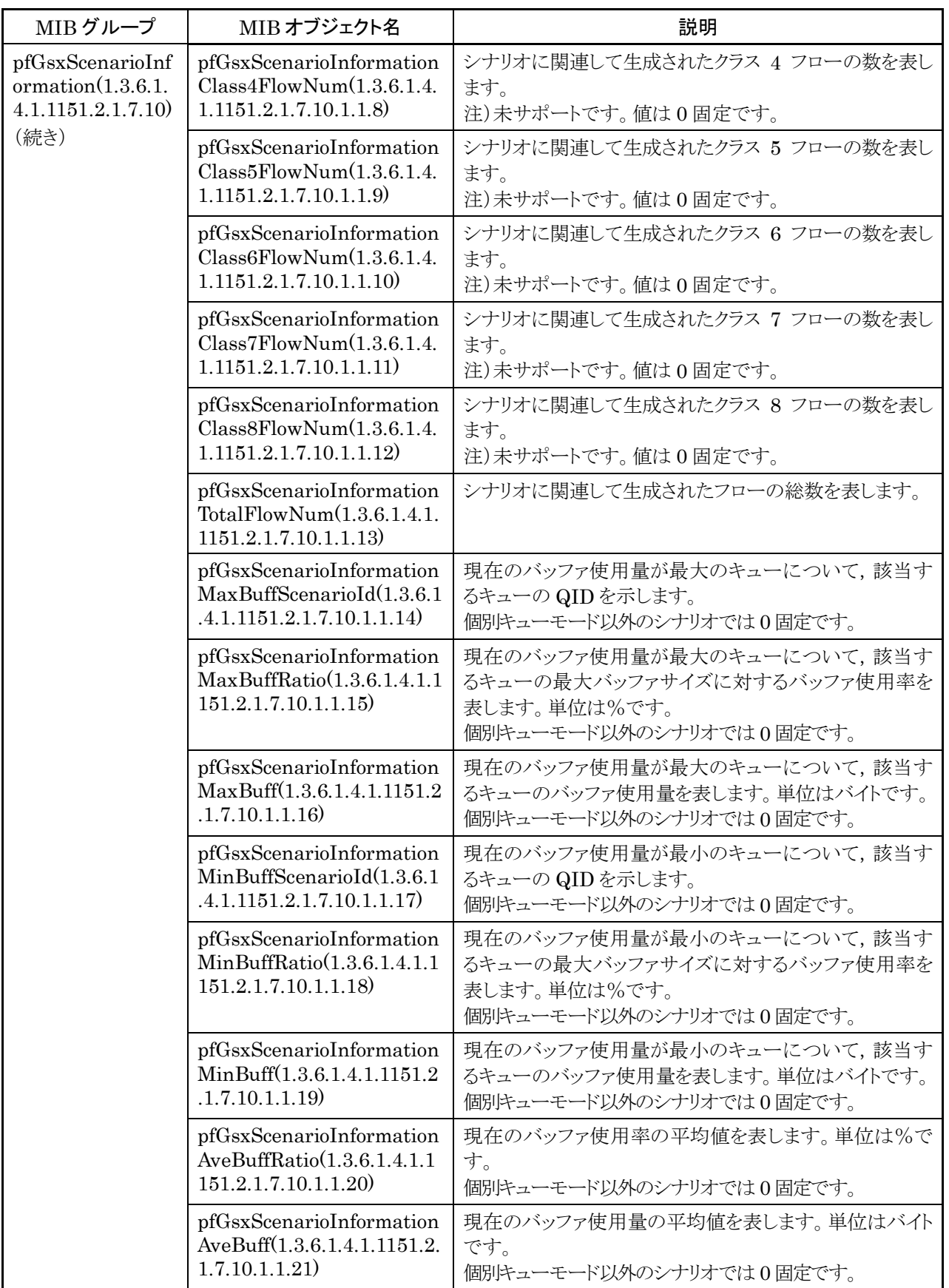

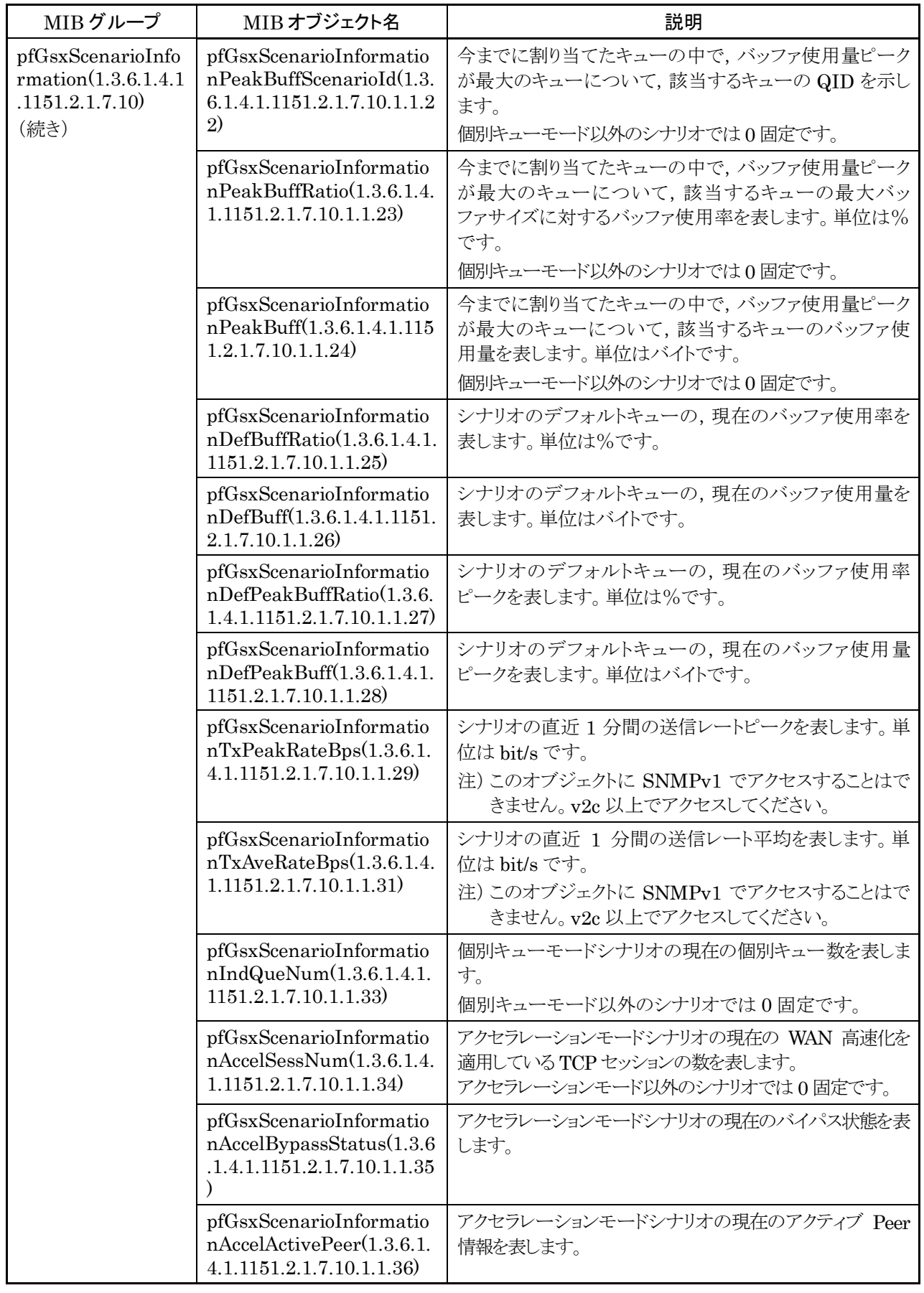

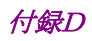

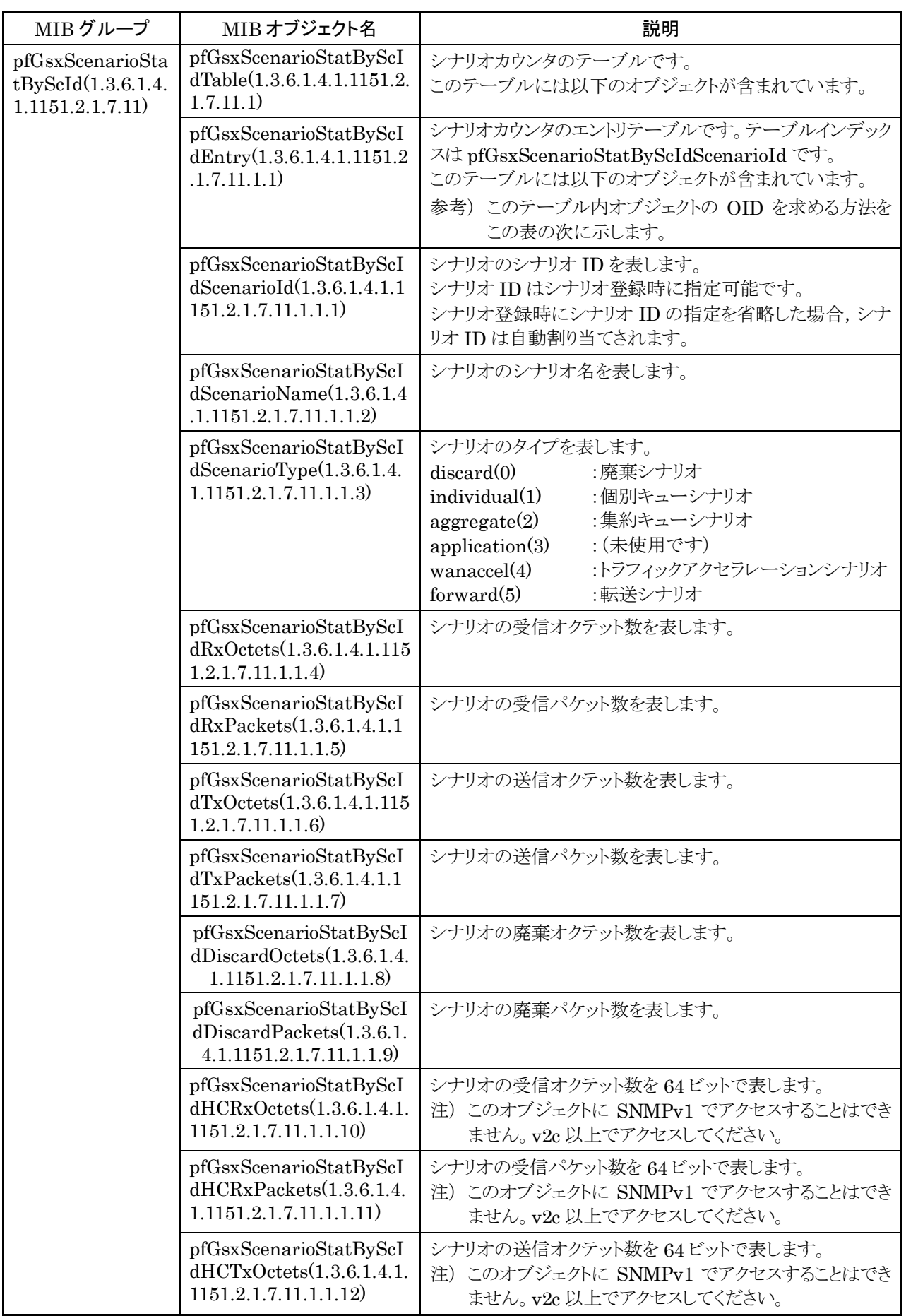

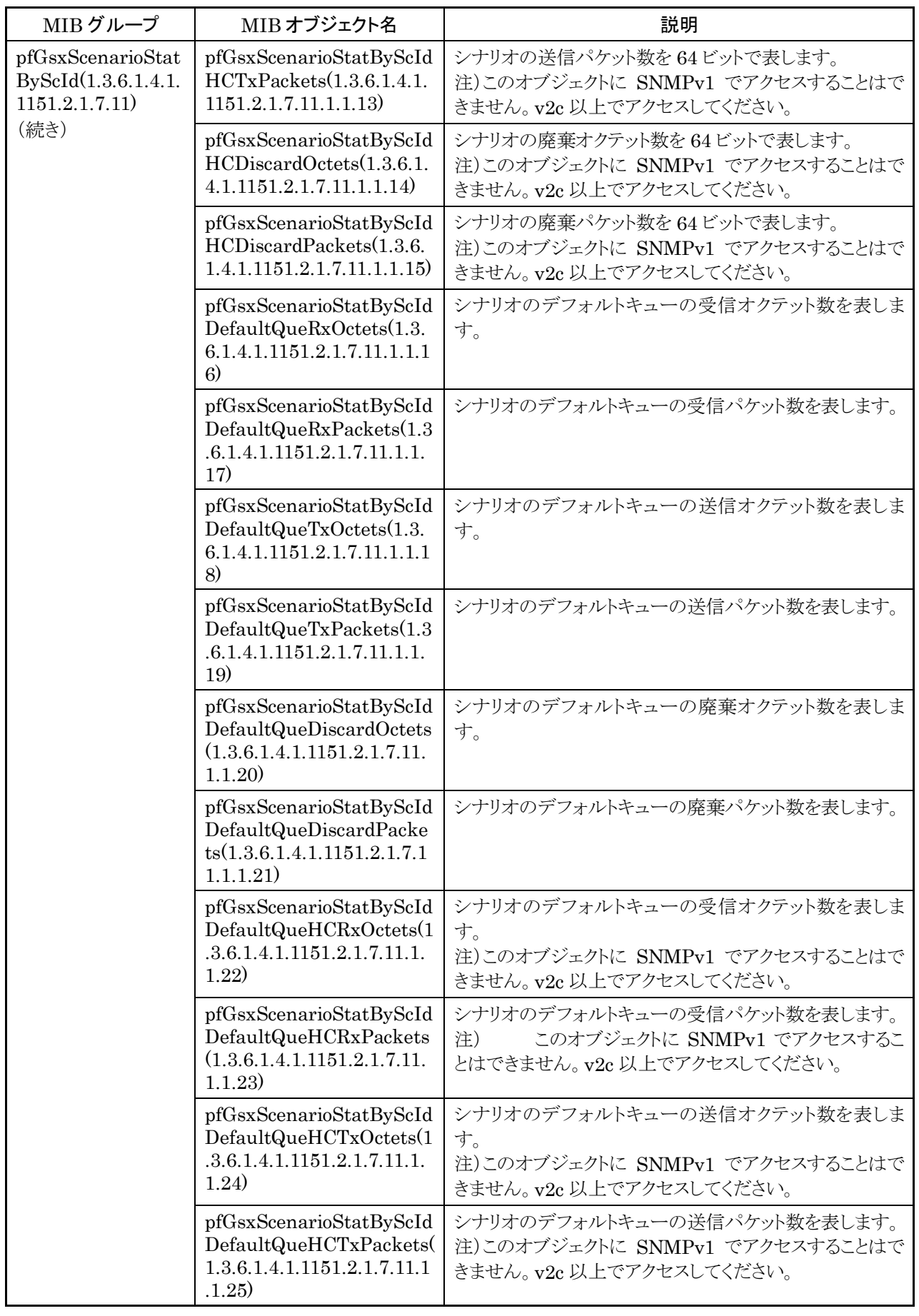

付録D

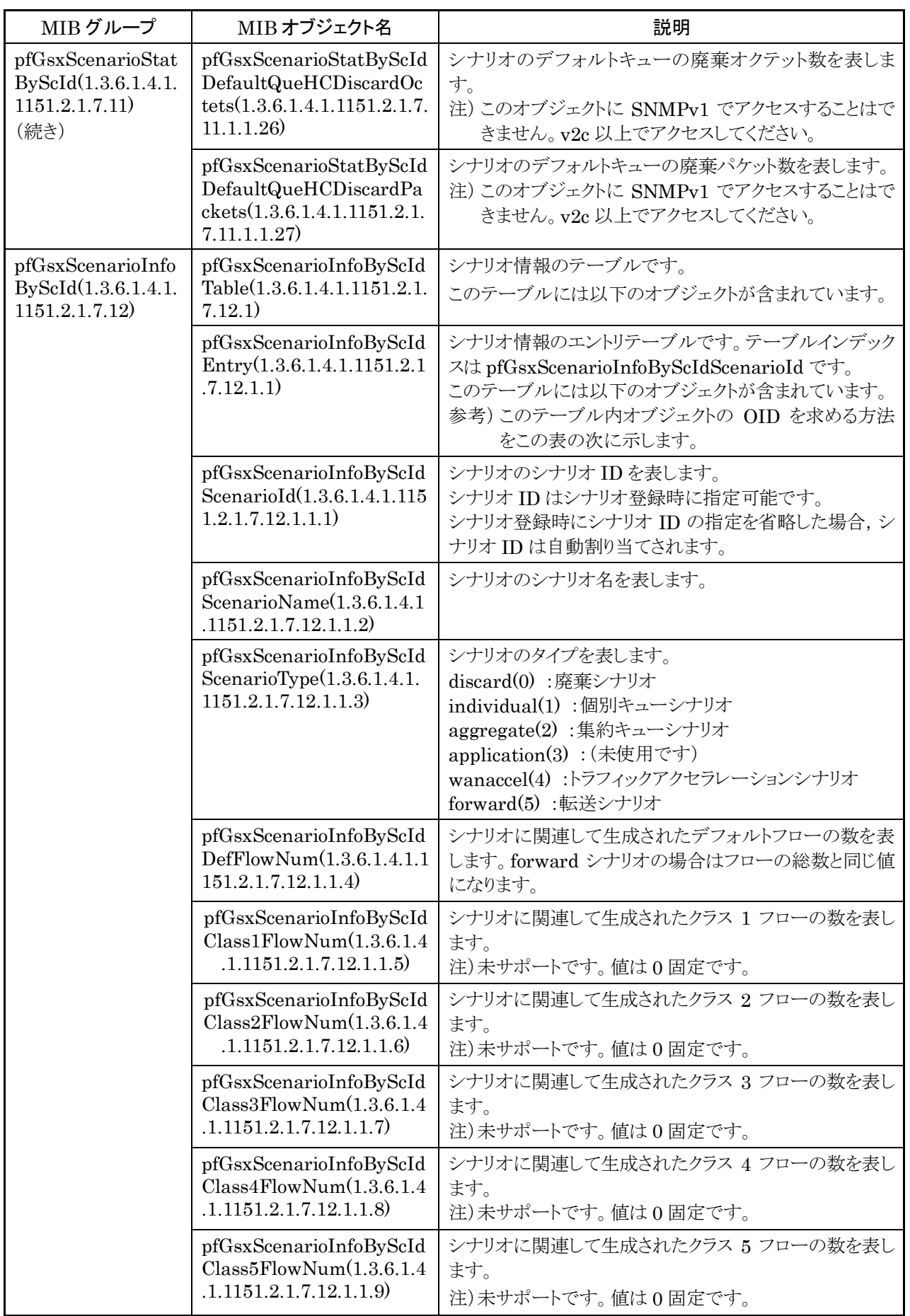
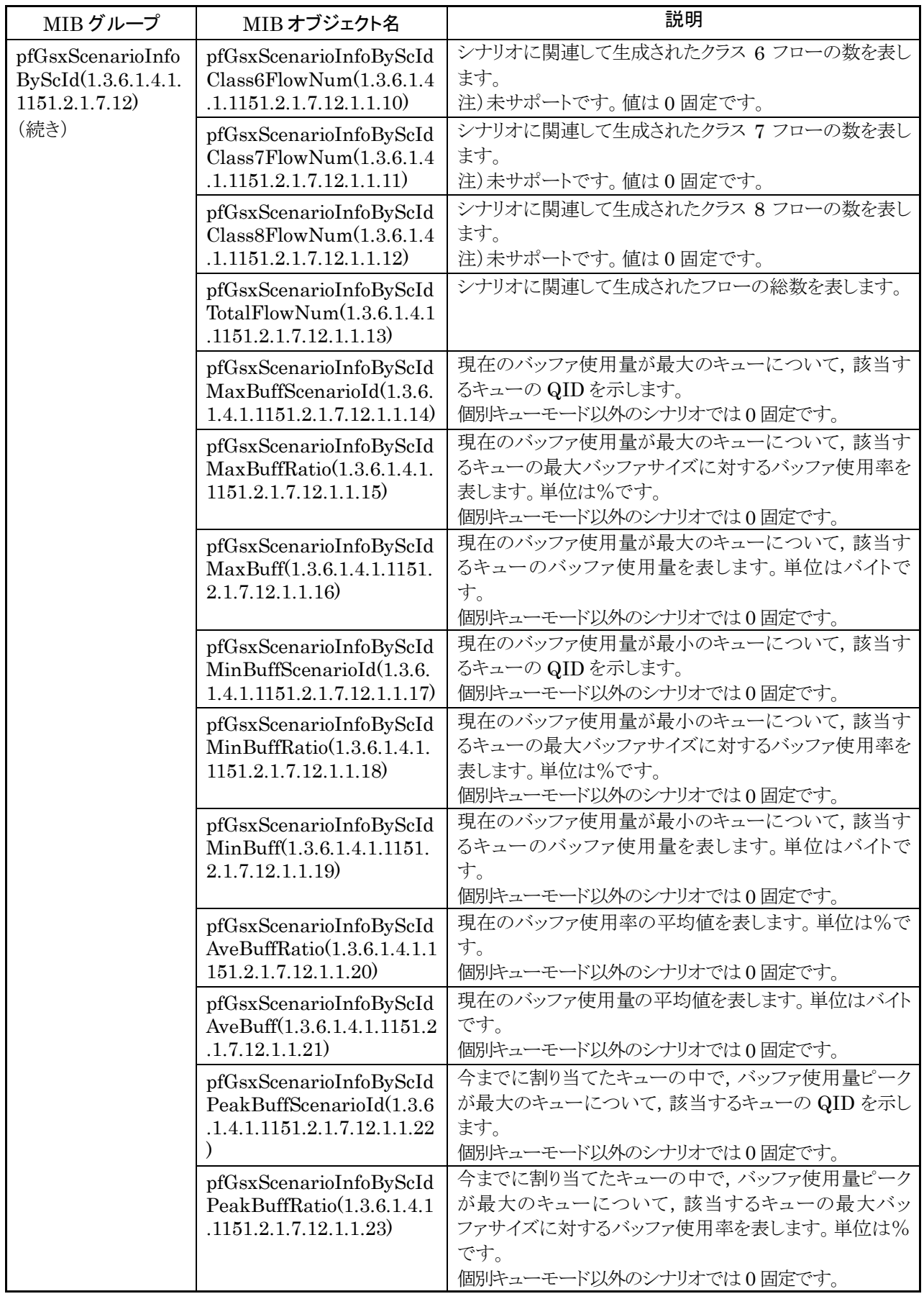

録

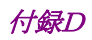

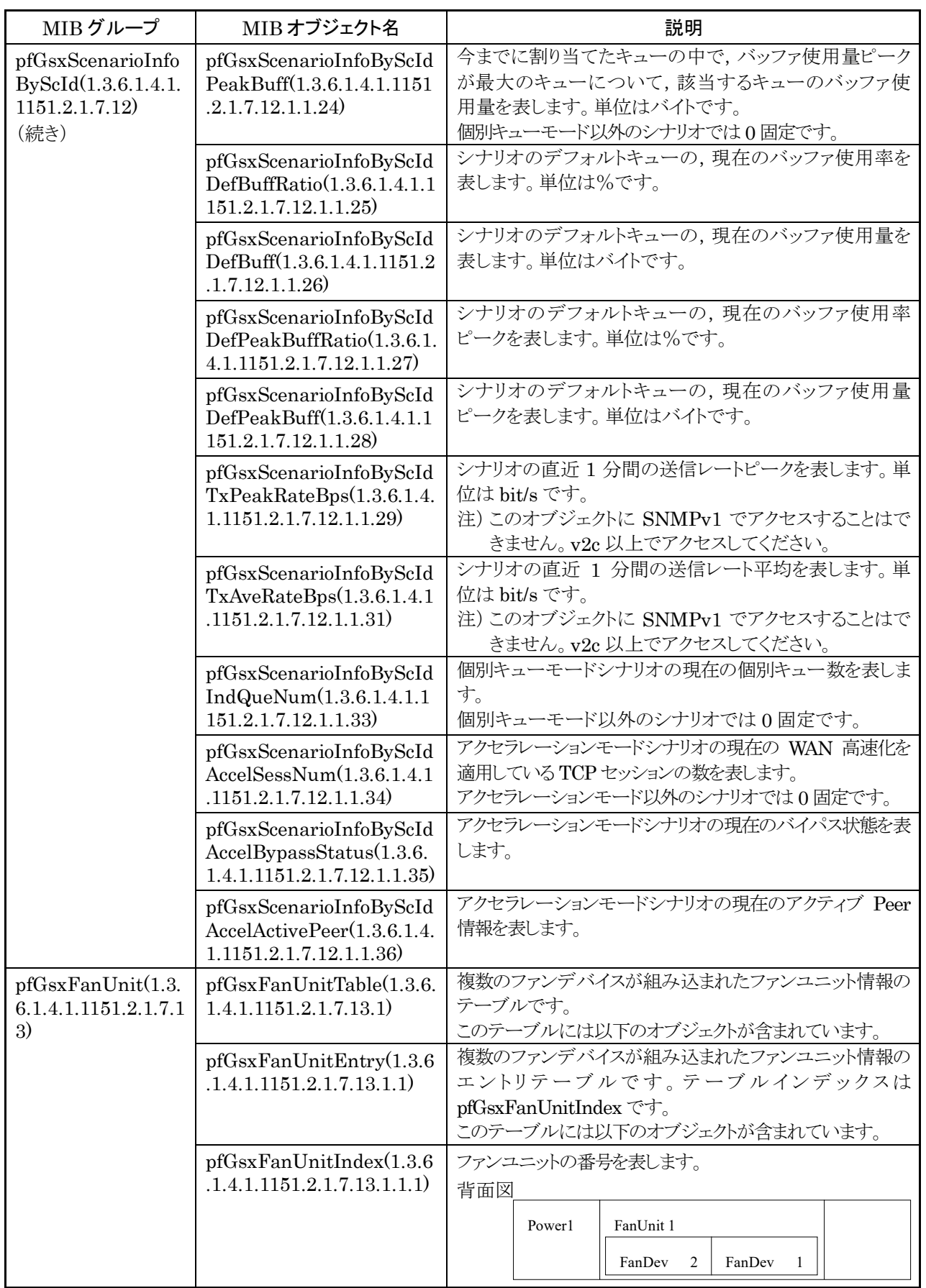

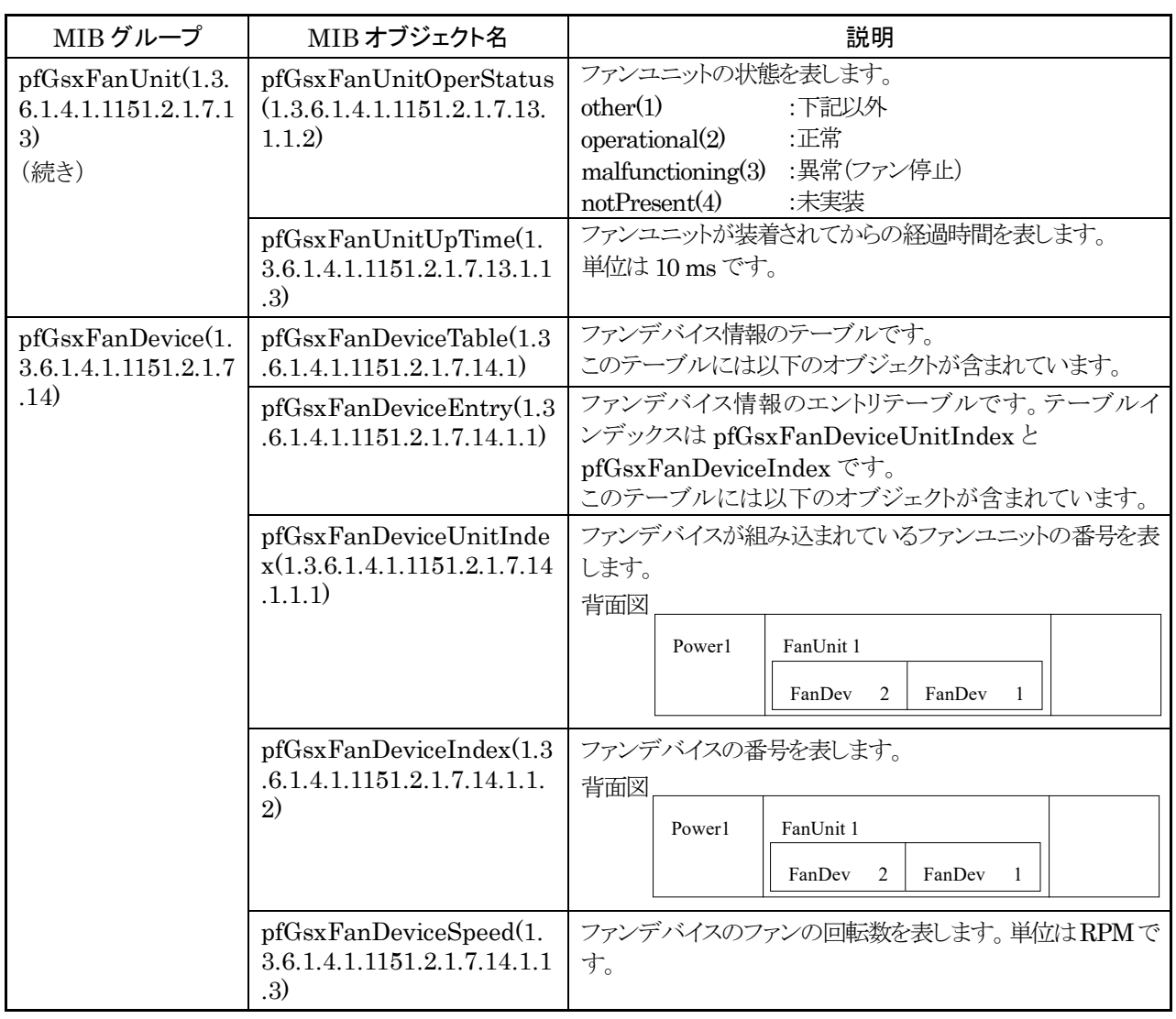

付録

#### 参考)

## シナリオカウンタ,シナリオインフォメーションテーブルの OID を求める方法

テーブル内オブジェクトの OID を求めるには以下を参考にしてください。

pfGsxScenarioStatisticsTable の場合

pfGsxScenarioStatisticsEntry の OID は次のようになります。

1.3.6.1.4.1.1151.2.1.7.9.1.1.EntryOID.ScenarioSortIndex

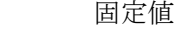

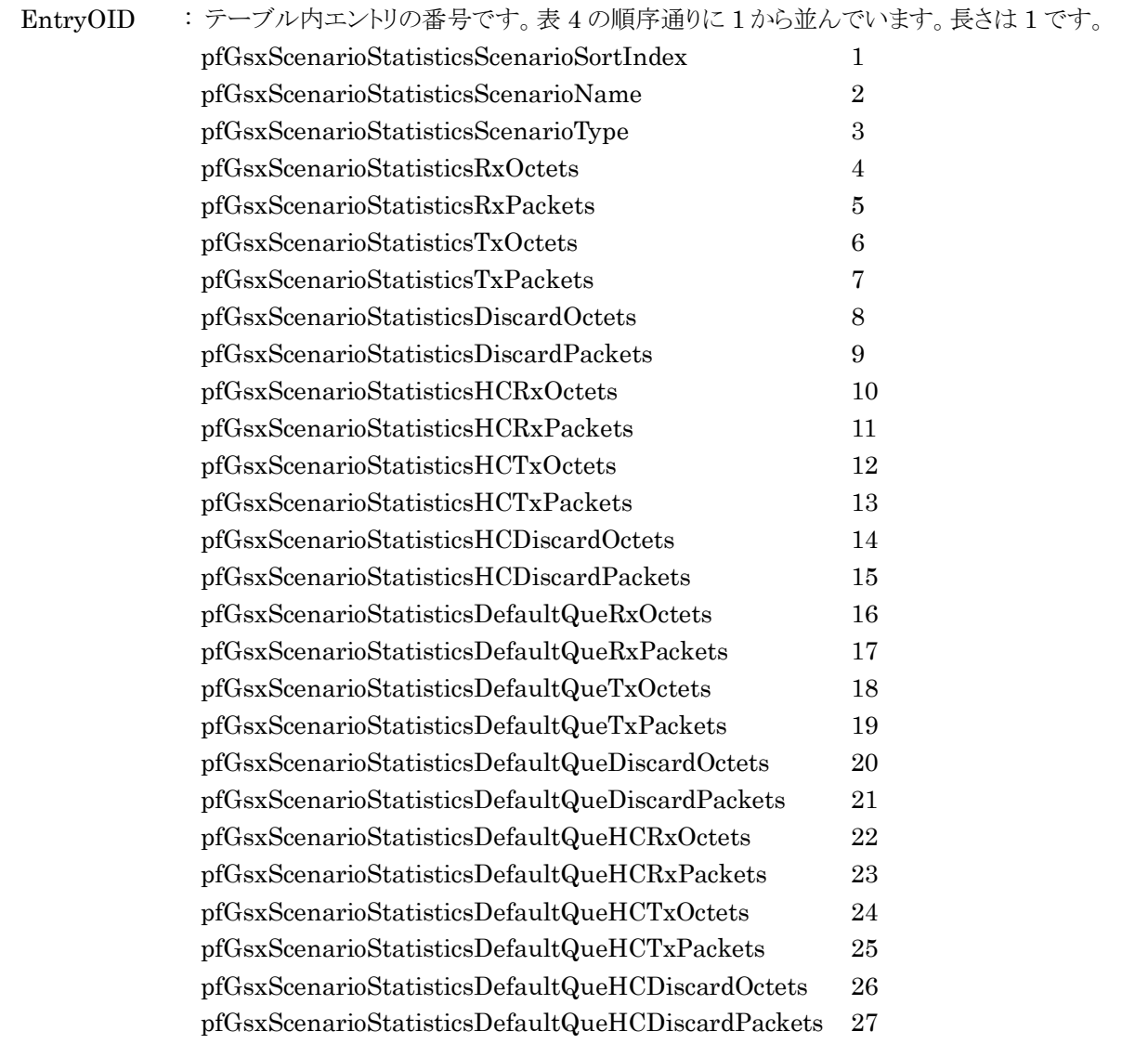

ScenarioSortIndex: シナリオのソート番号です。長さは 8 です。ソート番号はシナリオツリーの並び順に対応 した番号を表し,シナリオ登録/削除時に自動割り当てされます。シナリオ登録/削除 の度に再割り当てされますので,シナリオ構成を変えるとソート番号も変化します。特定 シナリオのソート番号を求めるには、シナリオ構成が決定された状態で pfGsxScenarioStatisticsTable を getnext で全取得し,シナリオ名をキーにして求め るエントリを探してください。

pfGsxScenarioInformationTable の場合 pfGsxScenarioInformationEntry の OID は次のようになります。 1.3.6.1.4.1.1151.2.1.7.10.1.1.EntryOID.ScenarioSortIndex 

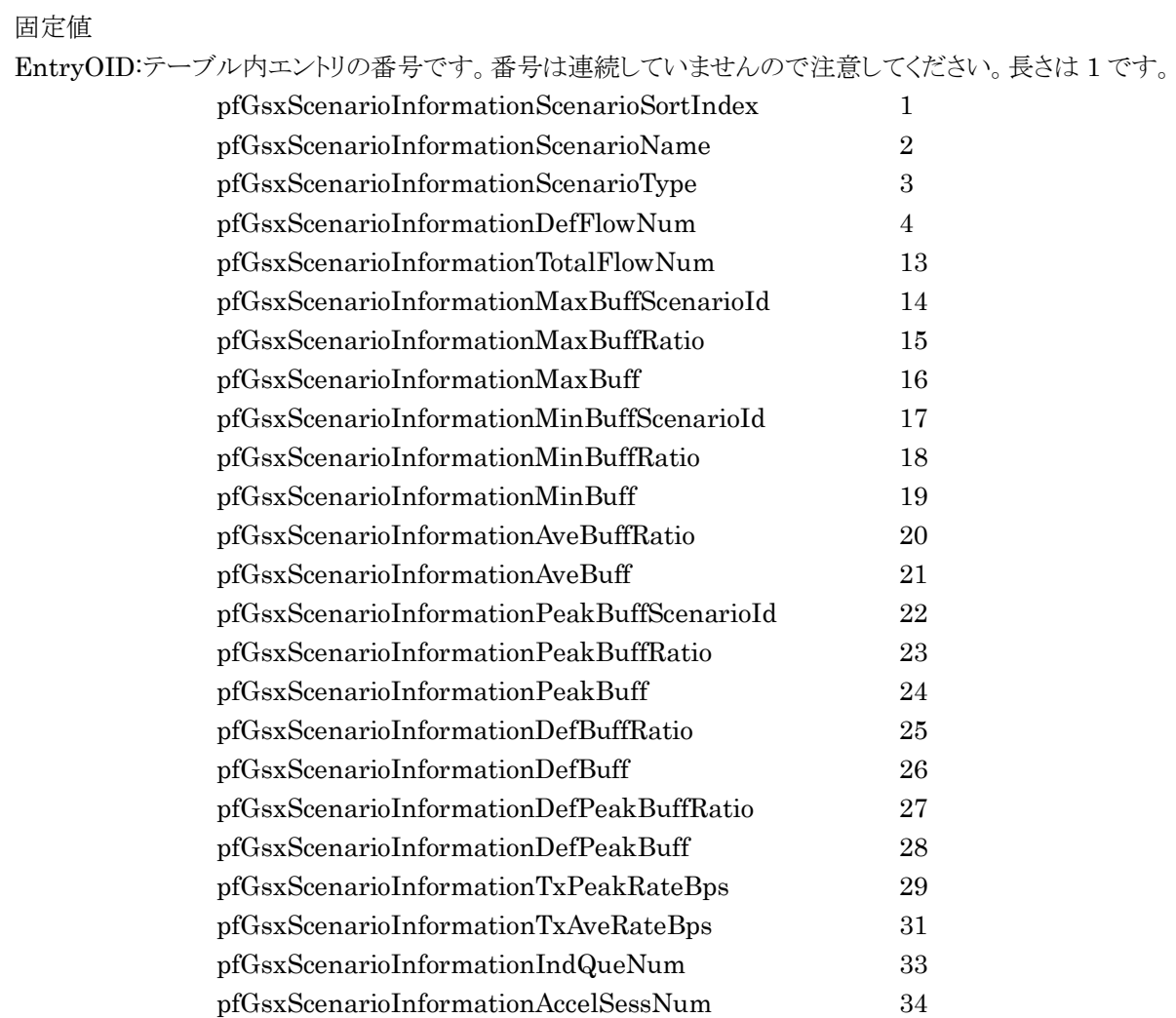

ScenarioSortIndex: シナリオのソート番号です。長さは 8 です。求め方は pfGsxScenarioStatisticsTable のソート番号と同様です。

pfGsxScenarioInformationAccelBypassStatus 35 pfGsxScenarioInformationAccelActivePeer 36 pfGsxScenarioStatByScIdTable の場合 pfGsxScenarioStatByScIdEntry の OID は次のようになります。 1.3.6.1.4.1.1151.2.1.7.11.1.1.EntryOID.ScenarioId ╰

固定値

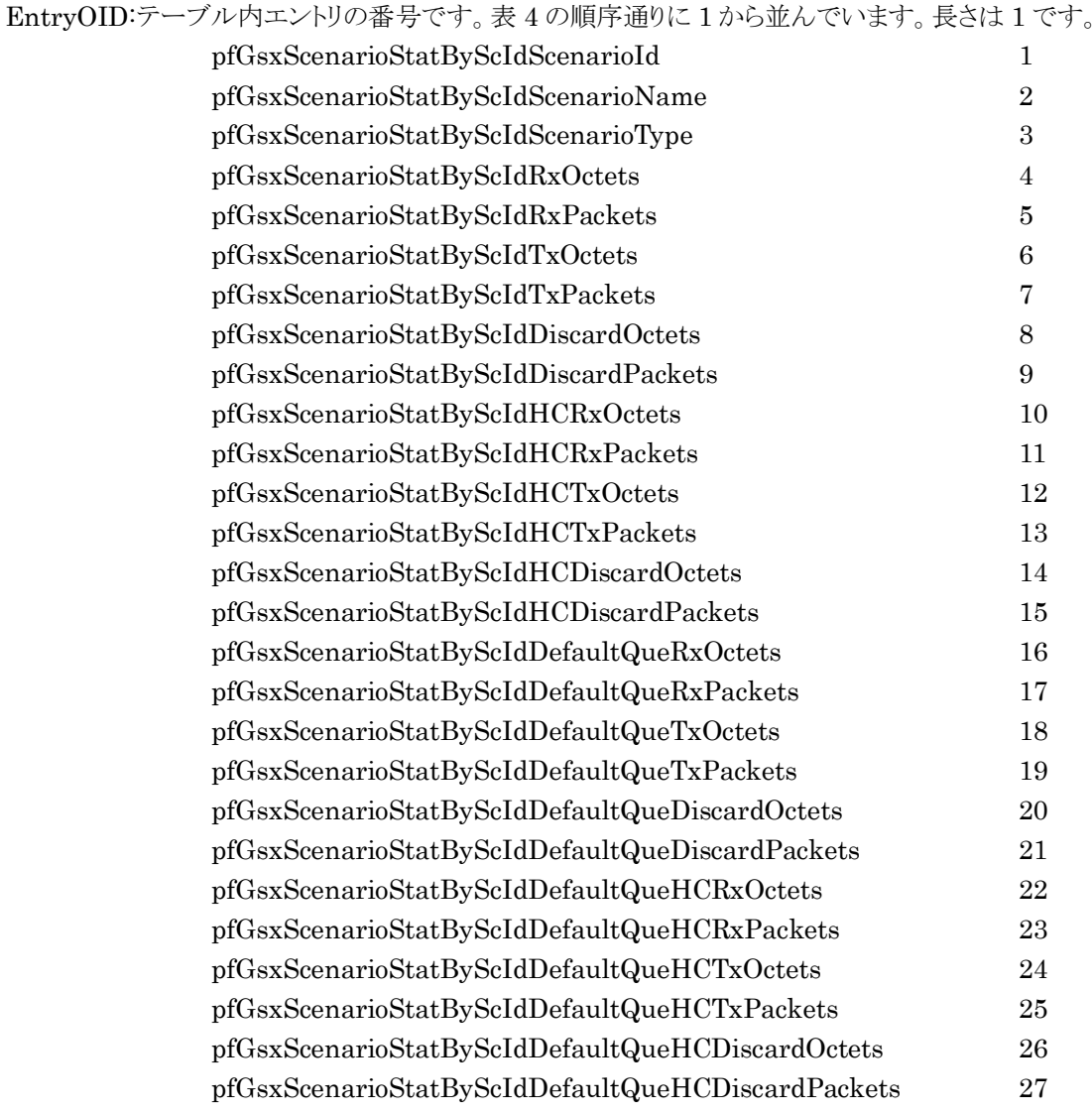

ScenarioId: シナリオのシナリオ ID です。長さは 1 です。シナリオ登録時に指定したシナリオ ID で す。

> シナリオ登録時にシナリオ ID の指定を省略した場合,シナリオ ID は自動割り当てされ ます。この場合, showscenarioname コマンドで割り当てられたシナリオ ID を確認して ください。

> ポートシナリオのシナリオ ID はポート 1 では 4097,ポート 2 では 4098,ポート 3 では 4099,ポート 4 では 4100 が割り当てられます。

pfGsxScenarioInfoByScIdTable の場合 pfGsxScenarioInfoByScIdEntry の OID は次のようになります。 1.3.6.1.4.1.1151.2.1.7.12.1.1.EntryOID.ScenarioId 

固定値

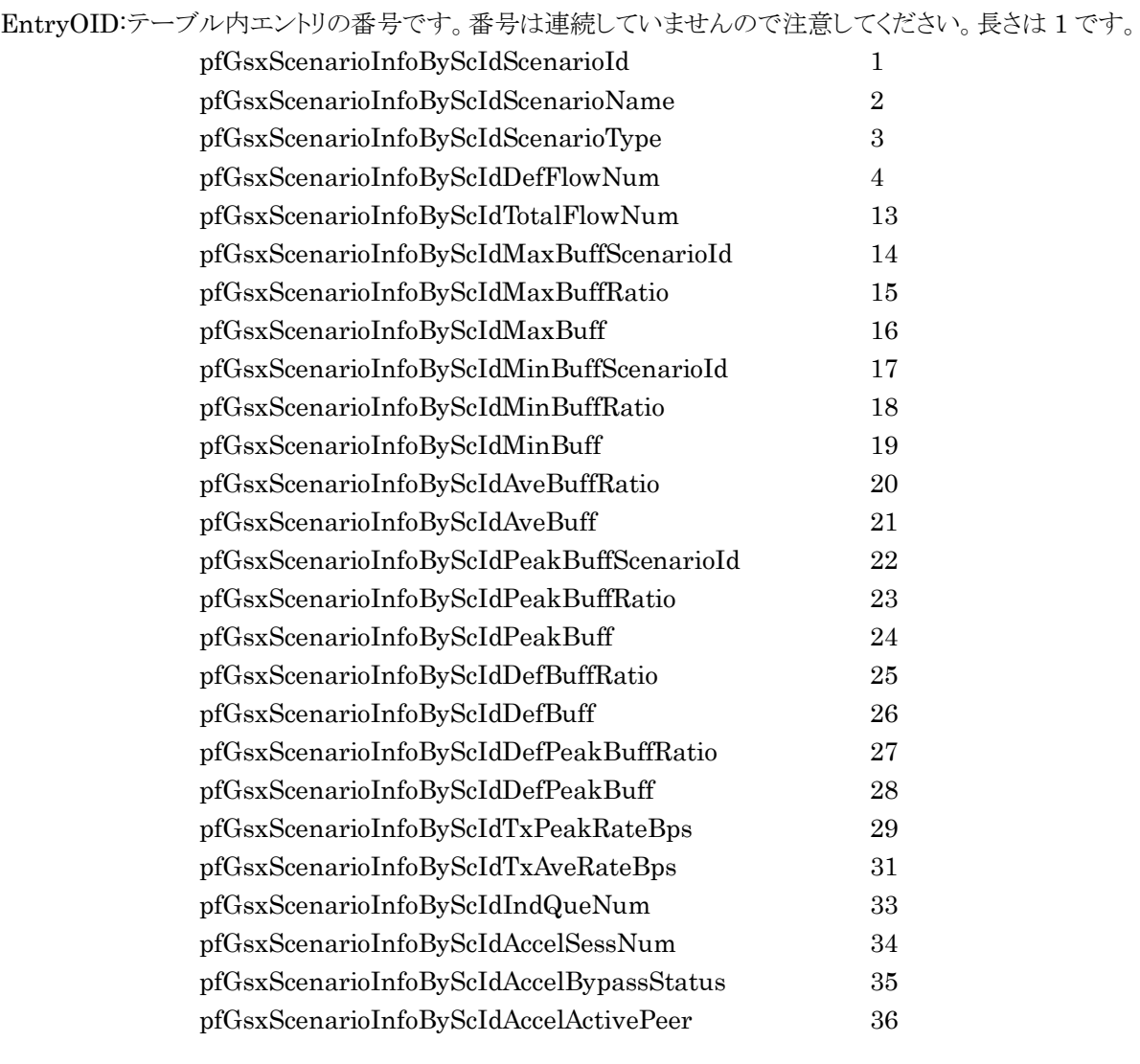

ScenarioId: シナリオのシナリオ ID です。長さは 1 です。求め方は pfGsxScenarioStatByScIdTable のシナリオ ID と同様です。 (空白ページ)

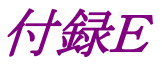

# 付録E JSON の記述方法

JSON(JavaScript Object Notation:RFC4627)による記述方法を示します。

JSON は RFC4627 に規定されるテキストベースの簡易なデータ記述言語です。 JSON には 4 つの型と 2 つの構造体があります。本装置の WebAPI では string 型と object 構造体のみ を使用します。

|     | 種 別     | 記述例            | 説 明                          |
|-----|---------|----------------|------------------------------|
| 型   | string  | "PureFlow"     | 文字列                          |
|     | number  | 123            | 数值                           |
|     | boolean | true           | 真(true)または偽(false)を<br>示します。 |
|     | null    | null           | 値なしを示します。                    |
| 構造体 | object  | {name:value}   | 0 個以上の名前と値のペア<br>を並べたものです。   |
|     | array   | [value, value] | 0 個以上の値を並べたもの<br>です。         |

表 E-1 JSON の型と構造体

以下,「付録 F WebAPI 詳細」の下記シナリオ追加 API を例にして記述方法を示します。

## 表 E-2 JSON の記述方法

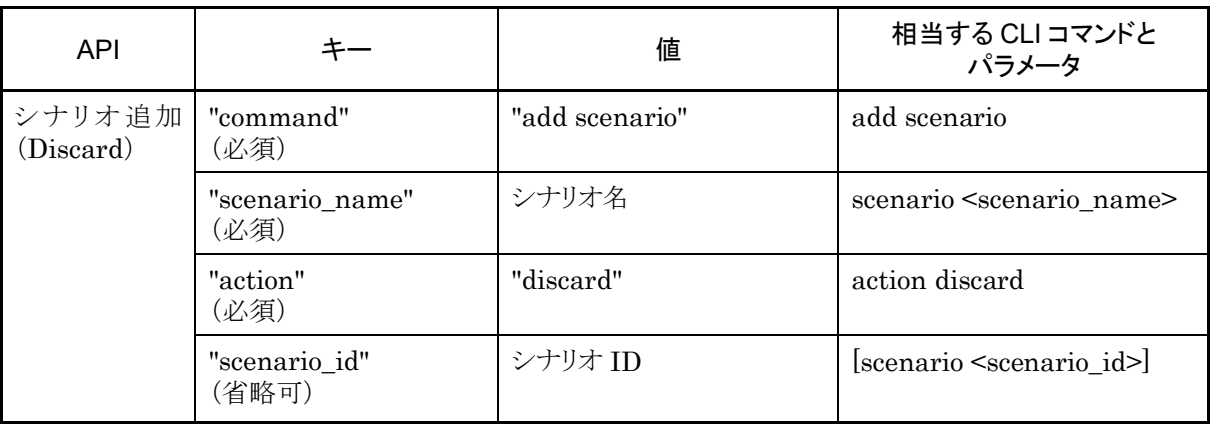

キーと値を":"コロンでペアにします。

"command"**:**"add scenario" "scenario\_name"**:**"/port1/North" "action"**:**"discard" "scenario\_id"**:**"1"

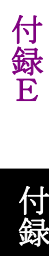

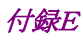

シナリオ ID の指定が不要な場合は省略できます。

"command"**:**"add scenario" "scenario\_name"**:**"/port1/North" "action"**:**"discard"

これら 3 つのパラメータを","カンマでつなげます。最後のパラメータにはカンマを加えません。

"command":"add scenario"**,** "scenario\_name":"/port1/North"**,** "action":"discard"

最後に波括弧"{"と"}"で囲って object 構造体にします。

**{**"command":"add scenario", "scenario\_name":"/port1/North", "action":"discard"**}**

記述を見やすくするために, 波括弧, コロン, カンマの前後には半角スペース, Tab, 改行を加えることがで きます。

```
{
     "command" : "add scenario",
    "scenario_name" : "/port1/North",
     "action" : "discard"
}
```
なお,本装置の WebAPI ではパラメータの順序は順不同です。「付録 F WebAPI 詳細」の順序に合わせ る必要はありません。

{ "action" : "discard", "scenario\_name" : "/port1/North", "command" : "add scenario"

}

# 付録F WebAPI 詳細

本装置の WebAPI 詳細を示します。

WebAPI では以下の URL に対して JSON データを与えます。 http://システムインタフェースの IP アドレス/shapermng/json

HTTPS(Hypertext Transfer Secure)を利用する場合は,URL の先頭を"https"にしてください。 https://システムインタフェースの IP アドレス/shapermng/json

キーと値はすべて文字列で指定します。省略可能なパラメータは指定が不要な場合は記述不要です。キー にスペルミスがある場合,そのパラメータは無視されます。指定必須パラメータのスペルミスはエラーとなりま すが,省略可能なパラメータのスペルミスや,未定義のパラメータはエラーとならないことに注意してください。

指定する値の詳細は「PureFlow WS1 トラフィックシェーパー NF7500 シリーズ コマンドリファレンス」を 参照してください。

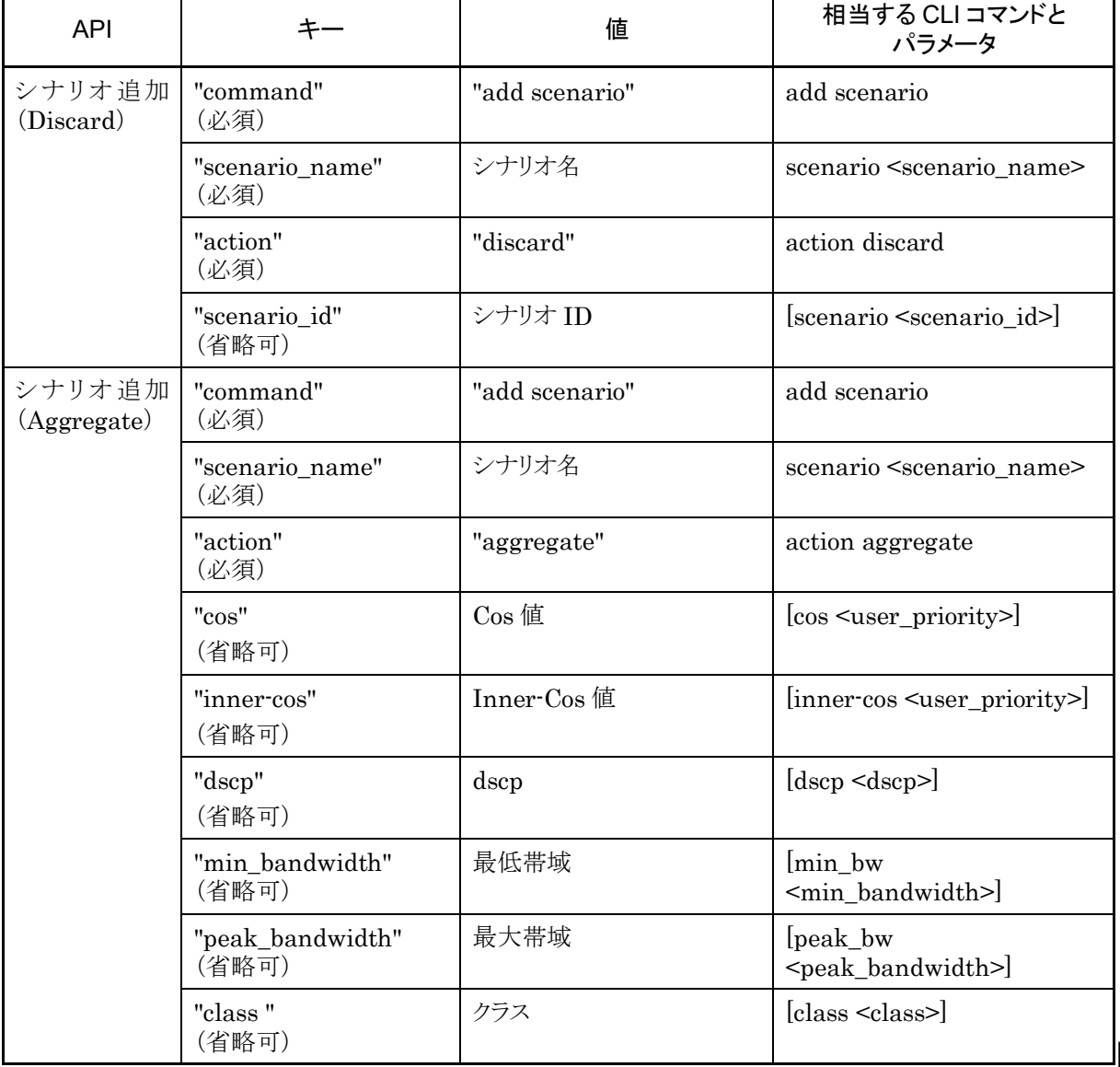

## 表 F-1 JSON キー一覧

付 付録下 付録

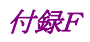

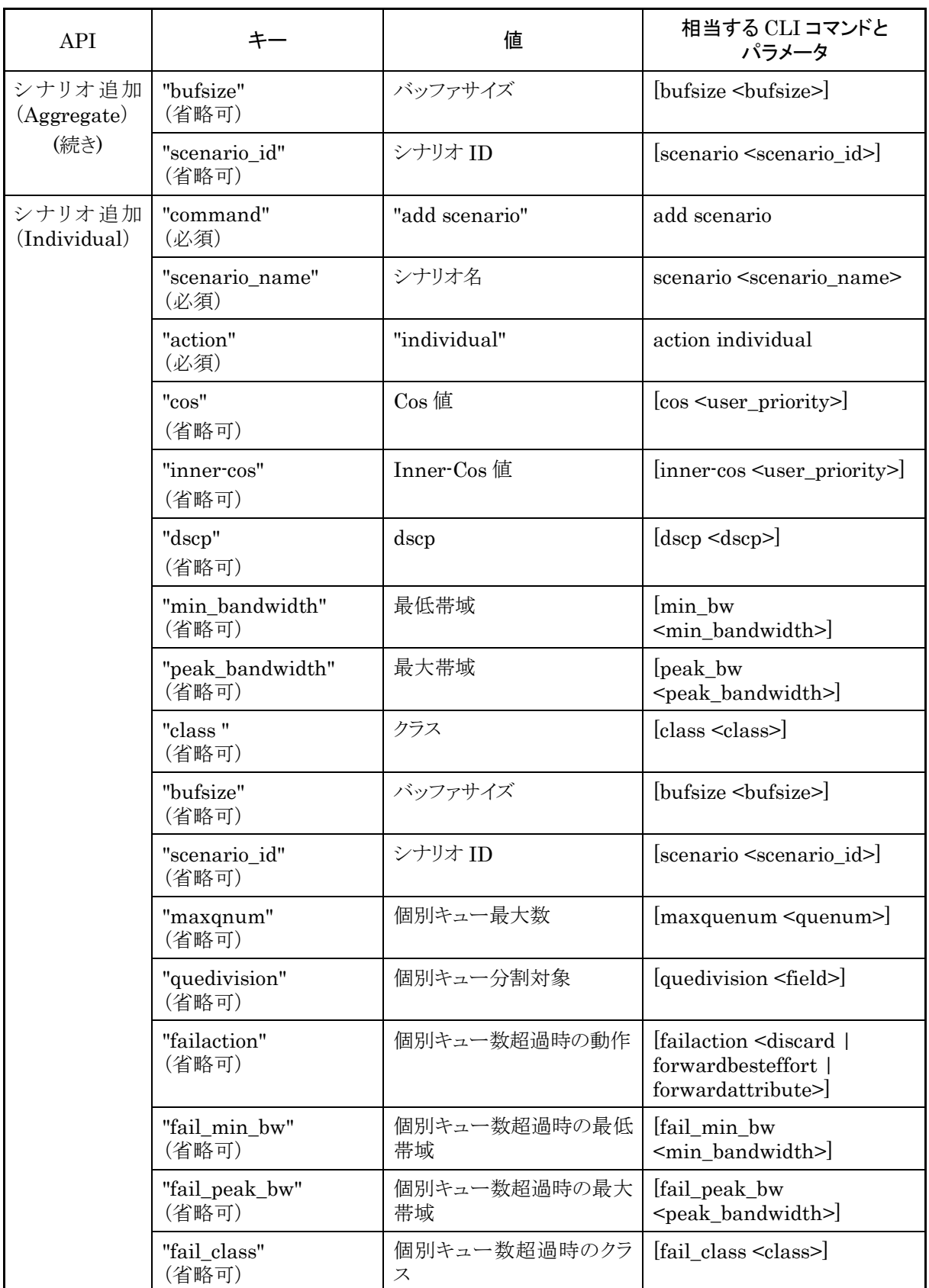

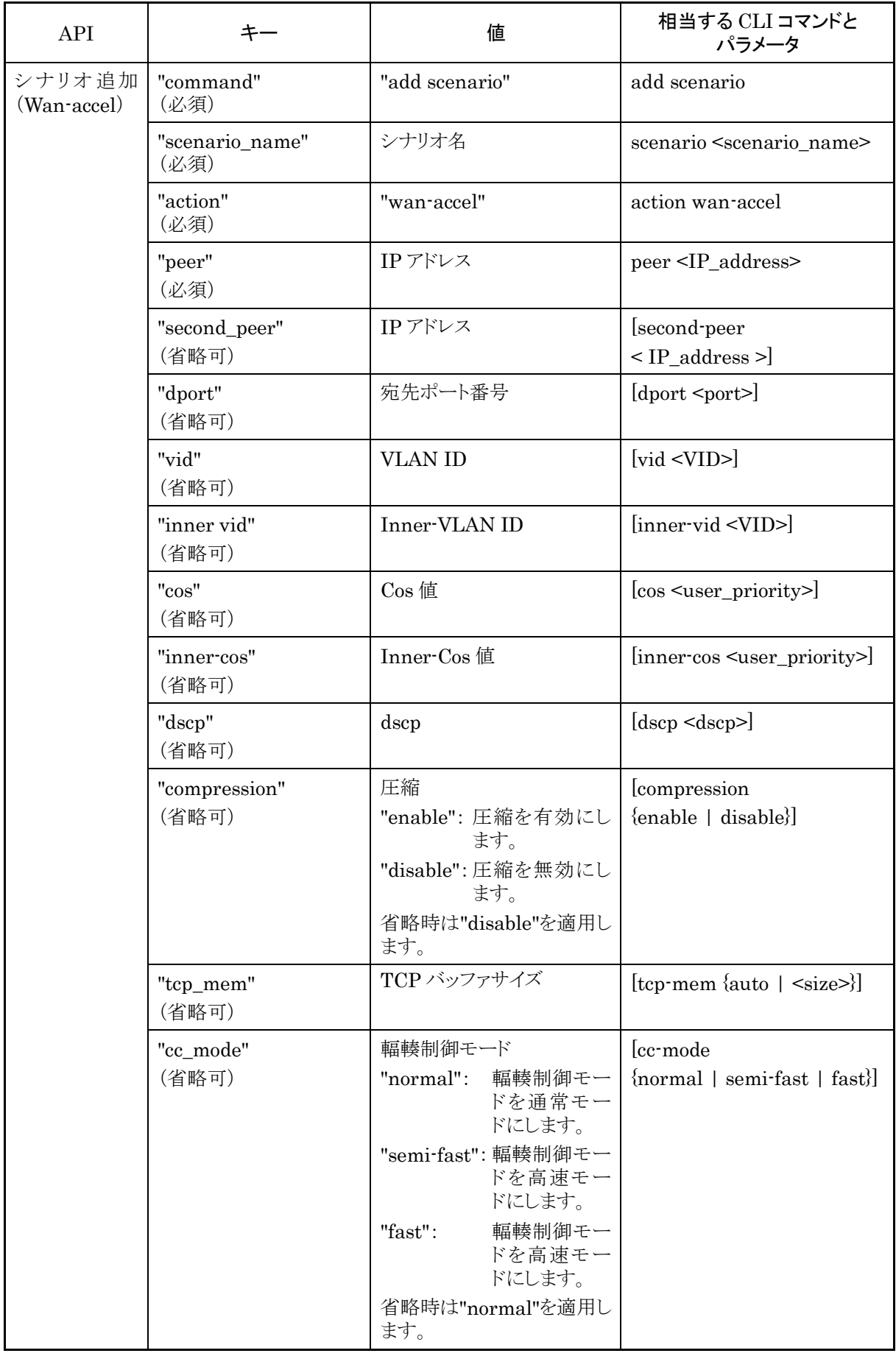

付録 付録下 付録

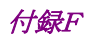

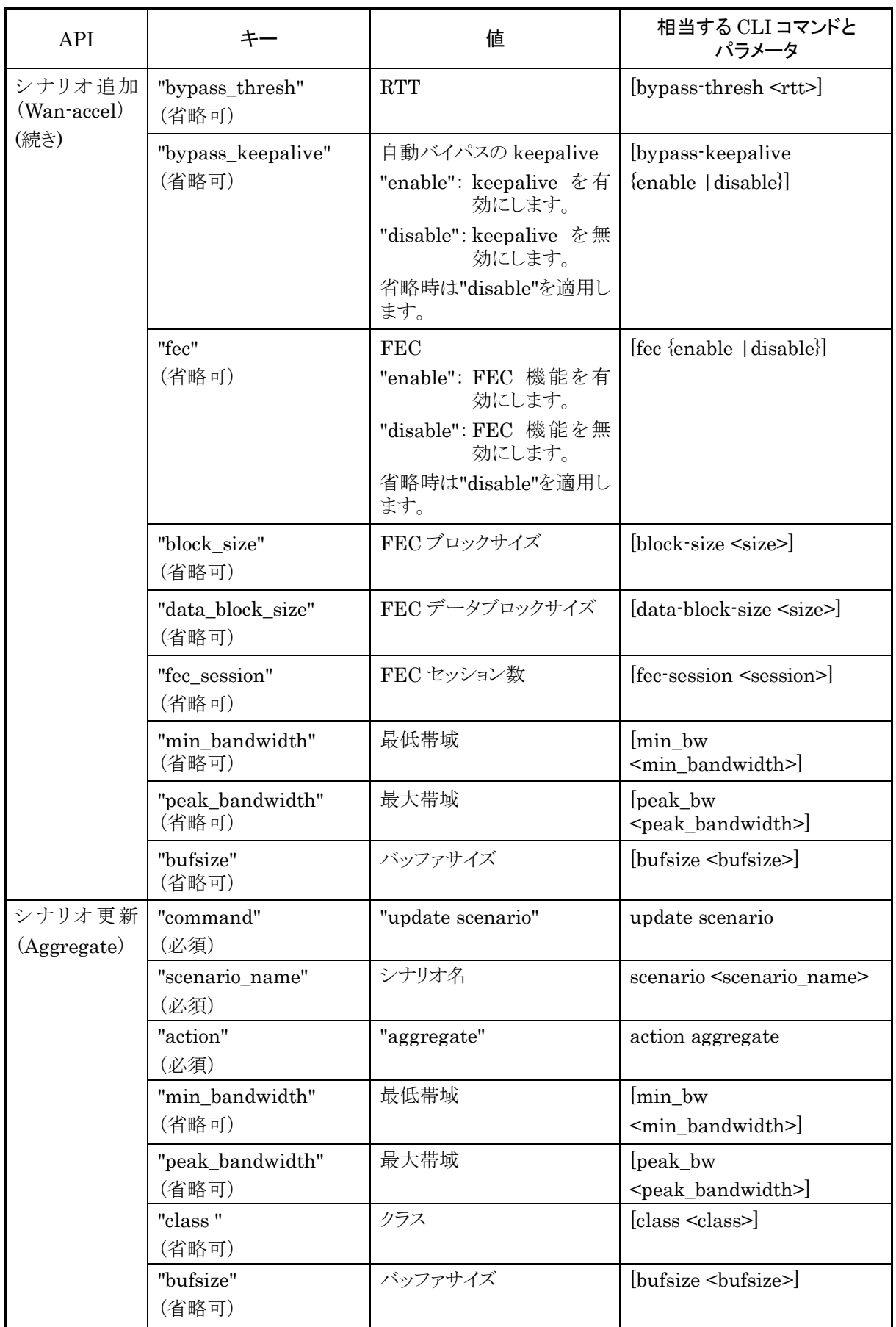

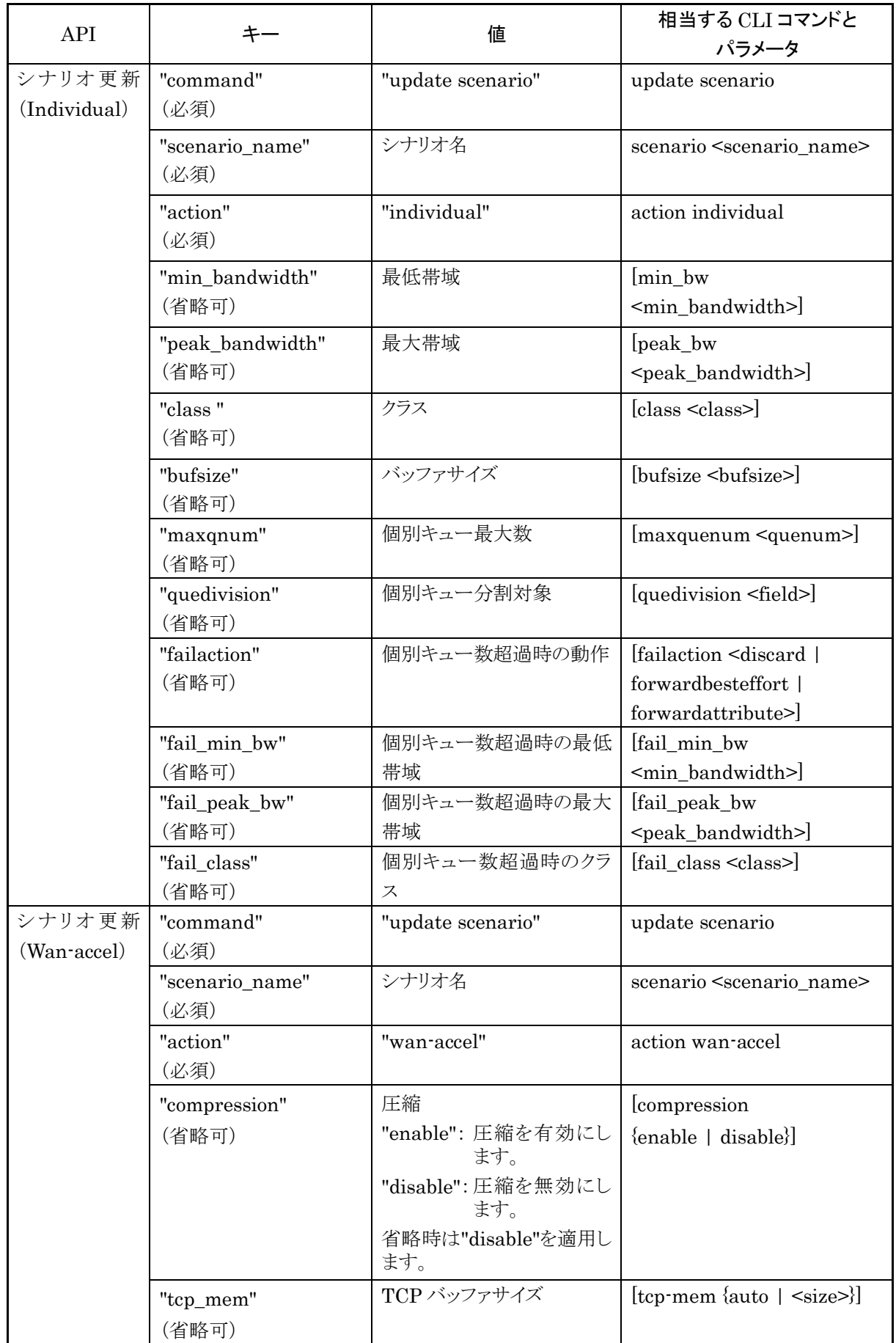

付録 付録下 付録

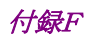

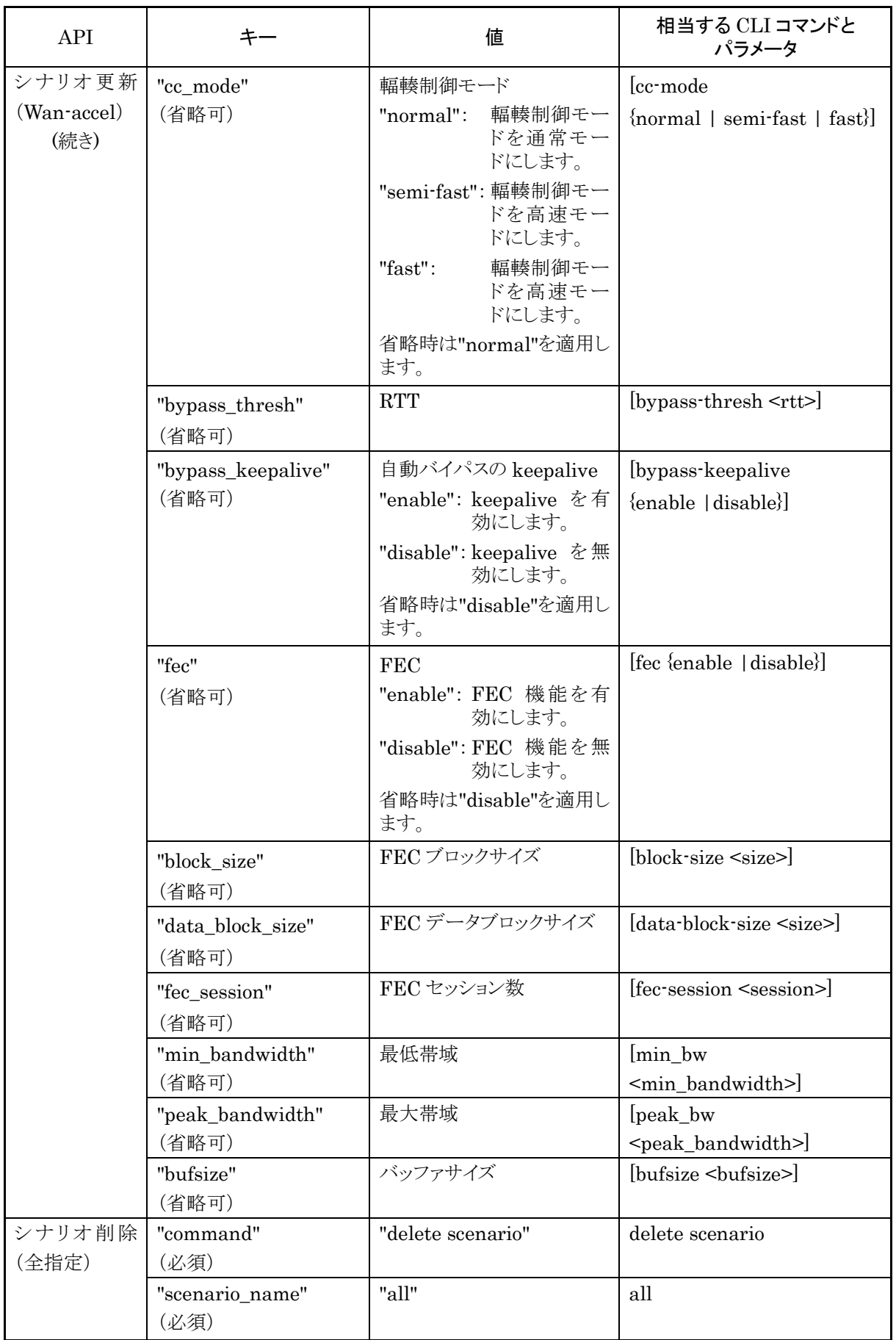

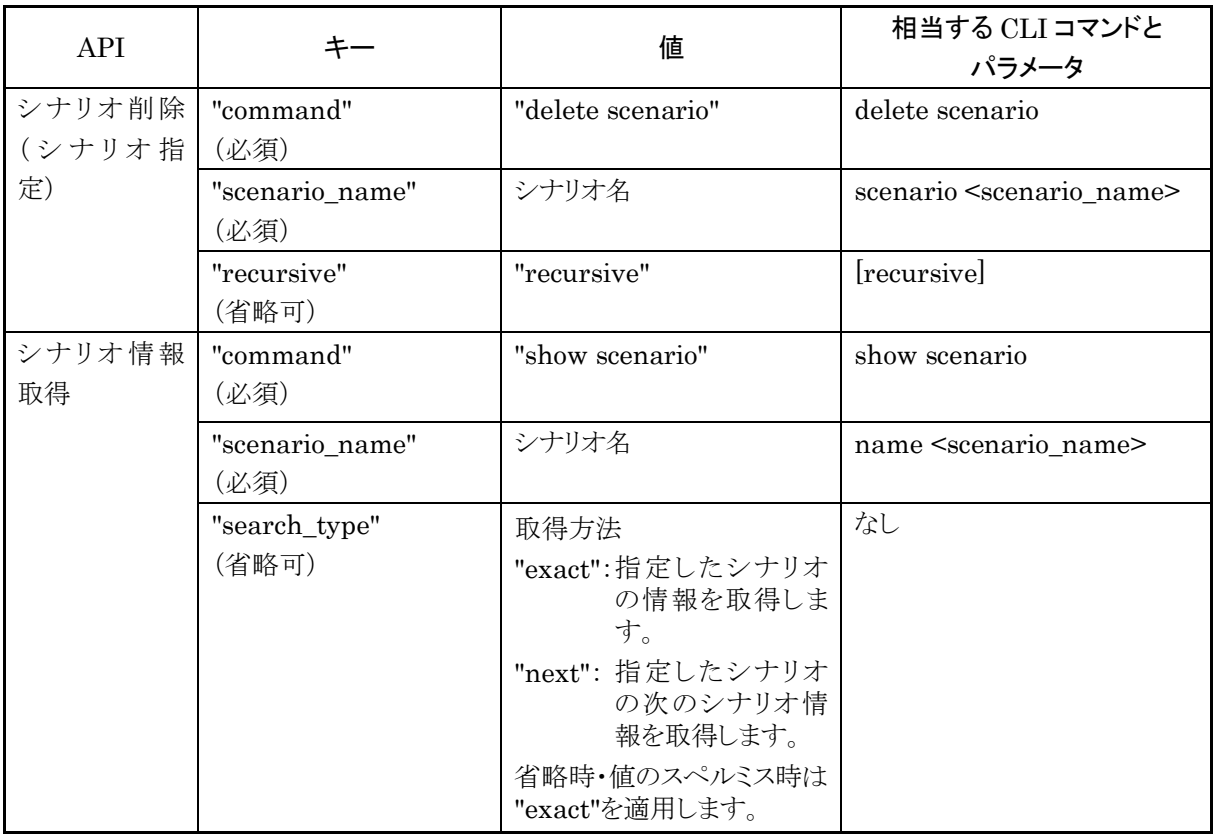

## シナリオ情報取得 API について

シナリオ情報取得 API では取得方法を指定する"search\_type"パラメータがあります。"search\_type"には 値として"exact"か"next"を指定します。

"exact" "scenario\_name"で指定したシナリオの情報を取得します。

"next" "scenario\_name"で指定したシナリオの次のシナリオの情報を取得します。 取得する順序は"show scenario"CLI コマンドと同様にシナリオツリー順です。

"search\_type"を省略した場合は,"exact"を適用します。

特定のシナリオ情報を取得したい場合は,そのシナリオ名を指定して"exact"で取得してください。 CLI コマンドの"show scenario all"のようにすべてのシナリオ情報を取得したい場合は,"next"を使用して 下記の手順で取得してください。

最初のシナリオ情報取得は"scenario\_name"に空文字を指定します。 "scenario\_name" : "" (空文字) "search\_type" : "next"

```
シナリオツリーの先頭のシナリオ"/port1"の情報を取得できます。
続いて、"scenario_name"に取得したシナリオ名を指定します。
   "scenario_name" : "/port1"
```
"search\_type" : "next"

シナリオツリーで"/port1"の次に位置するシナリオの情報を取得できます。 このように、取得したシナリオ名を指定して"next"による取得を繰り返します。シナリオツリーの最後尾を指定 して"next"による取得を行うと"Next scenario is not exist."のエラーになります。

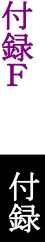

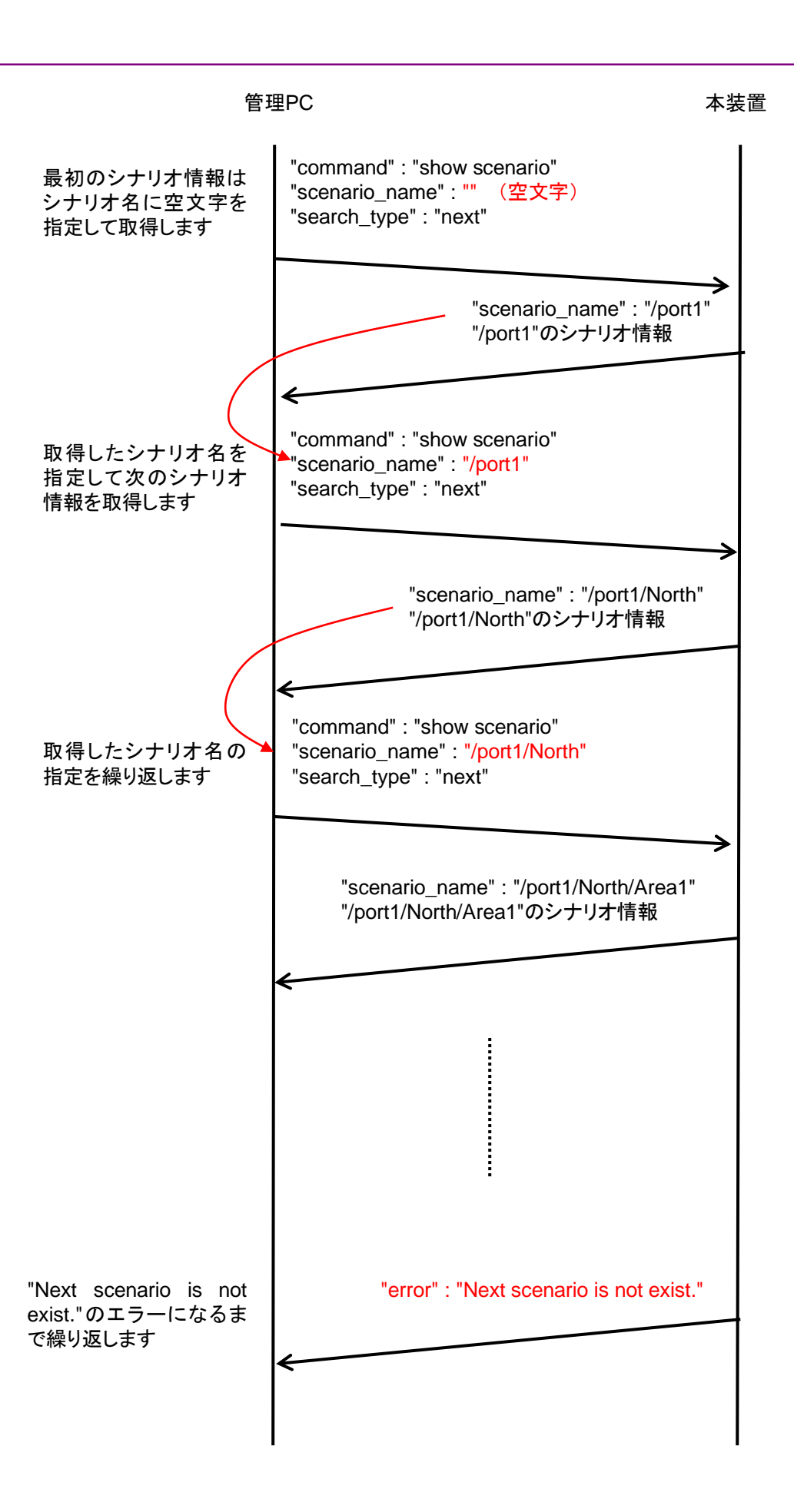

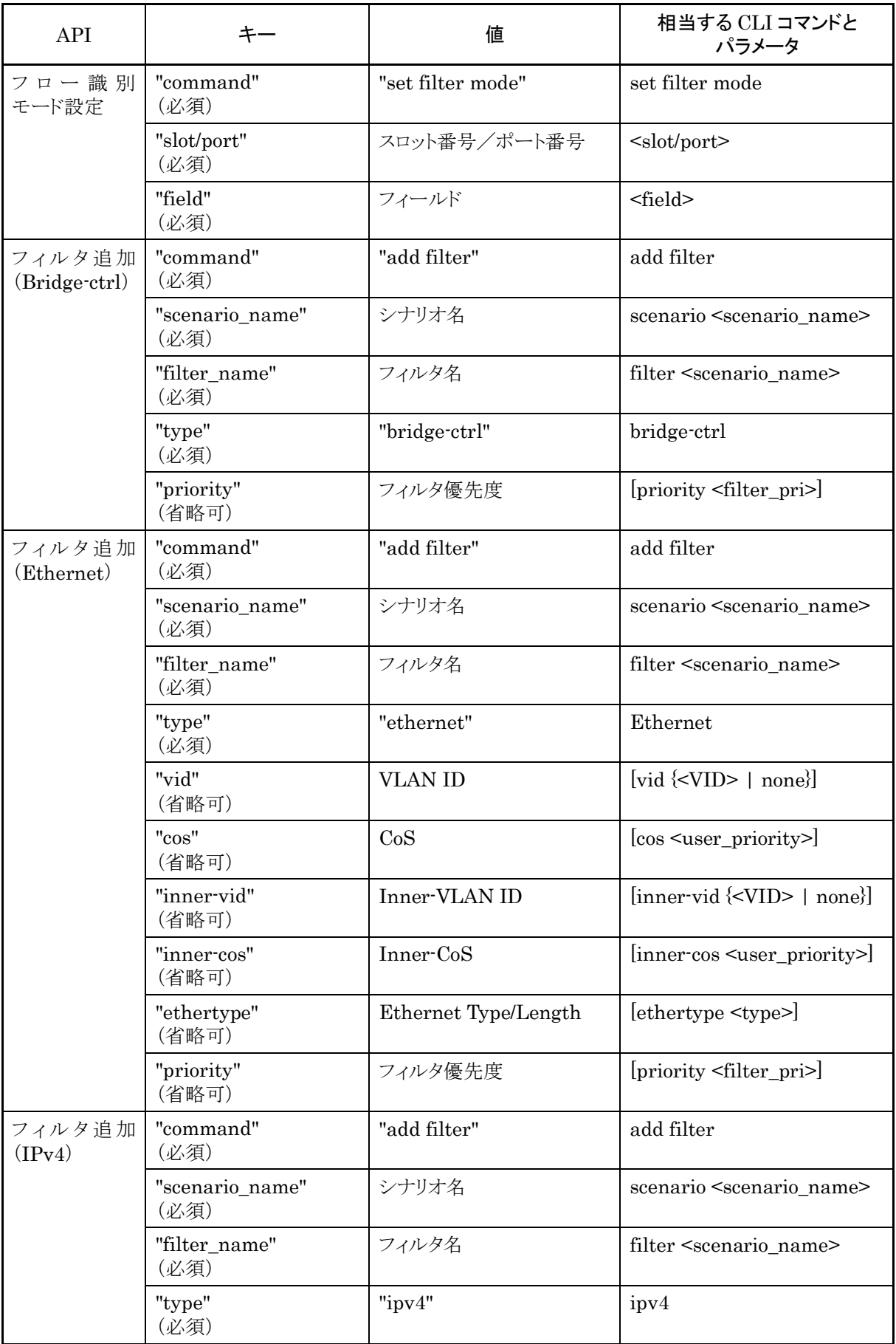

録 F

F-9

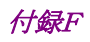

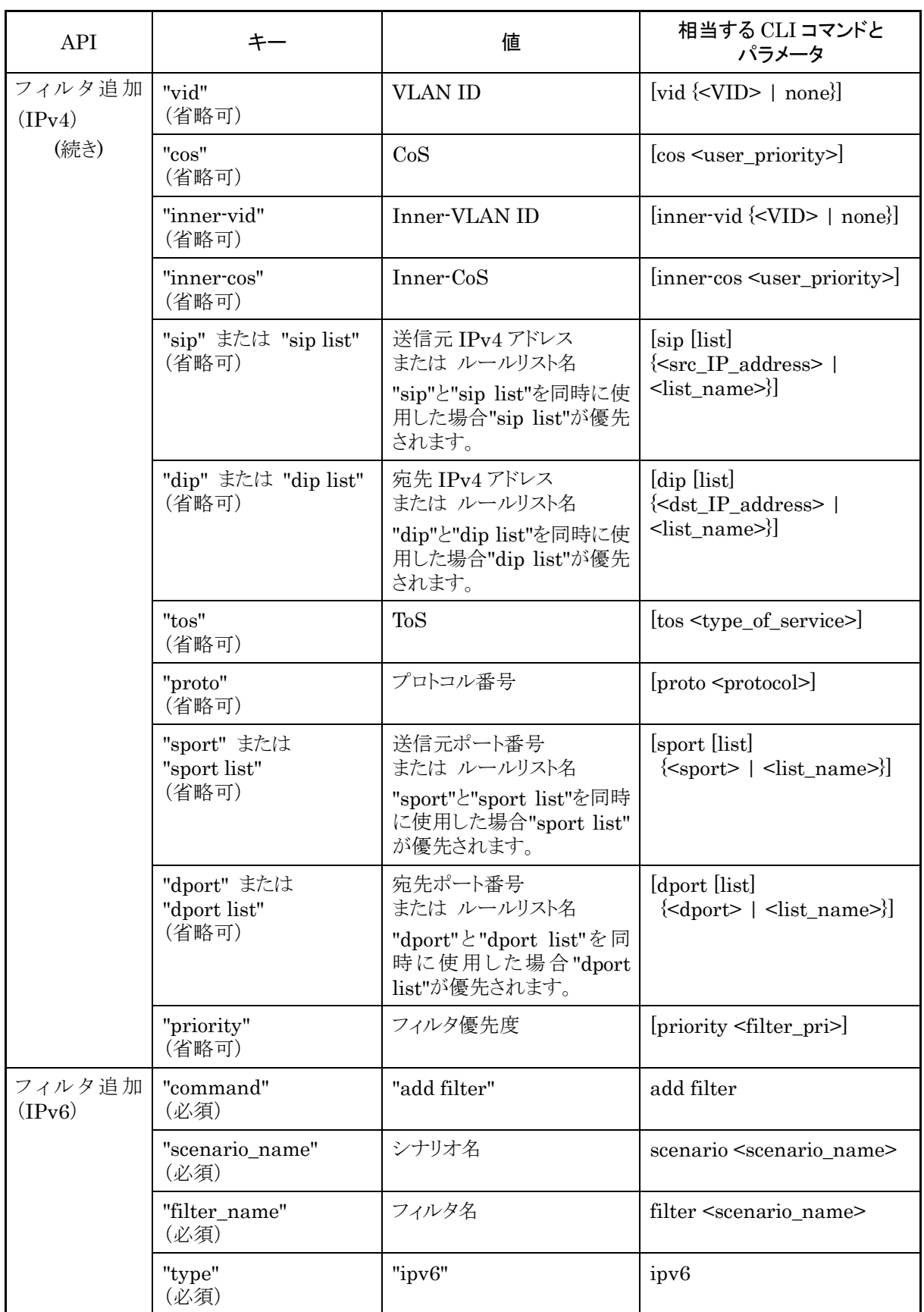

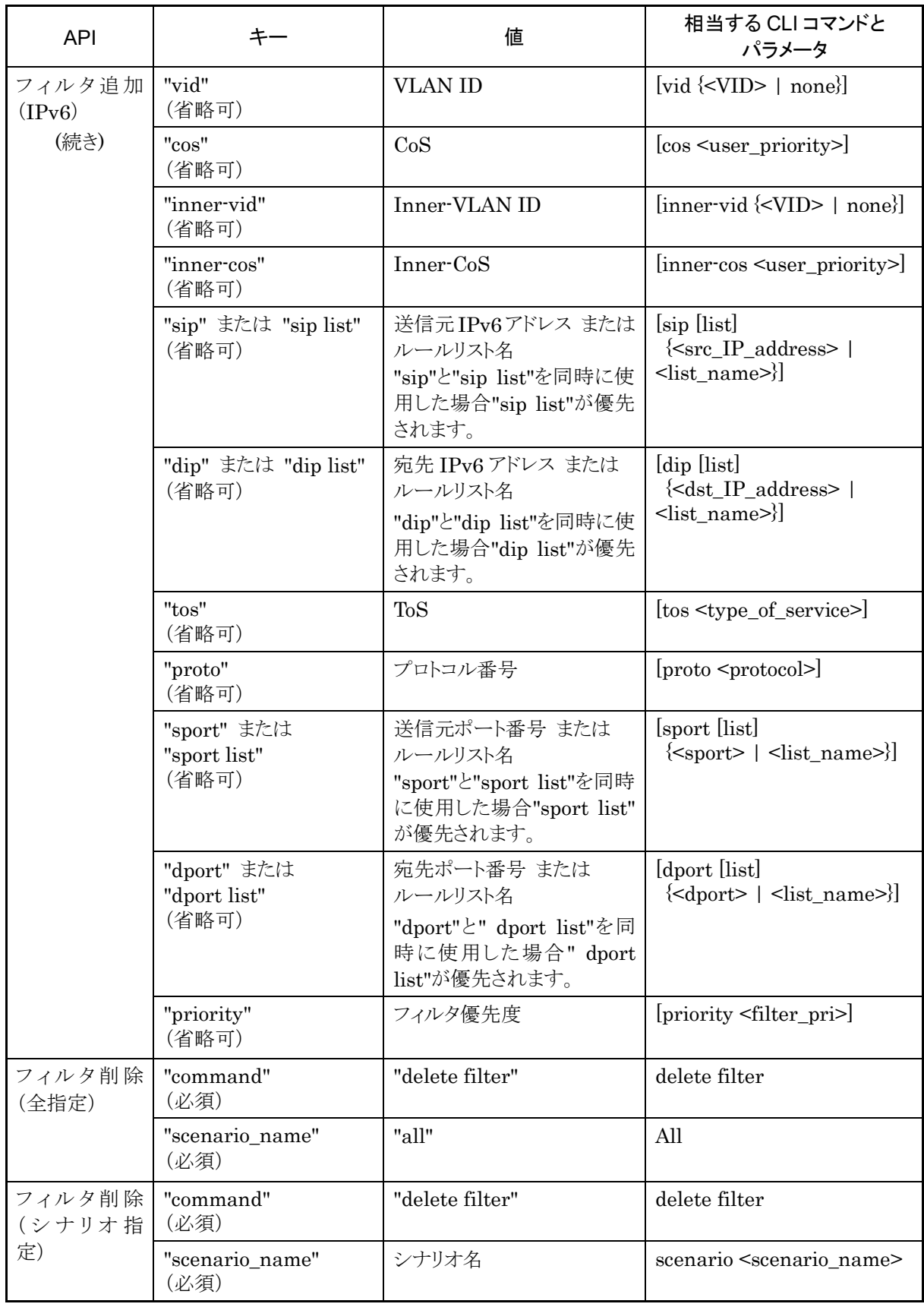

付録

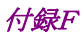

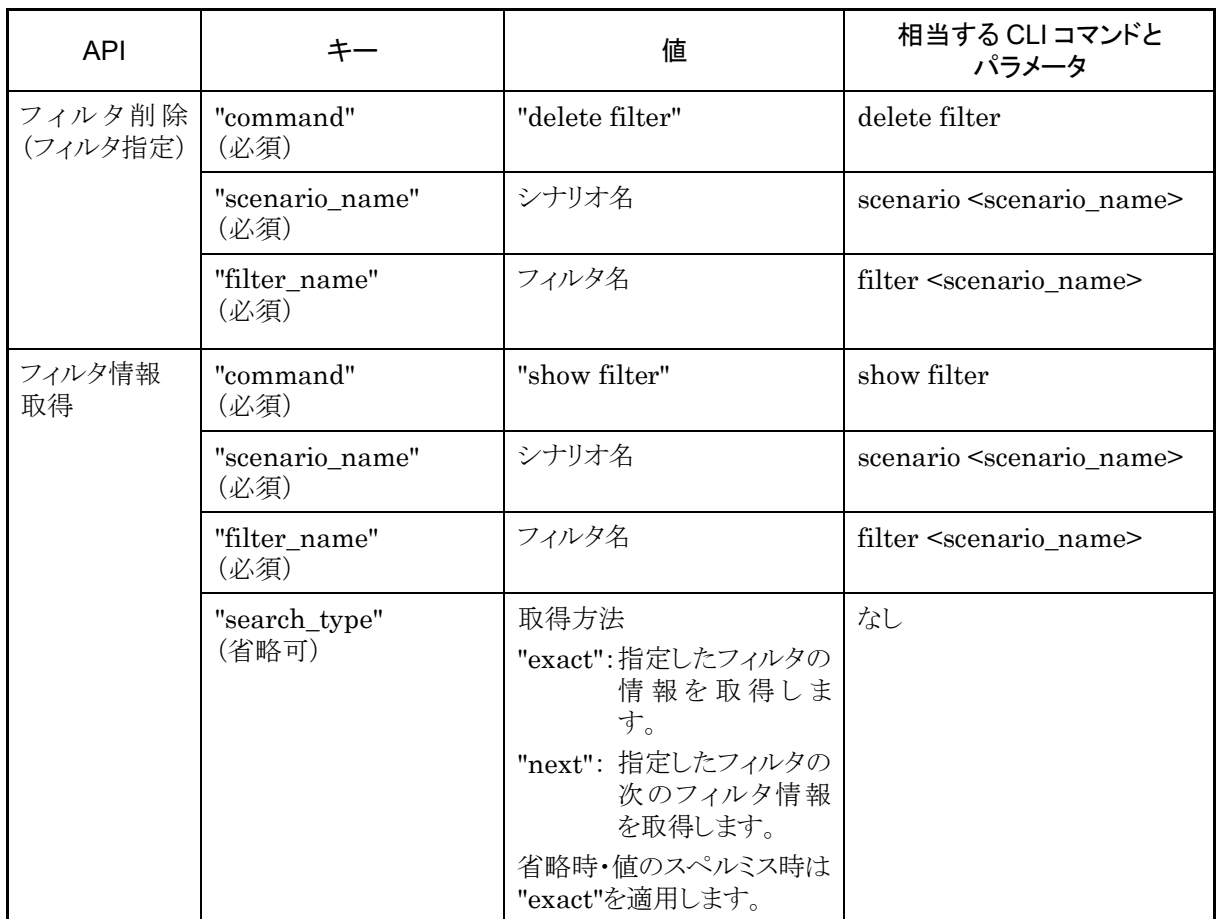

## フィルタ情報取得 API について

フィルタ情報取得 API では取得方法を指定する"search\_type"パラメータがあります。"search\_type"には 値として"exact"か"next"を指定します。

"exact" "scenario\_name"および"filter\_name"で指定したフィルタの情報を取得します。

"next" "scenario\_name"および"filter\_name"で指定したフィルタの次のフィルタの情報を取得します。 取得する順序は"show filter" CLI コマンドと同様にフィルタ名のアルファベット順です。シナリオ の最後尾のフィルタを指定した場合は,次のシナリオの先頭のフィルタ情報を取得します。

特定のフィルタ情報を取得したい場合は,そのシナリオ名およびフィルタ名を指定して"exact"で取得してく ださい。

CLI コマンドの"show filter all"のようにすべてのシナリオのすべてのフィルタ情報を取得したい場合は, "next"を使用します。"next"での取得手順はシナリオ取得 API と同様です。

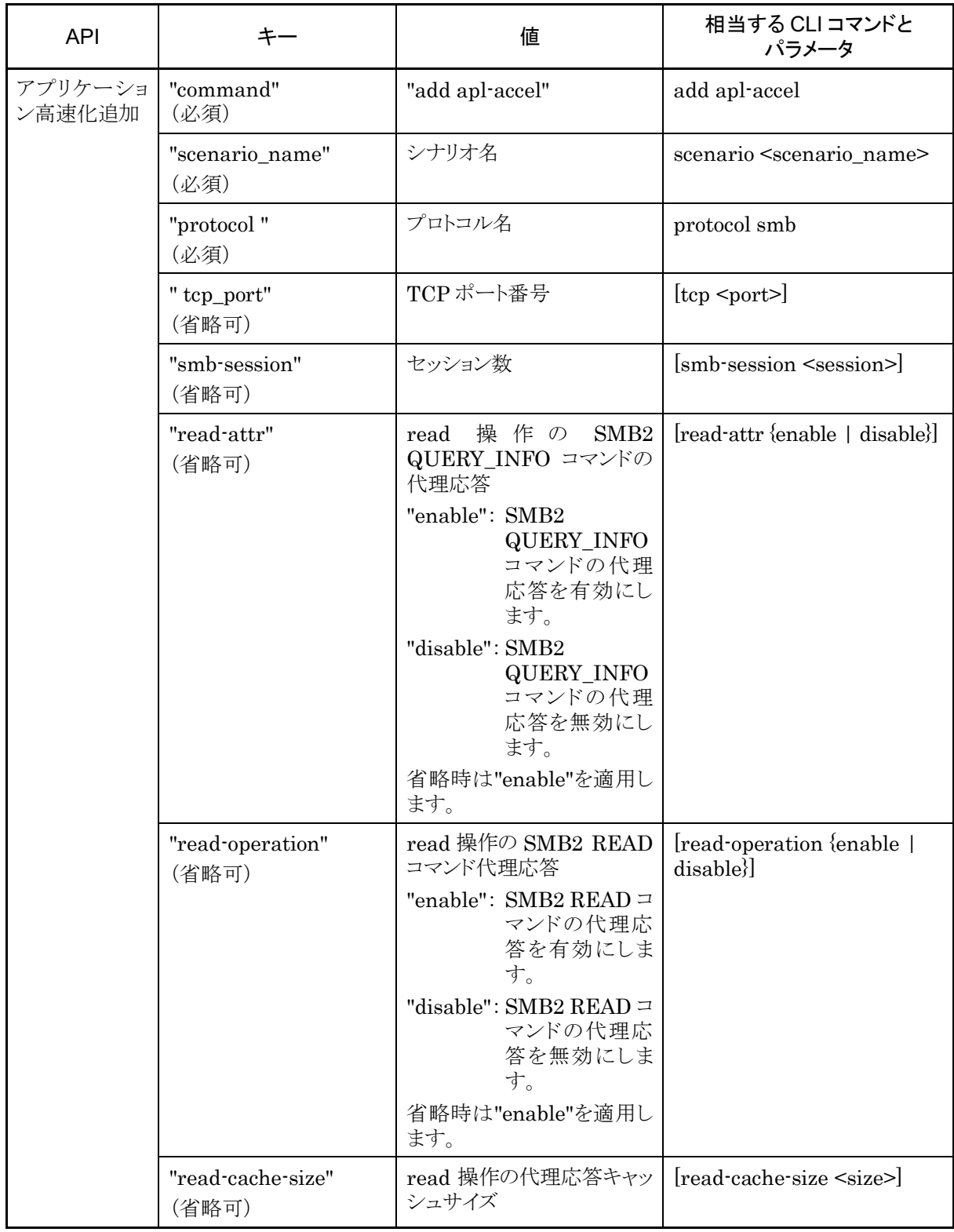

付録

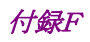

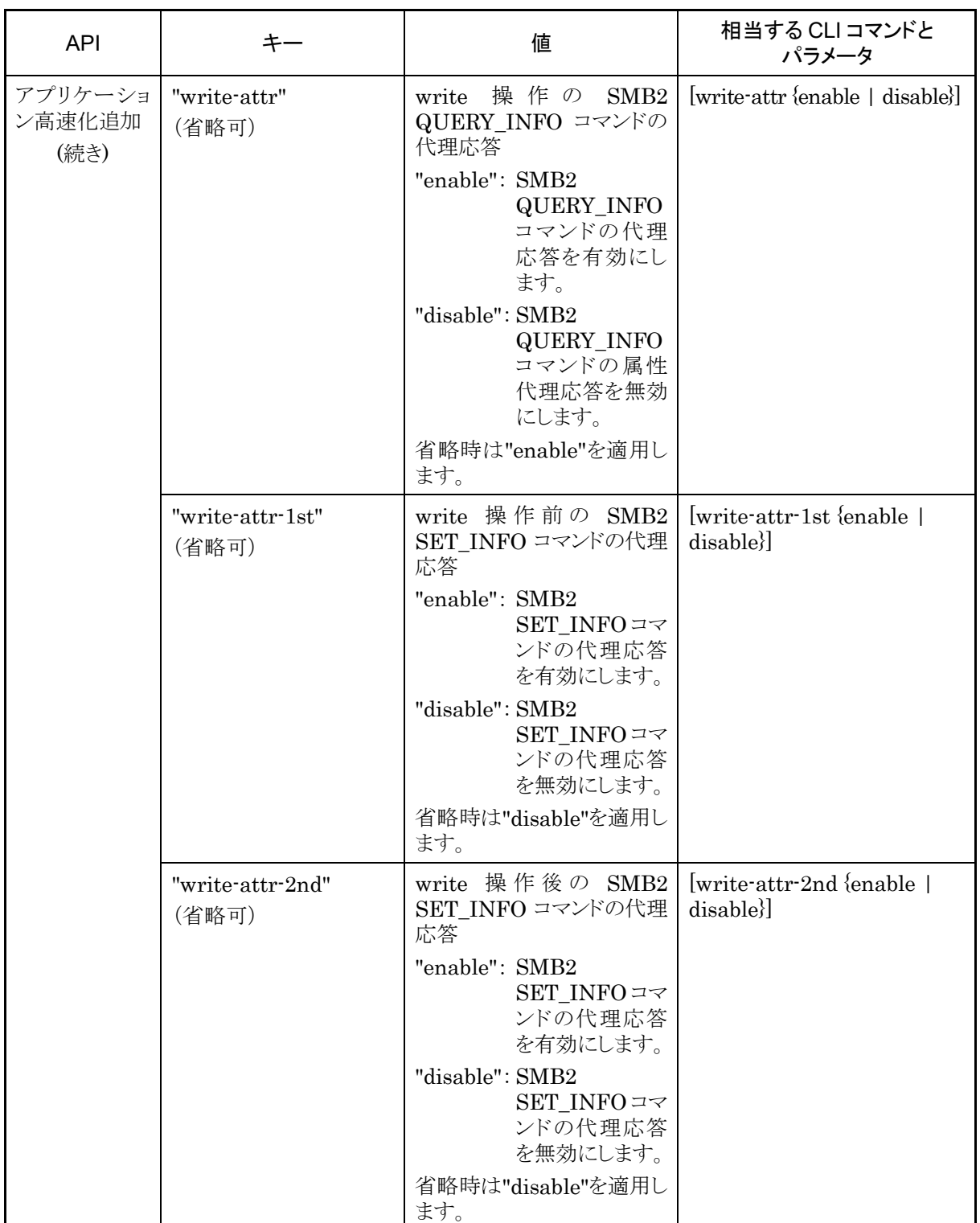

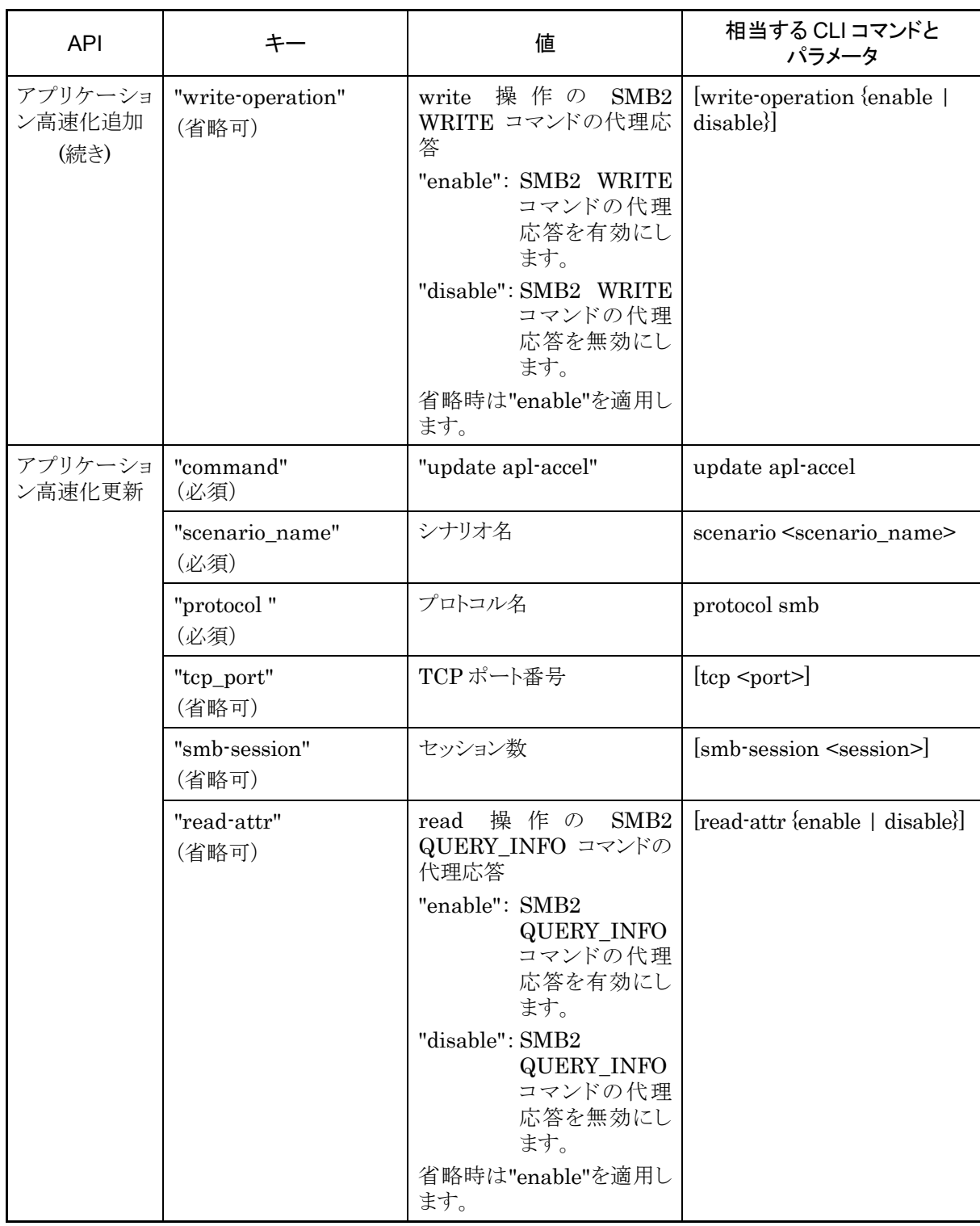

付録

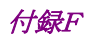

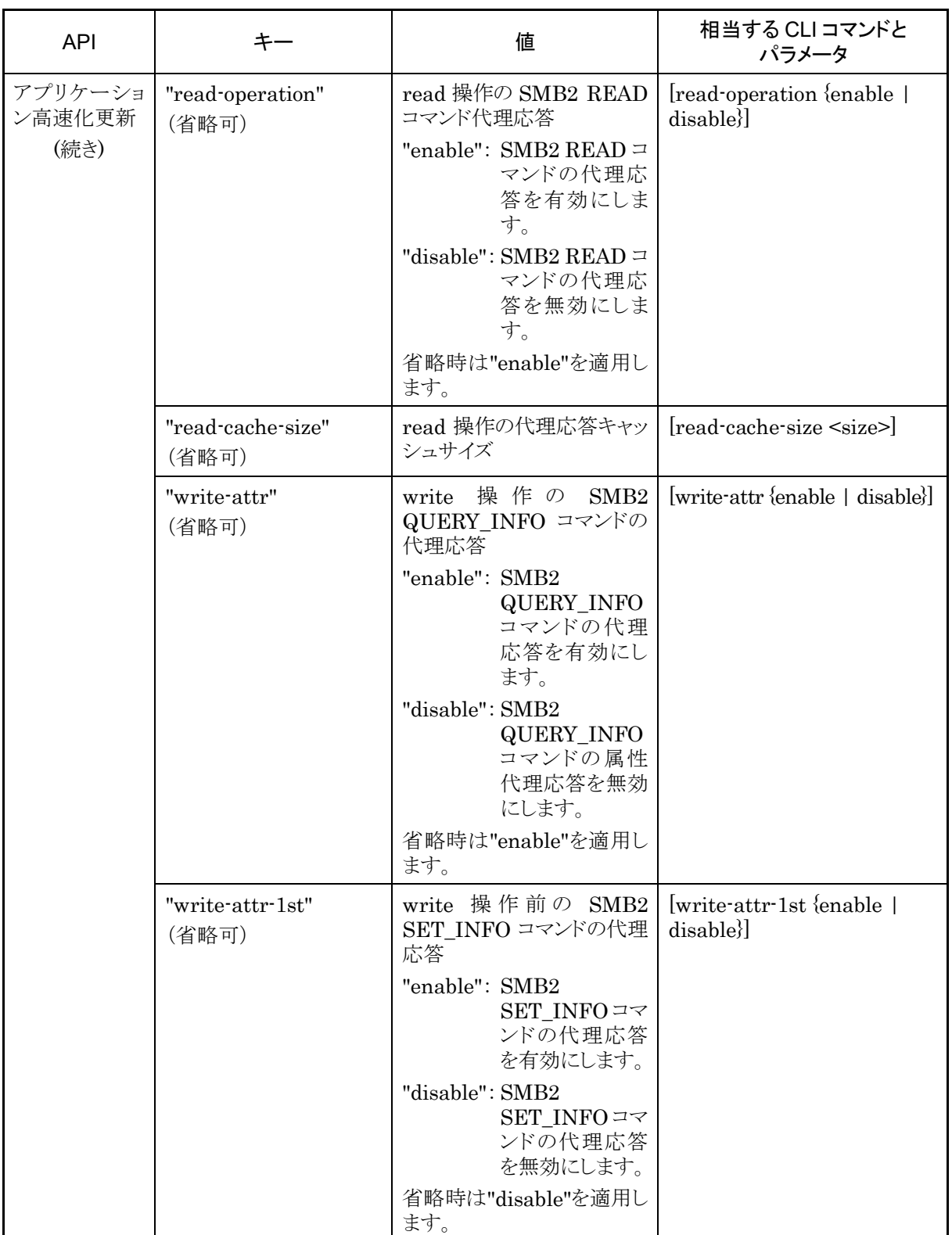

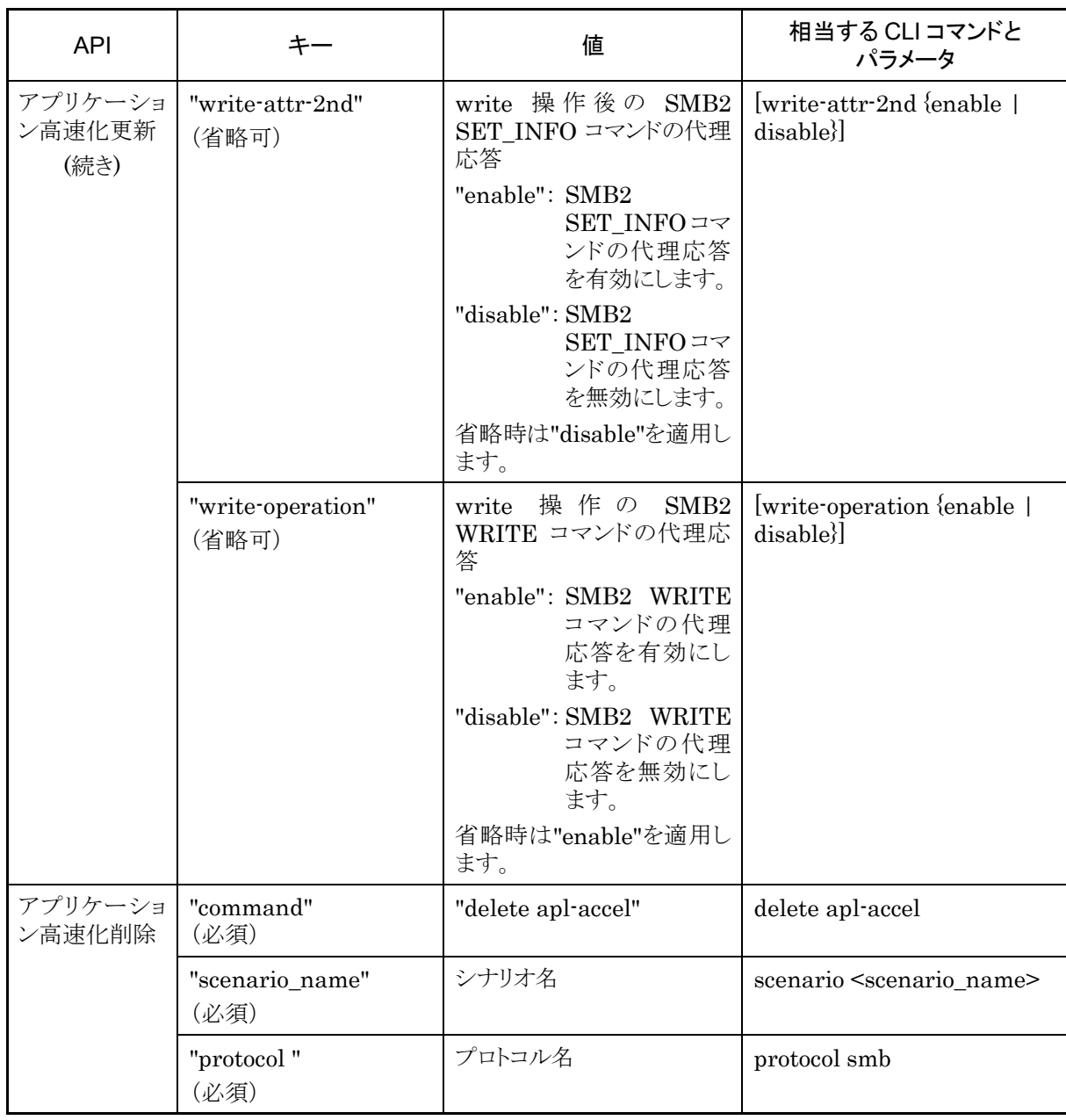

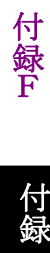

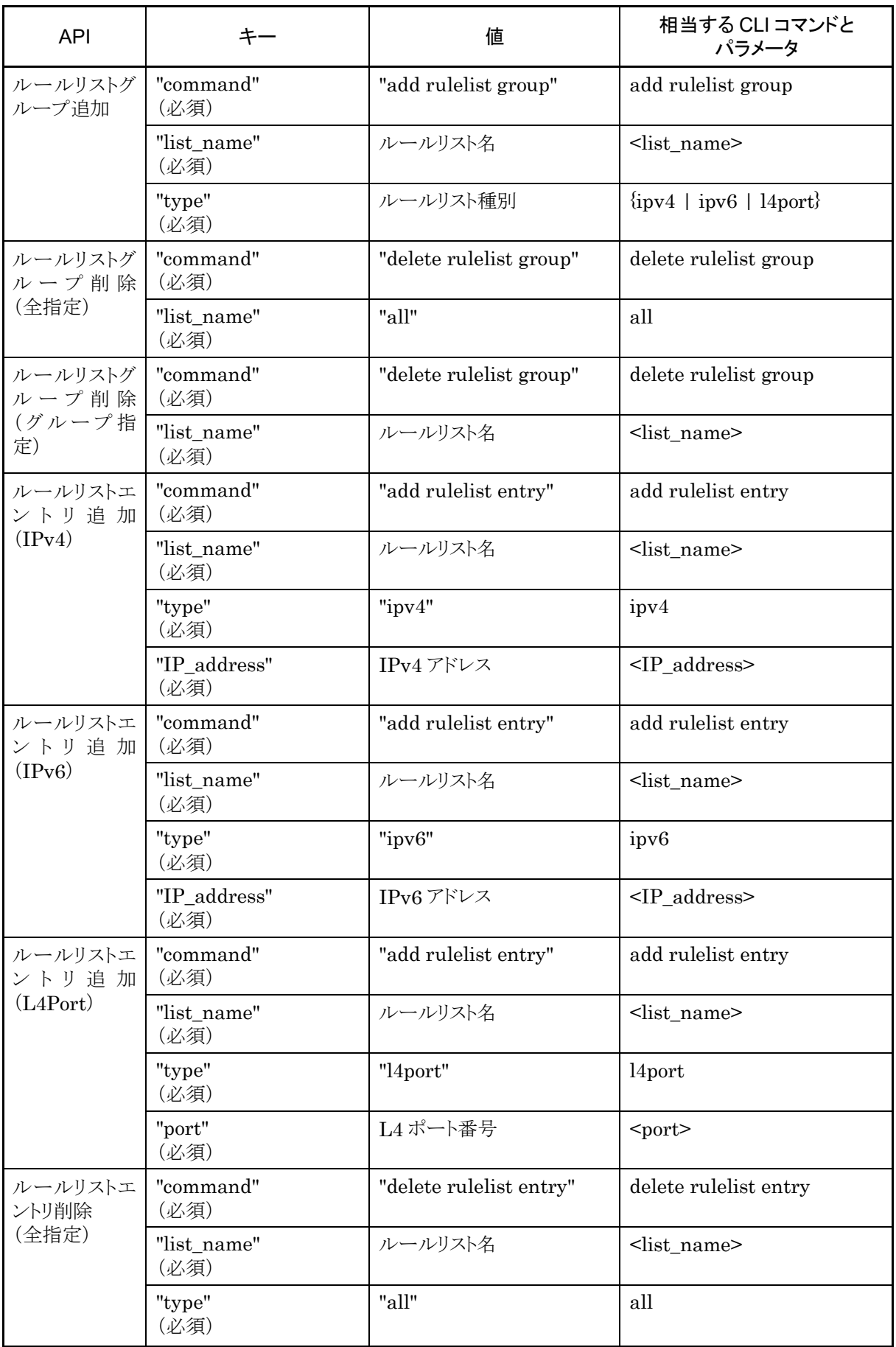

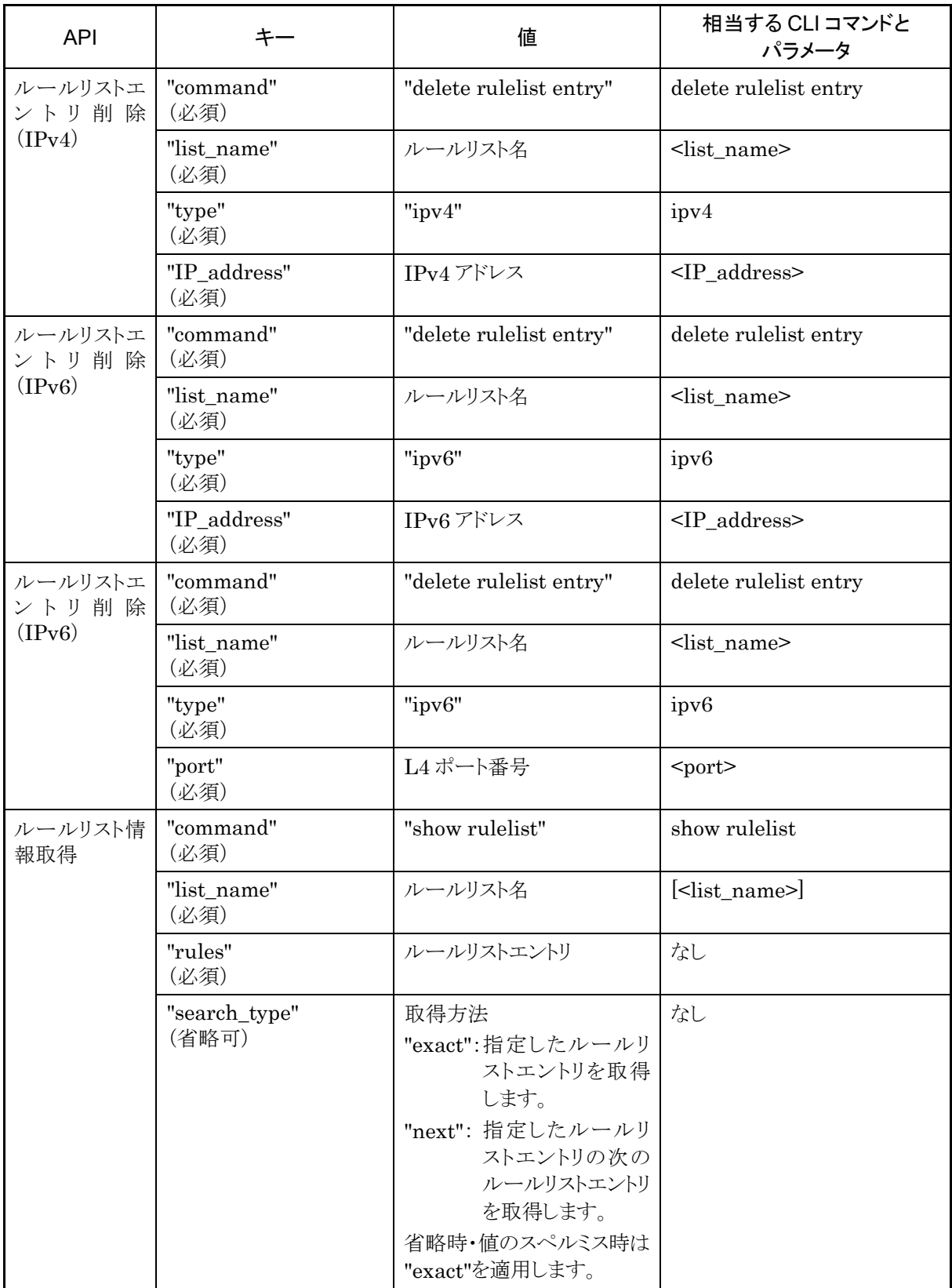

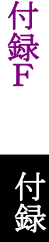

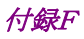

#### ルールリスト情報取得 API について

ルールリスト情報取得 API では"show rulelist" CLI コマンドにはない"rules"パラメータがあります。

"rules"には値としてルールリストエントリ(IP アドレスまたは L4 ポート番号)を指定します。ルールリストエン トリは単一の値であっても常にハイフンを使用した範囲指定で指定してください。

IPv4 アドレス 192.168.1.1-192.168.1.1 IPv6 アドレス FE80::0001-FE80::0001 L4 ポート番号 1000-1000

なお,ルールリストエントリが設定されていないルールリストでは"none"が取得されます。

取得方法を指定する"search\_type"には値として"exact"か"next"を指定します。

"exact" "list\_name"および"rules"で指定したルールリストエントリを取得します。

"next" "list\_name"および"rules"で指定したルールリストエントリの次のルールリストエントリを取得しま す。取得する順序は"show rulelist" CLI コマンドと同様です。ルールリストの最後尾のルールリ ストエントリを指定した場合は,次のルールリストの先頭のルールリストエントリを取得します。

特定のルールリストエントリを取得したい場合は,そのルールリスト名およびルールリストエントリを指定して "exact"で取得してください。

CLI コマンドの"show rulelist all"のようにすべてのルールリストのすべてのルールリストエントリを取得した い場合は"next"を使用します。"next"での取得手順はシナリオ取得 API と同様です。

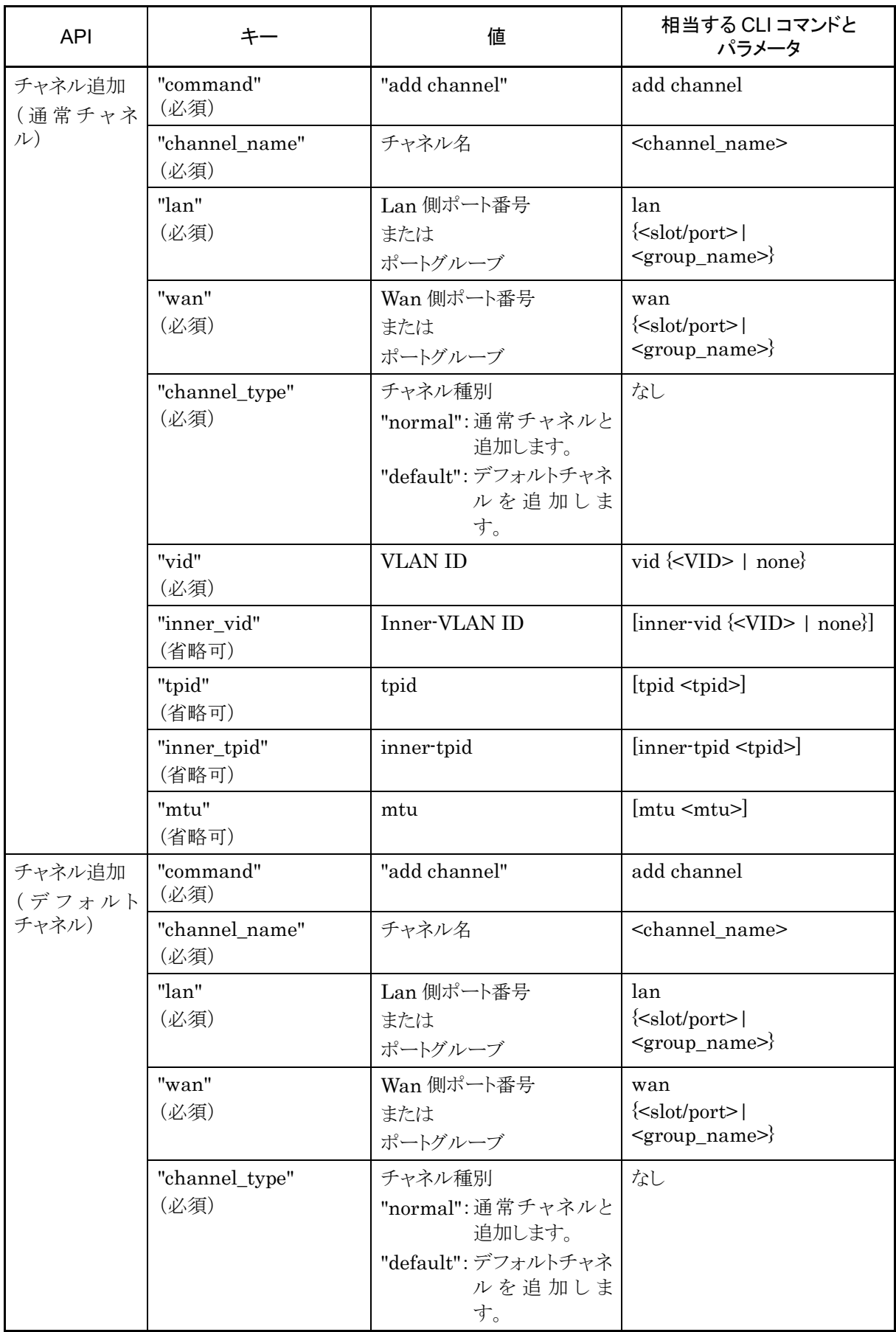

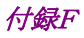

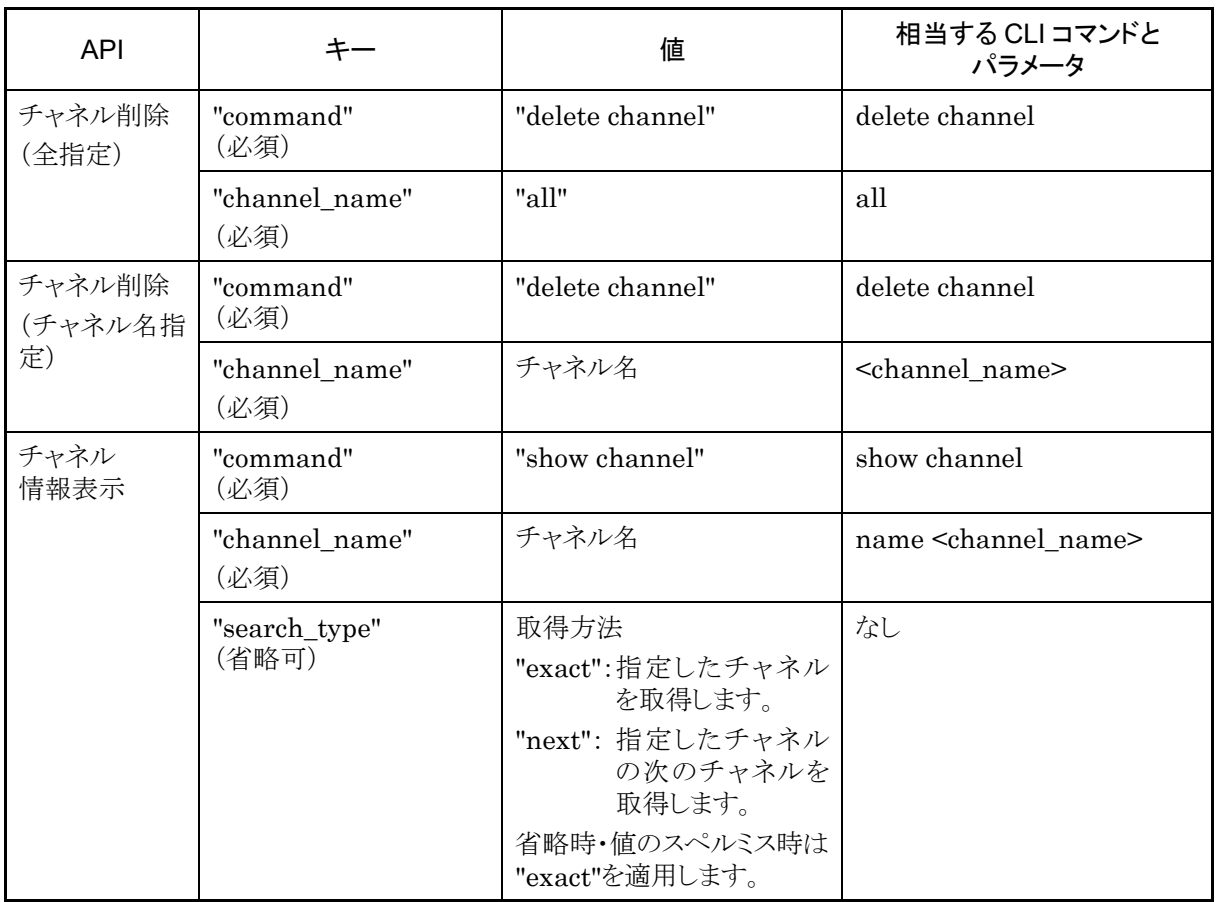

# チャネル情報取得 API について

チャネル情報取得 API では取得方法を指定する"search\_type"パラメータがあります。"search\_type"には 値として"exact"か"next"を指定します。

"exact" "channel name"で指定したチャネルの情報を取得します。

"next" " channel name"で指定したチャネルの次のチャネルの情報を取得します。取得する順序は "show channel" CLI コマンドと同様にチャネル名のアルファベット順です。

特定のチャネル情報を取得したい場合は,そのチャネル名を指定して"exact"で取得してください。

CLI コマンドの"show channel all"のようにすべてのチャネル情報を取得したい場合は,"next"を使用しま す。"next"での取得手順はシナリオ取得 API と同様です。

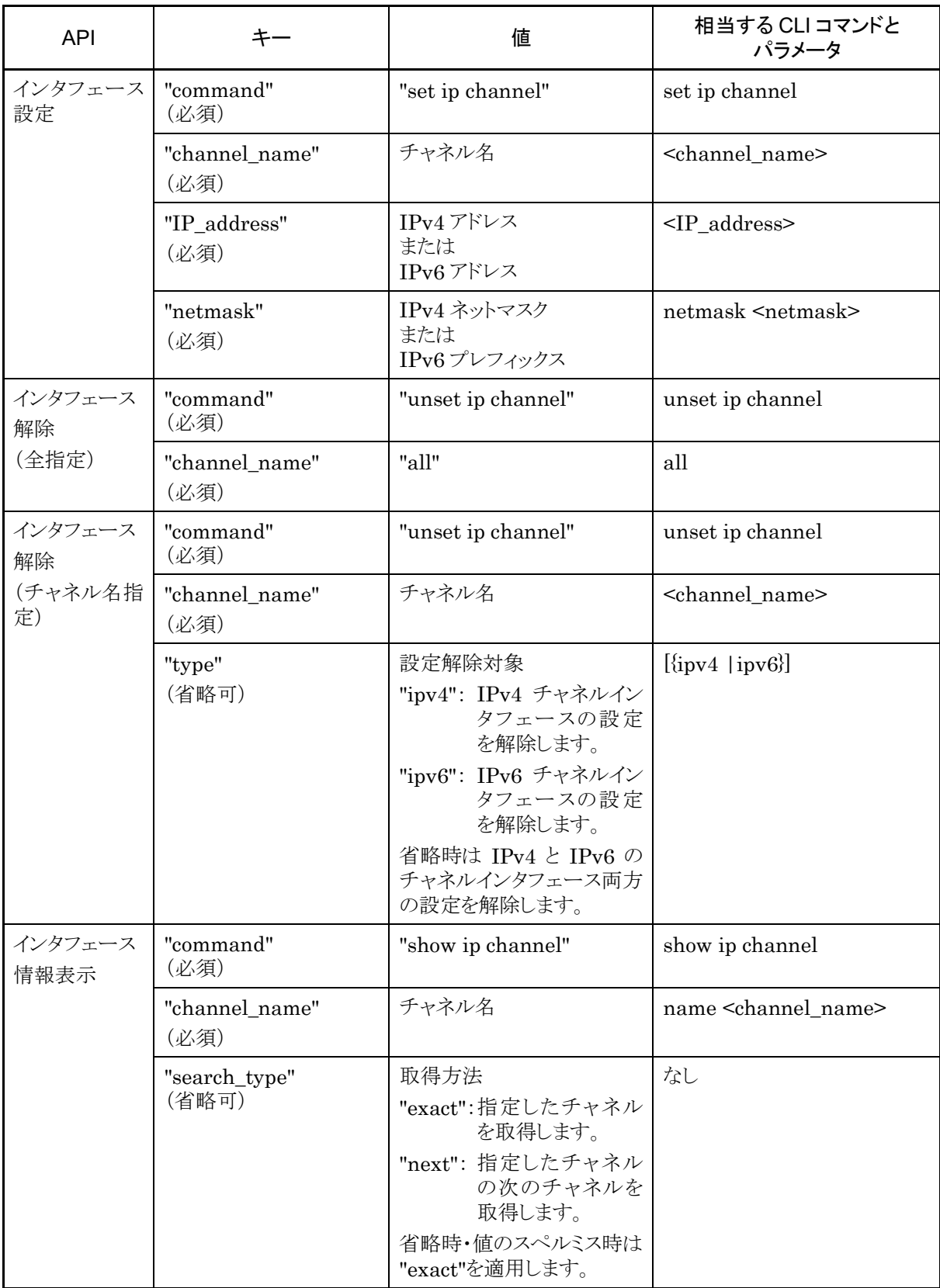

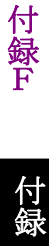

#### インタフェース情報取得 API について

インタフェース情報取得 API では取得方法を指定する"search\_type"パラメータがあります。 "search\_type"には値として"exact"か"next"を指定します。

"exact" "channel\_name"で指定したインタフェースの情報を取得します。

"next" " channel\_name"で指定したインタフェースの次のインタフェースの情報を取得します。取得す る順序は"show ip interface" CLI コマンドと同様にチャネル名のアルファベット順です。

特定のインタフェース情報を取得したい場合は,そのインタフェース名を指定して"exact"で取得してくださ い。

CLI コマンドの"show ip interface all"のようにすべてのインタフェース情報を取得したい場合は,"next"を 使用します。"next"での取得手順はシナリオ取得 API と同様です。

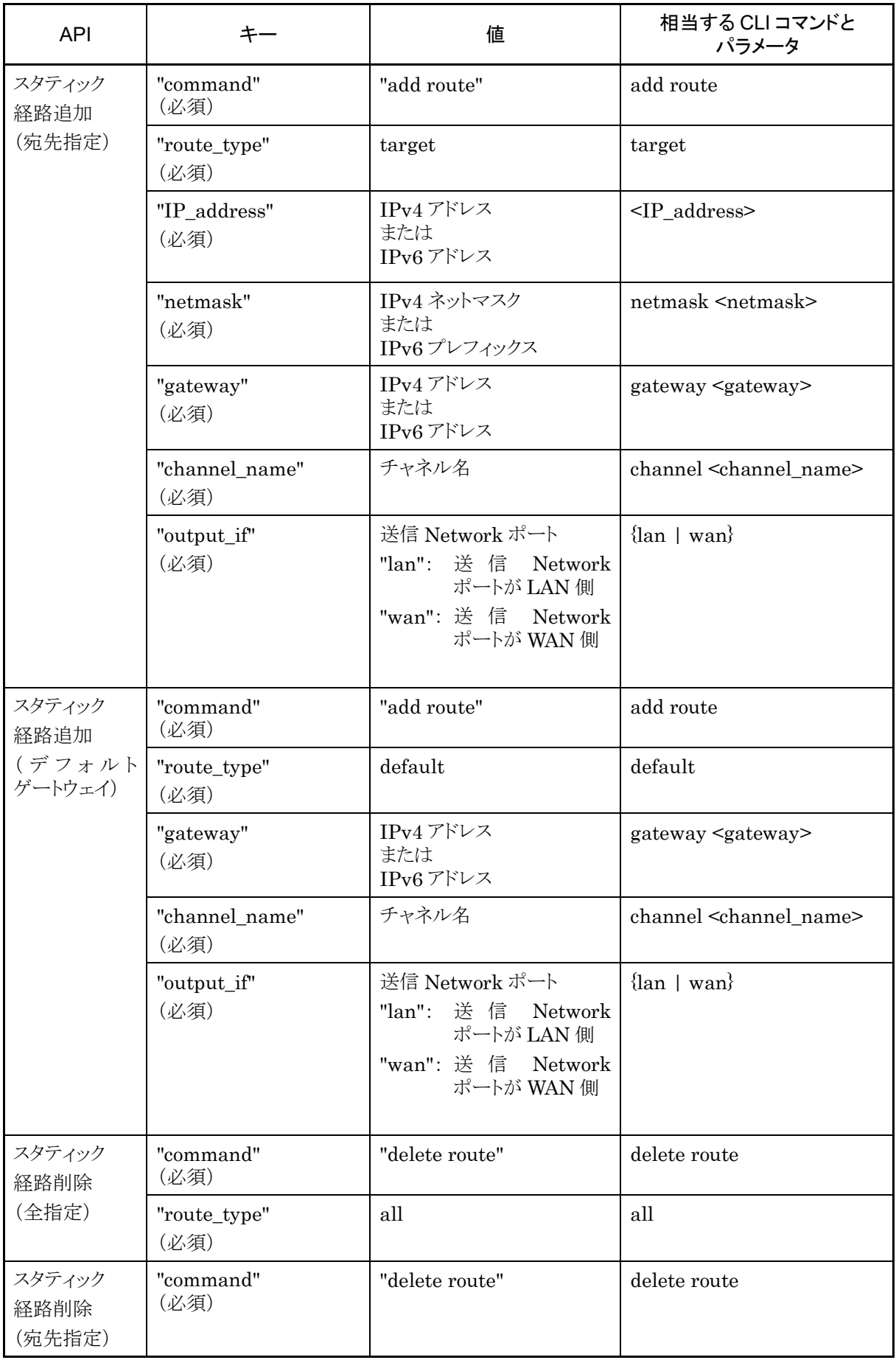

付録 付録下 付録

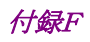

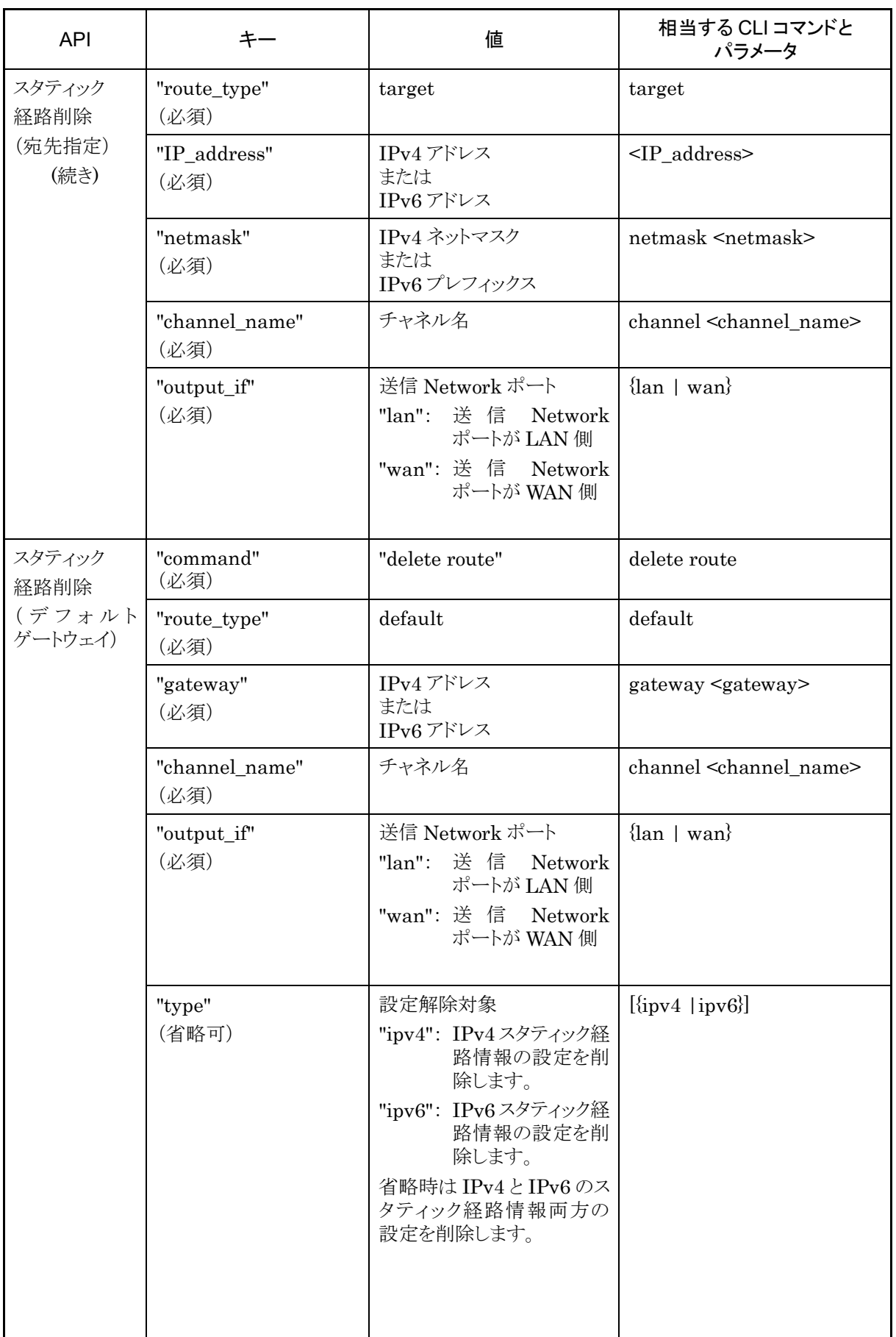
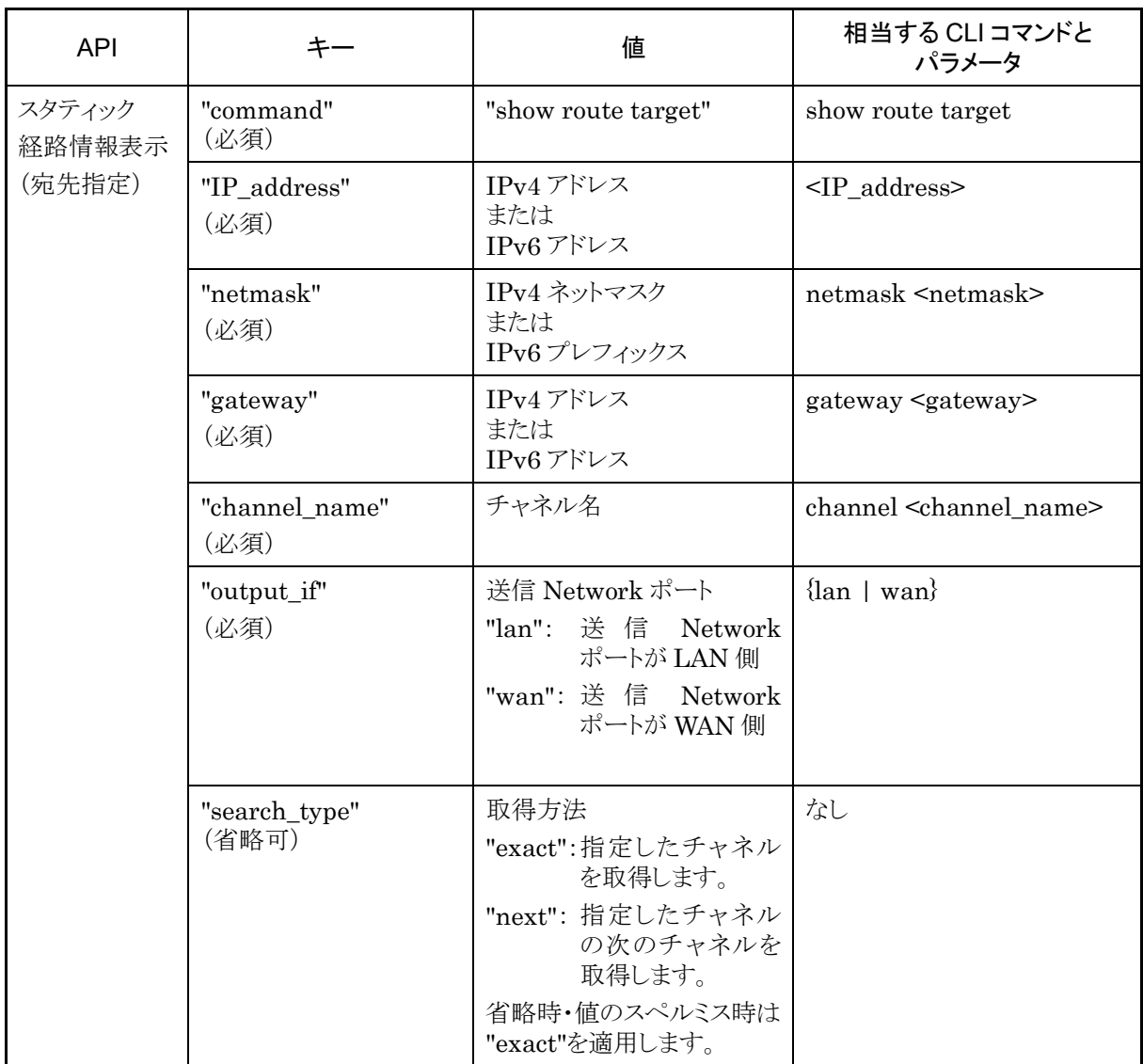

#### 経路情報取得 API について

経路情報取得 API では取得方法を指定する"search\_type"パラメータがあります。"search\_type"には値と して"exact"か"next"を指定します。

"exact" 入力パラメータすべてに一致した経路の情報を取得します。

"next" 入力パラメータすべてに一致した経路の次の経路の情報を取得します。取得する順序は"show route" CLI コマンドと同様にチャネル名のエントリ順です。

特定の経路情報を取得したい場合は,その経路情報の情報全てを指定して"exact"で取得してください。 CLI コマンドの"show route all"のようにすべての経路情報を取得したい場合は,"next"を使用します。 "next"での取得手順はシナリオ取得 API と同様です。

付録

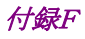

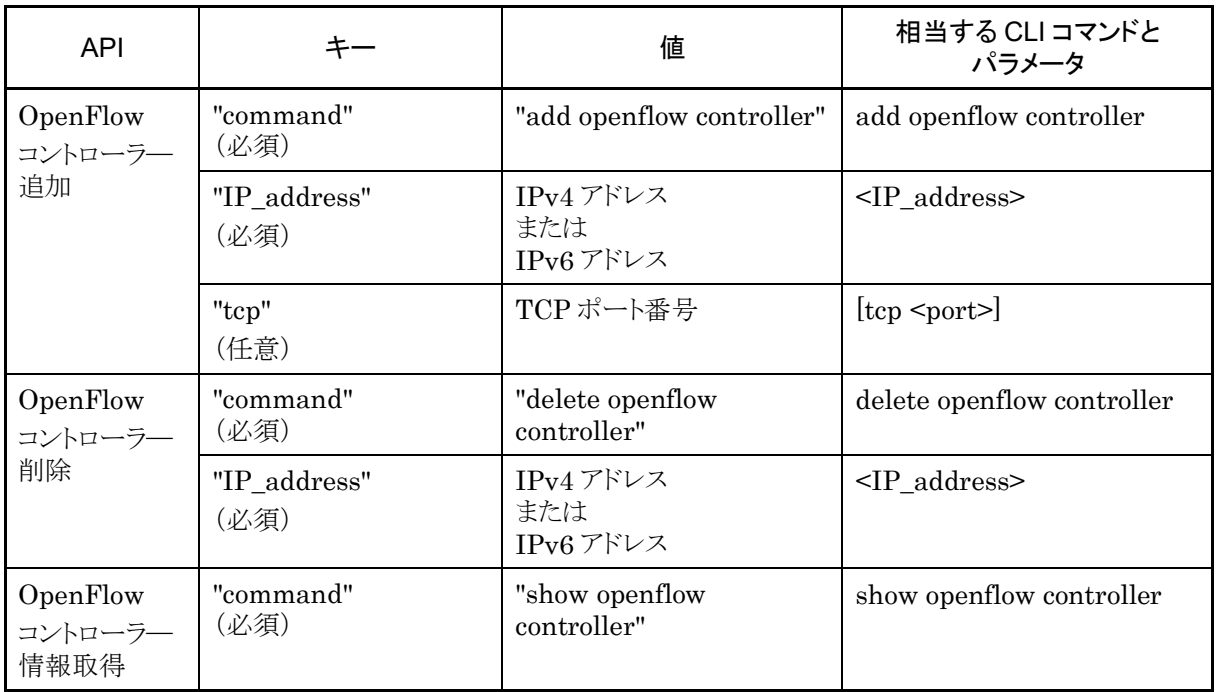

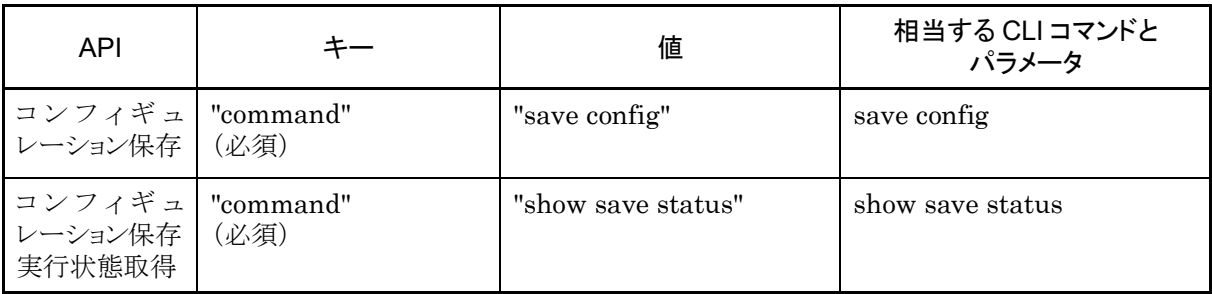

#### コンフィギュレーション保存 API について

コンフィギュレーション保存 API は保存の完了を待たずに終了します。コンフィギュレーション保存はバック グラウンドで実行されます。保存が実行されている最中にさらに本 API でコンフィギュレーションの保存を指 示した場合,"configuration save is in progress"のエラーメッセージを返します。コンフィギュレーション保 存の所要時間については「第 3 章 設定の基本」を参照してください。

#### コンフィギュレーション保存実行状態取得 API について

本 API はコンフィギュレーション保存の実行状態を取得します。

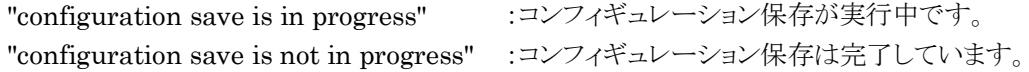

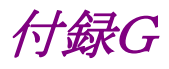

# 付録G WebAPI サンプルプログラム

WebAPI で広く使用されているプログラミング言語に Python があります。Python には標準で HTTP およ び JSON のライブラリが含まれており,本装置の WebAPI 利用にも適しています。

付録 F の各 WebAPI について Python バージョン 2.7.2 によるサンプルプログラムを示します。

#### 設定系

設定の追加で add 系を,設定の更新で update 系を,設定の削除で delete 系の API を使用します。 add, update, set, および delete 系の API では, コマンドとパラメータを送信してレスポンスを確認する手 順になります。いずれの API においても同様ですので,"add scenario"の例を示します。

① 単一の設定を行うサンプルプログラム。

```
# -*- coding: utf-8 -*-import urllib
import urllib2
import json
# URL 定義 WebAPI の URL HTTP
url = \inthttp://192.168.1.1/shapermng/json'
# URL 定義 WebAPI の URL HTTPS
\#ur = 'https://192.168.1.1/shapermng/json'
# パラメータ定義
params = \{ 'command': 'add scenario', 
           'scenario_name' : '/port1/North', 
           'action' : 'aggregate', 
           'min_bandwidth' : '100M', 
           'peak_bandwidth' : '1G', 
           'bufsize' : '1M' 
 }
json_data = json.dumps(params)
# POST リクエスト
response = urllib2.urlopen(url, json_data)
# レスポンスの表示
print 'RESPONSE:', response
print 'URL :', response.geturl()
data = response, read()print 'LENGTH :', len(data)
print 'DATA :'
print ' ---
print data
print
```
付録<br>G 付録 録 G

Python の urlopen は,HTTP リクエスト完了時に終了し,バックグラウンドで本装置とのセッション終了処 理を行います。このため,複数の urlopen を使用するとき,次の urlopen 使用時に,本装置側では前回の セッションが終了していない場合があります。この操作を繰り返すと,本装置側のセッションリソースが枯渇し, WebAPI が一時的に利用できなくなります。

複数の API を続けて実行する場合,HTTP の持続的接続を利用し,HTTP 接続を維持したまま複数の API を発行するようにプログラミングを行ってください。以下に持続的接続を利用したサンプルプログラムを 示します。

② 接続を維持したまま複数の設定を行うサンプルプログラム。

```
# -* coding: utf-8 -*import urllib
import urllib2
import json
import httplib
# URL 定義 WebAPI の IP アドレスとファイル名
ip = '192.168.1.1'
file = 'shapermng/json'
# コネクションを生成 HTTP
conn = httplib.HTIPConnection(ip)# コネクションを生成 HTTPS
#conn = httplib.HTTPSConnection(ip)
# パラメータ定義
params = {
           'command': 'add scenario', 
          'scenario_name' : '/port1/North', 
          'action' : 'aggregate', 
          'min_bandwidth' : '100M',
         'peak bandwidth' : '1G',
          'bufsize' : '1M' 
 }
json_data = json. dumps (params)
# POST リクエスト
conn.request("POST", '/'+file, json_data)
response = conn.getresponse()
# レスポンスの表示
print 'RESPONSE:', response
data = response, read()print 'LENGTH :', len(data)
print 'DATA
print ' ---
print data
print
# コネクションを開放
conn.close()
```
#### コンフィギュレーション保存

一連の設定変更が完了したら,コンフィギュレーション保存 API によってコンフィギュレーションの変更を保 存してください。

コンフィギュレーション保存 API ではコマンドを送信してレスポンスを確認する手順になります。 コンフィギュレーション保存 API は保存の完了を待たずにレスポンスを返し,バックグラウンドでコンフィギュ レーション保存を実行します。保存が実行されている最中にさらに本 API でコンフィギュレーションの保存を 指示した場合,"configuration save is in progress"のエラーメッセージを返しますので,レスポンス内容に このエラーメッセージが表示された場合は時間を空けてからもう一度実行してください。コンフィギュレーショ ン保存の所要時間については「第 3 章 設定の基本」を参照してください。

```
# -* coding: utf-8 -*import urllib
import urllib2
import json
# URL 定義 WebAPI の URL HTTP
url = \text{http://192.168.1.1/shapermng/json'}# URL 定義 WebAPI の URL HTTPS
\#ur1 = 'https://192.168.1.1/shapermng/json'# パラメータ定義
params = \{ 'command': 'save config'
 }
json data = json.dumps(params)
# POST リクエスト
response = urllib2.urlopen(url, json_data)
# レスポンスの表示
print 'RESPONSE:', response
print 'URL :', response.geturl()
data = response.read()print 'LENGTH :', len(data)
print 'DATA
print '---------'
print data
print
```

```
コンフィギュレーション保存実行状態取得
コンフィギュレーション保存が実行中かどうかを本 API によって取得できます。
本 API はレスポンスに下記のメッセージを返します。
"configuration save is in progress": コンフィギュレーション保存が実行中です。
"configuration save is not in progress":コンフィギュレーション保存は完了しています。
 # -* coding: utf-8 -*import urllib
 import urllib2
 import json
 # URL 定義 WebAPI の URL HTTP
 url = \inthttp://192.168.1.1/shapermng/json'
 # URL 定義 WebAPI の URL HTTPS
 \#ur1 = 'https://192.168.1.1/shapermng/json'# パラメータ定義
 params = {
           'command': 'show save status'
  }
 # URL エンコードする
 params url = urllib.urlencode(params)# GET リクエスト
 response = urllib2.urlopen(url+'?'+params url)
 # レスポンスの表示
 print 'RESPONSE:', response
 print 'URL :', response.geturl()
 data = response.read()print 'LENGTH :', len(data)
 print 'DATA :'<br>print '--------'
 print '-----
 print data
```
print

#### 表示系

設定内容を確認したい場合は show 系の API を使用します。 show 系 API では,コマンドとパラメータを送信してレスポンスの確認とデータを表示する手順になります。1 エントリのみの取得と,全エントリの取得ではプログラミング方法が異なります。各 API についてそれぞれの サンプルコードを示します。

(1) チャネル情報取得(チャネル指定)

```
# -*- coding: utf-8 -*-import urllib
import urllib2
import json
# URL 定義 WebAPI の URL HTTP
url = \frac{1}{192}. 168.1.1/shapermng/json<sup>'</sup>
# URL 定義 WebAPI の URL HTTPS
\#ur1 = 'https://192.168.1.1/shapermng/json'# パラメータ定義
# search_type は exact を指定する
params = \{ 'command': 'show channel', 
           'channel_name': 'dc_tokyo',
           'search_type': 'exact'
          }
# URL エンコードする
params url = urllib.urlencode(params)# GET リクエスト
response = urllib2.urlopen(url+'?'+params url)
# レスポンスの表示
print 'RESPONSE:', response
print 'URL :', response.geturl()
data = response. read()print 'LENGTH :', len(data)
print 'DATA :'
print '-----
print data
print
```
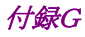

```
(2) チャネル情報取得(全取得)
```
① 接続を維持したまま全チャネル情報の取得を行うサンプルプログラム。

```
# \rightarrow - coding: utf-8 \rightarrow -import urllib
import urllib2
import json
import httplib
# URL 定義 WebAPI の IP アドレスとファイル名
ip = '192.168.1.1'
file = 'shapermng/json'
# コネクションを生成 HTTP
conn = http://b.HTPConnection(ip)# コネクションを生成 HTTPS
#conn = httplib.HTTPSConnection(ip)
# パラメータ定義
# チャネル全表示のときは,最初のチャネル名を0文字指定する
# search_type は next を指定する
params = {
          'command': 'show channel', 
          'channel_name': '',
          'search_type': 'next'
          }
while 1:
       # URL エンコードする
       params url = urllib.urlencode(params)
       # GET リクエスト
       conn.request("GET", '/'+file+'?'+params url)
       response = conn.getresponse()
       # レスポンスの表示
       print 'RESPONSE:', response
       data = response.read()print 'LENGTH :', len(data)
       print 'DATA
       print '---------'
       print data
       print
       # レスポンスのデータ部 (JSON 形式の文字列)から
       # Python dictionary データを取得する
       json data = json. loads (data)
       # JSON キーにチャネル名が存在しない場合は終了
       if json_data.has_key("channel_name")==False:
               break
       # チャネル名を取得する
       channel_name = json_data['channel_name']
```
### 付録G

(続き)

# チャネル名を取得したものに更新して続行 params['channel\_name'] = channel\_name

# コネクションを開放 conn.close()

付録

② 1 チャネルの取得ごとに接続と切断を行うサンプルプログラム。

 $# -*-$  coding:  $utf-8 -*-$ 

下記サンプルプログラムを使用した場合,実行端末の処理性能によっては,本装置側のセッションリソース が枯渇し,urlopen がエラー終了する場合があります。エラーが発生する場合は,①の接続を維持したまま 全シナリオの取得を行うサンプルプログラムを使用してください。

```
import urllib
import urllib2
import json
# URL 定義 WebAPI の URL HTTP
url = 'http://192.168.1.1/shapermng/json'
# URL 定義 WebAPI の URL HTTPS
\#ur1 = 'https://192.168.1.1/shapermng/json'# パラメータ定義
# チャネル全表示のときは、最初のチャネル名を0文字指定する
# search_type は next を指定する
params = \{ 'command': 'show channel', 
         'channel name': '',
          'search_type': 'next'
 }
while 1:
       # URL エンコードする
       params url = urllib.urlencode(params)
       # GET リクエスト
       response = urllib2.urlopen(url+'?'+params_url)
       # レスポンスの表示
       print 'RESPONSE:', response
       print 'URL :', response.geturl()
       data = response.read()print 'LENGTH :', len(data)
       print 'DATA
       print '---------'
       print data
       print
       # レスポンスのデータ部 (JSON 形式の文字列)から
       # Python dictionary データを取得する
       json_data = json. loads(data)# JSON キーにチャネル名が存在しない場合は終了
       if json data.has key("channel name")==False:
               break
       # チャネル名を取得する
       channel_name = json_data['channel_name']
```
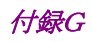

(続き)

# チャネル名を取得したものに更新して続行 params['channel\_name'] = channel\_name

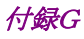

(3) IP インタフェース情報取得(チャネル指定)

```
# -*- coding: utf-8 -*-
import urllib
import urllib2
import json
# URL 定義 WebAPI の URL HTTP
url = \inthttp://192.168.1.1/shapermng/json'
# URL 定義 WebAPI の URL HTTPS
\#ur1 = 'https://192.168.1.1/shapermng/json'# パラメータ定義
# search_type は exact を指定する
params = \{command': 'show ip interface',
           'channel_name': 'dc_tokyo',
           'search_type': 'exact'
           }
# URL エンコードする
param<sub>1</sub> = <math>ur</math> | <math>lim_{n \to \infty} (param<sub>2</sub>)</math># GET リクエスト
response = urllib2.urlopen(url+'?'+params_url)
# レスポンスの表示
print 'RESPONSE:', response
print 'URL :', response.geturl()
data = response.read()print 'LENGTH :', len(data)
print 'DATA :'
print '---------'
print data
print
```

```
付録G
```
- (4) IP インタフェース情報取得(全取得)
- ① 接続を維持したまま全チャネルの IP インタフェース情報の取得を行うサンプルプログラム。

```
# \rightarrow - coding: utf-8 \rightarrow -import urllib
import urllib2
import json
import httplib
# URL 定義 WebAPI の IP アドレスとファイル名
ip = '192.168.1.1'
file = 'shapermng/json'
# コネクションを生成 HTTP
conn = http://b.HTPConnection(ip)# コネクションを生成 HTTPS
#conn = httplib.HTTPSConnection(ip)
# パラメータ定義
# IP インタフェース全表示のときは、最初のチャネル名を0文字指定する
# search_type は next を指定する
params = {
          'command': 'show ip interface', 
         'channel_name': ''
          'search_type': 'next'
          }
while 1:
       # URL エンコードする
       params url = urllib.urlencode(params)
       # GET リクエスト
       conn.request("GET", '/'+file+'?'+params url)
       response = conn. get response()# レスポンスの表示
       print 'RESPONSE:', response
       data = response.read()print 'LENGTH :', len(data)
       print 'DATA
       print '---------'
       print data
       print
       # レスポンスのデータ部 (JSON 形式の文字列)から
       # Python dictionary データを取得する
       json data = json. loads (data)
       # JSON キーにチャネル名が存在しない場合は終了
       if json_data.has_key("channel_name")==False:
               break
```
(続き)

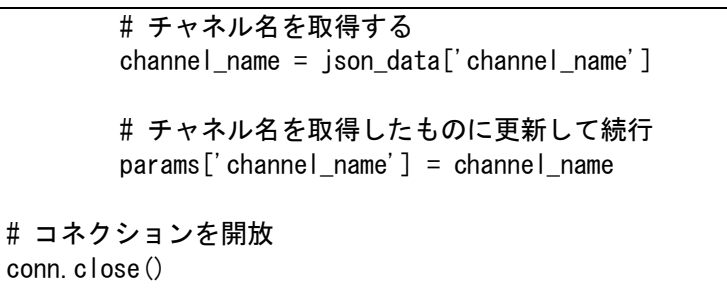

② 1 チャネルの IP インタフェース情報の取得ごとに接続と切断を行うサンプルプログラム。

下記サンプルプログラムを使用した場合,実行端末の処理性能によっては,本装置側のセッションリソース が枯渇し,urlopen がエラー終了する場合があります。エラーが発生する場合は,①の接続を維持したまま 全シナリオの取得を行うサンプルプログラムを使用してください。

```
# -*- coding: utf-8 -*-
import urllib
import urllib2
import json
# URL 定義 WebAPI の URL HTTP
url = 'http://192.168.1.1/shapermng/json'
# URL 定義 WebAPI の URL HTTPS
\#ur1 = 'https://192.168.1.1/shapermng/json'# パラメータ定義
# チャネル全表示のときは、最初のチャネル名を0文字指定する
# search_type は next を指定する
params = \{ 'command': 'show ip interface', 
         'channel name': '',
          'search_type': 'next'
 }
while 1:
       # URL エンコードする
       params url = urllib.urlencode(params)
       # GET リクエスト
       response = urllib2.urlopen(url+'?'+params_url)
       # レスポンスの表示
       print 'RESPONSE:', response
       print 'URL :', response.geturl()
       data = response.read()print 'LENGTH :', len(data)
       print 'DATA :'
       print '---------'
       print data
       print
       # レスポンスのデータ部 (JSON 形式の文字列)から
       # Python dictionary データを取得する
       json_data = json. loads(data)# JSON キーにチャネル名が存在しない場合は終了
       if json data.has key("channel name")==False:
               break
       # チャネル名を取得する
       channel_name = json_data['channel_name']
```
付録<br>G 付録 録 G

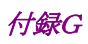

(続き)

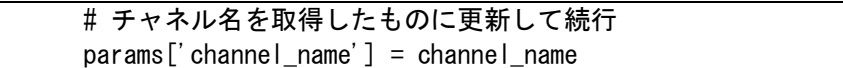

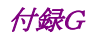

(5) スタティック経路情報取得(宛先指定)

```
# -*- coding: utf-8 -*-
import urllib
import urllib2
import json
# URL 定義 WebAPI の URL HTTP
url = 'http://192.168.1.1/shapermng/json'
# URL 定義 WebAPI の URL HTTPS
\#ur1 = 'https://192.168.1.1/shapermng/json'# パラメータ定義
# search_type は exact を指定する
params = {
            'command': 'show route target', 
           'IP_address': '192.168.100.0',
           'netmask': '255.255.255.0',
           'gateway': '192.168.100.1',
           'channel_name': 'ch1',
           'output_if': 'lan',
           'search_type': 'exact'
           }
# URL エンコードする
param<sub>1</sub> = <math>ur</math> | <math>lim_{n \to \infty} (param<sub>2</sub>)</math># GET リクエスト
response = urllib2.urlopen(url+'?'+params_url)
# レスポンスの表示
print 'RESPONSE:', response
print 'URL :', response.geturl()
data = response.read()print 'LENGTH :', len(data)
print 'DATA :'
print '----------'
print data
print
```
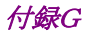

- (6) スタティック経路情報取得(全取得)
- ① 接続を維持したままスタティック全経路情報の取得を行うサンプルプログラム。

```
# \rightarrow - coding: utf-8 \rightarrow -import urllib
import urllib2
import json
import httplib
# URL 定義 WebAPI の IP アドレスとファイル名
ip = '192.168.1.1'
file = 'shapermng/json'
# コネクションを生成 HTTP
conn = http://b.HTPConnection(ip)# コネクションを生成 HTTPS
#conn = httplib.HTTPSConnection(ip)
# パラメータ定義
# スタティック経路情報全表示のときは,全パラメータを0文字指定する
# search_type は next を指定する
params = {
           'command': 'show route target', 
           'IP_address': '',
          'netmask': ''
          'gateway': ''
           'channel_name': '',
          ' output_if': '',
           'search_type': 'next'
           }
while 1:
        # URL エンコードする
        param<sub>1</sub> = <math>ur</math> | <math>lim_{n \to \infty} (param<sub>2</sub>)</math># GET リクエスト
        conn.request("GET", '/'+file+'?'+params_url)
        response = conn. getresponse()# レスポンスの表示
        print 'RESPONSE:', response
        data = response.read()print 'LENGTH :', len(data)
        print 'DATA :'
        print '------
        print data
        print
```
## 付録G

(続き)

```
# レスポンスのデータ部 (JSON 形式の文字列) から
# Python dictionary データを取得する
json_data1 = json. loads(data)json_data2 = json. loads(data)json_data3 = json. loads(data)json_data4 = json. loads(data)json_data5 = json. loads(data)# JSON キーに target IP が存在しない場合は終了
if json_data1.has_key("target")==False:
   break
# JSON キーに netmask が存在しない場合は終了
if json_data2.has_key("netmask")==False:
   break
# JSON キーに gateway が存在しない場合は終了
if json_data3.has_key("gateway")==False:
   break
# JSON キーに channel name が存在しない場合は終了
if json_data4.has_key("channel_name")==False:
   break
# JSON キーに output if が存在しない場合は終了
if json_data5.has_key("output_if")==False:
   break
# target IP を取得する
IP address = json data1['target']
# netmask を取得する
netmask = json_data2['netmask']
# gateway を取得する
gateway = json_data3['gateway']
# channel_name を取得する
channel_name = json_data4['channel_name']
# output_if を取得する
output_i f = json_data5['output_i f']# target IP を取得したものに更新して続行
params['IP address'] = IP address# netmask を取得したものに更新して続行
params['netmask'] = netmask
# gateway を取得したものに更新して続行
params['gateway'] = gateway# channel name を取得したものに更新して続行
params['channel_name'] = channel_name
# output_if を取得したものに更新して続行
params['output_i f'] = output_i f# コネクションを開放
conn.close()
```
(続き)

録 G ② 1 スタティック経路情報の取得ごとに接続と切断を行うサンプルプログラム。

下記サンプルプログラムを使用した場合,実行端末の処理性能によっては,本装置側のセッションリソース が枯渇し,urlopen がエラー終了する場合があります。エラーが発生する場合は,①の接続を維持したまま 全シナリオの取得を行うサンプルプログラムを使用してください。

```
# -*- coding: utf-8 -*-
import urllib
import urllib2
import json
# URL 定義 WebAPI の URL HTTP
url = \inthttp://192.168.1.1/shapermng/json'
# URL 定義 WebAPI の URL HTTPS
\#ur1 = 'https://192.168.1.1/shapermng/json'# パラメータ定義
# スタティック経路情報全表示のときは,全パラメータを0文字指定する
# search type は next を指定する
params = { 'command': 'show route target', 
          'IP_address': '',
         'netmask': ''
         'gateway': ''
         'channel_name': ''
         ' output_if': ' 'search_type': 'next'
 }
while 1:
        # URL エンコードする
       params_url = urllib.urlencode(params)
        # GET リクエスト
        conn.request("GET", '/'+file+'?'+params url)
        response = conn. get response()# レスポンスの表示
        print 'RESPONSE:', response
        data = response.read()print 'LENGTH :', len(data)
        print 'DATA :'
       print '---------'
       print data
       print
       # レスポンスのデータ部 (JSON 形式の文字列) から
       # Python dictionary データを取得する
       json_data1 = json. loads(data)json_data2 = json. loads(data)json_data3 = json. loads(data)json_data4 = json. loads(data)json data5 = json. loads (data)
```
## 付録G

```
# JSON キーに target IP が存在しない場合は終了
if json data1.has key("target")==False:
   break
# JSON キーに netmask が存在しない場合は終了
if json_data2.has_key("netmask")==False:
   break
# JSON キーに gateway が存在しない場合は終了
if json_data3.has_key("gateway")==False:
   break
# JSON キーに channel_name が存在しない場合は終了
if json_data4.has_key("channel_name")==False:
   break
# JSON キーに output if が存在しない場合は終了
if json_data5.has_key("output_if")==False:
   break
# target IP を取得する
IP\_address = json\_data1['target']# netmask を取得する
netmask = json data2['netmask']
# gateway を取得する
gateway = json_data3['gateway']
# channel_name を取得する
channel_name = json_data4['channel_name']
# output_if を取得する
output_if = json_data5['output_if']
# target IP を取得したものに更新して続行
params['IP_address'] = IP_address
# netmask を取得したものに更新して続行
params['netmask'] = netmask
# gateway を取得したものに更新して続行
params['gateway'] = gateway# channel_name を取得したものに更新して続行
params['channel name'] = channel name# output_if を取得したものに更新して続行
params['output_if'] = output_if
```
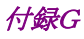

(7) シナリオ情報取得(シナリオ指定)

```
# -*- coding: utf-8 -*-
import urllib
import urllib2
import json
# URL 定義 WebAPI の URL HTTP
url = \inthttp://192.168.1.1/shapermng/json'
# URL 定義 WebAPI の URL HTTPS
\#ur1 = 'https://192.168.1.1/shapermng/json'# パラメータ定義
# search_type は exact を指定する
params = \{ 'command': 'show scenario', 
           'scenario_name': '/port1/North',
           'search_type': 'exact'
 }
# URL エンコードする
param<sub>1</sub> = <math>ur</math> | <math>lim_{n \to \infty} (param<sub>2</sub>)</math># GET リクエスト
response = urllib2.urlopen(url+'?'+params_url)
# レスポンスの表示
print 'RESPONSE:', response
print 'URL :', response.geturl()
data = response.read()print 'LENGTH :', len(data)
print 'DATA :'
print '---------'
print data
print
```
(8) シナリオ情報取得(全取得)

```
① 接続を維持したまま全シナリオの取得を行うサンプルプログラム。
```

```
# \rightarrow - coding: utf-8 \rightarrow -import urllib
import urllib2
import json
import httplib
# URL 定義 WebAPI の IP アドレスとファイル名
ip = '192.168.1.1'
file = 'shapermng/json'
# コネクションを生成 HTTP
conn = http://b.HTPConnection(ip)# コネクションを生成 HTTPS
#conn = httplib.HTTPSConnection(ip)
# パラメータ定義
# シナリオ全表示のときは、最初のシナリオ名を0文字指定する
# search_type は next を指定する
params = {
         command': 'show scenario',
          'scenario_name': '',
         'search_type': 'next'
         }
while 1:
       # URL エンコードする
       params ur = urllib.urlencode(params)
       # GET リクエスト
       conn.request("GET", '/'+file+'?'+params url)
       response = conn. get response()# レスポンスの表示
       print 'RESPONSE:', response
       data = response.read()print 'LENGTH :', len(data)
       print 'DATA
       print '---------'
       print data
       print
       # レスポンスのデータ部 (JSON 形式の文字列)から
       # Python dictionary データを取得する
       json data = json. loads (data)
       # JSON キーにシナリオ名が存在しない場合は終了
       if json_data.has_key("scenario_name")==False:
               break
       # シナリオ名を取得したものに更新して続行
       params['scenario_name'] = scenario_name
```
付録<br>G 付録 録 G

(続き)

# シナリオ名を取得する scenario\_name = json\_data['scenario\_name']

# コネクションを開放 conn.close()

② 1 シナリオの取得ごとに接続と切断を行うサンプルプログラム。

下記サンプルプログラムを使用した場合,実行端末の処理性能によっては,本装置側のセッションリソース が枯渇し,urlopen がエラー終了する場合があります。エラーが発生する場合は,①の接続を維持したまま 全シナリオの取得を行うサンプルプログラムを使用してください。

```
# -*- coding: utf-8 -*-
import urllib
import urllib2
import json
# URL 定義 WebAPI の URL HTTP
url = 'http://192.168.1.1/shapermng/json'
# URL 定義 WebAPI の URL HTTPS
\#ur1 = 'https://192.168.1.1/shapermng/json'# パラメータ定義
# シナリオ全表示のときは、最初のシナリオ名を0文字指定する
# search_type は next を指定する
params = \{ 'command': 'show scenario', 
          'scenario_name': '',
          'search_type': 'next'
 }
while 1:
       # URL エンコードする
       params url = urllib.urlencode(params)
       # GET リクエスト
       response = urllib2. urlopen (url+' ?' +params_lurl)# レスポンスの表示
       print 'RESPONSE:', response
       print 'URL :', response.geturl()
       data = response.read()print 'LENGTH :', len(data)
       print 'DATA :'
       print '---------'
       print data
       print
       # レスポンスのデータ部 (JSON 形式の文字列)から
       # Python dictionary データを取得する
       json_data = json. loads(data)# JSON キーにシナリオ名が存在しない場合は終了
       if json_data.has_key("scenario_name")==False:
               break
       # シナリオ名を取得する
       scenario_name = json_data['scenario_name']
```
付録<br>G 付録 録 G

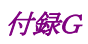

(続き)

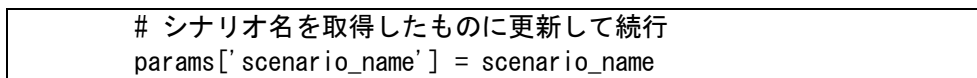

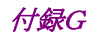

(9) フィルタ情報取得(フィルタ指定)

```
# -*- coding: utf-8 -*-
import urllib
import urllib2
import json
# URL 定義 WebAPI の URL HTTP
url = \inthttp://192.168.1.1/shapermng/json'
# URL 定義 WebAPI の URL HTTPS
\#ur1 = 'https://192.168.1.1/shapermng/json'# パラメータ定義
# search_type は exact を指定する
params = \{command': 'show filter',
           'scenario_name' : '/port1/North',
 'filter_name' : 'filter1',
 'search_type' : 'exact'
           }
# URL エンコードする
param<sub>1</sub> = <math>ur</math> | <math>lim</math> | <math>var="right">lence</math> (params)# GET リクエスト
response = urllib2.urlopen(url+'?'+params_url)
# レスポンスの表示
print 'RESPONSE:', response
print 'URL :', response.geturl()
data = response. read()print 'LENGTH :', len(data)
print 'DATA :'
print '---------'
print data
print
```
付紀

```
(10) フィルタ情報取得(全取得)
```
① 接続を維持したまま全フィルタの取得を行うサンプルプログラム。

```
# \rightarrow - coding: utf-8 \rightarrow -import urllib
import urllib2
import json
import httplib
# URL 定義 WebAPI の IP アドレスとファイル名
ip = '192.168.1.1'
file = 'shapermng/json'
# コネクションを生成 HTTP
conn = http://b.HTPConnection(ip)# コネクションを生成 HTTPS
#conn = httplib.HTTPSConnection(ip)
# パラメータ定義
# フィルタ全表示のときは、最初のシナリオ名とフィルタ名を0文字指定する
# search_type は next を指定する
params = {
          'command': 'show filter', 
 'scenario_name' : '',
 'filter_name' : '',
         'search_type' : 'next'
         }
while 1:
       # URL エンコードする
       params url = urllib.urlencode(params)
       # GET リクエスト
       conn.request("GET", '/'+file+'?'+params_url)
       response = conn. get response()# レスポンスの表示
       print 'RESPONSE:', response
       data = response.read()print 'LENGTH :', len(data)
       print 'DATA
       print '---------'
       print data
       print
       # レスポンスのデータ部 (JSON 形式の文字列)から
       # Python dictionary データを取得する
       json_data = json. loads(data)
```
## 付録G

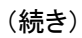

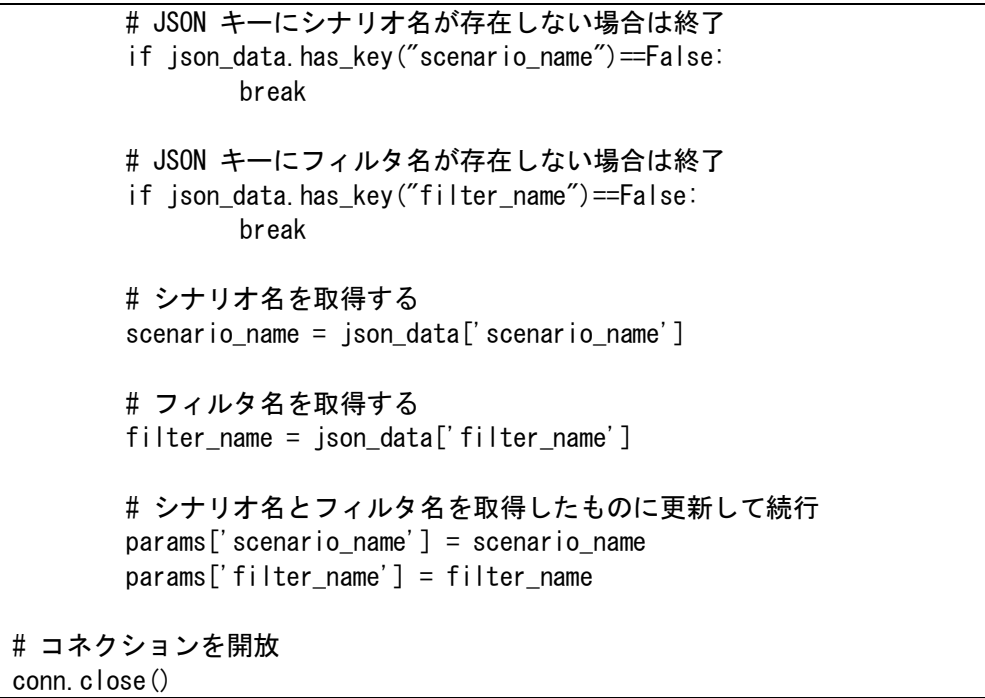

付録

② 1 フィルタの取得ごとに接続と切断を行うサンプルプログラム。

 $#$  -\*- coding: utf-8 -\*-

下記サンプルプログラムを使用した場合,実行端末の処理性能によっては,本装置側のセッションリソース が枯渇し,urlopen がエラー終了する場合があります。エラーが発生する場合は,①の接続を維持したまま 全シナリオの取得を行うサンプルプログラムを使用してください。

```
import urllib
import urllib2
import json
# URL 定義 WebAPI の URL HTTP
url = 'http://192.168.1.1/shapermng/json'
# URL 定義 WebAPI の URL HTTPS
\#ur1 = 'https://192.168.1.1/shapermng/json'# パラメータ定義
# フィルタ全表示のときは、最初のシナリオ名とフィルタ名を0文字指定する
# search_type は next を指定する
params = \{ 'command': 'show filter', 
 'scenario_name' : '',
 'filter_name' : '',
         'search_type' : 'next'
 }
while 1:
       # URL エンコードする
       params_url = urllib.urlencode(params)
       # GET リクエスト
       response = urllib2.urlopen(url+'?'+params url)
       # レスポンスの表示
       print 'RESPONSE:', response
       print 'URL :', response.geturl()
       data = response.read()print 'LENGTH :', len(data)
       print 'DATA :'
       print '---------'
       print data
       print
       # レスポンスのデータ部 (JSON 形式の文字列) から
       # Python dictionary データを取得する
       json_data = json. loads(data)# JSON キーにシナリオ名が存在しない場合は終了
       if json_data.has_key("scenario_name")==False:
              break
```
## 付録G

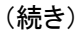

```
# JSON キーにフィルタ名が存在しない場合は終了
if json_data.has_key("filter_name")==False:
              break
# シナリオ名を取得する
scenario_name = json_data['scenario_name']
# フィルタ名を取得する
filter_name = json_data['filter_name']
# シナリオ名とフィルタ名を取得したものに更新して続行
params['scenario_name'] = scenario_name
params['filter_name'] = filter_name
```
付録

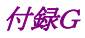

```
(11) ルールリスト情報取得(ルールリストエントリ指定)
```

```
# -*- coding: utf-8 -*-
import urllib
import urllib2
import json
# URL 定義 WebAPI の URL HTTP
url = \inthttp://192.168.1.1/shapermng/json'
# URL 定義 WebAPI の URL HTTPS
\#ur1 = 'https://192.168.1.1/shapermng/json'# パラメータ定義
# search_type は exact を指定する
params = \{command': 'show rulelist',
           'list_name' : 'v4servers',
           'rules' : '192.168.10.1-192.168.10.1',
           'search_type': 'exact'
           }
# URL エンコードする
param<sub>1</sub> = <math>ur</math> | <math>lim</math> | <math>var="right">lence</math> (params)# GET リクエスト
response = urllib2.urlopen(url+'?'+params_url)
# レスポンスの表示
print 'RESPONSE:', response
print 'URL :', response.geturl()
data = response. read()print 'LENGTH :', len(data)
print 'DATA :'
print '---------'
print data
print
```
(12) ルールリスト情報取得(全取得)

① 接続を維持したまま全ルールリストの取得を行うサンプルプログラム。

```
# \rightarrow - coding: utf-8 \rightarrow -import urllib
import urllib2
import json
import httplib
# URL 定義 WebAPI の IP アドレスとファイル名
ip = '192.168.1.1'
file = 'shapermng/json'
# コネクションを生成 HTTP
conn = http://b.HTPConnection(ip)# コネクションを生成 HTTPS
#conn = httplib.HTTPSConnection(ip)
# パラメータ定義
#ルールリスト全表示のときは、ルールリスト名とルールリストエントリを
# 0文字指定する
# search type は next を指定する
params = {
         command': 'show rulelist',
         'list name' : '',
        'rules' : ''
          'search_type': 'next'
         }
while 1:
       # URL エンコードする
       params_l = urllib.urlencode(params)
       # GET リクエスト
       conn.request("GET", '/'+file+'?'+params_url)
       response = conn. get response()# レスポンスの表示
       print 'RESPONSE:', response
       data = response.read()print 'LENGTH :', len(data)
       print 'DATA
       print '---------'
       print data
       print
       # レスポンスのデータ部 (JSON 形式の文字列) から
       # Python dictionary データを取得する
       json_data = json. loads(data)
```
付録<br>G 付録 録 G

```
(続き)
```

```
# JSON キーにルールリスト名が存在しない場合は終了
      if json_data.has_key("list_name")==False:
             break
      # JSON キーにルールリストエントリが存在しない場合は終了
      if json_data.has_key("rules")==False:
             break
      # ルールリスト名を取得する
      list_name = json_data['list_name']
      # ルールリストエントリを取得する
      rules = json_data['rules']
      # ルールリスト名とルールリストエントリを取得したものに更新して続行
      # none の場合は次のルールリストエントリがないことを示し,
      # 次のルールリストを取得するために rules を 0 文字指定する
      params['list_name'] = list_name
      if rules == 'none':
            params['rules'] = ''
      else:
             params['rules'] = rules
# コネクションを開放
conn.close()
```
② 1 ルールリストの取得ごとに接続と切断を行うサンプルプログラム。

下記サンプルプログラムを使用した場合,実行端末の処理性能によっては,本装置側のセッションリソース が枯渇し,urlopen がエラー終了する場合があります。エラーが発生する場合は,①の接続を維持したまま 全シナリオの取得を行うサンプルプログラムを使用してください。

```
# -*- coding: utf-8 -*-
import urllib
import urllib2
import json
# URL 定義 WebAPI の URL HTTP
url = 'http://192.168.1.1/shapermng/json'
# URL 定義 WebAPI の URL HTTPS
\#ur1 = 'https://192.168.1.1/shapermng/json'# パラメータ定義
# ルールリスト全表示のときは、ルールリスト名とルールリストエントリを
# 0文字指定する
# search_type は next を指定する
params = \{command': 'show rulelist',
          'list_name' : '',
         'rules' : ''
          'search_type': 'next'
 }
while 1:
        # URL エンコードする
        param<sub>1</sub> = <math>ur</math>||<math>ib</math>. <math>ur</math>|<sub>encode</sub>(<math>params</math>)# GET リクエスト
        response = ur1lib2. urloop (ur1+'?' +params url)# レスポンスの表示
        print 'RESPONSE:', response
        print 'URL :', response.geturl()
        data = response.read()print 'LENGTH :', len(data)<br>print 'DATA :'
        print 'DATA
        print '---------'
        print data
        print
        # レスポンスのデータ部 (JSON 形式の文字列)から
        # Python dictionary データを取得する
        ison data = ison. loads(data)# JSON キーにルールリスト名が存在しない場合は終了
        if json data.has key("list name")==False:
                break
```
付録<br>G 付録 録 G

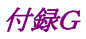

```
(続き)
```

```
# JSON キーにルールリストエントリが存在しない場合は終了
if json_data.has_key("rules")==False:
      break
# ルールリスト名を取得する
list_name = json_data['list_name']
# ルールリストエントリを取得する
rules = json_data['rules']
# ルールリスト名とルールリストエントリを取得したものに更新して続行
# none の場合は次のルールリストエントリがないことを示し,
# 次のルールリストを取得するために rules を 0 文字指定する
params['list_name'] = list_name
if rules == 'none':
      params['rules'] = ''
else:
      params['rules'] = rules
```
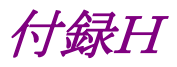

## 付録H CLI コマンド対応 OpenFlow メッセージ詳細

本装置の OpenFlow 詳細を示します。

OpenFlow ではメッセージタイプが OFPT\_EXPERIMENTER(4)の場合のデータ部と,メッセージタイプ  $\ddot{\psi}$  OFPT\_MULTIPART\_REQUEST(18)で multipart type  $\ddot{\psi}$  OFPMP\_EXPERIMENTER(0xffff)の パケットのデータ部に対して JSON データを与えます。

また,メッセージタイプが OFPT\_FLOW\_MOD(14)の場合では match フィールド, instruction フィールド, action フィールドを使用してフィルタコマンドの設定が行えます。

キーと値はすべて文字列で指定します。省略可能なキーは指定が不要な場合は記述不要です。キーにス ペルミスがある場合,そのキーと値は無視されます。指定必須キーのスペルミスはエラーとなりますが,省略 可能なキーのスペルミスや,未定義のキーはエラーとならないことに注意してください。

指定する値の詳細は「PureFlow WS1 トラフィックシェーパーNF7500 シリーズ コマンドリファレンス」を参 照してください。

次にメッセージタイプが OFPT EXPERIMENTER(4)の場合のデータ部と, メッセージタイプが OFPT\_MULTIPART\_REQUEST(18)で multipart type が OFPMP\_EXPERIMENTER(0xffff)のパ ケットのデータ部に対して JSON データを示します。

このとき,EXPERIMENTER ID には 0x00000091 としてください。

また, exp\_type フィールドには CLI コマンドの種類に対応した値を設定してください

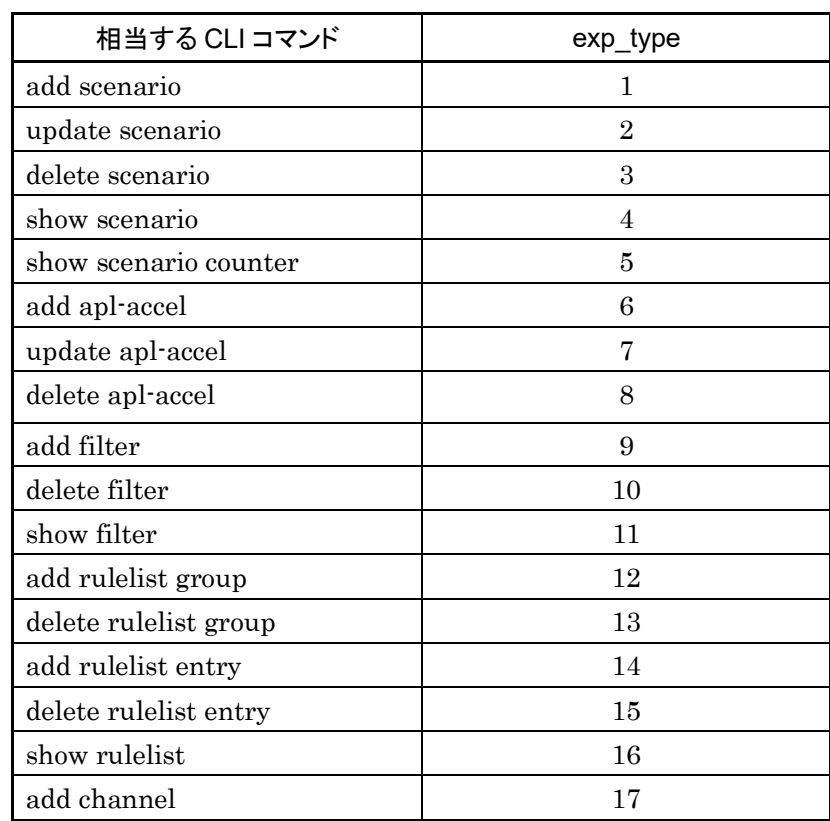

表 H-1 exp\_type フィールド一覧

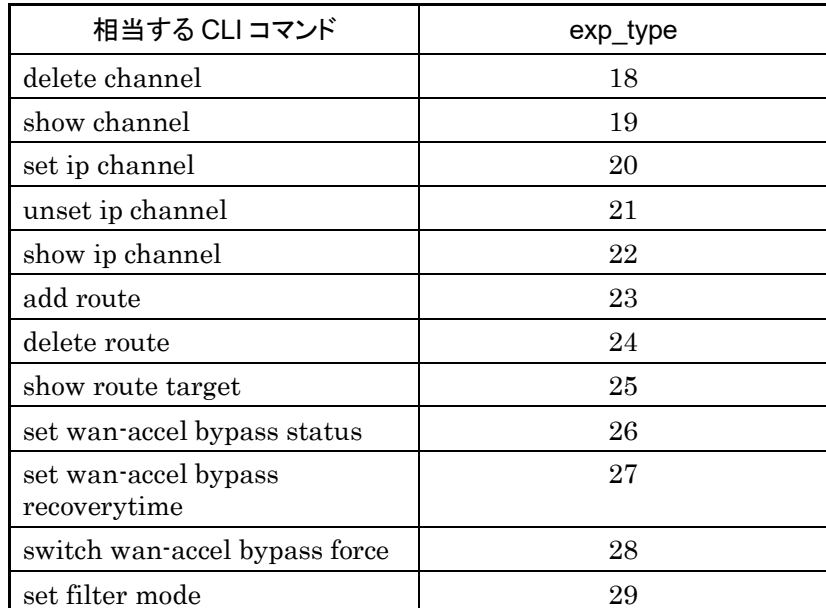

次にデータ部に対する JSON データを示します。

| CLIコマンドの<br>種類        |                          | 値              | 相当する CLI コマンドと<br>パラメータ                     |
|-----------------------|--------------------------|----------------|---------------------------------------------|
| シナリオ追加<br>(Discard)   | "command"<br>(必須)        | "add scenario" | add scenario                                |
|                       | "scenario name"<br>(必須)  | シナリオ名          | scenario <scenario_name></scenario_name>    |
|                       | "action"<br>(必須)         | "discard"      | action discard                              |
|                       | "scenario id"<br>(省略可)   | シナリオ ID        | [scenario <scenario_id>]</scenario_id>      |
| シナリオ追加<br>(Aggregate) | "command"<br>(必須)        | "add scenario" | add scenario                                |
|                       | "scenario name"<br>(必須)  | シナリオ名          | scenario <scenario_name></scenario_name>    |
|                       | "action"<br>(必須)         | "aggregate"    | action aggregate                            |
|                       | "cos"<br>(省略可)           | $Cos$ 値        | [cos <user_priority>]</user_priority>       |
|                       | "inner-cos"<br>(省略可)     | Inner-Cos 值    | [inner-cos <user_priority>]</user_priority> |
|                       | "dscp"<br>(省略可)          | dscp           | [dscp < dscp>                               |
|                       | "min bandwidth"<br>(省略可) | 最低帯域           | [min bw<br><min bandwidth="">]</min>        |

表 H-2 JSON キー一覧

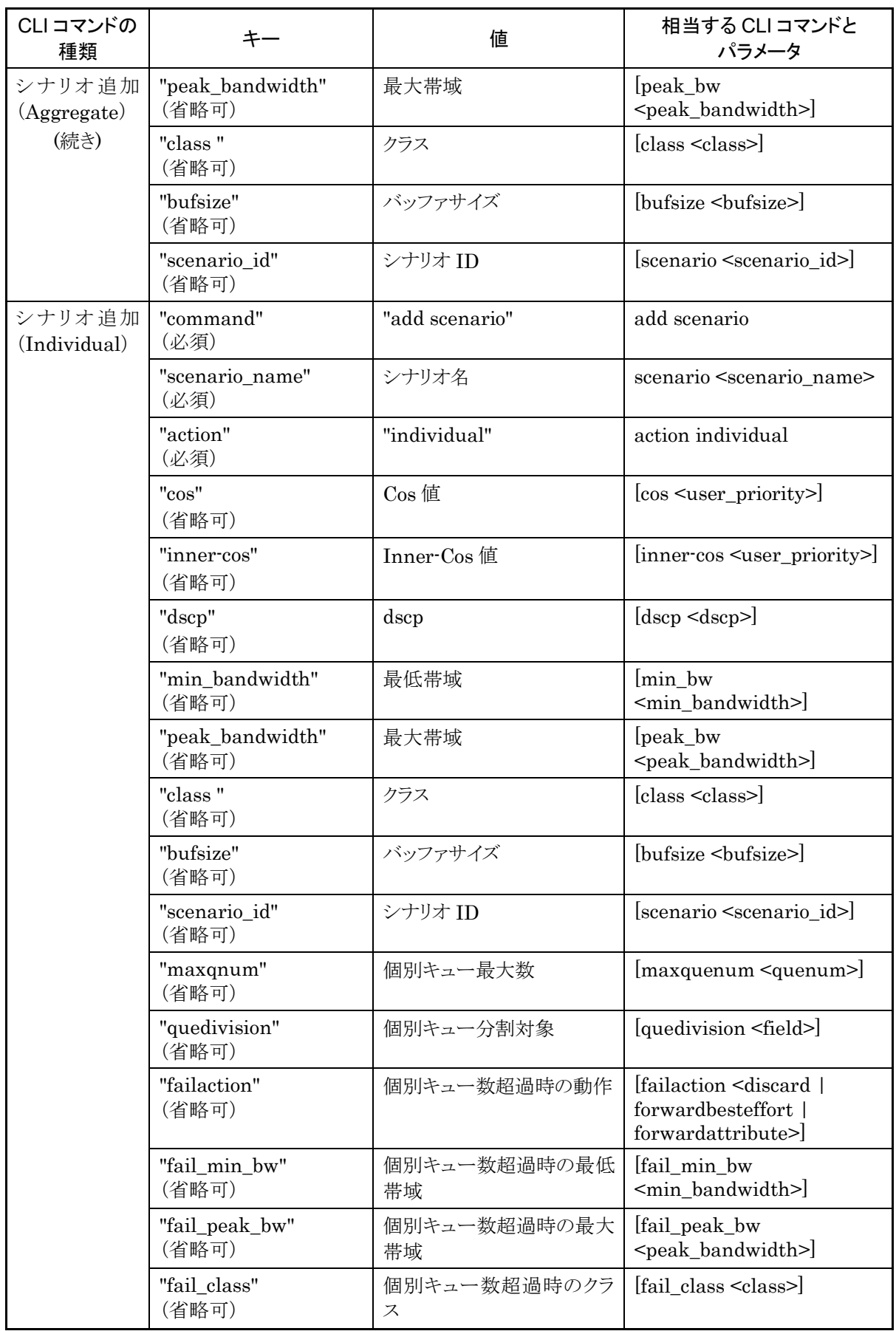

付 録 H

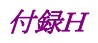

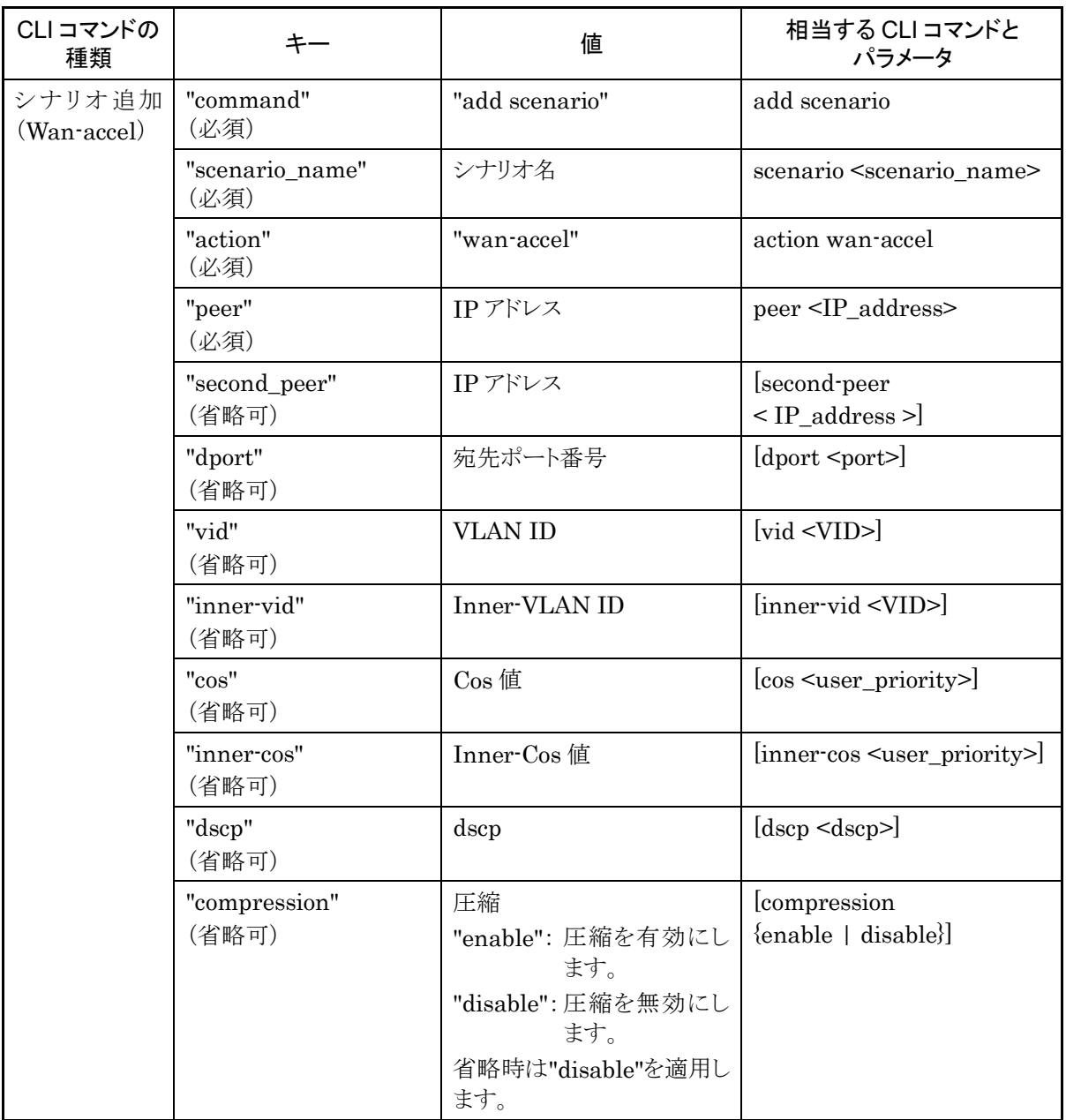

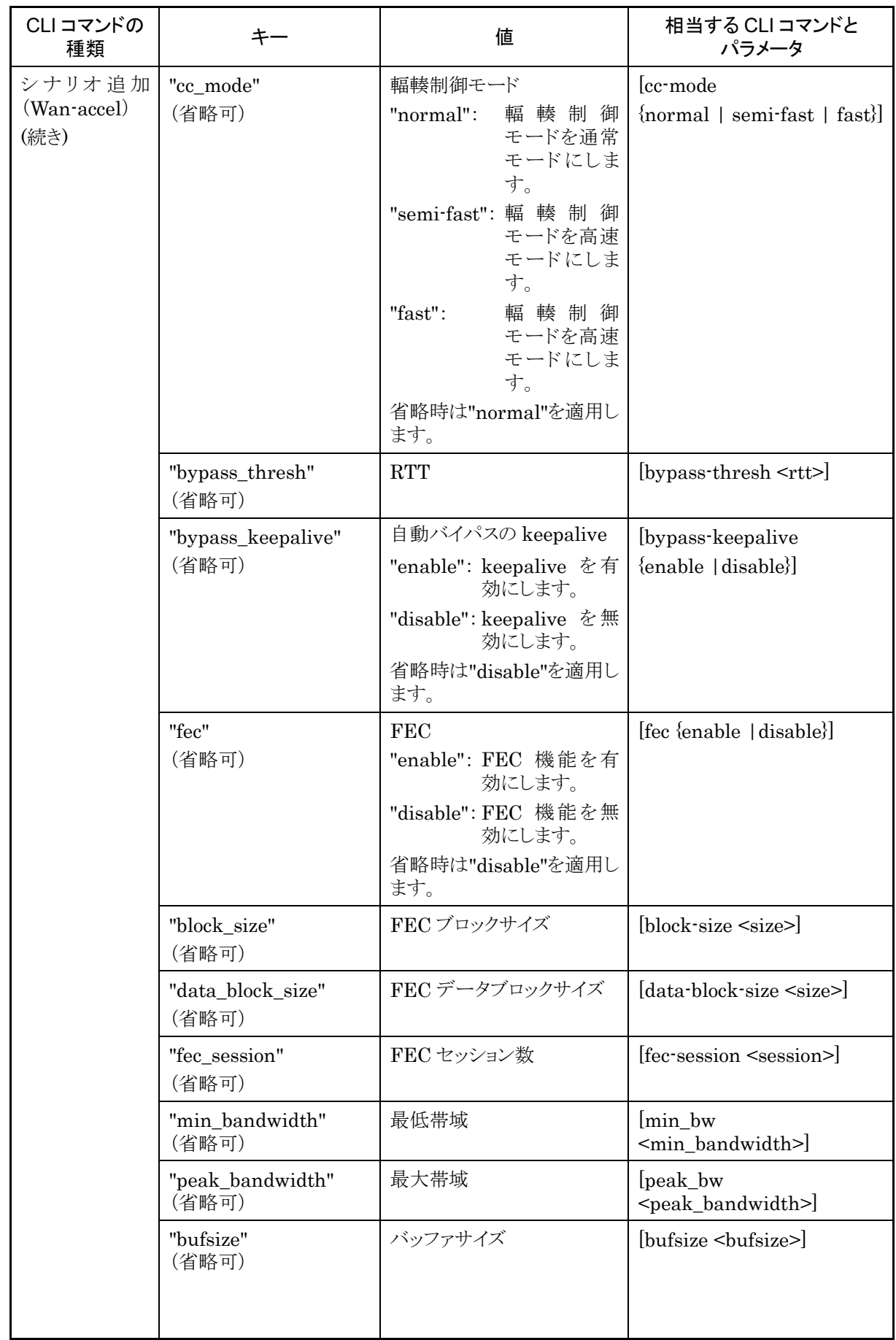

付

付 録 H

録

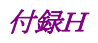

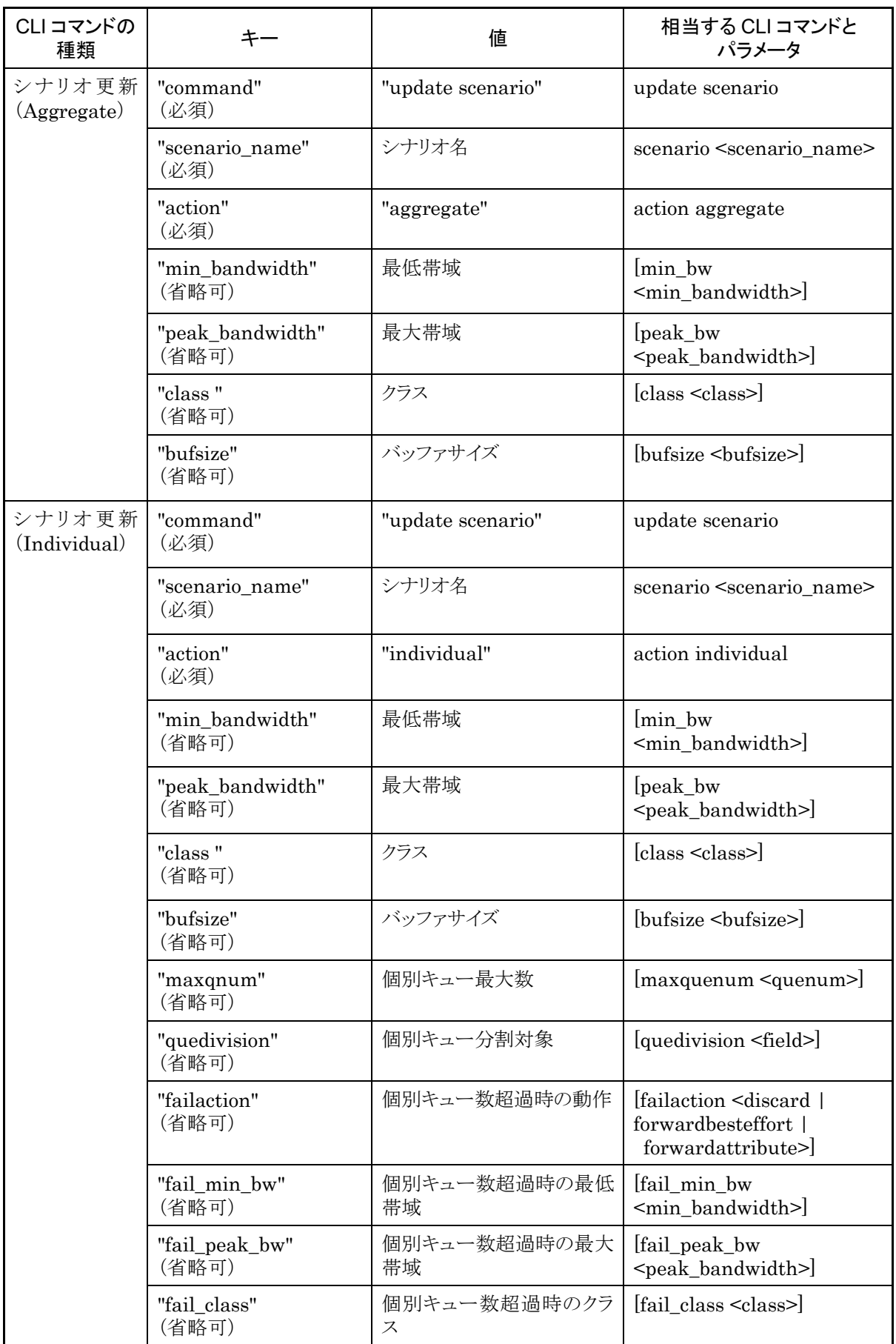

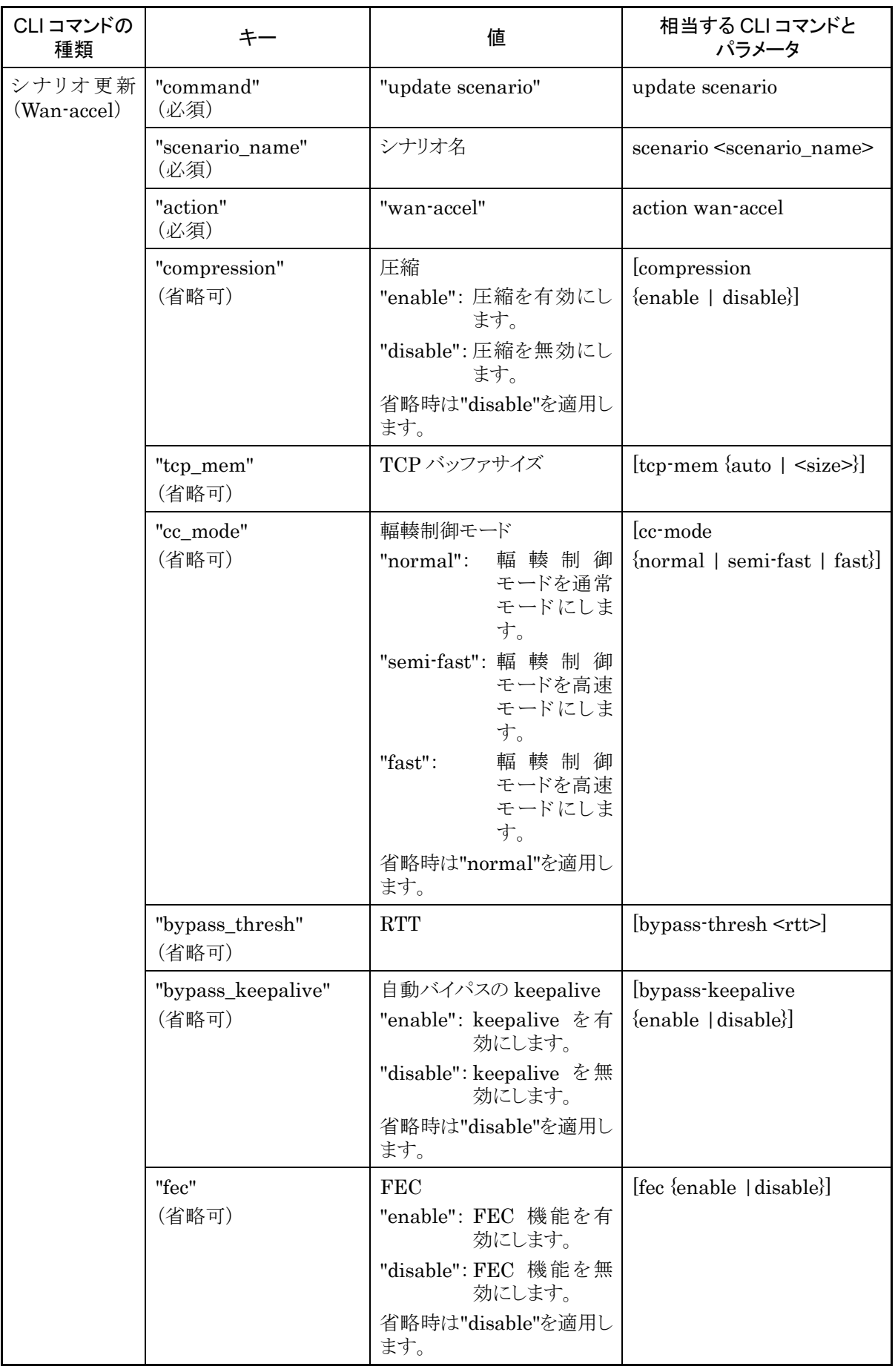

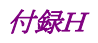

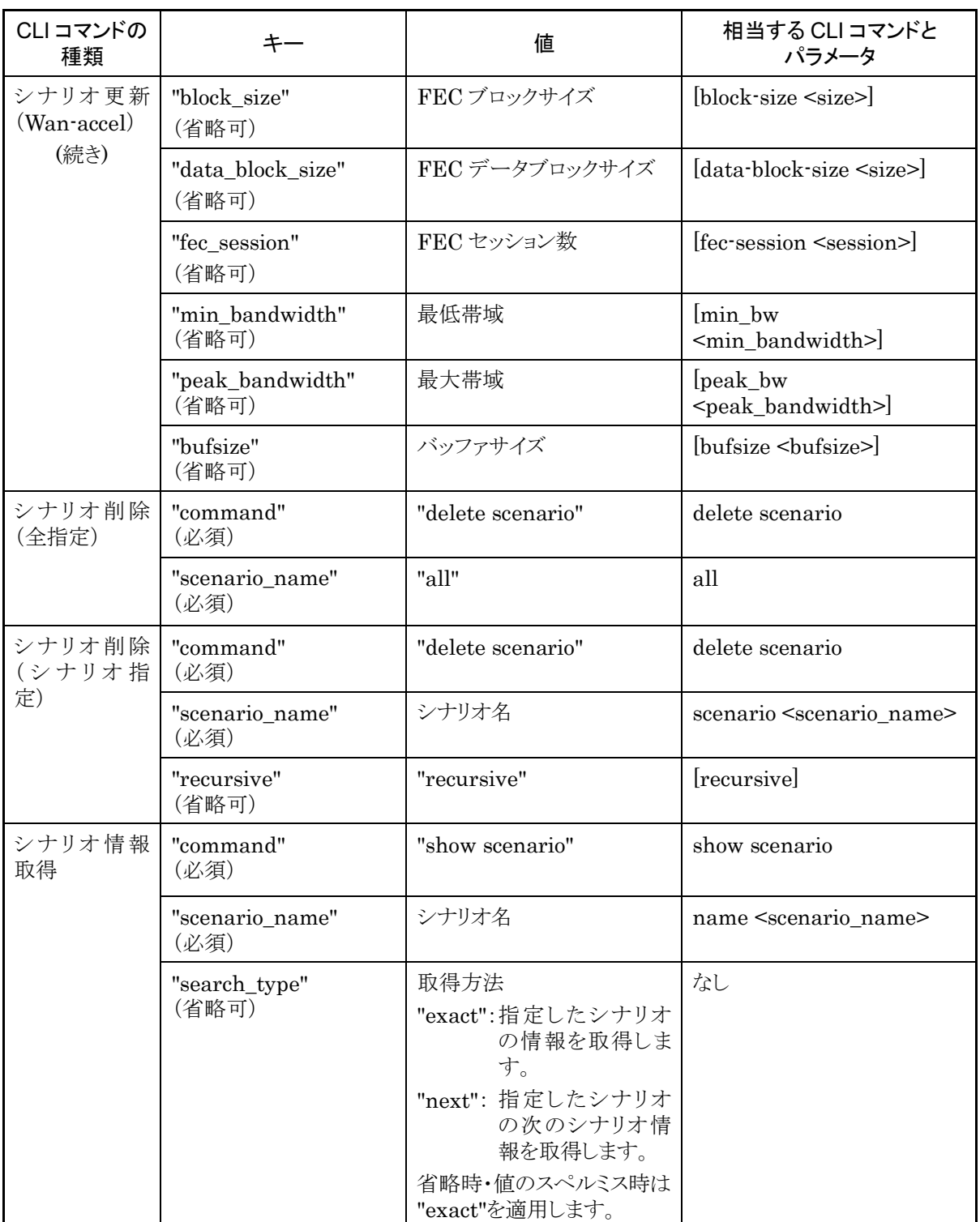

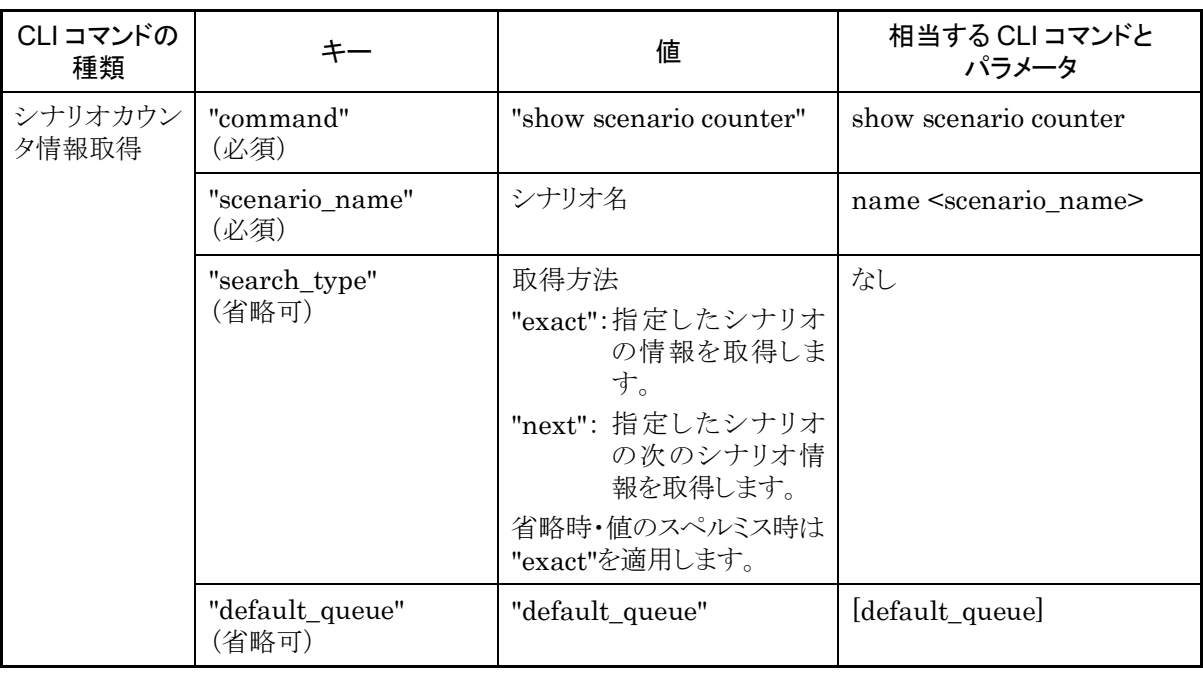

## シナリオ情報取得について

シナリオ情報取得では取得方法を指定する"search\_type"パラメータがあります。"search\_type"には値とし て"exact"か"next"を指定します。

"exact" "scenario\_name"で指定したシナリオの情報を取得します。

"next" "scenario\_name"で指定したシナリオの次のシナリオの情報を取得します。 取得する順序は"show scenario"CLI コマンドと同様にシナリオツリー順です。

"search\_type"を省略した場合は, "exact"を適用します。

特定のシナリオ情報を取得したい場合は,そのシナリオ名を指定して"exact"で取得してください。 CLI コマンドの"show scenario all"のようにすべてのシナリオ情報を取得したい場合は,"next"を使用して 下記の手順で取得してください。

最初のシナリオ情報取得は"scenario\_name"に空文字を指定します。

"scenario\_name" : "" (空文字) "search\_type" : "next"

シナリオツリーの先頭のシナリオ"/port1"の情報を取得できます。

続いて,"scenario\_name"に取得したシナリオ名を指定します。

"scenario\_name" : "/port1" "search\_type" : "next"

シナリオツリーで"/port1"の次に位置するシナリオの情報を取得できます。

このように,取得したシナリオ名を指定して"next"による取得を繰り返します。シナリオツリーの最後尾を指定 して"next"による取得を行うと"Next scenario is not exist."のエラーになります。

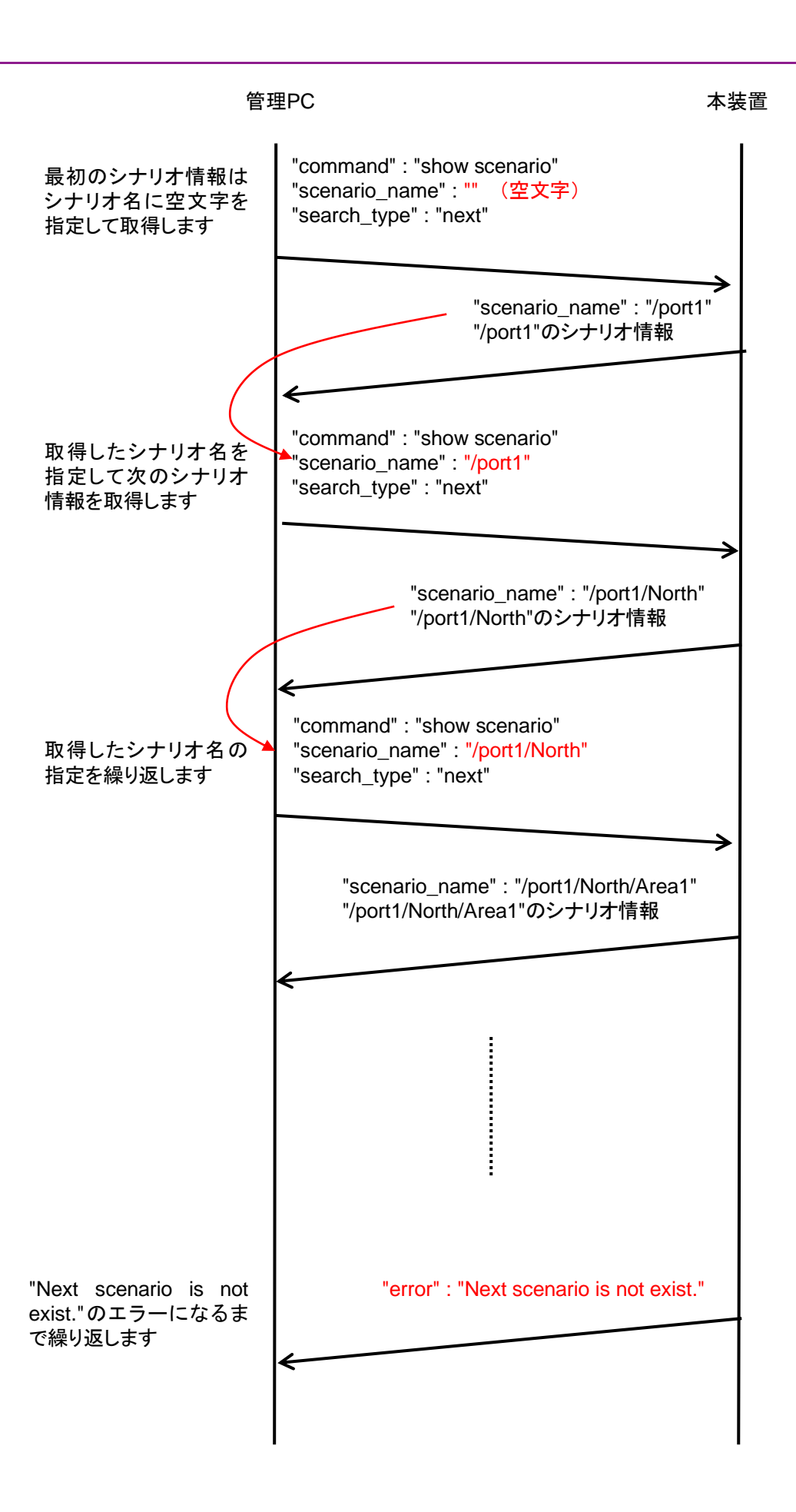

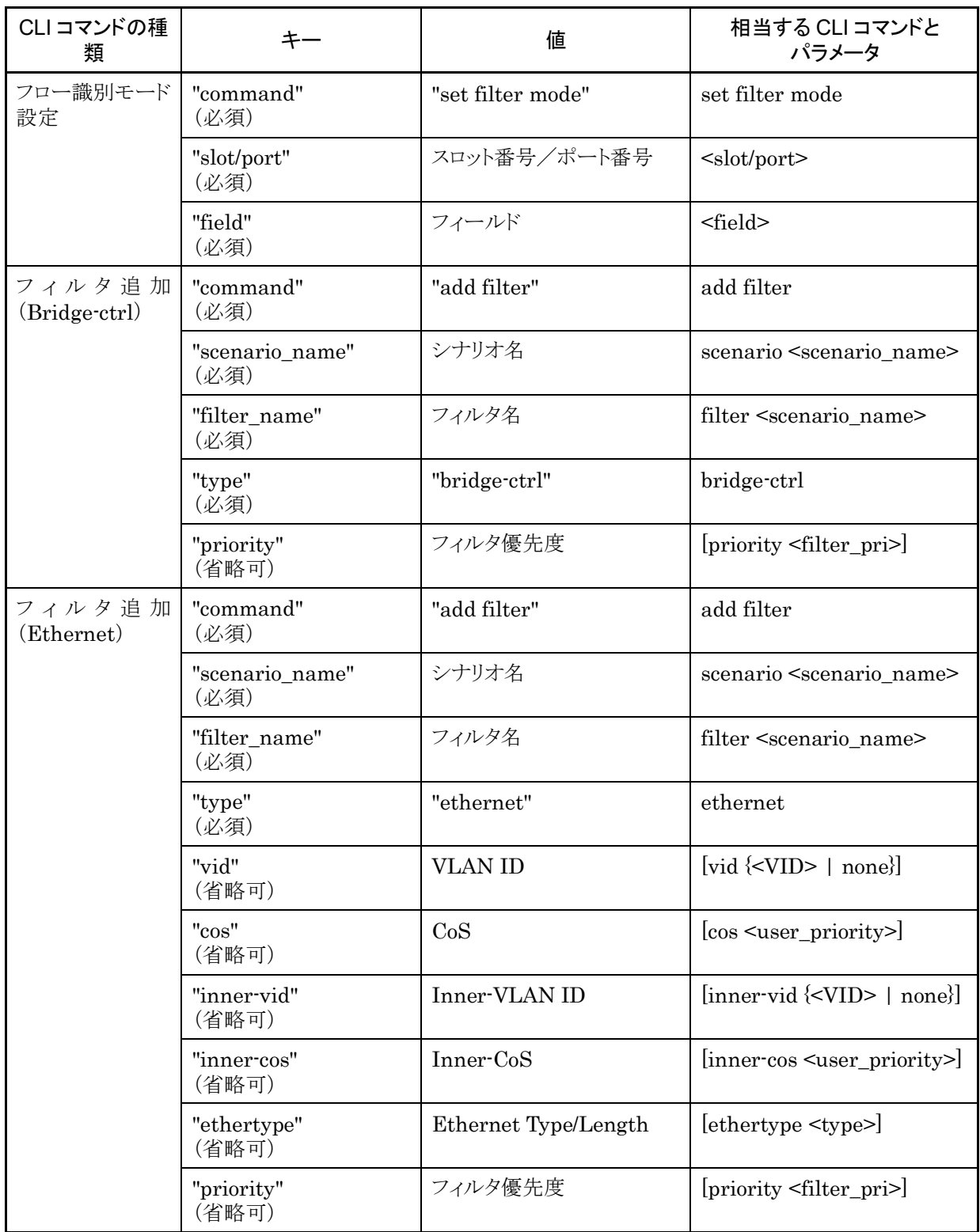

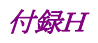

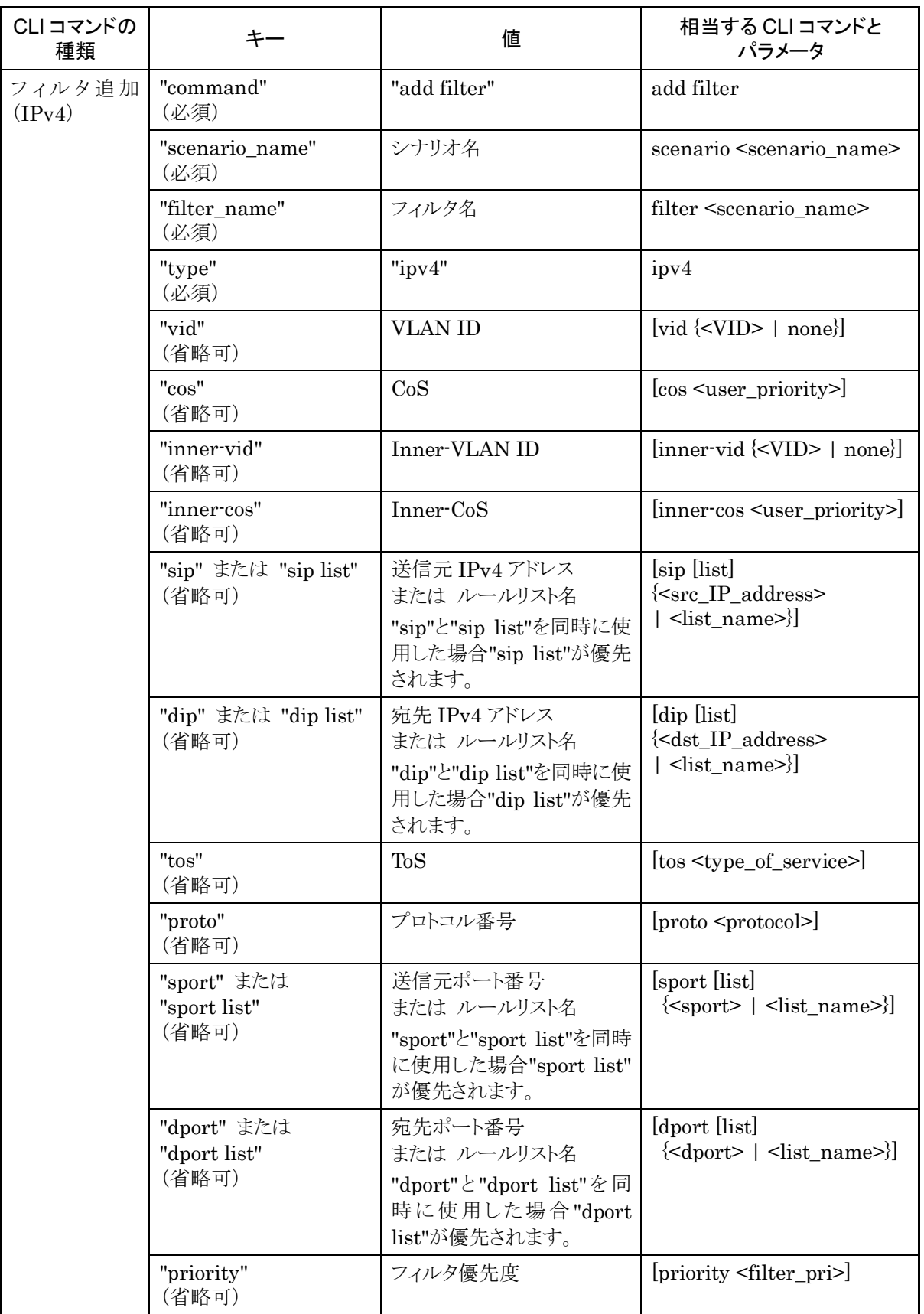

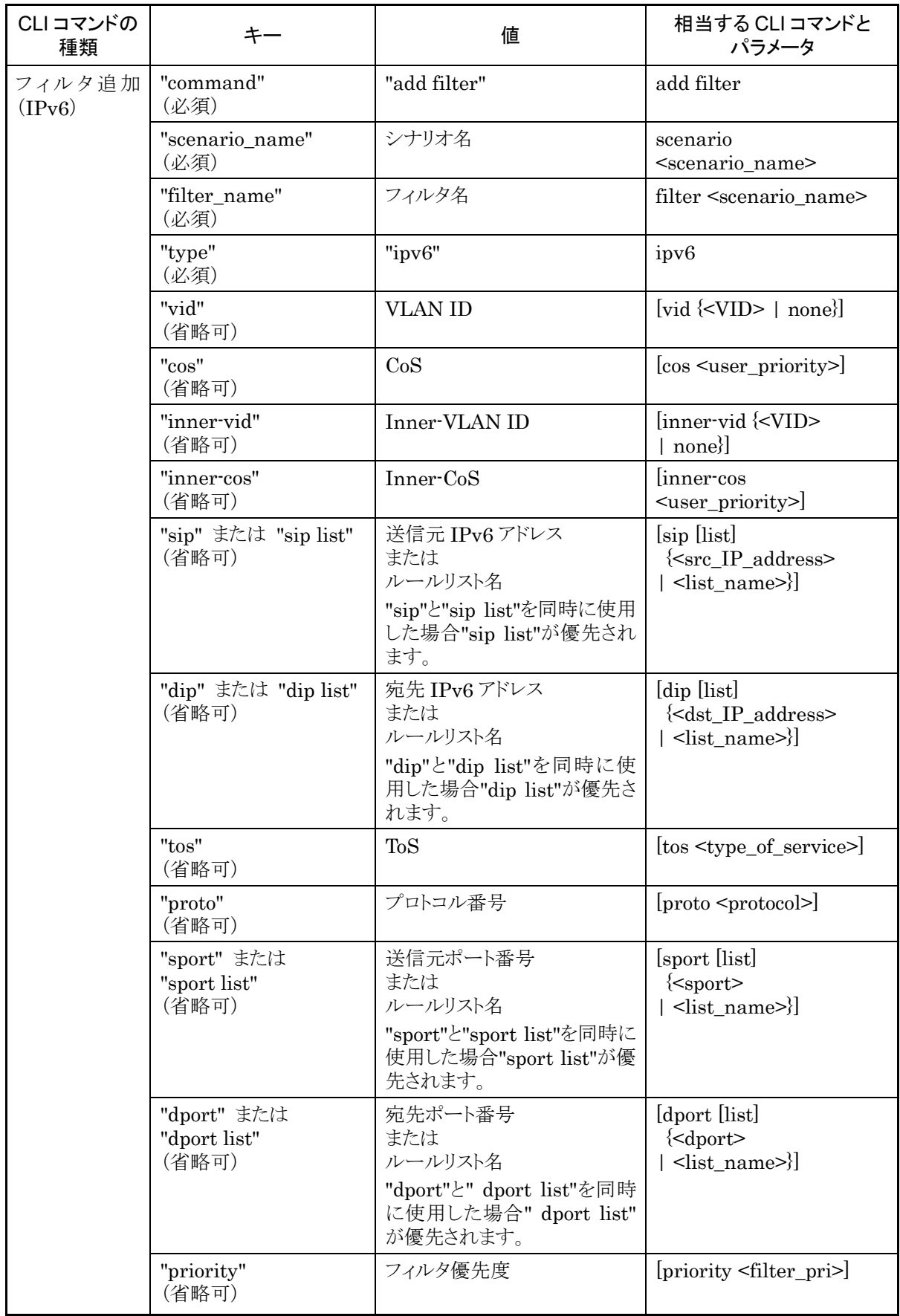

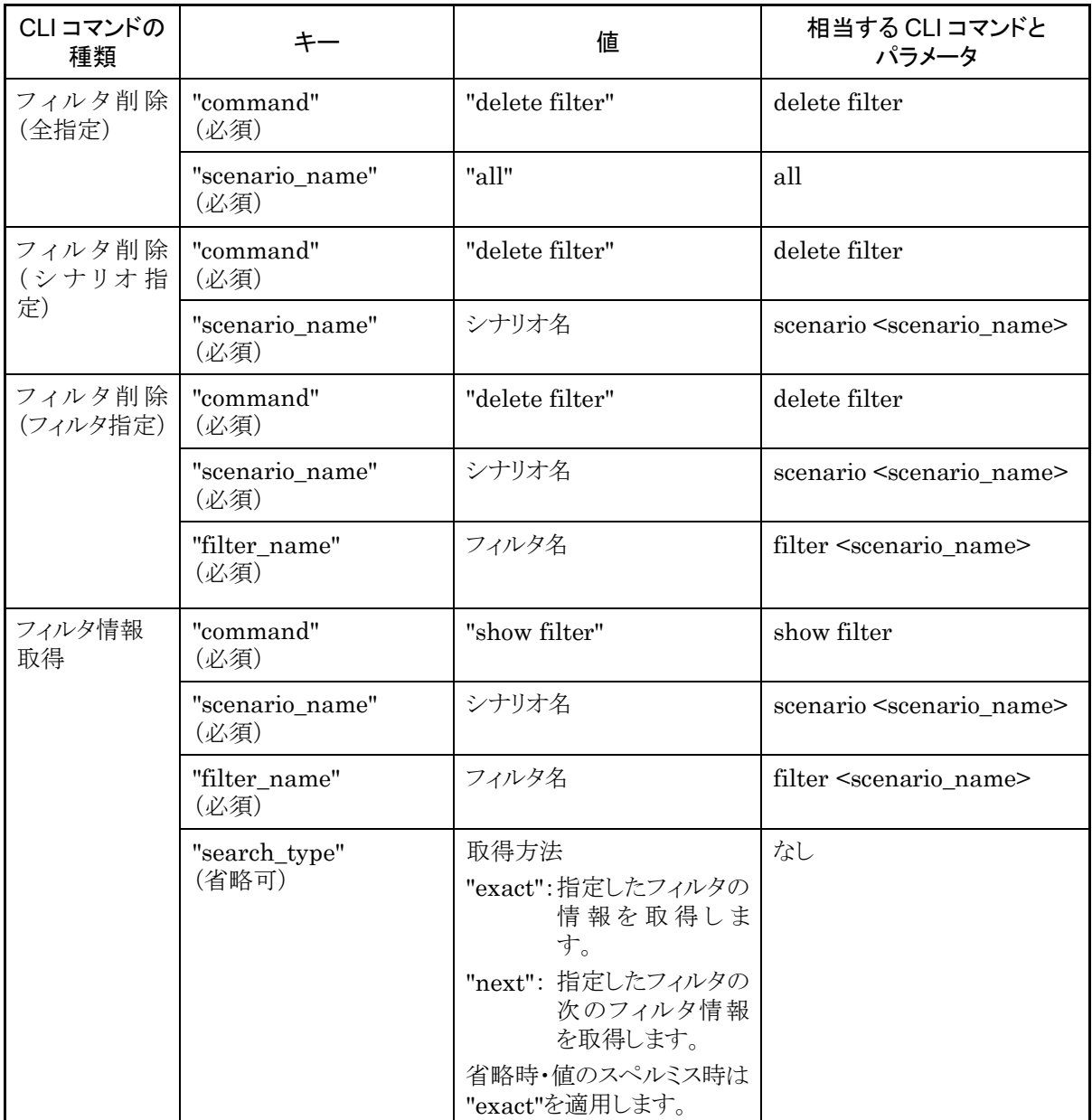

#### フィルタ情報取得について

フィルタ情報取得では取得方法を指定する"search\_type"パラメータがあります。"search\_type"には値とし て"exact"か"next"を指定します。

"exact" "scenario\_name"および"filter\_name"で指定したフィルタの情報を取得します。

"next" "scenario\_name"および"filter\_name"で指定したフィルタの次のフィルタの情報を取得します。 取得する順序は"show filter" CLI コマンドと同様にフィルタ名のアルファベット順です。シナリオ の最後尾のフィルタを指定した場合は,次のシナリオの先頭のフィルタ情報を取得します。

特定のフィルタ情報を取得したい場合は,そのシナリオ名およびフィルタ名を指定して"exact"で取得してく ださい。

CLI コマンドの"show filter all"のようにすべてのシナリオのすべてのフィルタ情報を取得したい場合は, "next"を使用します。"next"での取得手順はシナリオ取得と同様です。

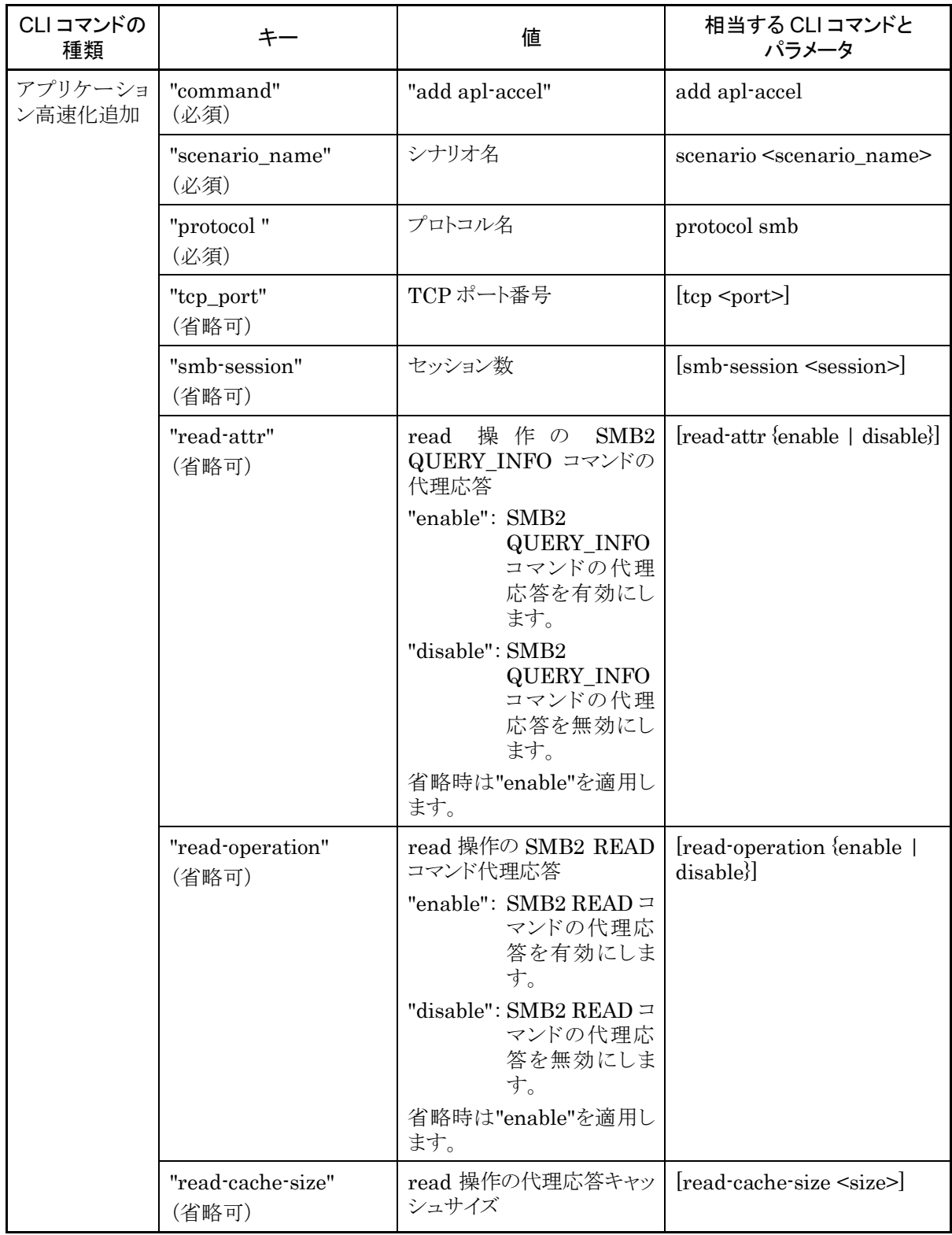

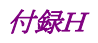

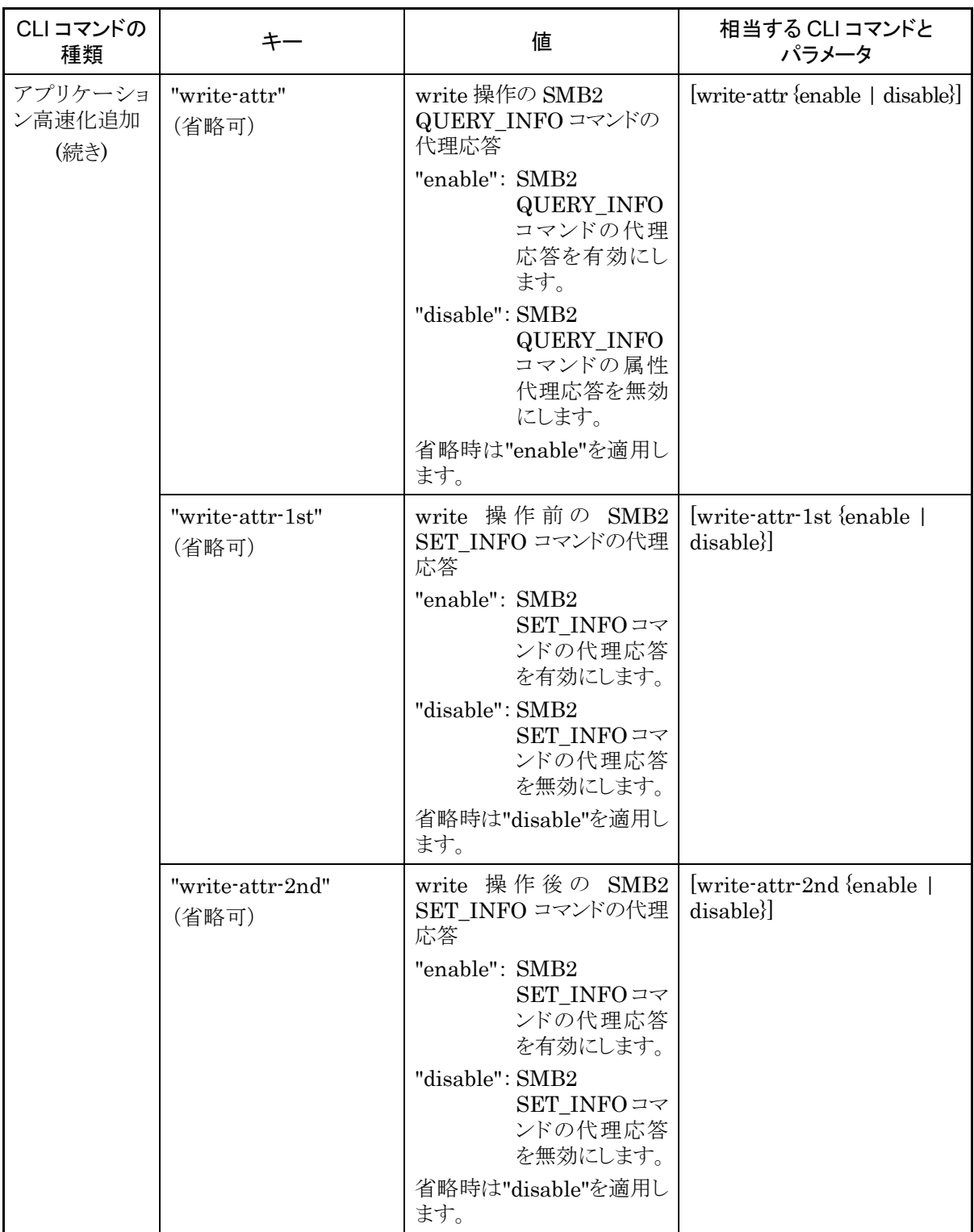

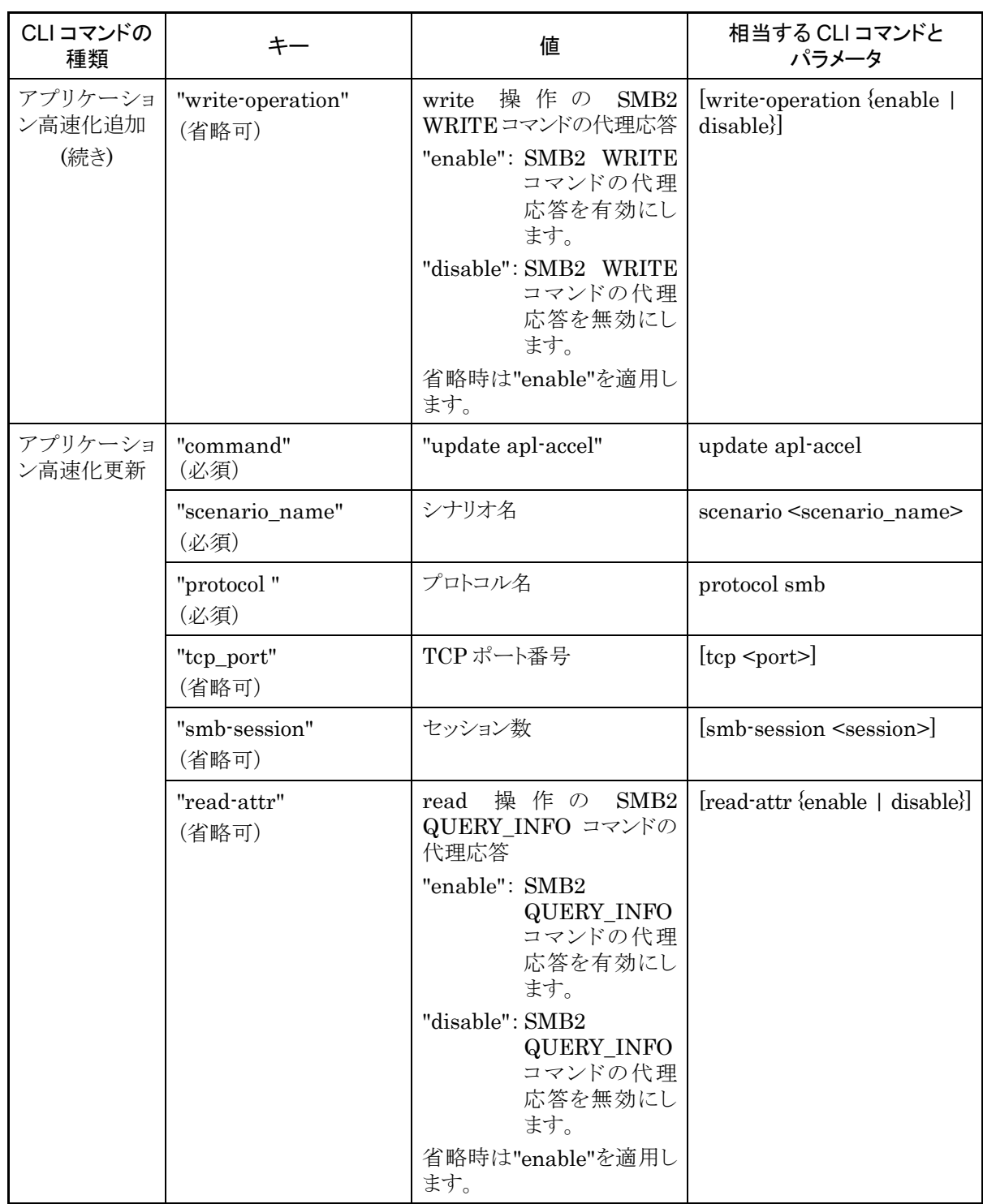

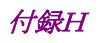

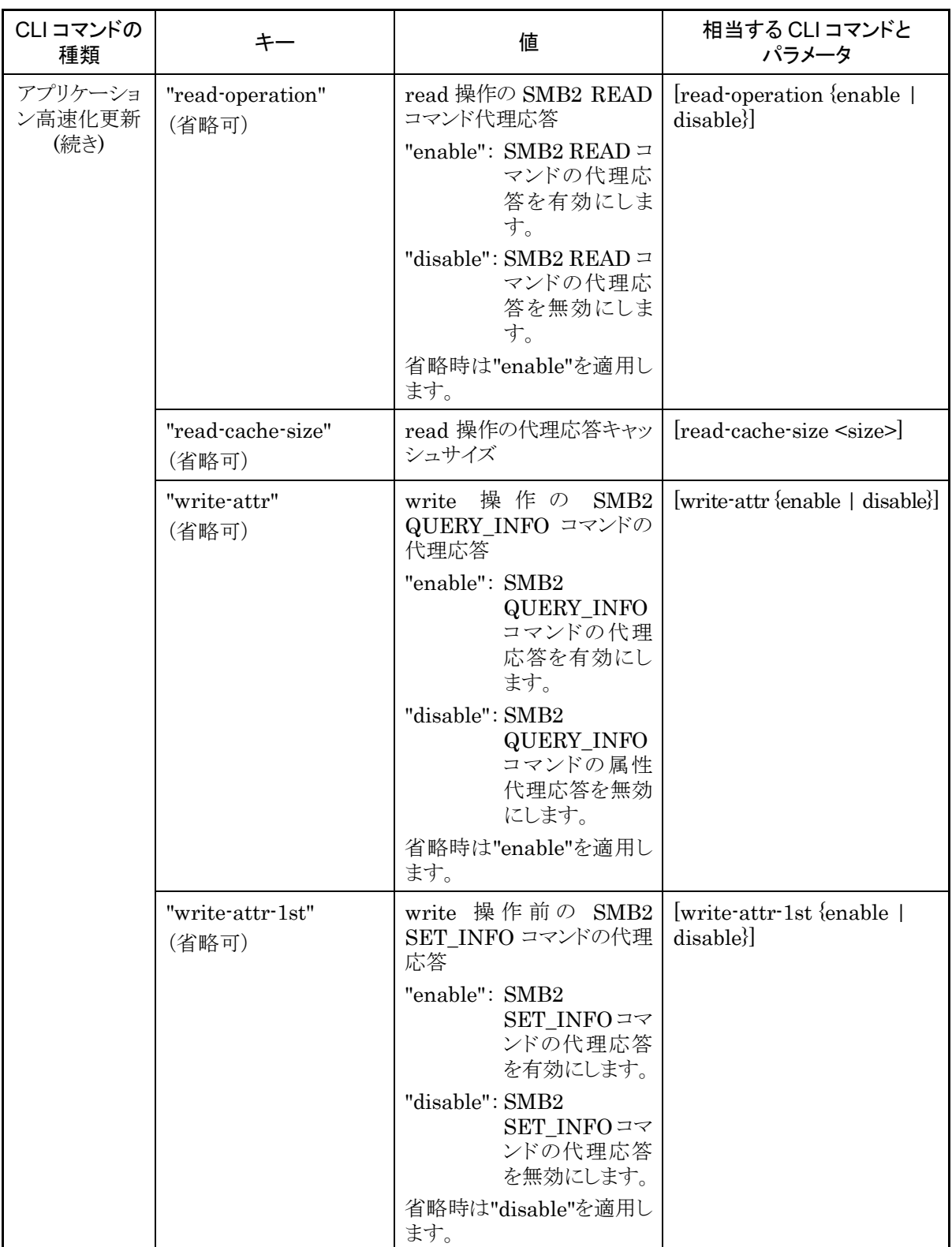

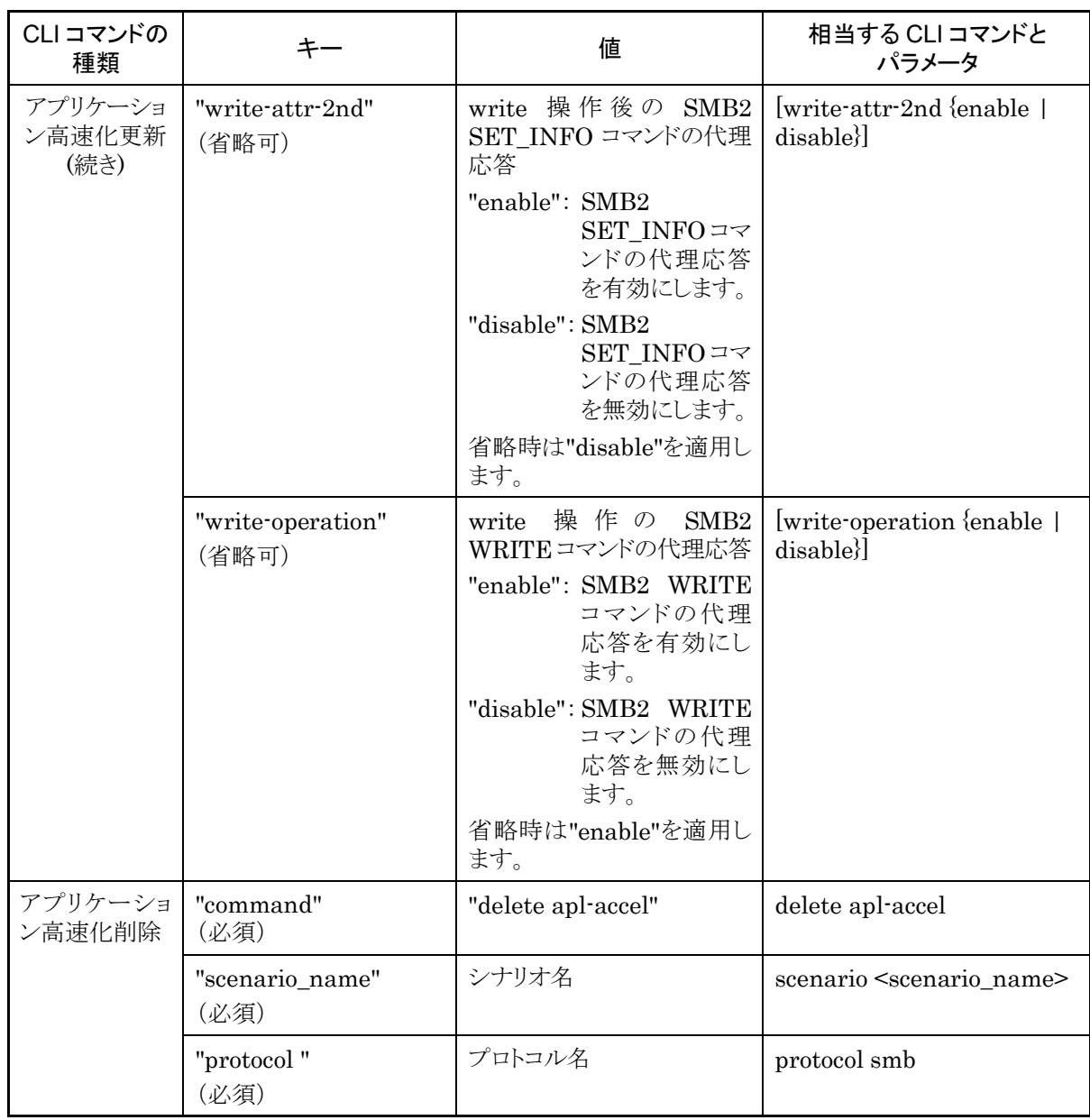

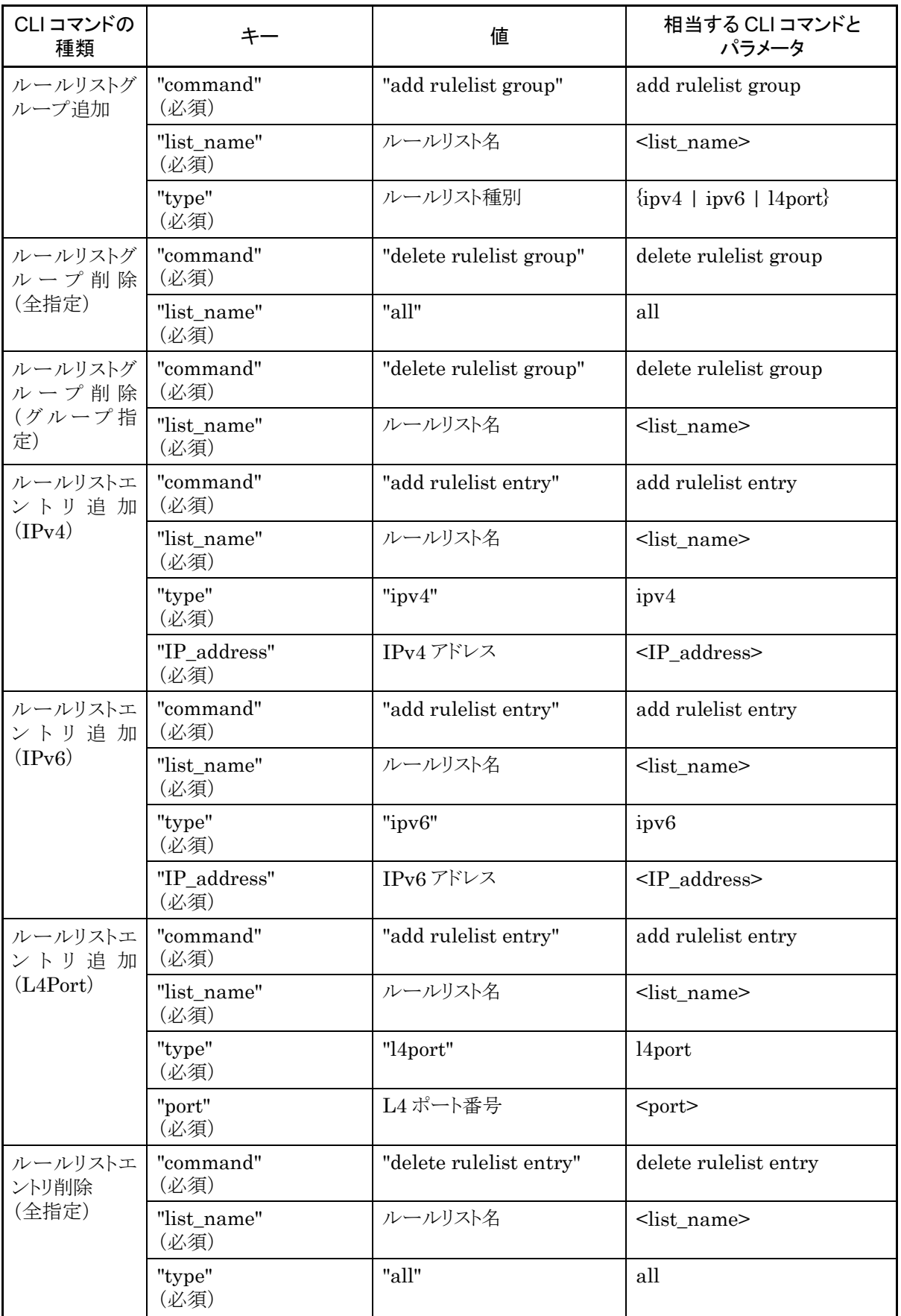

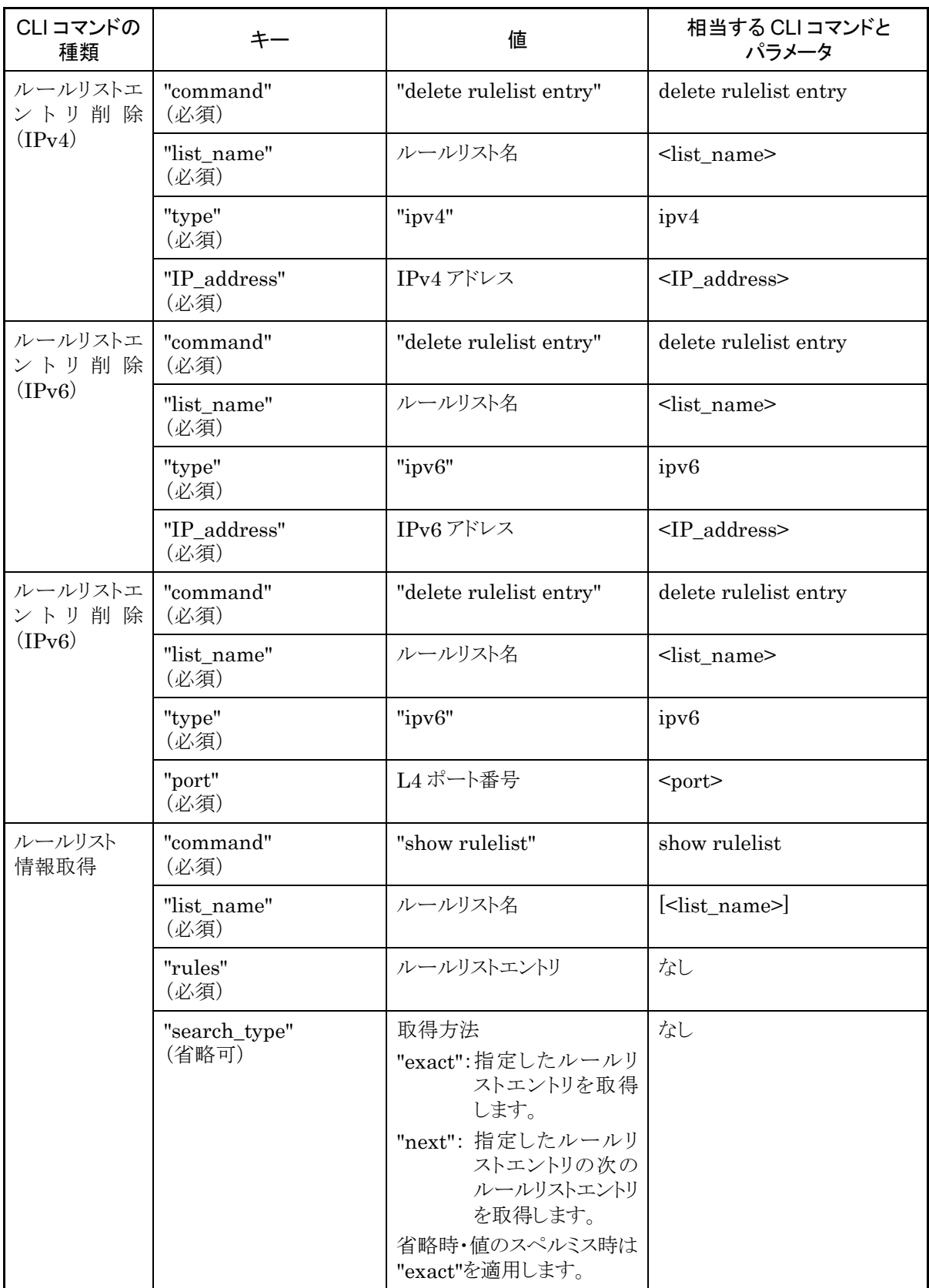

付

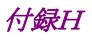

#### ルールリスト情報取得について

ルールリスト情報取得では"show rulelist" CLI コマンドにはない"rules"パラメータがあります。

"rules"には値としてルールリストエントリ(IP アドレスまたは L4 ポート番号)を指定します。ルールリストエン トリは単一の値であっても常にハイフンを使用した範囲指定で指定してください。

IPv4 アドレス 192.168.1.1-192.168.1.1 IPv6 アドレス FE80::0001-FE80::0001 L4 ポート番号 1000-1000

なお,ルールリストエントリが設定されていないルールリストでは"none"が取得されます。

取得方法を指定する"search\_type"には値として"exact"か"next"を指定します。

"exact" "list\_name"および"rules"で指定したルールリストエントリを取得します。

"next" "list\_name"および"rules"で指定したルールリストエントリの次のルールリストエントリを取得しま す。取得する順序は"show rulelist" CLI コマンドと同様です。ルールリストの最後尾のルールリ ストエントリを指定した場合は,次のルールリストの先頭のルールリストエントリを取得します。

特定のルールリストエントリを取得したい場合は,そのルールリスト名およびルールリストエントリを指定して "exact"で取得してください。

CLI コマンドの"show rulelist all"のようにすべてのルールリストのすべてのルールリストエントリを取得した い場合は"next"を使用します。"next"での取得手順はシナリオ取得と同様です。

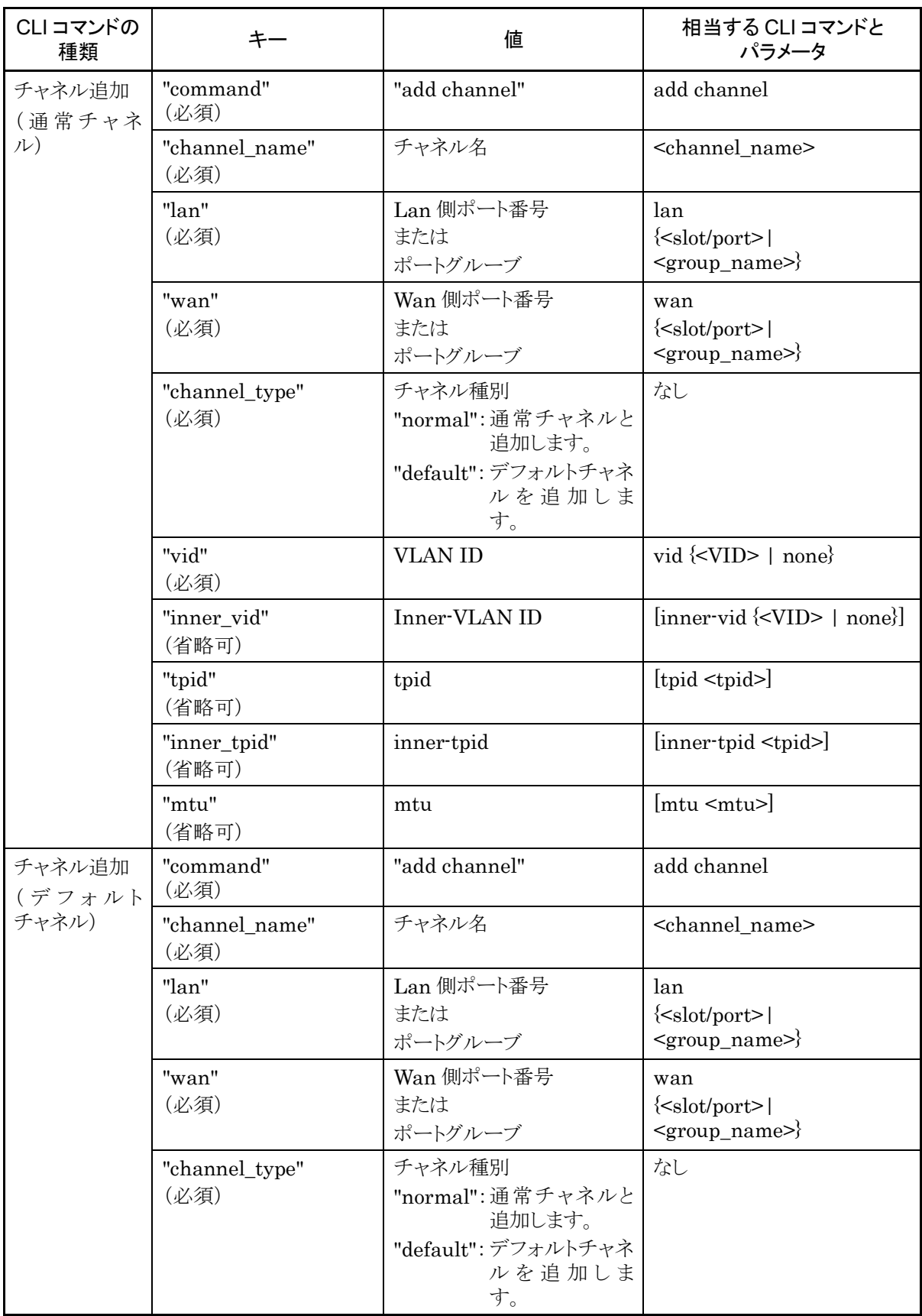

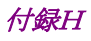

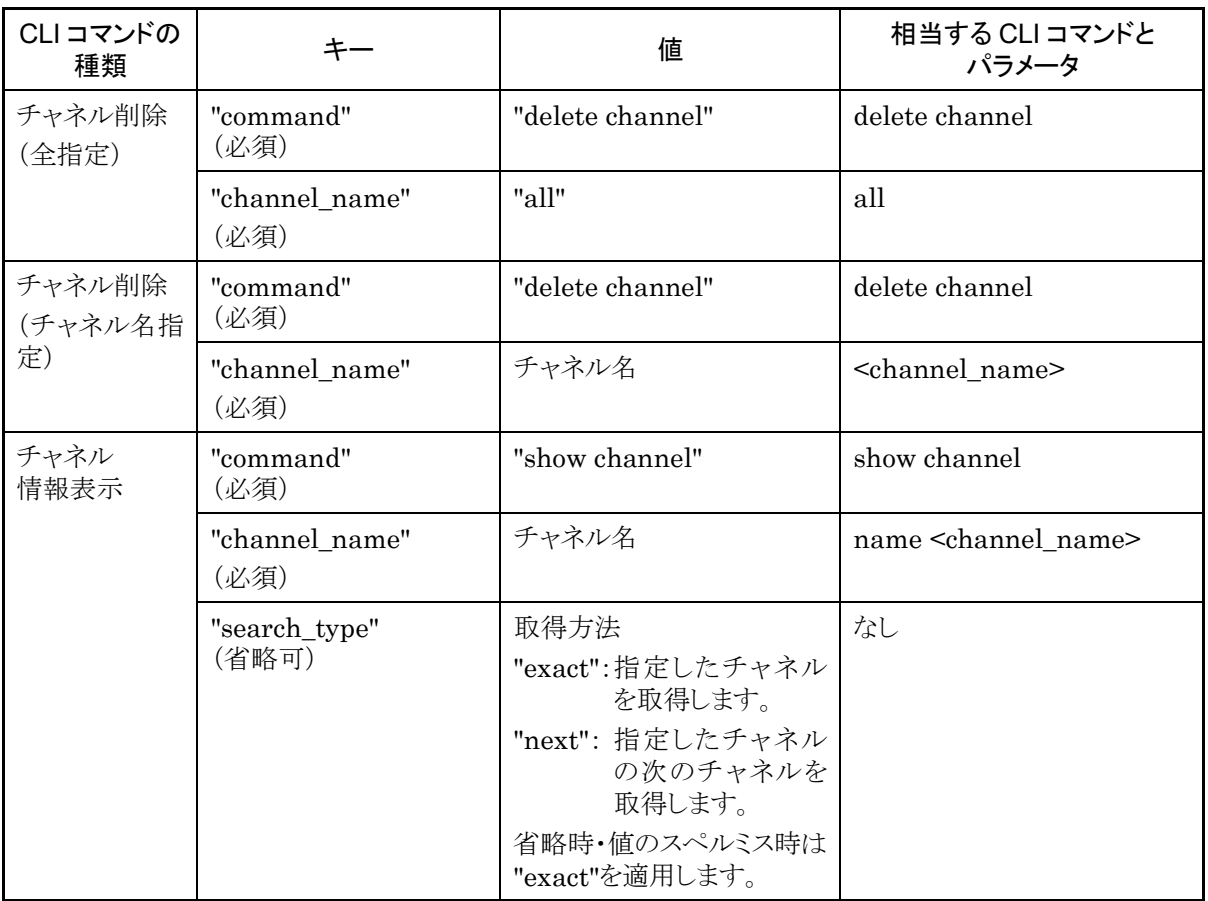

## チャネル情報取得について

チャネル情報取得では取得方法を指定する"search\_type"パラメータがあります。"search\_type"には値と して"exact"か"next"を指定します。

"exact" "channel\_name"で指定したチャネルの情報を取得します。

"next" "channel name"で指定したチャネルの次のチャネルの情報を取得します。取得する順序は "show channel" CLI コマンドと同様にチャネル名のアルファベット順です。

特定のチャネル情報を取得したい場合は,そのチャネル名を指定して"exact"で取得してください。

CLI コマンドの"show channel all"のようにすべてのチャネル情報を取得したい場合は,"next"を使用しま す。"next"での取得手順はシナリオ取得と同様です。

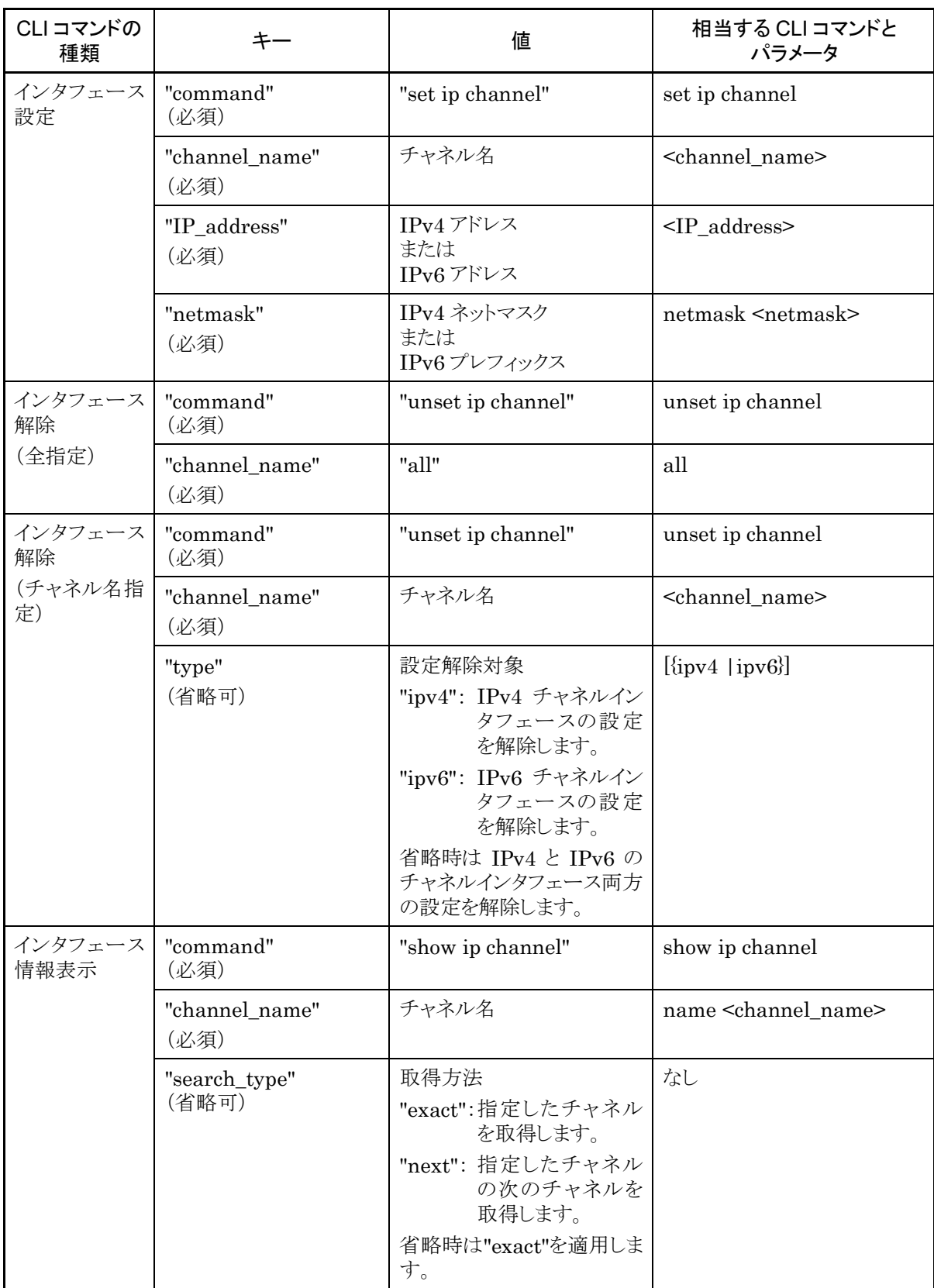

付 録 H

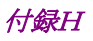

#### インタフェース情報取得について

インタフェース情報取得では取得方法を指定する"search\_type"パラメータがあります。"search\_type"には 値として"exact"か"next"を指定します。

"exact" "channel name"で指定したインタフェースの情報を取得します。

"next" "channel\_name"で指定したインタフェースの次のインタフェースの情報を取得します。取得する 順序は"show ip interface" CLI コマンドと同様にチャネル名のアルファベット順です。

特定のインタフェース情報を取得したい場合は,そのインタフェース名を指定して"exact"で取得してくださ い。

CLI コマンドの"show ip interface all"のようにすべてのインタフェース情報を取得したい場合は,"next"を 使用します。"next"での取得手順はシナリオ取得と同様です。

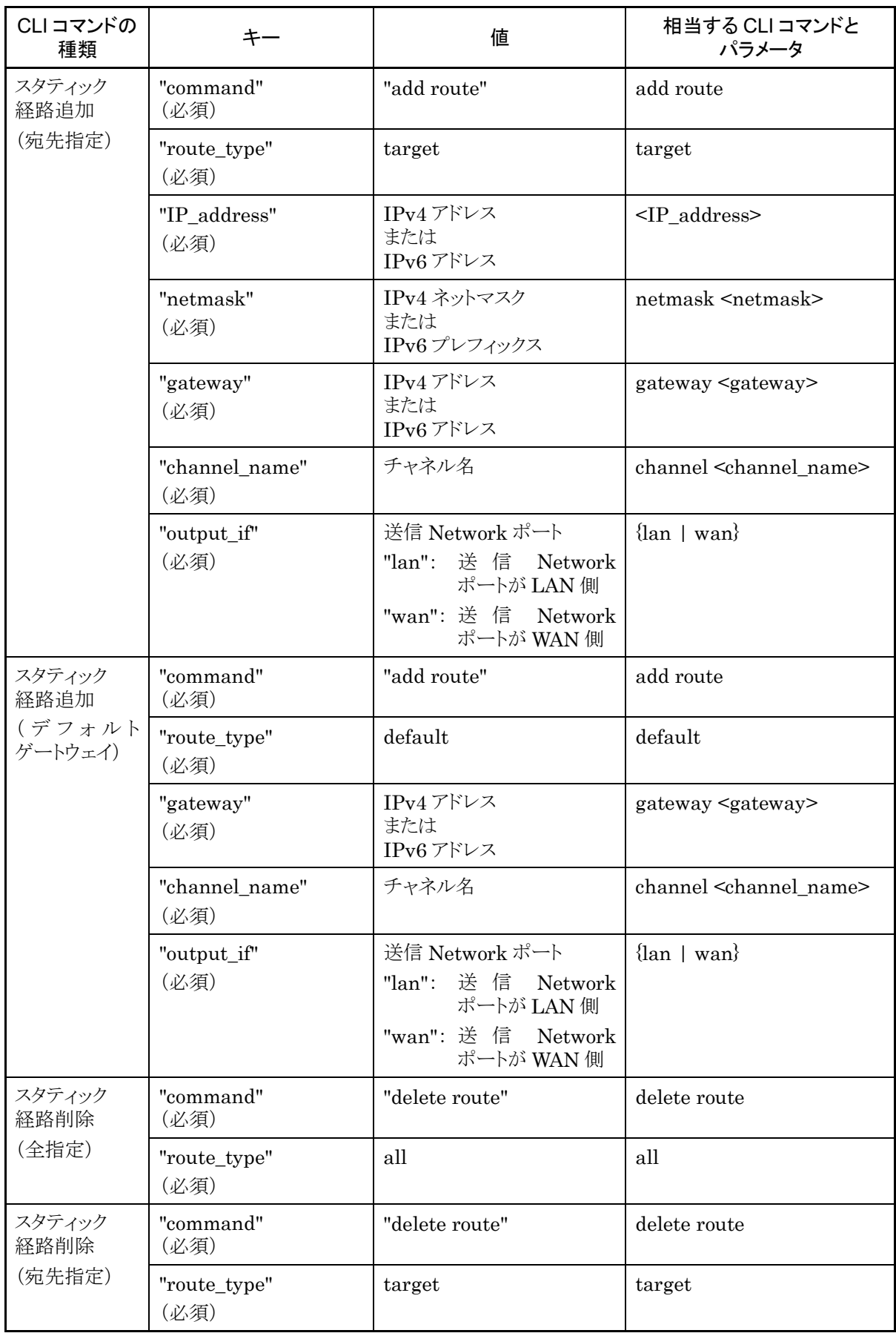

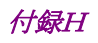

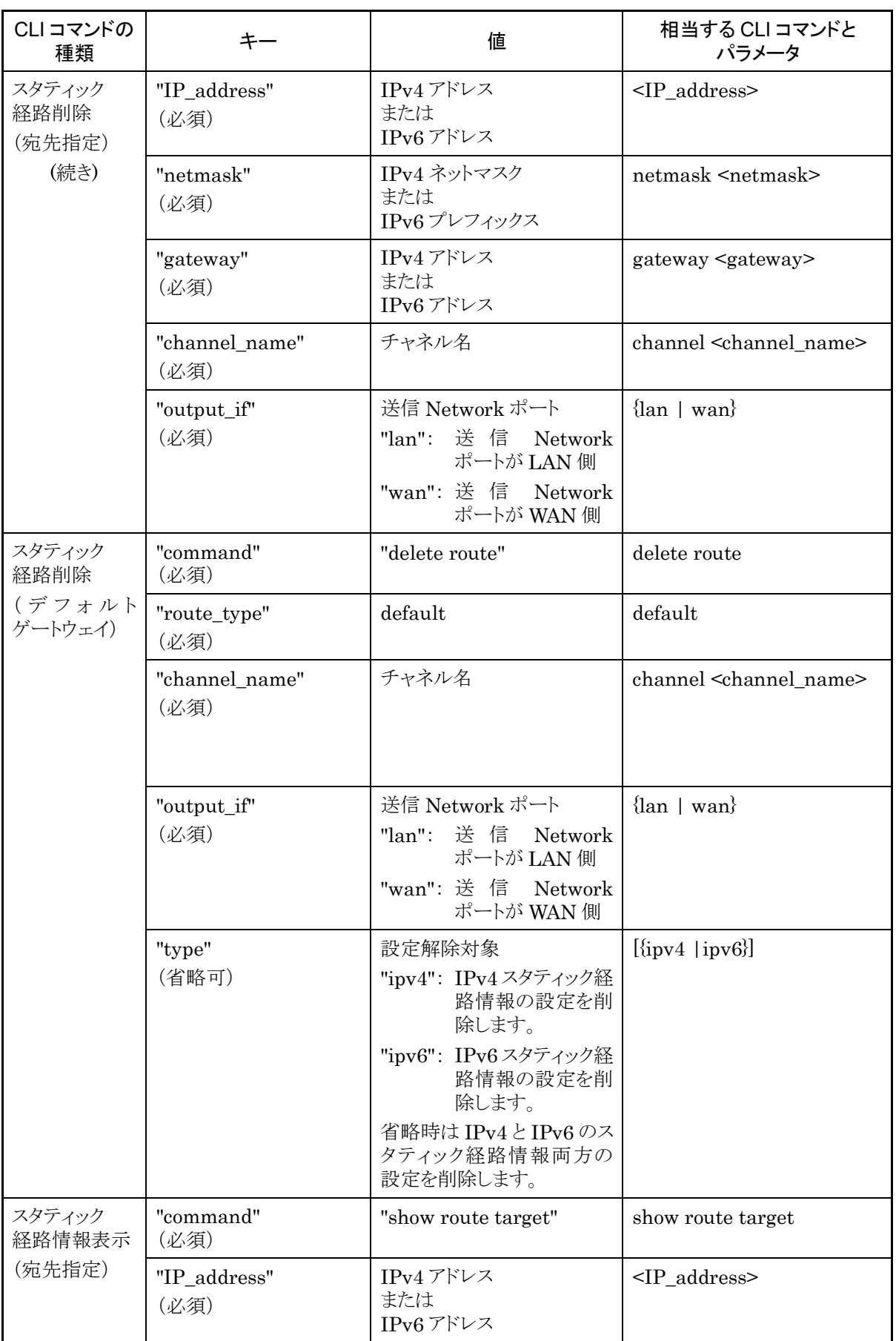

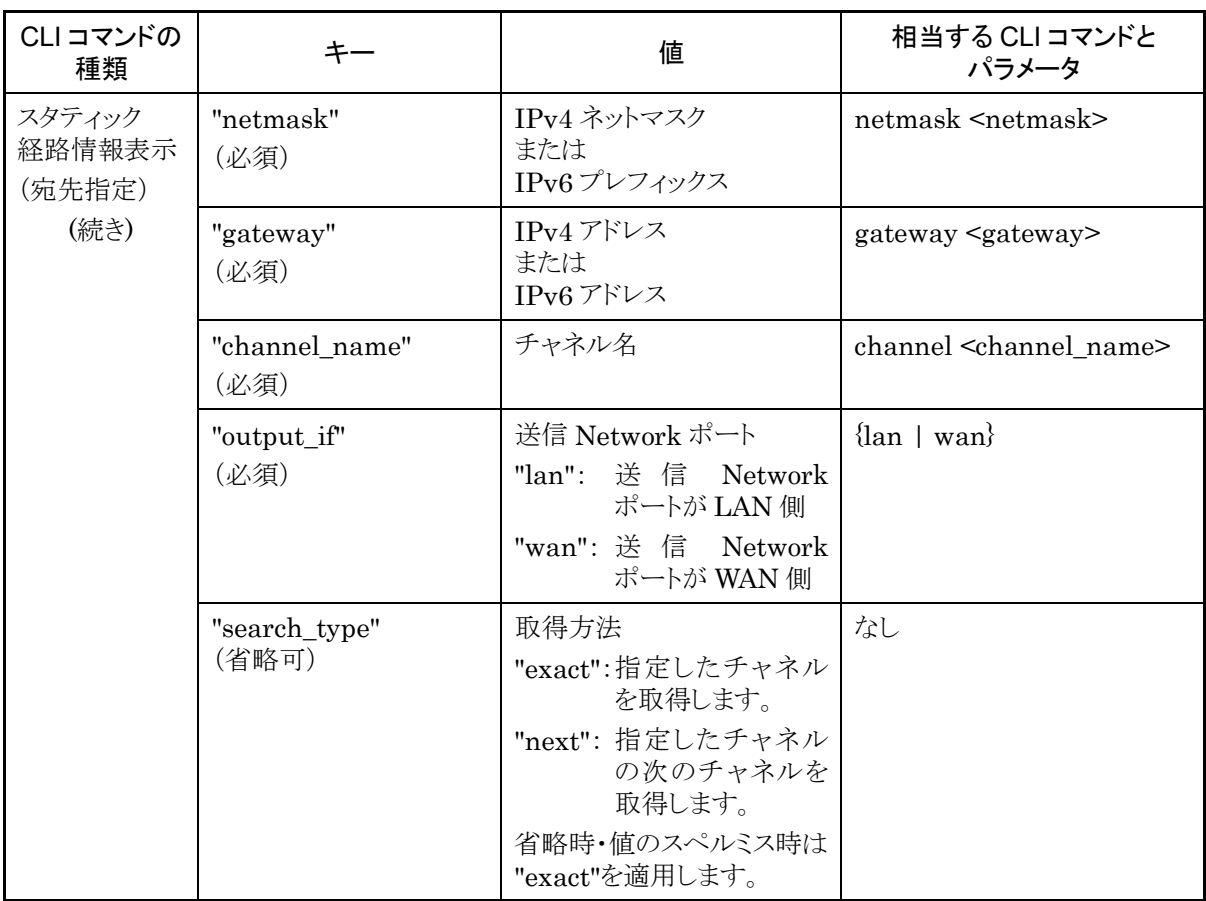

## 経路情報取得について

経路情報取得では取得方法を指定する"search\_type"パラメータがあります。 "search\_type"には値として "exact"か"next"を指定します。

- "exact" 入力パラメータすべてに一致した経路の情報を取得します。
- "next" 入力パラメータすべてに一致した経路の次の経路の情報を取得します。取得する順序は"show route" CLI コマンドと同様にチャネル名のエントリ順です。

特定の経路情報を取得したい場合は,その経路情報の情報すべてを指定して"exact"で取得してください。 CLI コマンドの"show route all"のようにすべての経路情報を取得したい場合は,"next"を使用します。 "next"での取得手順はシナリオ取得と同様です。

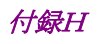

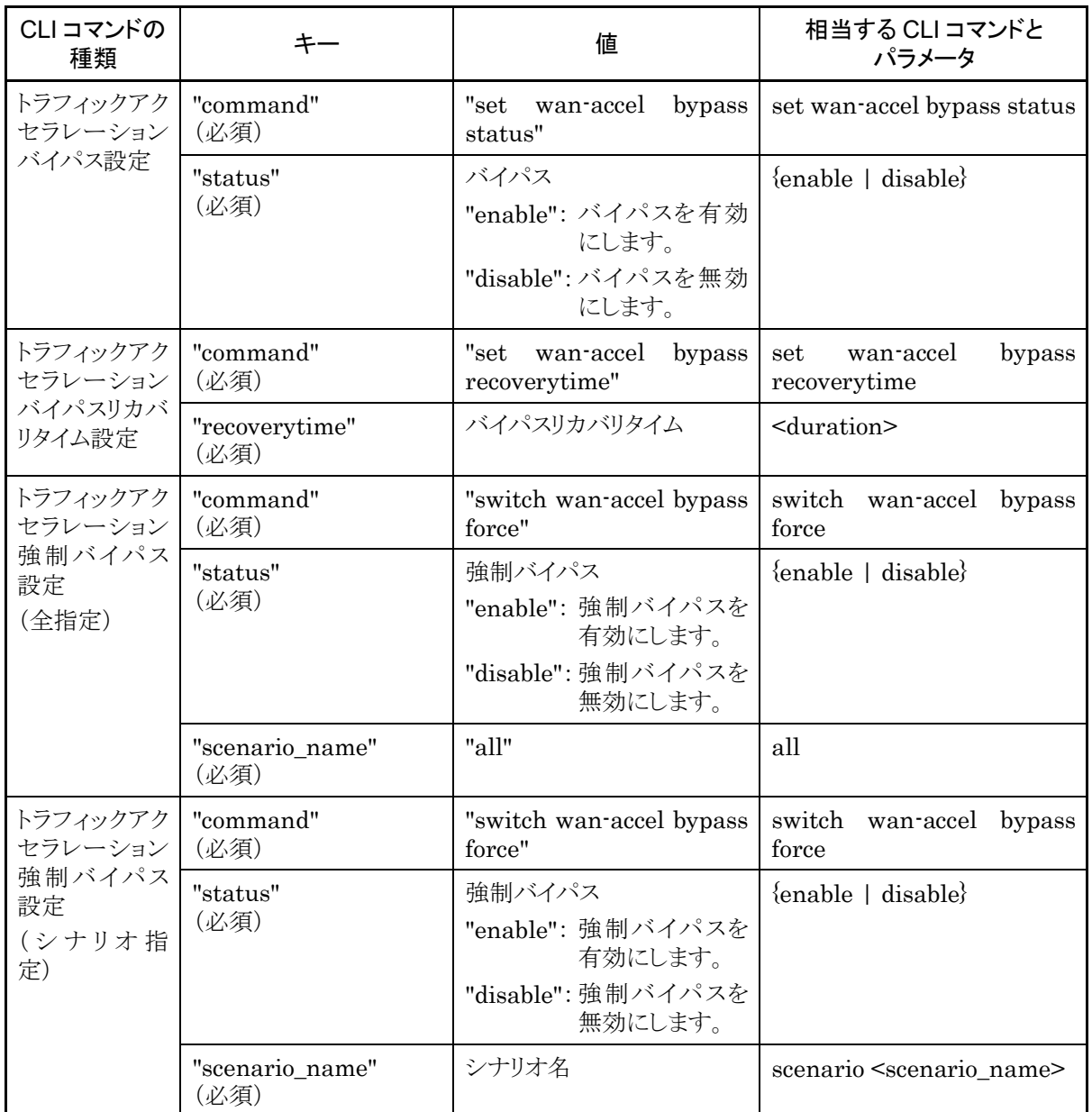

次に Modify Flow Entry(以降 FlowMod)詳細を示します。

OpenFlow の FlowMod(OFPT\_FLOW\_MOD)メッセージを送ることで,フィルタの登録および削除を行い ます。

フィルタの登録および削除を行うには,command フィールドに以下を指定してください。

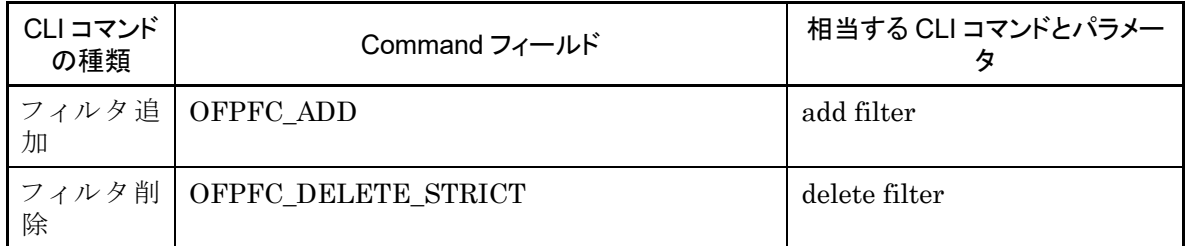

## 表 H-3 Command フィールド一覧

FlowMod メッセージのパラメータは,Match フィールドおよび JSON で指定します。Match フィールドで 指定できるパラメータを以下に示します。Match フィールドはすべて省略可能です。省略したパラメータは デフォルト値として扱われます。

| CLIコマンド<br>の種類 | フィールド               | 相当する CLI コマンドと<br>パラメータ                                                  | 前提条件                                                                                |
|----------------|---------------------|--------------------------------------------------------------------------|-------------------------------------------------------------------------------------|
| フィルタ追<br>加     | OFPXMT_OFB_ETH_TYPE | $[{\rm{ethertype}} < {\rm{type}}]$                                       | なし                                                                                  |
|                | OFPXMT OFB IP PROTO | $[proto <$ protocol>]                                                    | ethertype $\mathcal{K}$ " 0x0800"<br>(ipv4) または " 0x86dd "<br>(ipv6)が指定されているこ<br>と。 |
|                | OFPXMT OFB IPV4 SRC | $[sip <$ src_IP_address>]                                                | ethertype $\mathcal{K}$ " 0x0800"<br>(ipv4)が指定されているこ<br>$E_{\circ}$                 |
|                | OFPXMT_OFB_IPV4_DST | $\left[$ dip <dst_ip_address><math>\right]</math></dst_ip_address>       | ethertype $\mathcal{K}$ " 0x0800"<br>(ipv4)が指定されているこ<br>と。                          |
|                | OFPXMT OFB IPV6 SRC | [sip <src_ip_address>]</src_ip_address>                                  | ethertype $\mathcal{K}$ " 0x86dd "<br>(ipv6)が指定されているこ<br>と。                         |
|                | OFPXMT OFB IPV6 DST | $\left[\text{dip}$ <dst_ip_address><math>\right]</math></dst_ip_address> | ethertype $\mathcal{K}$ " 0x86dd "<br>(ipv6)が指定されているこ<br>と。                         |
|                | OFPXMT OFB TCP SRC  | [sport <sport>]</sport>                                                  | proto に"6"(tcp)が指定さ<br>れていること。                                                      |
|                | OFPXMT_OFB_TCP_DST  | [dport <dport>]</dport>                                                  | proto に"6"(tcp)が指定さ<br>れていること。                                                      |
|                | OFPXMT_OFB_UDP_SRC  | [sport <sport>]</sport>                                                  | proto に"17"(udp)が指定<br>されていること。                                                     |
|                | OFPXMT_OFB_UDP_DST  | [sport <sport>]</sport>                                                  | proto に"17"(udp)が指定<br>されていること。                                                     |
| フィルタ削<br>除     | なし                  | なし                                                                       | なし                                                                                  |

表 H-4 Match フィールド一覧

フィルタ削除の場合,上記の Match フィールドは無視されます。同じ CLI コマンドパラメータに複数の値を 指定することはできません。前提条件を満たさないリクエストを送信した場合,フィルタが正しく登録されない 場合があります。

指定する値の詳細は「PureFlow WS1 トラフィックシェーパー NF7500 シリーズ コマンドリファレンス」を 参照してください。

次に, JSON の指定方法について以下に示します。Instructions フィールドに OFPIT\_APPLY\_ACTIONS を, actions フィールドに OFPAT\_EXPERIMENTER を指定し, EXPERIMENTERのデータ部にJSON形式の文字列を指定してください。また、EXPERIMENTER ID には 0x00000091 を指定してください。

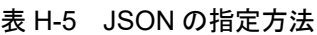

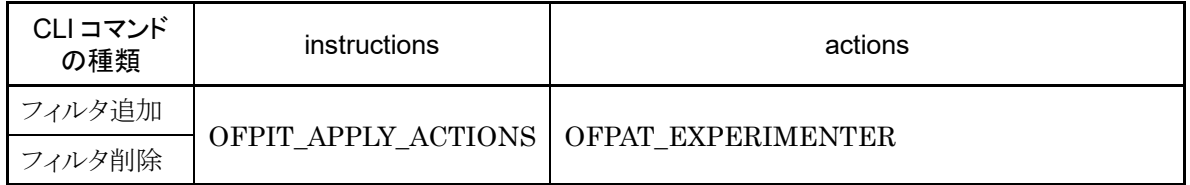

JSON で指定できるパラメータを以下に示します。JSON のパラメータには,必ず指定しなければいけない パラメータと,省略可能なパラメータがあります。省略したパラメータはデフォルト値として扱われます。 JSON の形式については「付録 E WebAPI 詳細」を参照してください。

| CLIコマンド<br>の種類 | キー                      | 値                    | 相当する CLI コマンドと<br>パラメータ                                                       |
|----------------|-------------------------|----------------------|-------------------------------------------------------------------------------|
| フィルタ追加         | "type"<br>(必須)          | フィルタの種類              | $\{bridge\text{-}ctrl \mid \text{ethernet} \mid \text{ipv4}\}$<br>  ipv $6$ } |
|                | "scenario name"<br>(必須) | シナリオ名                | scenario <scenario name=""></scenario>                                        |
|                | "filter name"<br>(必須)   | フィルタ名                | filter <filter name=""></filter>                                              |
|                | "priority"<br>(省略可)     | フィルタ優先度              | [priority <filter_pri>]</filter_pri>                                          |
|                | "vid"<br>(省略可)          | <b>VLAN ID</b>       | [vid $\{\langle \text{VID}\rangle   \text{none}\}\$ ]                         |
|                | "inner-vid"<br>(省略可)    | <b>INNER VLAN ID</b> | $[inner\{vi\}\{\langle\text{VID}\rangle none\}]$                              |
|                | "sip list"<br>(省略可)     | ルールリスト名              | $[sip list list_name)$                                                        |
|                | "dip list"<br>(省略可)     | ルールリスト名              | $\left[$ dip list <list_name><math>\right]</math></list_name>                 |
|                | "sport list"<br>(省略可)   | ルールリスト名              | [sport list <list_name>]</list_name>                                          |
|                | "dport list"<br>(省略可)   | ルールリスト名              | [dport list <list_name>]</list_name>                                          |
| フィルタ削除         | "scenario_name"<br>(必須) | シナリオ名                | scenario <scenario_name></scenario_name>                                      |
|                | "filter_name"<br>(省略可)  | フィルタ名                | [filter <filter_name>]</filter_name>                                          |

表 H-6 JSON キー一覧

付 録

付 録 H キーと値はすべて文字列で指定します。省略可能なパラメータは指定が不要な場合は記述不要です。キー にスペルミスがある場合,そのパラメータは無視されます。指定必須パラメータのスペルミスはエラーとなりま すが,省略可能なパラメータのスペルミスや,未定義のパラメータはエラーとならないことに注意してください。

付録I

# 付録I OpenFlowメッセージ詳細

本装置における OpenFlow メッセージの対応を示します。

➢ OFPT\_HELLO

本装置でサポートします。

OpenFlow コントローラと本装置間でサポートする OpenFlow プロトコルのバージョンを交換します。

メッセージタイプ

## OFPT\_HELLO (0)

OpenFlow プロトコルヘッダの version フィールと Hello メッセージの bitmap フィールドのビット位置は以 下のように定義されています。

| OpenFlow バージョン | 条件   |
|----------------|------|
| 1.0            | 0x01 |
| 1.1            | 0x02 |
| 1.2            | 0x03 |
| 1.3            | 0x04 |
| 1.4            | 0x05 |

表 I-1 Hello メッセージの bitmap フィールドのビット位置

本装置では,v1.3 のみをサポートする Hello メッセージを送信します (version フィールドは, 0x04, Hello メッセージの type フィールドには OFPHET\_VERSIONBITMAP(0x0001),bitmaps フィールドには 0x00000010 を設定する)。

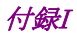

エラーメッセージの条件を以下に示します。

| エラータイプ                | エラーコード                 | サポート | 条件                                                                                         |
|-----------------------|------------------------|------|--------------------------------------------------------------------------------------------|
| OFPET_BAD_REQUEST     | OFPBRC_BAD_TYPE        |      | OpenFlow コントローラと<br>Hello メッセージを交換した後<br>に再度 Hello メッセージを受<br>信したとき(OpenvSwitch の<br>既存処理) |
| OFPET HELLO FAILED(0) | OFPHFC INCOMPATIBLE(0) |      | OpenFlow コントローラが<br>v1.3 をサポートしない                                                          |
|                       | OFPHFC EPERM(1)        |      | 権限エラー                                                                                      |

表 I-2 エラーメッセージの条件

#### OFPHFC\_INCOMPATIBLE のエラーメッセージについて

- ① OpenFlow プロトコルヘッダの version フィールドは,不一致になったバージョンの値を設定し ます(OpenFlow コントローラが識別できるようにするため)。
- ② データ部には,エラーの詳細を示す文字列を格納します。

例.

- OpenFlow コントローラが v1.0 のみサポートしている場合 We support version 0x04, you support version 0x01, no common versions.
- OpenFlow コントローラが v1.4 のみサポートしている場合 We support version 0x04, you support version 0x05, no common versions.

#### OpenFlow コントローラから OpenFlow プロトコルヘッダのみの Hello パケットを受信した場合

本装置は version フィールドに設定してあるバージョンのみをサポートしているコントローラと判断します。 エラーメッセージ送信後,RST(リセット)パケットにより TCP セッションを切断し,再接続します。 再接続回数:制限なし 再送間隔:約 10 秒以内
# ➢ OFPT\_ECHO\_REQUEST

## ➢ OFPT\_ECHO\_REPLY

本装置でサポートします。

OpenFlow コントローラと TCP セッションを確立後,本装置から 5 秒間隔で Echo 要求メッセージを送信し ます。

メッセージタイプ

OFPT\_ECHO\_REQUEST (2)

OFPT\_ECHO\_REPLY (3)

OpenFlow コントローラからの Echo 応答メッセージを(4回連続で)受信できない場合は, RST(リセット)パ ケットにより TCP セッションを切断し,再接続します。

再接続回数:制限なし 再送間隔:約 10 秒以内

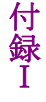

## ➢ OFPT\_EXPERIMENTER

本装置でサポートします。 設定・表示系の CLI コマンドに対応する際に使用するメッセージです。 なお, Experimenter Multipart メッセージでも同様に,設定·表示系の CLI コマンドに対応しています。

メッセージタイプ

OFPT\_EXPERIMENTER (4)

データ構造(struct ofp\_experimenter\_header)を以下に示します。

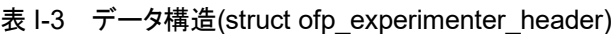

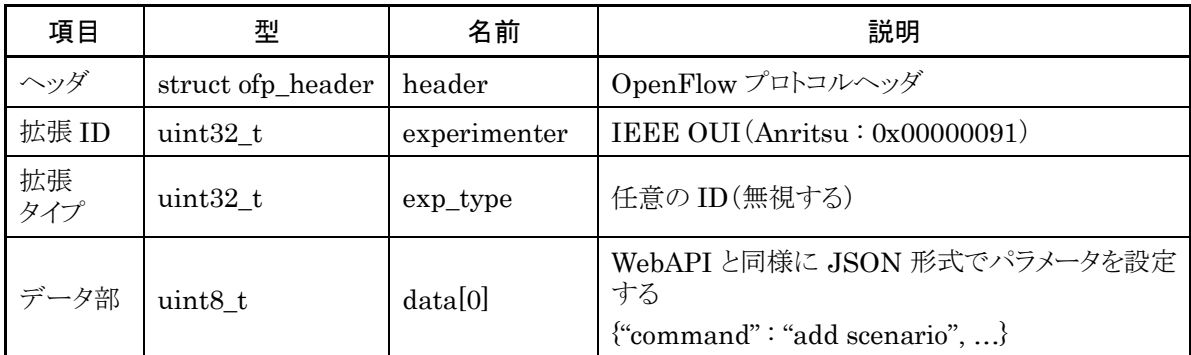

データ部の設定内容の詳細については「付録 H CLI コマンド対応 OpenFlow メッセージ詳細」を参照して ください。

応答メッセージについて以下に示します。

表 I-4 応答メッセージ

| 種別           |         | 説明                                                              |
|--------------|---------|-----------------------------------------------------------------|
| 設定系 CLI コマンド | 正常リクエスト | 何も返さない。                                                         |
|              | 異常リクエスト | エラーメッセージを送信します。                                                 |
| 表示系 CLI コマンド | 正常リクエスト | WebAPI と同様の JSON 形式の表示データを<br>Experimenter メッセージのデータ部に設定し送信します。 |
|              | 異常リクエスト | エラーメッセージを送信します。                                                 |

エラーメッセージの条件を以下に示します。

| エラータイプ             | エラーコード                  | 条件                                            |
|--------------------|-------------------------|-----------------------------------------------|
| OFPET_BAD_REQUEST  | OFPBRC BAD EXPERIMENTER | Experimenter フィールドが<br>0x00000091 (Anritsu)以外 |
| OFPET_BAD_REQUEST  | OFPBRC BAD EXP TYPE     | 本装置では, exp_type フィー<br>ルドは任意とするため非サポー         |
| OFPET EXPERIMENTER | たし                      | CLI コマンドがエラーとなるリク<br>エストを受信した場合※              |

表 I-5 エラーメッセージの条件

※ 以下に Experimenter エラーメッセージのフォーマットを示します。

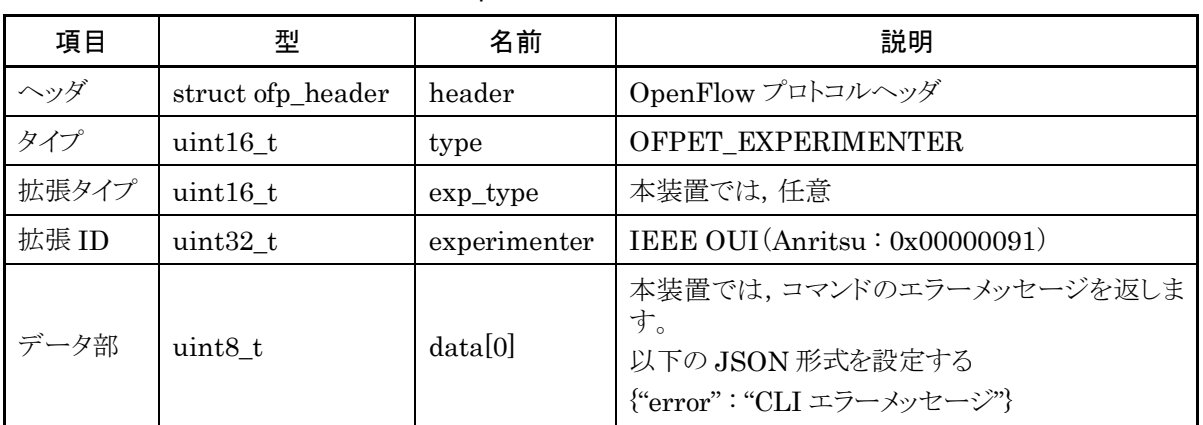

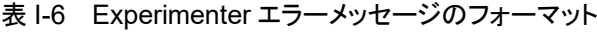

付 録

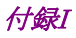

## ➢ OFPT\_FEATURES\_REQUEST

### ➢ OFPT\_FEATURES\_REPLY

本装置でサポートします。 OpenFlow 機能を OpenFlow コントローラと接続時に交換するためのメッセージです。 セッション確立時に OpenFlow コントローラが本装置に対して Features 要求メッセージを送信します。 本装置は OpenFlow コントローラに Features 応答メッセージを返します。

メッセージタイプ

### OFPT\_FEATURES\_REQUEST(5)

#### OFPT\_FEATURES\_REPLY(6)

応答メッセージの項目を以下に示します。

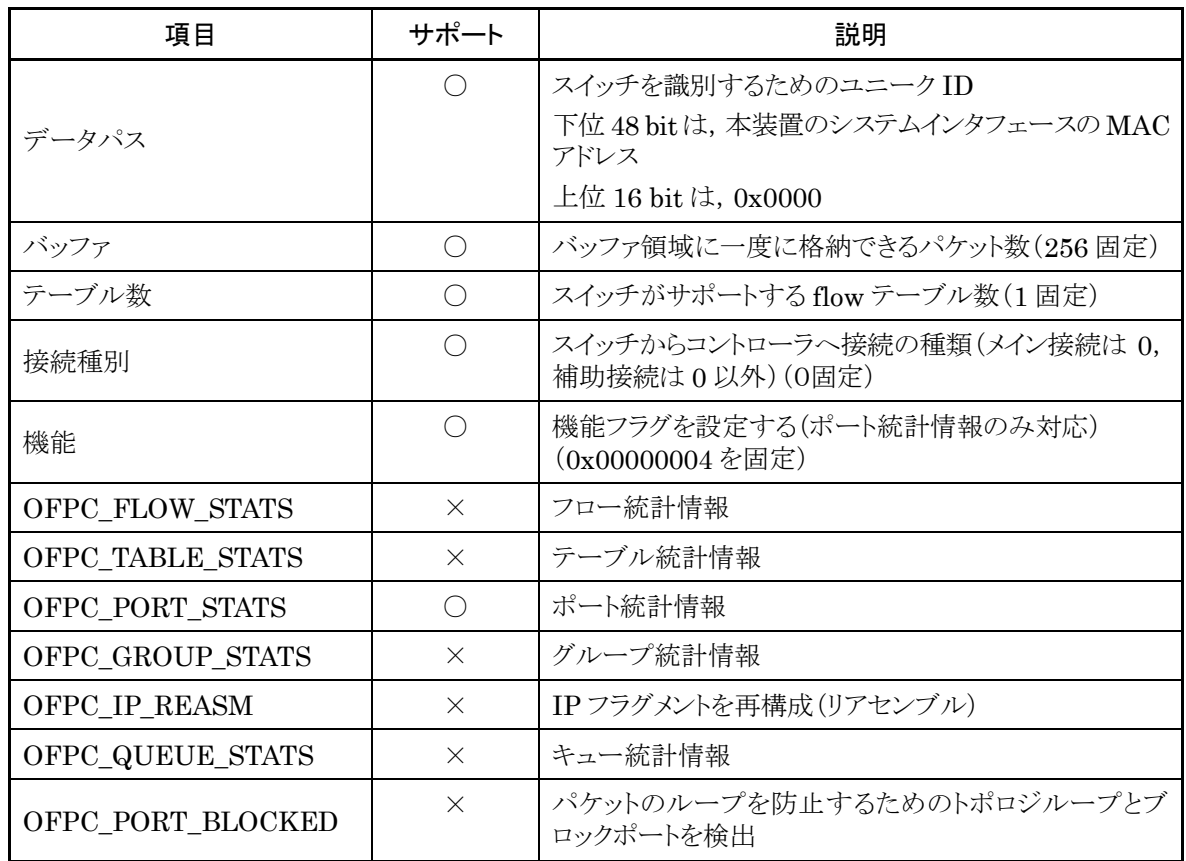

#### 表 I-7 応答メッセージの項目

エラー処理はありません。上記で定義した応答を必ず送信します。

## ➢ OFPT\_GET\_CONFIG\_REQUEST

- ➢ OFPT\_GET\_CONFIG\_REPLY
- ➢ OFPT\_SET\_CONFIG

本装置でサポートします。 設定の場合,応答メッセージを返す必要はないため,本装置は応答メッセージを返しません。 取得の場合,本装置は OpenFlow コントローラに GET\_CONFIG 応答メッセージを返します。 OpenFlowコントローラは正しく設定されているかどうかを確認するためには,GET\_CONFIG要求メッセー ジを送信します。

メッセージタイプ

## OFPT\_SET\_CONFIG (9)

## OFPT\_GET\_CONFIG\_REQUEST (7)

## OFPT\_GET\_CONFIG\_REPLY(8)

SET\_CONFIG メッセージと GET\_CONFIG 応答メッセージの項目を以下に示します。

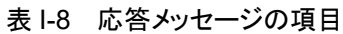

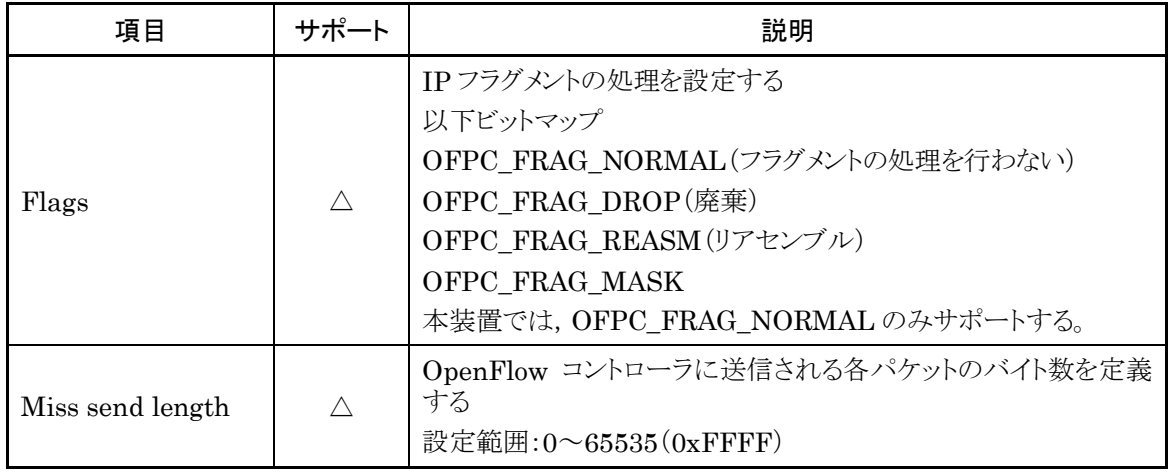

上記設定項目は,本装置から OpenFlow コントローラへ送信するメッセージの IP フラグメント処理とバイト 長に関する設定です。本装置では, Packet-in メッセージをサポートしないため, SET\_CONFIG メッセー ジの設定内容を使用することはありません。本装置の内部処理としては,無視します。

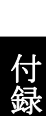

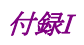

エラーメッセージの条件を以下に示します。

| エラータイプ                             | エラーコード                   | サポート     | 条件                                  |
|------------------------------------|--------------------------|----------|-------------------------------------|
| OFPET_SWITCH_<br>CONFIG FAILED(10) | OFPSCFC_BAD_FLAGS<br>(0) |          | OFPC_FRAG_NORMAL 以外<br>の Flags を受信  |
|                                    | OFPSCFC_BAD_LEN<br>(1)   | $\times$ | 不正なMiss send lengthを受信              |
|                                    | OFPSCFC EPERM<br>(2)     | $\times$ | 権限エラー<br>本装置では, Role なしのため未<br>サポート |

表 I-9 エラーメッセージの条件

# ➢ OFPT\_FLOW\_MOD

本装置でサポートします。 OpenFlow コントローラからフローエントリを追加・変更するメッセージです。 本装置ではフィルタの追加・削除に対応します。 設定内容の詳細については「付録 H CLI コマンド対応 OpenFlow メッセージ詳細」を参照してください。

メッセージタイプ

## OFPT\_FLOW\_MOD (14)

各フィールドを以下に示します。

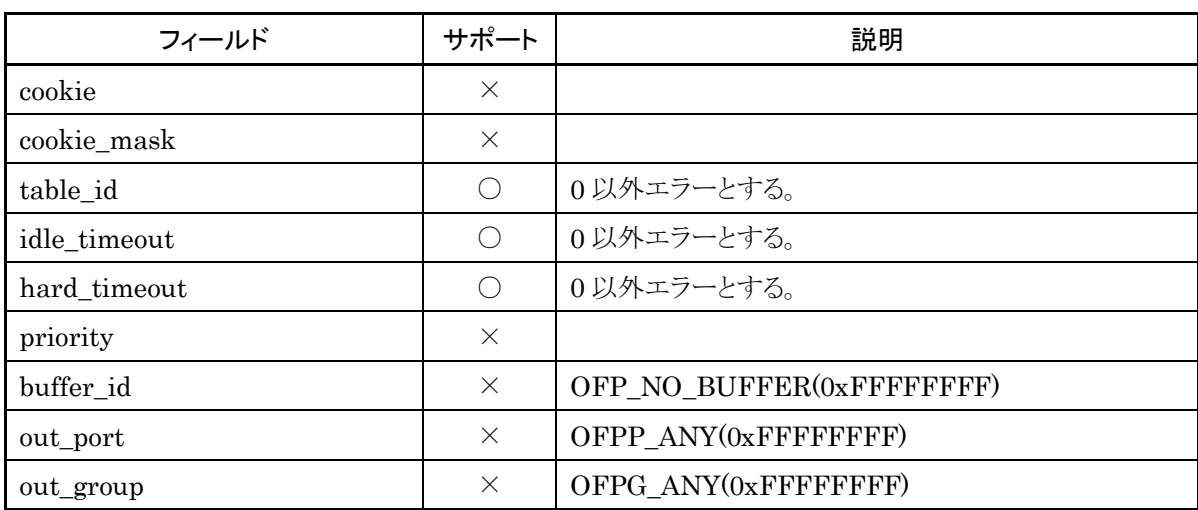

# 表 I-10 OFPT FLOW MOD メッセージのフィールド

command フィールドを以下に示します。

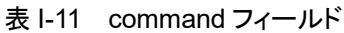

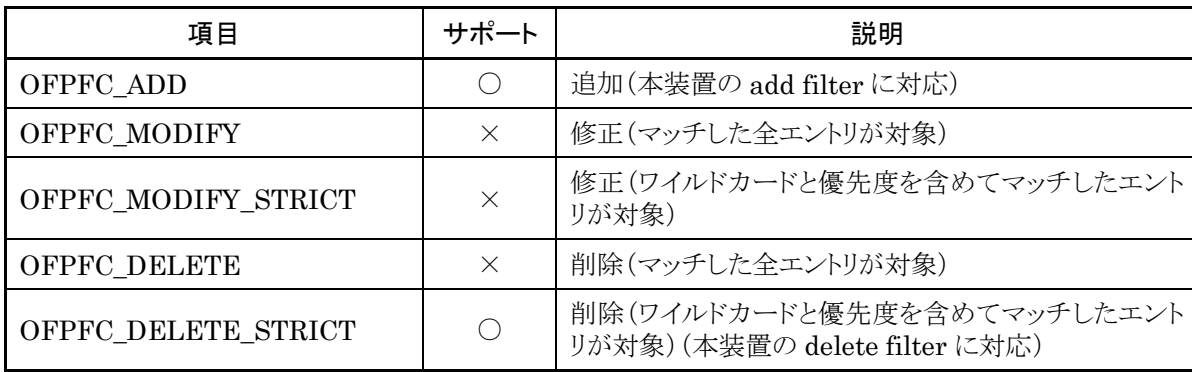

flag フィールドを以下に示します。

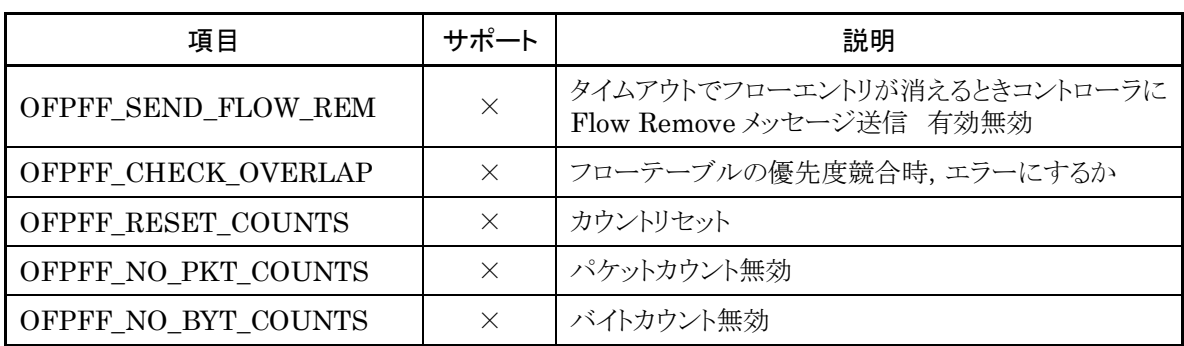

表 I-12 flag フィールド

Flow Match フィールドを以下に示します。

| 項目                               | サポート       | 説明                                                   |
|----------------------------------|------------|------------------------------------------------------|
| OFPXMT_OFB_IN_PORT               | $\bigcirc$ | OpenFlow スイッチの入力ポート                                  |
| OFPXMT OFB IN PHY<br><b>PORT</b> | $\times$   | OpenFlow スイッチの入力物理ポート<br>IN PORT 必須                  |
| OFPXMT_OFB_METADATA              | $\times$   | フローテーブルのメタデータ                                        |
| OFPXMT OFB ETH DST               | $\times$   | 宛先イーサネットアドレス                                         |
| OFPXMT_OFB_ETH_SRC               | X          | 送信元イーサネットアドレス                                        |
| OFPXMT OFB ETH TYPE              | ∩          | イーサネットフレームタイプ                                        |
| OFPXMT_OFB_VLAN_VID              | $\times$   | <b>VLAN ID</b>                                       |
| OFPXMT OFB VLAN PCP              | X          | VLANの優先度<br>VLAN VID != NONE 必須                      |
| OFPXMT OFB IP DSCP               | $\times$   | <b>DSCP</b><br>ETH_TYPE=0x0800 or ETH_TYPE=0x86dd 必須 |
| OFPXMT OFB IP ECN                | X          | <b>ECN</b><br>ETH TYPE=0x0800 or ETH TYPE=0x86dd 必須  |
| OFPXMT_OFB_IP_PROTO              | ∩          | IPプロトコル番号<br>ETH TYPE=0x0800 or ETH TYPE=0x86dd 必須   |
| OFPXMT OFB IPV4 SRC              | ∩          | 送信元 IPv4 アドレス<br>ETH TYPE=0x0800 必須                  |
| OFPXMT OFB IPV4 DST              | ∩          | 宛先 IPv4 アドレス<br>ETH_TYPE=0x0800 必須                   |
| OFPXMT OFB TCP SRC               | ∩          | 送信元 TCP ポート番号<br>IP PROTO=6 必須                       |
| OFPXMT_OFB_TCP_DST               | ∩          | 宛先 TCP ポート番号<br>IP_PROTO=6 必須                        |
| OFPXMT OFB UDP SRC               | ∩          | 送信元 UDPポート番号<br>IP PROTO=17 必須                       |

表 I-13 Flow Match フィールド

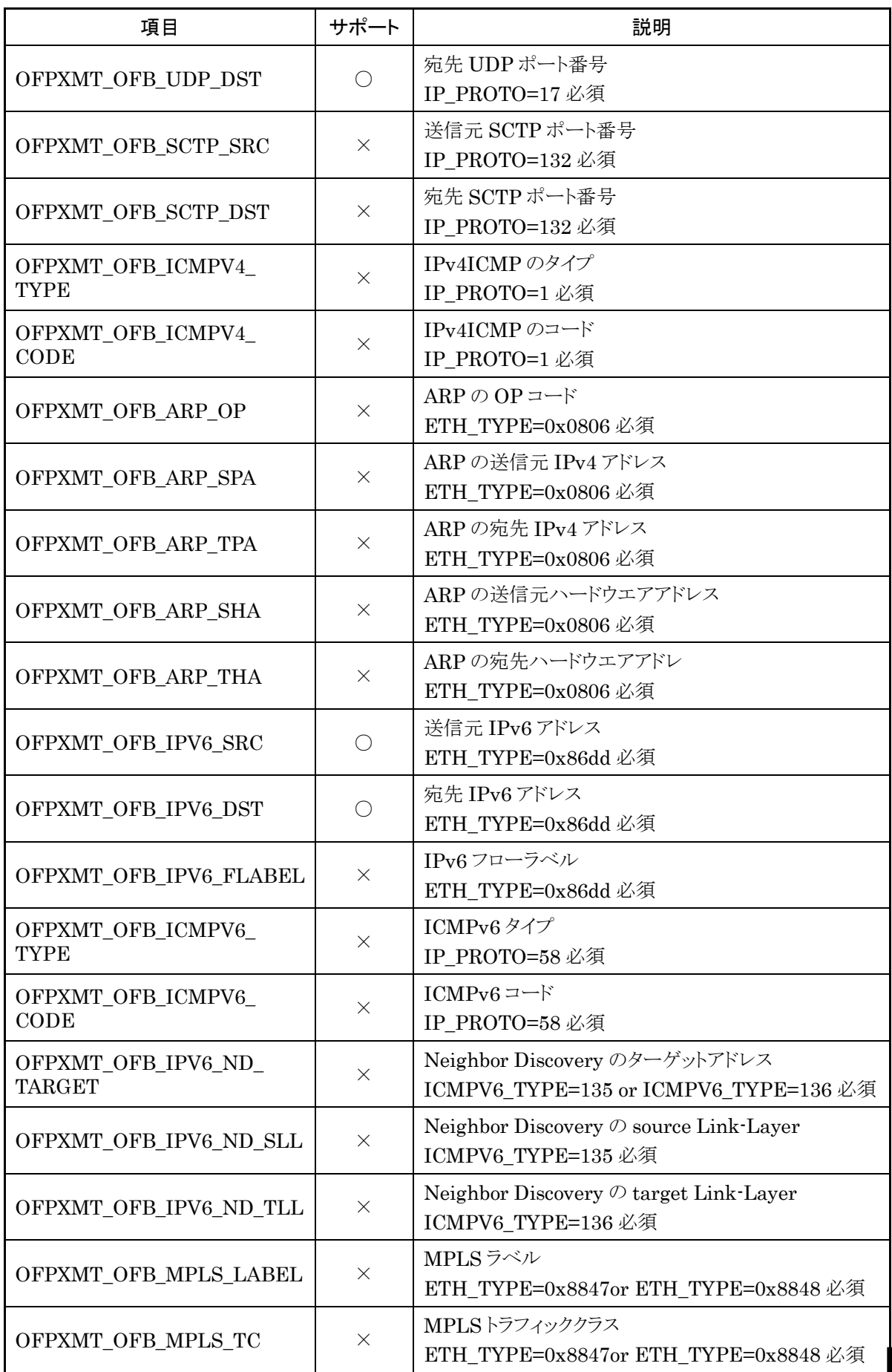

付 録

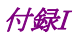

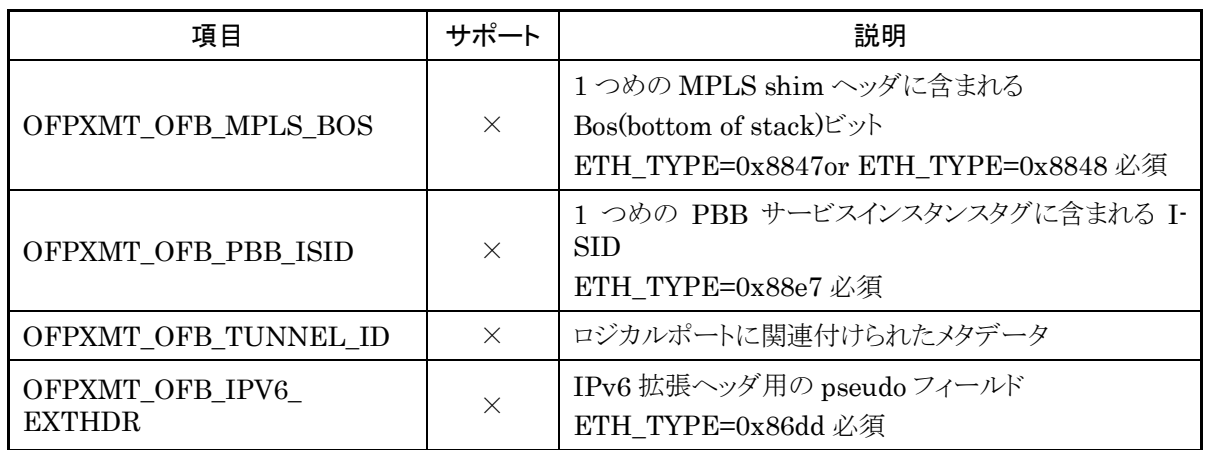

Instruction タイプを以下に示します。

表 I-14 Instruction タイプ

| 項目                   | サポート     | 説明                                   |
|----------------------|----------|--------------------------------------|
| OFPIT GOTO TABLE     | $\times$ | 指定したフローテーブルへ処理を引き継ぐ                  |
| OFPIT_WRITE_METADATA | $\times$ | 以降のテーブルで参照できるメタデータをセットする             |
| OFPIT WRITE ACTIONS  | $\times$ | 現在のアクションセットに指定されたアクションを追加す<br>る      |
| OFPIT_APPLY_ACTIONS  | ◯        | アクションセットは変更せず、指定されたアクションを直<br>ちに適用する |
| OFPIT CLEAR ACTIONS  | $\times$ | 現在のアクションセットのすべてのアクションを削除する           |
| <b>OFPIT METER</b>   | $\times$ | 指定したメーターにパケットを適用する                   |
| OFPIT EXPERIMENTER   | $\times$ | 実験者用領域                               |

エラーメッセージの条件を以下に示します。

| エラータイプ                          | エラーコード                  | サポート     | 条件                                           |
|---------------------------------|-------------------------|----------|----------------------------------------------|
|                                 | OFPFMFC UNKNOWN(0)      | $\times$ | 予期しないエラー                                     |
|                                 | OFPFMFC TABLE FULL(1)   | $\times$ | フィルタが最大件数登録されている<br>場合                       |
|                                 | OFPFMFC_BAD_TABLE_ID(2) | ( )      | テーブル ID が0以外の場合                              |
| OFPET FL<br>OW MOD<br>FAILED(5) | OFPFMFC OVERLAP(3)      | $\times$ | CHECK OVERLAP flag が設定<br>されている場合の重複エラー      |
|                                 | OFPFMFC_EPERM(4)        | $\times$ | 権限エラー                                        |
|                                 | OFPFMFC BAD TIMEOUT(5)  |          | 非サポートの idle/hard timeout が<br>指定されている場合(0以外) |
|                                 | OFPFMFC_BAD_COMMAND(6)  |          | 非サポートの command が指定さ<br>れている場合                |
|                                 | OFPFMFC_BAD_FLAGS(7)    |          | 非サポートの flags が指定されてい<br>る場合                  |

表 I-15 エラーメッセージの条件

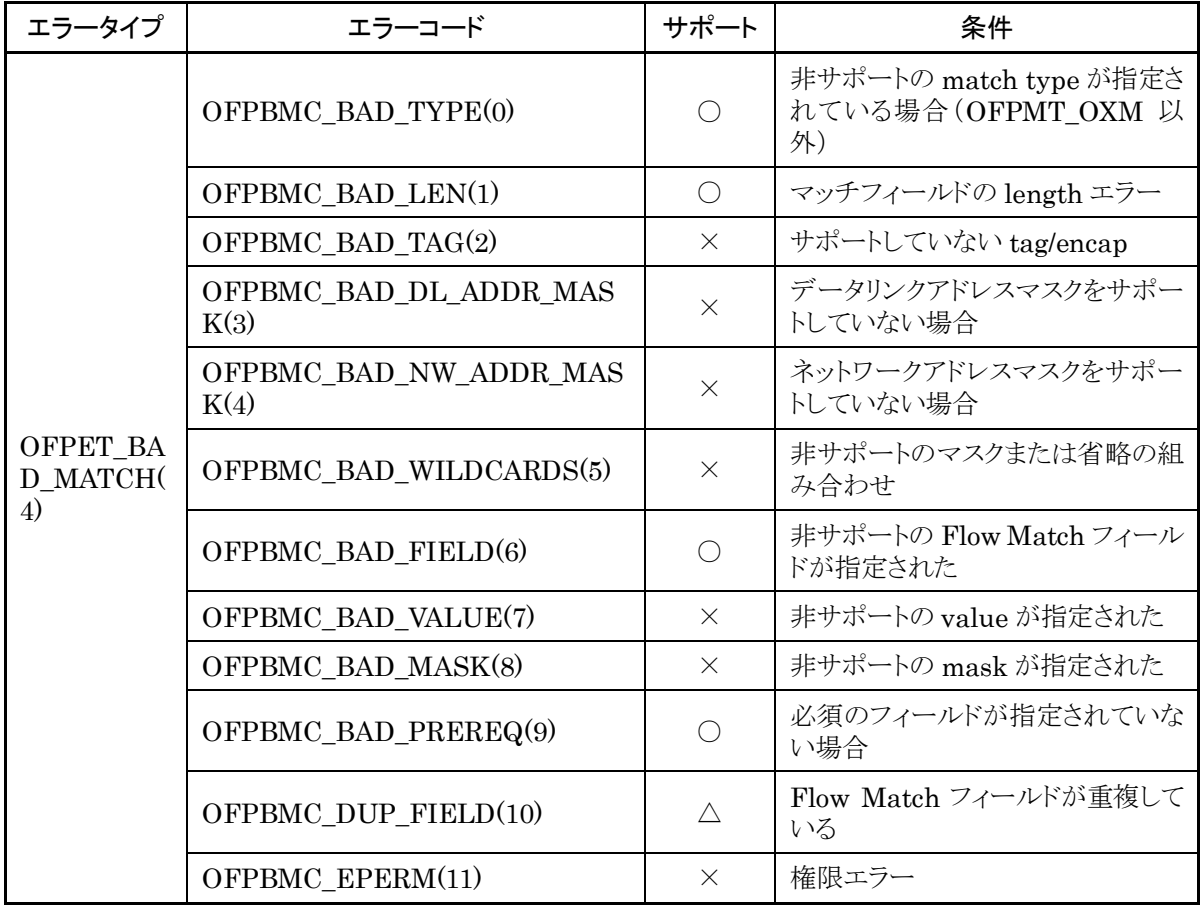

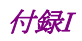

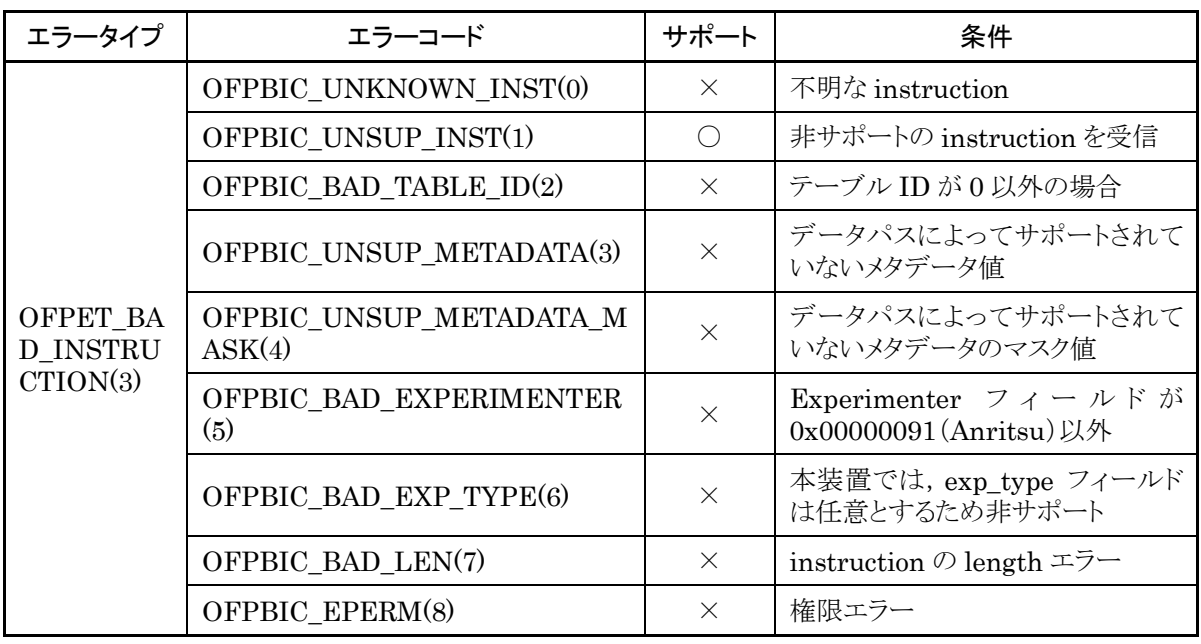

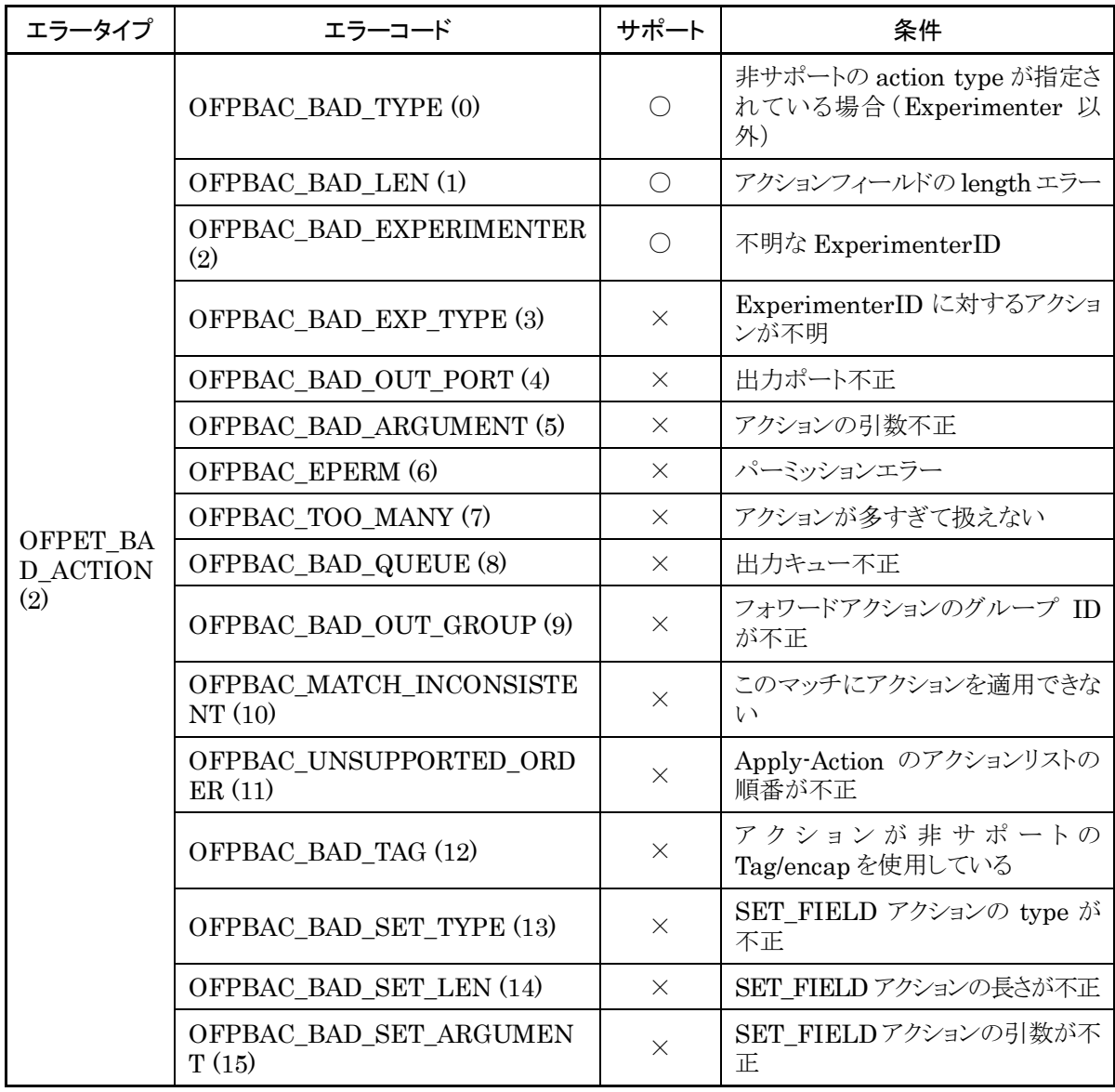

## ➢ OFPT\_MULTIPART\_REQUEST

## ➢ OFPT\_MULTIPART\_REPLY

本装置でサポートします。

メッセージタイプ マルチパートタイプ

## OFPT\_MULTIPART\_REQUEST(18) OFPMP\_PORT\_STATS (4)

## OFPT\_MULTIPART\_REPLY(19)

ポートカウンタに関する統計情報の取得するメッセージです。 要求メッセージのフレームフォーマットを以下に示します。

port\_no フィールドには,ポート番号を指定します。

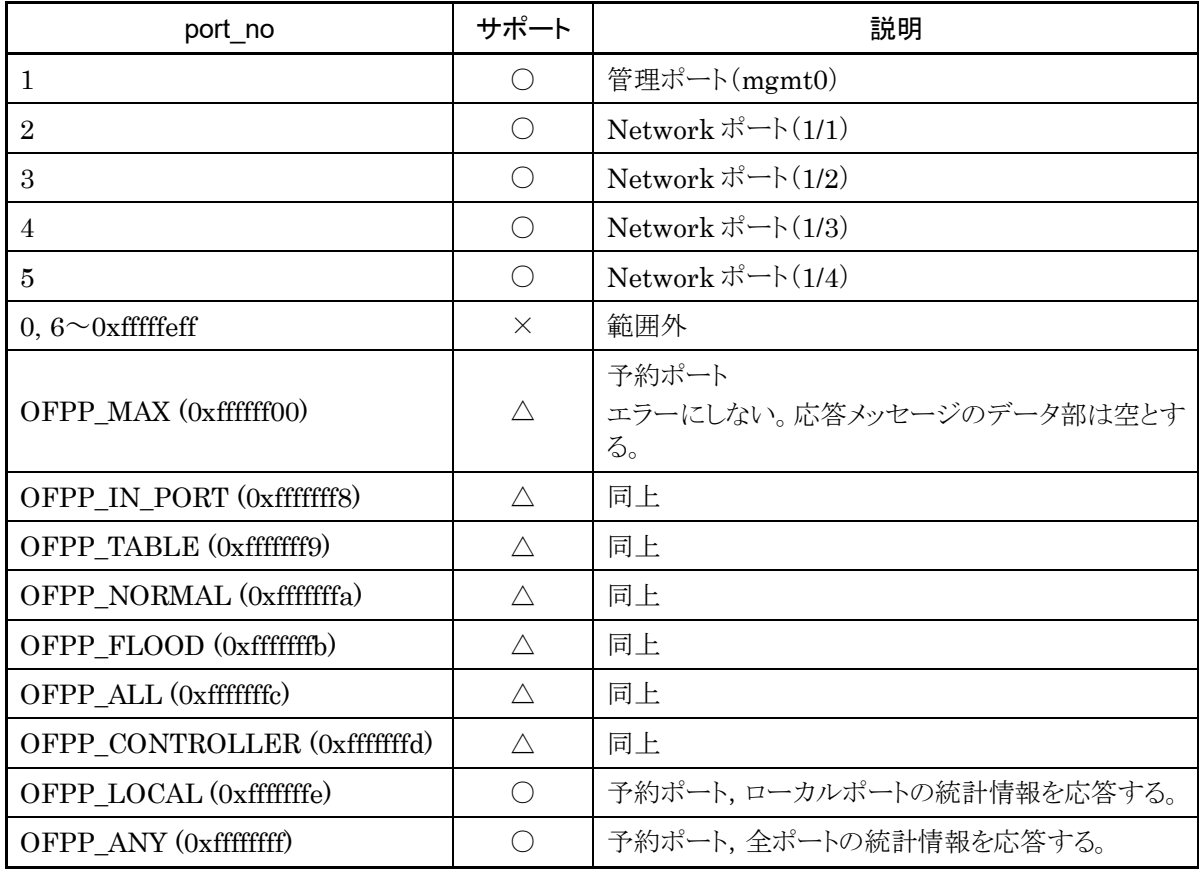

### 表 I-16 port\_no フィールド

付

付 録 統計情報の項目(上図の body 部)を以下に示します。(show counter コマンドと同様)

| 項目            | サポート                                        | 説明                                                                              |
|---------------|---------------------------------------------|---------------------------------------------------------------------------------|
| port_no       | ◯                                           | ポート番号, 全ポート指定時は OFPP_ANY をセット                                                   |
| rx_packets    | ( )                                         | 受信したパケットの総数                                                                     |
| tx_packets    | ∩                                           | 送信したパケットの総数                                                                     |
| rx_bytes      | $\left(\begin{array}{c} \end{array}\right)$ | 受信したパケットの総バイト数                                                                  |
| tx_bytes      | ∩                                           | 送信したパケットの総バイト数                                                                  |
| rx_dropped    | ∩                                           | 受信時にドロップしたパケットの総数                                                               |
| tx_dropped    | $\times$                                    | 送信時にドロップしたパケットの総数                                                               |
| rx errors     | $\bigcirc$                                  | 受信エラーとなったパケットの総数                                                                |
| tx errors     | $\times$                                    | - 送信エラーとなったパケットの総数                                                              |
| rx frame err  | $\times$                                    | 受信時にフレーム割り当てのエラーが発生した回数                                                         |
| rx over err   | $\times$                                    | 受信時にパケットのオーバーランが発生してロストした回数                                                     |
| rx crc err    | $\times$                                    | 受信時に CRC エラーが発生した回数                                                             |
| collisions    | $\left( \right)$                            | イーサネットレイヤでコリジョンが発生した回数                                                          |
| duration_sec  | Δ                                           | ポートが有効になってからの時間(sec)<br>管理ポート(mgmt0), Networkポート(1/1~1/4)では未サポートとする。            |
| duration_nsec | Δ                                           | ポートが有効になってからの時間の sec 未満の桁(nsec)<br>管理ポート(mgmt0), Networkポート(1/1~1/4)では未サポートとする。 |

表 I-17 統計情報の項目

未サポートの項目については,ALL 0xFF 設定します。(port\_no と duration は 32bit,その他 64bit)

エラーメッセージの条件を以下に示します。

表 I-18 エラーメッセージの条件

| エラータイプ                                     | エラーコード                                  | 条件                                                  |
|--------------------------------------------|-----------------------------------------|-----------------------------------------------------|
| OFPET_BAD_REQUEST(1)   OFPBRC_BAD_PORT(11) |                                         | ポート番号が範囲外                                           |
| OFPET_BAD_REQUEST(1)                       | FPBRC_MULTIPART_<br>BUFFER_OVERFLOW(13) | flags フィールドに<br>I OFPMPF_REQ_MORE(1)が設定さ<br>れている場合* |

※ 要求メッセージの flags フィールドに OFPMPF\_REQ\_MORE(1)が設定されている場合,上記エラーと なります。上記フラグを設定しないようにしてください。

メッセージタイプ マルチパートタイプ

## OFPT\_MULTIPART\_REQUEST(18) OFPMP\_PORT\_DESC (13)

OFPT MULTIPART REPLY(19)

全ポートの Description(状態,速度等)を取得するメッセージです。

本装置では, OFPP\_LOCAL ポート, 管理ポート, Network ポート(1/1~1/4)の Description (状態, 速度 等)を応答します。

応答メッセージの項目(上図の body 部)を以下に示します。

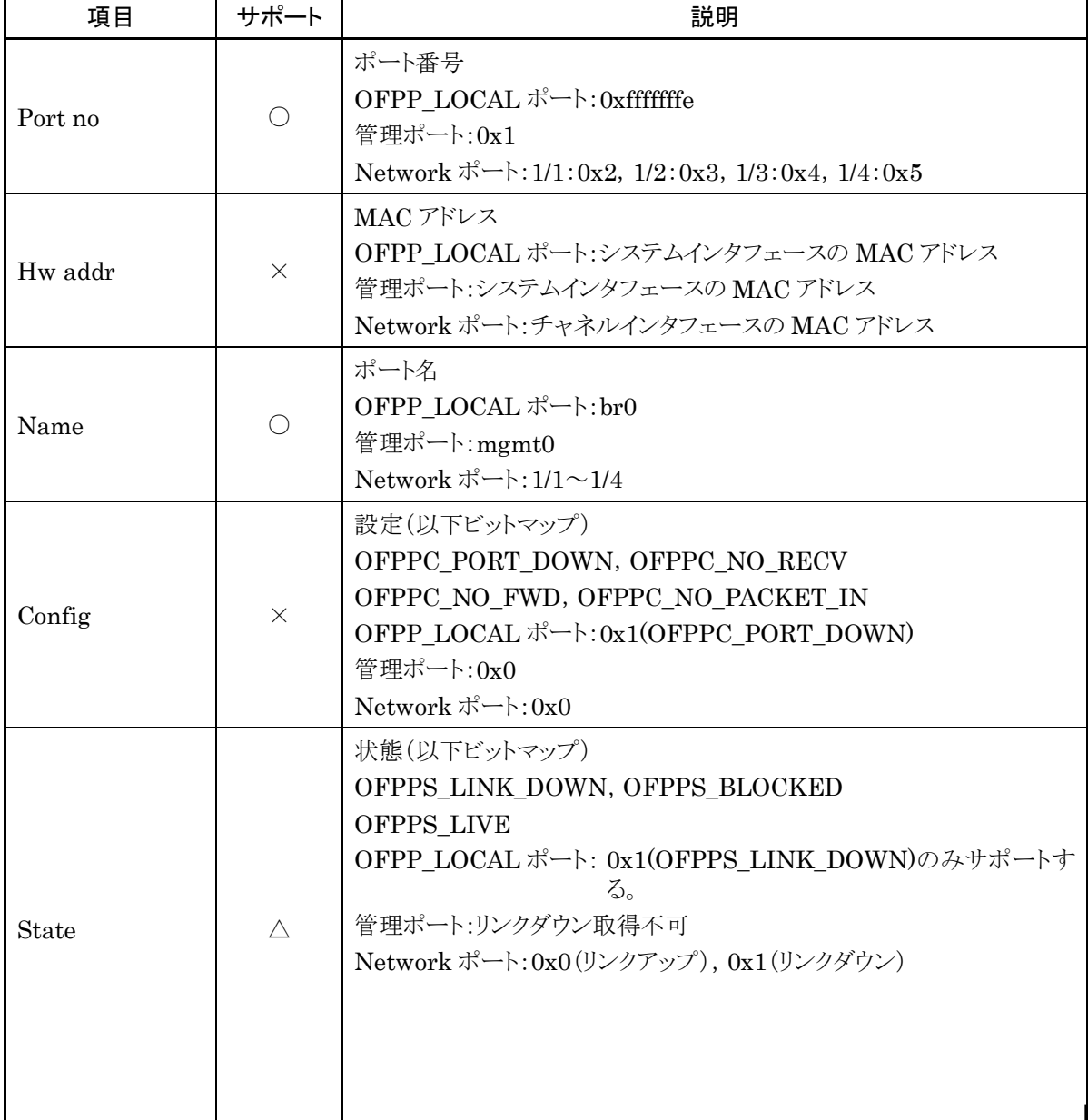

表 I-19 応答メッセージの項目

付 録

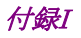

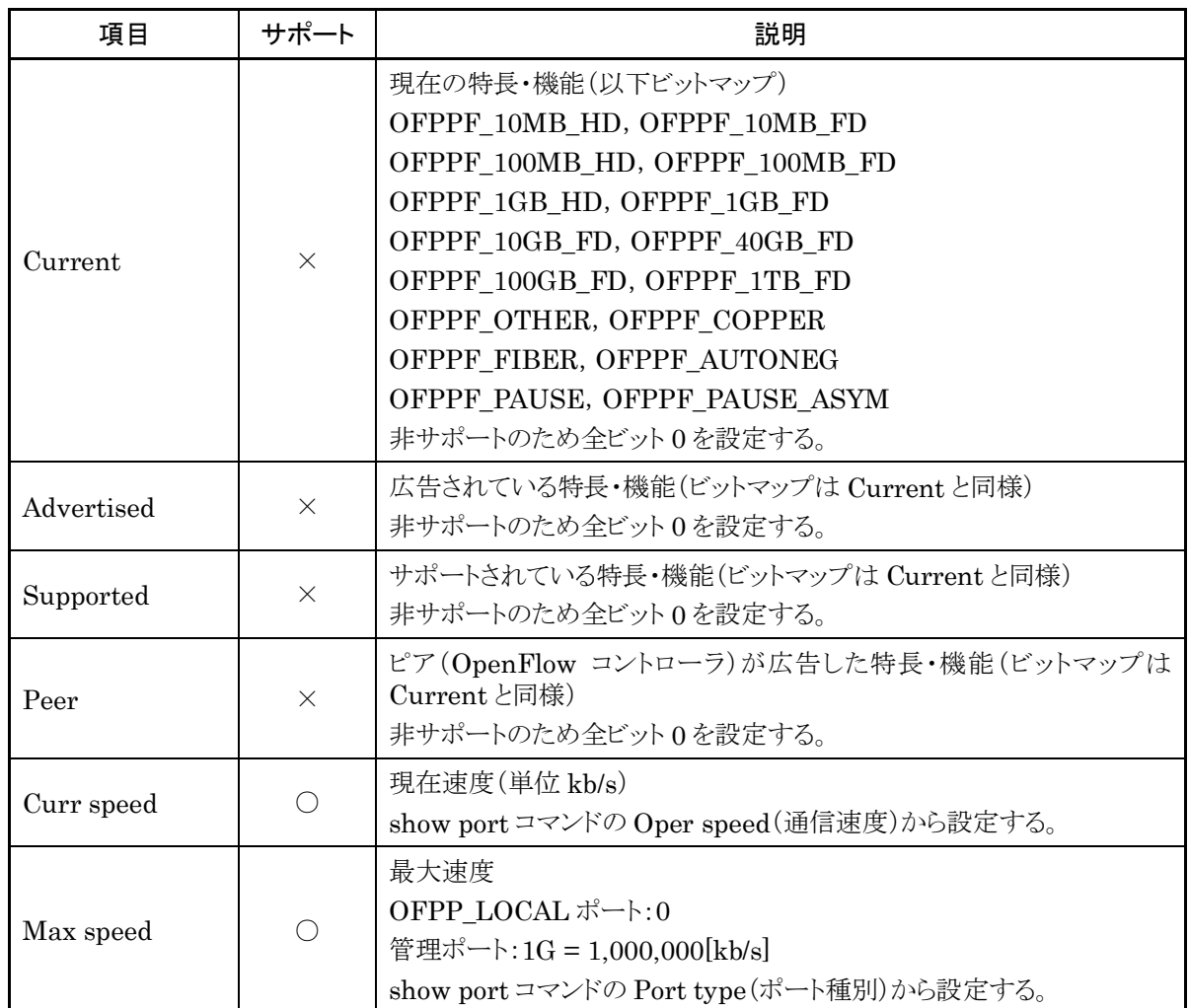

エラーメッセージの条件を以下に示す。

表 I-20 エラーメッセージの条件

| エラータイプ               | エラーコード                                  | 条件                                                 |
|----------------------|-----------------------------------------|----------------------------------------------------|
| OFPET_BAD_REQUEST(1) | FPBRC_MULTIPART<br>BUFFER_OVERFLOW (13) | filags フィールドに<br>OFPMPF_REQ_MORE(1)が設定<br>されている場合* |

※ 要求メッセージの flags フィールドに OFPMPF\_REQ\_MORE(1)が設定されている場合,上記エラーと なります。上記フラグを設定しないようにしてください。

メッセージタイプ マルチパートタイプ

## OFPT\_MULTIPART\_REQUEST(18) OFPMP\_EXPERIMENTER (0xffff)

## OFPT MULTIPART REPLY(19)

設定・表示系の CLI コマンドに対応する際に使用します。

なお,Experimenter メッセージでも同様に,設定・表示系の CLI コマンドに対応しています。

拡張ヘッダ以降のデータ構造(struct ofp\_experimenter\_multipart\_header)を以下に示します。

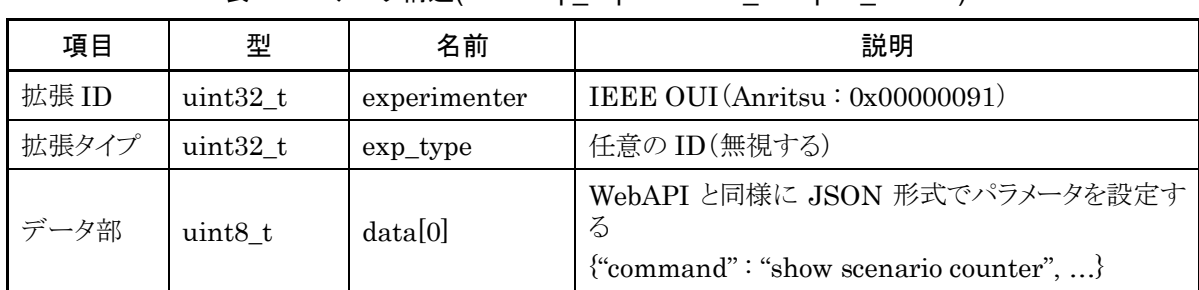

表 I-21 データ構造(struct ofp\_experimenter\_multipart\_header)

データ部の設定内容の詳細については「付録 H CLI コマンド対応 OpenFlow メッセージ詳細」を参照して ください。

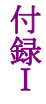

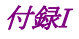

シナリオカウンタに関する統計情報の取得については、以下に項目を応答メッセージのデータ部に JSON 形式で設定し送信します。(show scenario counter と同様)

| 項目                | 表示                                                  | 説明                                                                                                    |
|-------------------|-----------------------------------------------------|----------------------------------------------------------------------------------------------------|
| Scenario          | ( )                                                 | シナリオインデックスとシナリオ名<br>ポートシナリオのシナリオインデックスはポート 1 では 4097, ポート 2 では<br>4098, ポート3では 4099, ポート4では 4100 が表示される |
| Rate Control Unit | $\times$                                            | 帯域制御に対する設定内容                                                                                            |
| Default Queue     | $\times$                                            | デフォルトキューに対する設定内容                                                                                        |
| Attached Filters  | $\times$                                            | シナリオに追加されているフィルタのフィルタ名                                                                                  |
| Rx Octets         | $\left( \begin{array}{c} \cdot \end{array} \right)$ | 受信したパケットのバイト数                                                                                           |
| Rx Packets        | $\left( \begin{array}{c} \cdot \end{array} \right)$ | 受信したパケット数                                                                                               |
| Tx Octets         | ⊖                                                   | 送信したパケットのバイト数                                                                                           |
| Tx Packets        | ∩                                                   | 送信したパケット数                                                                                               |
| Discard Octets    | ◯                                                   | 廃棄したパケットのバイト数                                                                                           |
| Discard Packets   |                                                     | 廃棄したパケット数                                                                                               |

表 I-22 応答メッセージの項目

その他の表示系コマンドについては,WebAPI 同様の JSON 形式の表示データを応答メッセージのデー タ部に設定し送信します。

応答メッセージについて以下に示します。

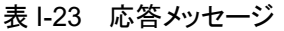

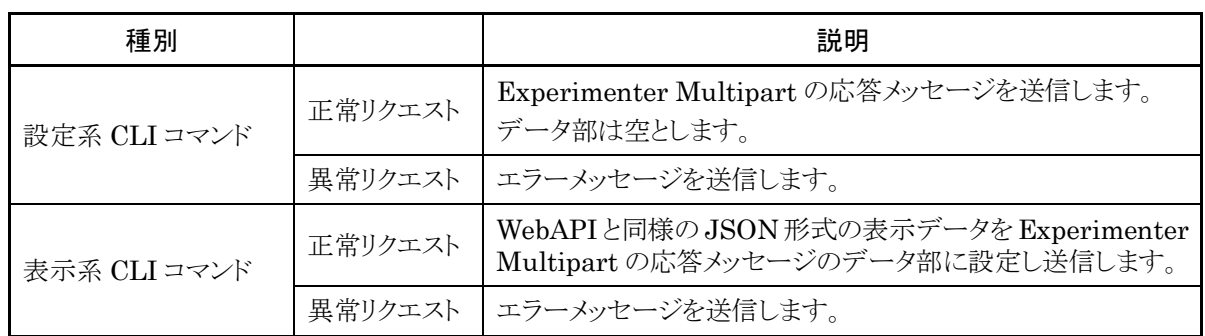

エラーメッセージの条件を以下に示します。

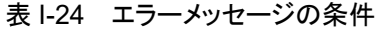

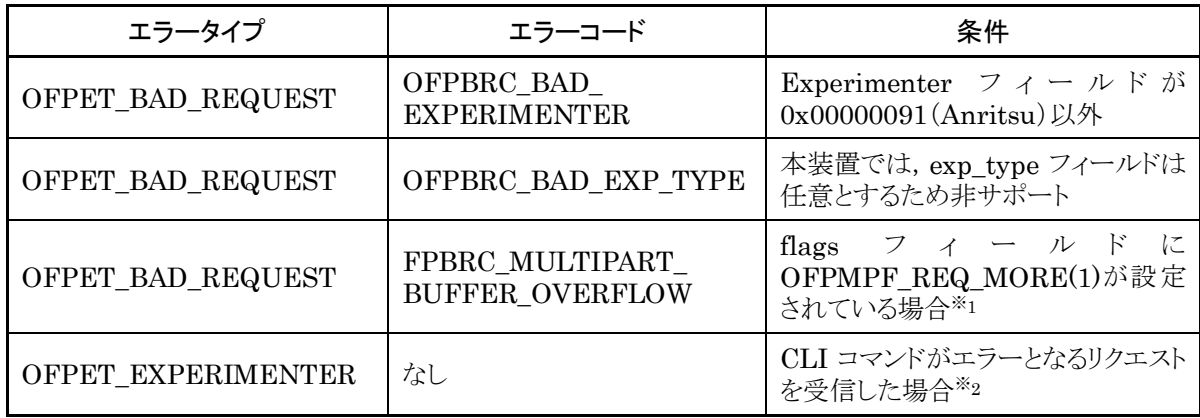

※1 要求メッセージの flags フィールドに OFPMPF\_REQ\_MORE(1)が設定されている場合,上記エラー となります。上記フラグを設定しないようにしてください。

※2 以下に Experimenter エラーメッセージのフォーマットを示します。

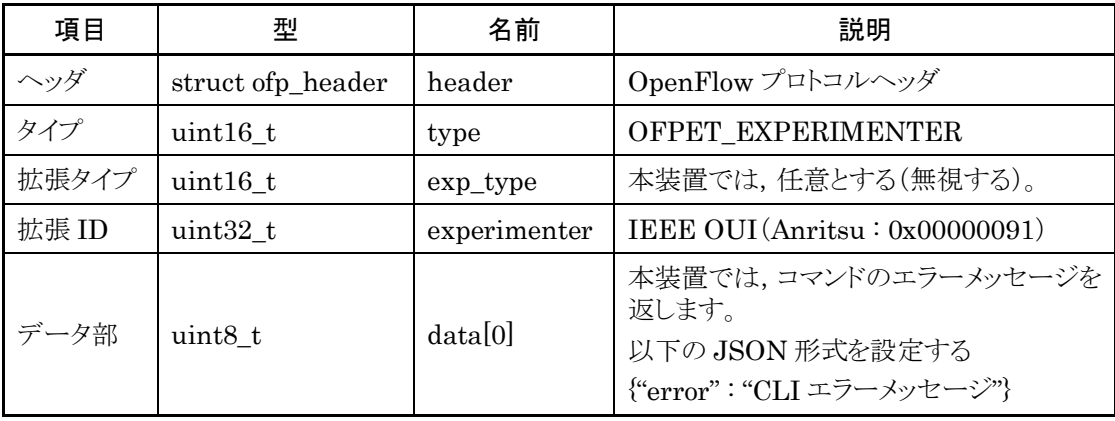

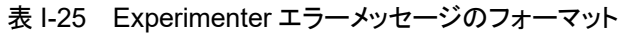

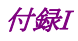

## ➢ OFPT\_BARRIER\_REQUEST

## ➢ OFPT\_BARRIER\_REPLY

本装置でサポートします。

メッセージタイプ

#### OFPT\_BARRIER\_REQUEST (20)

#### OFPT\_BARRIER\_REPLY(21)

コントローラの要求に対する処理が完了したことを確認する際に用いられるメッセージです。

OpenFlow コントローラは,本装置でこれまで受信したメッセージ処理が完了したか確認するために, Barrier 要求メッセージを送信します。本装置は,これまで受信したメッセージ処理が完了した後に, Barrier 応答メッセージを送信します。

#### ➢ OFPT\_ROLE\_REQUEST

## ➢ OFPT\_ROLE\_REPLY

本装置でサポートします。

メッセージタイプ

### OFPT\_ROLE\_REQUEST (24)

#### OFPT\_ROLE\_REPLY(25)

OpenFlow コントローラの役割を通知する際に用いられるメッセージです。

OpenFlow コントローラは,本装置に役割を通知するために,Role 要求メッセージを送信します。本装置は, Role 応答メッセージを送信します。

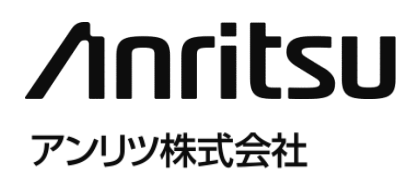

管理番号: NF7500-W013J Printed in Japan